## *P-661H/HW Series*

*802.11g Wireless ADSL2+ 4-port Security Gateway*

### *User's Guide*

Version 3.40 7/2007 Edition 3

#### **DEFAULT LOGIN**

**IP Address http://192.168.1.1 Admin Password 1234 User Password user**

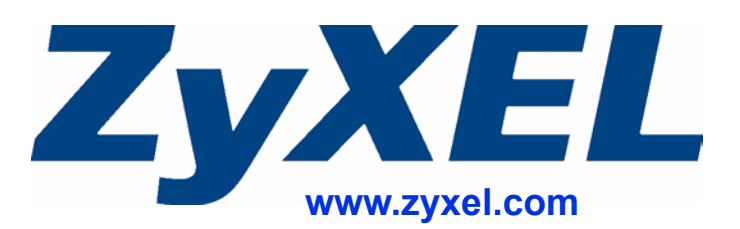

### **About This User's Guide**

#### <span id="page-2-0"></span>**Intended Audience**

This manual is intended for people who want to configure the ZyXEL Device using the web configurator. You should have at least a basic knowledge of TCP/IP networking concepts and topology.

#### **Related Documentation**

• Quick Start Guide

The Quick Start Guide is designed to help you get up and running right away. It contains information on setting up your network and configuring for Internet access.

- Web Configurator Online Help Embedded web help for descriptions of individual screens and supplementary information.
- Supporting Disk Refer to the included CD for support documents.
- ZyXEL Web Site

Please refer to www.zyxel.com for additional support documentation and product certifications.

#### **User Guide Feedback**

Help us help you. Send all User Guide-related comments, questions or suggestions for improvement to the following address, or use e-mail instead. Thank you!

The Technical Writing Team, ZyXEL Communications Corp., 6 Innovation Road II, Science-Based Industrial Park, Hsinchu, 300, Taiwan.

E-mail: techwriters@zyxel.com.tw

### **Document Conventions**

#### <span id="page-3-0"></span>**Warnings and Notes**

These are how warnings and notes are shown in this User's Guide.

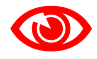

Warnings tell you about things that could harm you or your device.

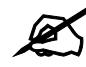

Notes tell you other important information (for example, other things you may need to configure or helpful tips) or recommendations.

#### **Syntax Conventions**

- The 661H/HW may be referred to as the "ZyXEL Device", the "device", the "system" or the "product" in this User's Guide.
- Product labels, screen names, field labels and field choices are all in **bold** font.
- A key stroke is denoted by square brackets and uppercase text, for example, [ENTER] means the "enter" or "return" key on your keyboard.
- "Enter" means for you to type one or more characters and then press the [ENTER] key. "Select" or "choose" means for you to use one of the predefined choices.
- A right angle bracket  $(>)$  within a screen name denotes a mouse click. For example, **Maintenance > Log > Log Setting** means you first click **Maintenance** in the navigation panel, then the **Log** sub menu and finally the **Log Setting** tab to get to that screen.
- Units of measurement may denote the "metric" value or the "scientific" value. For example, "k" for kilo may denote "1000" or "1024", "M" for mega may denote "1000000" or "1048576" and so on.
- "e.g.," is a shorthand for "for instance", and "i.e.," means "that is" or "in other words".

#### **Icons Used in Figures**

Figures in this User's Guide may use the following generic icons. The ZyXEL Device icon is not an exact representation of your device.

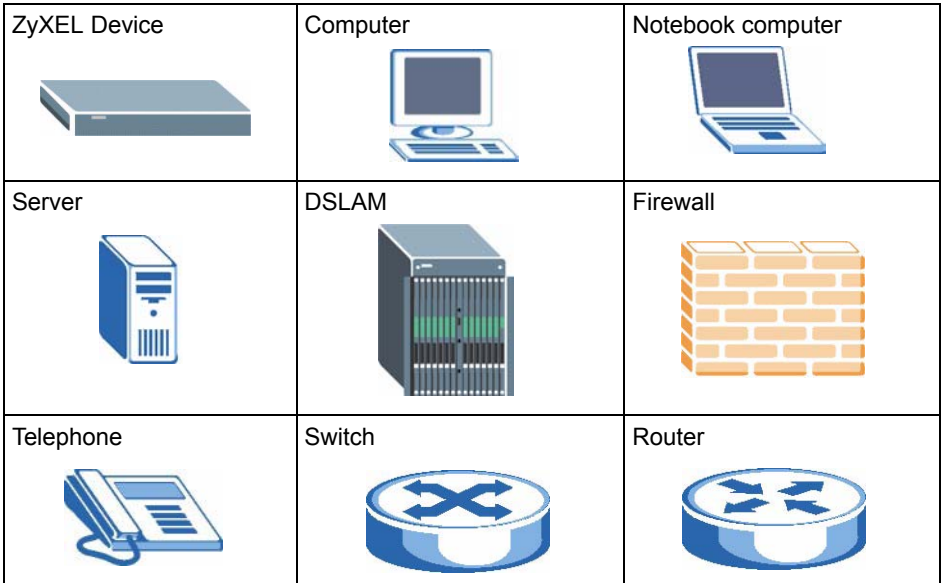

### **Safety Warnings**

### <span id="page-5-0"></span>For your safety, be sure to read and follow all warning notices and instructions.

- Do NOT use this product near water, for example, in a wet basement or near a swimming pool.
- Do NOT expose your device to dampness, dust or corrosive liquids.
- Do NOT store things on the device.
- Do NOT install, use, or service this device during a thunderstorm. There is a remote risk of electric shock from lightning.
- Connect ONLY suitable accessories to the device.
- Do NOT open the device or unit. Opening or removing covers can expose you to dangerous high voltage points or other risks. ONLY qualified service personnel should service or disassemble this device. Please contact your vendor for further information.
- Make sure to connect the cables to the correct ports.
- Place connecting cables carefully so that no one will step on them or stumble over them.
- Always disconnect all cables from this device before servicing or disassembling.
- Use ONLY an appropriate power adaptor or cord for your device. Connect it to the right supply voltage (for example, 110V AC in North America or 230V AC in Europe).
- Do NOT allow anything to rest on the power adaptor or cord and do NOT place the product where anyone can walk on the power adaptor or cord.
- Do NOT use the device if the power adaptor or cord is damaged as it might cause electrocution.
- If the power adaptor or cord is damaged, remove it from the device and the power source.
- Do NOT attempt to repair the power adaptor or cord. Contact your local vendor to order a new one.
- Do not use the device outside, and make sure all the connections are indoors. There is a remote risk of electric shock from lightning.
- Do NOT obstruct the device ventilation slots, as insufficient airflow may harm your device.
- Use only No. 26 AWG (American Wire Gauge) or larger telecommunication line cord.
- Antenna Warning! This device meets ETSI and FCC certification requirements when using the included antenna(s). Only use the included antenna(s).
- If you wall mount your device, make sure that no electrical lines, gas or water pipes will be damaged.

This product is recyclable. Dispose of it properly.

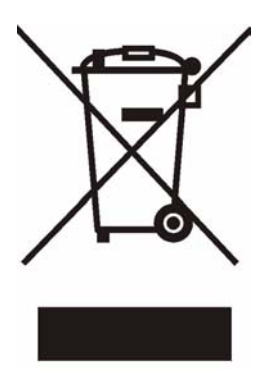

### **Contents Overview**

<span id="page-8-0"></span>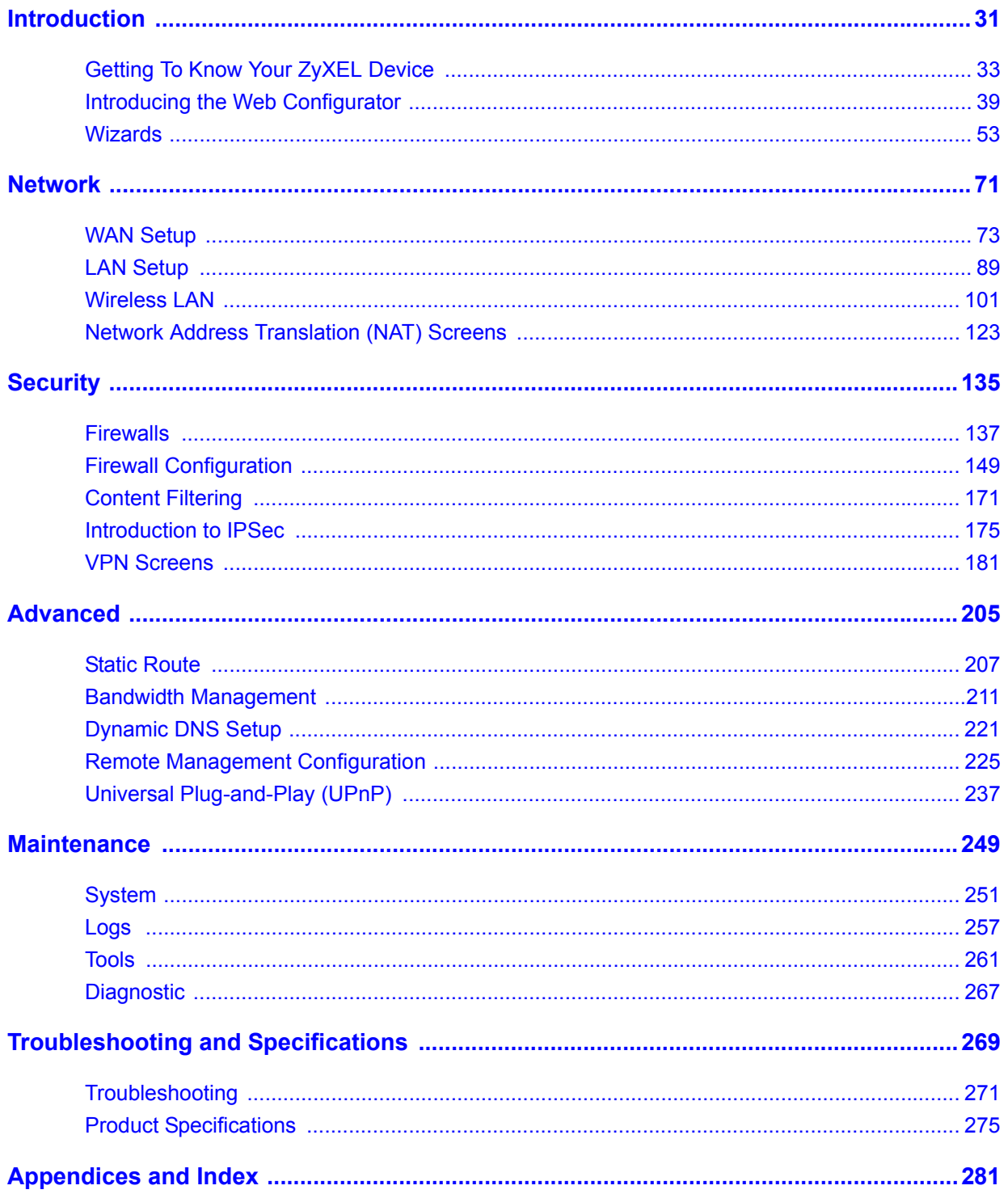

### **Table of Contents**

<span id="page-10-0"></span>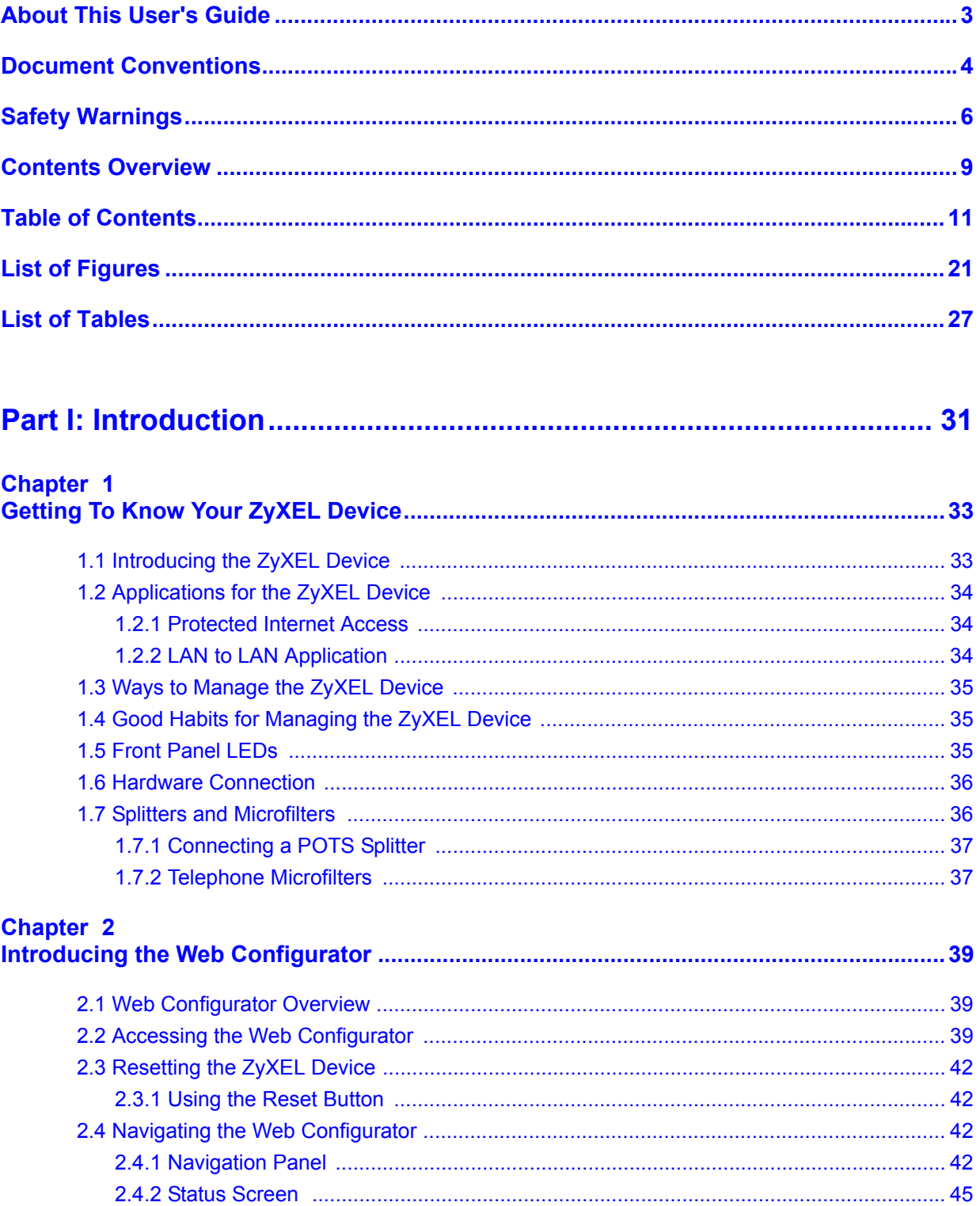

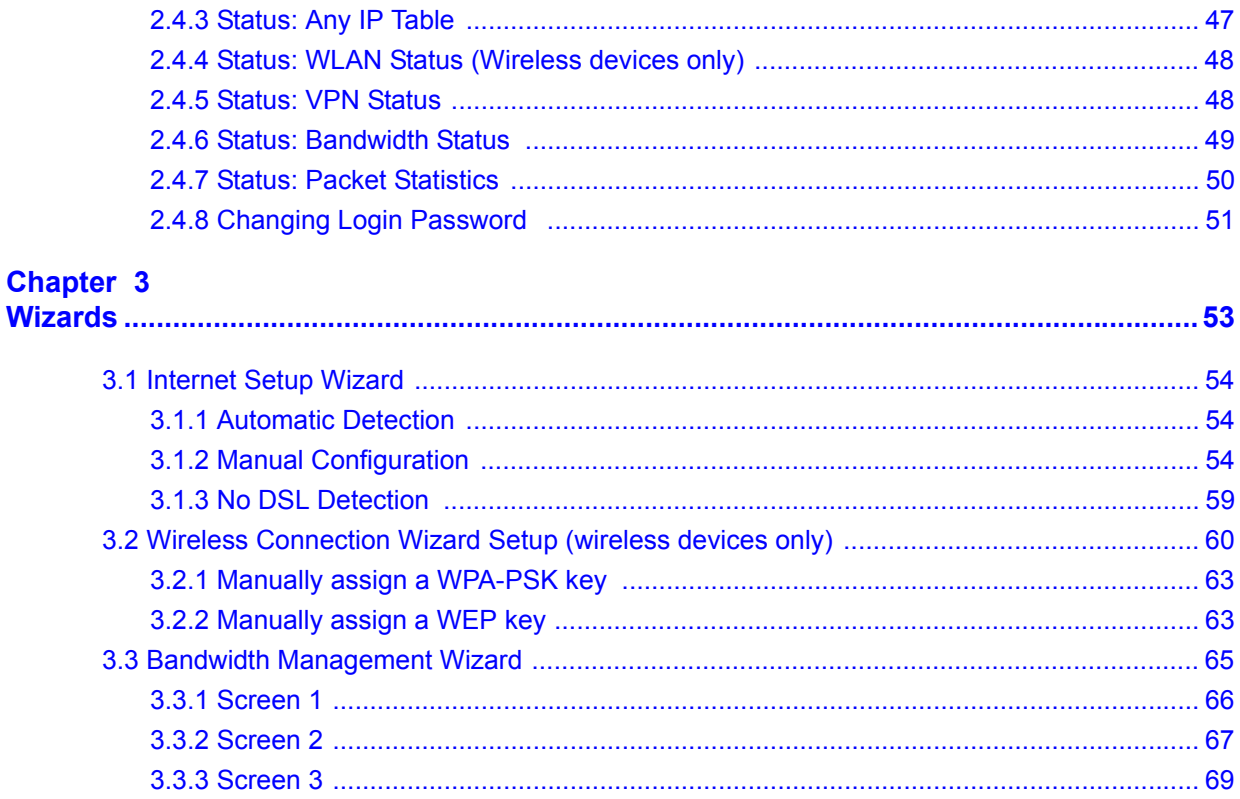

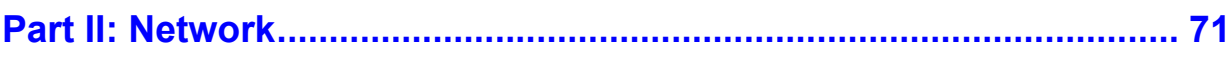

#### Chapter 4 **W**

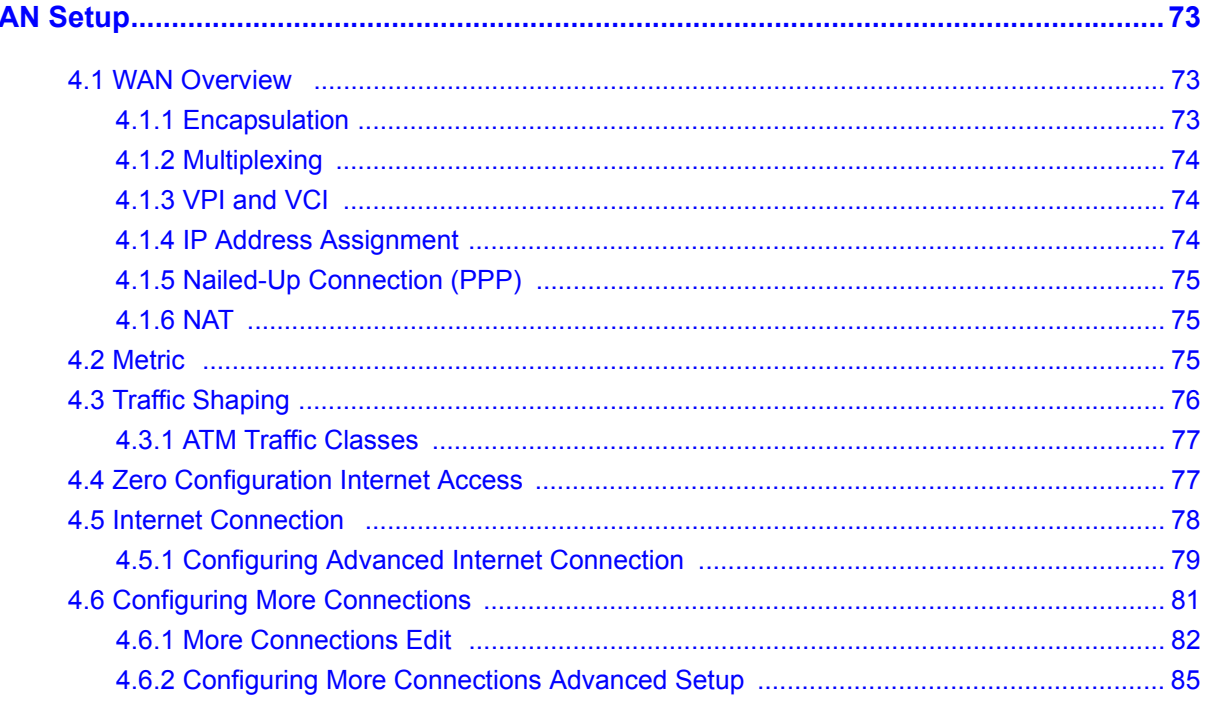

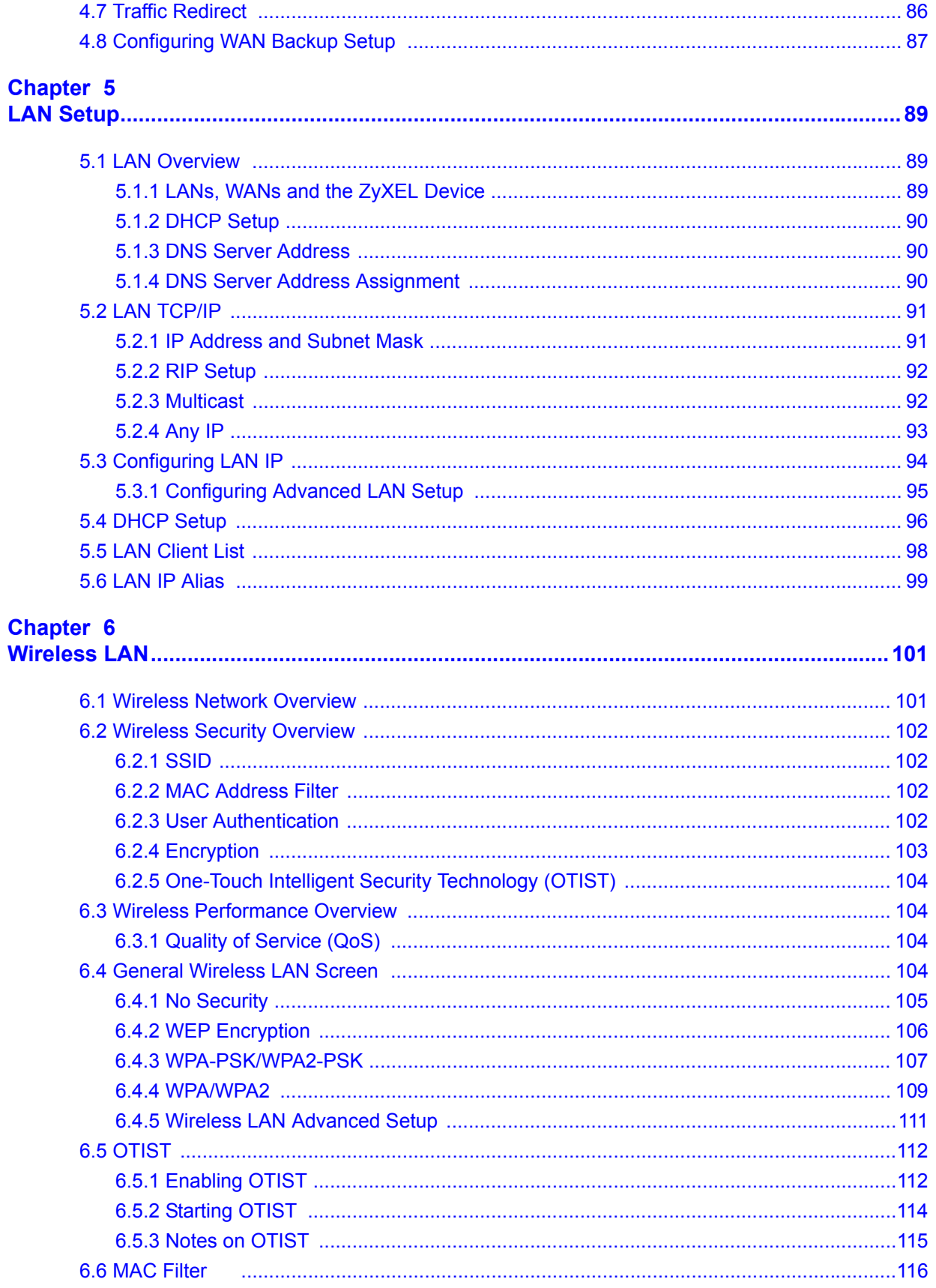

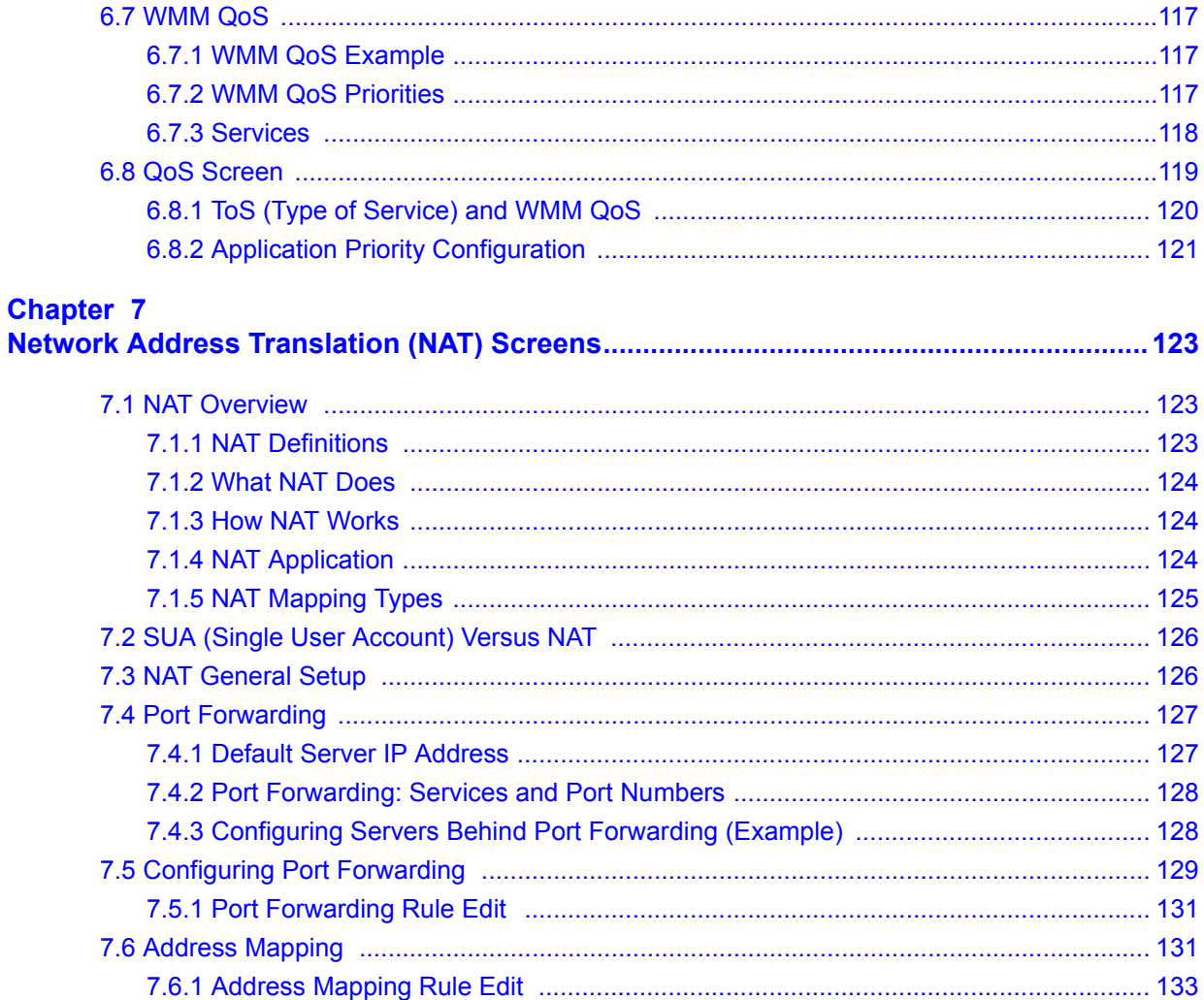

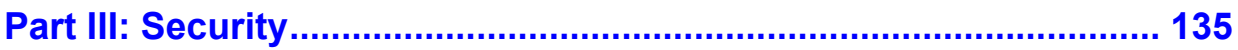

#### **Chapter 8**

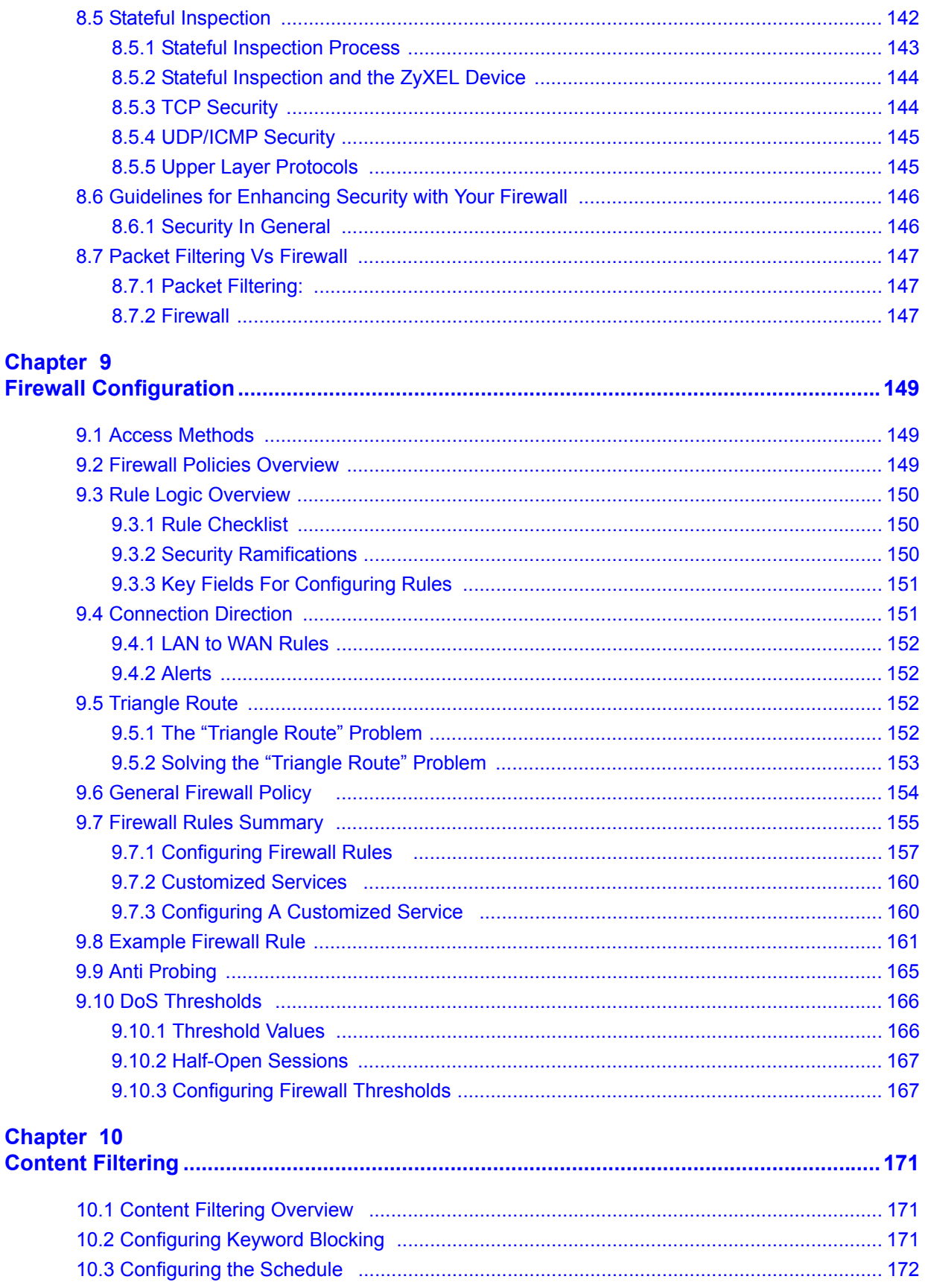

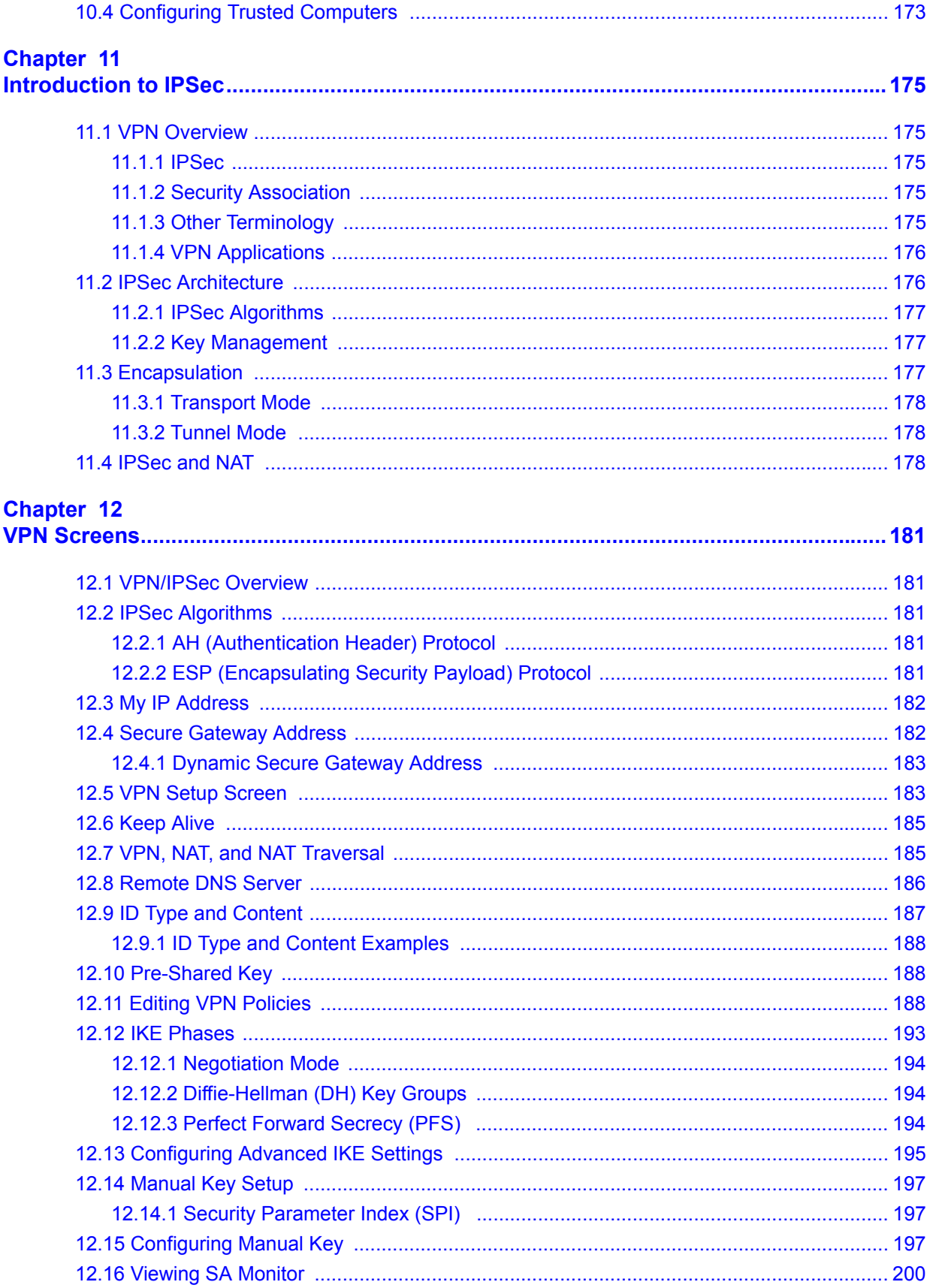

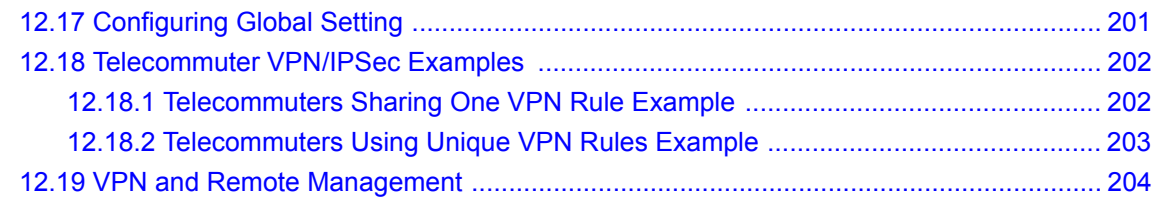

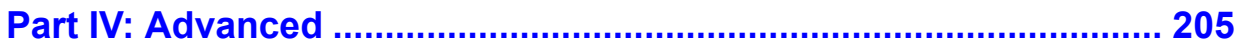

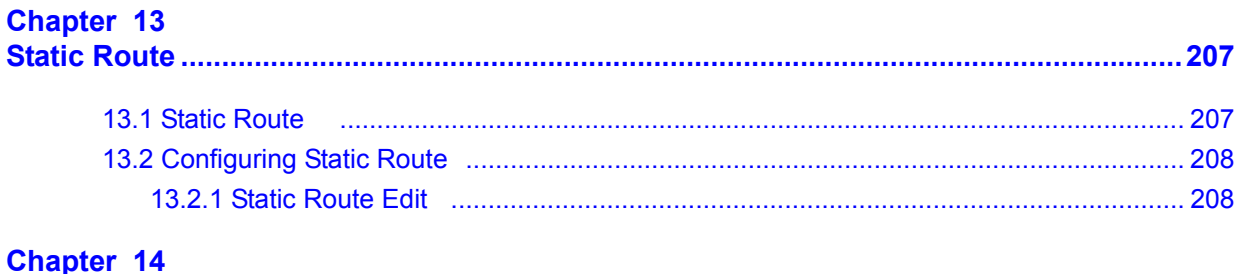

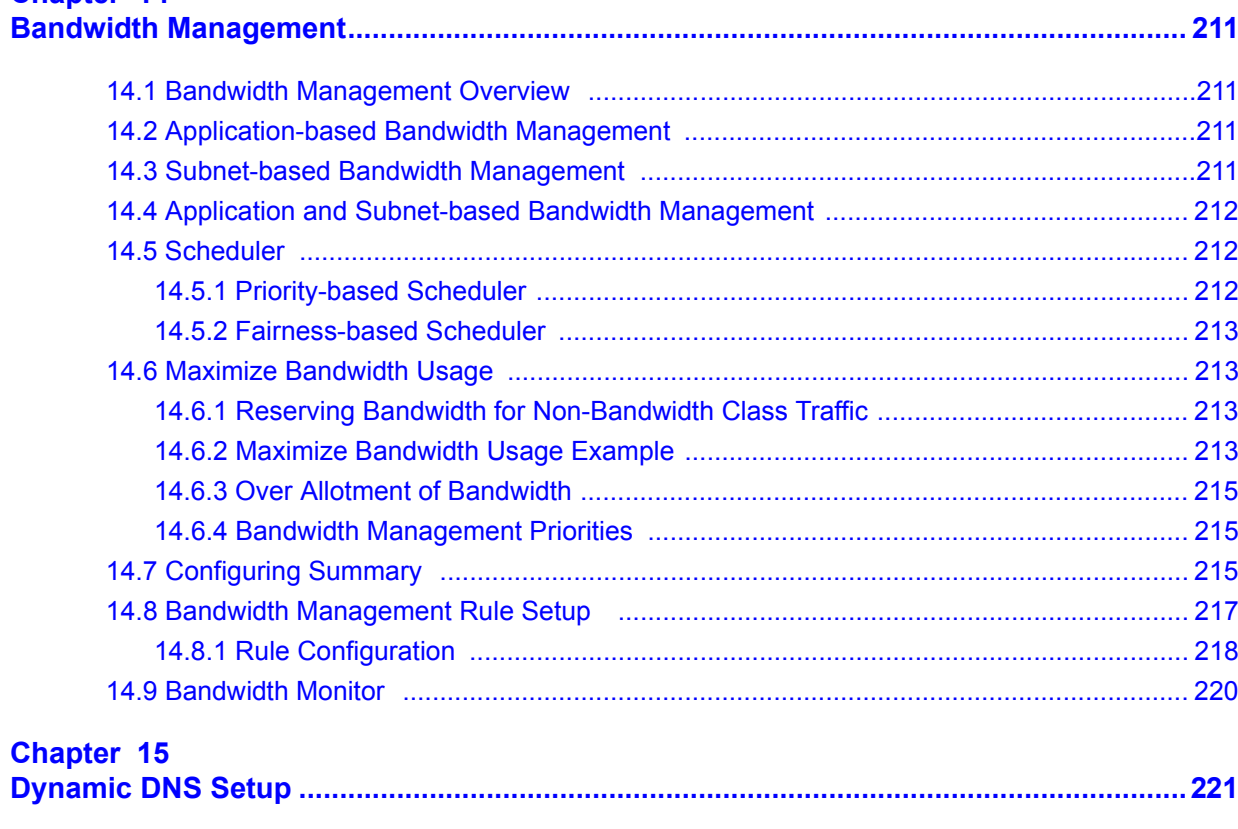

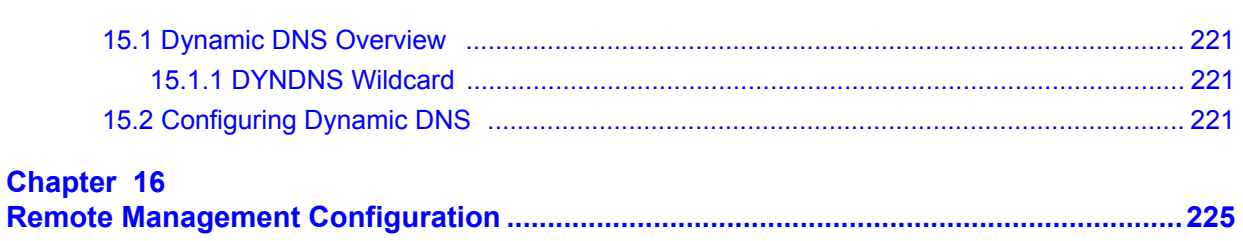

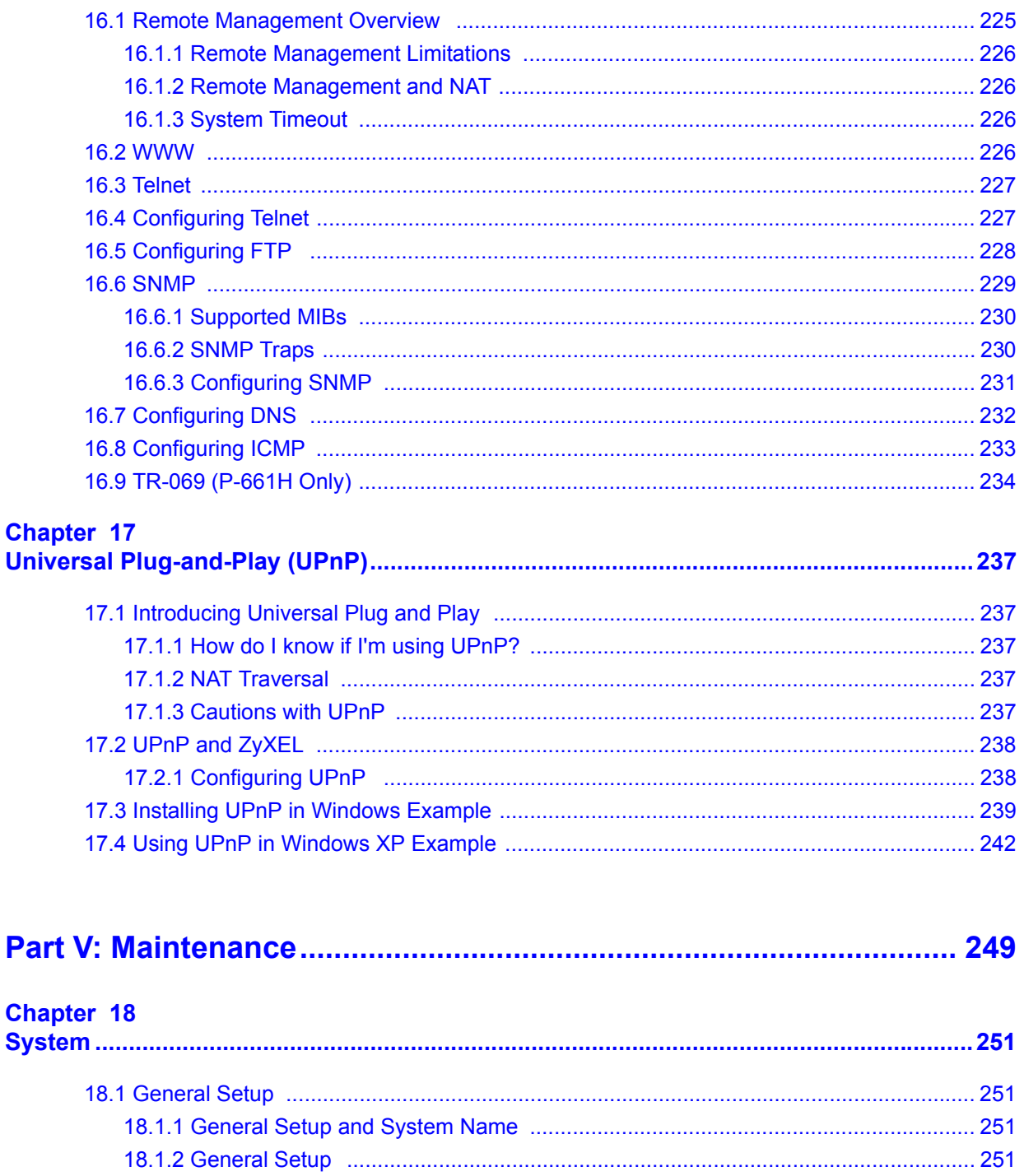

#### Chapter 19

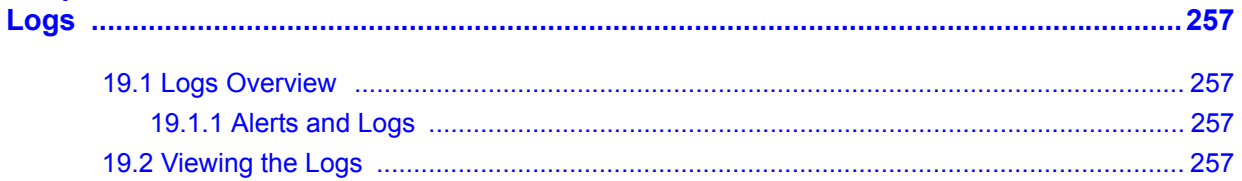

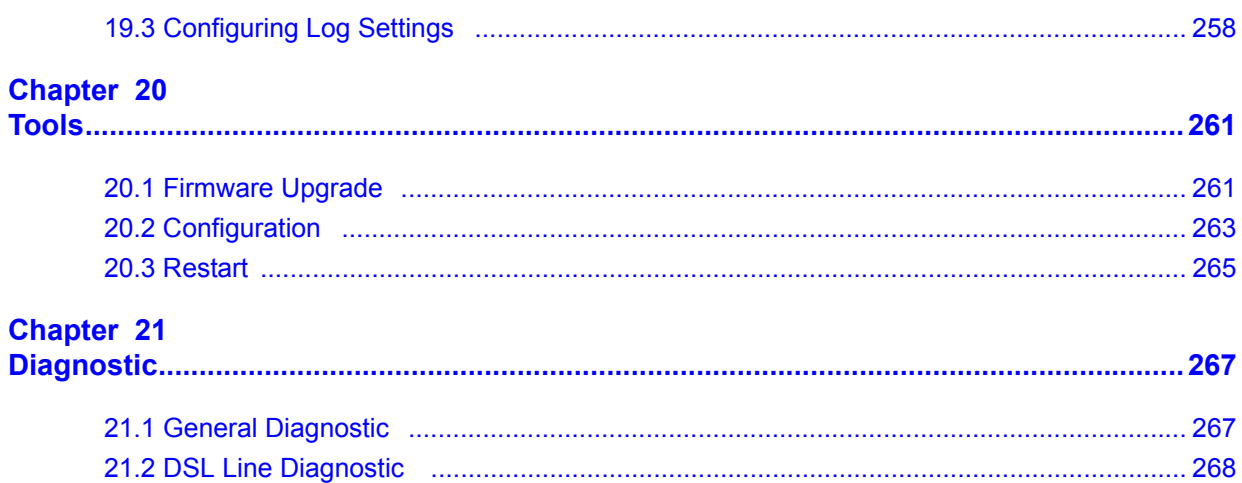

#### 

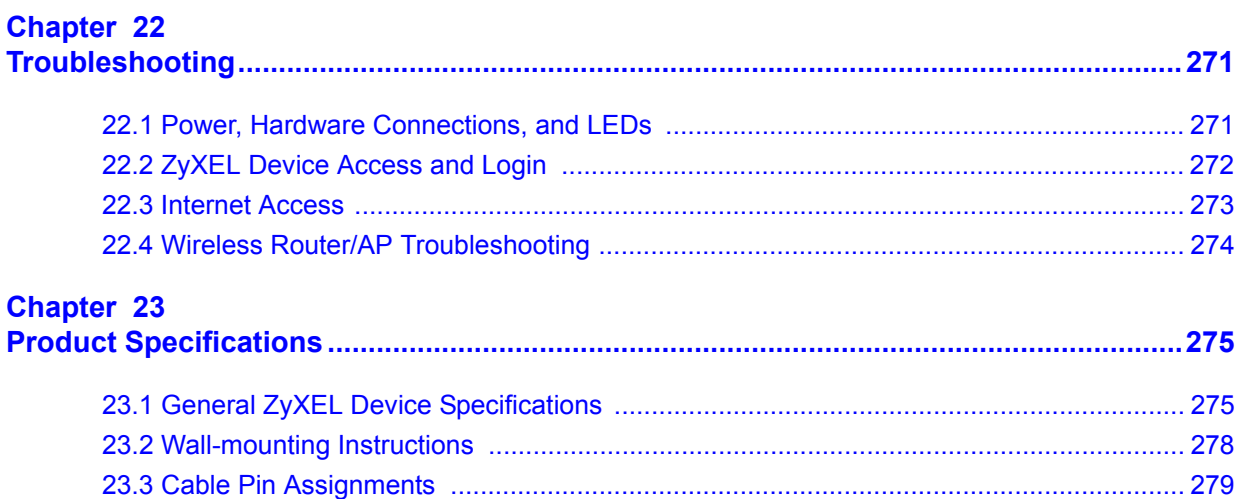

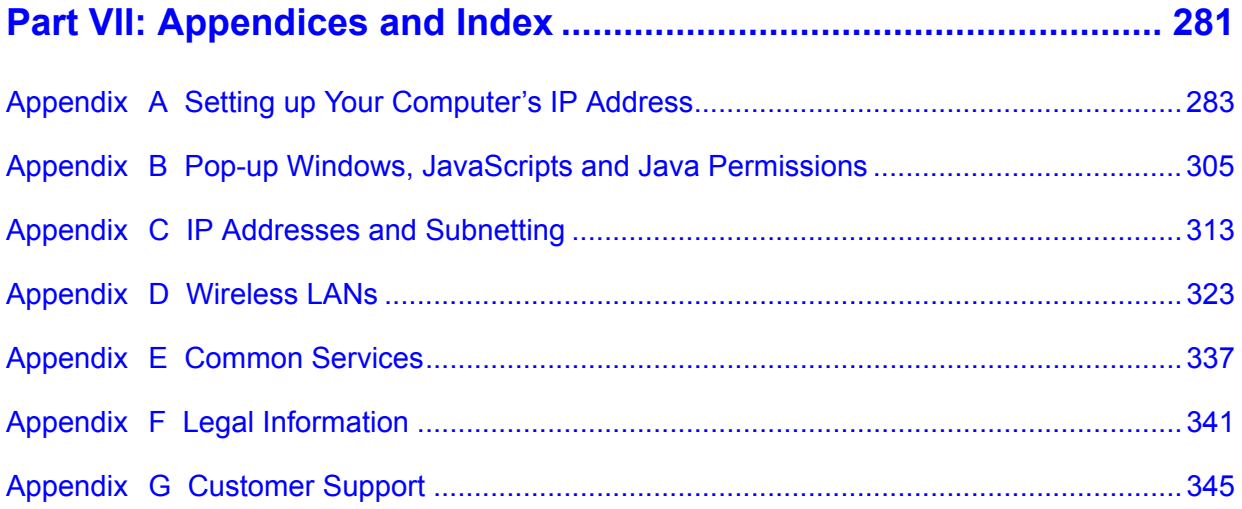

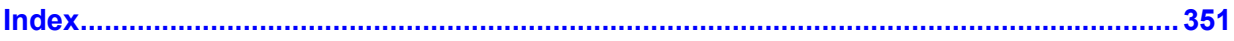

### **List of Figures**

<span id="page-20-0"></span>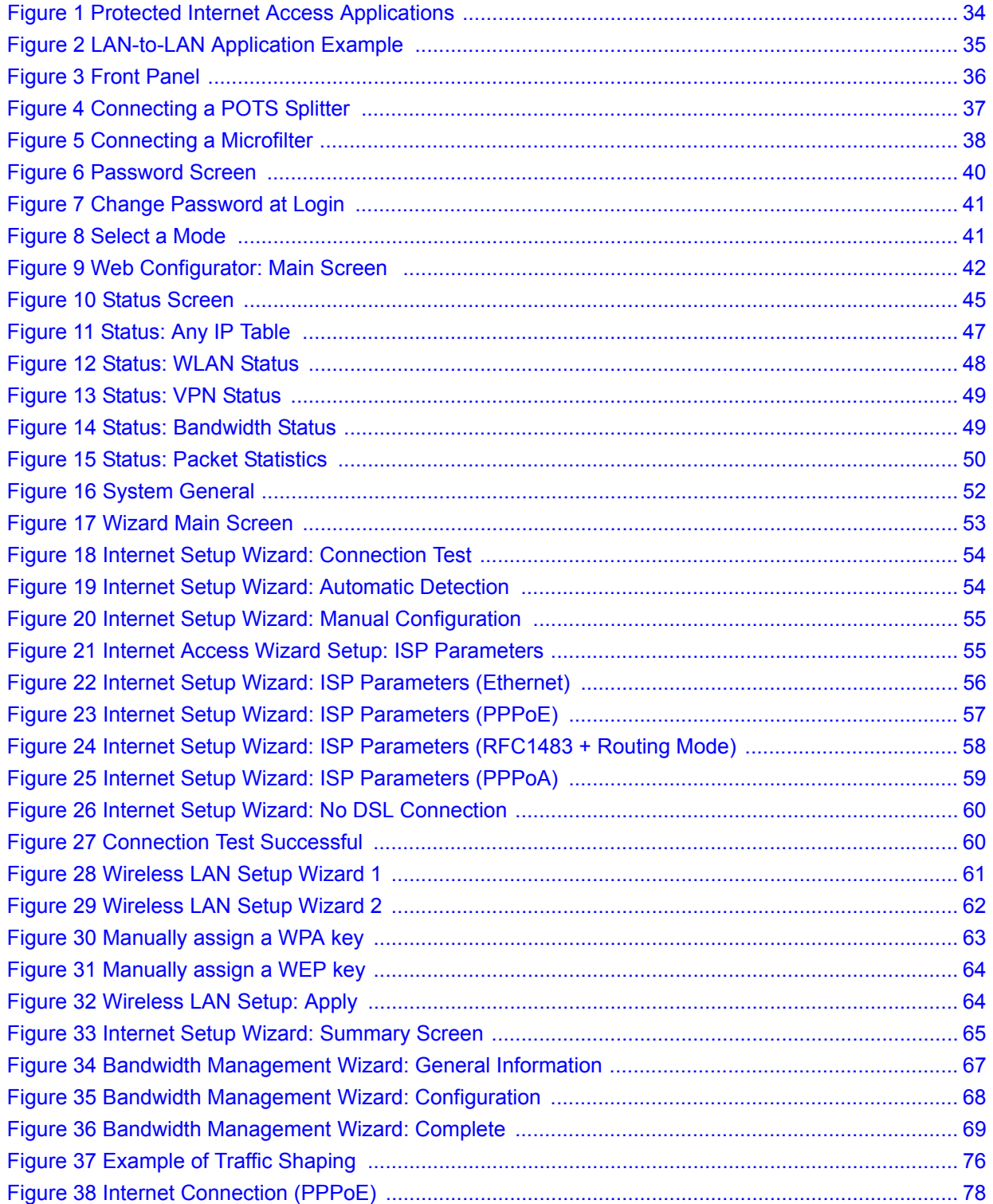

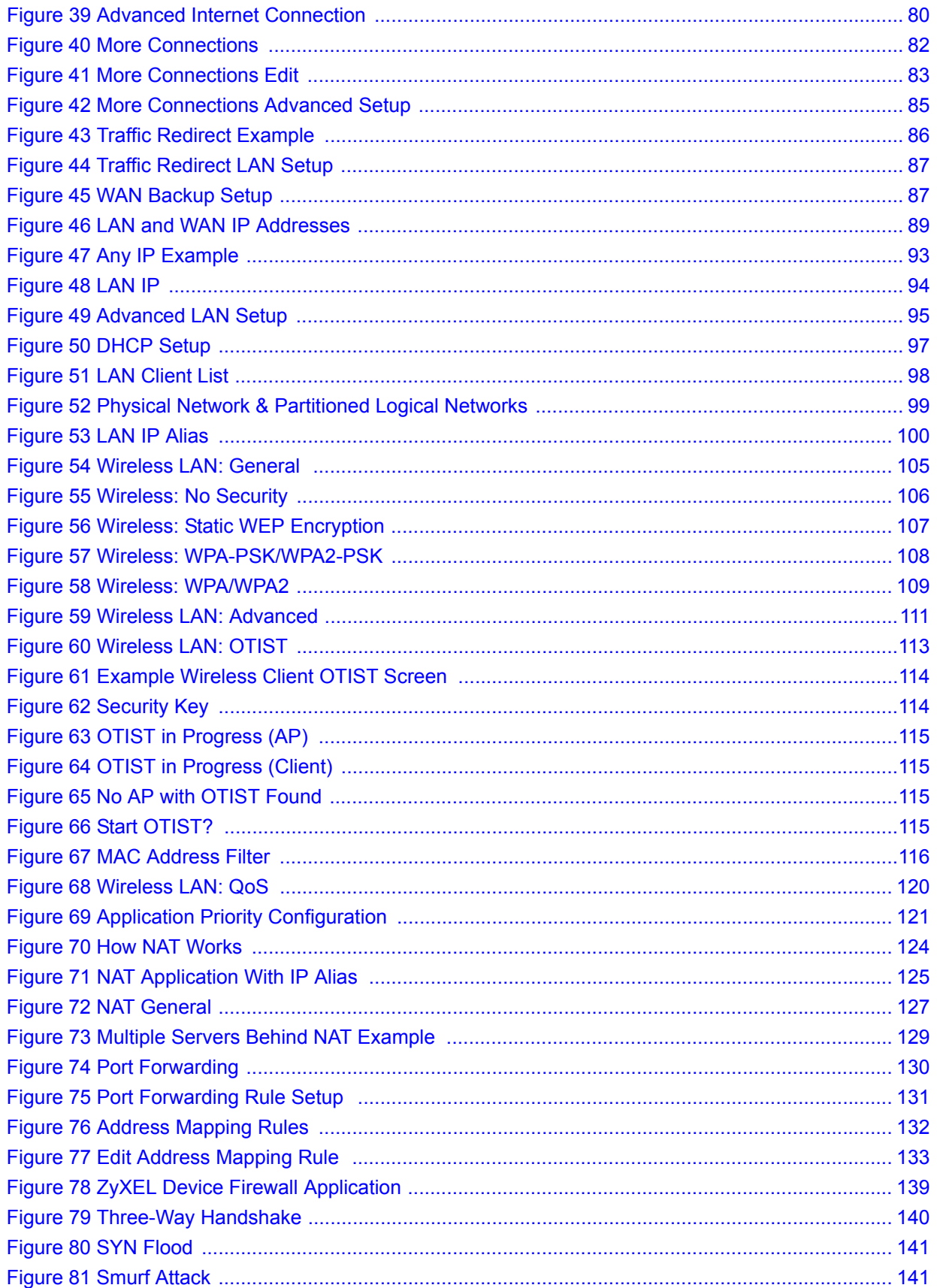

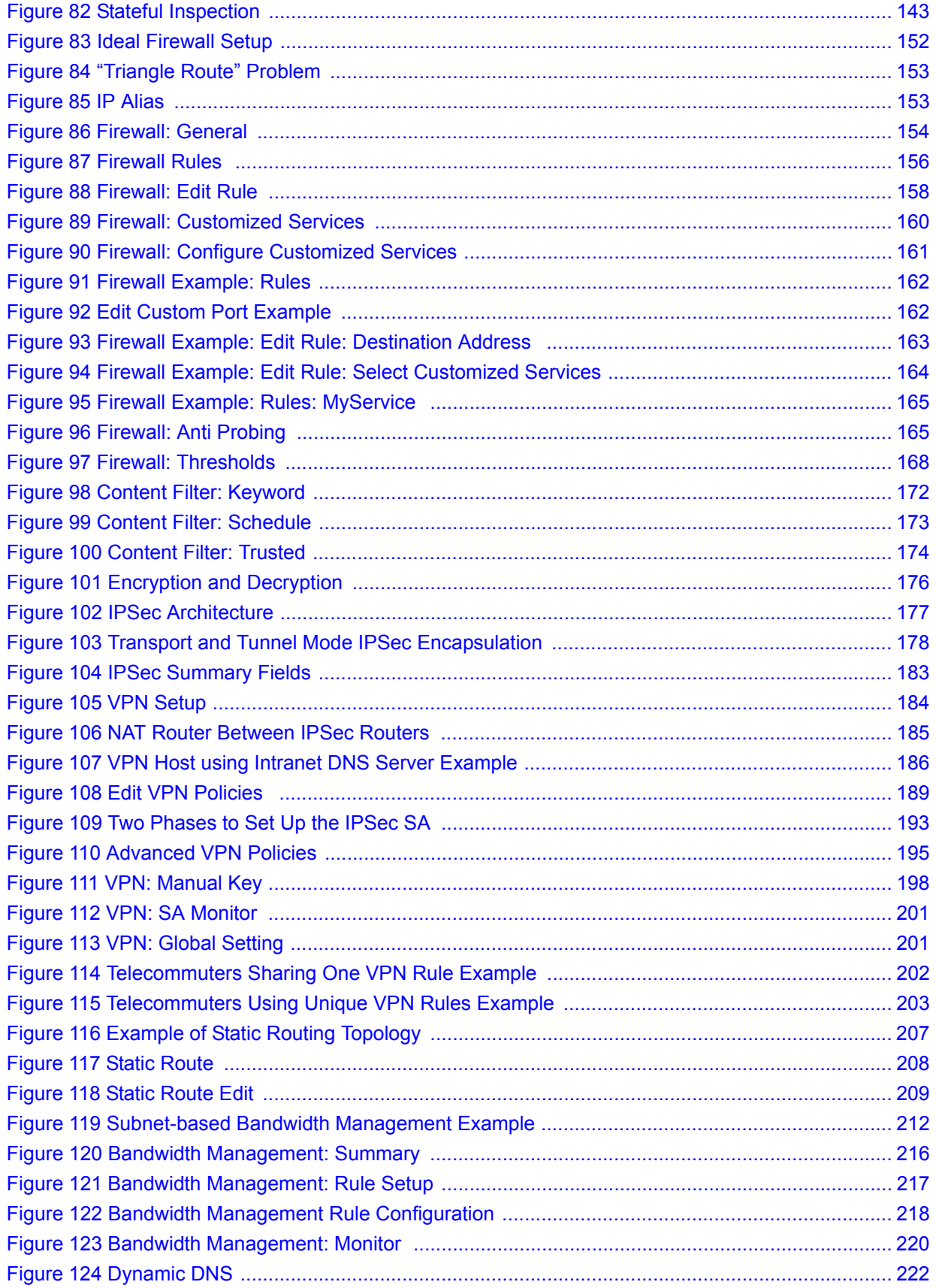

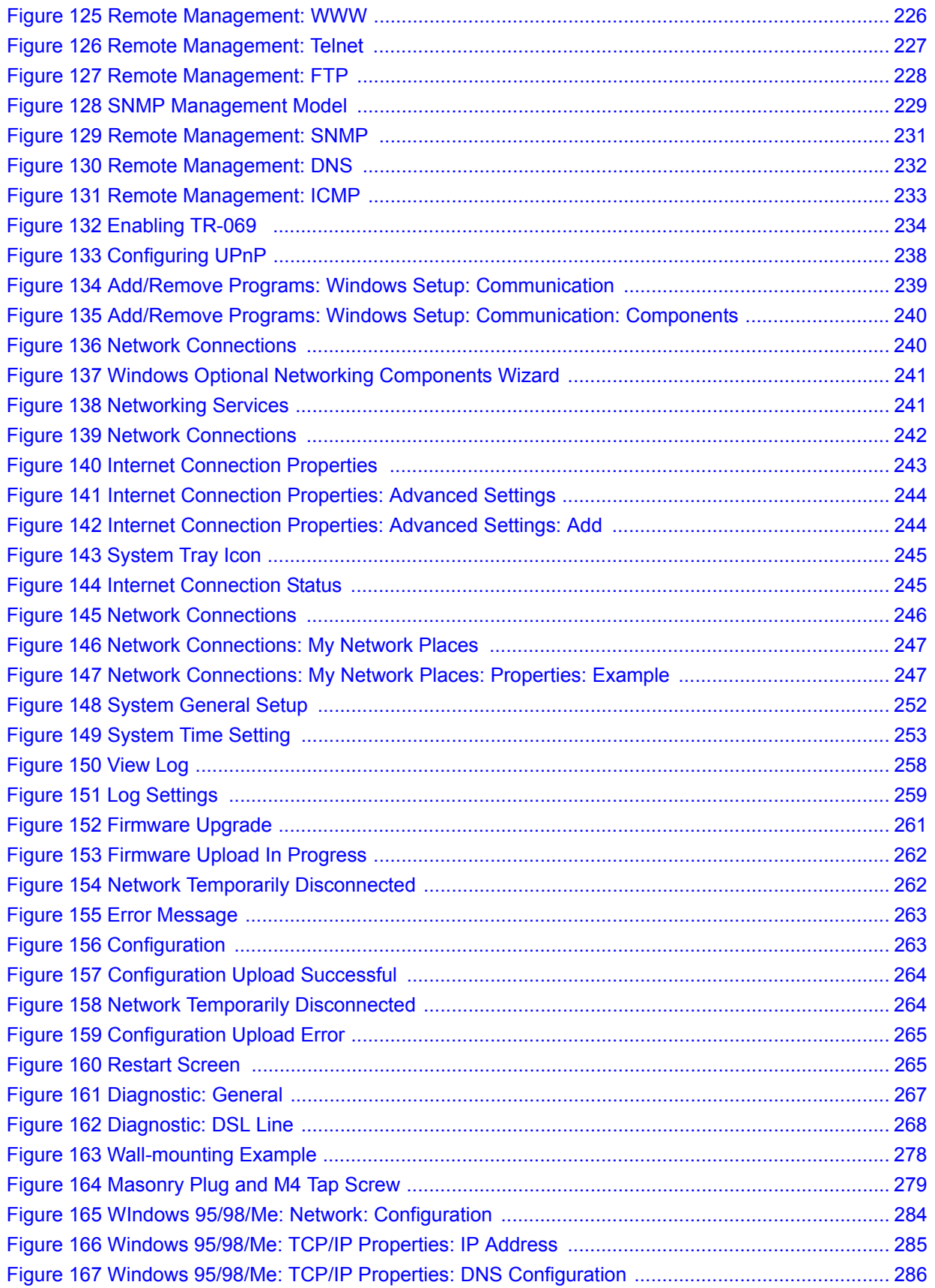

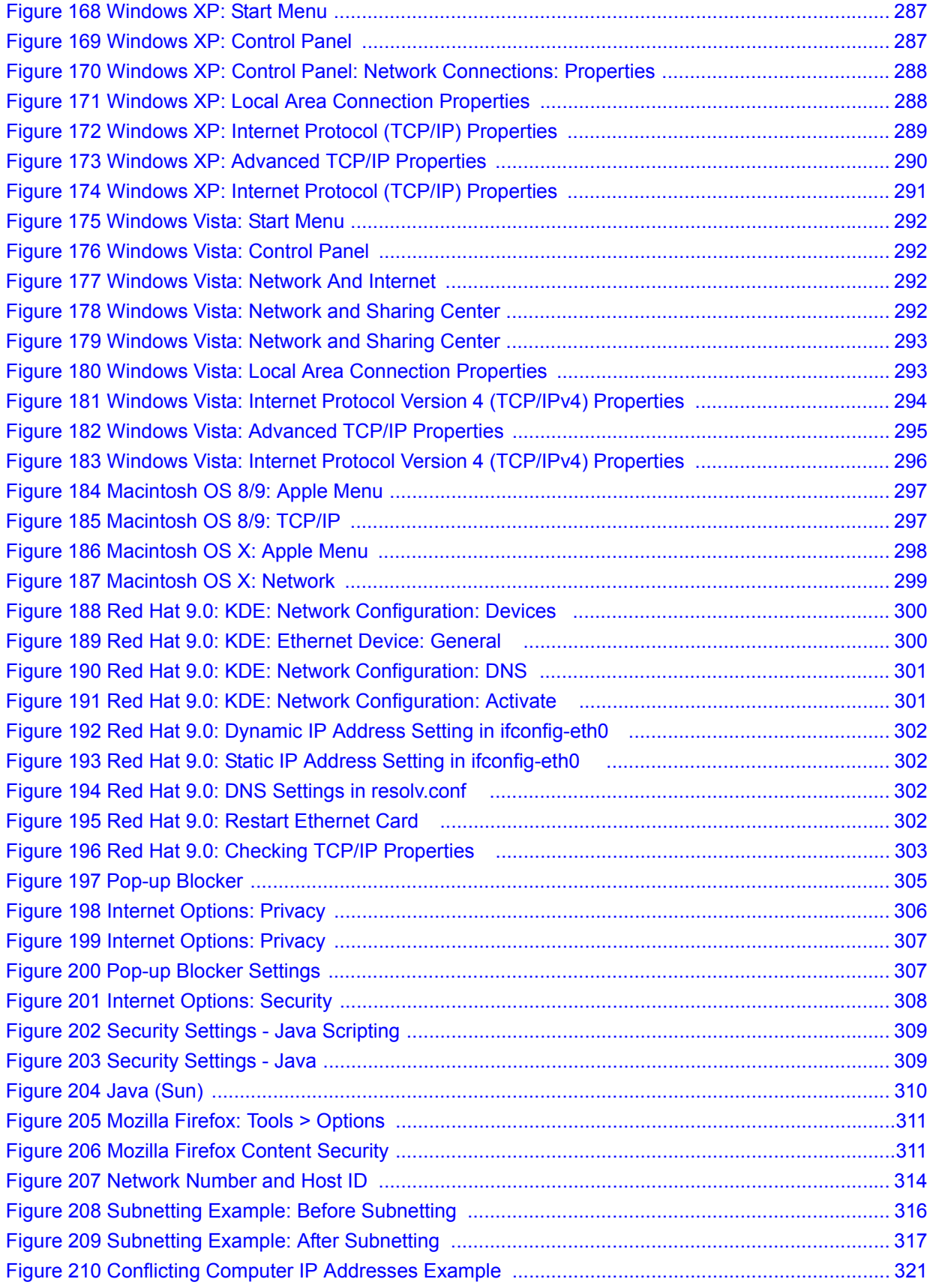

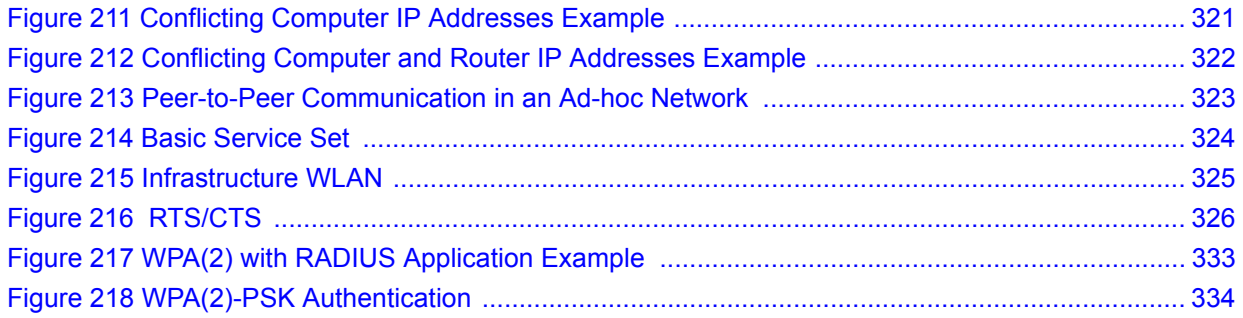

### **List of Tables**

<span id="page-26-0"></span>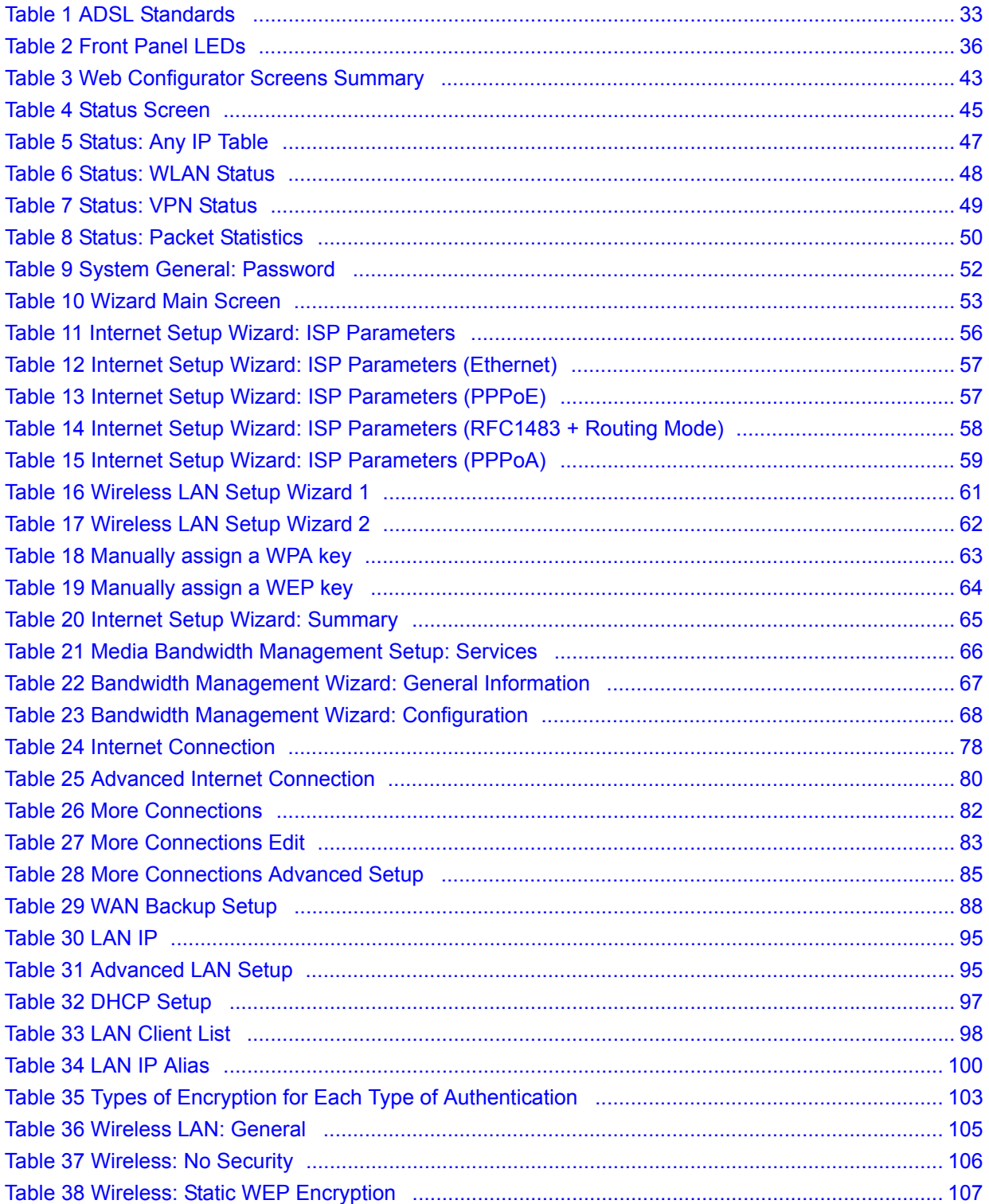

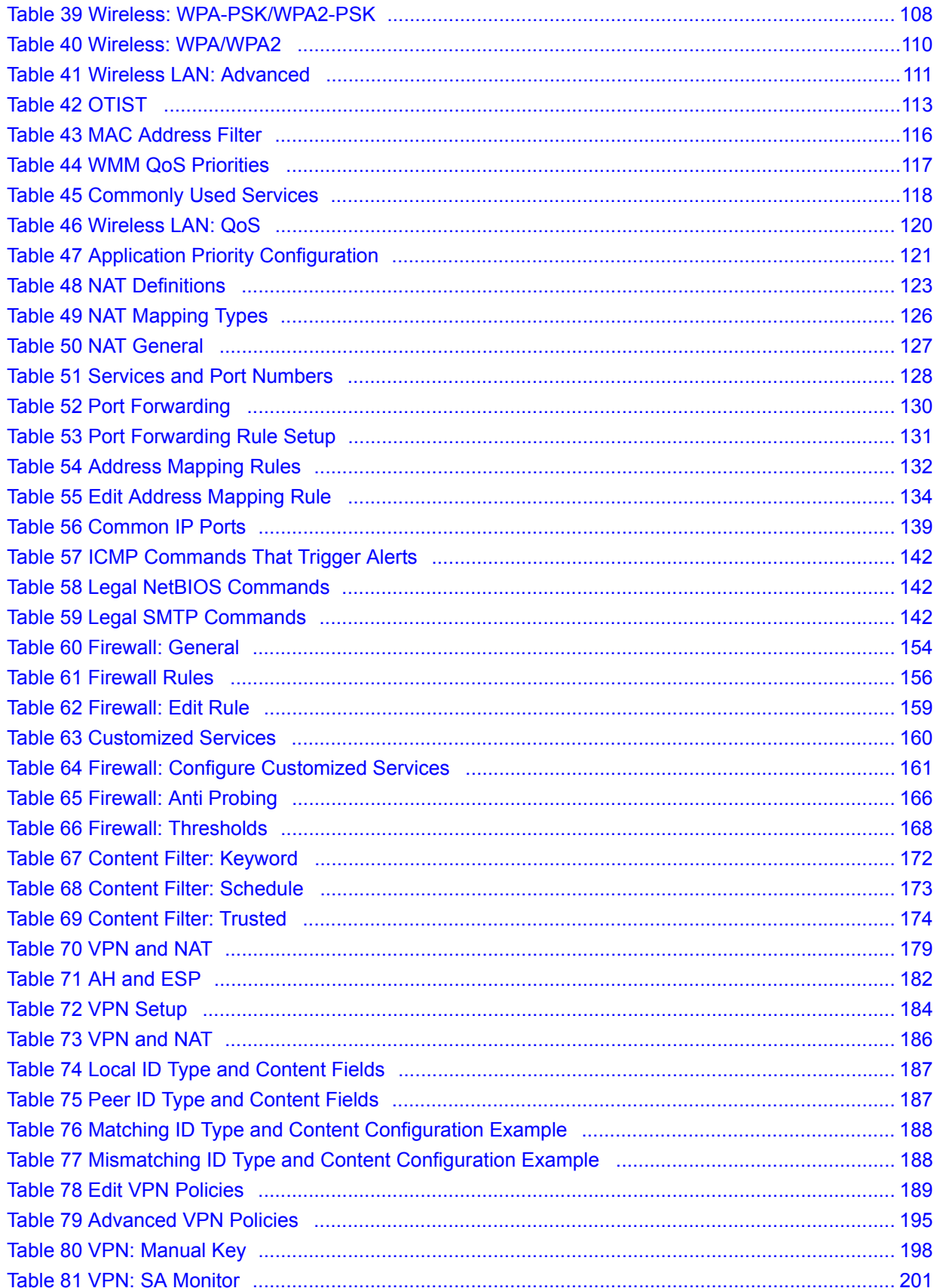

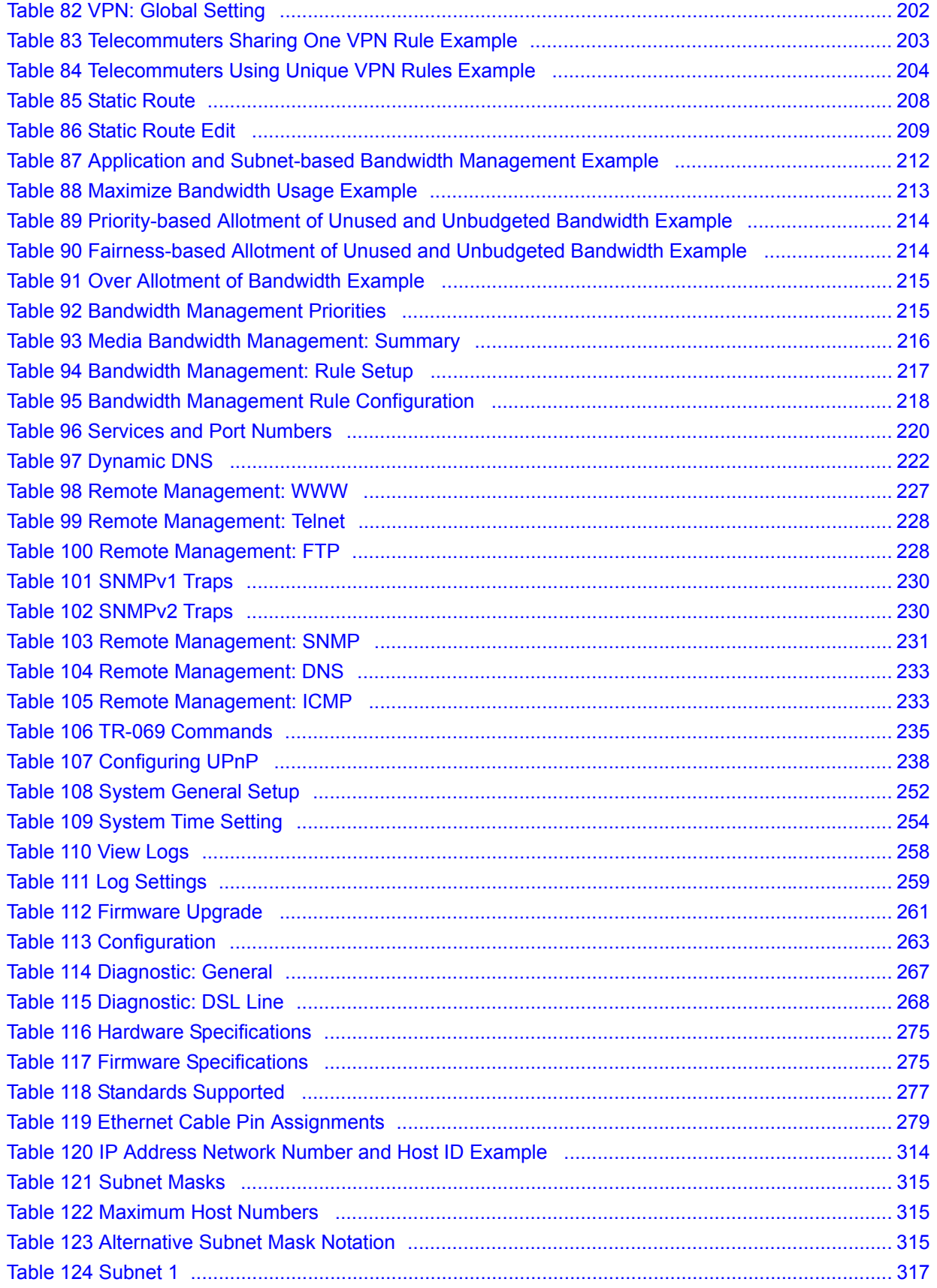

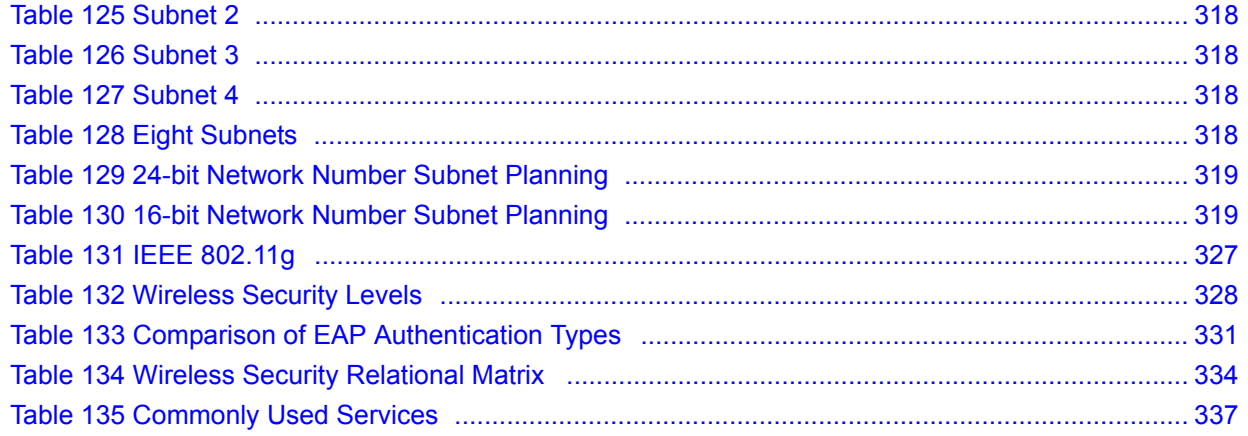

# **PART I Introduction**

<span id="page-30-0"></span>[Getting To Know Your ZyXEL Device \(33\)](#page-32-4) [Introducing the Web Configurator \(39\)](#page-38-4) [Wizards \(53\)](#page-52-4)

<span id="page-32-1"></span>**CHAPTER 1** 

## <span id="page-32-4"></span><span id="page-32-0"></span>**Getting To Know Your ZyXEL Device**

This chapter describes the key features and applications of your ZyXEL Device.

#### <span id="page-32-2"></span>**1.1 Introducing the ZyXEL Device**

The ZyXEL Device is an ADSL2+ gateway that allows super-fast, secure Internet access over analog (POTS) or digital (ISDN) telephone lines (depending on your model).

The ZyXEL Device is compatible with the ADSL/ADSL2/ADSL2+ standards. Maximum data rates attainable for each standard are shown in the next table.

<span id="page-32-3"></span>**Table 1** ADSL Standards

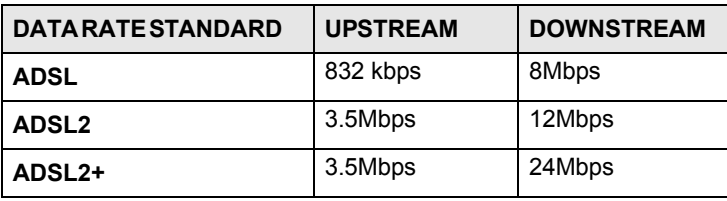

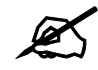

If your ZyXEL Device does not support Annex M, the maximum ADSL2/2+ upstream data rate is 1.2 Mbps. ZyXEL Devices which work over ISDN do not support Annex M.

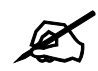

 $\mathcal{L}$  The standard your ISP supports determines the maximum upstream and downstream speeds attainable. Actual speeds attained also depend on the distance from your ISP, line quality, etc.

The ZyXEL Device is a Triple Play gateway, capable of simultaneously transferring data, voice and video over the Internet. The gateway possesses advanced Quality of Service (QoS) features to provide a high standard of Triple Play delivery.

In the ZyXEL Device product name, "H" denotes an integrated 4-port switch (hub) and "W" denotes an included wireless LAN card that provides wireless connectivity.

Models ending in "1", for example P-661H-D1, denote a device that works over the analog telephone system, POTS (Plain Old Telephone Service). Models ending in "3" denote a device that works over ISDN (Integrated Services Digital Network). Models ending in "7" denote a device that works over T-ISDN (UR-2).

The DSL RJ-11 (ADSL over POTS models) or RJ-45 (ADSL over ISDN models) connects to your ADSL-enabled telephone line.

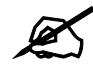

Only use firmware for your ZyXEL Device's specific model. Refer to the label on the bottom of your ZyXEL Device.

#### <span id="page-33-0"></span>**1.2 Applications for the ZyXEL Device**

Here are some example uses for which the ZyXEL Device is well suited.

#### <span id="page-33-1"></span>**1.2.1 Protected Internet Access**

The ZyXEL Device is the ideal high-speed Internet access solution. It is compatible with all major ADSL DSLAM (Digital Subscriber Line Access Multiplexer) providers and supports the ADSL standards as shown in [Table 1 on page 33.](#page-32-3)

The ZyXEL Device provides protection from attacks by Internet hackers. By default, the firewall blocks all incoming traffic from the WAN. The firewall supports TCP/UDP inspection and DoS (Denial of Services) detection and prevention, as well as real time alerts, reports and logs.

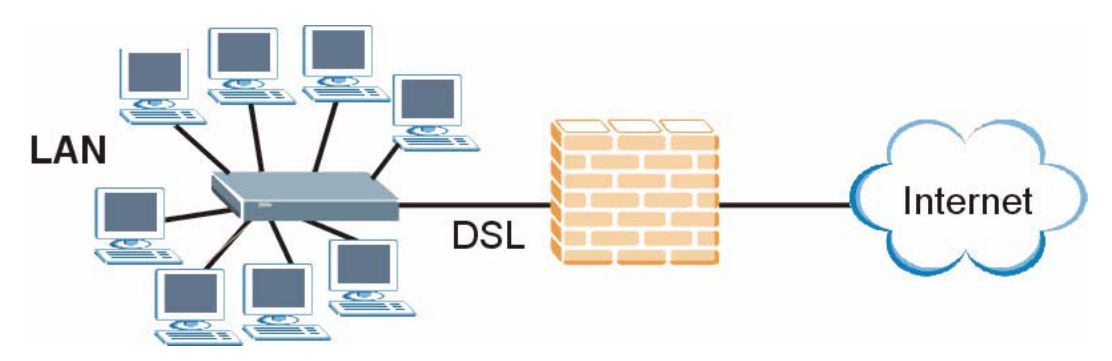

<span id="page-33-3"></span>**Figure 1** Protected Internet Access Applications

#### <span id="page-33-2"></span>**1.2.2 LAN to LAN Application**

You can use the ZyXEL Device to connect two geographically dispersed networks over the ADSL line. A typical LAN-to-LAN application example is shown as follows.

<span id="page-34-3"></span>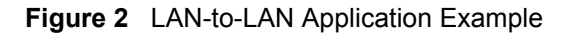

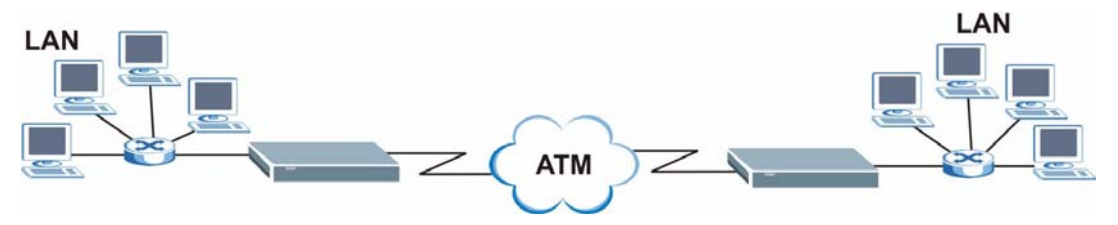

#### <span id="page-34-0"></span>**1.3 Ways to Manage the ZyXEL Device**

Use any of the following methods to manage the ZyXEL Device.

- Web Configurator. This is recommended for everyday management of the ZyXEL Device using a (supported) web browser. See [Chapter 2 on page 39](#page-38-0).
- Command Line Interface. Line commands are mostly used for troubleshooting by service engineers.
- FTP. Use File Transfer Protocol for firmware upgrades and configuration backup/restore.
- SNMP. The device can be monitored and/or managed by an SNMP manager. See Chapter [16 on page 225](#page-224-3).
- TR-069. This is a standard that defines how your ZyXEL Device can be managed by a management server. See [Chapter 16 on page 225](#page-224-3).

#### <span id="page-34-1"></span>**1.4 Good Habits for Managing the ZyXEL Device**

Do the following things regularly to make the ZyXEL Device more secure and to manage the ZyXEL Device more effectively.

- Change the password. Use a password that's not easy to guess and that consists of different types of characters, such as numbers and letters.
- Write down the password and put it in a safe place.
- Back up the configuration (and make sure you know how to restore it). Restoring an earlier working configuration may be useful if the device becomes unstable or even crashes. If you forget your password, you will have to reset the ZyXEL Device to its factory default settings. If you backed up an earlier configuration file, you would not have to totally re-configure the ZyXEL Device. You could simply restore your last configuration.

#### <span id="page-34-2"></span>**1.5 Front Panel LEDs**

The following figure shows the front panel LEDs.

<span id="page-35-2"></span>**Figure 3** Front Panel

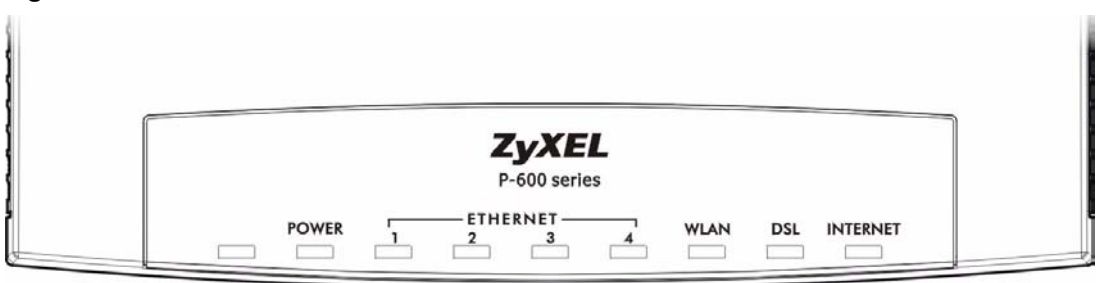

The following table describes the LEDs.

<span id="page-35-3"></span>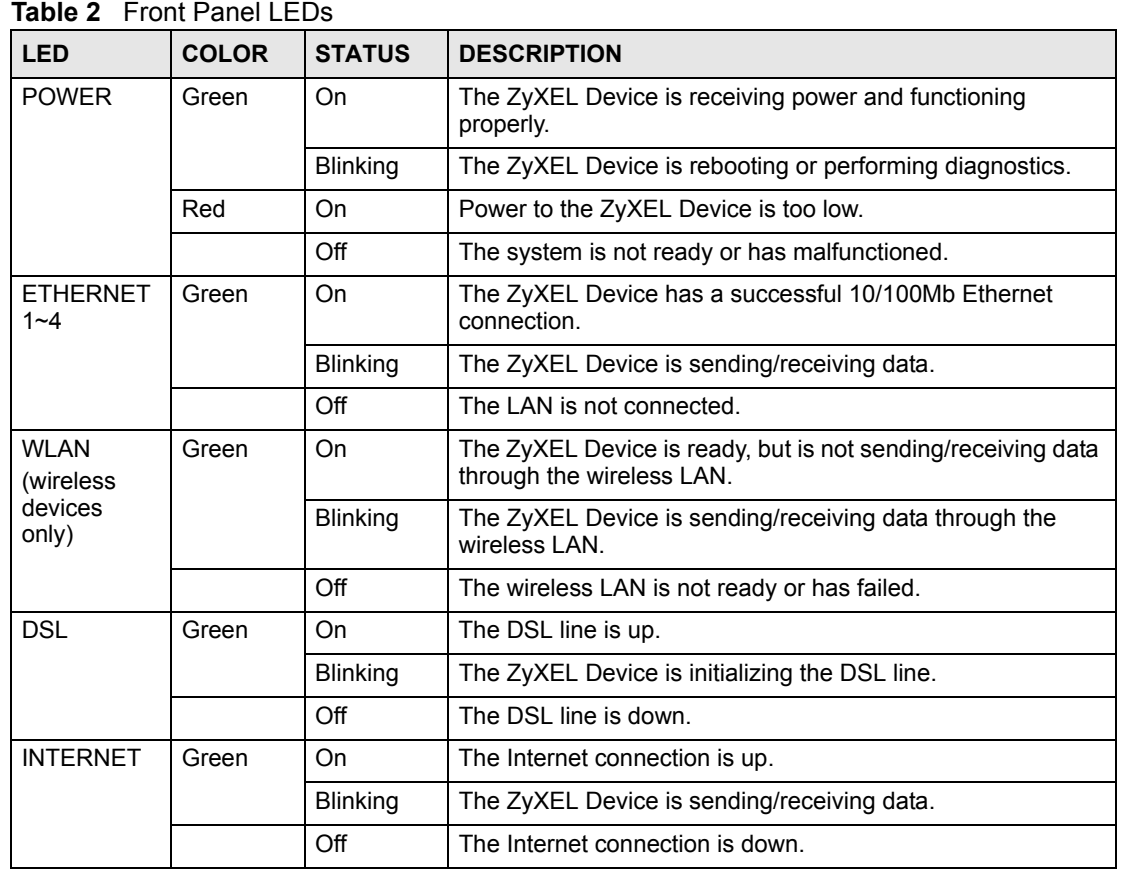

#### <span id="page-35-0"></span>**1.6 Hardware Connection**

Refer to the Quick Start Guide for information on hardware connection.

#### <span id="page-35-1"></span>**1.7 Splitters and Microfilters**

This section describes how to connect ADSL splitters and microfilters. See your Quick Start Guide for details on other hardware connections.
# **1.7.1 Connecting a POTS Splitter**

When you use the Full Rate (G.dmt) ADSL standard, you can use a POTS (Plain Old Telephone Service) splitter to separate the telephone and ADSL signals. This allows simultaneous Internet access and telephone service on the same line. A splitter also eliminates the destructive interference conditions caused by telephone sets.

Install the POTS splitter at the point where the telephone line enters your residence, as shown in the following figure.

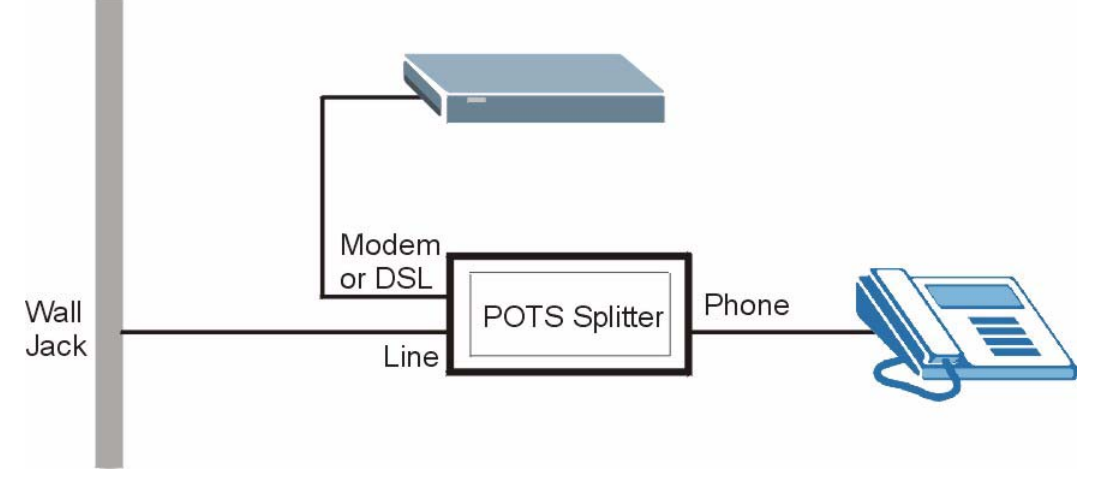

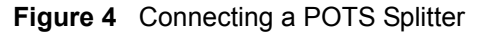

- **1** Connect the side labeled "Phone" to your telephone.
- **2** Connect the side labeled "Modem" or "DSL" to your ZyXEL Device.
- **3** Connect the side labeled "Line" to the telephone wall jack.

#### **1.7.2 Telephone Microfilters**

Telephone voice transmissions take place in the lower frequency range, 0 - 4KHz, while ADSL transmissions take place in the higher bandwidth range, above 4KHz. A microfilter acts as a low-pass filter, for your telephone, to ensure that ADSL transmissions do not interfere with your telephone voice transmissions. The use of a telephone microfilter is optional.

- **1** Locate and disconnect each telephone.
- **2** Connect a cable from the wall jack to the "wall side" of the microfilter.
- **3** Connect the "phone side" of the microfilter to your telephone as shown in the following figure.
- **4** After you are done, make sure that your telephone works. If your telephone does not work, disconnect the microfilter and contact either your local telephone company or the provider of the microfilter.

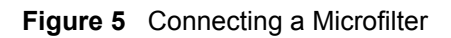

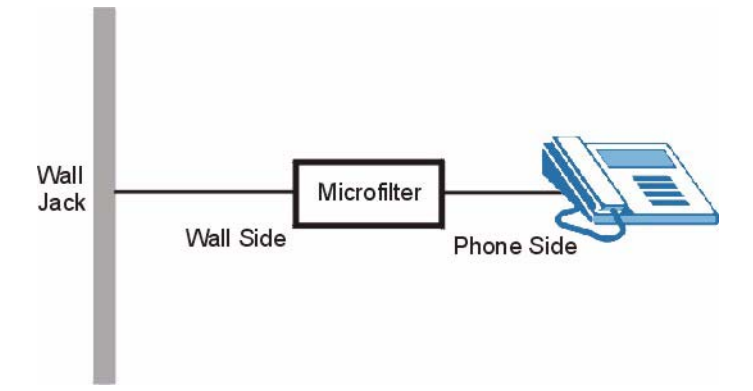

# **Introducing the Web Configurator**

This chapter describes how to access and navigate the web configurator.

# **2.1 Web Configurator Overview**

The web configurator is an HTML-based management interface that allows easy ZyXEL Device setup and management via Internet browser. Use Internet Explorer 6.0 and later or Netscape Navigator 7.0 and later versions. The recommended screen resolution is 1024 by 768 pixels.

In order to use the web configurator you need to allow:

- Web browser pop-up windows from your device. Web pop-up blocking is enabled by default in Windows XP SP (Service Pack) 2.
- JavaScripts (enabled by default).
- Java permissions (enabled by default).

See the chapter on troubleshooting if you need to make sure these functions are allowed in Internet Explorer.

# <span id="page-38-0"></span>**2.2 Accessing the Web Configurator**

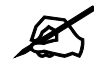

 $\mathcal{L}$  Even though you can connect to the device wirelessly (wireless devices only), it is recommended that you connect your computer to a LAN port for initial configuration.

- **1** Make sure your ZyXEL Device hardware is properly connected (refer to the Quick Start Guide).
- **2** Prepare your computer/computer network to connect to the ZyXEL Device (refer to the Quick Start Guide).
- **3** Launch your web browser.
- **4** Type "192.168.1.1" as the URL.
- **5** A window displays as shown. Enter the default admin password **1234** to configure the wizards and the advanced features or enter the default user password **user** to view the status only. Click **Login** to proceed to a screen asking you to change your password or click **Cancel** to revert to the default password.

<span id="page-39-0"></span>**Figure 6** Password Screen

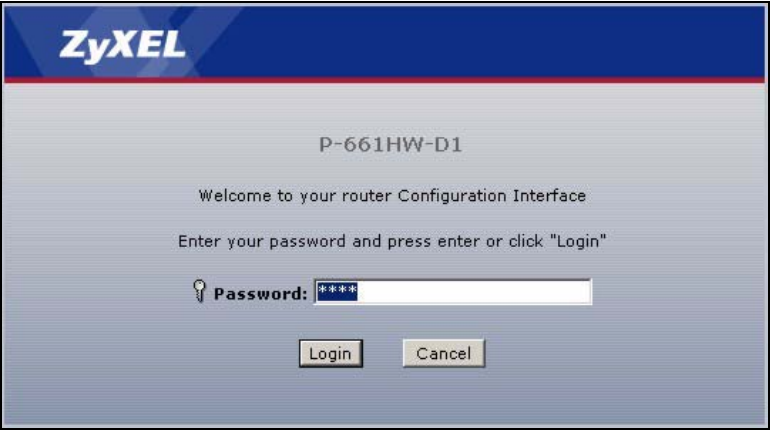

- **6** If you entered the user password, skip the next two steps and refer to [Section 2.4.2 on](#page-44-0)  [page 45](#page-44-0) for more information about the **Status** screen.
- **7** If you entered the admin password, it is highly recommended you change the default admin password! Enter a new password between 1 and 30 characters, retype it to confirm and click **Apply**; alternatively click **Ignore** to proceed to the main menu if you do not want to change the password now.

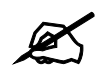

 $\mathcal{L}$  If you do not change the password at least once, the following screen appears every time you log in with the admin password.

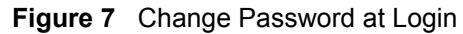

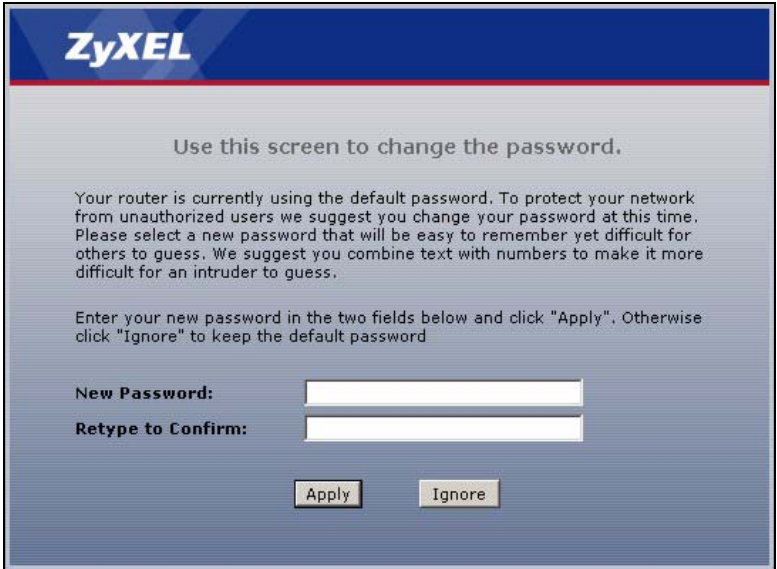

**8** The next screen depends on which password (admin or user) you used in step 5. Select **Go to Wizard setup**, and click **Apply** to display the wizard main screen. Select **Go to Advanced setup** or **View Device Status**, and click **Apply** to display the **Status** screen. Select **Change Password** if you want to change the user password.

#### <span id="page-40-0"></span>**Figure 8** Select a Mode

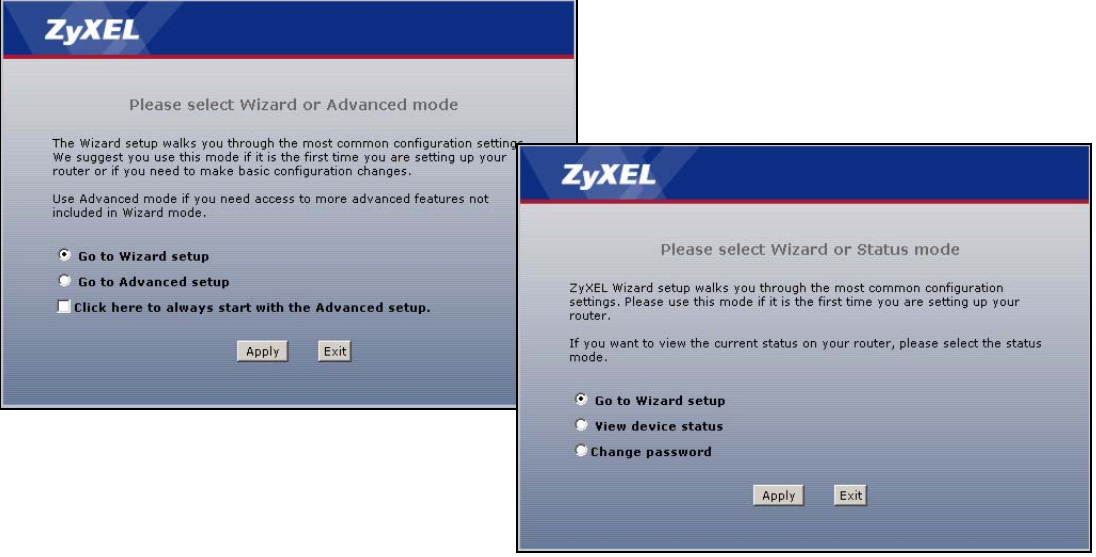

The management session automatically times out when the time period set in the **Administrator Inactivity Timer** field expires (default five minutes). Simply log back into the ZyXEL Device if this happens to you.

# **2.3 Resetting the ZyXEL Device**

If you forget your password or cannot access the web configurator, you will need to use the **RESET** button at the back of the ZyXEL Device to reload the factory-default configuration file. This means that you will lose all configurations that you had previously and the password will be reset to "1234".

# **2.3.1 Using the Reset Button**

- **1** Make sure the **POWER** LED is on (not blinking).
- **2** Press the **RESET** button for ten seconds or until the **POWER** LED begins to blink and then release it. When the **POWER** LED begins to blink, the defaults have been restored and the ZyXEL Device restarts.

# **2.4 Navigating the Web Configurator**

We use the P-661H-D1 web screens in this guide as an example. Screens vary slightly for different ZyXEL Device models.

# **2.4.1 Navigation Panel**

After you enter the admin password, use the sub-menus on the navigation panel to configure ZyXEL Device features. The following table describes the sub-menus.

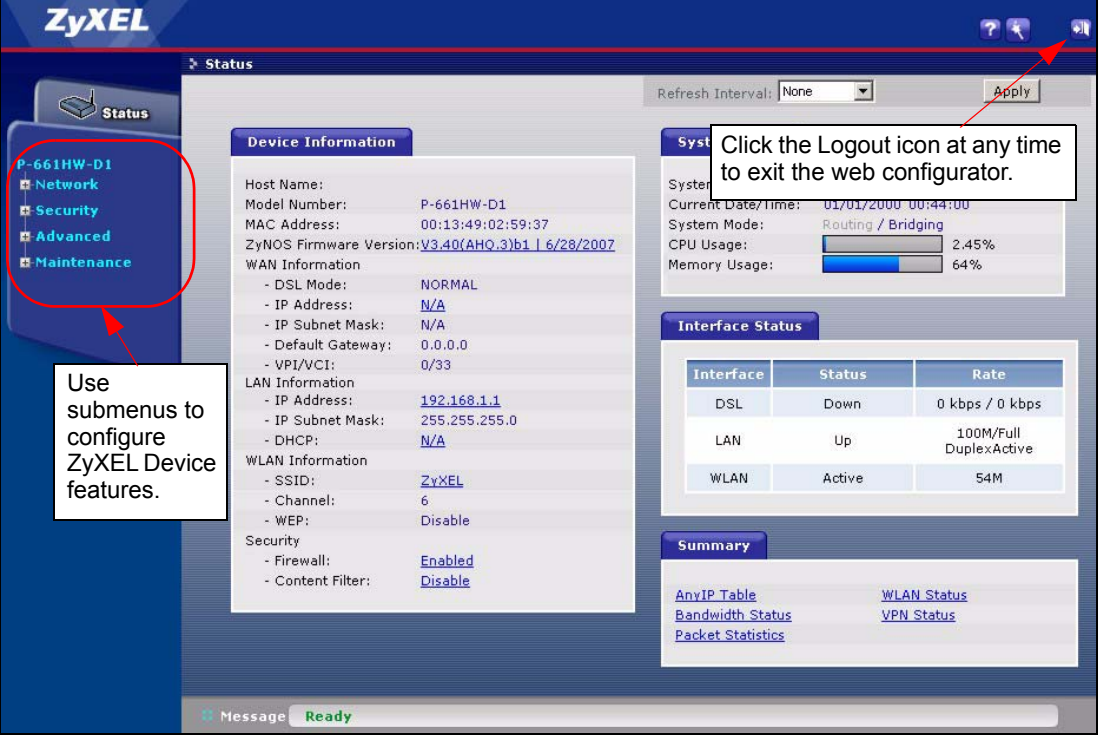

**Figure 9** Web Configurator: Main Screen

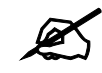

Click the <sup>2</sup> icon (located in the top right corner of most screens) to view embedded help.

| <b>LINK/ICON</b>                         | <b>SUB-LINK</b>                                       | <b>FUNCTION</b>                                                                                                    |
|------------------------------------------|-------------------------------------------------------|----------------------------------------------------------------------------------------------------|
| Wizard                                   | <b>INTERNET SETUP</b>                                 | Use these screens for initial configuration including general setup, ISP<br>parameters for Internet Access and WAN IP/DNS Server/MAC address<br>assignment.     |
|                                          | <b>BANDWIDTH</b><br><b>MANAGEMENT</b><br><b>SETUP</b> | Use these screens to limit bandwidth usage by application or packet<br>size.                                                                                    |
| Logout <sup>1</sup>                      |                                                       | Click this icon to exit the web configurator.                                                                                                    |
| Status                                   |                                                       | Use this screen to look at the ZyXEL Device's general device, system<br>and interface status information. You can also access the summary<br>statistics tables. |
| <b>Network</b>                           |                                                       |                                                                                                    |
| <b>WAN</b>                               | <b>Internet Connection</b>                            | Use this screen to configure ISP parameters, WAN IP address<br>assignment, and more advanced properties.                                                        |
|                                          | <b>More Connections</b>                               | Use this screen to configure and place calls to a remote gateway.                                                                                               |
|                                          | <b>WAN Backup Setup</b>                               | Use this screen to configure your traffic redirect properties and WAN<br>backup settings.                                                                       |
| LAN                                      | IP                                                    | Use this screen to configure LAN TCP/IP settings, enable Any IP and<br>other advanced properties.                                                               |
|                                          | <b>DHCP Setup</b>                                     | Use this screen to configure LAN DHCP settings.                                                                                                    |
|                                          | <b>Client List</b>                                    | Use this screen to view current DHCP client information and to always<br>assign an IP address to a MAC address (and host name).                                 |
|                                          | IP Alias                                              | Use this screen to partition your LAN interface into subnets.                                                                                                   |
| <b>Wireless LAN</b><br>(wireless devices | General                                               | Use this screen to configure the wireless LAN settings and WLAN<br>authentication/security settings.                                                            |
| only)                                    | <b>OTIST</b>                                          | This screen allows you to assign wireless clients the ZyXEL Device's<br>wireless security settings.                                                             |
|                                          | <b>MAC Filter</b>                                     | Use this screen to configure the ZyXEL Device to block access to<br>devices or block the devices from accessing the ZyXEL Device.                               |
|                                          | QoS                                                   | WMM QoS allows you to prioritize wireless traffic according to the<br>delivery requirements of the individual and applications.                                 |
| <b>NAT</b>                               | General                                               | Use this screen to enable NAT.                                                                                                    |
|                                          | Port Forwarding                                       | Use this screen to configure servers behind the ZyXEL Device.                                                                                                   |
|                                          | Address Mapping                                       | Use this screen to configure network address translation mapping rules.                                                                                         |
| Security                                 |                                                       |                                                                                                    |
| Firewall                                 | General                                               | Use this screen to activate/deactivate the firewall and the direction of<br>network traffic to which to apply the rule.                                         |
|                                          | Rules                                                 | This screen shows a summary of the firewall rules, and allows you to<br>edit/add a firewall rule.                                                               |
|                                          | Anti Probing                                          | Use this screen to change your anti probing settings.                                                                                                    |

**Table 3** Web Configurator Screens Summary

| <b>LINK/ICON</b>      | <b>SUB-LINK</b>           | <b>FUNCTION</b>                                                                                                    |
|-----------------------|---------------------------|----------------------------------------------------------------------------------------------------|
|                       | Threshold                 | Use this screen to configure the threshold for DoS attacks.                                                                                         |
| <b>Content Filter</b> | Keyword                   | Use this screen to block sites containing certain keywords in the URL.                                                                              |
|                       | Schedule                  | Use this screen to set the days and times for the ZyXEL Device to<br>perform content filtering.                                                     |
|                       | <b>Trusted</b>            | Use this screen to exclude a range of users on the LAN from content<br>filtering on your ZyXEL Device.                                              |
| <b>VPN</b>            | Setup                     | Use this screen to configure each VPN tunnel.                                                                                                    |
|                       | Monitor                   | Use this screen to look at the current status of each VPN tunnel.                                                                                   |
|                       | <b>VPN Global Setting</b> | Use this screen to allow NetBIOS traffic through VPN tunnels.                                                                                       |
| Advanced              |                           |                                                                                                    |
| <b>Static Route</b>   |                           | Use this screen to configure IP static routes.                                                                                                    |
| <b>Bandwidth MGMT</b> | Summary                   | Use this screen to enable bandwidth management on an interface.                                                                                     |
|                       | <b>Rule Setup</b>         | Use this screen to define a bandwidth rule.                                                                                                    |
|                       | Monitor                   | Use this screen to view the ZyXEL Device's bandwidth usage and<br>allotments.                                                                       |
| Dynamic DNS           |                           | Use this screen to set up dynamic DNS.                                                                                                    |
| Remote MGMT           | <b>WWW</b>                | Use this screen to configure through which interface(s) and from which<br>IP address(es) users can use HTTPS or HTTP to manage the ZyXEL<br>Device. |
|                       | <b>Telnet</b>             | Use this screen to configure through which interface(s) and from which<br>IP address(es) users can use Telnet to manage the ZyXEL Device.           |
|                       | <b>FTP</b>                | Use this screen to configure through which interface(s) and from which<br>IP address(es) users can use FTP to access the ZyXEL Device.              |
|                       | <b>SNMP</b>               | Use this screen to configure your ZyXEL Device's settings for Simple<br>Network Management Protocol management.                                     |
|                       | <b>DNS</b>                | Use this screen to configure through which interface(s) and from which<br>IP address(es) users can send DNS queries to the ZyXEL Device.            |
|                       | <b>ICMP</b>               | Use this screen to change your anti probing settings.                                                                                               |
| UPnP                  |                           | Use this screen to enable UPnP on the ZyXEL Device.                                                                                                 |
| Maintenance           |                           |                                                                                                    |
| System                | General                   | This screen contains administrative and system-related information and<br>also allows you to change your password.                                  |
|                       | <b>Time Setting</b>       | Use this screen to change your ZyXEL Device's time and date.                                                                                        |
| Logs                  | View Log                  | Use this screen to view the logs for the categories that you selected.                                                                              |
|                       | Log Settings              | Use this screen to change your ZyXEL Device's log settings.                                                                                         |
| <b>Tools</b>          | Firmware                  | Use this screen to upload firmware to your ZyXEL Device.                                                                                            |
|                       | Configuration             | Use this screen to backup and restore the configuration or reset the<br>factory defaults to your ZyXEL Device.                                      |
|                       | Restart                   | This screen allows you to reboot the ZyXEL Device without turning the<br>power off.                                                                 |
| Diagnostic            | General                   | These screens display information to help you identify problems with<br>the ZyXEL Device general connection.                                        |
|                       | <b>DSL Line</b>           | These screens display information to help you identify problems with<br>the DSL line.                                                               |

**Table 3** Web Configurator Screens Summary (continued)

#### <span id="page-44-0"></span>**2.4.2 Status Screen**

The following summarizes how to navigate the web configurator from the **Status** screen. Some fields or links are not available if you entered the user password in the login password screen (see [Figure 6 on page 40](#page-39-0)).

**Figure 10** Status Screen

| <b>Device Information</b>                          |                   | <b>System Status</b>                                |                                |                    |
|----------------------------------------------------|-------------------|-----------------------------------------------------|--------------------------------|--------------------|
| Host Name:<br>Model Number:                        | P-661HW-D1        | System Uptime:<br>Current Date/Time:                | 0:35:38<br>01/01/2000 00:44:00 |                    |
| MAC Address:                                       | 00:13:49:02:59:37 | System Mode:                                        | Routing / Bridging             |                    |
| ZyNOS Firmware Version: V3.40(AHQ.3)b1   6/28/2007 |                   | CPU Usage:                                          |                                | 2.45%              |
| WAN Information                                    |                   | Memory Usage:                                       |                                | 64%                |
| - DSL Mode:                                        | <b>NORMAL</b>     |                                                     |                                |                    |
| - IP Address:                                      | N/A               |                                                     |                                |                    |
| - IP Subnet Mask:                                  | N/A               | <b>Interface Status</b>                             |                                |                    |
| - Default Gateway:                                 | 0.0.0.0           |                                                     |                                |                    |
| - VPI/VCI:                                         | 0/33              |                                                     |                                |                    |
| <b>LAN Information</b>                             |                   | Interface                                           | <b>Status</b>                  | Rate               |
| - IP Address:                                      | 192.168.1.1       | DSL                                                 | Down                           | 0 kbps / 0 kbps    |
| - IP Subnet Mask:                                  | 255,255,255.0     |                                                     |                                | 100M/Full          |
| $-DHCP$ :                                          | N/A               | LAN                                                 | U <sub>p</sub>                 | DuplexActive       |
| <b>WLAN Information</b>                            |                   |                                                     |                                |                    |
| $-$ SSID:                                          | ZyXEL             | WLAN                                                | Active                         | 54M                |
| - Channel:                                         | 6.                |                                                     |                                |                    |
| $-WEP$ :                                           | <b>Disable</b>    |                                                     |                                |                    |
| Security                                           |                   | <b>Summary</b>                                      |                                |                    |
| - Firewall:                                        | Enabled           |                                                     |                                |                    |
| - Content Filter:                                  | Disable           |                                                     |                                |                    |
|                                                    |                   | <b>Any IP Table</b>                                 |                                | <b>WLAN Status</b> |
|                                                    |                   | <b>Bandwidth Status</b><br><b>Packet Statistics</b> |                                | <b>VPN Status</b>  |

The following table describes the labels shown in the **Status** screen.

#### **Table 4** Status Screen

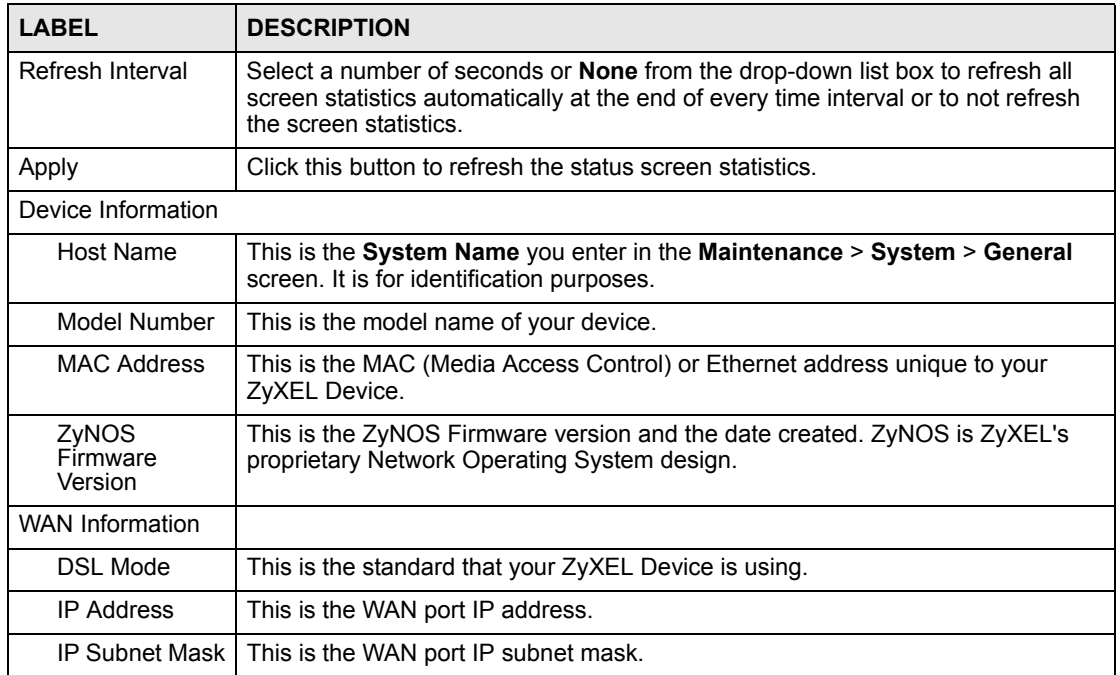

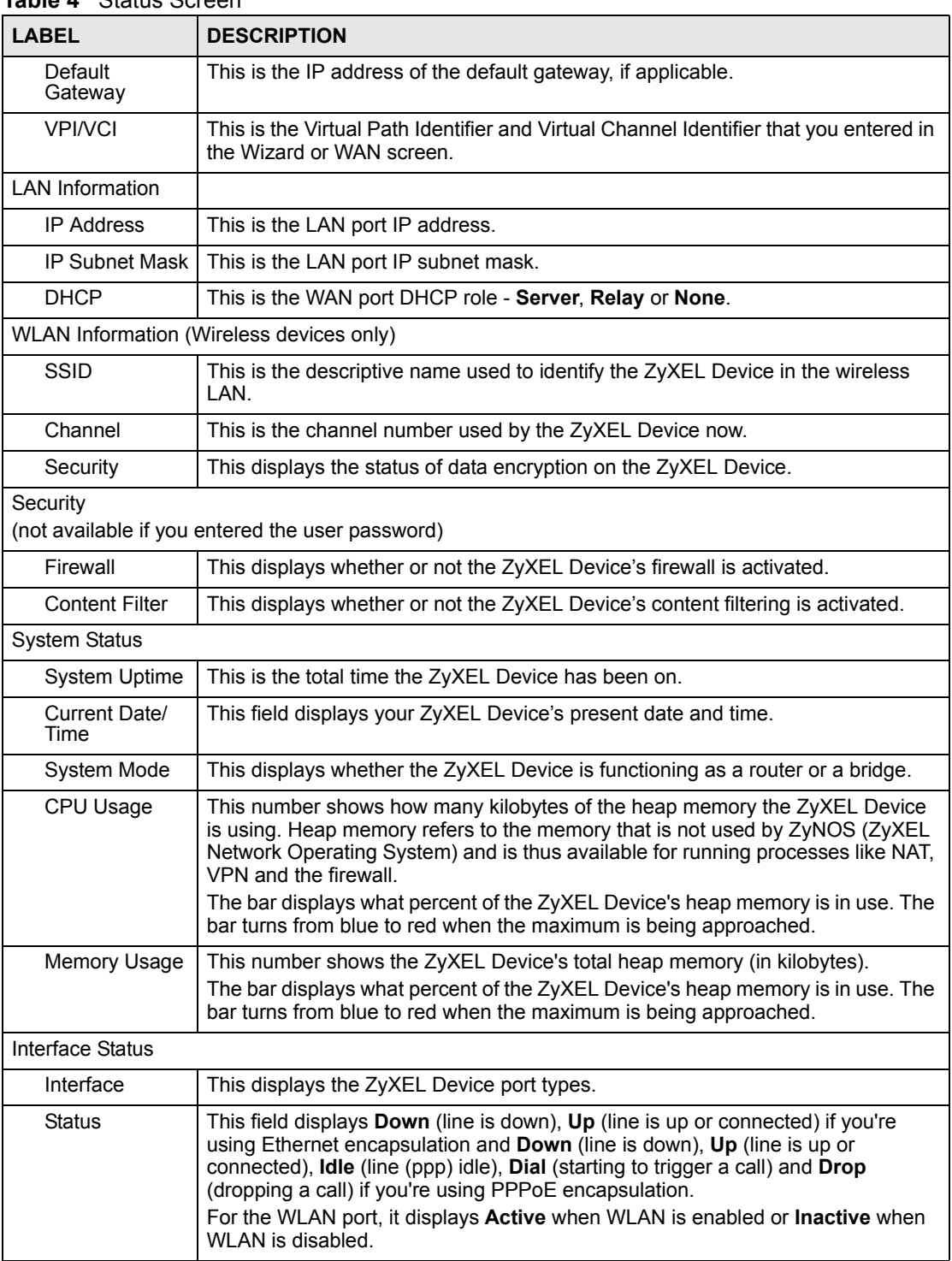

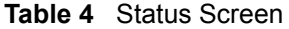

| Table 4 Status Screen                             |                                                                                                    |  |
|---------------------------------------------------|----------------------------------------------------------------------------------------------------|--|
| <b>LABEL</b>                                      | <b>DESCRIPTION</b>                                                                                                    |  |
| Rate                                              | For the LAN ports, this displays the port speed and duplex setting. Ethernet port<br>connections can be in half-duplex or full-duplex mode. Full-duplex refers to a<br>device's ability to send and receive simultaneously, while half-duplex indicates<br>that traffic can flow in only one direction at a time. The Ethernet port must use the<br>same speed or duplex mode setting as the peer Ethernet port in order to connect.<br>Simultaneous transmissions over the same port (Full-duplex) essentially double<br>the bandwidth.<br>For the WAN port, it displays the downstream and upstream transmission rate.<br>For the WLAN port, it displays the transmission rate when WLAN is enabled or N/<br>A when WI AN is disabled. |  |
| Summary                                           |                                                                                                    |  |
|                                                   | (not available if you entered the user password)                                                                                                    |  |
| Any IP Table                                      | Use this screen to view a list of IP addresses and MAC addresses of computers,<br>which are not in the same subnet as the ZyXEL Device.                                                                                                    |  |
| <b>VPN Status</b>                                 | Use this screen to view the status of any VPN tunnels the ZyXEL Device has<br>negotiated.                                                                                                    |  |
| <b>Bandwidth</b><br><b>Status</b>                 | Use this screen to view the ZyXEL Device's bandwidth usage and allotments.                                                                                                    |  |
| Packet<br><b>Statistics</b>                       | Use this screen to view port status and packet specific statistics.                                                                                                    |  |
| <b>WLAN Status</b><br>(wireless)<br>devices only) | This screen displays the MAC address(es) of the wireless stations that are<br>currently associating with the ZyXEL Device.                                                                                                    |  |

**Table 4** Status Screen

# **2.4.3 Status: Any IP Table**

Click the **Any IP Table** hyperlink in the **Status** screen. The Any IP table shows current readonly information (including the IP address and the MAC address) of all network devices that use the Any IP feature to communicate with the ZyXEL Device.

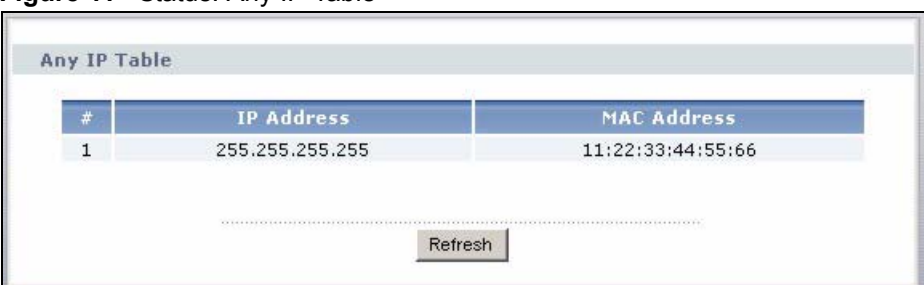

**Figure 11** Status: Any IP Table

The following table describes the labels in this screen.

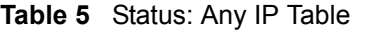

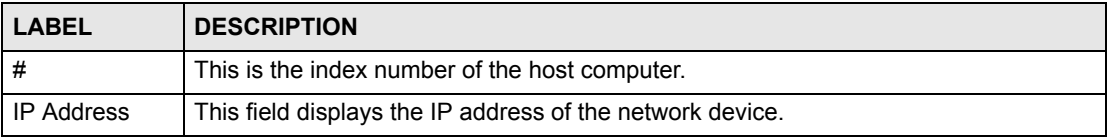

| <b>LABEL</b>       | <b>DESCRIPTION</b>                                                                                                    |
|--------------------|----------------------------------------------------------------------------------------------------|
| <b>MAC Address</b> | This field displays the MAC (Media Access Control) address of the computer with the<br>displayed IP address.                                                                          |
|                    | Every Ethernet device has a unique MAC address. The MAC address is assigned at<br>the factory and consists of six pairs of hexadecimal characters, for example,<br>00:A0:C5:00:00:02. |
| Refresh            | Click Refresh to update this screen.                                                                                                    |

**Table 5** Status: Any IP Table (continued)

#### **2.4.4 Status: WLAN Status (Wireless devices only)**

Click **WLAN Status** in the **Status** screen to open this screen. Use this screen to view the wireless stations that are currently associated to the ZyXEL Device.

#### **Figure 12** Status: WLAN Status

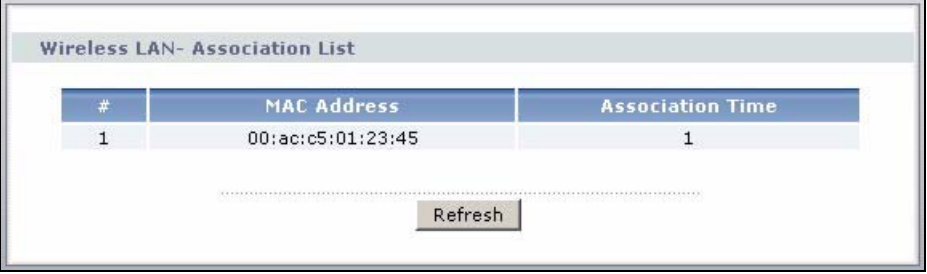

The following table describes the labels in this screen.

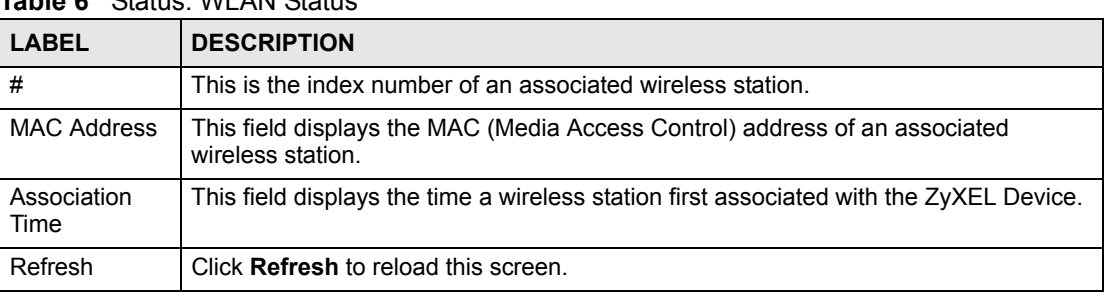

#### **Table 6** Status: WLAN Status

# **2.4.5 Status: VPN Status**

Click the **VPN Status** hyperlink in the **Status** screen. The **VPN Status** shows the current status of any VPN tunnels the ZyXEL Device has negotiated.

| Monitor |                         |               |                      |                         |
|---------|-------------------------|---------------|----------------------|-------------------------|
|         | No.                     | Name:         | <b>Encapsulation</b> | <b>IP Sec Algorithm</b> |
| $\odot$ | $\mathbf{1}$            | aaa           | Tunnel               | ESP DES--SHA1           |
| $\circ$ | $\overline{\mathbf{c}}$ | 蒙             | $\sim$               | ್ಲ                      |
|         |                         | 2305310161016 |                      |                         |

**Figure 13** Status: VPN Status

The following table describes the labels in this screen.

| <b>LABEL</b>              | <b>DESCRIPTION</b>                                                                                                |  |
|---------------------------|----------------------------------------------------------------------------------------------------|--|
| No.                       | This is the security association index number.                                                                    |  |
| Name                      | This field displays the identification name for this VPN policy.                                                  |  |
| Encapsulation             | This field displays Tunnel or Transport mode.                                                                     |  |
| <b>IPSec</b><br>Algorithm | This field displays the security protocol, encryption algorithm, and authentication<br>algorithm used in each SA. |  |
| <b>Disconnect</b>         | Select one of the security associations, and then click <b>Disconnect</b> to stop that<br>security association.   |  |
| Refresh                   | Click Refresh to display the current active VPN connection(s).                                                    |  |

**Table 7** Status: VPN Status

# **2.4.6 Status: Bandwidth Status**

Select the **Bandwidth Status** hyperlink in the **Status** screen. View the bandwidth usage of the configured bandwidth rules. This is also shown as bandwidth usage over the bandwidth budget for each rule. The gray section of the bar represents the percentage of unused bandwidth and the orange color represents the percentage of bandwidth in use.

**Figure 14** Status: Bandwidth Status

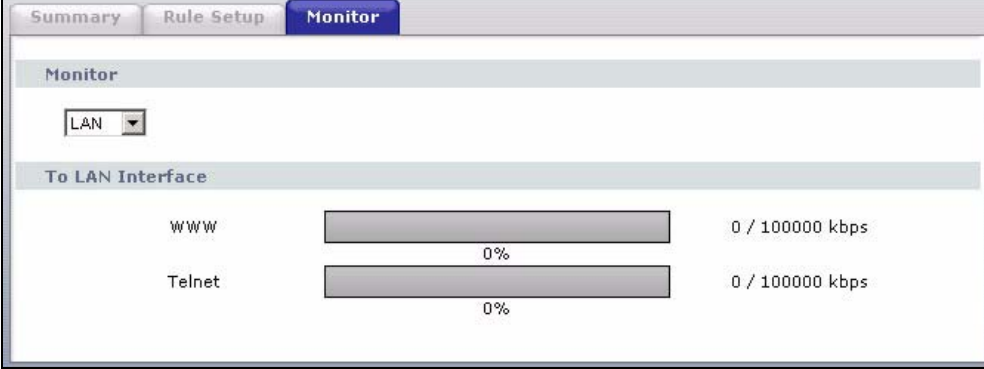

# **2.4.7 Status: Packet Statistics**

Click the **Packet Statistics** hyperlink in the **Status** screen. Read-only information here includes port status and packet specific statistics. Also provided are "system up time" and "poll interval(s)". The **Poll Interval(s)** field is configurable.

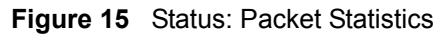

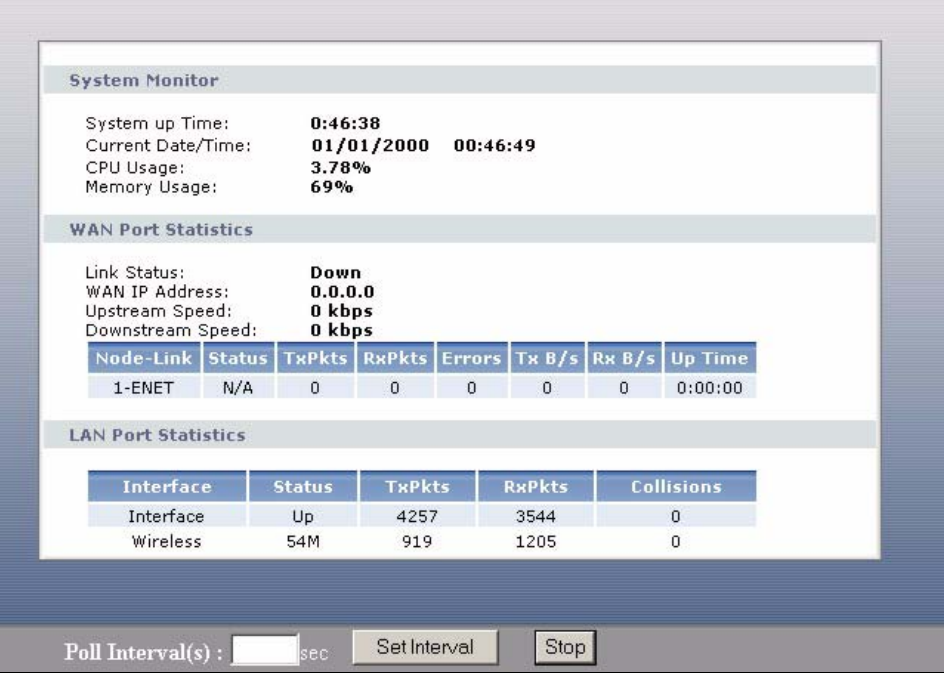

The following table describes the fields in this screen.

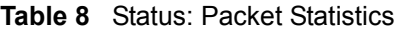

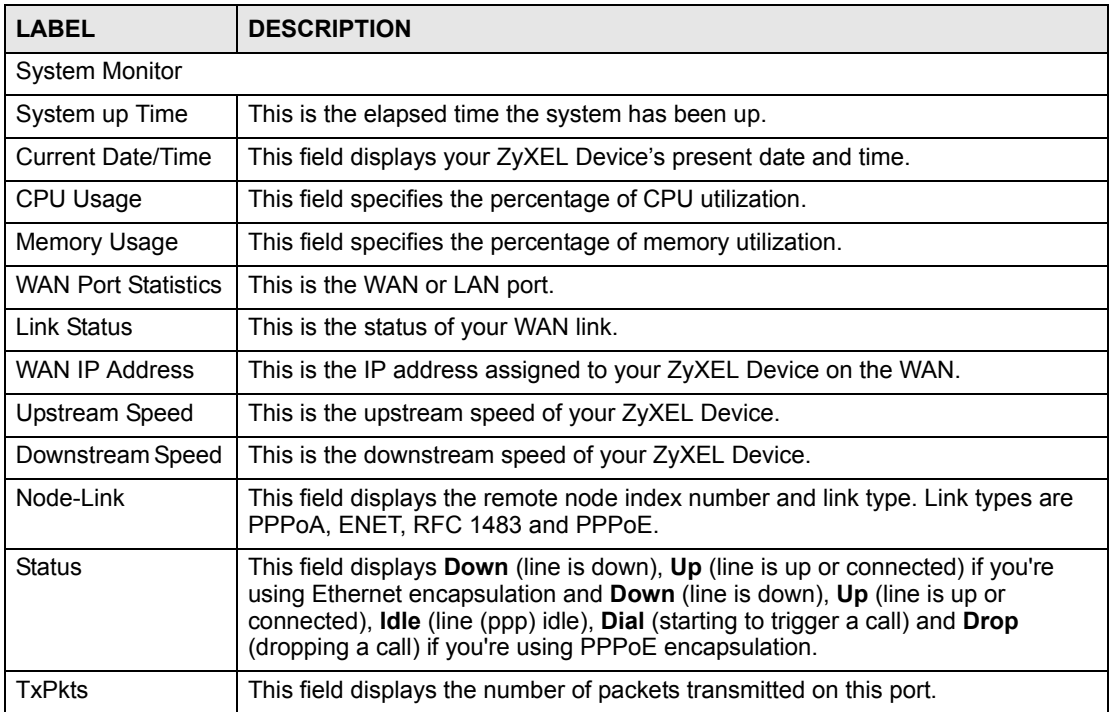

| . aono: o:a::o::oo ;oo::::::aoa |                                                                                                    |  |
|---------------------------------|----------------------------------------------------------------------------------------------------|--|
| <b>LABEL</b>                    | <b>DESCRIPTION</b>                                                                                                    |  |
| <b>RxPkts</b>                   | This field displays the number of packets received on this port.                                                                                                    |  |
| Errors                          | This field displays the number of error packets on this port.                                                                                                    |  |
| TxB/s                           | This field displays the number of bytes transmitted in the last second.                                                                                                    |  |
| RxB/s                           | This field displays the number of bytes received in the last second.                                                                                                    |  |
| Up Time                         | This field displays the elapsed time this port has been up.                                                                                                    |  |
| <b>LAN Port Statistics</b>      |                                                                                                    |  |
| Interface                       | This field displays the type of port.                                                                                                    |  |
| <b>Status</b>                   | This field displays <b>Down</b> (line is down), <b>Up</b> (line is up or connected) if you're<br>using Ethernet encapsulation and <b>Down</b> (line is down), Up (line is up or<br>connected), Idle (line (ppp) idle), Dial (starting to trigger a call) and Drop<br>(dropping a call) if you're using PPPoE encapsulation.<br>For the WLAN port (wireless devices only), it displays the transmission rate<br>when WI AN is enabled or N/A when WI AN is disabled. |  |
| <b>TxPkts</b>                   | This field displays the number of packets transmitted on this port.                                                                                                    |  |
| <b>RxPkts</b>                   | This field displays the number of packets received on this port.                                                                                                    |  |
| Collisions                      | This is the number of collisions on this port.                                                                                                    |  |
| Poll Interval(s)                | Type the time interval for the browser to refresh system statistics.                                                                                                    |  |
| Set Interval                    | Click this button to apply the new poll interval you entered in the Poll Interval<br>field above.                                                                                                    |  |
| Stop                            | Click this button to halt the refreshing of the system statistics.                                                                                                    |  |

**Table 8** Status: Packet Statistics (continued)

# **2.4.8 Changing Login Password**

It is highly recommended that you periodically change the password for accessing the ZyXEL Device. If you didn't change the default one after you logged in or you want to change to a new password again, then click **Maintenance > System** to display the screen as shown next.

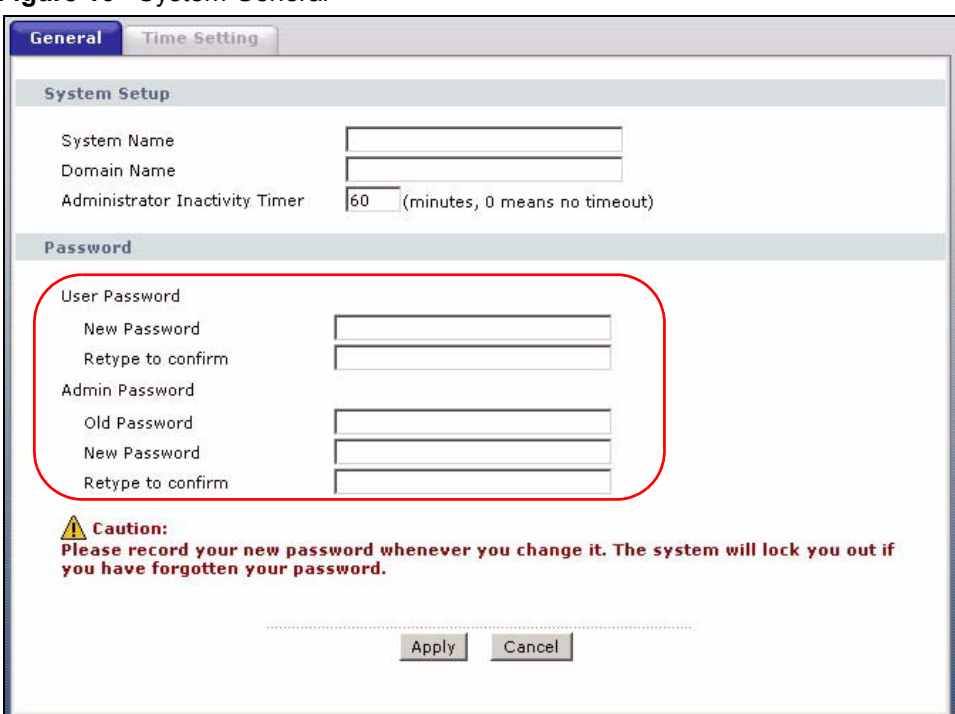

#### **Figure 16** System General

#### The following table describes the fields in this screen.

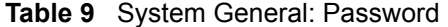

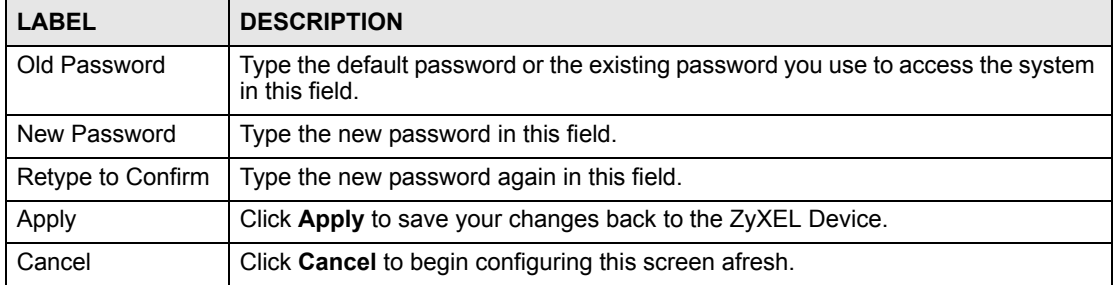

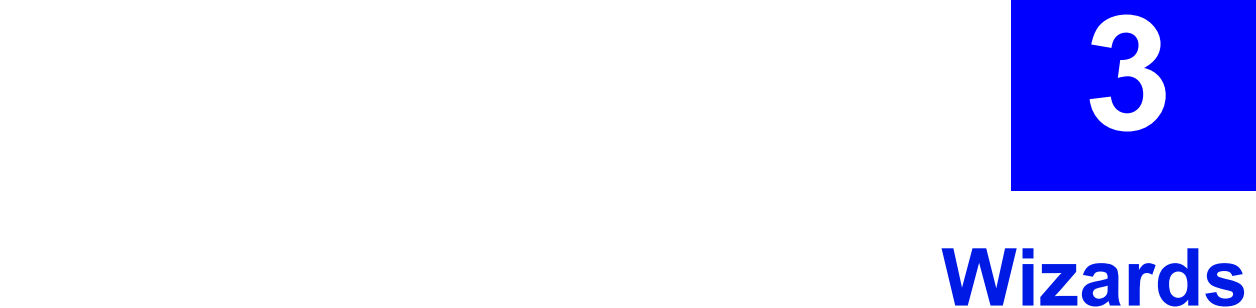

Use these screens to configure Internet access or to configure basic bandwidth management.

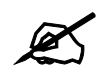

 $\mathcal{L}$  See the advanced menu chapters for background information on these fields.

To access the wizards, click **Go to Wizard setup** in [Figure 8 on page 41,](#page-40-0) or click the wizard icon  $\left(\mathbf{X}\right)$  in the top right corner of the web configurator. The wizard main screen appears.

#### **Figure 17** Wizard Main Screen

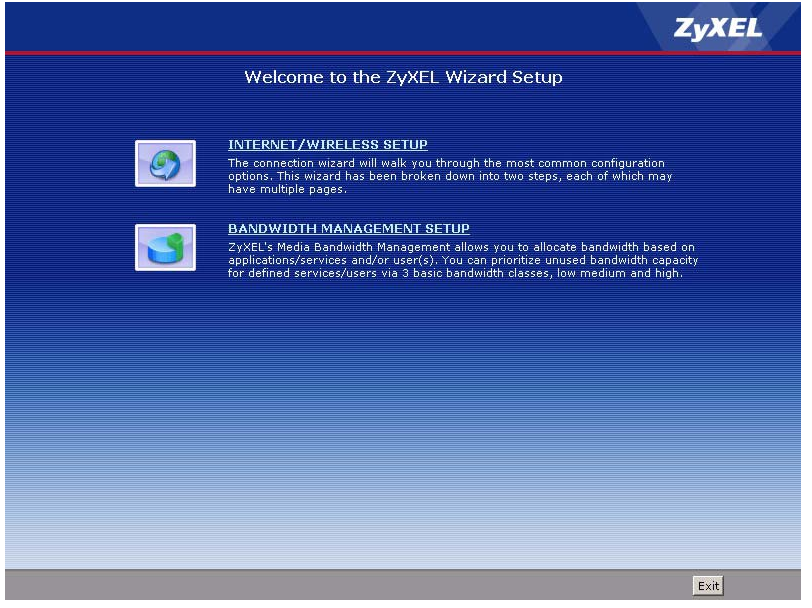

The following table describes the fields in this screen.

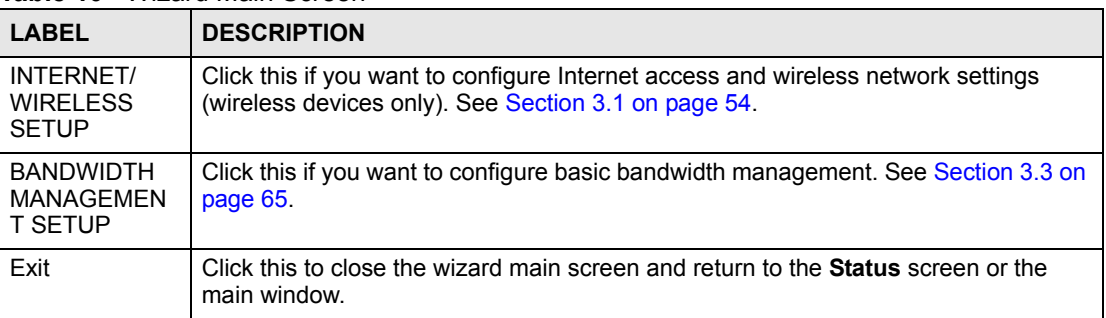

**Table 10** Wizard Main Screen

# <span id="page-53-0"></span>**3.1 Internet Setup Wizard**

Use these screens to configure Internet access and wireless network settings (wireless devices only). To access this wizard, click **INTERNET/WIRELESS SETUP** in the wizard main screen.

Wait while the device tries to detect your DSL connection and connection type.

**Figure 18** Internet Setup Wizard: Connection Test

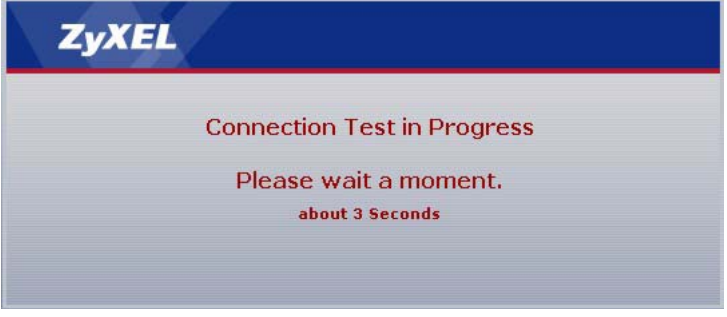

The next screen depends on the results.

#### **3.1.1 Automatic Detection**

The ZyXEL Device detected the DSL connection and the Internet settings.

**Figure 19** Internet Setup Wizard: Automatic Detection

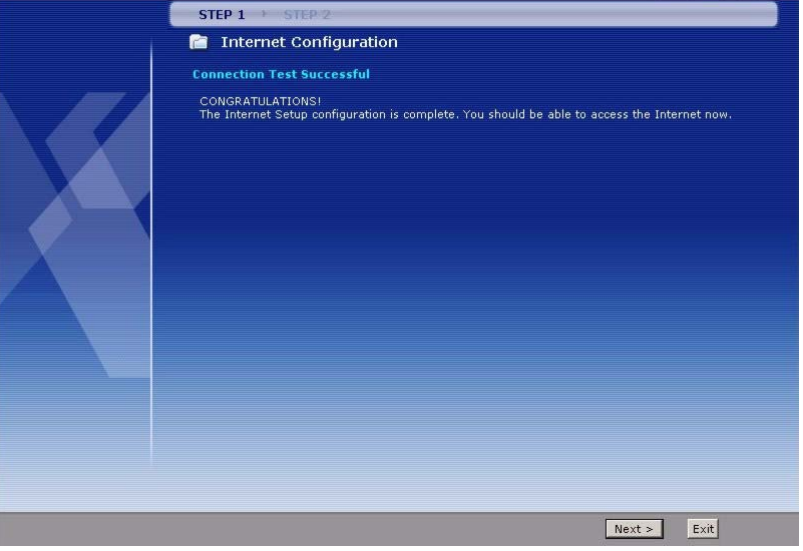

Click **Next** to continue to the next screen, or click **Exit** to close the wizard main screen and return to the **Status** screen or the main window.

#### **3.1.2 Manual Configuration**

The ZyXEL Device detected the DSL connection but not the Internet settings. You should specify the Internet settings manually.

#### **3.1.2.1 Screen 1**

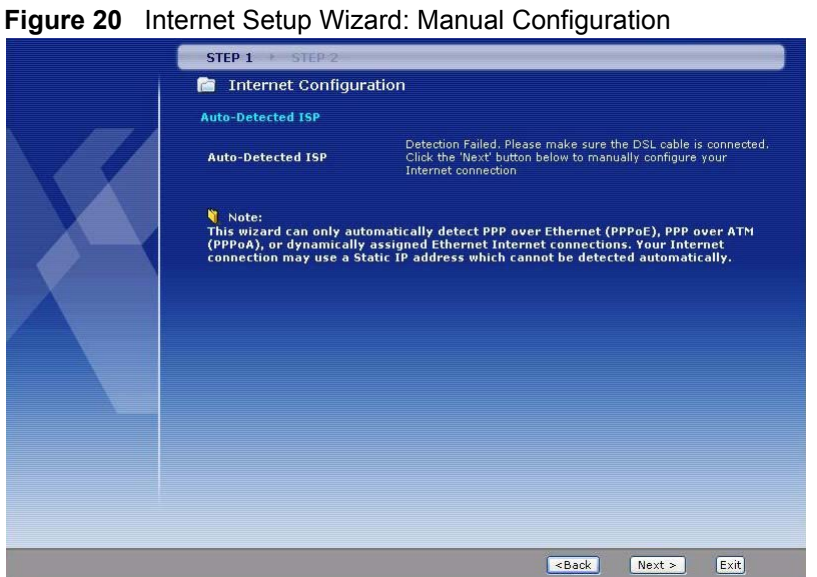

Click **Back** to return to the wizard main screen. Click **Next** to continue to the next screen. Click **Exit** to close the wizard main screen and return to the **Status** screen or the main window.

#### **3.1.2.2 Screen 2**

This screen lets you enter some of the ISP settings for your Internet connection.

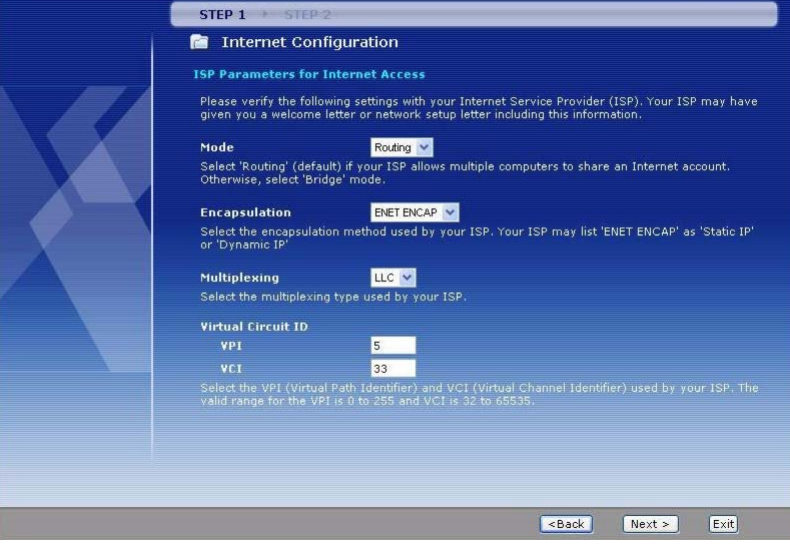

**Figure 21** Internet Access Wizard Setup: ISP Parameters

The following table describes the fields in this screen.

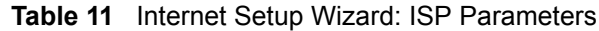

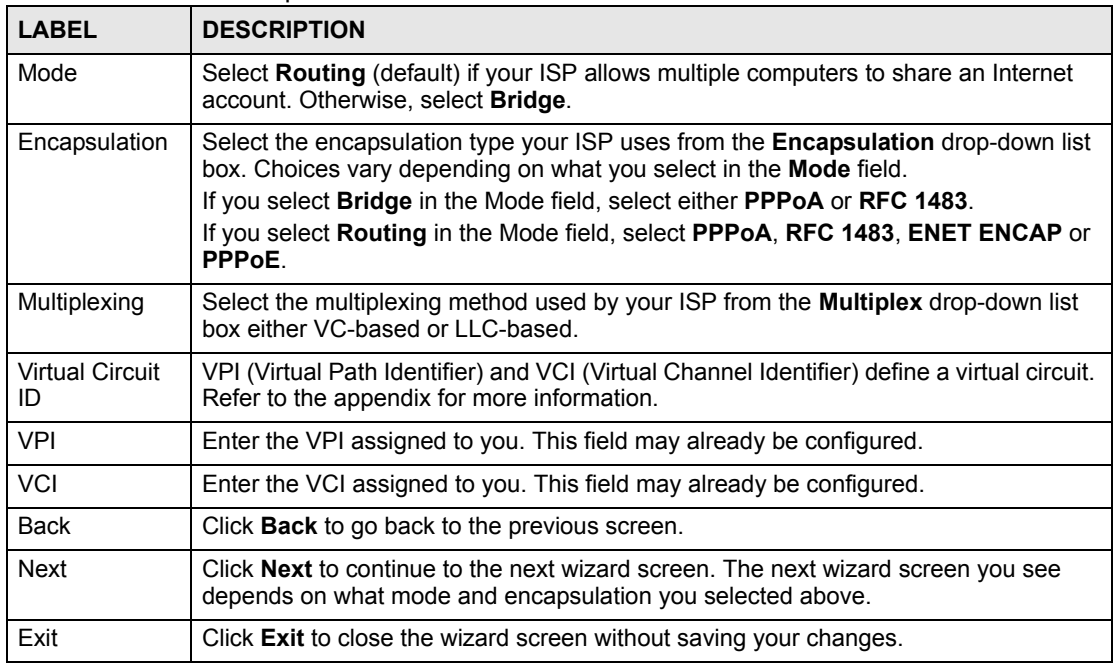

#### **3.1.2.3 Screen 3**

These screens let you enter the rest of the Internet settings, which depend on the encapsulation your Internet connection uses (and the mode you selected, for RFC1483).

This screen appears if your Internet connection uses Ethernet encapsulation.

**Figure 22** Internet Setup Wizard: ISP Parameters (Ethernet)

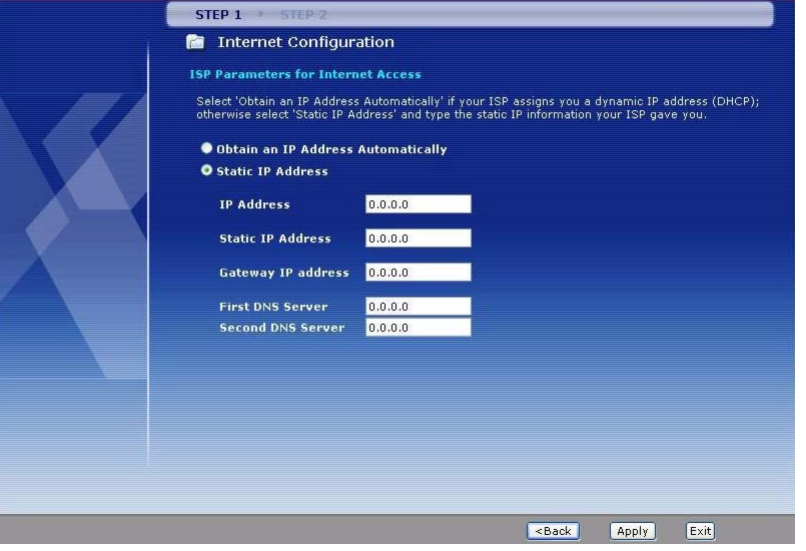

The following table describes the fields in this screen.

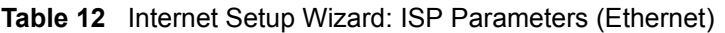

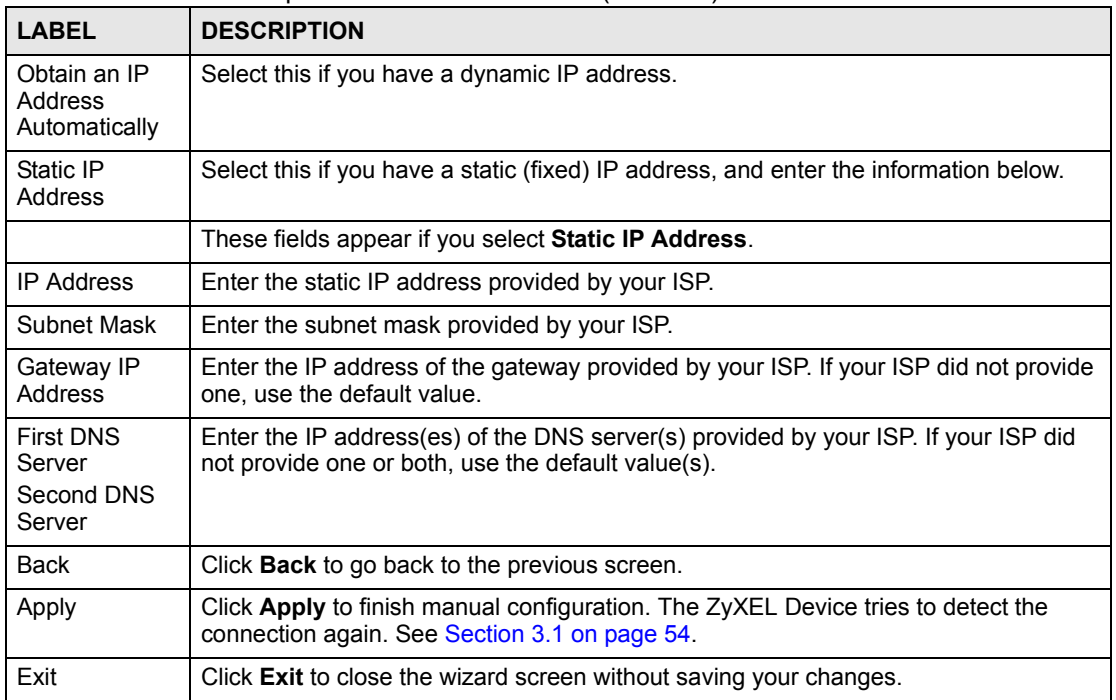

This screen appears if your Internet connection uses PPPoE encapsulation.

#### **Figure 23** Internet Setup Wizard: ISP Parameters (PPPoE)

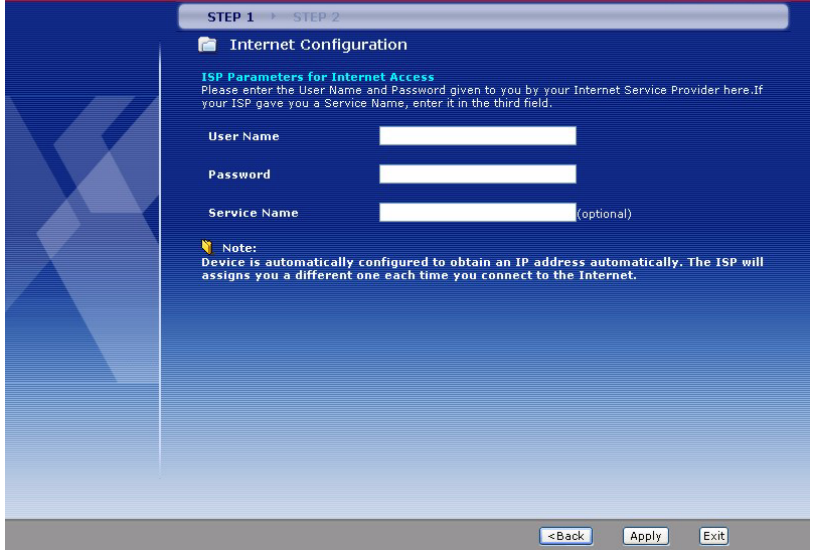

The following table describes the fields in this screen.

**Table 13** Internet Setup Wizard: ISP Parameters (PPPoE)

| <b>LABEL</b> | <b>DESCRIPTION</b>                                                                                                    |
|--------------|----------------------------------------------------------------------------------------------------|
| User Name    | Enter the user name exactly as your ISP assigned. If assigned a name in the form<br>user@domain where domain identifies a service name, then enter both components<br>exactly as given. |
| Password     | Enter the password associated with the user name above.                                                                                                    |

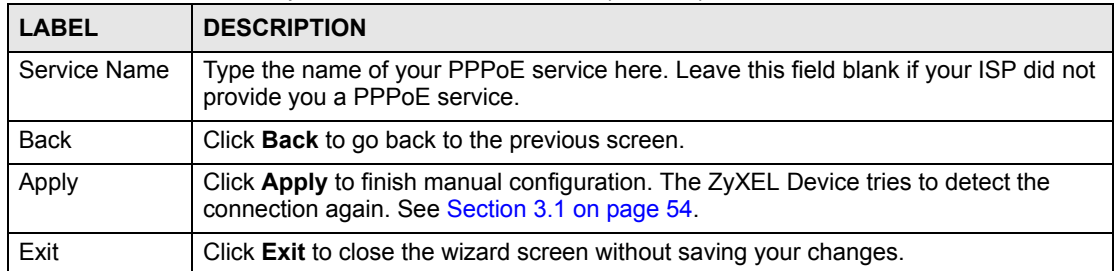

#### **Table 13** Internet Setup Wizard: ISP Parameters (PPPoE)

This screen appears if your Internet connection uses RFC1483 encapsulation in routing mode.

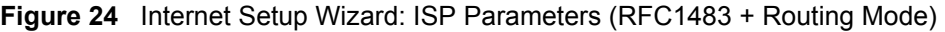

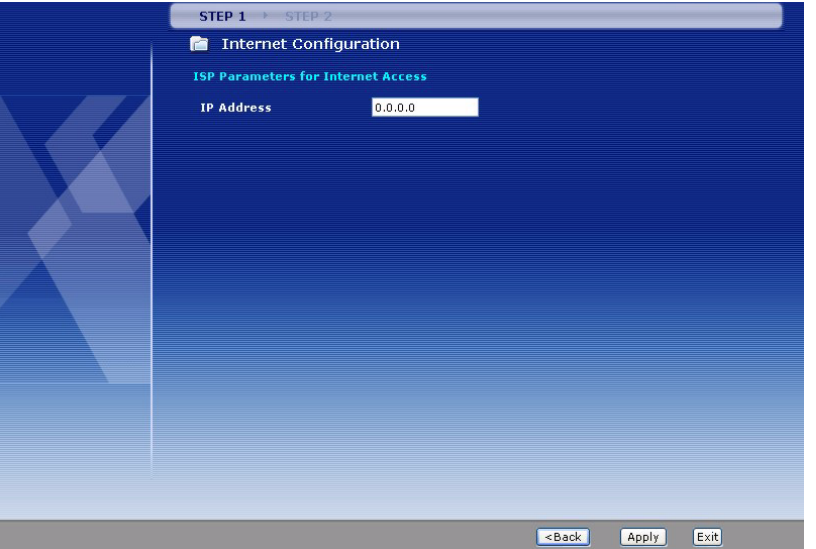

The following table describes the fields in this screen.

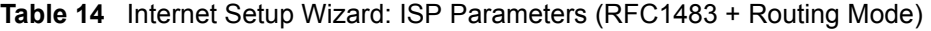

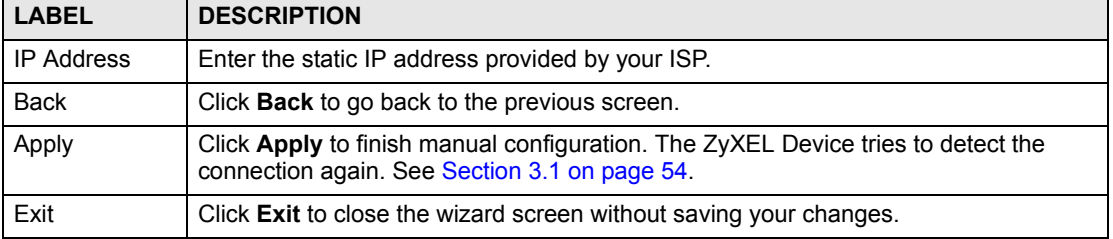

This screen appears if your Internet connection uses PPPoA encapsulation.

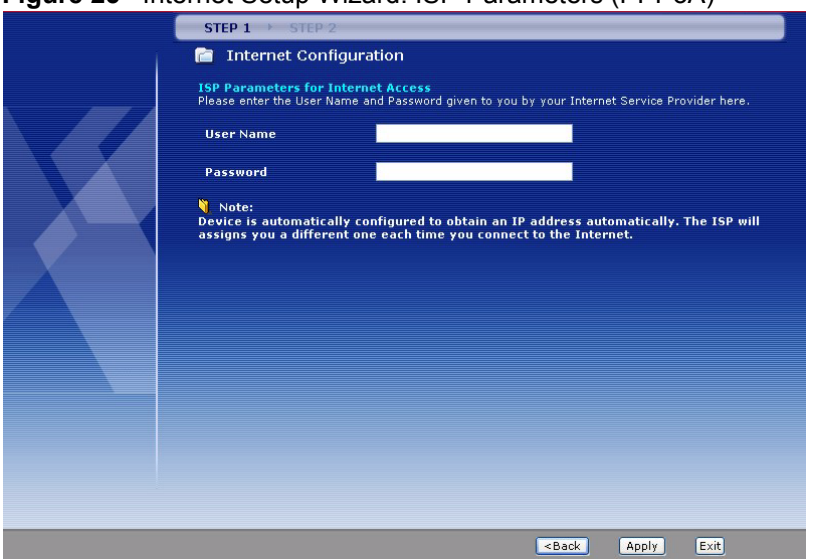

**Figure 25** Internet Setup Wizard: ISP Parameters (PPPoA)

The following table describes the fields in this screen.

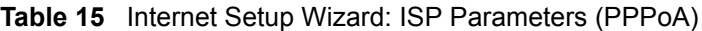

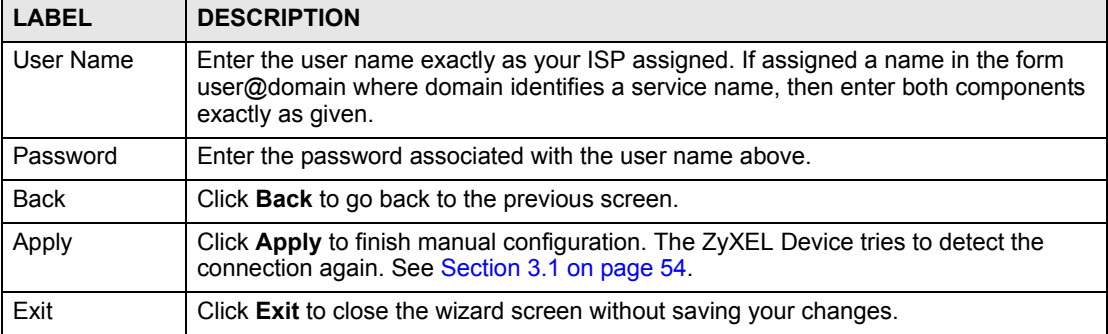

No additional screen appears if your Internet connection uses RFC1483 encapsulation in bridge mode. In this case, the ZyXEL Device immediately tries to detect the connection again. See [Section 3.1 on page 54.](#page-53-0)

#### **3.1.3 No DSL Detection**

The ZyXEL Device cannot detect the DSL connection. Check your hardware connections.

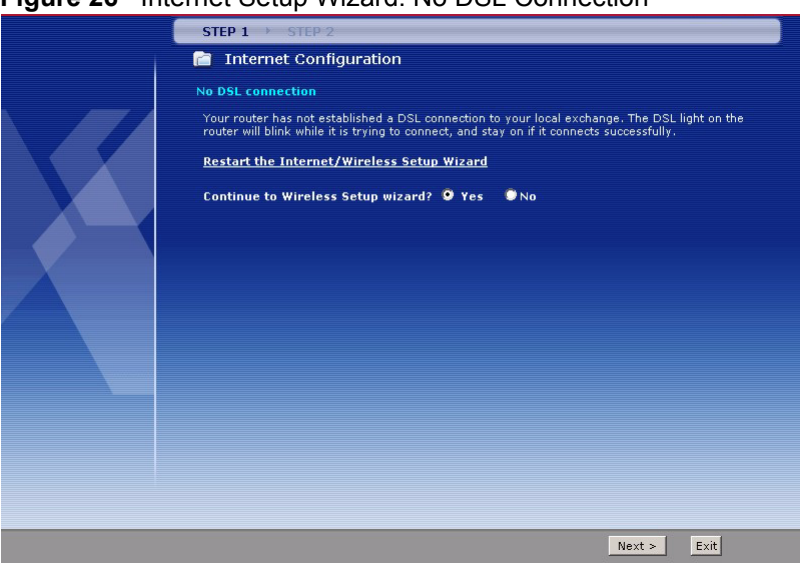

#### **Figure 26** Internet Setup Wizard: No DSL Connection

Click **Restart the Internet/Wireless Setup Wizard** to return to the wizard main screen. Click **Next** to continue to the Wireless Setup Wizard (wireless devices only), or click **Exit** to close the wizard main screen and return to the **Status** screen or the main window.

# **3.2 Wireless Connection Wizard Setup (wireless devices only)**

After you configure the Internet access information, use the following screens to set up your wireless LAN.

**1** Select **Yes** and click **Next** to configure wireless settings. Otherwise, select **No** and skip to Step 6.

**Figure 27** Connection Test Successful

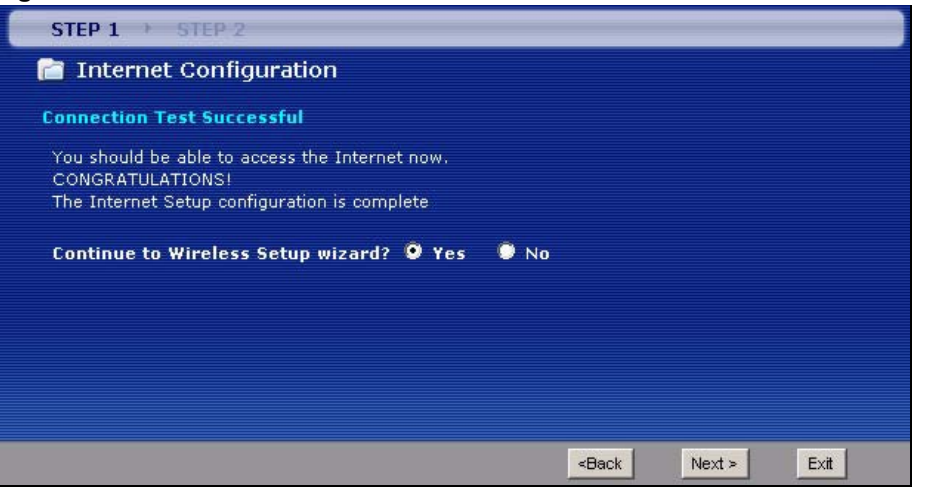

**2** Use this screen to activate the wireless LAN and OTIST. Click **Next** to continue.

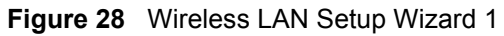

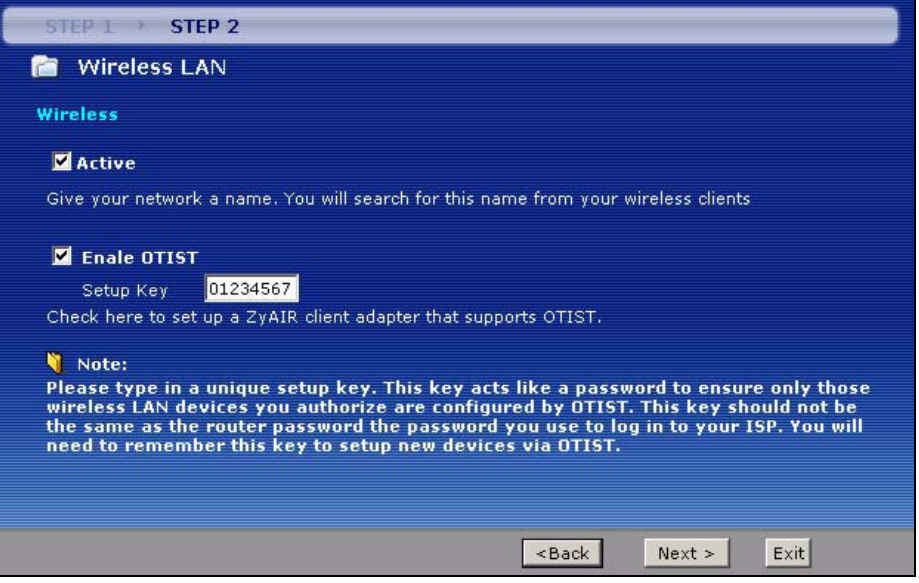

The following table describes the labels in this screen.

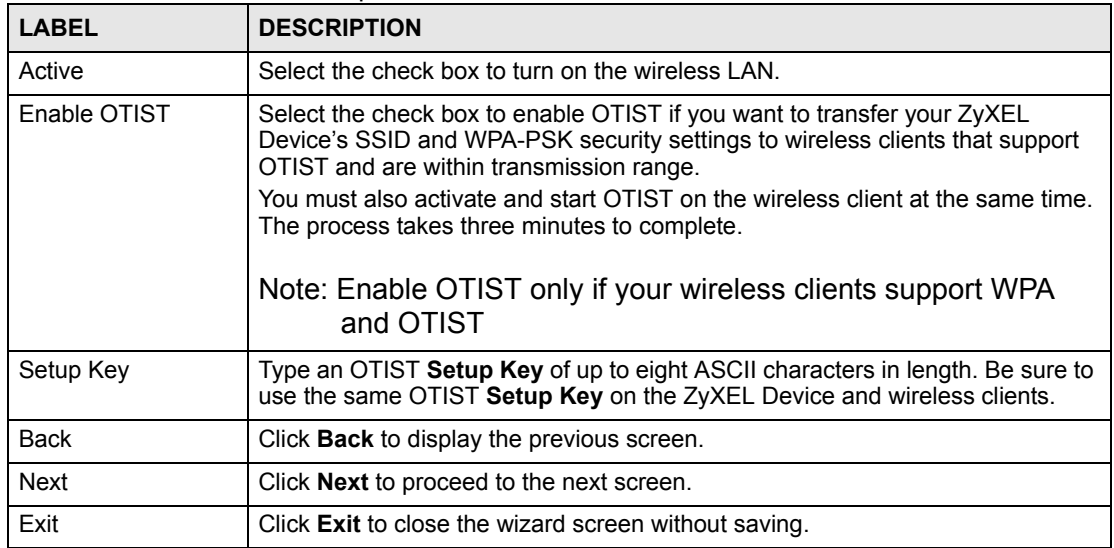

**Table 16** Wireless LAN Setup Wizard 1

**3** Configure your wireless settings in this screen. Click **Next**.

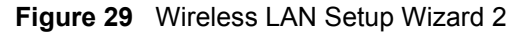

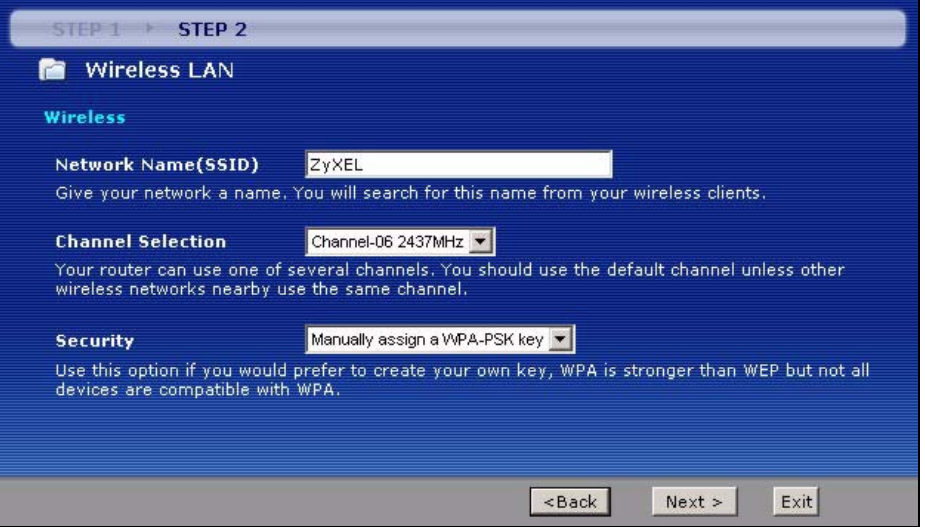

The following table describes the labels in this screen.

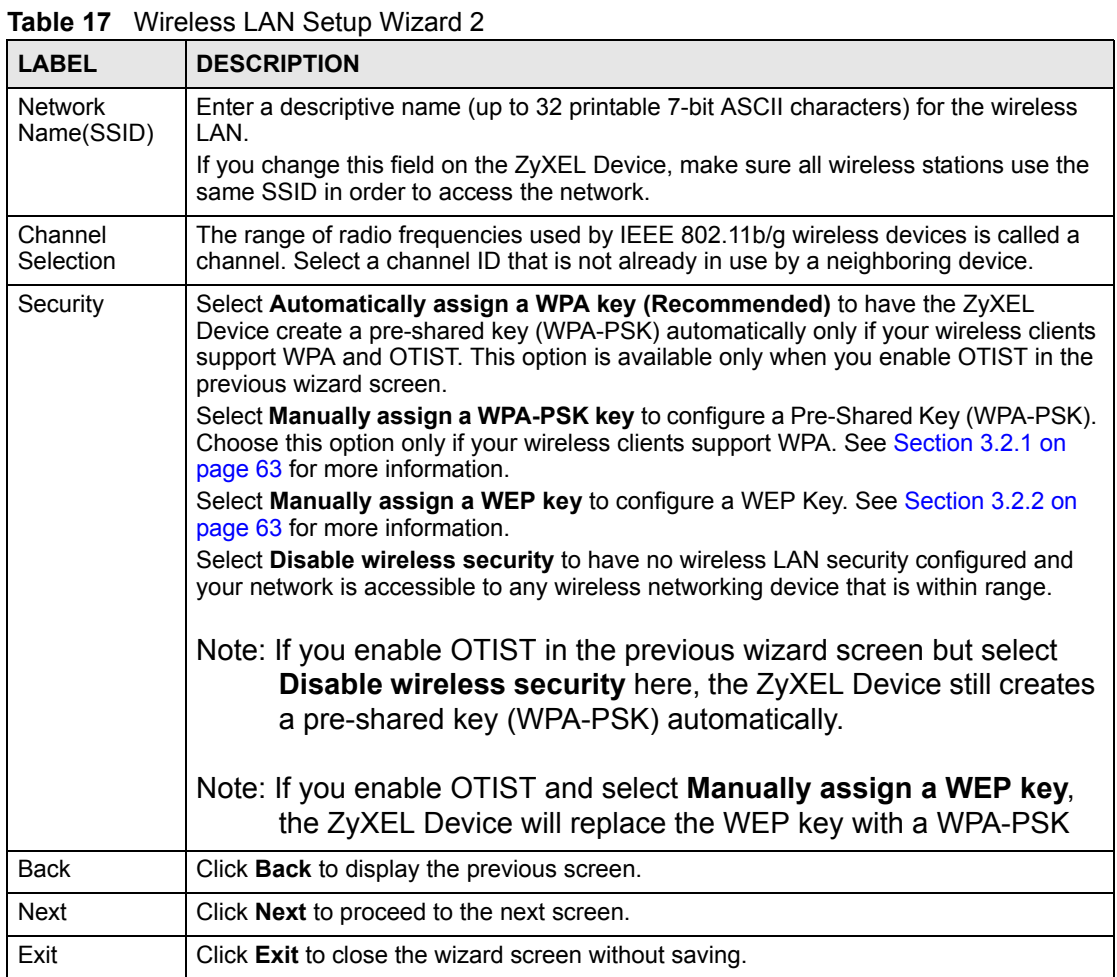

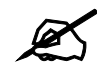

The wireless stations and ZyXEL Device must use the same SSID, channel ID and WEP encryption key (if WEP is enabled), WPA-PSK (if WPA-PSK is enabled) for wireless communication.

> **4** This screen varies depending on the security mode you selected in the previous screen. Fill in the field (if available) and click **Next**.

#### <span id="page-62-0"></span>**3.2.1 Manually assign a WPA-PSK key**

Choose **Manually assign a WPA-PSK key** in the Wireless LAN setup screen to set up a **Pre-Shared Key**.

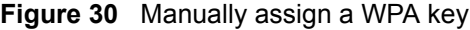

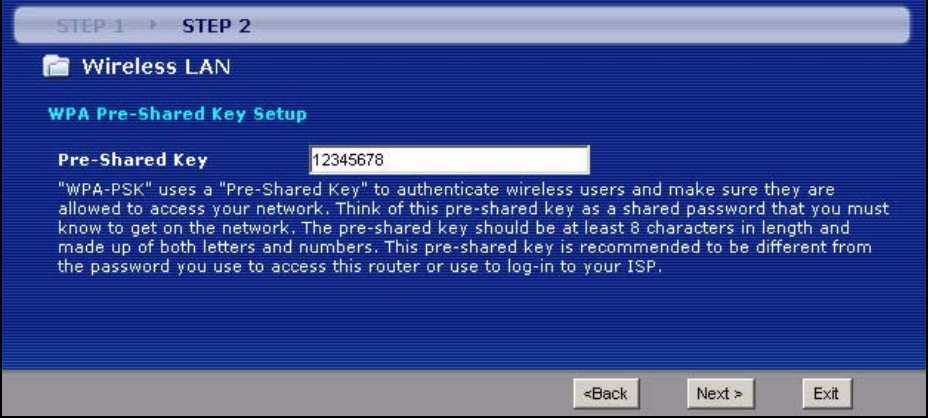

The following table describes the labels in this screen.

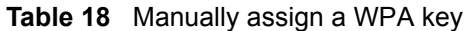

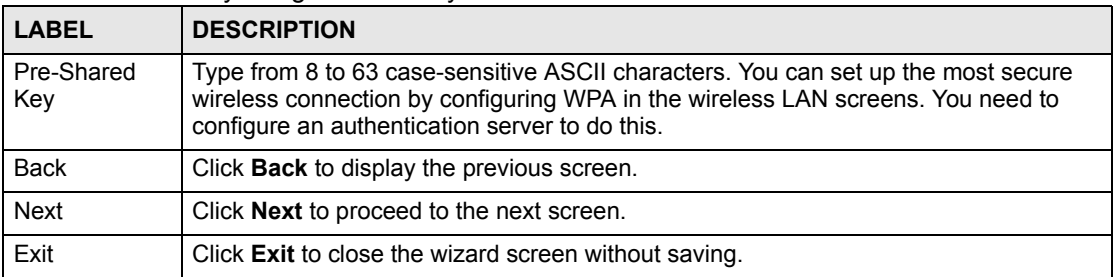

# <span id="page-62-1"></span>**3.2.2 Manually assign a WEP key**

Choose **Manually assign a WEP key** to setup WEP Encryption parameters.

#### **Figure 31** Manually assign a WEP key

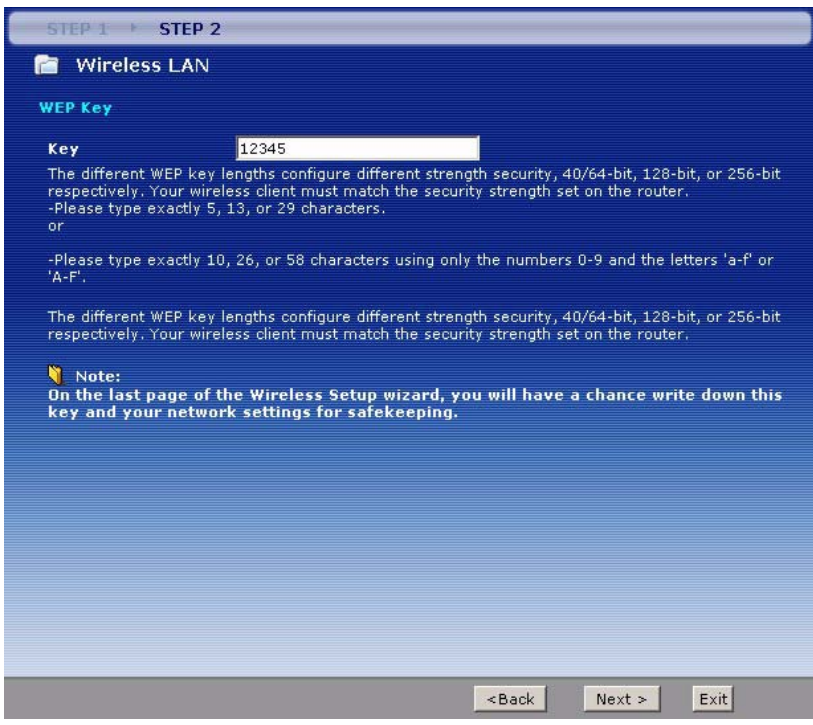

The following table describes the labels in this screen.

**Table 19** Manually assign a WEP key

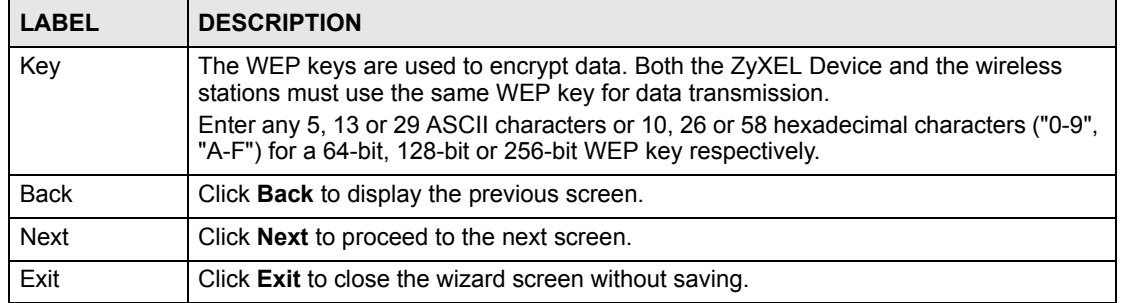

**5** Click **Apply** to save your wireless LAN settings.

#### **Figure 32** Wireless LAN Setup: Apply

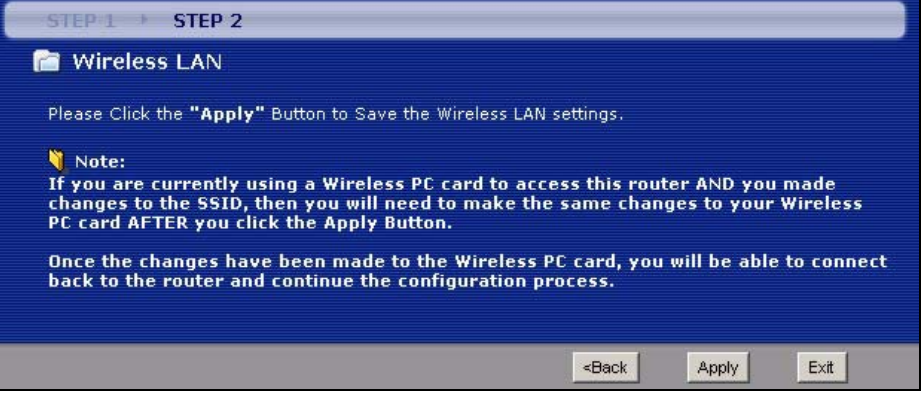

| <b>INTERNET/WIRELESS SETUP</b>                                                                                                    | <b>ZyXEL</b> |
|----------------------------------------------------------------------------------------------------|--------------|
| <b>CONGRATULATIONS</b>                                                                                                    |              |
| The Internet/Wireless Setup configuration is complete. Here is your current settings.                                                                 |              |
| <b>Internet Settings</b>                                                                                                    |              |
| Mode: Routing<br><b>Encapsulation: ENET ENCAP</b><br><b>Multiplexing: LLC</b><br><b>VPI/VCI: 8/35</b>                                                 |              |
| <b>Wireless LAN Settings</b>                                                                                                    |              |
| Network Name(SSID): ZyXEL<br><b>Channel Selection: 6</b><br>Security: Automatically assign a WPA key (Recommended)<br>Network Key(WPA/WEP Key): 12345 |              |
| Press "Finish" button to close this wizard, or click the following link to open other pages.                                                          |              |
| Wizard Main Page<br><b>ii Go to Advanced Setup Page</b>                                                                                               |              |
|                                                                                                    |              |
|                                                                                                    |              |
|                                                                                                    |              |
|                                                                                                    |              |
|                                                                                                    | Finish       |

**Figure 33** Internet Setup Wizard: Summary Screen

**6** Use the read-only summary table to check whether what you have configured is correct. Click **Finish** to complete and save the wizard setup.The following table describes the fields in this screen.

**Table 20** Internet Setup Wizard: Summary

| <b>LABEL</b>                            | <b>DESCRIPTION</b>                                                                                           |
|-----------------------------------------|----------------------------------------------------------------------------------------------------|
| Return to<br><b>Wizard Main</b><br>Page | Click this to return to the wizard main page.                                                                |
| Go to<br>Advanced<br>Setup Page         | This field is displayed if you are using the admin password.<br>Click this to go to the main window.         |
| <b>View Device</b><br><b>Status</b>     | This field is displayed if you are using the user password.<br>Click this to go to the <b>Status</b> screen. |
| Finish                                  | Click this to close the wizard main screen and return to the <b>Status</b> screen or the main<br>window.     |

Launch your web browser and navigate to www.zyxel.com. Internet access is just the beginning. Refer to the rest of this guide for more detailed information on the complete range of ZyXEL Device features. If you cannot access the Internet, open the web configurator again to confirm that the Internet settings you configured in the wizard setup are correct.

# <span id="page-64-0"></span>**3.3 Bandwidth Management Wizard**

Use these screens to control the amount of bandwidth going out through the ZyXEL Device's WAN port and prioritize the distribution of the bandwidth. This helps keep one service, or application, from using all of the available bandwidth and shutting out other services.

The following table describes the services you can select.

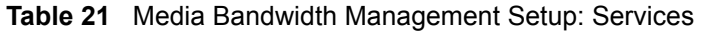

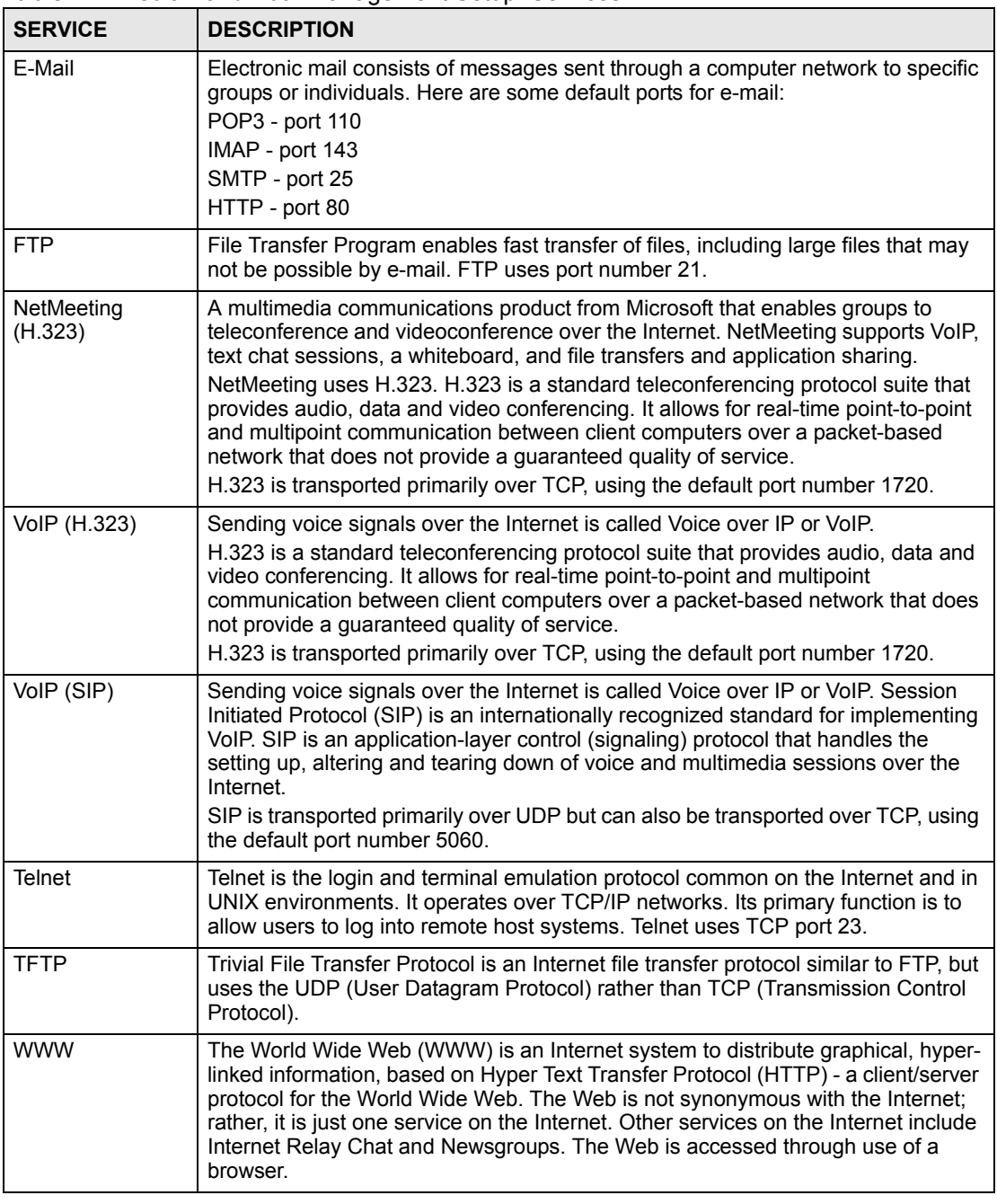

To access this wizard, open the web configurator (see [Section 2.2 on page 39](#page-38-0)) and click **BANDWIDTH MANAGEMENT SETUP** in the wizard main screen.

# **3.3.1 Screen 1**

Activate bandwidth management and select to allocate bandwidth to packets based on the services.

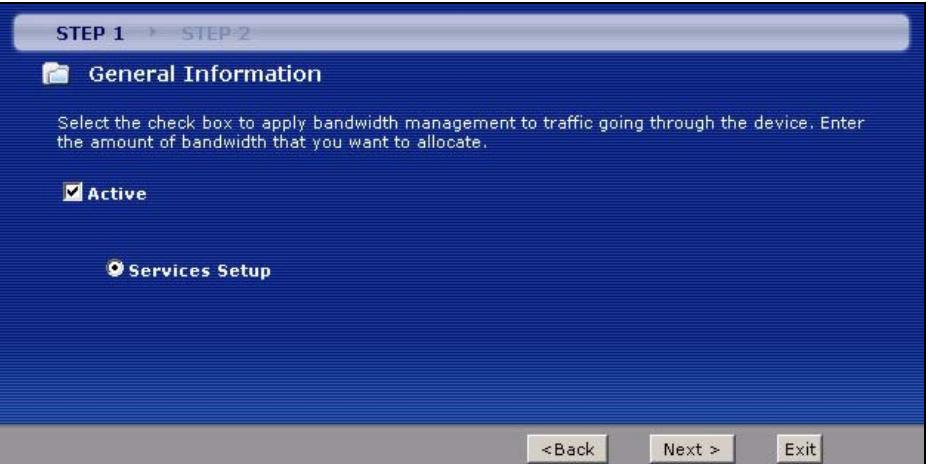

**Figure 34** Bandwidth Management Wizard: General Information

The following fields describe the label in this screen.

**Table 22** Bandwidth Management Wizard: General Information

| <b>LABEL</b> | <b>DESCRIPTION</b>                                                                                                    |
|--------------|----------------------------------------------------------------------------------------------------|
| Active       | Select the <b>Active</b> check box to have the ZyXEL Device apply bandwidth<br>management to traffic going out through the ZyXEL Device's WAN, LAN or WLAN<br>port.<br>Select Services Setup to allocate bandwidth based on the service requirements. |
| <b>Back</b>  | Click <b>Back</b> to display the previous screen.                                                                                                    |
| <b>Next</b>  | Click <b>Next</b> to proceed to the next screen.                                                                                                    |
| Exit         | Click Exit to close the wizard screen without saving.                                                                                                    |

#### **3.3.2 Screen 2**

Use the second wizard screen to select the services that you want to apply bandwidth management, and select the priorities that you want to apply to the services listed.

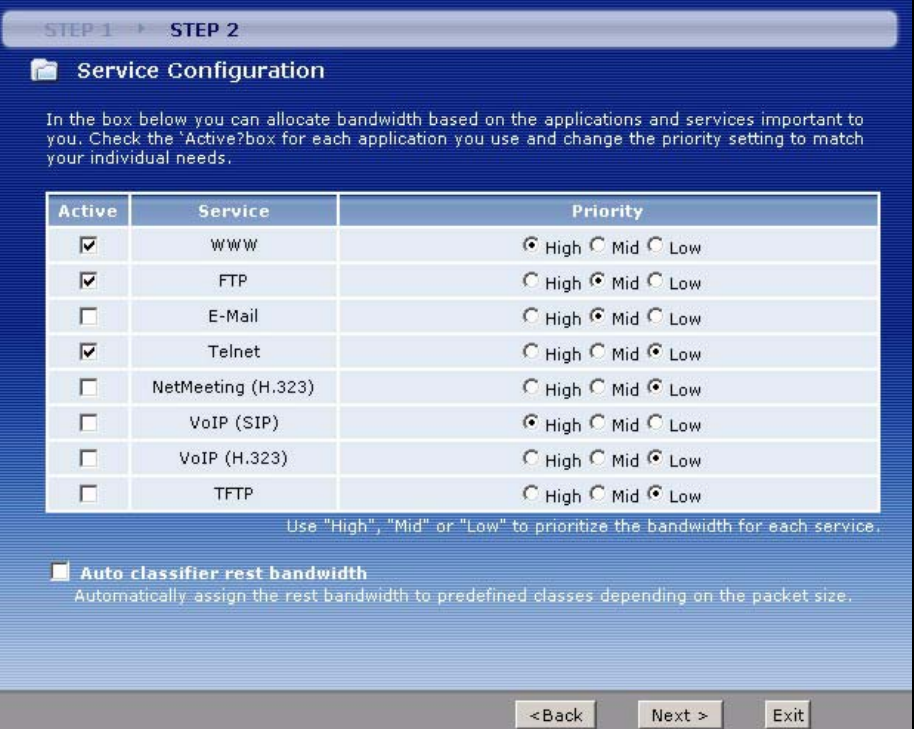

#### **Figure 35** Bandwidth Management Wizard: Configuration

The following table describes the labels in this screen.

**Table 23** Bandwidth Management Wizard: Configuration

| <b>LABEL</b>                      | <b>DESCRIPTION</b>                                                                                                    |
|-----------------------------------|----------------------------------------------------------------------------------------------------|
| Active                            | Select an entry's <b>Active</b> check box to turn on bandwidth management for the service/<br>application.                                                          |
| Service                           | These fields display the services names.                                                                                                    |
| <b>Priority</b>                   | Select High, Mid or Low priority for each service to have your ZyXEL Device use a<br>priority for traffic that matches that service.                                |
|                                   | A service with <b>High</b> priority is given as much bandwidth as it needs.                                                                                         |
|                                   | If you select services as having the same priority, then bandwidth is divided equally<br>amongst those services.                                                    |
|                                   | Services not specified in bandwidth management are allocated bandwidth after all<br>specified services receive their bandwidth requirements.                        |
|                                   | If the rules set up in this wizard are changed in Advanced > Bandwidth MGMT ><br>Rule Setup, then the service priority radio button will be set to User Configured. |
|                                   | The Advanced > Bandwidth MGMT > Rule Setup screen allows you to edit these<br>rule configurations.                                                                  |
| Auto classifier<br>rest bandwidth | Select Auto classifier rest bandwidth to automatically allocate unbudgeted or<br>unused bandwidth to services based on the packet type.                             |
| <b>Back</b>                       | Click Back to go back to the previous wizard screen.                                                                                                    |
| Apply                             | Click Apply to save your changes back to the ZyXEL Device.                                                                                                    |
| Exit                              | Click Exit to close the wizard screen without saving your changes.                                                                                                  |

#### **3.3.3 Screen 3**

Follow the on-screen instructions and click **Finish** to complete the wizard setup and save your configuration.

**Figure 36** Bandwidth Management Wizard: Complete

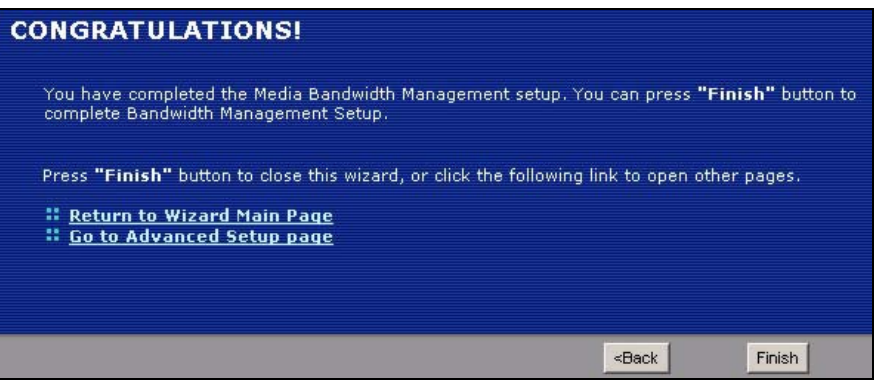

# **PART II Network**

[WAN Setup \(73\)](#page-72-0) [LAN Setup \(89\)](#page-88-0) [Wireless LAN \(101\)](#page-100-0) [Network Address Translation \(NAT\) Screens \(123\)](#page-122-0)
**CHAPTER 4** 

# **WAN Setup**

This chapter describes how to configure WAN settings.

### <span id="page-72-0"></span>**4.1 WAN Overview**

A WAN (Wide Area Network) is an outside connection to another network or the Internet.

### **4.1.1 Encapsulation**

Be sure to use the encapsulation method required by your ISP. The ZyXEL Device supports the following methods.

#### **4.1.1.1 ENET ENCAP**

The MAC Encapsulated Routing Link Protocol (ENET ENCAP) is only implemented with the IP network protocol. IP packets are routed between the Ethernet interface and the WAN interface and then formatted so that they can be understood in a bridged environment. For instance, it encapsulates routed Ethernet frames into bridged ATM cells. ENET ENCAP requires that you specify a gateway IP address in the **ENET ENCAP Gateway** field in the second wizard screen. You can get this information from your ISP.

#### **4.1.1.2 PPP over Ethernet**

PPPoE (Point-to-Point Protocol over Ethernet) provides access control and billing functionality in a manner similar to dial-up services using PPP. PPPoE is an IETF standard (RFC 2516) specifying how a personal computer (PC) interacts with a broadband modem (DSL, cable, wireless, etc.) connection.

For the service provider, PPPoE offers an access and authentication method that works with existing access control systems (for example RADIUS).

One of the benefits of PPPoE is the ability to let you access one of multiple network services, a function known as dynamic service selection. This enables the service provider to easily create and offer new IP services for individuals.

Operationally, PPPoE saves significant effort for both you and the ISP or carrier, as it requires no specific configuration of the broadband modem at the customer site.

By implementing PPPoE directly on the ZyXEL Device (rather than individual computers), the computers on the LAN do not need PPPoE software installed, since the ZyXEL Device does that part of the task. Furthermore, with NAT, all of the LANs' computers will have access.

#### **4.1.1.3 PPPoA**

PPPoA stands for Point to Point Protocol over ATM Adaptation Layer 5 (AAL5). A PPPoA connection functions like a dial-up Internet connection. The ZyXEL Device encapsulates the PPP session based on RFC1483 and sends it through an ATM PVC (Permanent Virtual Circuit) to the Internet Service Provider's (ISP) DSLAM (digital access multiplexer). Please refer to RFC 2364 for more information on PPPoA. Refer to RFC 1661 for more information on PPP.

#### **4.1.1.4 RFC 1483**

RFC 1483 describes two methods for Multiprotocol Encapsulation over ATM Adaptation Layer 5 (AAL5). The first method allows multiplexing of multiple protocols over a single ATM virtual circuit (LLC-based multiplexing) and the second method assumes that each protocol is carried over a separate ATM virtual circuit (VC-based multiplexing). Please refer to the RFC for more detailed information.

### **4.1.2 Multiplexing**

There are two conventions to identify what protocols the virtual circuit (VC) is carrying. Be sure to use the multiplexing method required by your ISP.

#### **4.1.2.1 VC-based Multiplexing**

In this case, by prior mutual agreement, each protocol is assigned to a specific virtual circuit; for example, VC1 carries IP, etc. VC-based multiplexing may be dominant in environments where dynamic creation of large numbers of ATM VCs is fast and economical.

#### **4.1.2.2 LLC-based Multiplexing**

In this case one VC carries multiple protocols with protocol identifying information being contained in each packet header. Despite the extra bandwidth and processing overhead, this method may be advantageous if it is not practical to have a separate VC for each carried protocol, for example, if charging heavily depends on the number of simultaneous VCs.

### **4.1.3 VPI and VCI**

Be sure to use the correct Virtual Path Identifier (VPI) and Virtual Channel Identifier (VCI) numbers assigned to you. The valid range for the VPI is 0 to 255 and for the VCI is 32 to 65535 (0 to 31 is reserved for local management of ATM traffic). Please see the appendix for more information.

### **4.1.4 IP Address Assignment**

A static IP is a fixed IP that your ISP gives you. A dynamic IP is not fixed; the ISP assigns you a different one each time. The Single User Account feature can be enabled or disabled if you have either a dynamic or static IP. However the encapsulation method assigned influences your choices for IP address and ENET ENCAP gateway.

#### **4.1.4.1 IP Assignment with PPPoA or PPPoE Encapsulation**

If you have a dynamic IP, then the **IP Address** and **ENET ENCAP Gateway** fields are not applicable (N/A). If you have a static IP, then you *only* need to fill in the **IP Address** field and *not* the **ENET ENCAP Gateway** field.

#### **4.1.4.2 IP Assignment with RFC 1483 Encapsulation**

In this case the IP Address Assignment *must* be static with the same requirements for the **IP Address** and **ENET ENCAP Gateway** fields as stated above.

#### **4.1.4.3 IP Assignment with ENET ENCAP Encapsulation**

In this case you can have either a static or dynamic IP. For a static IP you must fill in all the **IP Address** and **ENET ENCAP Gateway** fields as supplied by your ISP. However for a dynamic IP, the ZyXEL Device acts as a DHCP client on the WAN port and so the **IP Address** and **ENET ENCAP Gateway** fields are not applicable (N/A) as the DHCP server assigns them to the ZyXEL Device.

### **4.1.5 Nailed-Up Connection (PPP)**

A nailed-up connection is a dial-up line where the connection is always up regardless of traffic demand. The ZyXEL Device does two things when you specify a nailed-up connection. The first is that idle timeout is disabled. The second is that the ZyXEL Device will try to bring up the connection when turned on and whenever the connection is down. A nailed-up connection can be very expensive for obvious reasons.

Do not specify a nailed-up connection unless your telephone company offers flat-rate service or you need a constant connection and the cost is of no concern

### **4.1.6 NAT**

NAT (Network Address Translation - NAT, RFC 1631) is the translation of the IP address of a host in a packet, for example, the source address of an outgoing packet, used within one network to a different IP address known within another network.

### **4.2 Metric**

The metric represents the "cost of transmission". A router determines the best route for transmission by choosing a path with the lowest "cost". RIP routing uses hop count as the measurement of cost, with a minimum of "1" for directly connected networks. The number must be between "1" and "15"; a number greater than "15" means the link is down. The smaller the number, the lower the "cost".

The metric sets the priority for the ZyXEL Device's routes to the Internet. If any two of the default routes have the same metric, the ZyXEL Device uses the following pre-defined priorities:

- Normal route: designated by the ISP (see [Section 4.5 on page 78\)](#page-77-0)
- Traffic-redirect route (see [Section 4.7 on page 86](#page-85-0))
- WAN-backup route, also called dial-backup (see [Section 4.8 on page 87](#page-86-0))

For example, if the normal route has a metric of "1" and the traffic-redirect route has a metric of "2" and dial-backup route has a metric of "3", then the normal route acts as the primary default route. If the normal route fails to connect to the Internet, the ZyXEL Device tries the traffic-redirect route next. In the same manner, the ZyXEL Device uses the dial-backup route if the traffic-redirect route also fails.

If you want the dial-backup route to take first priority over the traffic-redirect route or even the normal route, all you need to do is set the dial-backup route's metric to "1" and the others to "2" (or greater).

IP Policy Routing overrides the default routing behavior and takes priority over all of the routes mentioned above.

# **4.3 Traffic Shaping**

Traffic Shaping is an agreement between the carrier and the subscriber to regulate the average rate and fluctuations of data transmission over an ATM network. This agreement helps eliminate congestion, which is important for transmission of real time data such as audio and video connections.

Peak Cell Rate (PCR) is the maximum rate at which the sender can send cells. This parameter may be lower (but not higher) than the maximum line speed. 1 ATM cell is 53 bytes (424 bits), so a maximum speed of 832Kbps gives a maximum PCR of 1962 cells/sec. This rate is not guaranteed because it is dependent on the line speed.

Sustained Cell Rate (SCR) is the mean cell rate of each bursty traffic source. It specifies the maximum average rate at which cells can be sent over the virtual connection. SCR may not be greater than the PCR.

Maximum Burst Size (MBS) is the maximum number of cells that can be sent at the PCR. After MBS is reached, cell rates fall below SCR until cell rate averages to the SCR again. At this time, more cells (up to the MBS) can be sent at the PCR again.

If the PCR, SCR or MBS is set to the default of "0", the system will assign a maximum value that correlates to your upstream line rate.

The following figure illustrates the relationship between PCR, SCR and MBS.

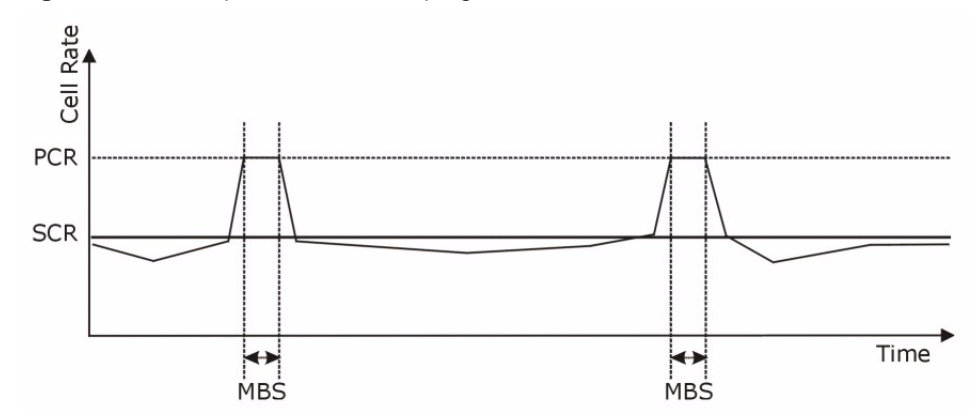

#### **Figure 37** Example of Traffic Shaping

### **4.3.1 ATM Traffic Classes**

These are the basic ATM traffic classes defined by the ATM Forum Traffic Management 4.0 Specification.

#### **4.3.1.1 Constant Bit Rate (CBR)**

Constant Bit Rate (CBR) provides fixed bandwidth that is always available even if no data is being sent. CBR traffic is generally time-sensitive (doesn't tolerate delay). CBR is used for connections that continuously require a specific amount of bandwidth. A PCR is specified and if traffic exceeds this rate, cells may be dropped. Examples of connections that need CBR would be high-resolution video and voice.

#### **4.3.1.2 Variable Bit Rate (VBR)**

The Variable Bit Rate (VBR) ATM traffic class is used with bursty connections. Connections that use the Variable Bit Rate (VBR) traffic class can be grouped into real time (VBR-RT) or non-real time (VBR-nRT) connections.

The VBR-RT (real-time Variable Bit Rate) type is used with bursty connections that require closely controlled delay and delay variation. It also provides a fixed amount of bandwidth (a PCR is specified) but is only available when data is being sent. An example of an VBR-RT connection would be video conferencing. Video conferencing requires real-time data transfers and the bandwidth requirement varies in proportion to the video image's changing dynamics.

The VBR-nRT (non real-time Variable Bit Rate) type is used with bursty connections that do not require closely controlled delay and delay variation. It is commonly used for "bursty" traffic typical on LANs. PCR and MBS define the burst levels, SCR defines the minimum level. An example of an VBR-nRT connection would be non-time sensitive data file transfers.

#### **4.3.1.3 Unspecified Bit Rate (UBR)**

The Unspecified Bit Rate (UBR) ATM traffic class is for bursty data transfers. However, UBR doesn't guarantee any bandwidth and only delivers traffic when the network has spare bandwidth. An example application is background file transfer.

# **4.4 Zero Configuration Internet Access**

Once you turn on and connect the ZyXEL Device to a telephone jack, it automatically detects the Internet connection settings (such as the VCI/VPI numbers and the encapsulation method) from the ISP and makes the necessary configuration changes. In cases where additional account information (such as an Internet account user name and password) is required or the ZyXEL Device cannot connect to the ISP, you will be redirected to web screen(s) for information input or troubleshooting.

Zero configuration for Internet access is disabled when

- the ZyXEL Device is in bridge mode
- you set the ZyXEL Device to use a static (fixed) WAN IP address.

# <span id="page-77-0"></span>**4.5 Internet Connection**

To change your ZyXEL Device's WAN remote node settings, click **Network > WAN**. The screen differs by the encapsulation.

See [Section 4.1 on page 73](#page-72-0) for more information.

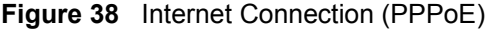

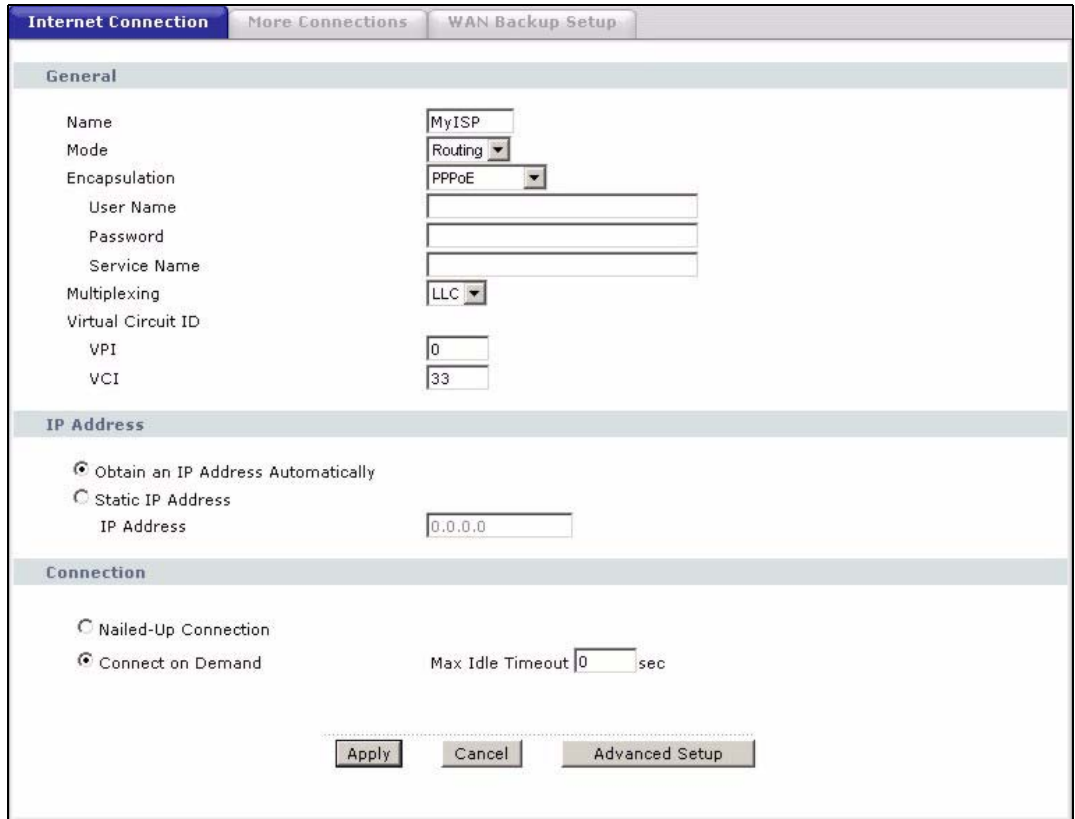

The following table describes the labels in this screen.

#### **Table 24** Internet Connection

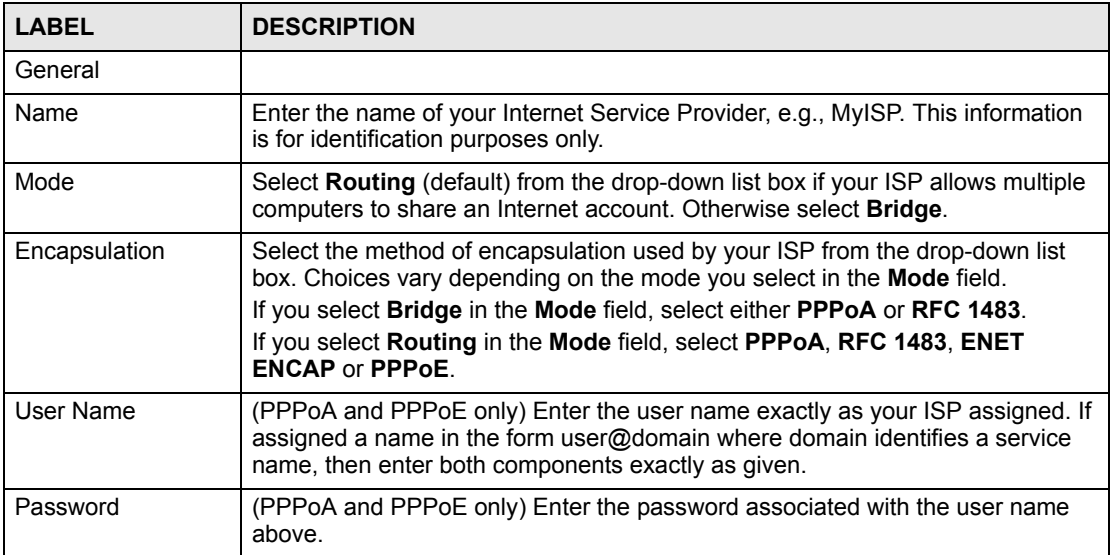

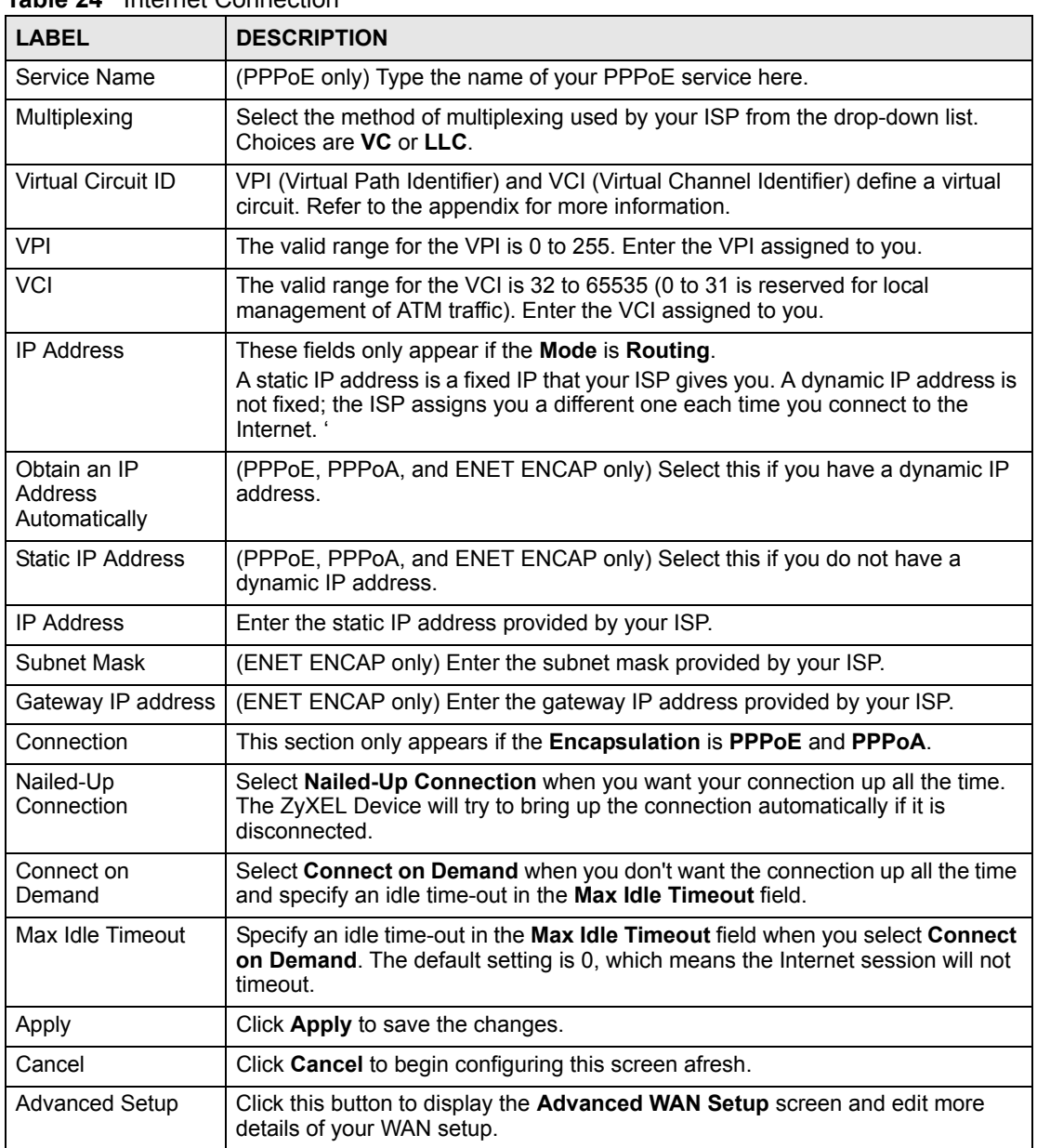

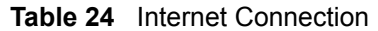

# **4.5.1 Configuring Advanced Internet Connection**

To edit your ZyXEL Device's advanced WAN settings, click the **Advanced Setup** button in the **Internet Connection** screen. The screen appears as shown.

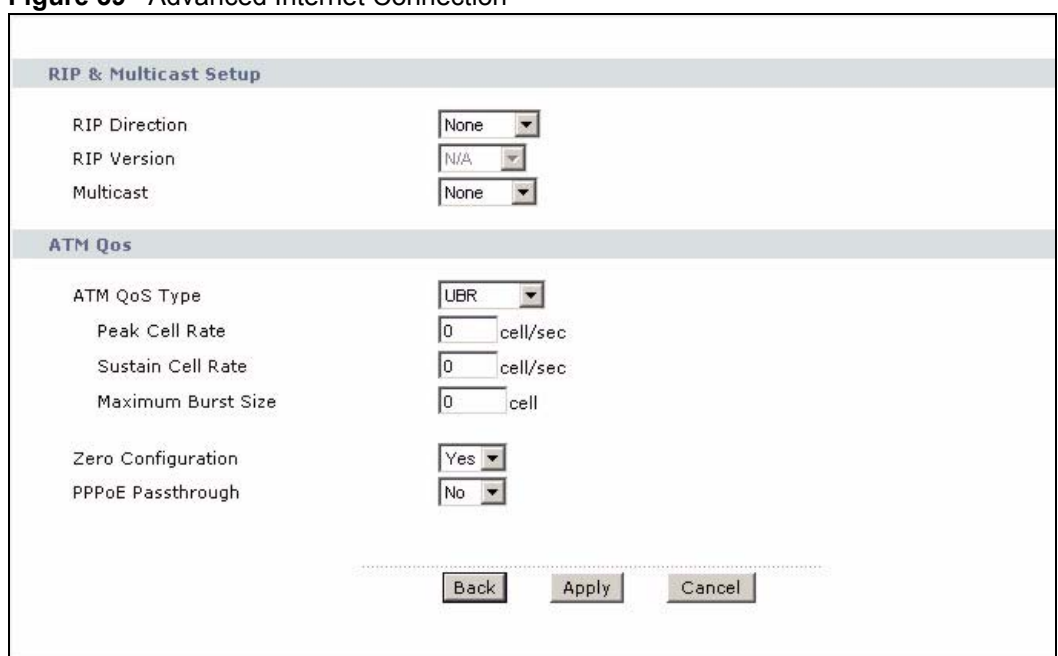

#### **Figure 39** Advanced Internet Connection

The following table describes the labels in this screen.

#### **Table 25** Advanced Internet Connection

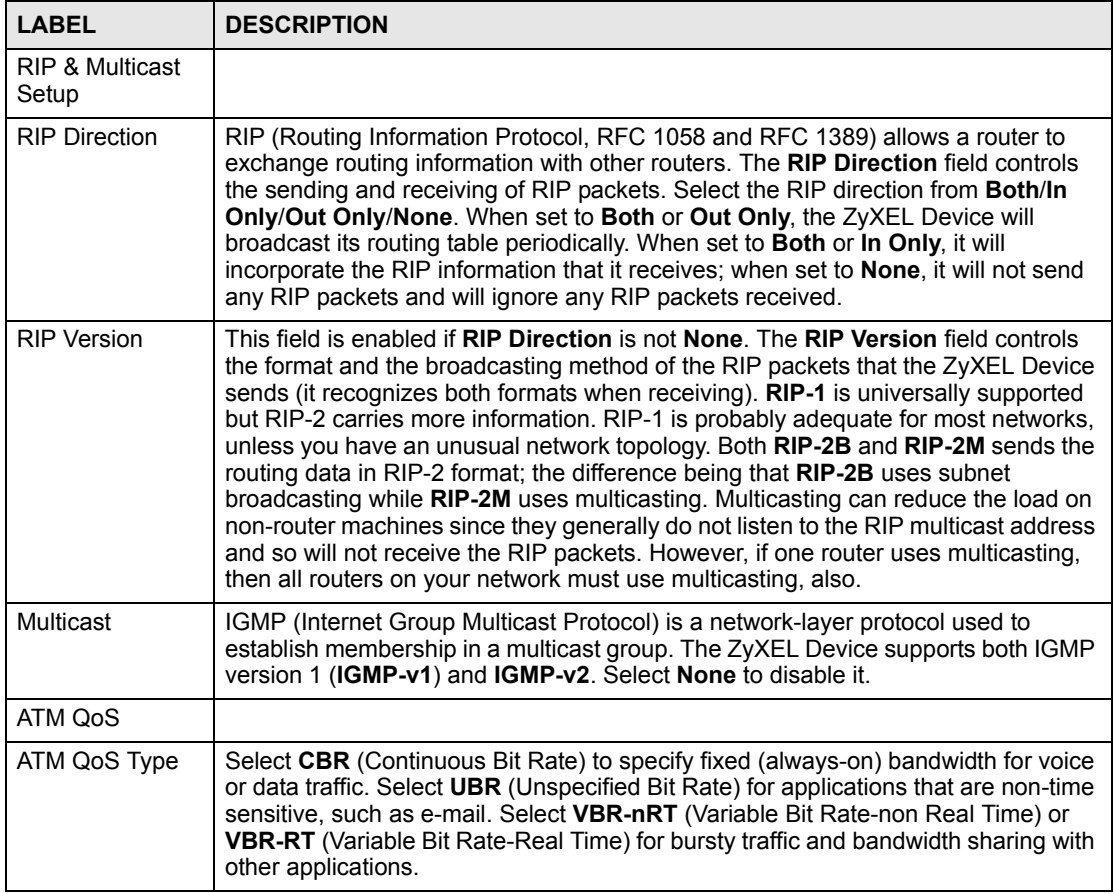

| <b>LABEL</b>                      | <b>DESCRIPTION</b>                                                                                                    |
|-----------------------------------|----------------------------------------------------------------------------------------------------|
| cell/sec                          | Divide the DSL line rate (bps) by 424 (the size of an ATM cell) to find the Peak Cell<br>Rate (PCR). This is the maximum rate at which the sender can send cells. Type the<br>PCR here.                                                                                                    |
| <b>Sustain Cell Rate</b>          | The Sustain Cell Rate (SCR) sets the average cell rate (long-term) that can be<br>transmitted. Type the SCR, which must be less than the PCR. Note that system<br>default is 0 cells/sec.                                                                                                    |
| Maximum Burst<br>Size             | Maximum Burst Size (MBS) refers to the maximum number of cells that can be<br>sent at the peak rate. Type the MBS, which is less than 65535.                                                                                                    |
| Zero<br>Configuration             | This feature is not applicable/available when you configure the ZyXEL Device to<br>use a static WAN IP address or in bridge mode.                                                                                                    |
|                                   | Select Yes to set the ZyXEL Device to automatically detect the Internet connection<br>settings (such as the VCI/VPI numbers and the encapsulation method) from the<br>ISP and make the necessary configuration changes.<br>Select No to disable this feature. You must manually configure the ZyXEL Device                                                                   |
|                                   | for Internet access.                                                                                                    |
| PPP <sub>o</sub> F<br>Passthrough | This feature is available only when you select PPPoE encapsulation.<br>In addition to the ZyXEL Device's built-in PPPoE client, you can enable PPPoE<br>Passthrough to allow up to ten hosts on the LAN to use PPPoE client software on<br>their computers to connect to the ISP via the ZyXEL Device. Each host can have a<br>separate account and a public WAN IP address. |
|                                   | PPPoE pass through is an alternative to NAT for applications where NAT is not<br>appropriate.                                                                                                    |
|                                   | Disable PPPoE passthrough if you do not need to allow hosts on the LAN to use<br>PPPoE client software on their computers to connect to the ISP.                                                                                                    |
| <b>Back</b>                       | Click <b>Back</b> to return to the previous screen.                                                                                                    |
| Apply                             | Click Apply to save the changes.                                                                                                    |
| Cancel                            | Click Cancel to begin configuring this screen afresh.                                                                                                    |

**Table 25** Advanced Internet Connection

# **4.6 Configuring More Connections**

This section describes the protocol-independent parameters for a remote network. They are required for placing calls to a remote gateway and the network behind it across a WAN connection. When you use the **WAN > Internet Connection** screen to set up Internet access, you are configuring the first WAN connection.

Click **Network > WAN > More Connections** to display the screen as shown next.

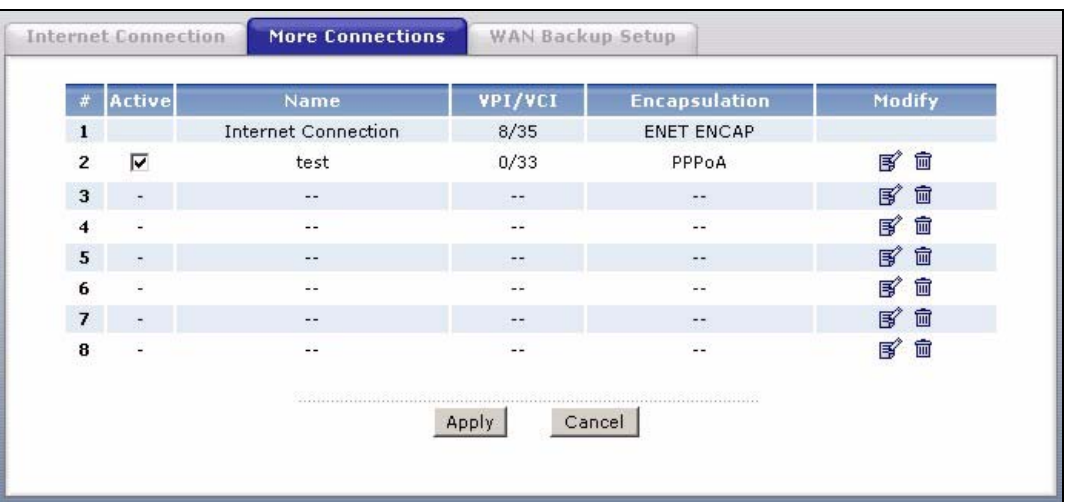

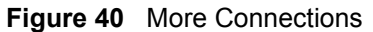

The following table describes the labels in this screen.

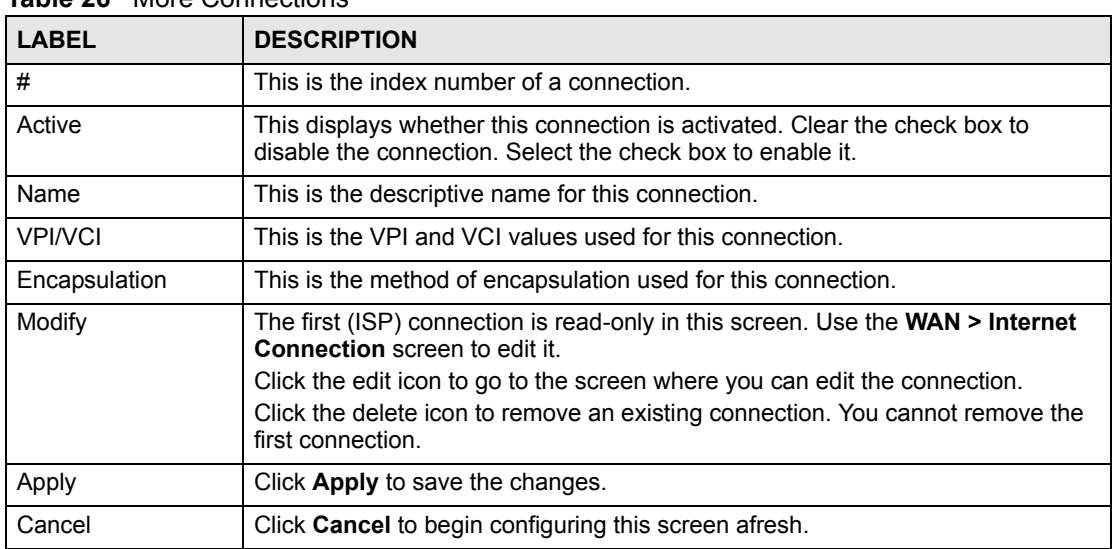

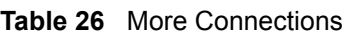

### **4.6.1 More Connections Edit**

Click the edit icon in the **More Connections** screen to configure a connection.

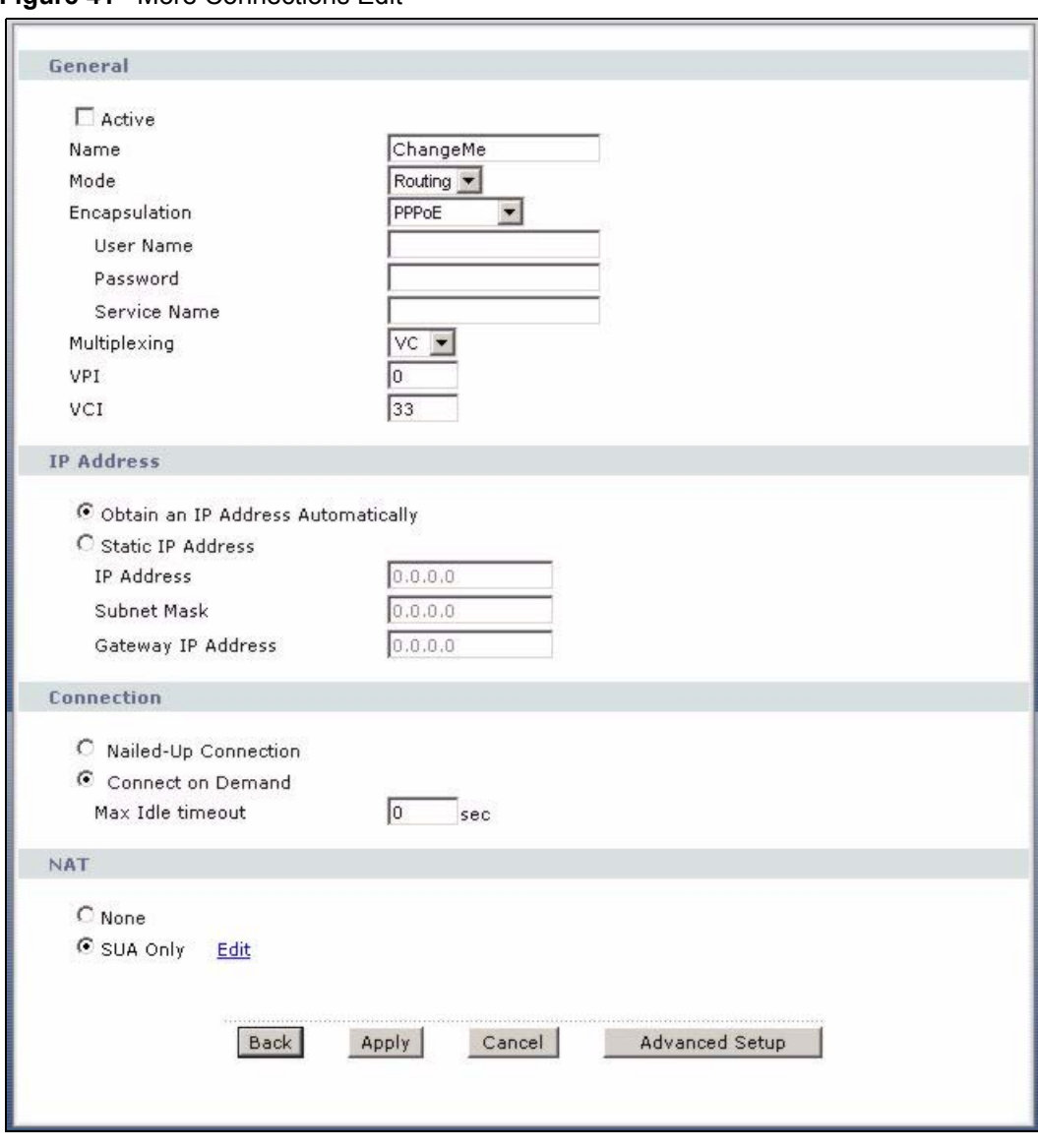

**Figure 41** More Connections Edit

The following table describes the labels in this screen.

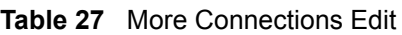

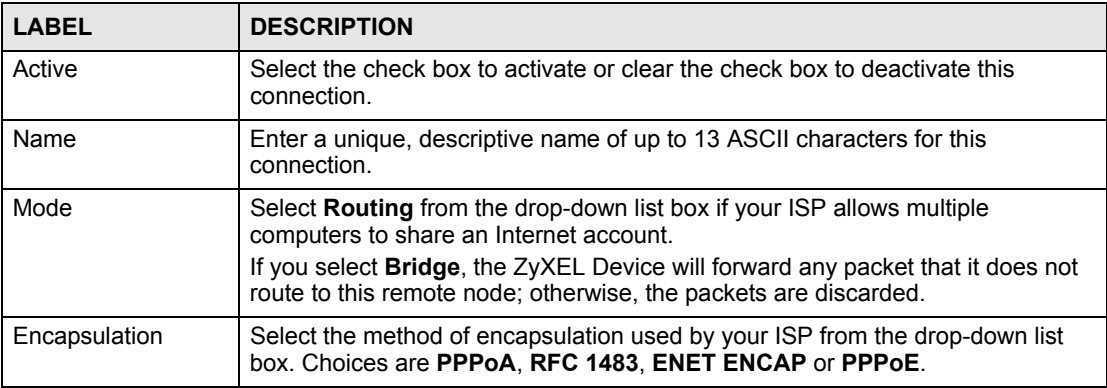

|                                                                                                    | $\frac{1}{2}$ interestingled control is equal to the control of $\frac{1}{2}$                                                                                                    |
|----------------------------------------------------------------------------------------------------|----------------------------------------------------------------------------------------------------|
| <b>LABEL</b>                                                                                                | <b>DESCRIPTION</b>                                                                                                    |
| User Name                                                                                                   | (PPPoA and PPPoE encapsulation only) Enter the user name exactly as your<br>ISP assigned. If assigned a name in the form user@domain where domain<br>identifies a service name, then enter both components exactly as given.                                    |
| Password<br>(PPPoA and PPPoE encapsulation only) Enter the password associated with the<br>user name above. |                                                                                                    |
| Service Name                                                                                                | (PPPoE only) Type the name of your PPPoE service here.                                                                                                    |
| Multiplexing                                                                                                | Select the method of multiplexing used by your ISP from the drop-down list.<br>Choices are VC or LLC.<br>By prior agreement, a protocol is assigned a specific virtual circuit, for example,                                                                    |
|                                                                                                    | VC1 will carry IP. If you select VC, specify separate VPI and VCI numbers for<br>each protocol.                                                                                                    |
|                                                                                                    | For LLC-based multiplexing or PPP encapsulation, one VC carries multiple<br>protocols with protocol identifying information being contained in each packet<br>header. In this case, only one set of VPI and VCI numbers need be specified for<br>all protocols. |
| <b>VPI</b>                                                                                                  | The valid range for the VPI is 0 to 255. Enter the VPI assigned to you.                                                                                                    |
| <b>VCI</b>                                                                                                  | The valid range for the VCI is 32 to 65535 (0 to 31 is reserved for local<br>management of ATM traffic). Enter the VCI assigned to you.                                                                                                    |
| <b>IP Address</b>                                                                                           | This option is available if you select <b>Routing</b> in the <b>Mode</b> field.                                                                                                    |
|                                                                                                    | A static IP address is a fixed IP that your ISP gives you. A dynamic IP address is<br>not fixed; the ISP assigns you a different one each time you connect to the<br>Internet.                                                                                  |
|                                                                                                    | If you use the encapsulation type except RFC 1483, select Obtain an IP<br>Address Automatically when you have a dynamic IP address; otherwise select<br>Static IP Address and type your ISP assigned IP address in the IP Address<br>field below.               |
|                                                                                                    | If you use RFC 1483, enter the IP address given by your ISP in the IP Address<br>field.                                                                                                    |
| <b>Subnet Mask</b>                                                                                          | Enter a subnet mask in dotted decimal notation.                                                                                                    |
|                                                                                                    | Refer to the appendices to calculate a subnet mask If you are implementing<br>subnetting.                                                                                                    |
| Gateway IP address                                                                                          | Specify a gateway IP address (supplied by your ISP).                                                                                                    |
| Connection                                                                                                  |                                                                                                    |
| Nailed-Up<br>Connection                                                                                     | Select Nailed-Up Connection when you want your connection up all the time.<br>The ZyXEL Device will try to bring up the connection automatically if it is<br>disconnected.                                                                                      |
| Connect on<br>Demand                                                                                        | Select <b>Connect on Demand</b> when you don't want the connection up all the time<br>and specify an idle time-out in the Max Idle Timeout field.                                                                                                    |
| Max Idle Timeout                                                                                            | Specify an idle time-out in the Max Idle Timeout field when you select Connect<br>on Demand. The default setting is 0, which means the Internet session will not<br>timeout.                                                                                    |
| <b>NAT</b>                                                                                                  | SUA only is available only when you select Routing in the Mode field.                                                                                                    |
|                                                                                                    | Select SUA Only if you have one public IP address and want to use NAT. Click<br>Edit to go to the Port Forwarding screen to edit a server mapping set.<br>Otherwise, select None to disable NAT.                                                                |
| Back                                                                                                    | Click <b>Back</b> to return to the previous screen.                                                                                                    |
| Apply                                                                                                    | Click Apply to save the changes.                                                                                                    |

**Table 27** More Connections Edit (continued)

| <b>Table 27</b> More Connections Edit (continued)               |                       |                                                                                                    |
|-----------------------------------------------------------------|-----------------------|----------------------------------------------------------------------------------------------------|
|                                                                 | <b>LABEL</b>          | <b>DESCRIPTION</b>                                                                                            |
| Click Cancel to begin configuring this screen afresh.<br>Cancel |                       |                                                                                                    |
|                                                                 | <b>Advanced Setup</b> | Click this button to display the More Connections Advanced screen and edit<br>more details of your WAN setup. |

**Table 27** More Connections Edit (continued)

### **4.6.2 Configuring More Connections Advanced Setup**

To edit your ZyXEL Device's advanced WAN settings, click the **Advanced Setup** button in the **More Connections Edit** screen. The screen appears as shown.

**Figure 42** More Connections Advanced Setup

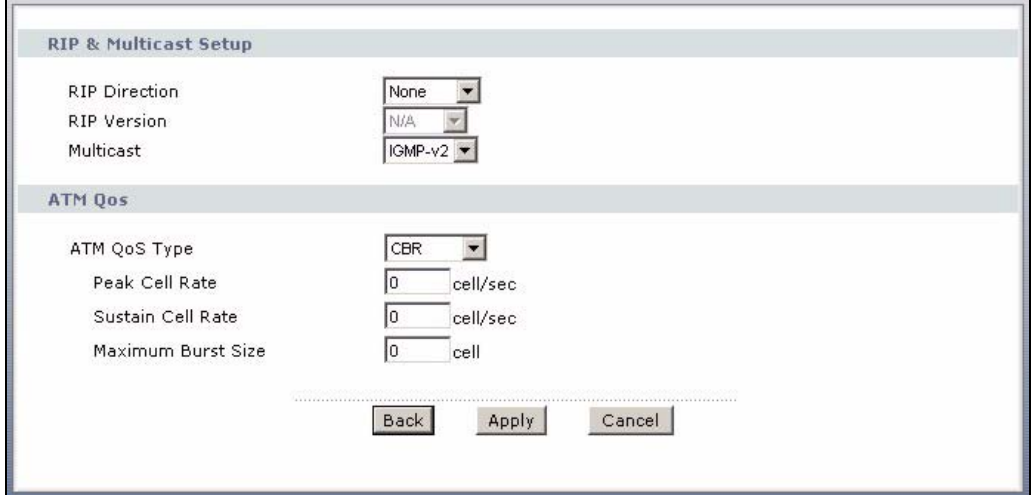

The following table describes the labels in this screen.

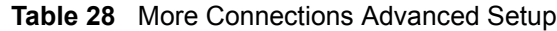

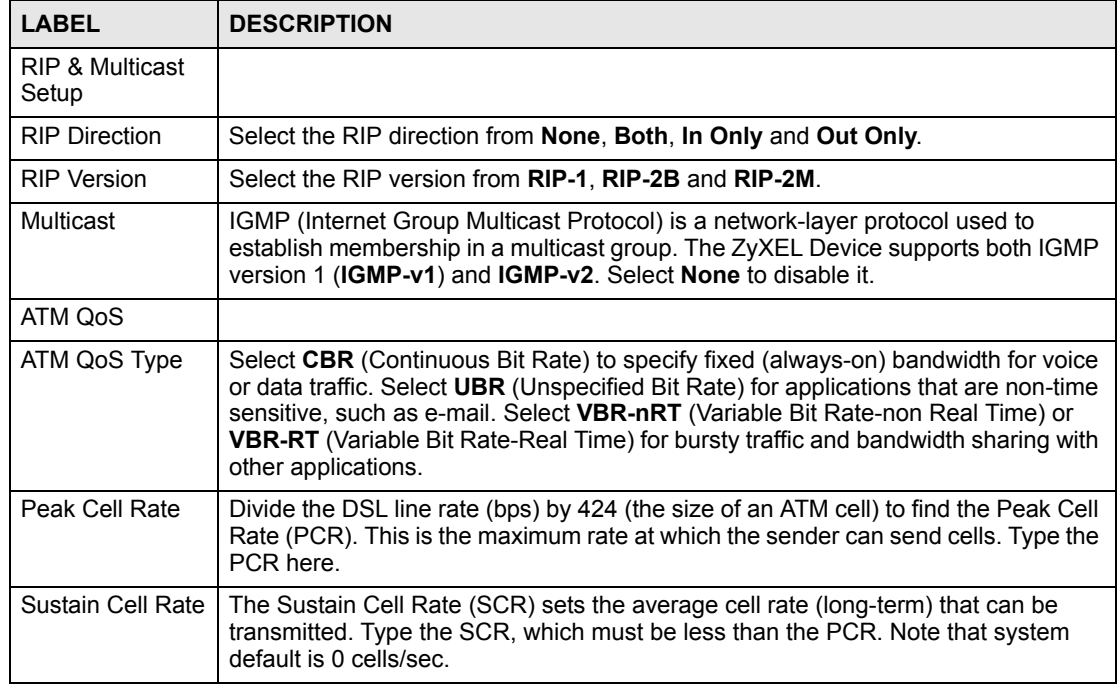

| <b>LABEL</b>                 | <b>DESCRIPTION</b>                                                                                                    |
|------------------------------|----------------------------------------------------------------------------------------------------|
| <b>Maximum Burst</b><br>Size | Maximum Burst Size (MBS) refers to the maximum number of cells that can be<br>sent at the peak rate. Type the MBS, which is less than 65535. |
| <b>Back</b>                  | Click <b>Back</b> to return to the previous screen.                                                                                          |
| Apply                        | Click Apply to save the changes.                                                                                                    |
| Cancel                       | Click <b>Cancel</b> to begin configuring this screen afresh.                                                                                 |

**Table 28** More Connections Advanced Setup (continued)

# <span id="page-85-0"></span>**4.7 Traffic Redirect**

Traffic redirect forwards traffic to a backup gateway when the ZyXEL Device cannot connect to the Internet. An example is shown in the figure below.

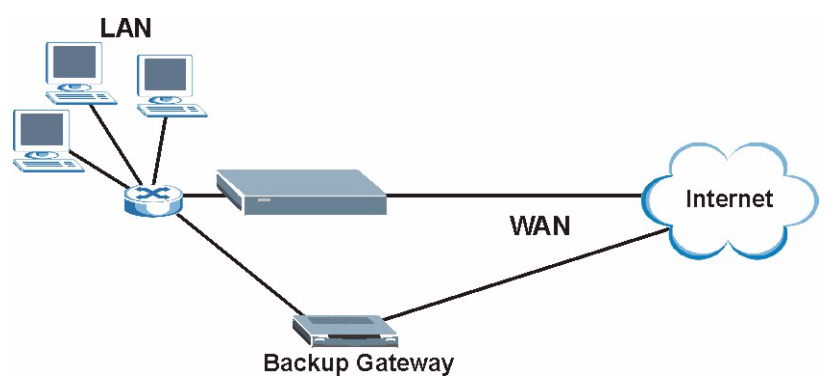

**Figure 43** Traffic Redirect Example

The following network topology allows you to avoid triangle route security issues when the backup gateway is connected to the LAN. Use IP alias to configure the LAN into two or three logical networks with the ZyXEL Device itself as the gateway for each LAN network. Put the protected LAN in one subnet (Subnet 1 in the following figure) and the backup gateway in another subnet (Subnet 2). Configure filters that allow packets from the protected LAN (Subnet 1) to the backup gateway (Subnet 2).

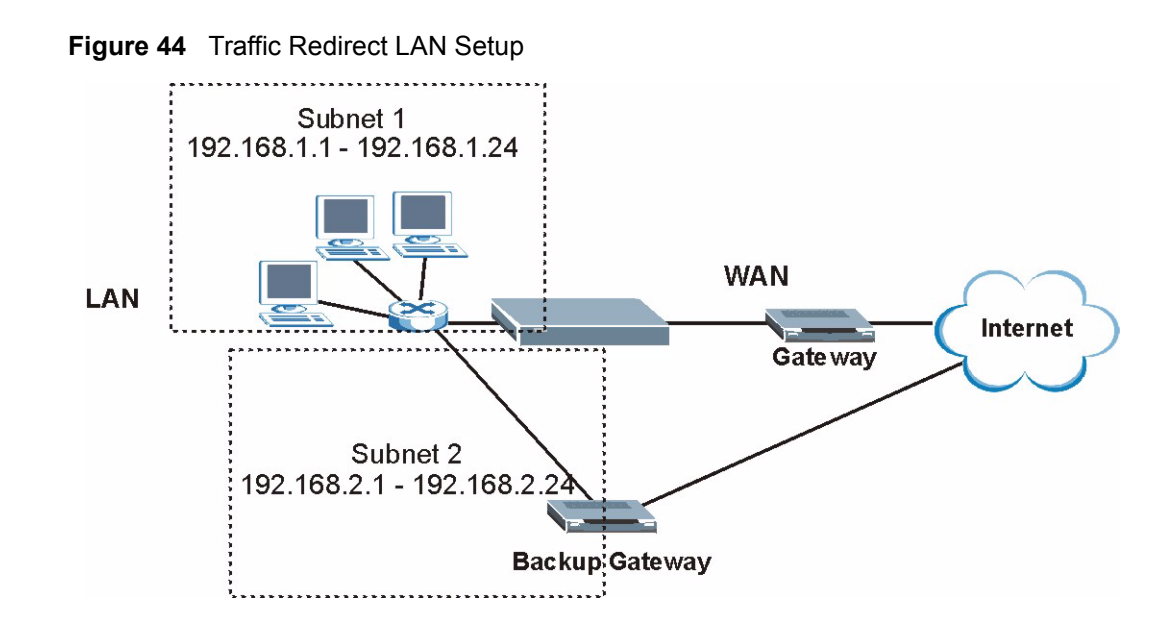

# <span id="page-86-0"></span>**4.8 Configuring WAN Backup Setup**

To change your ZyXEL Device's WAN backup settings, click **WAN** > **WAN Backup Setup**. The screen appears as shown.

#### **Figure 45** WAN Backup Setup

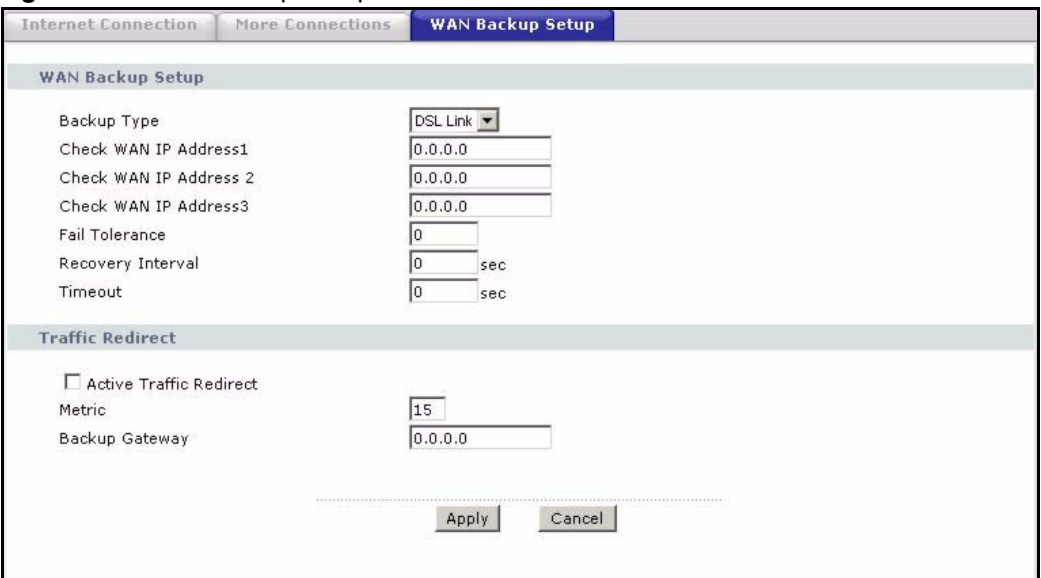

The following table describes the labels in this screen.

**Table 29** WAN Backup Setup

| <b>LABEL</b>               | <b>DESCRIPTION</b>                                                                                                    |
|----------------------------|----------------------------------------------------------------------------------------------------|
| Backup Type                | Select the method that the ZyXEL Device uses to check the DSL connection.<br>Select DSL Link to have the ZyXEL Device check if the connection to the DSLAM<br>is up. Select ICMP to have the ZyXEL Device periodically ping the IP addresses<br>configured in the Check WAN IP Address fields.                                                                                                    |
| Check WAN IP<br>Address1-3 | Configure this field to test your ZyXEL Device's WAN accessibility. Type the IP<br>address of a reliable nearby computer (for example, your ISP's DNS server<br>address).                                                                                                    |
|                            | Note: If you activate either traffic redirect or dial backup, you must<br>configure at least one IP address here.                                                                                                    |
|                            | When using a WAN backup connection, the ZyXEL Device periodically pings the<br>addresses configured here and uses the other WAN backup connection (if<br>configured) if there is no response.                                                                                                    |
| <b>Fail Tolerance</b>      | Type the number of times (2 recommended) that your ZyXEL Device may ping the<br>IP addresses configured in the Check WAN IP Address field without getting a<br>response before switching to a WAN backup connection (or a different WAN<br>backup connection).                                                                                                    |
| Recovery Interval          | When the ZyXEL Device is using a lower priority connection (usually a WAN<br>backup connection), it periodically checks to whether or not it can use a higher<br>priority connection.                                                                                                    |
|                            | Type the number of seconds (30 recommended) for the ZyXEL Device to wait<br>between checks. Allow more time if your destination IP address handles lots of<br>traffic.                                                                                                    |
| Timeout                    | Type the number of seconds (3 recommended) for your ZyXEL Device to wait for a<br>ping response from one of the IP addresses in the Check WAN IP Address field<br>before timing out the request. The WAN connection is considered "down" after the<br>ZyXEL Device times out the number of times specified in the Fail Tolerance field.<br>Use a higher value in this field if your network is busy or congested.                                                                                     |
| <b>Traffic Redirect</b>    | Traffic redirect forwards traffic to a backup gateway when the ZyXEL Device cannot<br>connect to the Internet.                                                                                                    |
| Active Traffic<br>Redirect | Select this check box to have the ZyXEL Device use traffic redirect if the normal<br>WAN connection goes down.                                                                                                    |
|                            | Note: If you activate traffic redirect, you must configure at least one<br>Check WAN IP Address.                                                                                                    |
| Metric                     | This field sets this route's priority among the routes the ZyXEL Device uses.<br>The metric represents the "cost of transmission". A router determines the best<br>route for transmission by choosing a path with the lowest "cost". RIP routing uses<br>hop count as the measurement of cost, with a minimum of "1" for directly<br>connected networks. The number must be between "1" and "15"; a number greater<br>than "15" means the link is down. The smaller the number, the lower the "cost". |
| Backup Gateway             | Type the IP address of your backup gateway in dotted decimal notation. The<br>ZyXEL Device automatically forwards traffic to this IP address if the ZyXEL<br>Device's Internet connection terminates.                                                                                                    |
| Apply                      | Click Apply to save the changes.                                                                                                    |
| Cancel                     | Click Cancel to begin configuring this screen afresh.                                                                                                    |

**CHAPTER 5 LAN Setup**

This chapter describes how to configure LAN settings.

# <span id="page-88-0"></span>**5.1 LAN Overview**

A Local Area Network (LAN) is a shared communication system to which many computers are attached. A LAN is a computer network limited to the immediate area, usually the same building or floor of a building. The LAN screens can help you configure a LAN DHCP server and manage IP addresses.

See [Section 5.3 on page 94](#page-93-0) to configure the **LAN** screens.

### **5.1.1 LANs, WANs and the ZyXEL Device**

The actual physical connection determines whether the ZyXEL Device ports are LAN or WAN ports. There are two separate IP networks, one inside the LAN network and the other outside the WAN network as shown next.

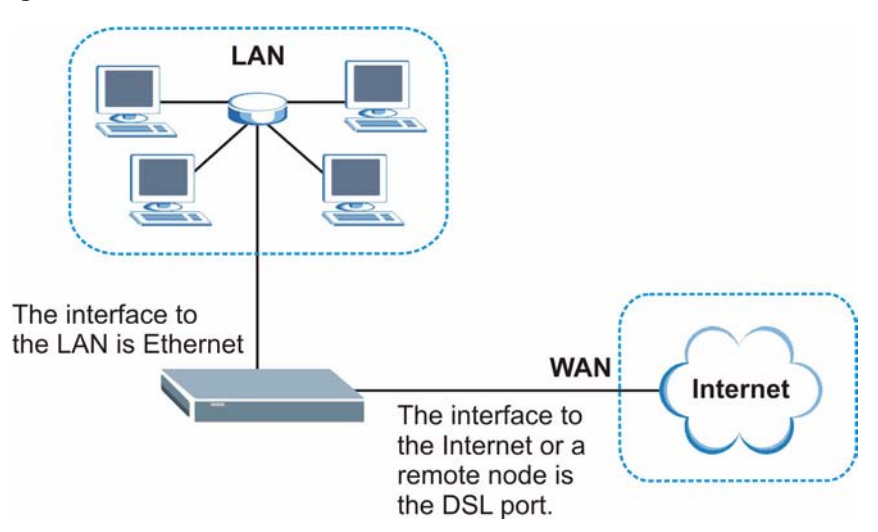

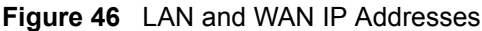

### **5.1.2 DHCP Setup**

DHCP (Dynamic Host Configuration Protocol, RFC 2131 and RFC 2132) allows individual clients to obtain TCP/IP configuration at start-up from a server. You can configure the ZyXEL Device as a DHCP server or disable it. When configured as a server, the ZyXEL Device provides the TCP/IP configuration for the clients. If you turn DHCP service off, you must have another DHCP server on your LAN, or else the computer must be manually configured.

#### **5.1.2.1 IP Pool Setup**

The ZyXEL Device is pre-configured with a pool of IP addresses for the DHCP clients (DHCP Pool). See the product specifications in the appendices. Do not assign static IP addresses from the DHCP pool to your LAN computers.

### **5.1.3 DNS Server Address**

DNS (Domain Name System) is for mapping a domain name to its corresponding IP address and vice versa. The DNS server is extremely important because without it, you must know the IP address of a machine before you can access it. The DNS server addresses that you enter in the DHCP setup are passed to the client machines along with the assigned IP address and subnet mask.

There are two ways that an ISP disseminates the DNS server addresses. The first is for an ISP to tell a customer the DNS server addresses, usually in the form of an information sheet, when s/he signs up. If your ISP gives you the DNS server addresses, enter them in the **DNS Server** fields in **DHCP Setup**, otherwise, leave them blank.

Some ISP's choose to pass the DNS servers using the DNS server extensions of PPP IPCP (IP Control Protocol) after the connection is up. If your ISP did not give you explicit DNS servers, chances are the DNS servers are conveyed through IPCP negotiation. The ZyXEL Device supports the IPCP DNS server extensions through the DNS proxy feature.

If the **Primary** and **Secondary DNS Server** fields in the **DHCP Setup** screen are not specified, for instance, left as **0.0.0.0**, the ZyXEL Device tells the DHCP clients that it itself is the DNS server. When a computer sends a DNS query to the ZyXEL Device, the ZyXEL Device forwards the query to the real DNS server learned through IPCP and relays the response back to the computer.

Please note that DNS proxy works only when the ISP uses the IPCP DNS server extensions. It does not mean you can leave the DNS servers out of the DHCP setup under all circumstances. If your ISP gives you explicit DNS servers, make sure that you enter their IP addresses in the **DHCP Setup** screen. This way, the ZyXEL Device can pass the DNS servers to the computers and the computers can query the DNS server directly without the ZyXEL Device's intervention.

### **5.1.4 DNS Server Address Assignment**

Use DNS (Domain Name System) to map a domain name to its corresponding IP address and vice versa. The DNS server is extremely important because without it, you must know the IP address of a computer before you can access it.

There are two ways that an ISP disseminates the DNS server addresses.

- The ISP tells you the DNS server addresses, usually in the form of an information sheet, when you sign up. If your ISP gives you DNS server addresses, enter them in the DNS Server fields in the **DHCP Setup** screen.
- The ZyXEL Device acts as a DNS proxy when the **Primary** and **Secondary DNS Server** fields are left as **0.0.0.0** in the **DHCP Setup** screen.

# **5.2 LAN TCP/IP**

The ZyXEL Device has built-in DHCP server capability that assigns IP addresses and DNS servers to systems that support DHCP client capability.

### **5.2.1 IP Address and Subnet Mask**

Similar to the way houses on a street share a common street name, so too do computers on a LAN share one common network number.

Where you obtain your network number depends on your particular situation. If the ISP or your network administrator assigns you a block of registered IP addresses, follow their instructions in selecting the IP addresses and the subnet mask.

If the ISP did not explicitly give you an IP network number, then most likely you have a single user account and the ISP will assign you a dynamic IP address when the connection is established. If this is the case, it is recommended that you select a network number from 192.168.0.0 to 192.168.255.0 and you must enable the Network Address Translation (NAT) feature of the ZyXEL Device. The Internet Assigned Number Authority (IANA) reserved this block of addresses specifically for private use; please do not use any other number unless you are told otherwise. Let's say you select 192.168.1.0 as the network number; which covers 254 individual addresses, from 192.168.1.1 to 192.168.1.254 (zero and 255 are reserved). In other words, the first three numbers specify the network number while the last number identifies an individual computer on that network.

Once you have decided on the network number, pick an IP address that is easy to remember, for instance, 192.168.1.1, for your ZyXEL Device, but make sure that no other device on your network is using that IP address.

The subnet mask specifies the network number portion of an IP address. Your ZyXEL Device will compute the subnet mask automatically based on the IP address that you entered. You don't need to change the subnet mask computed by the ZyXEL Device unless you are instructed to do otherwise.

#### **5.2.1.1 Private IP Addresses**

Every machine on the Internet must have a unique address. If your networks are isolated from the Internet, for example, only between your two branch offices, you can assign any IP addresses to the hosts without problems. However, the Internet Assigned Numbers Authority (IANA) has reserved the following three blocks of IP addresses specifically for private networks:

- $10.0.00 10.255.255.255$
- $\cdot$  172.16.0.0  $-$  172.31.255.255
- $\cdot$  192.168.0.0 192.168.255.255

You can obtain your IP address from the IANA, from an ISP or it can be assigned from a private network. If you belong to a small organization and your Internet access is through an ISP, the ISP can provide you with the Internet addresses for your local networks. On the other hand, if you are part of a much larger organization, you should consult your network administrator for the appropriate IP addresses.

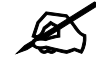

 $\mathcal{L}$  Regardless of your particular situation, do not create an arbitrary IP address; always follow the guidelines above. For more information on address assignment, please refer to RFC 1597, *Address Allocation for Private Internets*  and RFC 1466, *Guidelines for Management of IP Address Space.*

### **5.2.2 RIP Setup**

RIP (Routing Information Protocol) allows a router to exchange routing information with other routers. The **RIP Direction** field controls the sending and receiving of RIP packets. When set to:

- **Both -** the ZyXEL Device will broadcast its routing table periodically and incorporate the RIP information that it receives.
- In Only the ZyXEL Device will not send any RIP packets but will accept all RIP packets received.
- **Out Only** the ZyXEL Device will send out RIP packets but will not accept any RIP packets received.
- **None** the ZyXEL Device will not send any RIP packets and will ignore any RIP packets received.

The **Version** field controls the format and the broadcasting method of the RIP packets that the ZyXEL Device sends (it recognizes both formats when receiving). **RIP-1** is universally supported; but RIP-2 carries more information. RIP-1 is probably adequate for most networks, unless you have an unusual network topology.

Both **RIP-2B** and **RIP-2M** sends the routing data in RIP-2 format; the difference being that **RIP-2B** uses subnet broadcasting while **RIP-2M** uses multicasting.

### **5.2.3 Multicast**

Traditionally, IP packets are transmitted in one of either two ways - Unicast (1 sender - 1 recipient) or Broadcast (1 sender - everybody on the network). Multicast delivers IP packets to a group of hosts on the network - not everybody and not just 1.

IGMP (Internet Group Multicast Protocol) is a network-layer protocol used to establish membership in a Multicast group - it is not used to carry user data. IGMP version 2 (RFC 2236) is an improvement over version 1 (RFC 1112) but IGMP version 1 is still in wide use. If you would like to read more detailed information about interoperability between IGMP version 2 and version 1, please see sections 4 and 5 of RFC 2236. The class D IP address is used to identify host groups and can be in the range 224.0.0.0 to 239.255.255.255. The address

224.0.0.0 is not assigned to any group and is used by IP multicast computers. The address 224.0.0.1 is used for query messages and is assigned to the permanent group of all IP hosts (including gateways). All hosts must join the 224.0.0.1 group in order to participate in IGMP. The address 224.0.0.2 is assigned to the multicast routers group.

The ZyXEL Device supports both IGMP version 1 (**IGMP-v1**) and IGMP version 2 (**IGMPv2**). At start up, the ZyXEL Device queries all directly connected networks to gather group membership. After that, the ZyXEL Device periodically updates this information. IP multicasting can be enabled/disabled on the ZyXEL Device LAN and/or WAN interfaces in the web configurator (**LAN**; **WAN**). Select **None** to disable IP multicasting on these interfaces.

### **5.2.4 Any IP**

Traditionally, you must set the IP addresses and the subnet masks of a computer and the ZyXEL Device to be in the same subnet to allow the computer to access the Internet (through the ZyXEL Device). In cases where your computer is required to use a static IP address in another network, you may need to manually configure the network settings of the computer every time you want to access the Internet via the ZyXEL Device.

With the Any IP feature and NAT enabled, the ZyXEL Device allows a computer to access the Internet without changing the network settings (such as IP address and subnet mask) of the computer, when the IP addresses of the computer and the ZyXEL Device are not in the same subnet. Whether a computer is set to use a dynamic or static (fixed) IP address, you can simply connect the computer to the ZyXEL Device and access the Internet.

The following figure depicts a scenario where a computer is set to use a static private IP address in the corporate environment. In a residential house where a ZyXEL Device is installed, you can still use the computer to access the Internet without changing the network settings, even when the IP addresses of the computer and the ZyXEL Device are not in the same subnet.

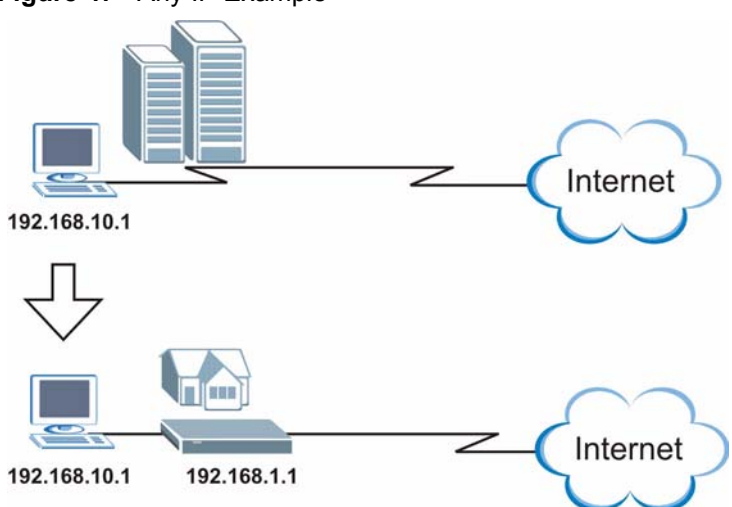

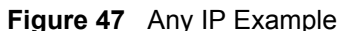

The Any IP feature does not apply to a computer using either a dynamic IP address or a static IP address that is in the same subnet as the ZyXEL Device's IP address.

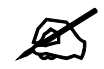

You *must* enable NAT/SUA to use the Any IP feature on the ZyXEL Device.

#### **5.2.4.1 How Any IP Works**

Address Resolution Protocol (ARP) is a protocol for mapping an Internet Protocol address (IP address) to a physical machine address, also known as a Media Access Control or MAC address, on the local area network. IP routing table is defined on IP Ethernet devices (the ZyXEL Device) to decide which hop to use, to help forward data along to its specified destination.

The following lists out the steps taken, when a computer tries to access the Internet for the first time through the ZyXEL Device.

- **1** When a computer (which is in a different subnet) first attempts to access the Internet, it sends packets to its default gateway (which is not the ZyXEL Device) by looking at the MAC address in its ARP table.
- **2** When the computer cannot locate the default gateway, an ARP request is broadcast on the LAN.
- **3** The ZyXEL Device receives the ARP request and replies to the computer with its own MAC address.
- **4** The computer updates the MAC address for the default gateway to the ARP table. Once the ARP table is updated, the computer is able to access the Internet through the ZyXEL Device.
- **5** When the ZyXEL Device receives packets from the computer, it creates an entry in the IP routing table so it can properly forward packets intended for the computer.

After all the routing information is updated, the computer can access the ZyXEL Device and the Internet as if it is in the same subnet as the ZyXEL Device.

# <span id="page-93-0"></span>**5.3 Configuring LAN IP**

Click **LAN** to open the **IP** screen. See [Section 5.1 on page 89](#page-88-0) for background information.

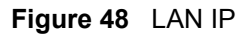

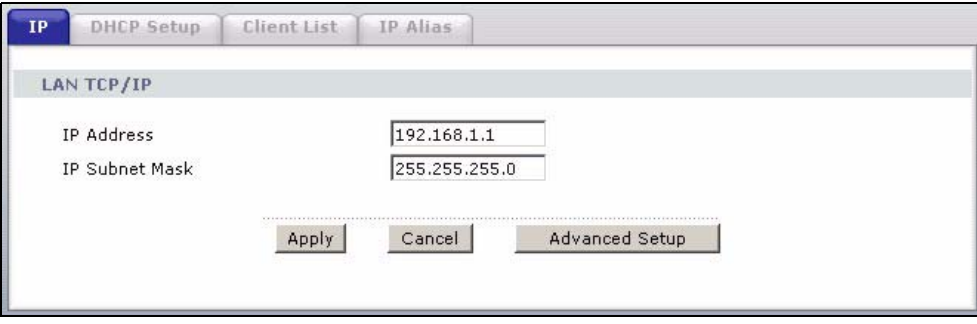

The following table describes the fields in this screen.

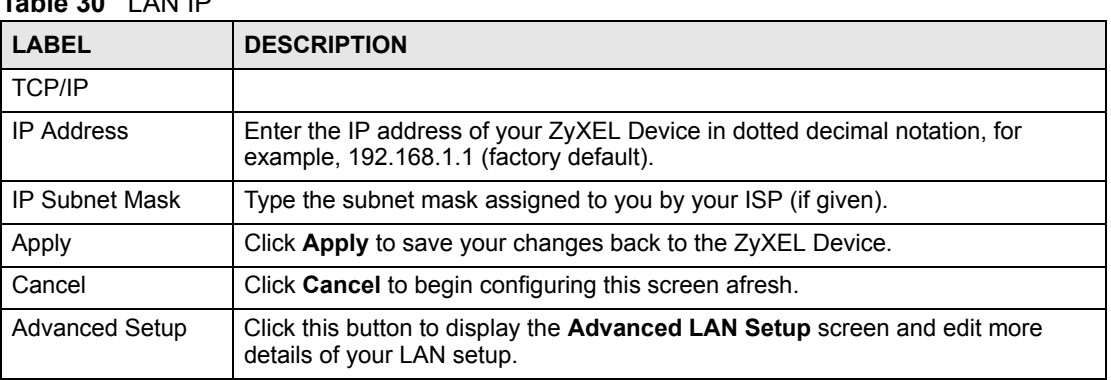

#### **Table 30** LAN IP

# **5.3.1 Configuring Advanced LAN Setup**

To edit your ZyXEL Device's advanced LAN settings, click the **Advanced Setup** button in the **LAN IP** screen. The screen appears as shown.

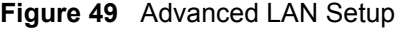

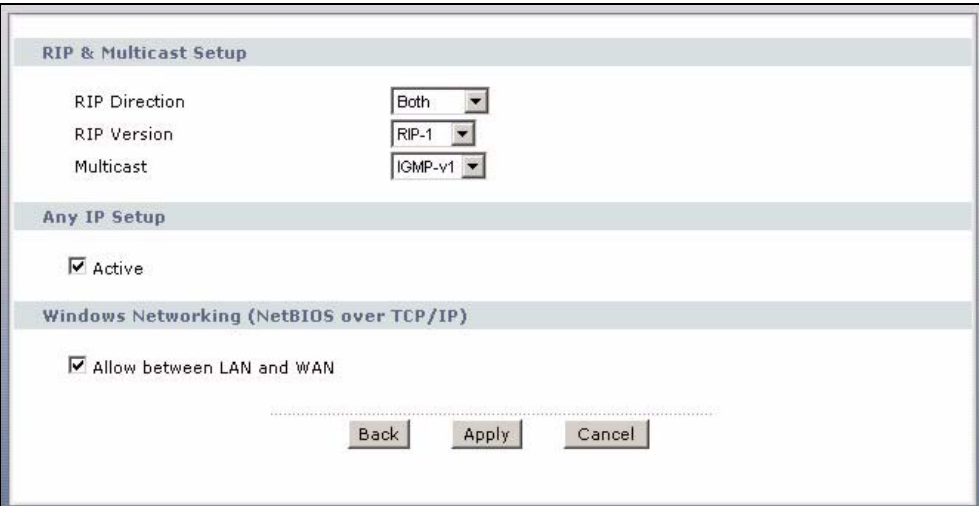

The following table describes the labels in this screen.

#### **Table 31** Advanced LAN Setup

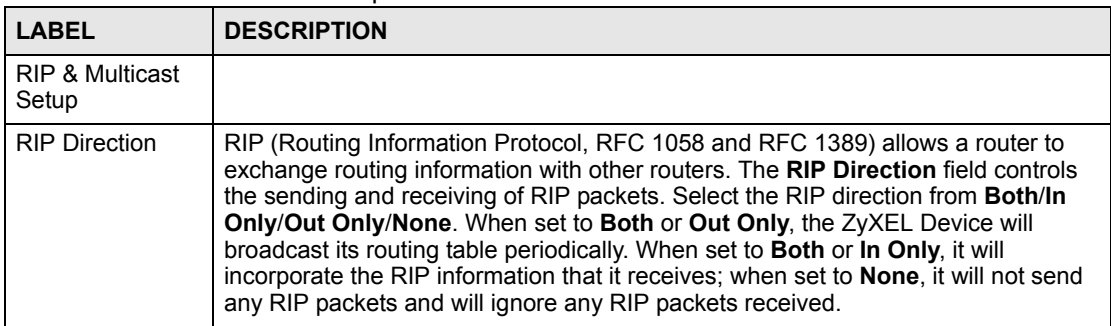

| <b>LABEL</b>                                      | $\frac{1}{2}$<br><b>DESCRIPTION</b>                                                                                                    |
|---------------------------------------------------|----------------------------------------------------------------------------------------------------|
| <b>RIP Version</b>                                | This field is enabled if RIP Direction is not None. The RIP Version field controls<br>the format and the broadcasting method of the RIP packets that the ZyXEL Device<br>sends (it recognizes both formats when receiving). RIP-1 is universally supported<br>but RIP-2 carries more information. RIP-1 is probably adequate for most networks,<br>unless you have an unusual network topology. Both RIP-2B and RIP-2M sends the<br>routing data in RIP-2 format; the difference being that RIP-2B uses subnet<br>broadcasting while RIP-2M uses multicasting. Multicasting can reduce the load on<br>non-router machines since they generally do not listen to the RIP multicast address<br>and so will not receive the RIP packets. However, if one router uses multicasting,<br>then all routers on your network must use multicasting, also. |
| Multicast                                         | IGMP (Internet Group Multicast Protocol) is a network-layer protocol used to<br>establish membership in a multicast group. The ZyXEL Device supports both IGMP<br>version 1 (IGMP-v1) and IGMP-v2. Select None to disable it.                                                                                                    |
| Any IP Setup                                      | Select the Active check box to enable the Any IP feature. This allows a computer<br>to access the Internet without changing the network settings (such as IP address<br>and subnet mask) of the computer, even when the IP addresses of the computer<br>and the ZyXEL Device are not in the same subnet.<br>When you disable the Any IP feature, only computers with dynamic IP addresses or<br>static IP addresses in the same subnet as the ZyXEL Device's LAN IP address can<br>connect to the ZyXEL Device or access the Internet through the ZyXEL Device.                                                                                                    |
| Windows<br>Networking<br>(NetBIOS over<br>TCP/IP) | NetBIOS (Network Basic Input/Output System) are TCP or UDP packets that<br>enable a computer to connect to and communicate with a LAN. For some dial-up<br>services such as PPPoE or PPTP, NetBIOS packets cause unwanted calls.<br>However it may sometimes be necessary to allow NetBIOS packets to pass<br>through to the WAN in order to find a computer on the WAN.                                                                                                    |
| Allow between<br>LAN and WAN                      | Select this check box to forward NetBIOS packets from the LAN to the WAN and<br>from the WAN to the LAN. If your firewall is enabled with the default policy set to<br>block WAN to LAN traffic, you also need to enable the default WAN to LAN firewall<br>rule that forwards NetBIOS traffic.<br>Clear this check box to block all NetBIOS packets going from the LAN to the WAN<br>and from the WAN to the LAN.                                                                                                    |
| <b>Back</b>                                       | Click Back to return to the previous screen.                                                                                                    |
| Apply                                             | Click Apply to save the changes.                                                                                                    |
| Cancel                                            | Click Cancel to begin configuring this screen afresh.                                                                                                    |

**Table 31** Advanced LAN Setup (continued)

# **5.4 DHCP Setup**

Use this screen to configure the DNS server information that the ZyXEL Device sends to the DHCP client devices on the LAN.

#### **Figure 50** DHCP Setup

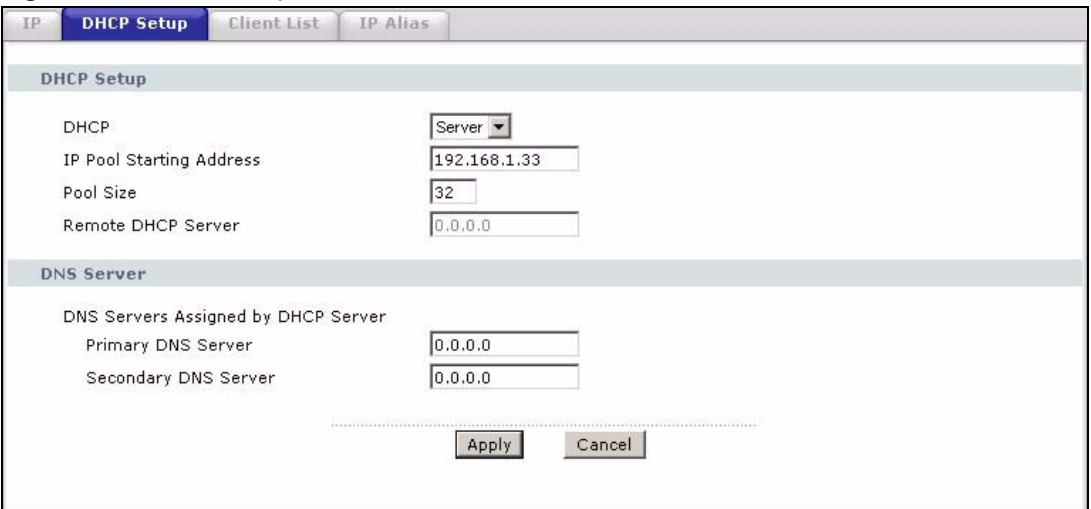

The following table describes the labels in this screen.

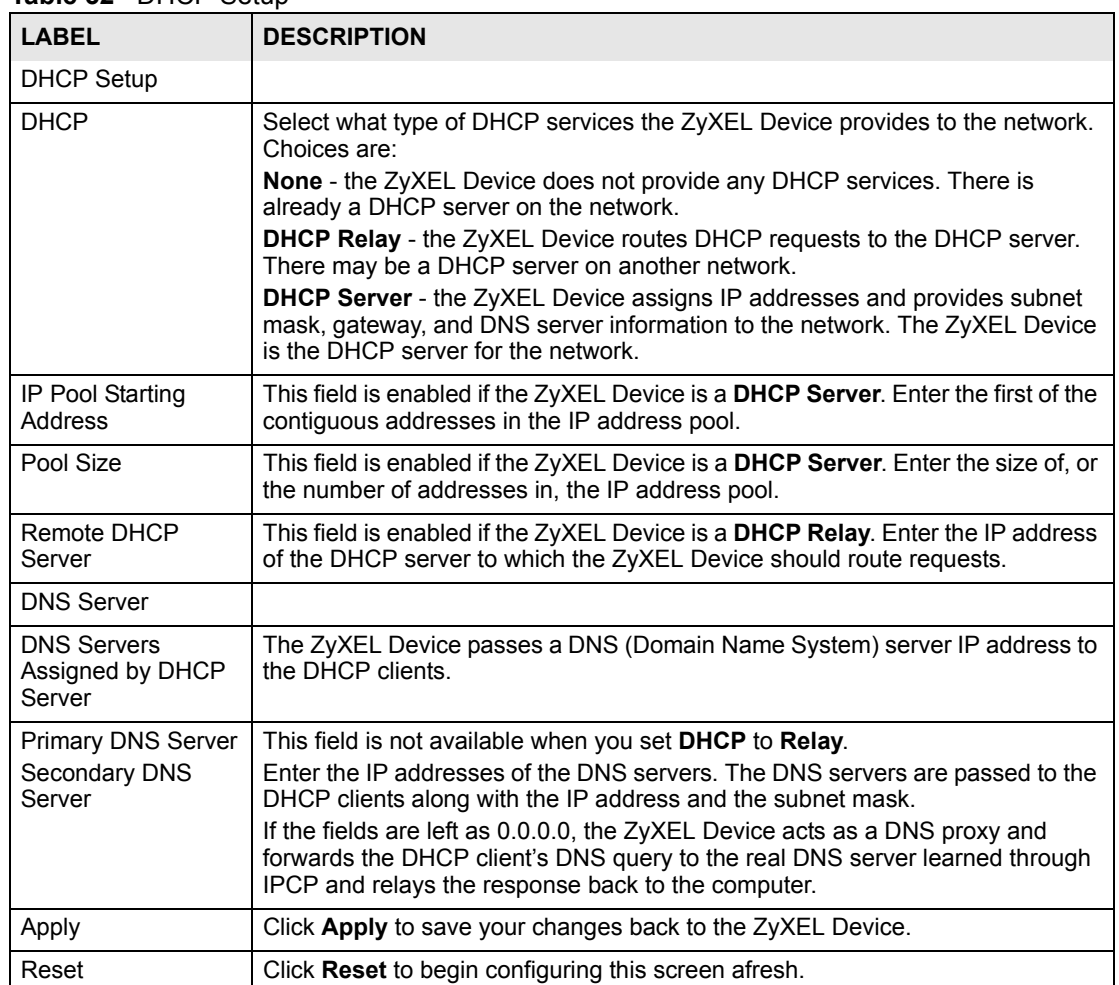

**Table 32** DHCP Setup

# **5.5 LAN Client List**

This table allows you to assign IP addresses on the LAN to specific individual computers based on their MAC Addresses.

Every Ethernet device has a unique MAC (Media Access Control) address. The MAC address is assigned at the factory and consists of six pairs of hexadecimal characters, for example, 00:A0:C5:00:00:02.

To change your ZyXEL Device's static DHCP settings, click **Network > LAN > Client List**. The screen appears as shown.

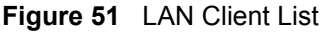

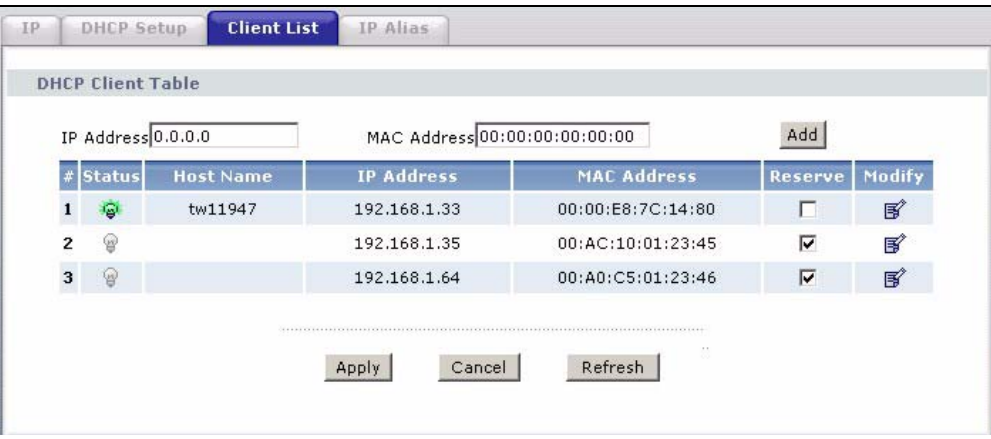

The following table describes the labels in this screen.

**Table 33** LAN Client List

| <b>LABEL</b>       | <b>DESCRIPTION</b>                                                                                                    |
|--------------------|----------------------------------------------------------------------------------------------------|
| <b>IP Address</b>  | Enter the IP address that you want to assign to the computer on your LAN with<br>the MAC address specified below.<br>The IP address should be within the range of IP addresses you specified in the                                                                                                    |
|                    | <b>DHCP Setup for the DHCP client.</b>                                                                                                    |
| <b>MAC Address</b> | Enter the MAC address of a computer on your LAN.                                                                                                    |
| Add                | Click Add to add a static DHCP entry.                                                                                                    |
| #                  | This is the index number of the static IP table entry (row).                                                                                                    |
| <b>Status</b>      | This field displays whether the client is connected to the ZyXEL Device.                                                                                                    |
| <b>Host Name</b>   | This field displays the computer host name.                                                                                                    |
| <b>IP Address</b>  | This field displays the IP address relative to the # field listed above.                                                                                                    |
| MAC Address        | The MAC (Media Access Control) or Ethernet address on a LAN (Local Area<br>Network) is unique to your computer (six pairs of hexadecimal notation).<br>A network interface card such as an Ethernet adapter has a hardwired address<br>that is assigned at the factory. This address follows an industry standard that<br>ensures no other adapter has a similar address. |
| Reserve            | Select the check box(es) in each entry to have the ZyXEL Device always assign<br>the selected entry(ies)'s IP address(es) to the corresponding MAC address(es)<br>(and host name(s)). You can select up to 32 entries in this table.                                                                                                    |
| Modify             | Click the modify icon to have the IP address field editable and change it.                                                                                                    |
| Apply              | Click Apply to save your changes back to the ZyXEL Device.                                                                                                    |

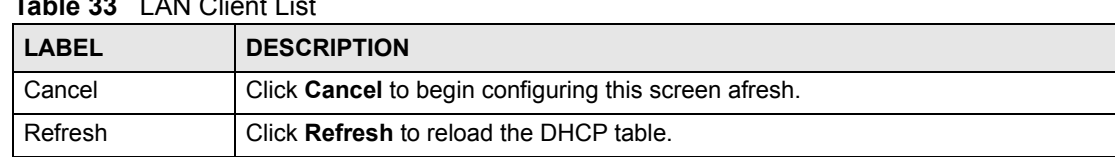

#### **Table 33** LAN Client List

# **5.6 LAN IP Alias**

IP alias allows you to partition a physical network into different logical networks over the same Ethernet interface. The ZyXEL Device supports three logical LAN interfaces via its single physical Ethernet interface with the ZyXEL Device itself as the gateway for each LAN network.

When you use IP alias, you can also configure firewall rules to control access between the LAN's logical networks (subnets).

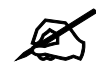

Make sure that the subnets of the logical networks do not overlap.

The following figure shows a LAN divided into subnets A, B, and C.

#### **Figure 52** Physical Network & Partitioned Logical Networks

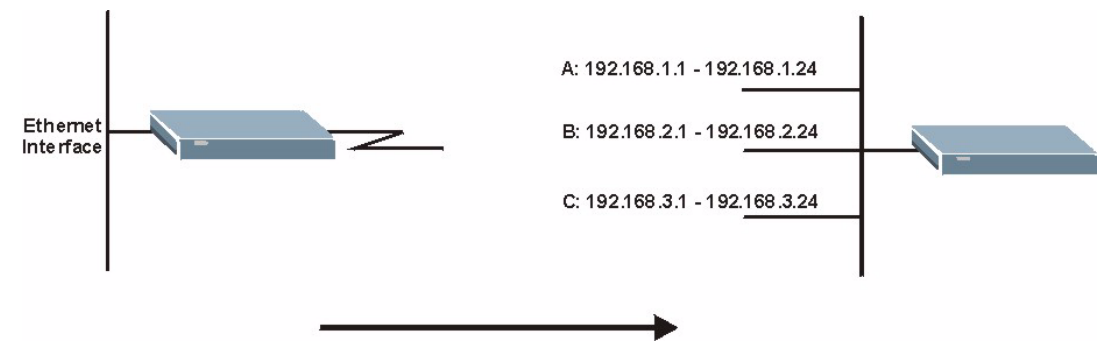

To change your ZyXEL Device's IP alias settings, click **Network** > **LAN** > **IP Alias**. The screen appears as shown.

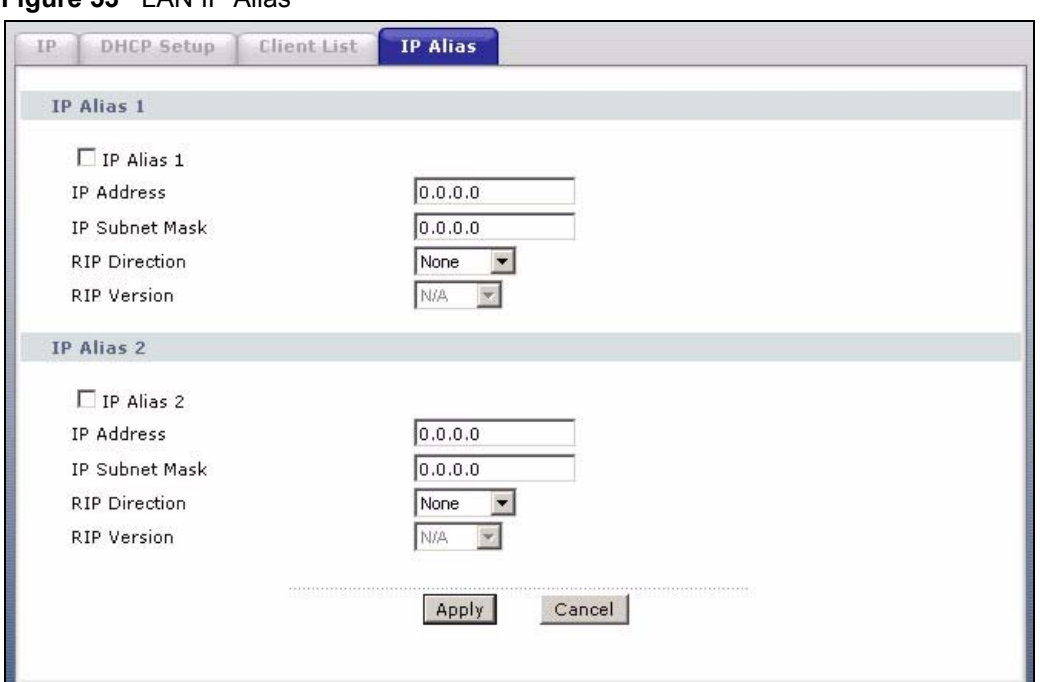

#### **Figure 53** LAN IP Alias

The following table describes the labels in this screen.

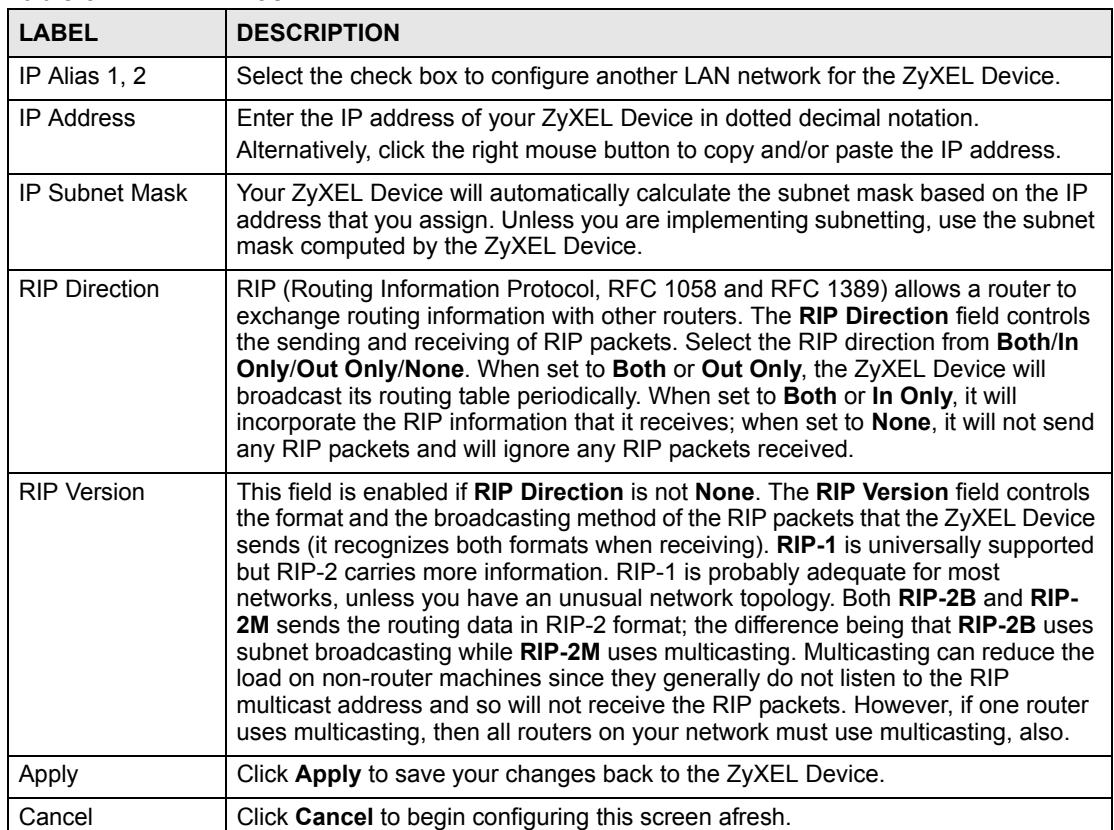

#### **Table 34** LAN IP Alias

**CHAPTER 6 Wireless LAN**

This chapter discusses how to configure the wireless network settings in your device (wireless

devices only). See the appendices for more detailed information about wireless networks.

# **6.1 Wireless Network Overview**

The following figure provides an example of a wireless network.

Example of a Wireless Network

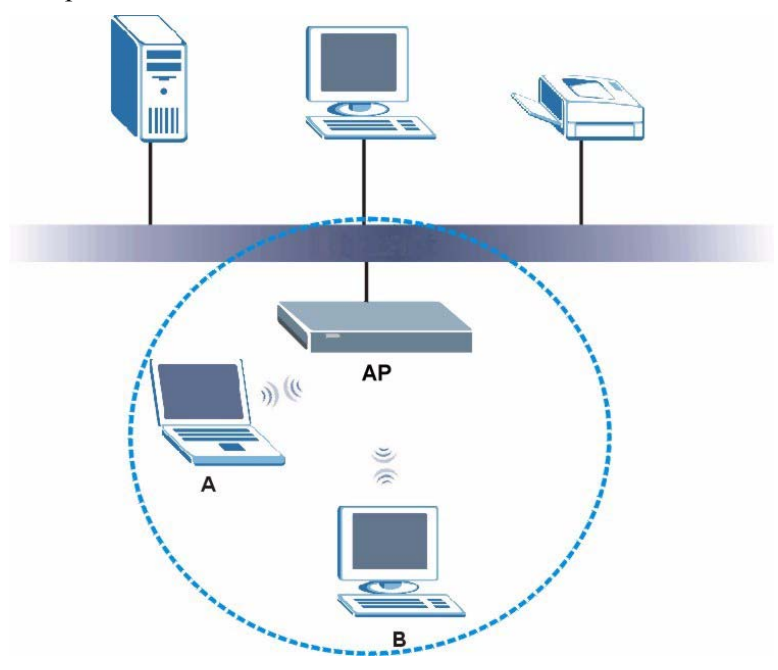

The wireless network is the part in the blue circle. In this wireless network, devices **A** and **B** use the access point (**AP**) to interact with the other devices (such as the printer) or with the Internet. Your ZyXEL Device is the AP.

Every wireless network must follow these basic guidelines.

- Every device in the same wireless network must use the same SSID. The SSID is the name of the wireless network. It stands for Service Set IDentity.
- If two wireless networks overlap, they should use a different channel. Like radio stations or television channels, each wireless network uses a specific channel, or frequency, to send and receive information.

• Every device in the same wireless network must use security compatible with the ZyXEL Device.

Security stops unauthorized devices from using the wireless network. It can also protect the information that is sent in the wireless network.

# **6.2 Wireless Security Overview**

The following sections introduce different types of wireless security you can set up in the wireless network.

### **6.2.1 SSID**

Normally, the ZyXEL Device acts like a beacon and regularly broadcasts the SSID in the area. You can hide the SSID instead, in which case the ZyXEL Device does not broadcast the SSID. In addition, you should change the default SSID to something that is difficult to guess.

This type of security is fairly weak, however, because there are ways for unauthorized wireless devices to get the SSID. In addition, unauthorized wireless devices can still see the information that is sent in the wireless network.

### **6.2.2 MAC Address Filter**

Every device that can use a wireless network has a unique identification number, called a MAC address.<sup>1</sup> A MAC address is usually written using twelve hexadecimal characters<sup>2</sup>; for example, 00A0C5000002 or 00:A0:C5:00:00:02. To get the MAC address for each device in the wireless network, see the device's User's Guide or other documentation.

You can use the MAC address filter to tell the ZyXEL Device which devices are allowed or not allowed to use the wireless network. If a device is allowed to use the wireless network, it still has to have the correct information (SSID, channel, and security). If a device is not allowed to use the wireless network, it does not matter if it has the correct information.

This type of security does not protect the information that is sent in the wireless network. Furthermore, there are ways for unauthorized wireless devices to get the MAC address of an authorized device. Then, they can use that MAC address to use the wireless network.

### <span id="page-101-0"></span>**6.2.3 User Authentication**

You can make every user log in to the wireless network before they can use it. This is called user authentication. However, every device in the wireless network has to support IEEE 802.1x to do this.

For wireless networks, user names and passwords can be stored in a RADIUS server. This is a server used in businesses more than in homes. If you do not have a RADIUS server, you cannot set up user names and passwords for your users.

<sup>1.</sup> Some wireless devices, such as scanners, can detect wireless networks but cannot use wireless networks. These kinds of wireless devices might not have MAC addresses.

<sup>2.</sup> Hexadecimal characters are 0, 1, 2, 3, 4, 5, 6, 7, 8, 9, A, B, C, D, E, and F.

Unauthorized wireless devices can still see the information that is sent in the wireless network, even if they cannot use the wireless network. Furthermore, there are ways for unauthorized wireless users to get a valid user name and password. Then, they can use that user name and password to use the wireless network.

Local user databases also have an additional limitation that is explained in the next section.

### **6.2.4 Encryption**

Wireless networks can use encryption to protect the information that is sent in the wireless network. Encryption is like a secret code. If you do not know the secret code, you cannot understand the message.

The types of encryption you can choose depend on the type of authentication. (See Section [6.2.3 on page 102](#page-101-0) for information about this.)

|           | <b>NO AUTHENTICATION</b> | <b>RADIUS SERVER</b> |
|-----------|--------------------------|----------------------|
| Weakest   | No Security              | <b>WPA</b>           |
|           | Static WEP               |                      |
|           | <b>WPA-PSK</b>           |                      |
| Strongest | WPA2-PSK                 | WPA <sub>2</sub>     |
|           |                          |                      |

**Table 35** Types of Encryption for Each Type of Authentication

For example, if the wireless network has a RADIUS server, you can choose **WPA** or **WPA2**. If users do not log in to the wireless network, you can choose no encryption, **Static WEP**, **WPA-PSK**, or **WPA2-PSK**.

Usually, you should set up the strongest encryption that every device in the wireless network supports. For example, suppose you have a wireless network with the ZyXEL Device. The ZyXEL Device does not have a local user database, and you do not have a RADIUS server. Therefore, there is no authentication. Suppose the wireless network has two devices. Device A only supports WEP, and device B supports WEP and WPA. Therefore, you should set up **Static WEP** in the wireless network.

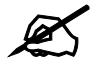

It is recommended that wireless networks use **WPA-PSK**, **WPA**, or stronger encryption. IEEE 802.1x and WEP encryption are better than none at all, but it is still possible for unauthorized wireless devices to figure out the original information pretty quickly.

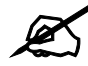

It is not possible to use WPA-PSK, WPA or stronger encryption with a local user database. In this case, it is better to set up stronger encryption with no authentication than to set up weaker encryption with the local user database. When you select **WPA2** or **WPA2-PSK** in your ZyXEL Device, you can also select an option (**WPA compatible**) to support WPA as well. In this case, if some of the devices support WPA and some support WPA2, you should set up **WPA2-PSK** or **WPA2** (depending on the type of wireless network login) and select the **WPA compatible** option in the ZyXEL Device.

Many types of encryption use a key to protect the information in the wireless network. The longer the key, the stronger the encryption. Every device in the wireless network must have the same key.

### **6.2.5 One-Touch Intelligent Security Technology (OTIST)**

With ZyXEL's OTIST, you set up the SSID and WPA-PSK on the ZyXEL Device. Then, the ZyXEL Device transfers them to the devices in the wireless networks. As a result, you do not have to set up the SSID and encryption on every device in the wireless network.

The devices in the wireless network have to support OTIST, and they have to be in range of the ZyXEL Device when you activate it. See [Section 6.5 on page 112](#page-111-0) for more details.

### **6.3 Wireless Performance Overview**

The following sections introduce different ways to improve the performance of the wireless network.

### **6.3.1 Quality of Service (QoS)**

You can turn on Wi-Fi MultiMedia (WMM) QoS to improve the performance of voice and video applications in the wireless network. QoS gives high priority to voice and video, which makes them run more smoothly. Similarly, it gives low priority to many file downloads so that they do not reduce the quality of other applications.

# **6.4 General Wireless LAN Screen**

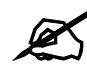

If you are configuring the ZyXEL Device from a computer connected to the wireless LAN and you change the ZyXEL Device's SSID or security settings, you will lose your wireless connection when you press **Apply** to confirm. You must then change the wireless settings of your computer to match the ZyXEL Device's new settings.

Click **Network > Wireless LAN** to open the **General** screen.

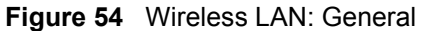

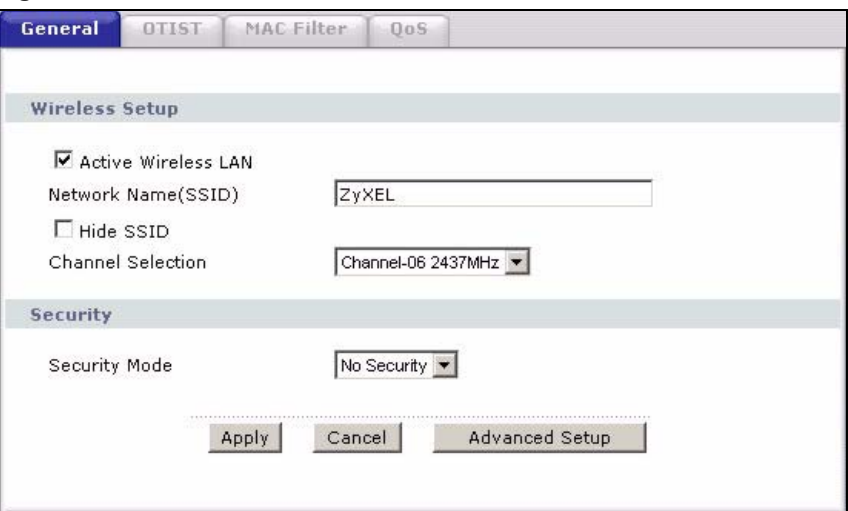

The following table describes the general wireless LAN labels in this screen.

| <b>LABEL</b>                  | <b>DESCRIPTION</b>                                                                                                    |
|-------------------------------|----------------------------------------------------------------------------------------------------|
| <b>Active Wireless</b><br>LAN | Click the check box to activate wireless LAN.                                                                                                    |
| Network Name<br>(SSID)        | (Service Set IDentity) The SSID identifies the Service Set with which a wireless client<br>is associated. Wireless clients associating to the access point (AP) must have the<br>same SSID. Enter a descriptive name (up to 32 printable 7-bit ASCII characters) for<br>the wireless LAN.                                                             |
|                               | Note: If you are configuring the ZyXEL Device from a computer<br>connected to the wireless LAN and you change the ZyXEL<br>Device's SSID or security settings, you will lose your wireless<br>connection when you press Apply to confirm. You must then<br>change the wireless settings of your computer to match the<br>ZyXEL Device's new settings. |
| Hide SSID                     | Select this check box to hide the SSID in the outgoing beacon frame so a station<br>cannot obtain the SSID through scanning using a site survey tool.                                                                                                    |
| Channel<br>Selection          | Set the operating frequency/channel depending on your particular region.<br>Select a channel from the drop-down list box.                                                                                                    |
| Apply                         | Click Apply to save your changes back to the ZyXEL Device.                                                                                                    |
| Cancel                        | Click Cancel to reload the previous configuration for this screen.                                                                                                    |
| Advanced<br>Setup             | Click Advanced Setup to display the Wireless Advanced Setup screen and edit<br>more details of your WLAN setup.                                                                                                    |

**Table 36** Wireless LAN: General

See the rest of this chapter for information on the other labels in this screen.

### **6.4.1 No Security**

Select **No Security** to allow wireless clients to communicate with the access points without any data encryption.

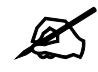

If you do not enable any wireless security on your ZyXEL Device, your network is accessible to any wireless networking device that is within range.

#### **Figure 55** Wireless: No Security

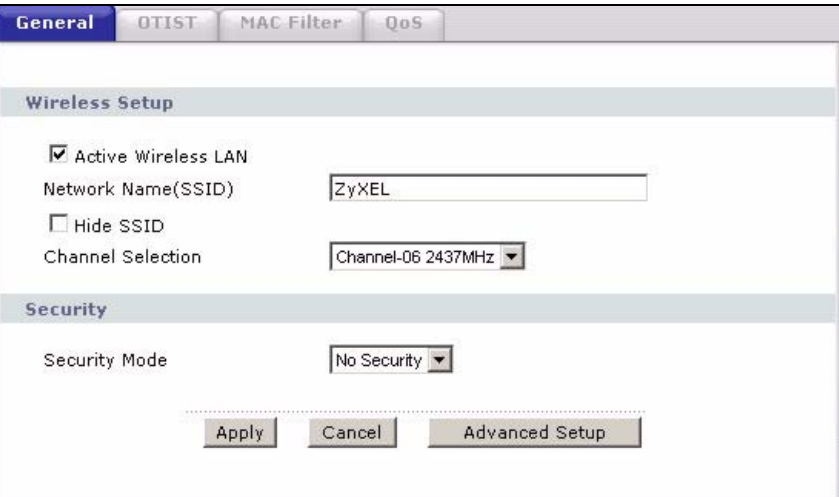

The following table describes the labels in this screen.

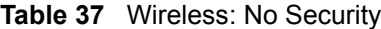

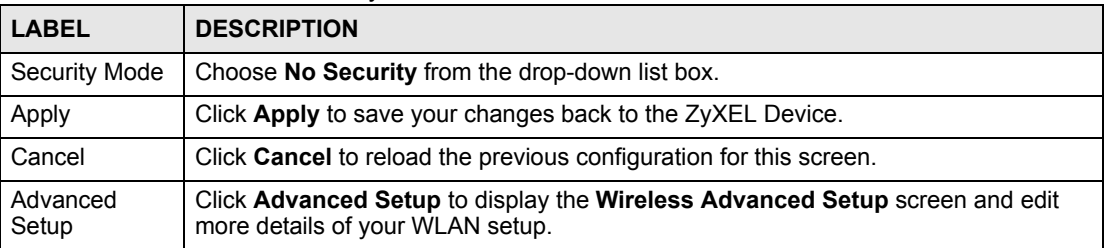

### **6.4.2 WEP Encryption**

WEP encryption scrambles the data transmitted between the wireless clients and the access points to keep network communications private. It encrypts unicast and multicast communications in a network. Both the wireless clients and the access points must use the same WEP key.

Your ZyXEL Device allows you to configure up to four 64-bit, 128-bit or 256-bit WEP keys but only one key can be enabled at any one time.

In order to configure and enable WEP encryption; click **Network > Wireless LAN** to display the **General** screen. Select **Static WEP** from the **Security Mode** list.

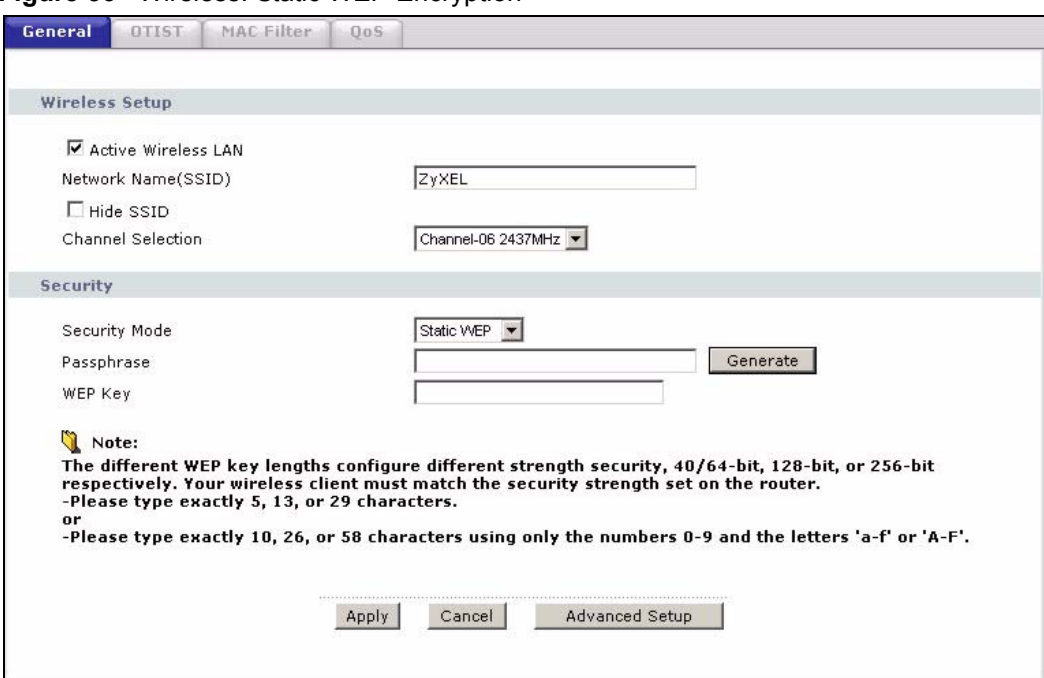

**Figure 56** Wireless: Static WEP Encryption

The following table describes the wireless LAN security labels in this screen.

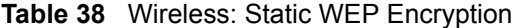

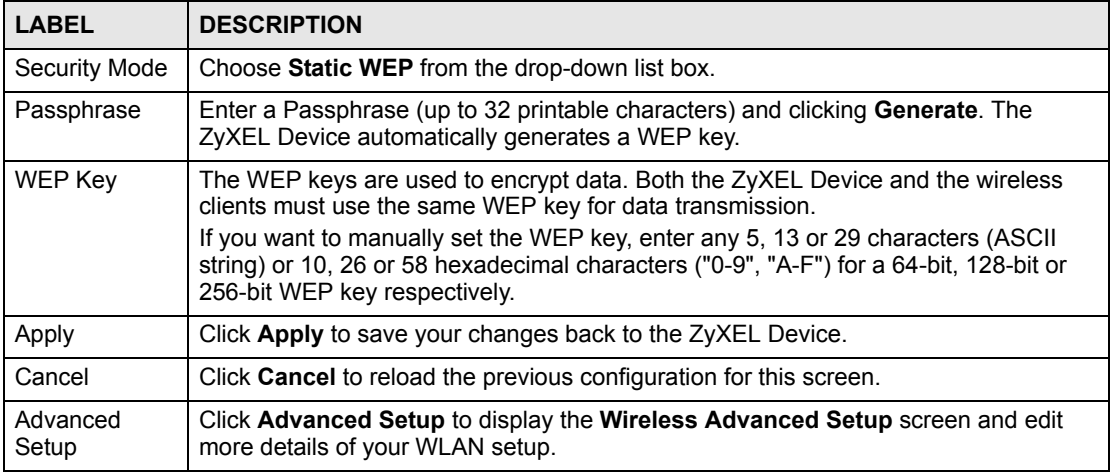

### **6.4.3 WPA-PSK/WPA2-PSK**

In order to configure and enable WPA(2)-PSK authentication; click **Network > Wireless LAN** to display the **General** screen. Select **WPA-PSK** or **WPA2-PSK** from the **Security Mode** list.

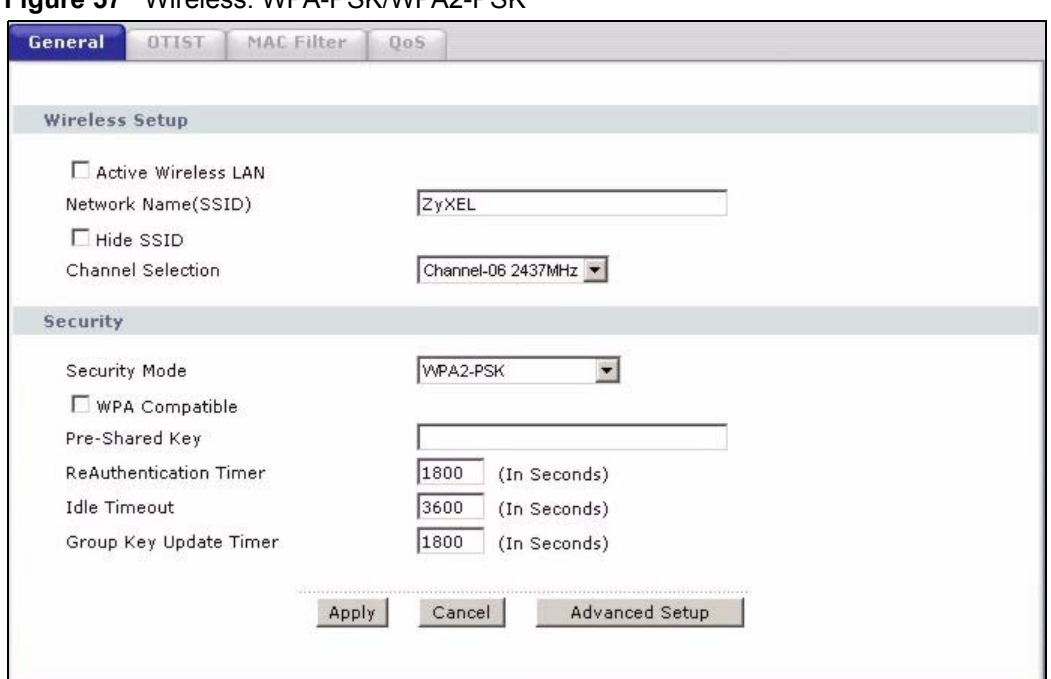

**Figure 57** Wireless: WPA-PSK/WPA2-PSK

The following table describes the wireless LAN security labels in this screen.

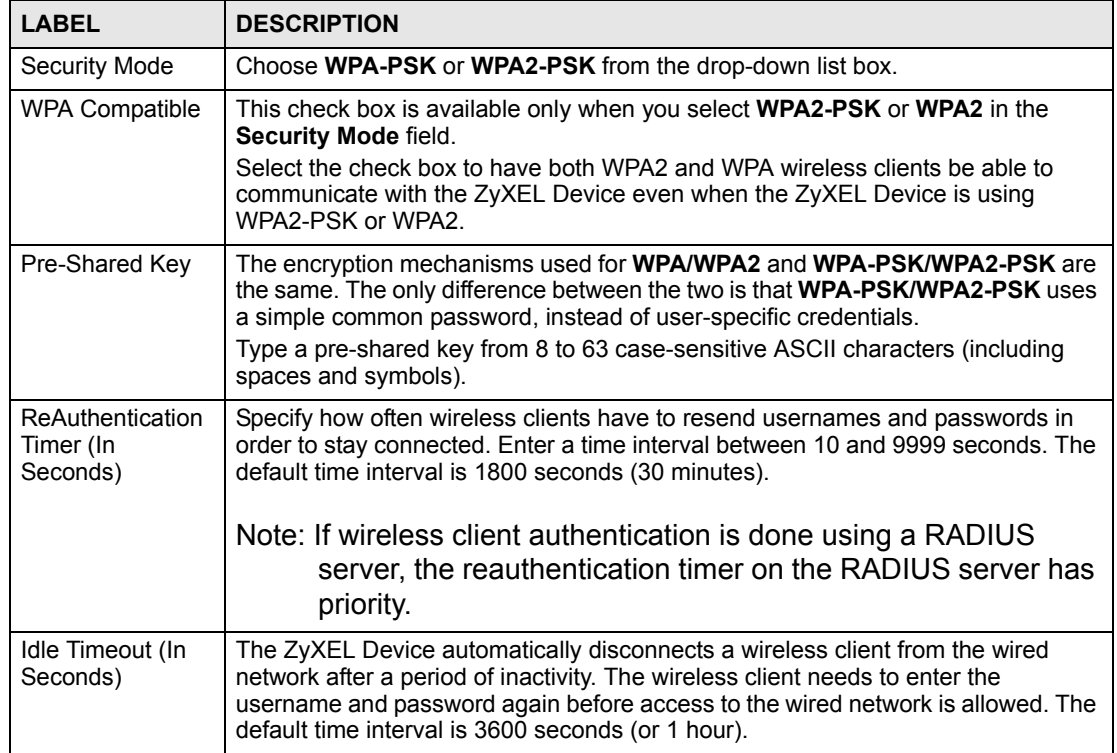

#### **Table 39** Wireless: WPA-PSK/WPA2-PSK
| <b>LABEL</b>                              | <b>DESCRIPTION</b>                                                                                                    |  |
|-------------------------------------------|----------------------------------------------------------------------------------------------------|--|
| Group Key<br>Update Timer (In<br>Seconds) | The Group Key Update Timer is the rate at which the AP (if using WPA-PSK)<br><b>WPA2-PSK</b> key management) or RADIUS server (if using WPA(2) key<br>management) sends a new group key out to all clients. The re-keying process is<br>the WPA(2) equivalent of automatically changing the WEP key for an AP and all<br>stations in a WLAN on a periodic basis. Setting of the Group Key Update Timer is<br>also supported in WPA-PSK/WPA2-PSK mode. The default is 1800 seconds (30<br>minutes). |  |
| Apply                                     | Click Apply to save your changes back to the ZyXEL Device.                                                                                                    |  |
| Cancel                                    | Click Cancel to reload the previous configuration for this screen.                                                                                                    |  |
| <b>Advanced Setup</b>                     | Click Advanced Setup to display the Wireless Advanced Setup screen and edit<br>more details of your WLAN setup.                                                                                                    |  |

**Table 39** Wireless: WPA-PSK/WPA2-PSK

#### **6.4.4 WPA/WPA2**

In order to configure and enable WPA/WPA2; click the **Wireless LAN** link under **Network** to display the **General** screen. Select **WPA** or **WPA2** from the **Security Mode** list.

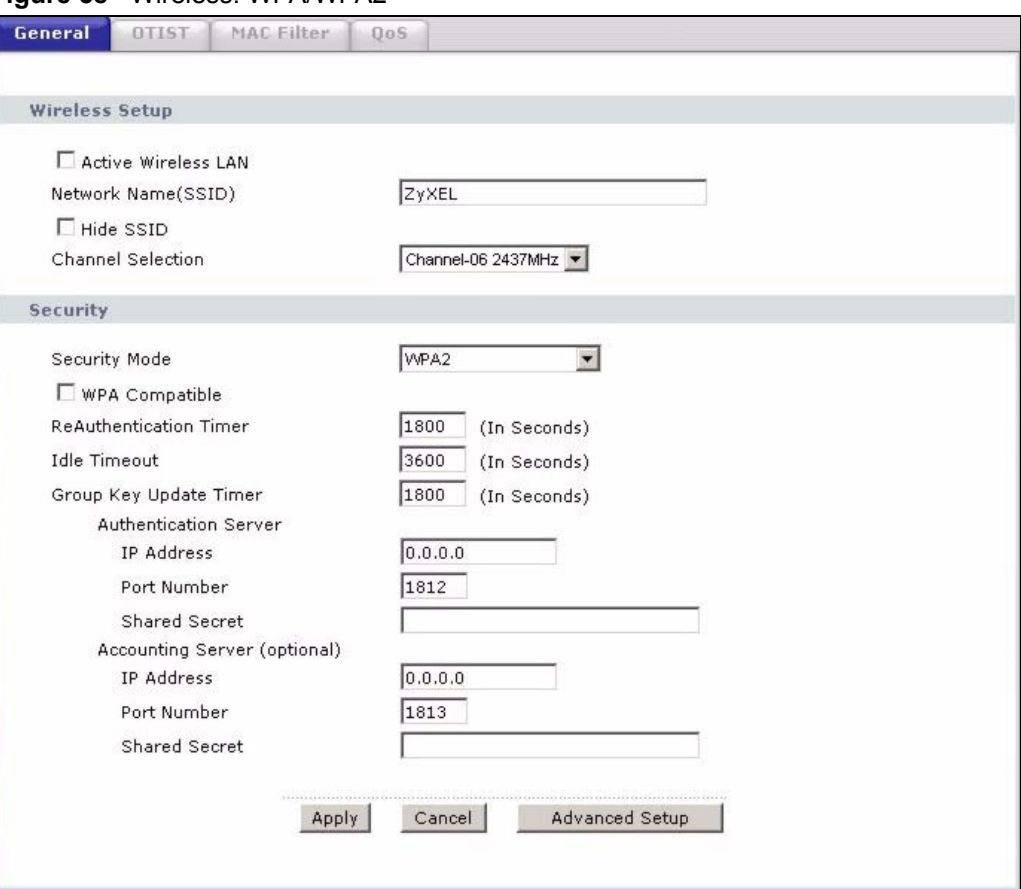

**Figure 58** Wireless: WPA/WPA2

The following table describes the wireless LAN security labels in this screen.

**Table 40** Wireless: WPA/WPA2

| <b>LABEL</b>                                                                                     | <b>DESCRIPTION</b>                                                                                                    |  |
|--------------------------------------------------------------------------------------------------|----------------------------------------------------------------------------------------------------|--|
| <b>WPA Compatible</b>                                                                            | This check box is available only when you select WPA2-PSK or WPA2 in the<br>Security Mode field.                                                                                                    |  |
|                                                                                                  | Select the check box to have both WPA2 and WPA wireless clients be able to<br>communicate with the ZyXEL Device even when the $ZyXEL$ Device is using<br>WPA2-PSK or WPA2                                                                                                    |  |
| ReAuthentication<br>Timer (In Seconds)                                                           | Specify how often wireless clients have to resend usernames and passwords in<br>order to stay connected. Enter a time interval between 10 and 9999 seconds.<br>The default time interval is 1800 seconds (30 minutes).                                                                                                    |  |
|                                                                                                  | Note: If wireless client authentication is done using a RADIUS<br>server, the reauthentication timer on the RADIUS server<br>has priority.                                                                                                    |  |
| Idle Timeout (In<br>Seconds)                                                                     | The ZyXEL Device automatically disconnects a wireless client from the wired<br>network after a period of inactivity. The wireless client needs to enter the<br>username and password again before access to the wired network is allowed.<br>The default time interval is 3600 seconds (or 1 hour).                                                                                                    |  |
| Group Key Update<br>Timer (In Seconds)                                                           | The Group Key Update Timer is the rate at which the AP (if using WPA-PSK/<br>WPA2-PSK key management) or RADIUS server (if using WPA(2) key<br>management) sends a new group key out to all clients. The re-keying process is<br>the WPA(2) equivalent of automatically changing the WEP key for an AP and all<br>stations in a WLAN on a periodic basis. Setting of the Group Key Update Timer<br>is also supported in WPA-PSK/WPA2-PSK mode. The default is 1800 seconds<br>(30 minutes). |  |
| <b>Authentication Server</b>                                                                     |                                                                                                    |  |
| <b>IP Address</b>                                                                                | Enter the IP address of the external authentication server in dotted decimal<br>notation.                                                                                                    |  |
| Port Number                                                                                      | Enter the port number of the external authentication server. The default port<br>number is 1812.                                                                                                    |  |
|                                                                                                  | You need not change this value unless your network administrator instructs you<br>to do so with additional information.                                                                                                    |  |
| <b>Shared Secret</b>                                                                             | Enter a password (up to 31 alphanumeric characters) as the key to be shared<br>between the external authentication server and the ZyXEL Device.                                                                                                    |  |
|                                                                                                  | The key must be the same on the external authentication server and your ZyXEL<br>Device. The key is not sent over the network.                                                                                                    |  |
| Accounting Server (optional)                                                                     |                                                                                                    |  |
| Enter the IP address of the external accounting server in dotted decimal notation.<br>IP Address |                                                                                                    |  |
| Port Number                                                                                      | Enter the port number of the external accounting server. The default port number<br>is <b>1813</b> .<br>You need not change this value unless your network administrator instructs you<br>to do so with additional information.                                                                                                    |  |
| <b>Shared Secret</b>                                                                             | Enter a password (up to 31 alphanumeric characters) as the key to be shared<br>between the external accounting server and the ZyXEL DeviceZyXEL Device.<br>The key must be the same on the external accounting server and your ZyXEL<br>Device. The key is not sent over the network.                                                                                                    |  |
| Apply                                                                                            | Click Apply to save your changes back to the ZyXEL Device.                                                                                                    |  |
| Cancel                                                                                           | Click Cancel to reload the previous configuration for this screen.                                                                                                    |  |
| <b>Advanced Setup</b>                                                                            | Click Advanced Setup to display the Wireless Advanced Setup screen and<br>edit more details of your WLAN setup.                                                                                                    |  |

#### **6.4.5 Wireless LAN Advanced Setup**

To configure advanced wireless settings, click the **Advanced Setup** button in the **General**  screen. The screen appears as shown.

#### **Figure 59** Wireless LAN: Advanced

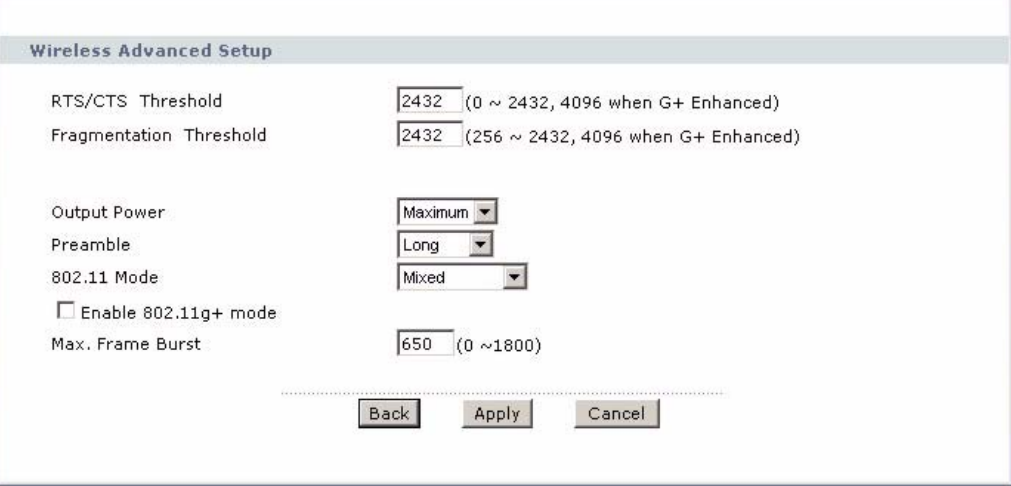

The following table describes the labels in this screen.

#### **Table 41** Wireless LAN: Advanced

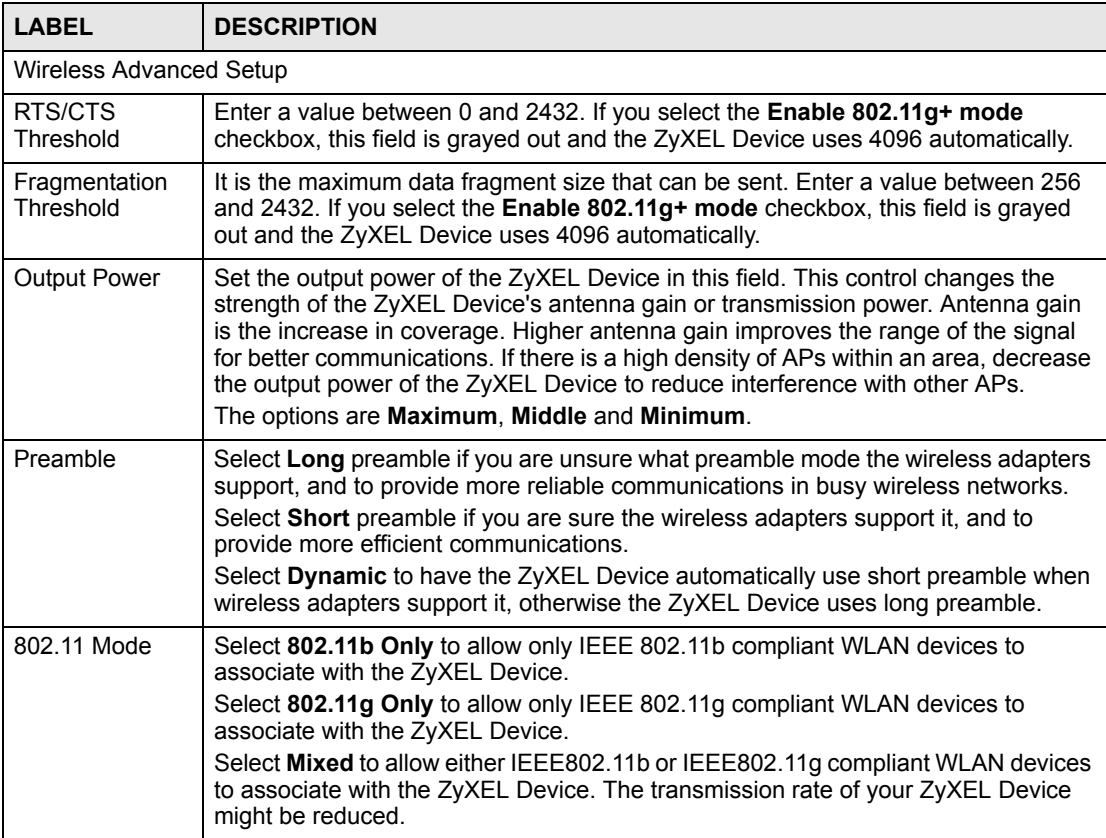

| <b>LABEL</b>               | <b>DESCRIPTION</b>                                                                                                    |
|----------------------------|----------------------------------------------------------------------------------------------------|
| Fnable<br>802.11q+ mode    | Select the <b>Enable 802.11g+ mode</b> checkbox to allow any ZyXEL WLAN devices<br>that support this feature to associate with the ZyXEL Device at higher transmission<br>speeds. This permits the ZyXEL Device to transmit at a higher speed than the<br>802.11g Only mode.                                                                                                    |
| Max. Frame<br><b>Burst</b> | Enable Maximum Frame Burst to help eliminate collisions in mixed-mode<br>networks (networks with both IEEE 802.11g and IEEE 802.11b traffic) and enhance<br>the performance of both pure IEEE 802.11g and mixed IEEE 802.11b/g networks.<br>Maximum Frame Burst sets the maximum time, in micro-seconds, that the ZyXEL<br>Device transmits IEEE 802.11g wireless traffic only.<br>Type the maximum frame burst between 0 and 1800 (650, 1000 or 1800<br>recommended). Enter 0 to disable this feature. |
| <b>Back</b>                | Click <b>Back</b> to return to the previous screen.                                                                                                    |
| Apply                      | Click Apply to save your changes back to the ZyXEL Device.                                                                                                    |
| Cancel                     | Click <b>Cancel</b> to reload the previous configuration for this screen.                                                                                                    |

**Table 41** Wireless LAN: Advanced

# **6.5 OTIST**

In a wireless network, the wireless clients must have the same SSID and security settings as the access point (AP) or wireless router (we will refer to both as "AP" here) in order to associate with it. Traditionally this meant that you had to configure the settings on the AP and then manually configure the exact same settings on each wireless client.

OTIST (One-Touch Intelligent Security Technology) allows you to transfer your AP's SSID and WPA-PSK security settings to wireless clients that support OTIST and are within transmission range. You can also choose to have OTIST generate a WPA-PSK key for you if you didn't configure one manually.

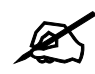

OTIST replaces the pre-configured wireless settings on the wireless clients.

#### **6.5.1 Enabling OTIST**

You must enable OTIST on both the AP and wireless client before you start transferring settings.

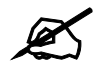

The AP and wireless client(s) MUST use the same **Setup key**.

#### **6.5.1.1 AP**

You can enable OTIST using the **RESET** button or the web configurator.

#### *6.5.1.1.1 Reset button*

If you use the **RESET** button, the default (01234567) or previous saved (through the web configurator) **Setup key** is used to encrypt the settings that you want to transfer.

Hold in the **RESET** button for one to five seconds.

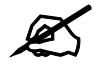

If you hold in the **RESET** button too long, the device will reset to the factory defaults!

#### *6.5.1.1.2 Web Configurator*

Click the **Network > Wireless LAN** > **OTIST**. The following screen displays.

#### **Figure 60** Wireless LAN: OTIST

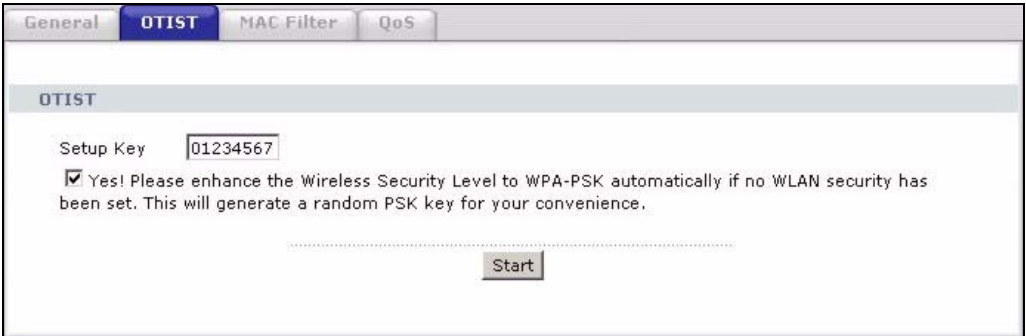

The following table describes the labels in this screen.

#### **Table 42** OTIST

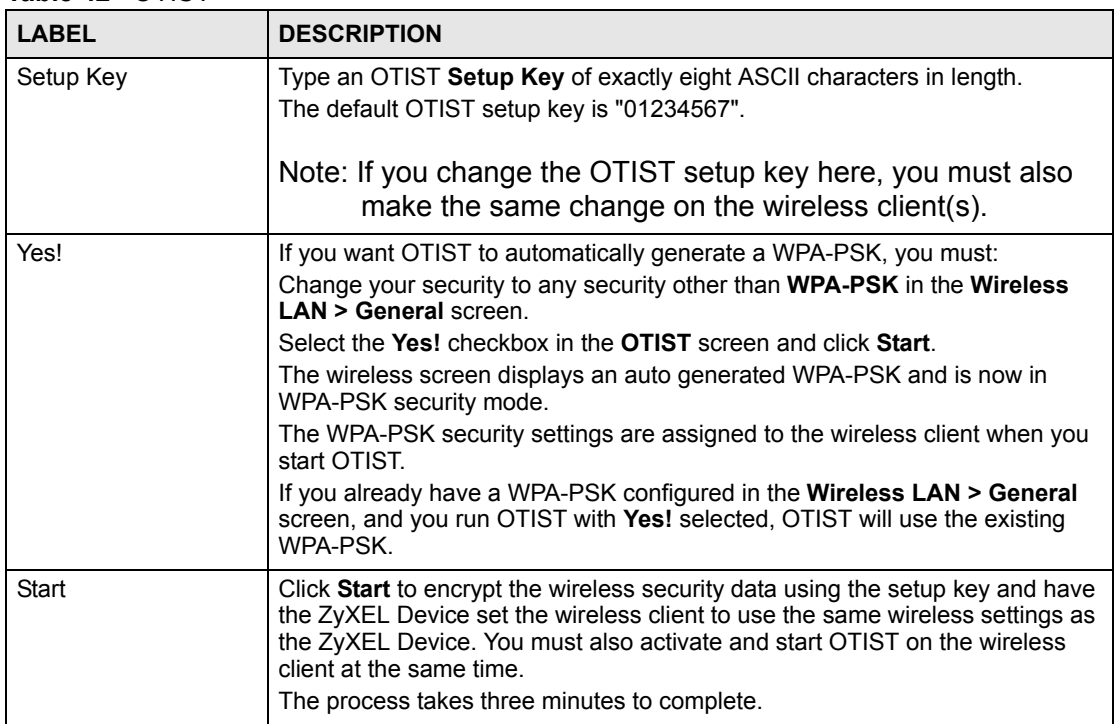

#### **6.5.1.2 Wireless Client**

On your wireless client, start the ZyXEL utility and click the **Adapter** tab. Select the **OTIST** check box, enter the same **Setup Key** as your AP's and click **Save**.

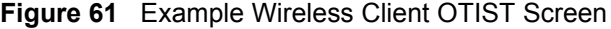

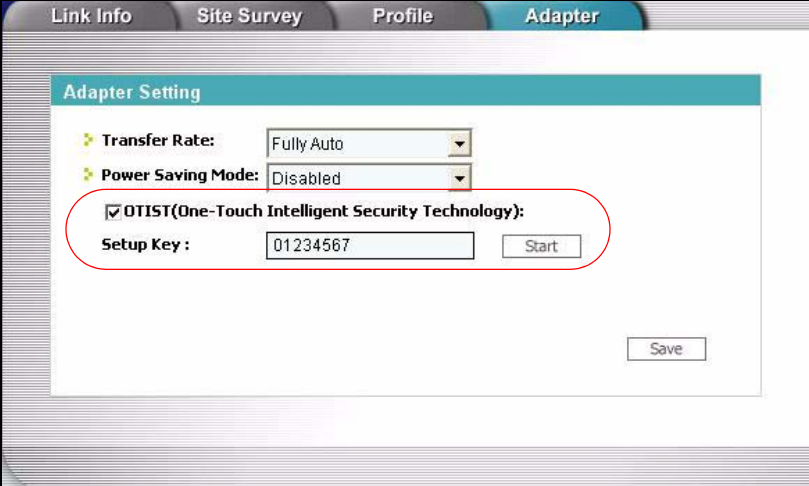

#### **6.5.2 Starting OTIST**

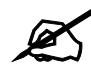

You must click **Start** in the AP OTIST web configurator screen and in the wireless client(s) **Adapter** screen all within three minutes (at the time of writing). You can start OTIST in the wireless clients and AP in any order but they must all be within range and have OTIST enabled.

**1** In the AP, a web configurator screen pops up showing you the security settings to transfer. You can use the key in this screen to set up WPA-PSK encryption manually for non-OTIST devices in the wireless network. After reviewing the settings, click **OK**.

**Figure 62** Security Key

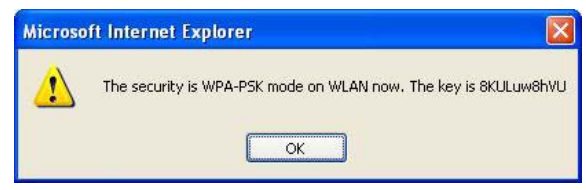

**2** This screen appears while OTIST settings are being transferred. It closes when the transfer is complete.

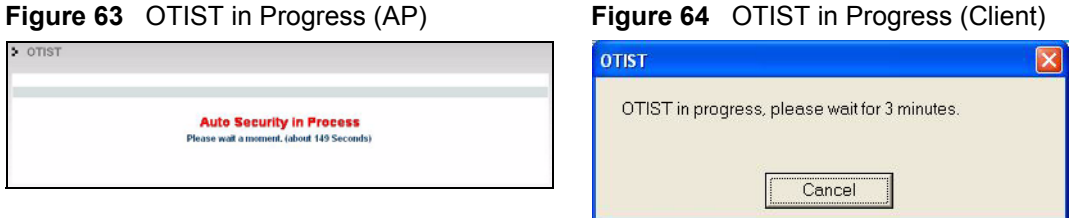

**3** In the wireless client, you see this screen if it can't find an OTIST-enabled AP (with the same **Setup key**). Click **OK** to go back to the ZyXEL utility main screen.

**Figure 65** No AP with OTIST Found

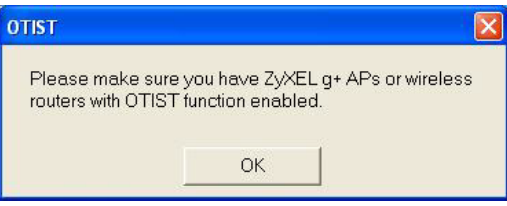

• If there is more than one OTIST-enabled AP within range, you see a screen asking you to select one AP to get settings from.

#### **6.5.3 Notes on OTIST**

**1** If you enabled OTIST in the wireless client, you see this screen each time you start the utility. Click **Yes** for it to search for an OTIST-enabled AP.

#### **Figure 66** Start OTIST?

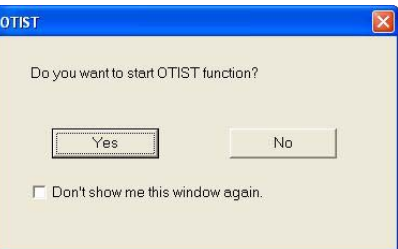

- **2** If an OTIST-enabled wireless client loses its wireless connection for more than ten seconds, it will search for an OTIST-enabled AP for up to one minute. (If you manually have the wireless client search for an OTIST-enabled AP, there is no timeout; click **Cancel** in the OTIST progress screen to stop the search.)
- **3** When the wireless client finds an OTIST-enabled AP, you must still click **Start** in the AP **OTIST** web configurator screen or hold in the **RESET** button (for one to five seconds) for the AP to transfer settings.
- **4** If you change the SSID or the keys on the AP after using OTIST, you need to run OTIST again or enter them manually in the wireless client(s).
- **5** If you configure OTIST to generate a WPA-PSK key, this key changes each time you run OTIST. Therefore, if a new wireless client joins your wireless network, you need to run OTIST on the AP and ALL wireless clients again.

# **6.6 MAC Filter**

The MAC filter screen allows you to configure the ZyXEL Device to give exclusive access to up to 32 devices (**Allow**) or exclude up to 32 devices from accessing the ZyXEL Device (**Deny**). Every Ethernet device has a unique MAC (Media Access Control) address. The MAC address is assigned at the factory and consists of six pairs of hexadecimal characters, for example, 00:A0:C5:00:00:02. You need to know the MAC address of the devices to configure this screen.

To change your ZyXEL Device's MAC filter settings, click **Network > Wireless LAN** > **MAC Filter**. The screen appears as shown.

| Active MAC Filter       |                                 |                |                    |
|-------------------------|---------------------------------|----------------|--------------------|
|                         | Filter Action C Allow<br>C Deny |                |                    |
| Set                     | <b>MAC Address</b>              | Set            | <b>MAC Address</b> |
| $\mathbf{1}$            | 00:00:00:00:00:00               | $\overline{2}$ | 00:00:00:00:00:00  |
| 3                       | 00:00:00:00:00:00               | 4              | 00:00:00:00:00:00  |
| 5                       | 00:00:00:00:00:00               | 6              | 00:00:00:00:00:00  |
| $\overline{\mathbf{z}}$ | 00:00:00:00:00:00               | 8              | 00:00:00:00:00:00  |
| 9                       | 00:00:00:00:00:00               | 10             | 00:00:00:00:00:00  |
| 11                      | 00:00:00:00:00:00               | 12             | 00:00:00:00:00:00  |
| 13                      | 00:00:00:00:00:00               | 14             | 00:00:00:00:00:00  |
| 15                      | 00:00:00:00:00:00               | 16             | 00:00:00:00:00:00  |
| 17                      | 00:00:00:00:00:00               | 18             | 00:00:00:00:00:00  |
| 19                      | 00:00:00:00:00:00               | 20             | 00:00:00:00:00:00  |
| 21                      | 00:00:00:00:00:00               | 22             | 00:00:00:00:00:00  |
| 23                      | 00:00:00:00:00:00               | 24             | 00:00:00:00:00:00  |
| 25                      | 00:00:00:00:00:00               | 26             | 00:00:00:00:00:00  |
| 27                      | 00:00:00:00:00:00               | 28             | 00:00:00:00:00:00  |
| 29                      | 00:00:00:00:00:00               | 30             | 00:00:00:00:00:00  |
| 31                      | 00:00:00:00:00:00               | 32             | 00:00:00:00:00:00  |

**Figure 67** MAC Address Filter

The following table describes the labels in this menu.

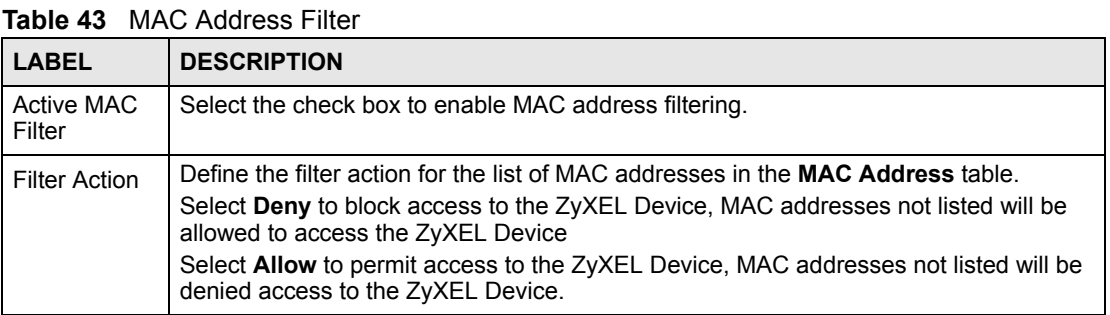

| <b>LABEL</b>          | <b>DESCRIPTION</b>                                                                                                    |
|-----------------------|----------------------------------------------------------------------------------------------------|
| Set                   | This is the index number of the MAC address.                                                                                                    |
| <b>MAC</b><br>Address | Enter the MAC addresses of the wireless client that are allowed or denied access to<br>the ZyXEL Device in these address fields. Enter the MAC addresses in a valid MAC<br>address format, that is, six hexadecimal character pairs, for example,<br>12:34:56:78:9a:bc. |
| Apply                 | Click Apply to save your changes back to the ZyXEL Device.                                                                                                    |
| Cancel                | Click <b>Cancel</b> to reload the previous configuration for this screen.                                                                                                    |

**Table 43** MAC Address Filter

# **6.7 WMM QoS**

WMM (Wi-Fi MultiMedia) QoS (Quality of Service) allows you to prioritize wireless traffic according to the delivery requirements of individual services.

WMM is a part of the IEEE 802.11e QoS enhancement to certified Wi-Fi wireless networks.

#### **6.7.1 WMM QoS Example**

When WMM QoS is not enabled, all traffic streams are given the same access throughput to the wireless network. If the introduction of another traffic stream creates a data transmission demand that exceeds the current network capacity, then the new traffic stream reduces the throughput of the other traffic streams.

When WMM QoS is enabled, the streams are prioritized according to the needs of the application. You can assign different priorities to different applications. This prevents reductions in data transmission for applications that are sensitive.

#### **6.7.2 WMM QoS Priorities**

The following table describes the priorities that you can apply to traffic that the ZyXEL Device sends to the wireless network.

| <b>PRIORITY LEVELS:</b> |                                                                                                    |  |
|-------------------------|----------------------------------------------------------------------------------------------------|--|
| Highest                 | Typically used for voice traffic or video that is especially sensitive to jitter<br>(variations in delay). Use the highest priority to reduce latency for improved voice<br>quality.                                                                                                 |  |
| High                    | Typically used for video traffic which has some tolerance for jitter but needs to be<br>prioritized over other data traffic.                                                                                                    |  |
| Mid                     | Typically used for traffic from applications or devices that lack QoS capabilities.<br>Use mid priority for traffic that is less sensitive to latency, but is affected by long<br>delays, such as Internet surfing.                                                                  |  |
| Low                     | This is typically used for non-critical "background" traffic such as bulk transfers<br>and print jobs that are allowed but that should not affect other applications and<br>users. Use low priority for applications that do not have strict latency and<br>throughput requirements. |  |

**Table 44** WMM QoS Priorities

#### **6.7.3 Services**

The commonly used services and port numbers are shown in the following table. Please refer to RFC 1700 for further information about port numbers. Next to the name of the service, two fields appear in brackets. The first field indicates the IP protocol type (TCP, UDP, or ICMP). The second field indicates the IP port number that defines the service. (Note that there may be more than one IP protocol type. For example, look at the DNS service. (UDP/TCP:53) means UDP port 53 and TCP port 53.

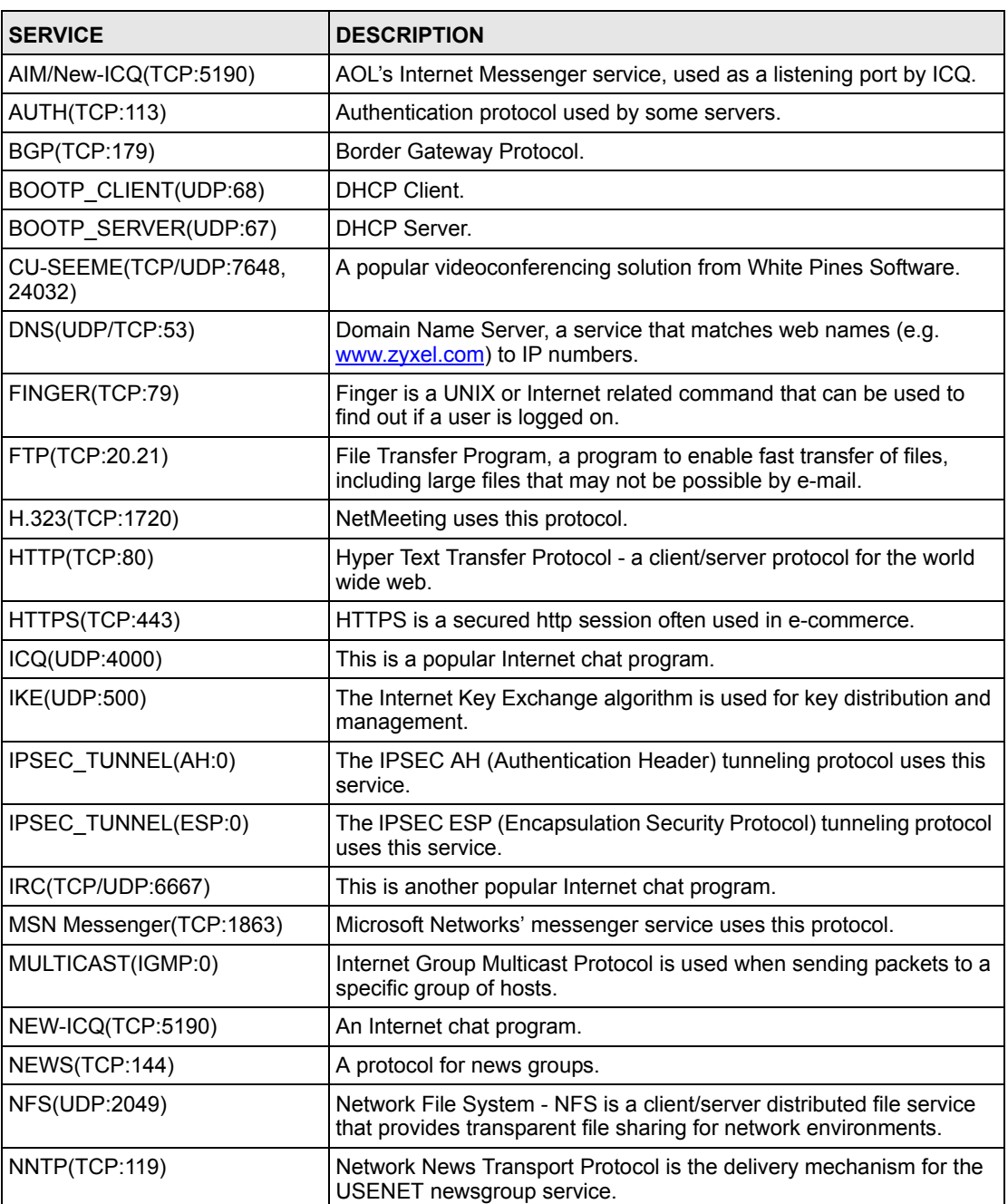

<span id="page-117-0"></span>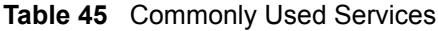

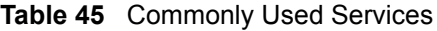

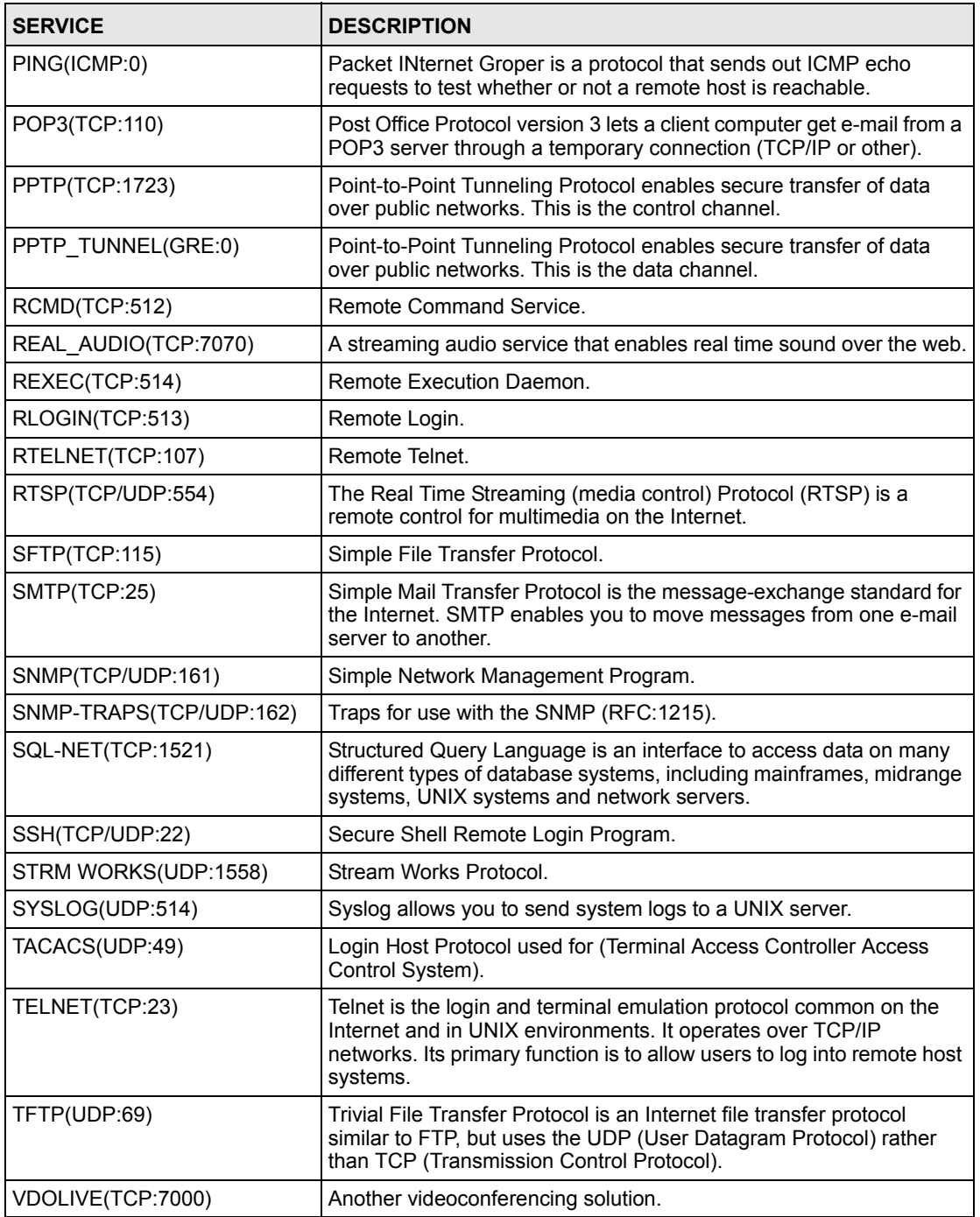

# **6.8 QoS Screen**

The QoS screen by default allows you to automatically give a service a priority level according to the ToS value in the IP header of the packets it sends.

## **6.8.1 ToS (Type of Service) and WMM QoS**

ToS defines the DS (Differentiated Service) field in the IP packet header. The ToS value of outgoing packets is between 0 and 255. 0 is the lowest priority.

WMM QoS checks the ToS in the header of transmitted data packets. It gives the application a priority according to this number. If the ToS is not specified, then transmitted data is treated as normal or best-effort traffic.

Click **Network > Wireless LAN** > **QoS**. The following screen displays.

#### **Figure 68** Wireless LAN: QoS

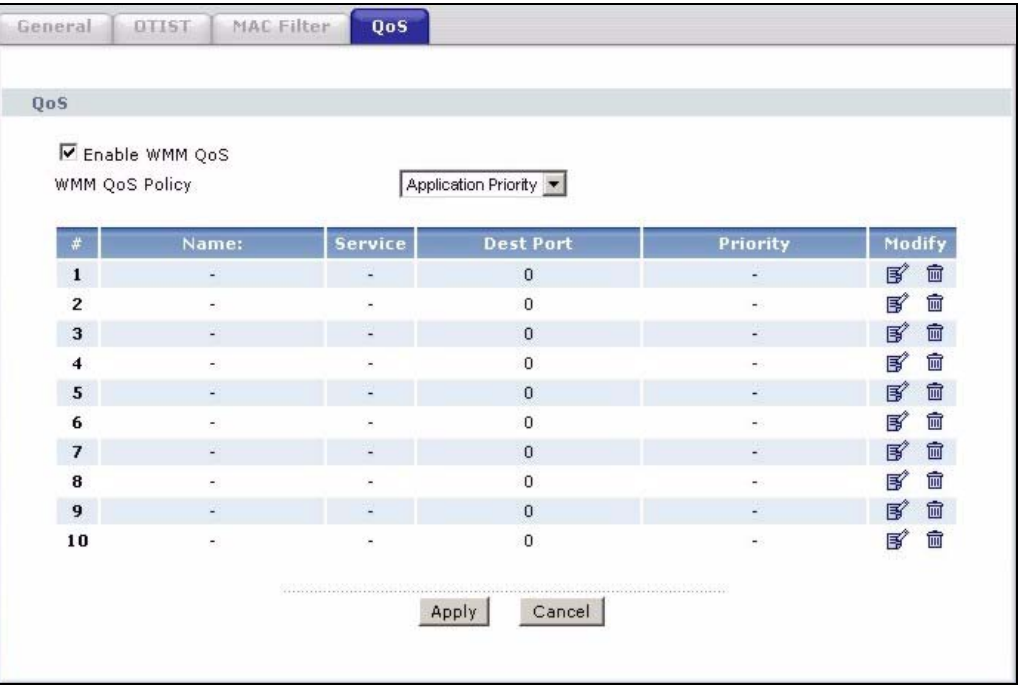

The following table describes the fields in this screen.

**Table 46** Wireless LAN: QoS

| <b>LABEL</b>   | <b>DESCRIPTION</b>                                                                                                    |
|----------------|----------------------------------------------------------------------------------------------------|
| QoS            |                                                                                                    |
| Enable WMM QoS | Select the check box to enable WMM QoS on the ZyXEL Device.                                                                                                    |
| WMM QoS Policy | Select Default to have the ZyXEL Device automatically give a service a<br>priority level according to the ToS value in the IP header of packets it sends.<br>Select Application Priority from the drop-down list box to display a table of<br>application names, services, ports and priorities to which you want to apply<br>WMM QoS. |
| #              | This is the number of an individual application entry.                                                                                                    |
| Name           | This field displays a description given to an application entry.                                                                                                    |
| Service        | This field displays either FTP, WWW, E-mail or a User Defined service to<br>which you want to apply WMM QoS.                                                                                                    |
| Dest Port      | This field displays the destination port number to which the application sends<br>traffic.                                                                                                    |
| Priority       | This field displays the WMM QoS priority for traffic bandwidth.                                                                                                    |

| <b>LABEL</b> | <b>DESCRIPTION</b>                                                                                                    |  |
|--------------|----------------------------------------------------------------------------------------------------|--|
| Modify       | Click the Edit icon to open the Application Priority Configuration screen.<br>Modify an existing application entry or create a application entry in the<br><b>Application Priority Configuration screen.</b><br>Click the Remove icon to delete an application entry. |  |
| Apply        | Click Apply to save your changes back to the ZyXEL Device.                                                                                                    |  |
| Cancel       | Click <b>Cancel</b> to reload the previous configuration for this screen.                                                                                                    |  |

**Table 46** Wireless LAN: QoS

# **6.8.2 Application Priority Configuration**

To edit a WMM QoS application entry, click the edit icon under **Modify**. The following screen displays.

**Figure 69** Application Priority Configuration

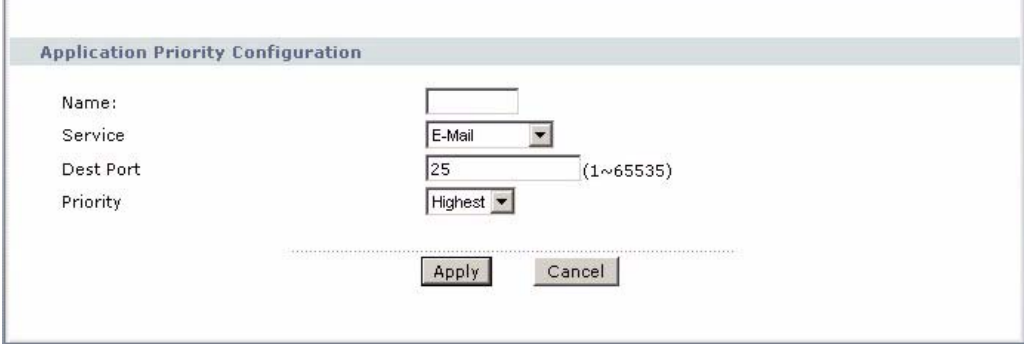

The following table describes the fields in this screen.

**Table 47** Application Priority Configuration

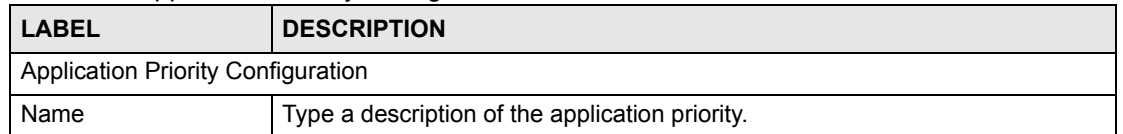

| <b>LABEL</b> | <b>DESCRIPTION</b>                                                                                                    |
|--------------|----------------------------------------------------------------------------------------------------|
| Service      | The following is a description of the applications you can prioritize with WMM<br>QoS. Select a service from the drop-down list box.                                                                                                    |
|              | <b>FTP</b><br>$\bullet$<br>File Transfer Program enables fast transfer of files, including large files that<br>may not be possible by e-mail. FTP uses port number 21.                                                                                                    |
|              | E-Mail<br>Electronic mail consists of messages sent through a computer network to<br>specific groups or individuals. Here are some default ports for e-mail:<br>POP3 - port 110                                                                                                    |
|              | IMAP - port 143                                                                                                    |
|              | SMTP - port 25<br>HTTP - port 80                                                                                                    |
|              | <b>WWW</b>                                                                                                    |
|              | The World Wide Web is an Internet system to distribute graphical, hyper-<br>linked information, based on Hyper Text Transfer Protocol (HTTP) - a client/<br>server protocol for the World Wide Web. The Web is not synonymous with the<br>Internet; rather, it is just one service on the Internet. Other services on the<br>Internet include Internet Relay Chat and Newsgroups. The Web is accessed<br>through use of a browser.<br><b>User-Defined</b> |
|              | User-defined services are user specific services configured using known ports<br>and applications.                                                                                                    |
| Dest Port    | This displays the port the selected service uses. Type a port number in the<br>field provided if you want to use a different port to the default port. See table<br>Table 45 on page 118 for information on port numbers.                                                                                                    |
| Priority     | Select a priority from the drop-down list box.                                                                                                    |
| Apply        | Click Apply to save your changes back to the ZyXEL Device.                                                                                                    |
| Cancel       | Click <b>Cancel</b> to return to the previous screen without saving your changes.                                                                                                    |

**Table 47** Application Priority Configuration

**CHAPTER 7** 

# **Network Address Translation (NAT) Screens**

This chapter discusses how to configure NAT on the ZyXEL Device.

# **7.1 NAT Overview**

NAT (Network Address Translation - NAT, RFC 1631) is the translation of the IP address of a host in a packet, for example, the source address of an outgoing packet, used within one network to a different IP address known within another network.

#### **7.1.1 NAT Definitions**

Inside/outside denotes where a host is located relative to the ZyXEL Device, for example, the computers of your subscribers are the inside hosts, while the web servers on the Internet are the outside hosts.

Global/local denotes the IP address of a host in a packet as the packet traverses a router, for example, the local address refers to the IP address of a host when the packet is in the local network, while the global address refers to the IP address of the host when the same packet is traveling in the WAN side.

Note that inside/outside refers to the location of a host, while global/local refers to the IP address of a host used in a packet. Thus, an inside local address (ILA) is the IP address of an inside host in a packet when the packet is still in the local network, while an inside global address (IGA) is the IP address of the same inside host when the packet is on the WAN side. The following table summarizes this information.

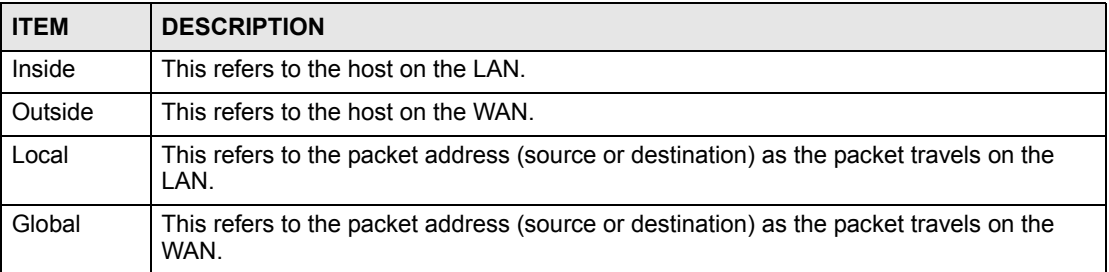

#### **Table 48** NAT Definitions

NAT never changes the IP address (either local or global) of an outside host.

#### **7.1.2 What NAT Does**

In the simplest form, NAT changes the source IP address in a packet received from a subscriber (the inside local address) to another (the inside global address) before forwarding the packet to the WAN side. When the response comes back, NAT translates the destination address (the inside global address) back to the inside local address before forwarding it to the original inside host. Note that the IP address (either local or global) of an outside host is never changed.

The global IP addresses for the inside hosts can be either static or dynamically assigned by the ISP. In addition, you can designate servers, for example, a web server and a telnet server, on your local network and make them accessible to the outside world. If you do not define any servers (for Many-to-One and Many-to-Many Overload mapping – see [Table 49 on page 126](#page-125-0)), NAT offers the additional benefit of firewall protection. With no servers defined, your ZyXEL Device filters out all incoming inquiries, thus preventing intruders from probing your network. For more information on IP address translation, refer to *RFC 1631*, *The IP Network Address Translator (NAT)*.

## **7.1.3 How NAT Works**

Each packet has two addresses – a source address and a destination address. For outgoing packets, the ILA (Inside Local Address) is the source address on the LAN, and the IGA (Inside Global Address) is the source address on the WAN. For incoming packets, the ILA is the destination address on the LAN, and the IGA is the destination address on the WAN. NAT maps private (local) IP addresses to globally unique ones required for communication with hosts on other networks. It replaces the original IP source address (and TCP or UDP source port numbers for Many-to-One and Many-to-Many Overload NAT mapping) in each packet and then forwards it to the Internet. The ZyXEL Device keeps track of the original addresses and port numbers so incoming reply packets can have their original values restored. The following figure illustrates this.

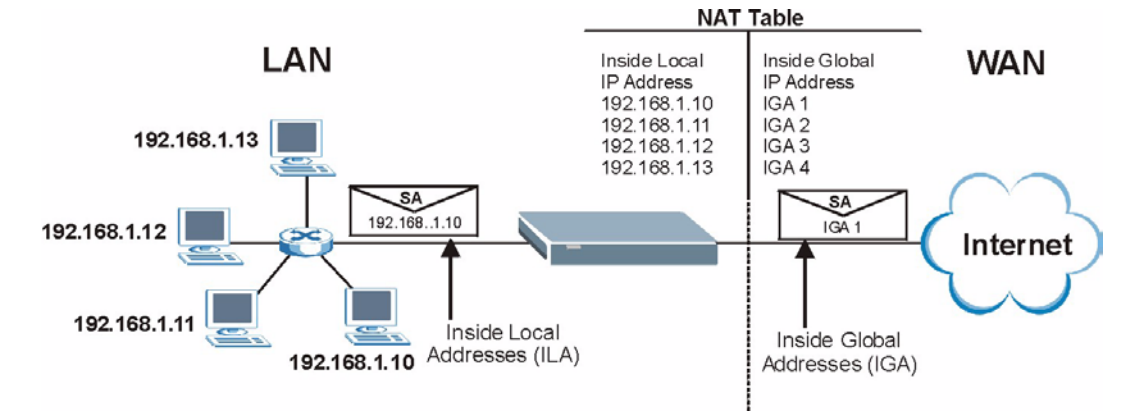

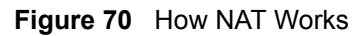

#### **7.1.4 NAT Application**

The following figure illustrates a possible NAT application, where three inside LANs (logical LANs using IP Alias) behind the ZyXEL Device can communicate with three distinct WAN networks. More examples follow at the end of this chapter.

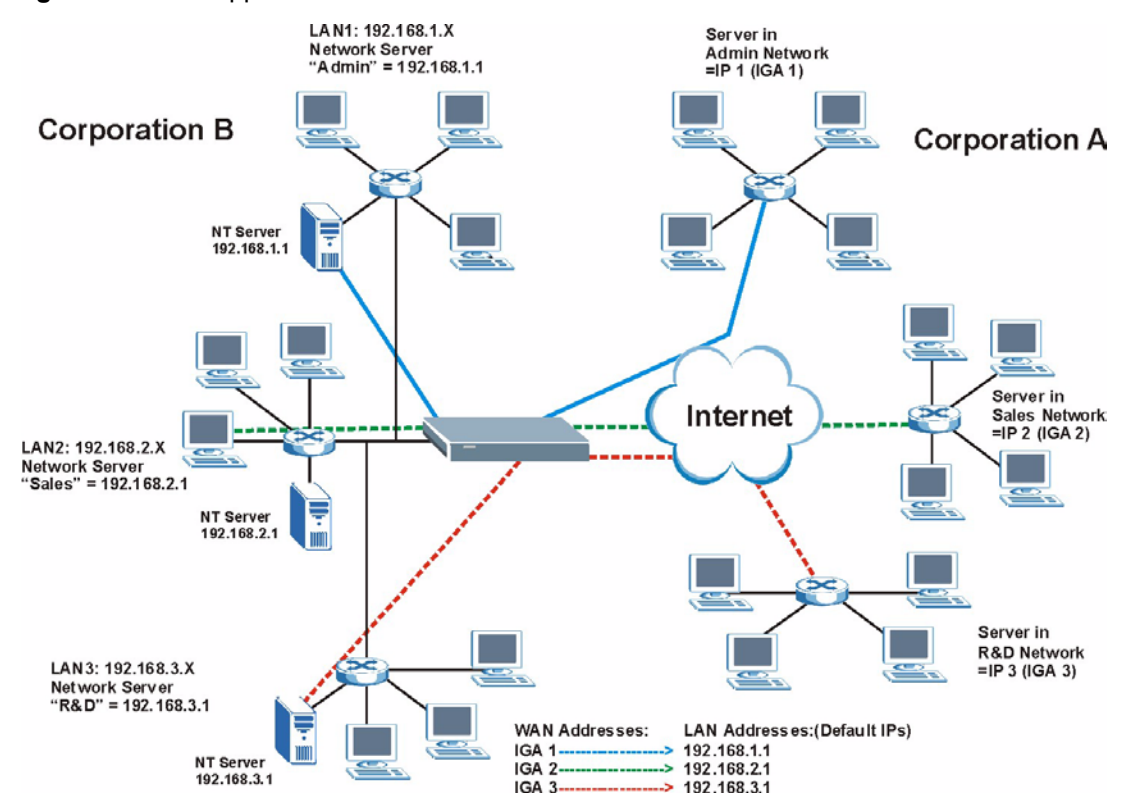

**Figure 71** NAT Application With IP Alias

#### **7.1.5 NAT Mapping Types**

NAT supports five types of IP/port mapping. They are:

- **One to One**: In One-to-One mode, the ZyXEL Device maps one local IP address to one global IP address.
- **Many to One**: In Many-to-One mode, the ZyXEL Device maps multiple local IP addresses to one global IP address. This is equivalent to SUA (for instance, PAT, port address translation), ZyXEL's Single User Account feature that previous ZyXEL routers supported (the **SUA Only** option in today's routers).
- **Many to Many Overload**: In Many-to-Many Overload mode, the ZyXEL Device maps the multiple local IP addresses to shared global IP addresses.
- **Many-to-Many No Overload**: In Many-to-Many No Overload mode, the ZyXEL Device maps each local IP address to a unique global IP address.
- **Server**: This type allows you to specify inside servers of different services behind the NAT to be accessible to the outside world.

Port numbers do NOT change for **One-to-One** and **Many-to-Many No Overload** NAT mapping types.

<span id="page-125-0"></span>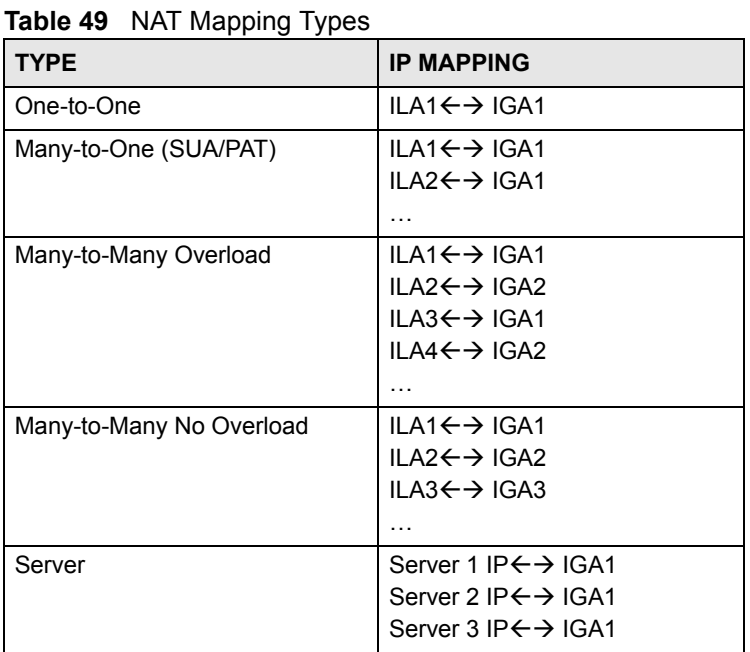

The following table summarizes these types.

# **7.2 SUA (Single User Account) Versus NAT**

SUA (Single User Account) is a ZyNOS implementation of a subset of NAT that supports two types of mapping, **Many-to-One** and **Server**. The ZyXEL Device also supports **Full Feature** NAT to map multiple global IP addresses to multiple private LAN IP addresses of clients or servers using mapping types as outlined in [Table 49 on page 126](#page-125-0).

- Choose **SUA Only** if you have just one public WAN IP address for your ZyXEL Device.
- Choose **Full Feature** if you have multiple public WAN IP addresses for your ZyXEL Device.

# **7.3 NAT General Setup**

You must create a firewall rule in addition to setting up SUA/NAT, to allow traffic from the WAN to be forwarded through the ZyXEL Device. Click **Network > NAT** to open the following screen.

#### **Figure 72** NAT General

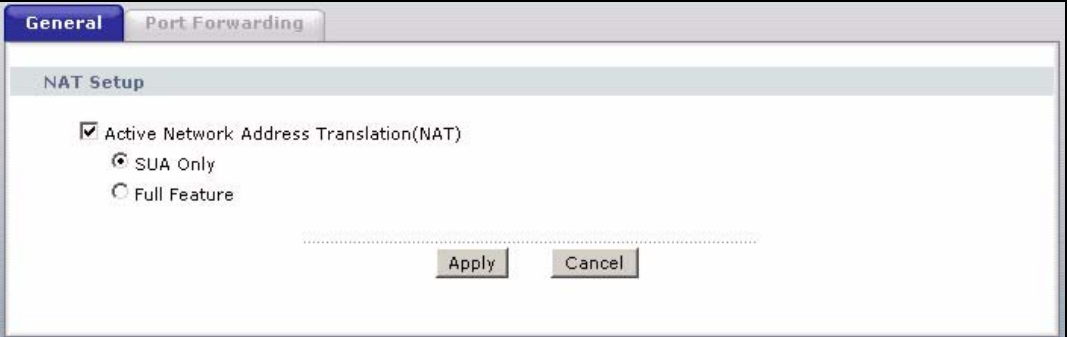

The following table describes the labels in this screen.

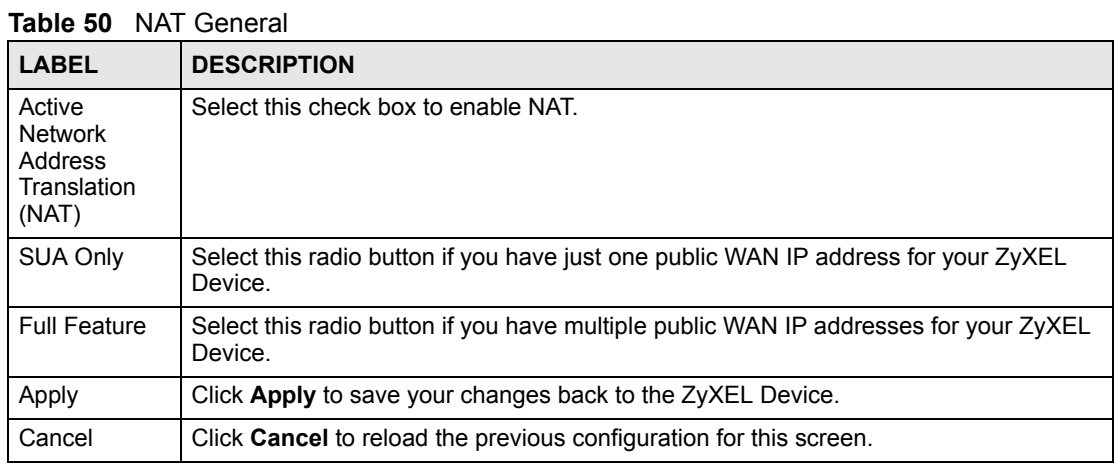

# **7.4 Port Forwarding**

A port forwarding set is a list of inside (behind NAT on the LAN) servers, for example, web or FTP, that you can make visible to the outside world even though NAT makes your whole inside network appear as a single computer to the outside world.

You may enter a single port number or a range of port numbers to be forwarded, and the local IP address of the desired server. The port number identifies a service; for example, web service is on port 80 and FTP on port 21. In some cases, such as for unknown services or where one server can support more than one service (for example both FTP and web service), it might be better to specify a range of port numbers. You can allocate a server IP address that corresponds to a port or a range of ports.

Many residential broadband ISP accounts do not allow you to run any server processes (such as a Web or FTP server) from your location. Your ISP may periodically check for servers and may suspend your account if it discovers any active services at your location. If you are unsure, refer to your ISP.

# **7.4.1 Default Server IP Address**

In addition to the servers for specified services, NAT supports a default server IP address. A default server receives packets from ports that are not specified in this screen.

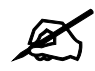

If you do not assign a **Default Server** IP address, the ZyXEL Device discards all packets received for ports that are not specified here or in the remote management setup.

#### **7.4.2 Port Forwarding: Services and Port Numbers**

Use the **Port Forwarding** screen to forward incoming service requests to the server(s) on your local network.

The most often used port numbers are shown in the following table. Please refer to RFC 1700 for further information about port numbers. Please also refer to the Supporting CD for more examples and details on port forwarding and NAT.

| <b>SERVICES</b>                                  | <b>PORT NUMBER</b> |  |  |
|--------------------------------------------------|--------------------|--|--|
| <b>ECHO</b>                                      | 7                  |  |  |
| FTP (File Transfer Protocol)                     | 21                 |  |  |
| <b>SMTP (Simple Mail Transfer Protocol)</b>      | 25                 |  |  |
| DNS (Domain Name System)                         | 53                 |  |  |
| Finger                                           | 79                 |  |  |
| HTTP (Hyper Text Transfer protocol or WWW, Web)  | 80                 |  |  |
| POP3 (Post Office Protocol)                      | 110                |  |  |
| NNTP (Network News Transport Protocol)           | 119                |  |  |
| <b>SNMP (Simple Network Management Protocol)</b> | 161                |  |  |
| SNMP trap                                        | 162                |  |  |
| PPTP (Point-to-Point Tunneling Protocol)         | 1723               |  |  |

<span id="page-127-0"></span>**Table 51** Services and Port Numbers

# **7.4.3 Configuring Servers Behind Port Forwarding (Example)**

Let's say you want to assign ports 21-25 to one FTP, Telnet and SMTP server (**A** in the example), port 80 to another (**B** in the example) and assign a default server IP address of 192.168.1.35 to a third (**C** in the example). You assign the LAN IP addresses and the ISP assigns the WAN IP address. The NAT network appears as a single host on the Internet.

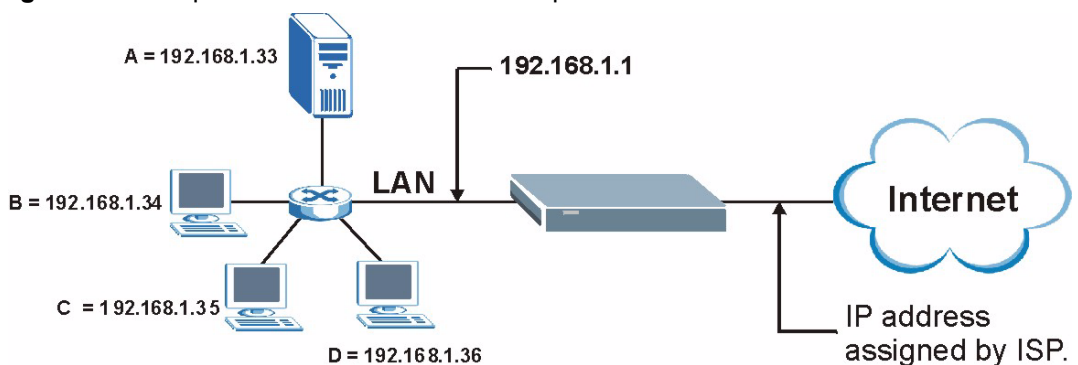

**Figure 73** Multiple Servers Behind NAT Example

# **7.5 Configuring Port Forwarding**

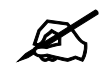

" The **Port Forwarding** screen is available only when you select **SUA Only** in the **NAT > General** screen.

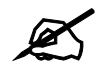

If you do not assign a **Default Server** IP address, the ZyXEL Device discards all packets received for ports that are not specified here or in the remote management setup.

Click **Network > NAT > Port Forwarding** to open the following screen.

See [Table 51 on page 128](#page-127-0) for port numbers commonly used for particular services.

#### **Figure 74** Port Forwarding

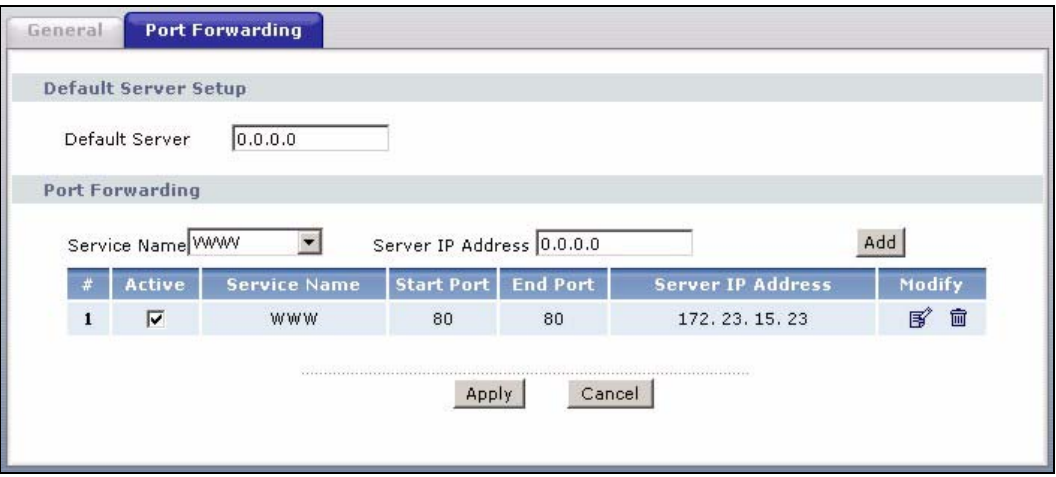

The following table describes the fields in this screen.

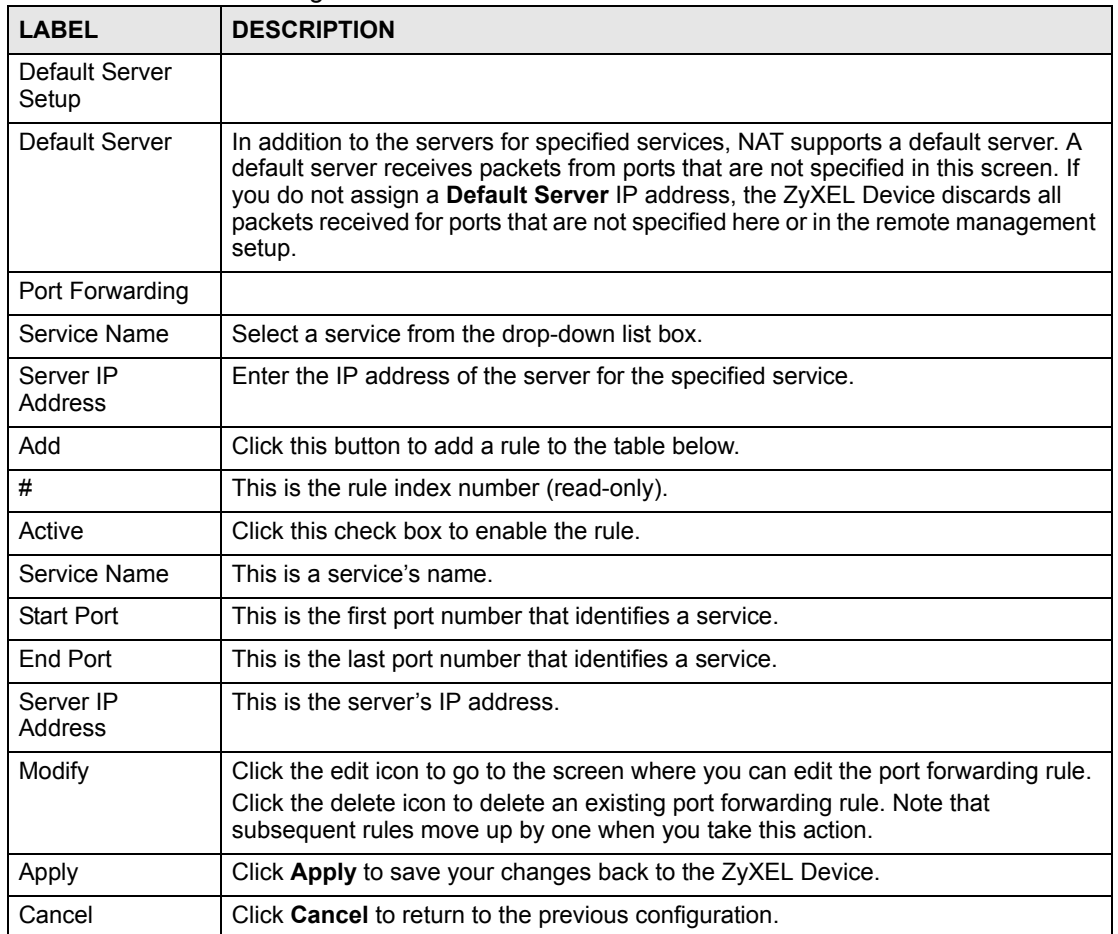

#### **Table 52** Port Forwarding

## **7.5.1 Port Forwarding Rule Edit**

To edit a port forwarding rule, click the rule's edit icon in the **Port Forwarding** screen to display the screen shown next.

**Figure 75** Port Forwarding Rule Setup

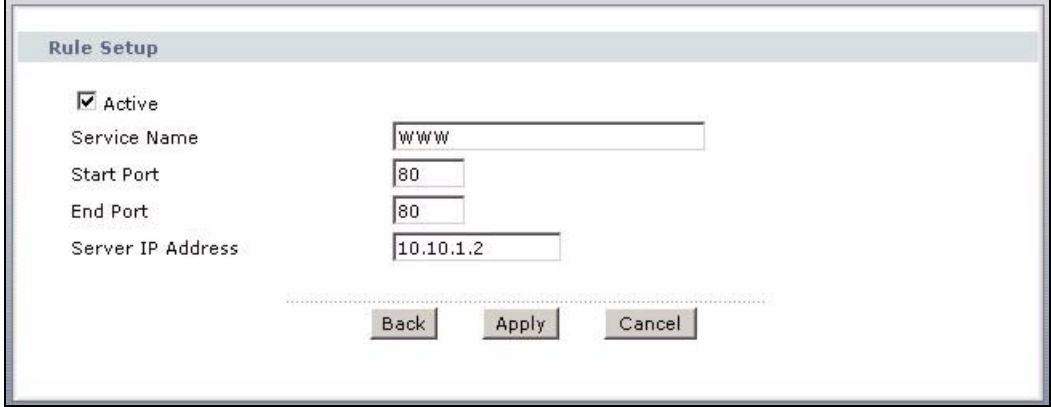

The following table describes the fields in this screen.

**Table 53** Port Forwarding Rule Setup

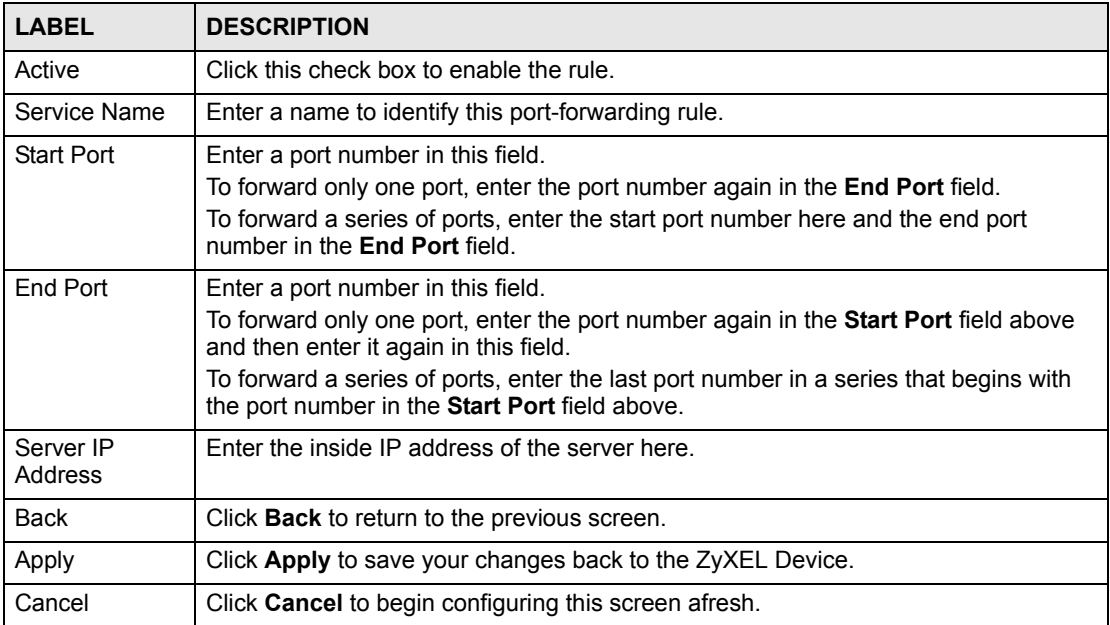

# **7.6 Address Mapping**

The Address Mapping screen is available only when you select Full Feature in the **NAT > General** screen.

Ordering your rules is important because the ZyXEL Device applies the rules in the order that you specify. When a rule matches the current packet, the ZyXEL Device takes the corresponding action and the remaining rules are ignored. If there are any empty rules before your new configured rule, your configured rule will be pushed up by that number of empty rules. For example, if you have already configured rules 1 to 6 in your current set and now you configure rule number 9. In the set summary screen, the new rule will be rule 7, not 9. Now if you delete rule 4, rules 5 to 7 will be pushed up by 1 rule, so old rules 5, 6 and 7 become new rules 4, 5 and 6.

To change your ZyXEL Device's address mapping settings, click **Network > NAT > Address Mapping** to open the following screen.

|                         | <b>Local Start IP</b> | <b>Local End IP</b> | <b>Global Start IP</b> | <b>Global End IP</b> | Type                  | Modify              |
|-------------------------|-----------------------|---------------------|------------------------|----------------------|-----------------------|---------------------|
| 1                       | $\sim$                | $\frac{1}{2}$       | $\omega$               | ÷.                   | Server                | [6] 亩               |
| $\overline{2}$          | D                     | ÷.                  | ¥.                     | u.                   | a.                    | F)<br>面             |
| $\mathbf{3}$            | $\sim$                | $\frac{1}{2}$       | $\omega$               | $\omega_{\rm eff}$   | $\sim$                | 图 面                 |
| $\overline{\bf{4}}$     | g.                    | à.                  | N.                     | N.                   | 器                     | ey)<br>面            |
| $\overline{\mathbf{5}}$ | $\sim$                | ÷                   | $\omega_{\rm c}$       | ÷.                   | $\tilde{\phantom{a}}$ | 圙<br>ď              |
| 6                       | c                     | a,                  | ÷.                     | u.                   | a.                    | Bŷ,<br>霝            |
| $\overline{7}$          | $\sim$                | ¥.                  | $\omega$               | w.                   | ٠                     | $\mathbb{B}^2$<br>圙 |
| 8                       | 2                     | g,                  | à.                     | ÷.                   | 器                     | e,<br>霝             |
| $\overline{9}$          | $\sim$                | $\omega_{\rm c}$    | $\omega$               | ÷.                   | $\omega$              | 邼<br>圙              |
| 10                      |                       |                     |                        |                      | a.                    | 霝<br>F,             |

**Figure 76** Address Mapping Rules

The following table describes the fields in this screen.

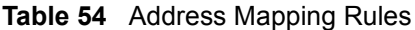

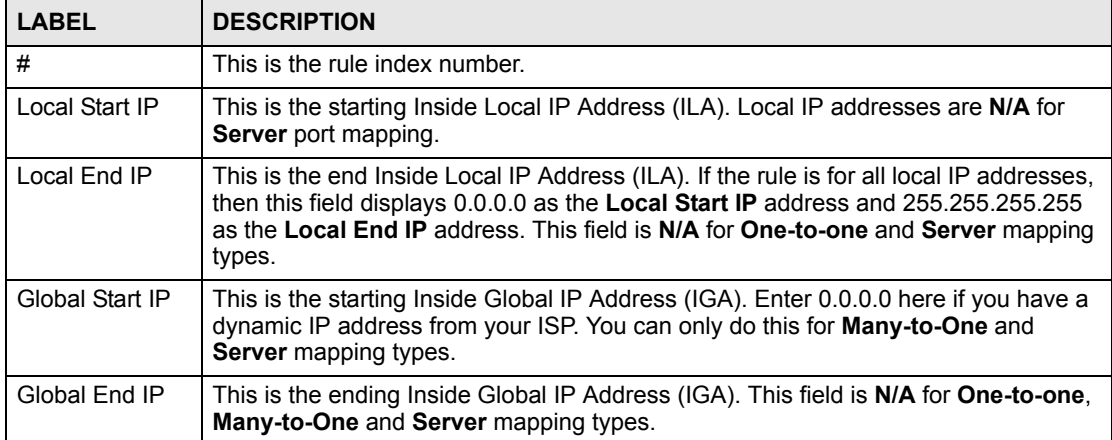

| <b>LABEL</b> | <b>DESCRIPTION</b>                                                                                                    |
|--------------|----------------------------------------------------------------------------------------------------|
| <b>Type</b>  | 1-1: One-to-one mode maps one local IP address to one global IP address. Note<br>that port numbers do not change for the One-to-one NAT mapping type.<br>M-1: Many-to-One mode maps multiple local IP addresses to one global IP address.<br>This is equivalent to SUA (i.e., PAT, port address translation), ZyXEL's Single User<br>Account feature that previous ZyXEL routers supported only. |
|              | M-M Ov (Overload): Many-to-Many Overload mode maps multiple local IP<br>addresses to shared global IP addresses.                                                                                                    |
|              | <b>MM No</b> (No Overload): Many-to-Many No Overload mode maps each local IP<br>address to unique global IP addresses.                                                                                                    |
|              | Server: This type allows you to specify inside servers of different services behind<br>the NAT to be accessible to the outside world.                                                                                                    |
| Modify       | Click the edit icon to go to the screen where you can edit the address mapping rule.<br>Click the delete icon to delete an existing address mapping rule. Note that<br>subsequent rules move up by one when you take this action.                                                                                                    |

**Table 54** Address Mapping Rules (continued)

# **7.6.1 Address Mapping Rule Edit**

To edit an address mapping rule, click the rule's edit icon in the **Address Mapping** screen to display the screen shown next.

#### **Figure 77** Edit Address Mapping Rule

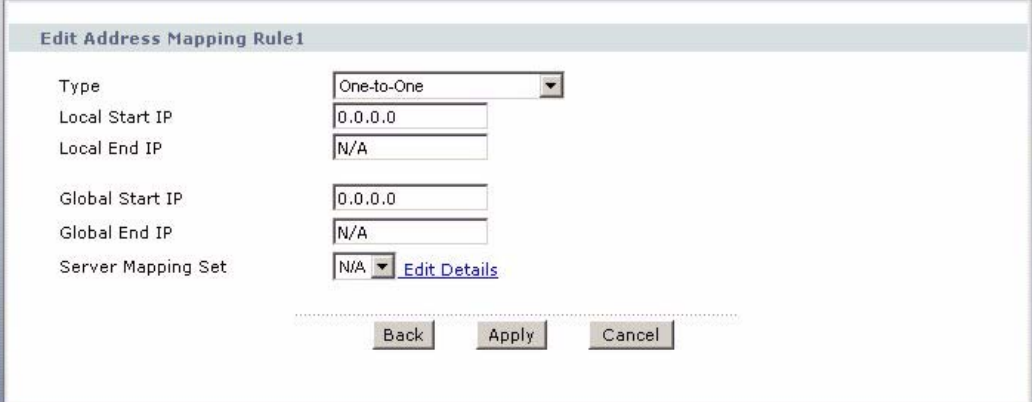

The following table describes the fields in this screen.

**Table 55** Edit Address Mapping Rule

| <b>LABEL</b>          | <b>DESCRIPTION</b>                                                                                                    |
|-----------------------|----------------------------------------------------------------------------------------------------|
| <b>Type</b>           | Choose the port mapping type from one of the following.<br>One-to-One: One-to-One mode maps one local IP address to one global IP address.<br>Note that port numbers do not change for One-to-one NAT mapping type.<br>Many-to-One: Many-to-One mode maps multiple local IP addresses to one global IP<br>address. This is equivalent to SUA (i.e., PAT, port address translation), ZyXEL's<br>Single User Account feature that previous ZyXEL routers supported only.<br>Many-to-Many Overload: Many-to-Many Overload mode maps multiple local IP<br>addresses to shared global IP addresses.<br>Many-to-Many No Overload: Many-to-Many No Overload mode maps each local IP<br>address to unique global IP addresses.<br>Server: This type allows you to specify inside servers of different services behind the<br>NAT to be accessible to the outside world. |
| Local Start IP        | This is the starting local IP address (ILA). Local IP addresses are N/A for Server port<br>mapping.                                                                                                    |
| Local End IP          | This is the end local IP address (ILA). If your rule is for all local IP addresses, then<br>enter 0.0.0.0 as the Local Start IP address and 255.255.255.255 as the Local End<br><b>IP</b> address.<br>This field is N/A for One-to-One and Server mapping types.                                                                                                    |
| Global Start IP       | This is the starting global IP address (IGA). Enter 0.0.0.0 here if you have a dynamic<br>IP address from your ISP.                                                                                                    |
| Global End IP         | This is the ending global IP address (IGA). This field is N/A for One-to-One, Many-<br>to-One and Server mapping types.                                                                                                    |
| Server Mapping<br>Set | Only available when Type is set to Server.<br>Select a number from the drop-down menu to choose a server mapping set.                                                                                                    |
| <b>Edit Details</b>   | Click this link to go to the <b>Port Forwarding</b> screen to edit a server mapping set that<br>you have selected in the Server Mapping Set field.                                                                                                    |
| <b>Back</b>           | Click <b>Back</b> to return to the previous screen.                                                                                                    |
| Apply                 | Click Apply to save your changes back to the ZyXEL Device.                                                                                                    |
| Cancel                | Click Cancel to begin configuring this screen afresh.                                                                                                    |

# **PART III Security**

[Firewalls \(137\)](#page-136-0) [Firewall Configuration \(149\)](#page-148-0) [Content Filtering \(171\)](#page-170-0) [Introduction to IPSec \(175\)](#page-174-0) [VPN Screens \(181\)](#page-180-0)

# 

# **CHAPTER 8**

# <span id="page-136-0"></span>**Firewalls**

This chapter gives some background information on firewalls and introduces the ZyXEL Device firewall.

## **8.1 Firewall Overview**

Originally, the term *firewall* referred to a construction technique designed to prevent the spread of fire from one room to another. The networking term "firewall" is a system or group of systems that enforces an access-control policy between two networks. It may also be defined as a mechanism used to protect a trusted network from an untrusted network. Of course, firewalls cannot solve every security problem. A firewall is *one* of the mechanisms used to establish a network security perimeter in support of a network security policy. It should never be the *only* mechanism or method employed. For a firewall to guard effectively, you must design and deploy it appropriately. This requires integrating the firewall into a broad information-security policy. In addition, specific policies must be implemented within the firewall itself.

Refer to [Section 9.6 on page 154](#page-153-0) to configure default firewall settings.

Refer to [Section 9.7 on page 155](#page-154-0) to view firewall rules.

Refer to [Section 9.7.1 on page 157](#page-156-0) to configure firewall rules.

Refer to [Section 9.7.2 on page 160](#page-159-0) to configure a custom service.

Refer to [Section 9.10.3 on page 167](#page-166-0) to configure firewall thresholds.

# **8.2 Types of Firewalls**

There are three main types of firewalls:

- Packet Filtering Firewalls
- Application-level Firewalls
- Stateful Inspection Firewalls

#### **8.2.1 Packet Filtering Firewalls**

Packet filtering firewalls restrict access based on the source/destination computer network address of a packet and the type of application.

# **8.2.2 Application-level Firewalls**

Application-level firewalls restrict access by serving as proxies for external servers. Since they use programs written for specific Internet services, such as HTTP, FTP and telnet, they can evaluate network packets for valid application-specific data. Application-level gateways have a number of general advantages over the default mode of permitting application traffic directly to internal hosts:

Information hiding prevents the names of internal systems from being made known via DNS to outside systems, since the application gateway is the only host whose name must be made known to outside systems.

Robust authentication and logging pre-authenticates application traffic before it reaches internal hosts and causes it to be logged more effectively than if it were logged with standard host logging. Filtering rules at the packet filtering router can be less complex than they would be if the router needed to filter application traffic and direct it to a number of specific systems. The router need only allow application traffic destined for the application gateway and reject the rest.

## **8.2.3 Stateful Inspection Firewalls**

Stateful inspection firewalls restrict access by screening data packets against defined access rules. They make access control decisions based on IP address and protocol. They also "inspect" the session data to assure the integrity of the connection and to adapt to dynamic protocols. These firewalls generally provide the best speed and transparency, however, they may lack the granular application level access control or caching that some proxies support. See [Section 8.5 on page 142](#page-141-0) for more information on stateful inspection.

Firewalls, of one type or another, have become an integral part of standard security solutions for enterprises.

# **8.3 Introduction to ZyXEL's Firewall**

The ZyXEL Device firewall is a stateful inspection firewall and is designed to protect against Denial of Service attacks when activated. The ZyXEL Device's purpose is to allow a private Local Area Network (LAN) to be securely connected to the Internet. The ZyXEL Device can be used to prevent theft, destruction and modification of data, as well as log events, which may be important to the security of your network. The ZyXEL Device also has packet filtering capabilities.

The ZyXEL Device is installed between the LAN and the Internet. This allows it to act as a secure gateway for all data passing between the Internet and the LAN.

The ZyXEL Device has one DSL/ISDN port and one Ethernet LAN port, which physically separate the network into two areas.

- The DSL/ISDN port connects to the Internet.
- The LAN (Local Area Network) port attaches to a network of computers, which needs security from the outside world. These computers will have access to Internet services such as e-mail, FTP, and the World Wide Web. However, "inbound access" will not be allowed unless you configure remote management or create a firewall rule to allow a remote host to use a specific service.

#### **8.3.1 Denial of Service Attacks**

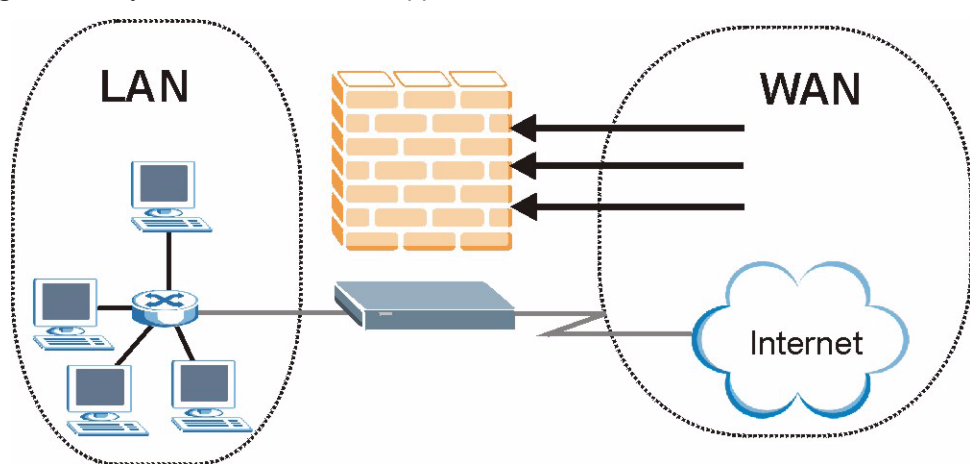

**Figure 78** ZyXEL Device Firewall Application

# **8.4 Denial of Service**

Denials of Service (DoS) attacks are aimed at devices and networks with a connection to the Internet. Their goal is not to steal information, but to disable a device or network so users no longer have access to network resources. The ZyXEL Device is pre-configured to automatically detect and thwart all known DoS attacks.

#### **8.4.1 Basics**

Computers share information over the Internet using a common language called TCP/IP. TCP/ IP, in turn, is a set of application protocols that perform specific functions. An "extension number", called the "TCP port" or "UDP port" identifies these protocols, such as HTTP (Web), FTP (File Transfer Protocol), POP3 (E-mail), etc. For example, Web traffic by default uses TCP port 80.

When computers communicate on the Internet, they are using the client/server model, where the server "listens" on a specific TCP/UDP port for information requests from remote client computers on the network. For example, a Web server typically listens on port 80. Please note that while a computer may be intended for use over a single port, such as Web on port 80, other ports are also active. If the person configuring or managing the computer is not careful, a hacker could attack it over an unprotected port.

Some of the most common IP ports are:

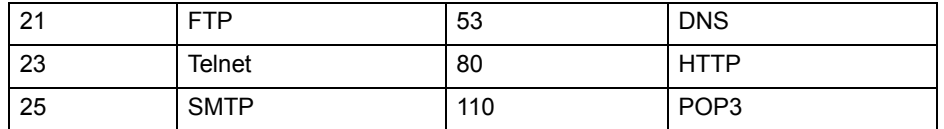

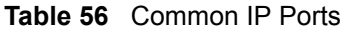

#### **8.4.2 Types of DoS Attacks**

There are four types of DoS attacks:

- **1** Those that exploit bugs in a TCP/IP implementation.
- **2** Those that exploit weaknesses in the TCP/IP specification.
- **3** Brute-force attacks that flood a network with useless data.
- **4** IP Spoofing.
- **5** "**Ping of Death**" and "**Teardrop**" attacks exploit bugs in the TCP/IP implementations of various computer and host systems.
- Ping of Death uses a "ping" utility to create an IP packet that exceeds the maximum 65,536 bytes of data allowed by the IP specification. The oversize packet is then sent to an unsuspecting system. Systems may crash, hang or reboot.
- Teardrop attack exploits weaknesses in the re-assembly of IP packet fragments. As data is transmitted through a network, IP packets are often broken up into smaller chunks. Each fragment looks like the original IP packet except that it contains an offset field that says, for instance, "This fragment is carrying bytes 200 through 400 of the original (non fragmented) IP packet." The Teardrop program creates a series of IP fragments with overlapping offset fields. When these fragments are reassembled at the destination, some systems will crash, hang, or reboot.
- **6** Weaknesses in the TCP/IP specification leave it open to "**SYN Flood**" and "**LAND**" attacks. These attacks are executed during the handshake that initiates a communication session between two applications.

#### **Figure 79** Three-Way Handshake

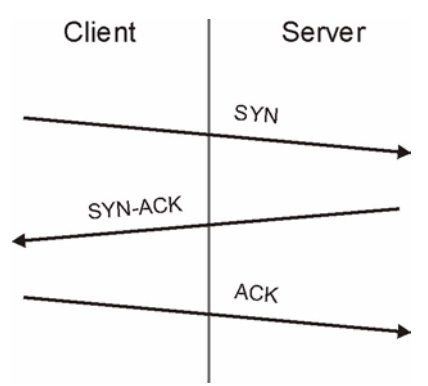

Under normal circumstances, the application that initiates a session sends a SYN (synchronize) packet to the receiving server. The receiver sends back an ACK (acknowledgment) packet and its own SYN, and then the initiator responds with an ACK (acknowledgment). After this handshake, a connection is established.

• **SYN Attack** floods a targeted system with a series of SYN packets. Each packet causes the targeted system to issue a SYN-ACK response. While the targeted system waits for the ACK that follows the SYN-ACK, it queues up all outstanding SYN-ACK responses on what is known as a backlog queue. SYN-ACKs are moved off the queue only when an ACK comes back or when an internal timer (which is set at relatively long intervals) terminates the three-way handshake. Once the queue is full, the system will ignore all incoming SYN requests, making the system unavailable for legitimate users.

#### **Figure 80** SYN Flood

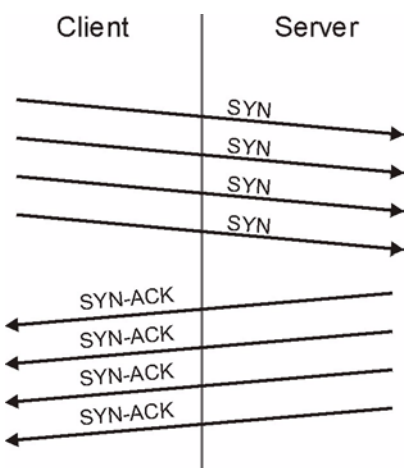

- In a **LAND Attack**, hackers flood SYN packets into the network with a spoofed source IP address of the targeted system. This makes it appear as if the host computer sent the packets to itself, making the system unavailable while the target system tries to respond to itself.
- **7** A **brute-force** attack, such as a "Smurf" attack, targets a feature in the IP specification known as directed or subnet broadcasting, to quickly flood the target network with useless data. A Smurf hacker floods a router with Internet Control Message Protocol (ICMP) echo request packets (pings). Since the destination IP address of each packet is the broadcast address of the network, the router will broadcast the ICMP echo request packet to all hosts on the network. If there are numerous hosts, this will create a large amount of ICMP echo request and response traffic. If a hacker chooses to spoof the source IP address of the ICMP echo request packet, the resulting ICMP traffic will not only clog up the "intermediary" network, but will also congest the network of the spoofed source IP address, known as the "victim" network. This flood of broadcast traffic consumes all available bandwidth, making communications impossible.

responses to every host on the victim network.

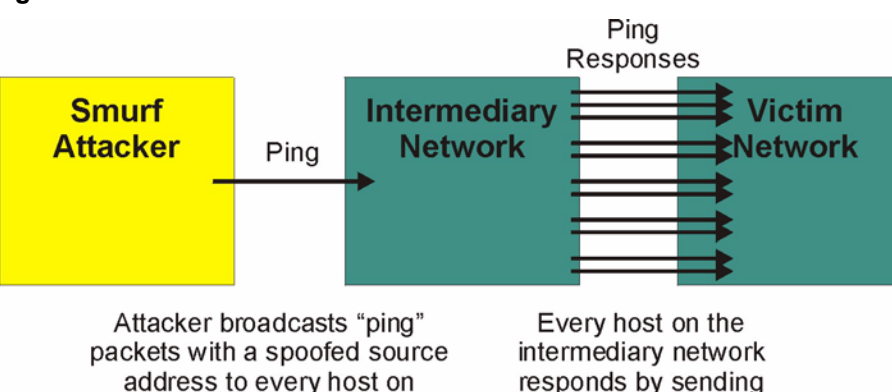

**Figure 81** Smurf Attack

the intermediary network.

#### **8.4.2.1 ICMP Vulnerability**

ICMP is an error-reporting protocol that works in concert with IP. The following ICMP types trigger an alert:

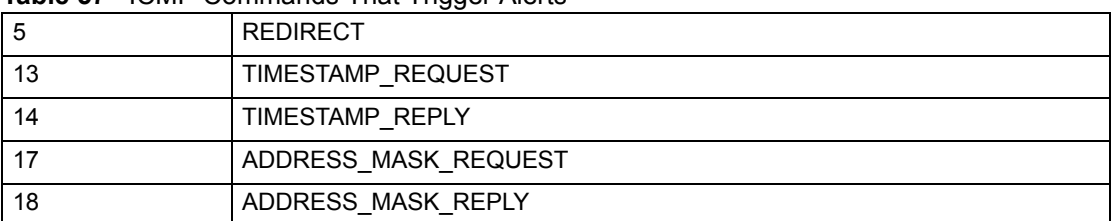

#### **Table 57** ICMP Commands That Trigger Alerts

#### **8.4.2.2 Illegal Commands (NetBIOS and SMTP)**

The only legal NetBIOS commands are the following - all others are illegal.

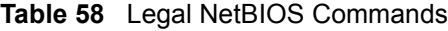

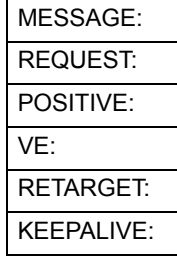

All SMTP commands are illegal except for those displayed in the following tables.

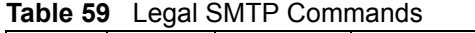

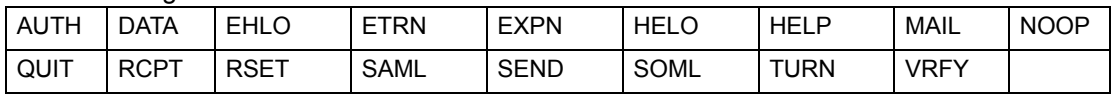

#### **8.4.2.3 Traceroute**

Traceroute is a utility used to determine the path a packet takes between two endpoints. Sometimes when a packet filter firewall is configured incorrectly an attacker can traceroute the firewall gaining knowledge of the network topology inside the firewall.

Often, many DoS attacks also employ a technique known as "**IP Spoofing**" as part of their attack. IP Spoofing may be used to break into systems, to hide the hacker's identity, or to magnify the effect of the DoS attack. IP Spoofing is a technique used to gain unauthorized access to computers by tricking a router or firewall into thinking that the communications are coming from within the trusted network. To engage in IP spoofing, a hacker must modify the packet headers so that it appears that the packets originate from a trusted host and should be allowed through the router or firewall. The ZyXEL Device blocks all IP Spoofing attempts.

# <span id="page-141-0"></span>**8.5 Stateful Inspection**

With stateful inspection, fields of the packets are compared to packets that are already known to be trusted. For example, if you access some outside service, the proxy server remembers things about your original request, like the port number and source and destination addresses. This "remembering" is called *saving the state.* When the outside system responds to your request, the firewall compares the received packets with the saved state to determine if they

are allowed in. The ZyXEL Device uses stateful packet inspection to protect the private LAN from hackers and vandals on the Internet. By default, the ZyXEL Device's stateful inspection allows all communications to the Internet that originate from the LAN, and blocks all traffic to the LAN that originates from the Internet. In summary, stateful inspection:

- Allows all sessions originating from the LAN (local network) to the WAN (Internet).
- Denies all sessions originating from the WAN to the LAN.

**Figure 82** Stateful Inspection

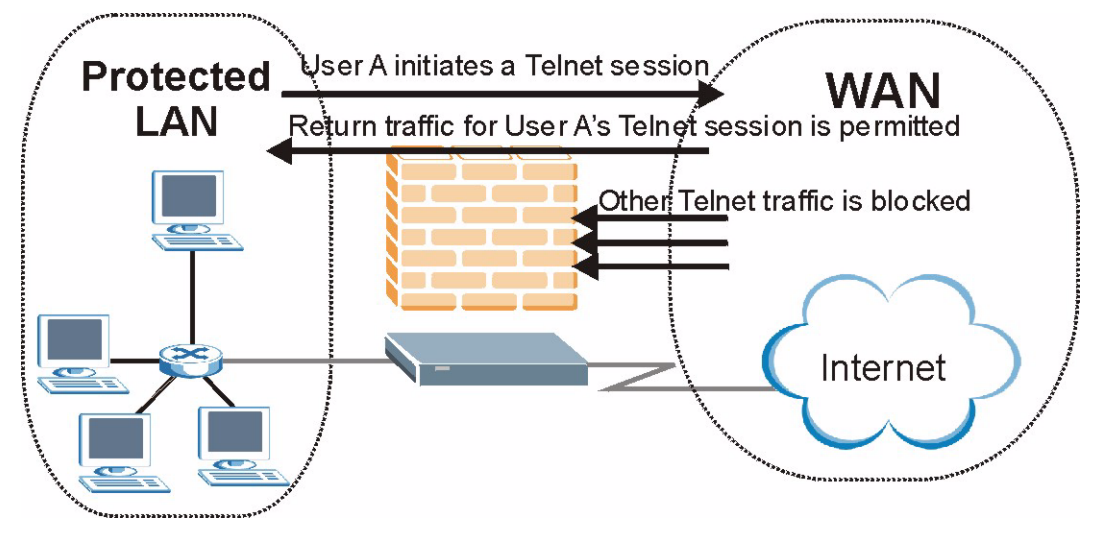

The previous figure shows the ZyXEL Device's default firewall rules in action as well as demonstrates how stateful inspection works. User A can initiate a Telnet session from within the LAN and responses to this request are allowed. However other Telnet traffic initiated from the WAN is blocked.

#### **8.5.1 Stateful Inspection Process**

In this example, the following sequence of events occurs when a TCP packet leaves the LAN network through the firewall's WAN interface. The TCP packet is the first in a session, and the packet's application layer protocol is configured for a firewall rule inspection:

- **1** The packet travels from the firewall's LAN to the WAN.
- **2** The packet is evaluated against the interface's existing outbound access list, and the packet is permitted (a denied packet would simply be dropped at this point).
- **3** The packet is inspected by a firewall rule to determine and record information about the state of the packet's connection. This information is recorded in a new state table entry created for the new connection. If there is not a firewall rule for this packet and it is not an attack, then the settings in the **Firewall General** screen determine the action for this packet.
- **4** Based on the obtained state information, a firewall rule creates a temporary access list entry that is inserted at the beginning of the WAN interface's inbound extended access list. This temporary access list entry is designed to permit inbound packets of the same connection as the outbound packet just inspected.
- **5** The outbound packet is forwarded out through the interface.
- **6** Later, an inbound packet reaches the interface. This packet is part of the connection previously established with the outbound packet. The inbound packet is evaluated against the inbound access list, and is permitted because of the temporary access list entry previously created.
- **7** The packet is inspected by a firewall rule, and the connection's state table entry is updated as necessary. Based on the updated state information, the inbound extended access list temporary entries might be modified, in order to permit only packets that are valid for the current state of the connection.
- **8** Any additional inbound or outbound packets that belong to the connection are inspected to update the state table entry and to modify the temporary inbound access list entries as required, and are forwarded through the interface.
- **9** When the connection terminates or times out, the connection's state table entry is deleted and the connection's temporary inbound access list entries are deleted.

#### **8.5.2 Stateful Inspection and the ZyXEL Device**

Additional rules may be defined to extend or override the default rules. For example, a rule may be created which will:

- Block all traffic of a certain type, such as IRC (Internet Relay Chat), from the LAN to the Internet.
- Allow certain types of traffic from the Internet to specific hosts on the LAN.
- Allow access to a Web server to everyone but competitors.
- Restrict use of certain protocols, such as Telnet, to authorized users on the LAN.

These custom rules work by evaluating the network traffic's Source IP address, Destination IP address, IP protocol type, and comparing these to rules set by the administrator.

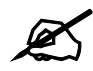

The ability to define firewall rules is a very powerful tool. Using custom rules, it is possible to disable all firewall protection or block all access to the Internet. Use extreme caution when creating or deleting firewall rules. Test changes after creating them to make sure they work correctly.

Below is a brief technical description of how these connections are tracked. Connections may either be defined by the upper protocols (for instance, TCP), or by the ZyXEL Device itself (as with the "virtual connections" created for UDP and ICMP).

#### **8.5.3 TCP Security**

The ZyXEL Device uses state information embedded in TCP packets. The first packet of any new connection has its SYN flag set and its ACK flag cleared; these are "initiation" packets. All packets that do not have this flag structure are called "subsequent" packets, since they represent data that occurs later in the TCP stream.

If an initiation packet originates on the WAN, this means that someone is trying to make a connection from the Internet into the LAN. Except in a few special cases (see "Upper Layer Protocols" shown next), these packets are dropped and logged.
If an initiation packet originates on the LAN, this means that someone is trying to make a connection from the LAN to the Internet. Assuming that this is an acceptable part of the security policy (as is the case with the default policy), the connection will be allowed. A cache entry is added which includes connection information such as IP addresses, TCP ports, sequence numbers, etc.

When the ZyXEL Device receives any subsequent packet (from the Internet or from the LAN), its connection information is extracted and checked against the cache. A packet is only allowed to pass through if it corresponds to a valid connection (that is, if it is a response to a connection which originated on the LAN).

## **8.5.4 UDP/ICMP Security**

UDP and ICMP do not themselves contain any connection information (such as sequence numbers). However, at the very minimum, they contain an IP address pair (source and destination). UDP also contains port pairs, and ICMP has type and code information. All of this data can be analyzed in order to build "virtual connections" in the cache.

For instance, any UDP packet that originates on the LAN will create a cache entry. Its IP address and port pairs will be stored. For a short period of time, UDP packets from the WAN that have matching IP and UDP information will be allowed back in through the firewall.

A similar situation exists for ICMP, except that the ZyXEL Device is even more restrictive. Specifically, only outgoing echoes will allow incoming echo replies, outgoing address mask requests will allow incoming address mask replies, and outgoing timestamp requests will allow incoming timestamp replies. No other ICMP packets are allowed in through the firewall, simply because they are too dangerous and contain too little tracking information. For instance, ICMP redirect packets are never allowed in, since they could be used to reroute traffic through attacking machines.

## **8.5.5 Upper Layer Protocols**

Some higher layer protocols (such as FTP and RealAudio) utilize multiple network connections simultaneously. In general terms, they usually have a "control connection" which is used for sending commands between endpoints, and then "data connections" which are used for transmitting bulk information.

Consider the FTP protocol. A user on the LAN opens a control connection to a server on the Internet and requests a file. At this point, the remote server will open a data connection from the Internet. For FTP to work properly, this connection must be allowed to pass through even though a connection from the Internet would normally be rejected.

In order to achieve this, the ZyXEL Device inspects the application-level FTP data. Specifically, it searches for outgoing "PORT" commands, and when it sees these, it adds a cache entry for the anticipated data connection. This can be done safely, since the PORT command contains address and port information, which can be used to uniquely identify the connection.

Any protocol that operates in this way must be supported on a case-by-case basis. You can use the web configurator's Custom Ports feature to do this.

# **8.6 Guidelines for Enhancing Security with Your Firewall**

- Change the default password.
- Limit who can telnet into your router.
- Don't enable any local service (such as SNMP or NTP) that you don't use. Any enabled service could present a potential security risk. A determined hacker might be able to find creative ways to misuse the enabled services to access the firewall or the network.
- For local services that are enabled, protect against misuse. Protect by configuring the services to communicate only with specific peers, and protect by configuring rules to block packets for the services at specific interfaces.
- Protect against IP spoofing by making sure the firewall is active.
- Keep the firewall in a secured (locked) room.

## **8.6.1 Security In General**

You can never be too careful! Factors outside your firewall, filtering or NAT can cause security breaches. Below are some generalizations about what you can do to minimize them.

- Encourage your company or organization to develop a comprehensive security plan. Good network administration takes into account what hackers can do and prepares against attacks. The best defense against hackers and crackers is information. Educate all employees about the importance of security and how to minimize risk. Produce lists like this one!
- DSL or cable modem connections are "always-on" connections and are particularly vulnerable because they provide more opportunities for hackers to crack your system. Turn your computer off when not in use.
- Never give out a password or any sensitive information to an unsolicited telephone call or e-mail.
- Never e-mail sensitive information such as passwords, credit card information, etc., without encrypting the information first.
- Never submit sensitive information via a web page unless the web site uses secure connections. You can identify a secure connection by looking for a small "key" icon on the bottom of your browser (Internet Explorer 3.02 or better or Netscape 3.0 or better). If a web site uses a secure connection, it is safe to submit information. Secure web transactions are quite difficult to crack.
- Never reveal your IP address or other system networking information to people outside your company. Be careful of files e-mailed to you from strangers. One common way of getting BackOrifice on a system is to include it as a Trojan horse with other files.
- Change your passwords regularly. Also, use passwords that are not easy to figure out. The most difficult passwords to crack are those with upper and lower case letters, numbers and a symbol such as% or  $#$ .
- Upgrade your software regularly. Many older versions of software, especially web browsers, have well known security deficiencies. When you upgrade to the latest versions, you get the latest patches and fixes.
- If you use "chat rooms" or IRC sessions, be careful with any information you reveal to strangers.
- If your system starts exhibiting odd behavior, contact your ISP. Some hackers will set off hacks that cause your system to slowly become unstable or unusable.

• Always shred confidential information, particularly about your computer, before throwing it away. Some hackers dig through the trash of companies or individuals for information that might help them in an attack.

# **8.7 Packet Filtering Vs Firewall**

Below are some comparisons between the ZyXEL Device's filtering and firewall functions.

## **8.7.1 Packet Filtering:**

- The router filters packets as they pass through the router's interface according to the filter rules you designed.
- Packet filtering is a powerful tool, yet can be complex to configure and maintain, especially if you need a chain of rules to filter a service.
- Packet filtering only checks the header portion of an IP packet.

#### **8.7.1.1 When To Use Filtering**

- To block/allow LAN packets by their MAC addresses.
- To block/allow special IP packets which are neither TCP nor UDP, nor ICMP packets.
- To block/allow both inbound (WAN to LAN) and outbound (LAN to WAN) traffic between the specific inside host/network "A" and outside host/network "B". If the filter blocks the traffic from A to B, it also blocks the traffic from B to A. Filters can not distinguish traffic originating from an inside host or an outside host by IP address.
- To block/allow IP trace route.

## **8.7.2 Firewall**

- The firewall inspects packet contents as well as their source and destination addresses. Firewalls of this type employ an inspection module, applicable to all protocols, that understands data in the packet is intended for other layers, from the network layer (IP headers) up to the application layer.
- The firewall performs stateful inspection. It takes into account the state of connections it handles so that, for example, a legitimate incoming packet can be matched with the outbound request for that packet and allowed in. Conversely, an incoming packet masquerading as a response to a nonexistent outbound request can be blocked.
- The firewall uses session filtering, i.e., smart rules, that enhance the filtering process and control the network session rather than control individual packets in a session.
- The firewall provides e-mail service to notify you of routine reports and when alerts occur.

#### **8.7.2.1 When To Use The Firewall**

- To prevent DoS attacks and prevent hackers cracking your network.
- A range of source and destination IP addresses as well as port numbers can be specified within one firewall rule making the firewall a better choice when complex rules are required.
- To selectively block/allow inbound or outbound traffic between inside host/networks and outside host/networks. Remember that filters can not distinguish traffic originating from an inside host or an outside host by IP address.
- The firewall performs better than filtering if you need to check many rules.
- Use the firewall if you need routine e-mail reports about your system or need to be alerted when attacks occur.
- The firewall can block specific URL traffic that might occur in the future. The URL can be saved in an Access Control List (ACL) database.

**CHAPTER 9** 

# **Firewall Configuration**

This chapter shows you how to enable and configure the ZyXEL Device firewall.

# **9.1 Access Methods**

The web configurator is, by far, the most comprehensive firewall configuration tool your ZyXEL Device has to offer. For this reason, it is recommended that you configure your firewall using the web configurator. CLI (Command Line Interpreter) commands provide limited configuration options and are only recommended for advanced users.

# **9.2 Firewall Policies Overview**

Firewall rules are grouped based on the direction of travel of packets to which they apply:

- LAN to LAN/ Router WAN to LAN
- LAN to WAN WAN to WAN/ Router

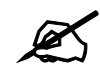

The LAN includes both the LAN port and the WLAN.

By default, the ZyXEL Device's stateful packet inspection allows packets traveling in the following directions:

• LAN to LAN/ Router

This allows computers on the LAN to manage the ZyXEL Device and communicate between networks or subnets connected to the LAN interface.

• LAN to WAN

By default, the ZyXEL Device's stateful packet inspection drops packets traveling in the following directions:

- WAN to LAN
- WAN to WAN/ Router

This prevents computers on the WAN from using the ZyXEL Device as a gateway to communicate with other computers on the WAN and/or managing the ZyXEL Device. You may define additional rules and sets or modify existing ones but please exercise extreme caution in doing so.

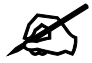

If you configure firewall rules without a good understanding of how they work, you might inadvertently introduce security risks to the firewall and to the protected network. Make sure you test your rules after you configure them.

For example, you may create rules to:

- Block certain types of traffic, such as IRC (Internet Relay Chat), from the LAN to the Internet.
- Allow certain types of traffic, such as Lotus Notes database synchronization, from specific hosts on the Internet to specific hosts on the LAN.
- Allow everyone except your competitors to access a Web server.
- Restrict use of certain protocols, such as Telnet, to authorized users on the LAN.

These custom rules work by comparing the Source IP address, Destination IP address and IP protocol type of network traffic to rules set by the administrator. Your customized rules take precedence and override the ZyXEL Device's default rules.

# **9.3 Rule Logic Overview**

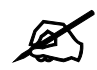

Study these points carefully before configuring rules.

### **9.3.1 Rule Checklist**

State the intent of the rule. For example, "This restricts all IRC access from the LAN to the Internet." Or, "This allows a remote Lotus Notes server to synchronize over the Internet to an inside Notes server."

- **1** Is the intent of the rule to forward or block traffic?
- **2** What direction of traffic does the rule apply to?
- **3** What IP services will be affected?
- **4** What computers on the LAN are to be affected (if any)?
- **5** What computers on the Internet will be affected? The more specific, the better. For example, if traffic is being allowed from the Internet to the LAN, it is better to allow only certain machines on the Internet to access the LAN.

## **9.3.2 Security Ramifications**

**1** Once the logic of the rule has been defined, it is critical to consider the security ramifications created by the rule:

- **2** Does this rule stop LAN users from accessing critical resources on the Internet? For example, if IRC is blocked, are there users that require this service?
- **3** Is it possible to modify the rule to be more specific? For example, if IRC is blocked for all users, will a rule that blocks just certain users be more effective?
- **4** Does a rule that allows Internet users access to resources on the LAN create a security vulnerability? For example, if FTP ports (TCP 20, 21) are allowed from the Internet to the LAN, Internet users may be able to connect to computers with running FTP servers.
- **5** Does this rule conflict with any existing rules?
- **6** Once these questions have been answered, adding rules is simply a matter of plugging the information into the correct fields in the web configurator screens.

# **9.3.3 Key Fields For Configuring Rules**

#### **9.3.3.1 Action**

Should the action be to **Drop**, **Reject** or **Permit**?

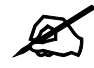

" "Drop" means the firewall silently discards the packet. "Reject" means the firewall discards packets and sends an ICMP destination-unreachable message to the sender.

#### **9.3.3.2 Service**

Select the service from the **Service** scrolling list box. If the service is not listed, it is necessary to first define it. See [Appendix E on page 337](#page-336-0) for more information on commonly-used services.

#### **9.3.3.3 Source Address**

What is the connection's source address; is it on the LAN or WAN? Is it a single IP, a range of IPs or a subnet?

#### **9.3.3.4 Destination Address**

What is the connection's destination address; is it on the LAN or WAN? Is it a single IP, a range of IPs or a subnet?

# **9.4 Connection Direction**

This section describes examples for firewall rules for connections going from LAN to WAN and from WAN to LAN.

LAN to LAN/ Router and WAN to WAN/ Router rules apply to packets coming in on the associated interface (LAN or WAN, respectively). LAN to LAN/ Router means policies for LAN-to-ZyXEL Device (the policies for managing the ZyXEL Device through the LAN interface) and policies for LAN-to-LAN (the policies that control routing between two subnets on the LAN). Similarly, WAN to WAN/ Router polices apply in the same way to the WAN port.

## **9.4.1 LAN to WAN Rules**

The default rule for LAN to WAN traffic is that all users on the LAN are allowed nonrestricted access to the WAN. When you configure a LAN to WAN rule, you in essence want to limit some or all users from accessing certain services on the WAN. WAN to LAN Rules

The default rule for WAN to LAN traffic blocks all incoming connections (WAN to LAN). If you wish to allow certain WAN users to have access to your LAN, you will need to create custom rules to allow it.

## **9.4.2 Alerts**

Alerts are reports on events, such as attacks, that you may want to know about right away. You can choose to generate an alert when a rule is matched in the **Edit Rule** screen (see [Figure 88](#page-157-0)  [on page 158\)](#page-157-0). When an event generates an alert, a message can be immediately sent to an email account that you specify in the **Log Settings** screen. Refer to the chapter on logs for details.

# <span id="page-151-0"></span>**9.5 Triangle Route**

When the firewall is on, your ZyXEL Device acts as a secure gateway between your LAN and the Internet. In an ideal network topology, all incoming and outgoing network traffic passes through the ZyXEL Device to protect your LAN against attacks.

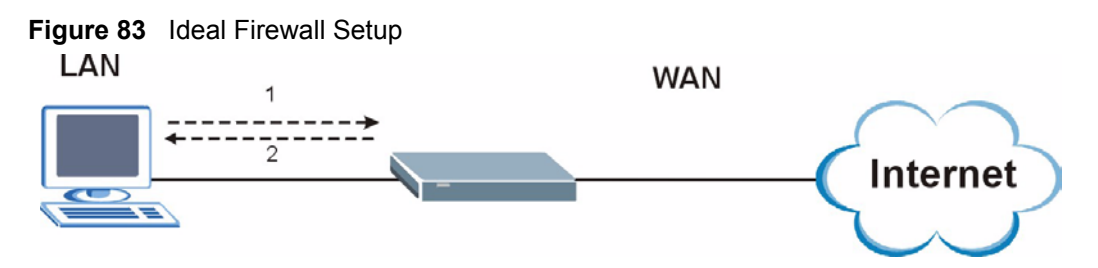

# **9.5.1 The "Triangle Route" Problem**

You may have more than one connection to the Internet (through one or more ISPs). If the alternate gateway is on the LAN (and its IP address is in the same subnet as the ZyXEL Device's LAN IP address), the "triangle route" (also called asymmetrical route) problem may occur. The steps below describe the "triangle route" problem.

- **1** A computer on the LAN initiates a connection by sending out a SYN packet to a receiving server on the WAN.
- **2** The ZyXEL Device reroutes the SYN packet through Gateway **A** on the LAN to the WAN.
- **3** The reply from the WAN goes directly to the computer on the LAN without going through the ZyXEL Device.

As a result, the ZyXEL Device resets the connection, as the connection has not been acknowledged.

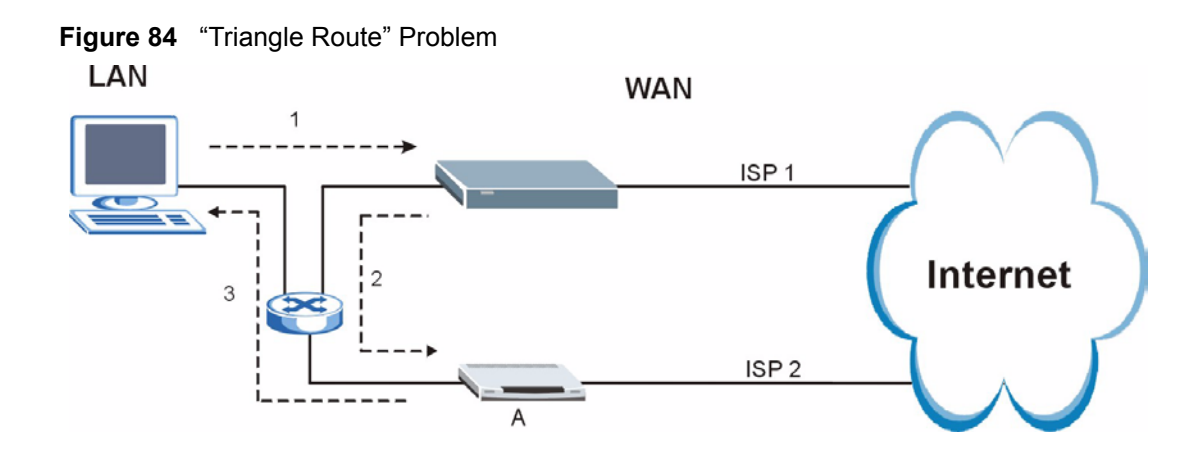

## **9.5.2 Solving the "Triangle Route" Problem**

You can have the ZyXEL Device allow triangle route sessions. However this can allow traffic from the WAN to go directly to a LAN computer without passing through the ZyXEL Device and its firewall protection.

Another way to solve the triangle route problem is to use IP alias. IP alias allows you to partition your network into logical sections over the same Ethernet interface. Your ZyXEL Device supports up to three logical LAN interfaces with the ZyXEL Device being the gateway for each logical network. By putting your LAN and Gateway **A** in different subnets, all returning network traffic must pass through the ZyXEL Device to your LAN. The following steps describe such a scenario.

- **1** A computer on the LAN initiates a connection by sending a SYN packet to a receiving server on the WAN.
- **2** The ZyXEL Device reroutes the packet to Gateway A, which is in Subnet 2.
- **3** The reply from the WAN goes to the ZyXEL Device.
- **4** The ZyXEL Device then sends it to the computer on the LAN in Subnet 1.

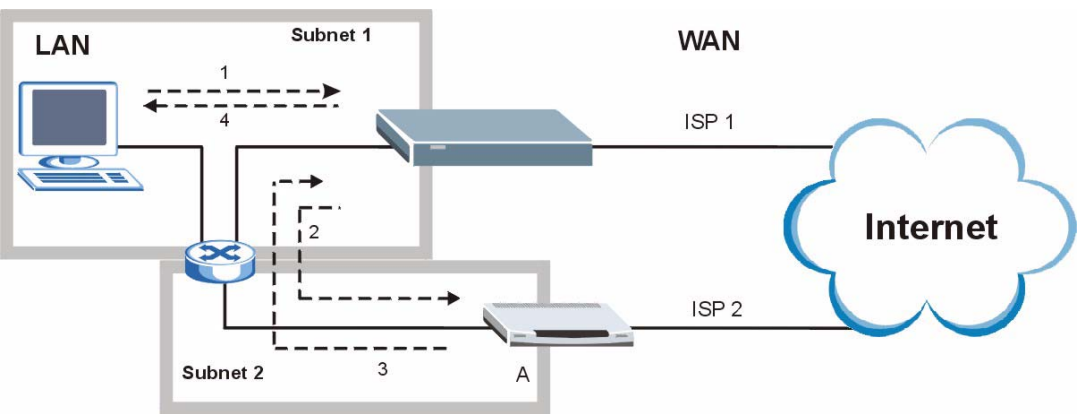

#### **Figure 85** IP Alias

# **9.6 General Firewall Policy**

Click **Security > Firewall** to display the following screen. Activate the firewall by selecting the **Active Firewall** check box as seen in the following screen.

Refer to [Section 8.1 on page 137](#page-136-0) for more information.

#### **Figure 86** Firewall: General

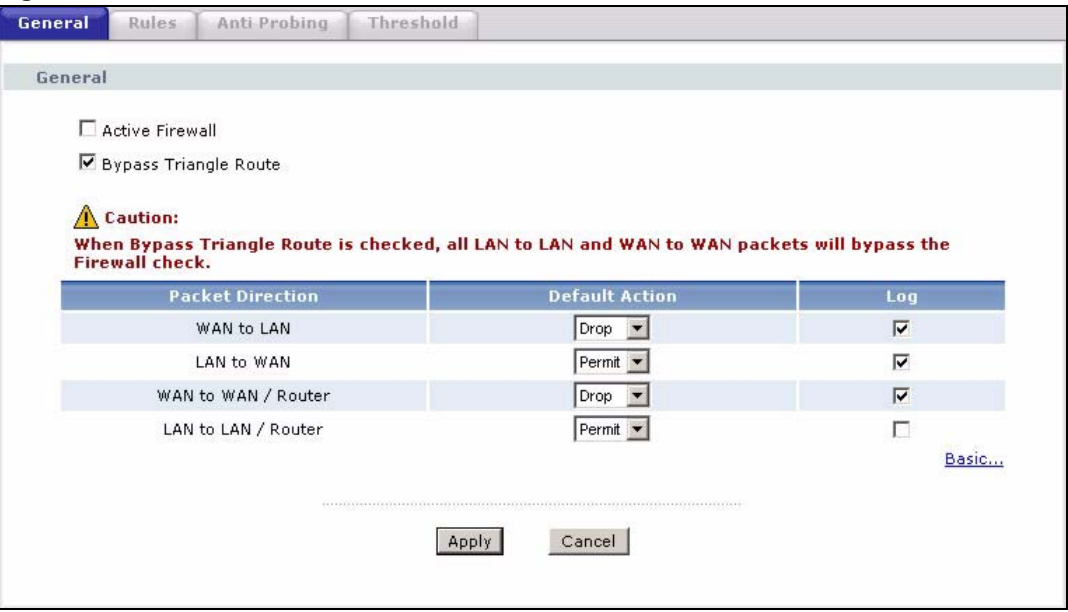

The following table describes the labels in this screen.

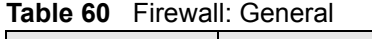

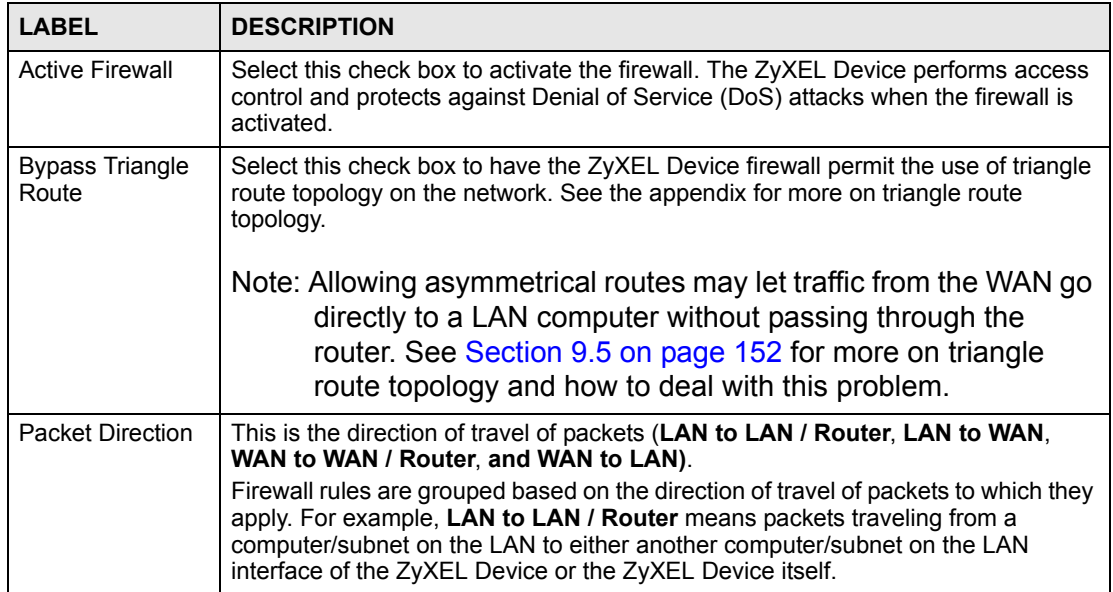

| <b>LABEL</b>   | <b>DESCRIPTION</b>                                                                                                    |
|----------------|----------------------------------------------------------------------------------------------------|
| Default Action | Use the drop-down list boxes to select the default action that the firewall is take on<br>packets that are traveling in the selected direction and do not match any of the<br>firewall rules.                          |
|                | Select Drop to silently discard the packets without sending a TCP reset packet or<br>an ICMP destination-unreachable message to the sender.                                                                            |
|                | Select Reject to deny the packets and send a TCP reset packet (for a TCP packet)<br>or an ICMP destination-unreachable message (for a UDP packet) to the sender.<br>Select Permit to allow the passage of the packets. |
| Log            | Select the check box to create a log (when the above action is taken) for packets<br>that are traveling in the selected direction and do not match any of your<br>customized rules.                                    |
| Expand         | Click this button to display more information.                                                                                                    |
| Basic          | Click this button to display less information.                                                                                                    |
| Apply          | Click Apply to save your changes back to the ZyXEL Device.                                                                                                    |
| Cancel         | Click Cancel to begin configuring this screen afresh.                                                                                                    |

**Table 60** Firewall: General (continued)

# **9.7 Firewall Rules Summary**

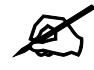

 $\overline{\mathscr{L}}$  The ordering of your rules is very important as rules are applied in turn.

Refer to [Section 8.1 on page 137](#page-136-0) for more information.

Click **Security > Firewall > Rules** to bring up the following screen. This screen displays a list of the configured firewall rules. Note the order in which the rules are listed.

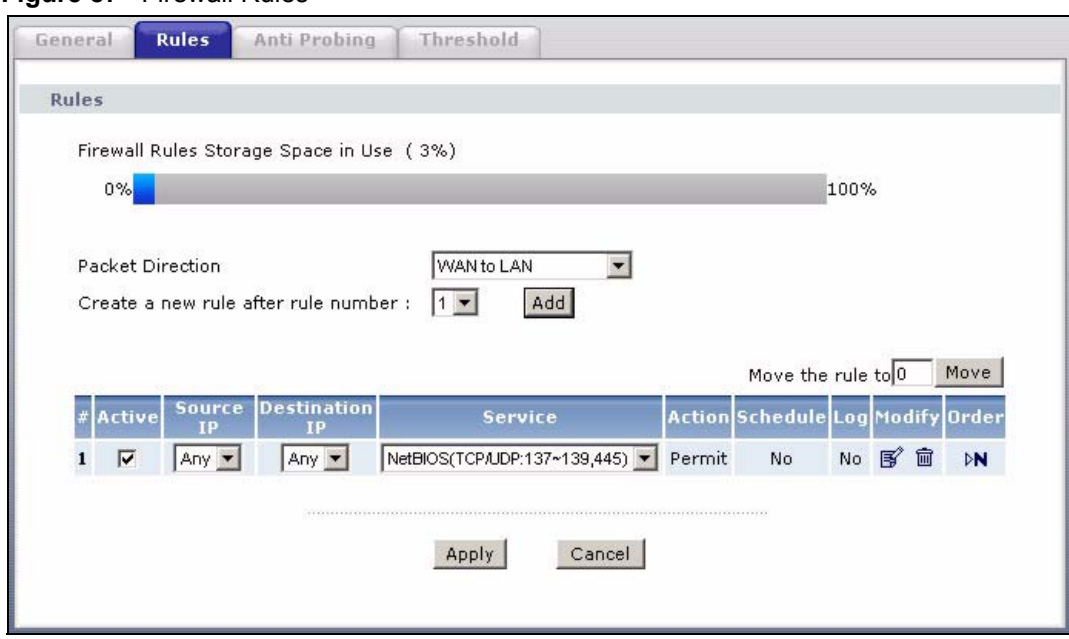

#### **Figure 87** Firewall Rules

The following table describes the labels in this screen.

#### **Table 61** Firewall Rules

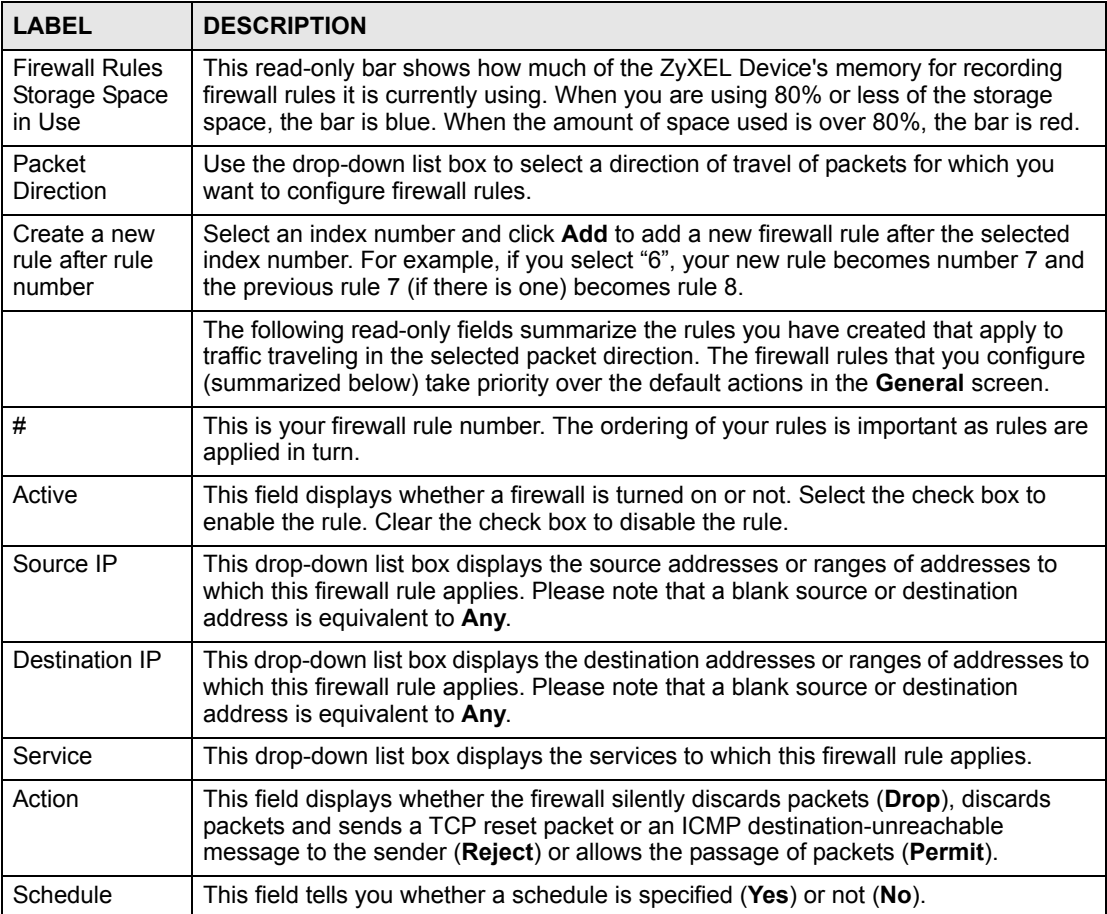

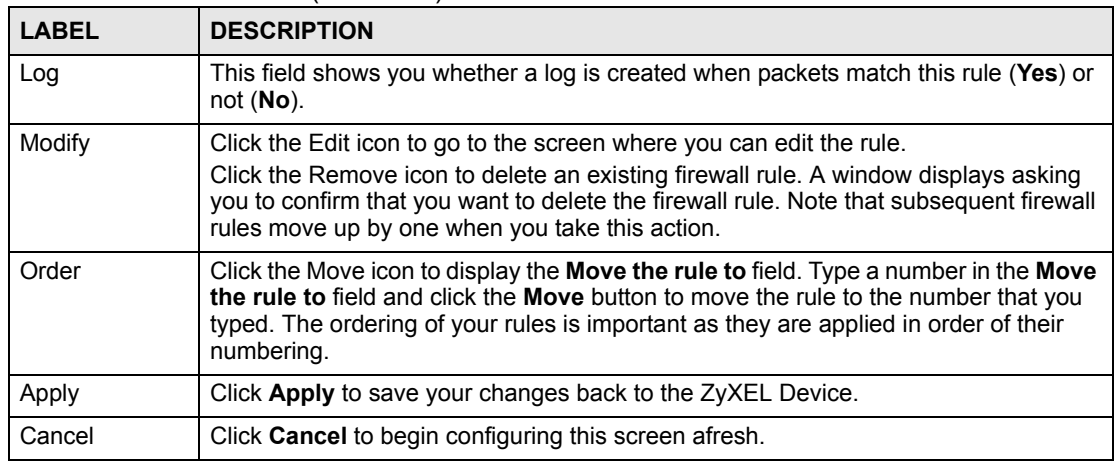

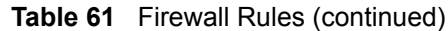

# **9.7.1 Configuring Firewall Rules**

Refer to [Section 8.1 on page 137](#page-136-0) for more information.

In the **Rules** screen, select an index number and click **Add** or click a rule's Edit icon to display this screen and refer to the following table for information on the labels.

<span id="page-157-0"></span>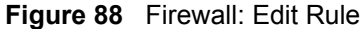

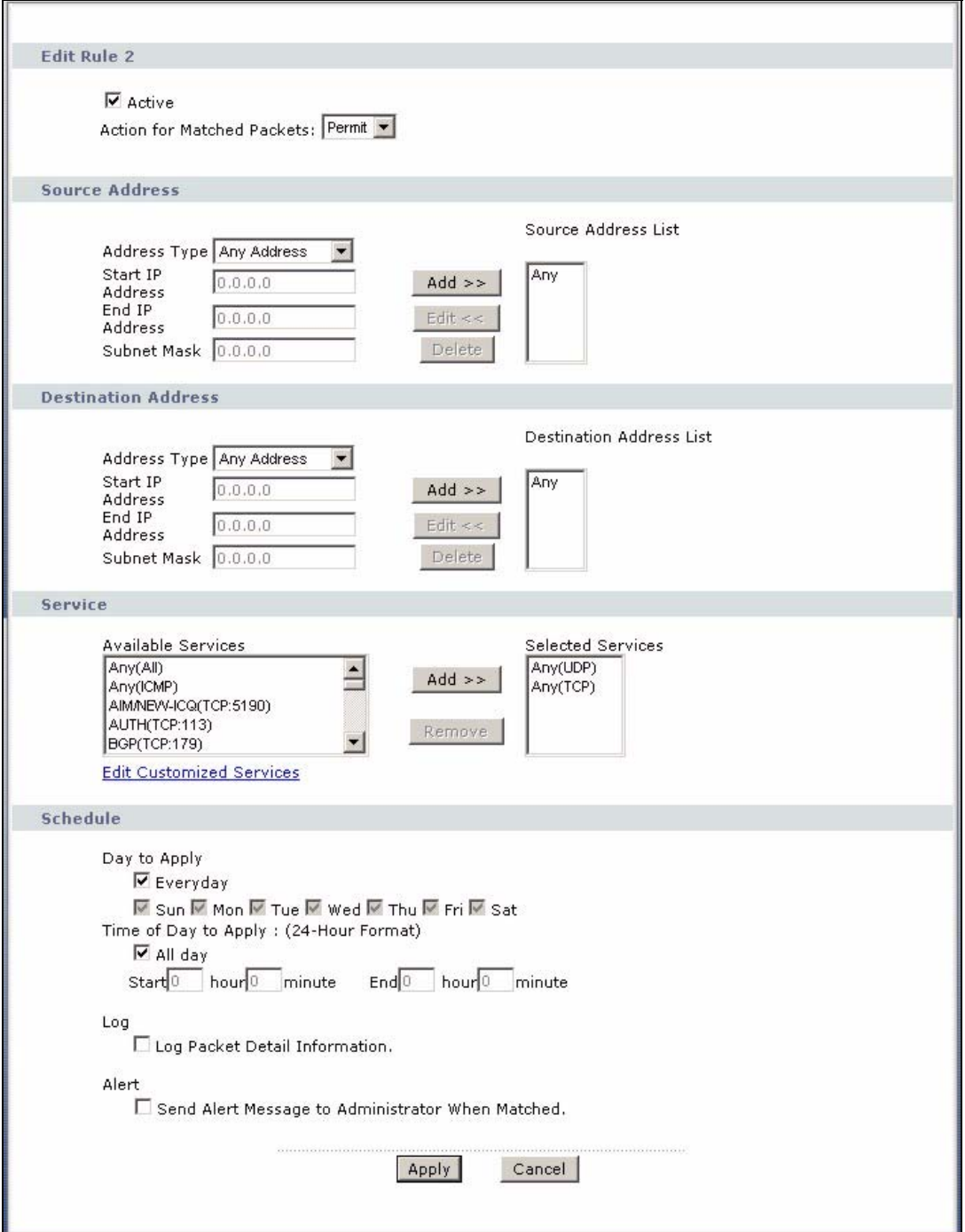

The following table describes the labels in this screen.

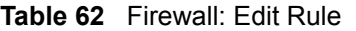

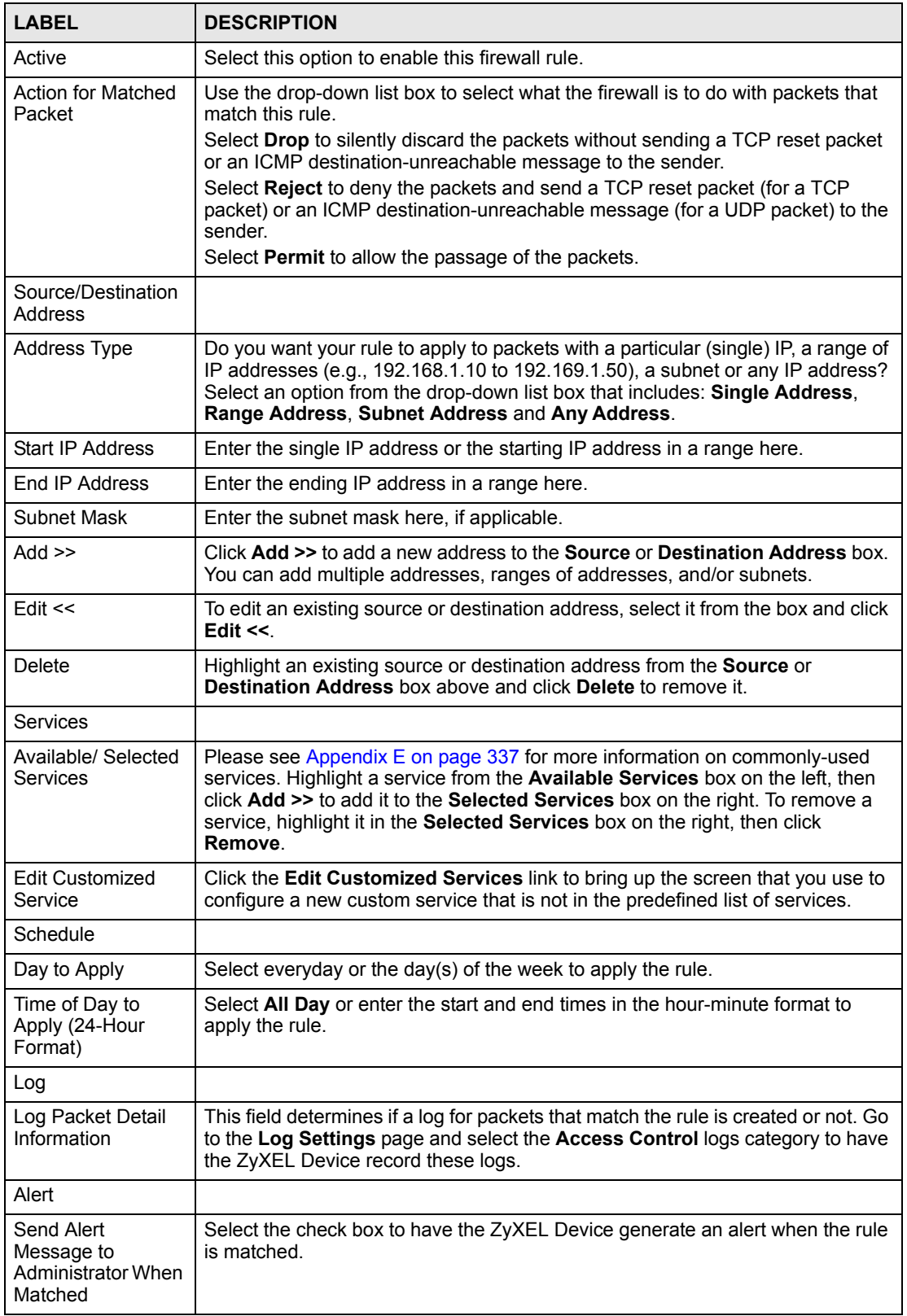

| <b>Table 62</b> Firewall: Edit Rule (continued) |                                                                           |
|-------------------------------------------------|---------------------------------------------------------------------------|
| 'LABEL                                          | <b>DESCRIPTION</b>                                                        |
| Apply                                           | Click <b>Apply</b> to save your customized settings and exit this screen. |
| Cancel                                          | Click <b>Cancel</b> to exit this screen without saving.                   |

**Table 62** Firewall: Edit Rule (continued)

# **9.7.2 Customized Services**

Configure customized services and port numbers not predefined by the ZyXEL Device. For a comprehensive list of port numbers and services, visit the IANA (Internet Assigned Number Authority) web site. See [Appendix E on page 337](#page-336-0) for a list of commonly used services and port numbers. Click the **Edit Customized Services** link while editing a firewall rule to configure a custom service port. This displays the following screen.

Refer to [Section 8.1 on page 137](#page-136-0) for more information.

**Figure 89** Firewall: Customized Services

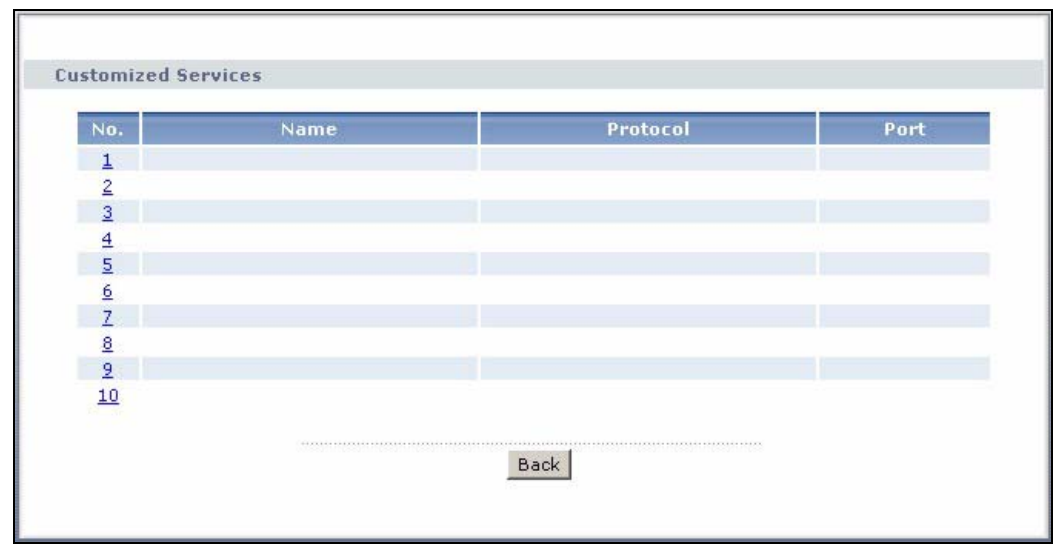

The following table describes the labels in this screen.

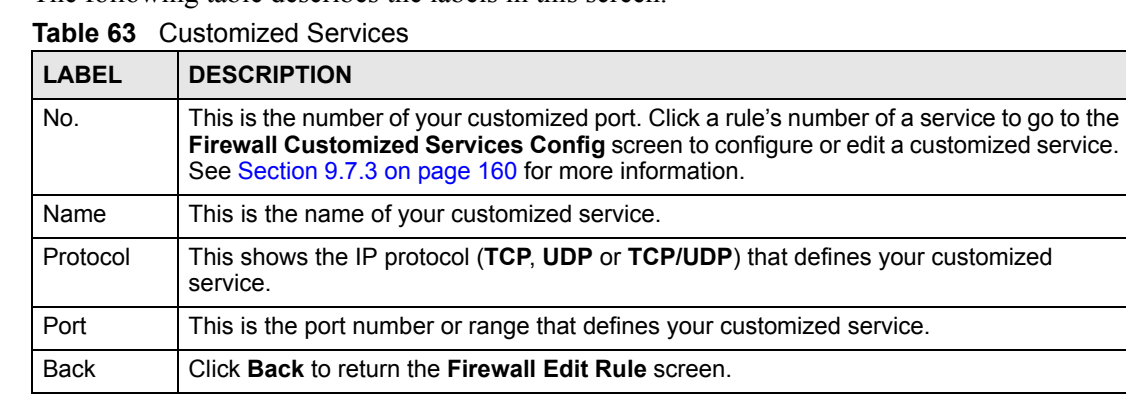

# <span id="page-159-0"></span>**9.7.3 Configuring A Customized Service**

Click a rule number in the **Firewall Customized Services** screen to create a new custom port or edit an existing one. This action displays the following screen.

Refer to [Section 8.1 on page 137](#page-136-0) for more information.

**Figure 90** Firewall: Configure Customized Services

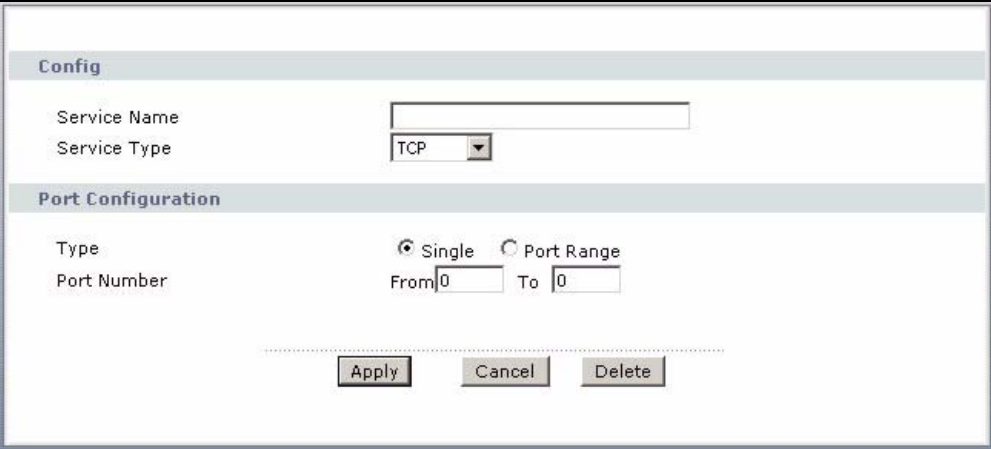

The following table describes the labels in this screen.

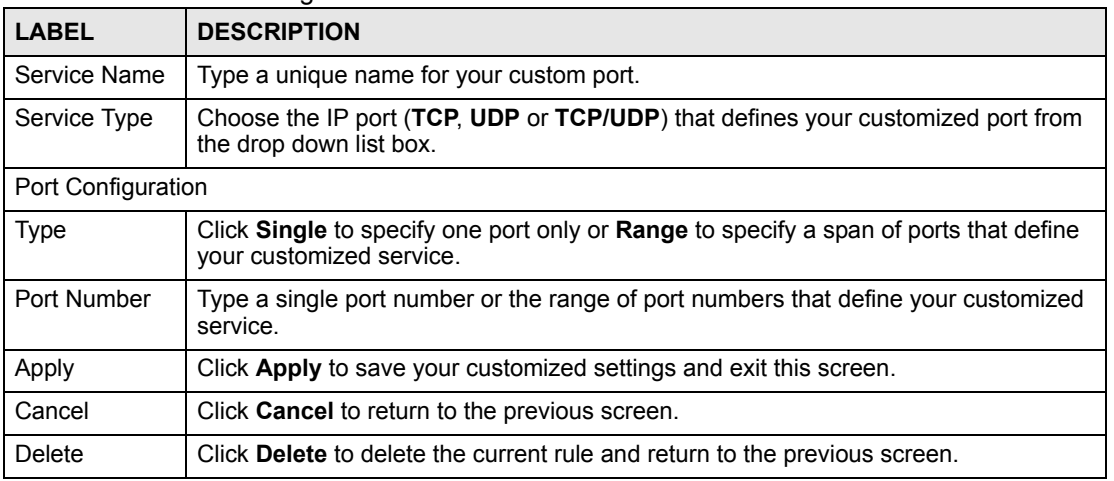

**Table 64** Firewall: Configure Customized Services

# **9.8 Example Firewall Rule**

The following Internet firewall rule example allows a hypothetical "MyService" connection from the Internet.

- **1** Click **Security > Firewall** > **Rules**.
- **2** Select **WAN to LAN** in the **Packet Direction** field.

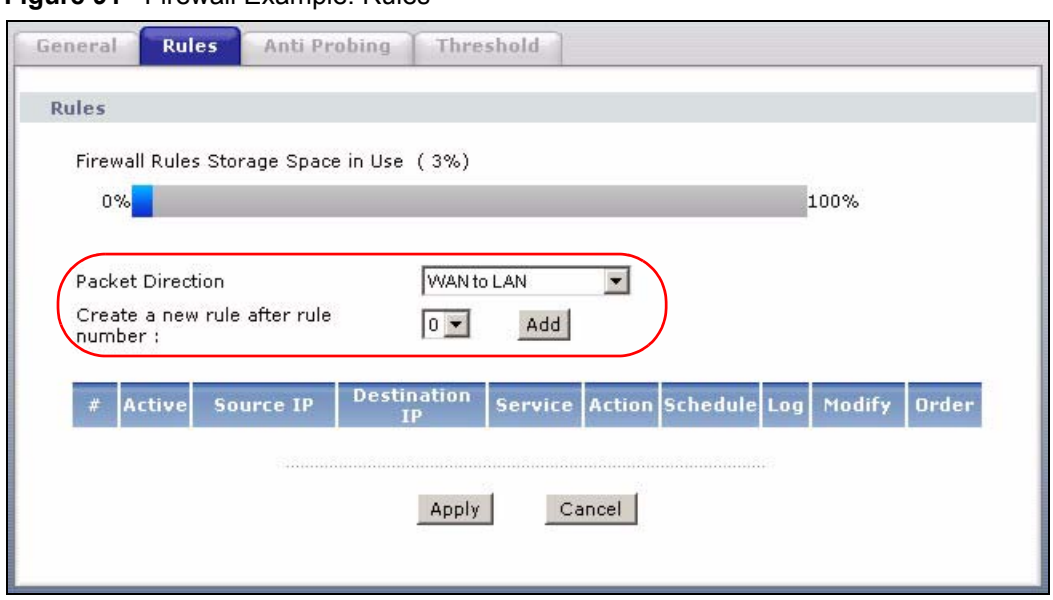

**Figure 91** Firewall Example: Rules

- **3** In the **Rules** screen, select the index number after that you want to add the rule. For example, if you select "6", your new rule becomes number 7 and the previous rule 7 (if there is one) becomes rule 8.
- **4** Click **Add** to display the firewall rule configuration screen.
- **5** In the **Edit Rule** screen, click the **Edit Customized Services** link to open the **Customized Service** screen.
- **6** Click an index number to display the **Customized Services Config** screen and configure the screen as follows and click **Apply**.

#### **Figure 92** Edit Custom Port Example

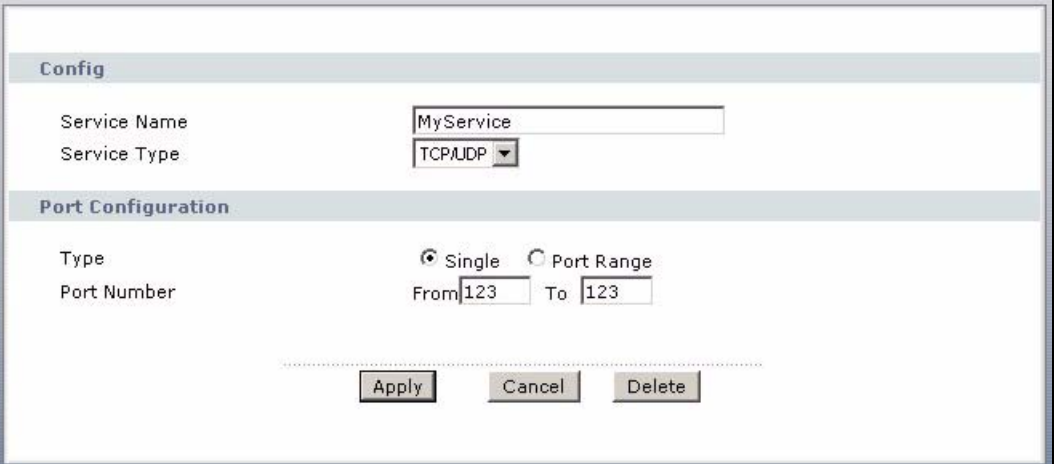

- **7** Select **Any** in the **Destination Address** box and then click **Delete**.
- **8** Configure the destination address screen as follows and click **Add**.

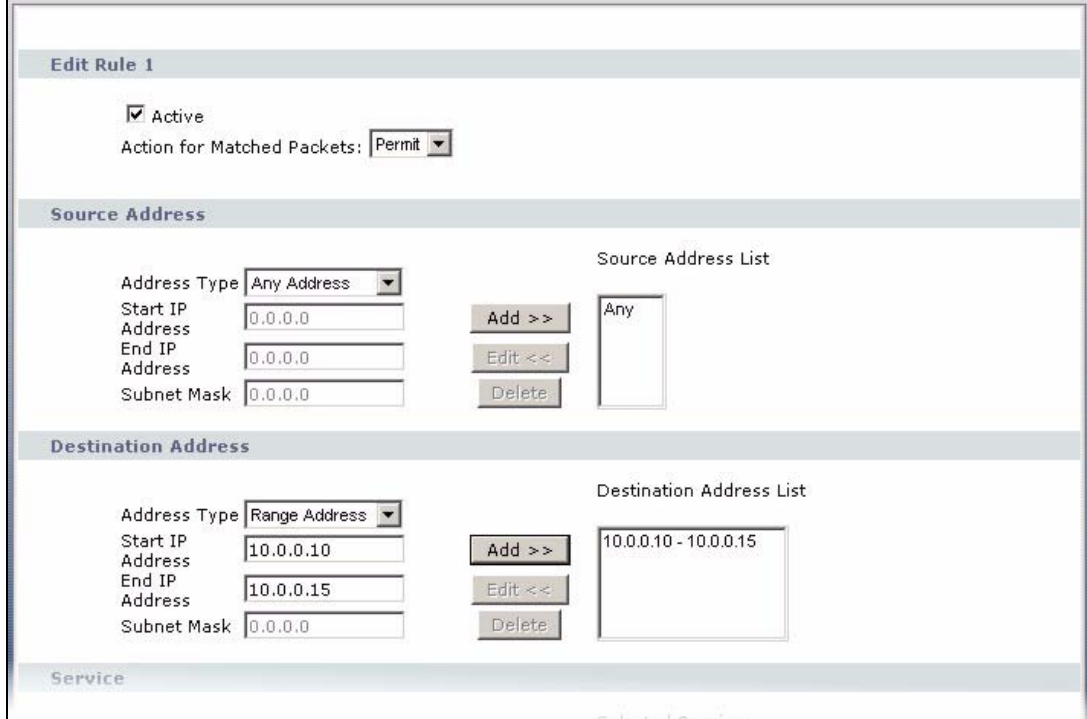

**Figure 93** Firewall Example: Edit Rule: Destination Address

**9** Use the **Add >>** and **Remove** buttons between **Available Services** and **Selected Services** list boxes to configure it as follows. Click **Apply** when you are done.

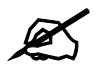

Custom services show up with an "\*" before their names in the **Services** list box and the **Rules** list box.

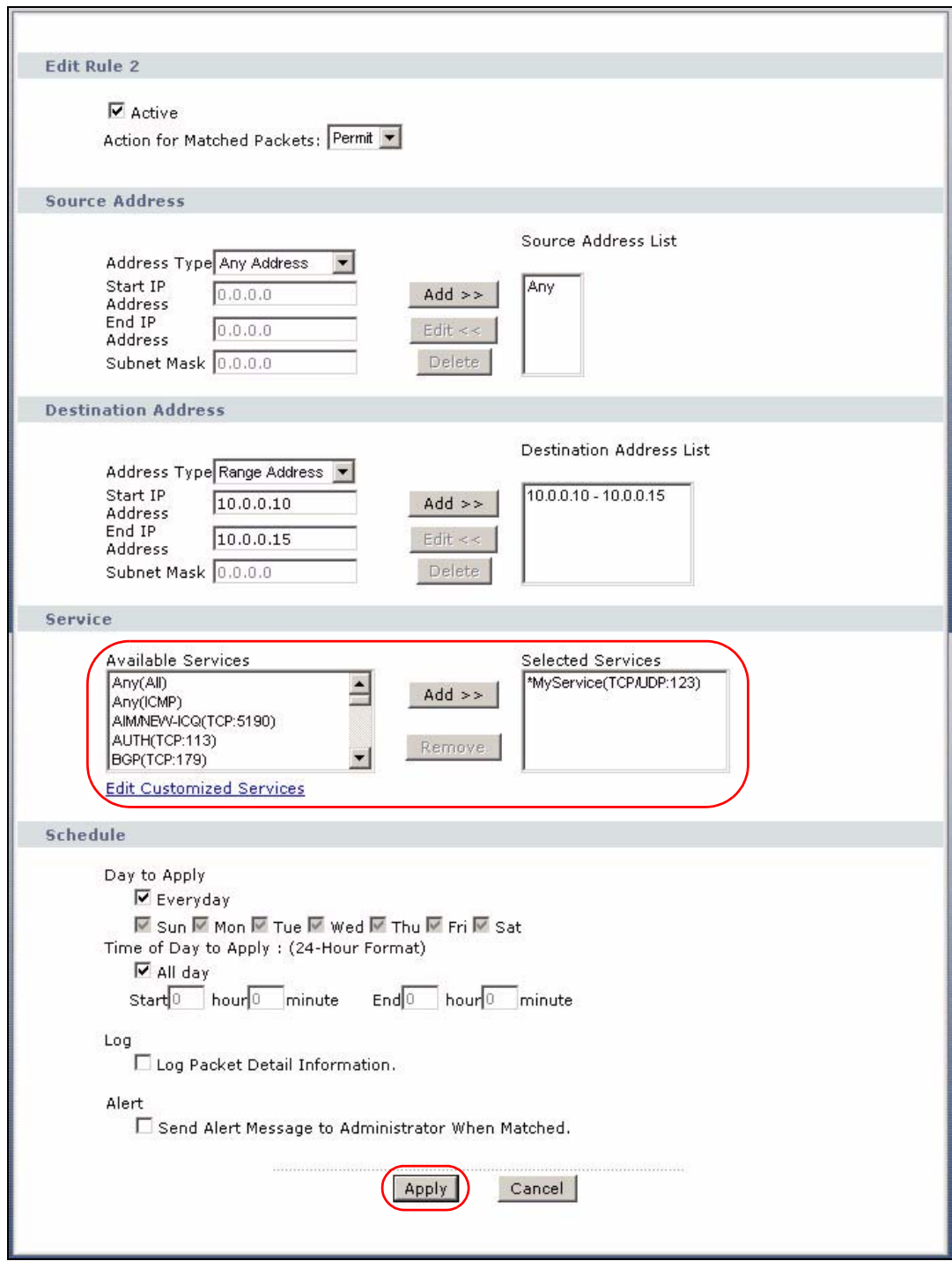

**Figure 94** Firewall Example: Edit Rule: Select Customized Services

On completing the configuration procedure for this Internet firewall rule, the **Rules** screen should look like the following.

Rule 1 allows a "MyService" connection from the WAN to IP addresses 10.0.0.10 through 10.0.0.15 on the LAN.

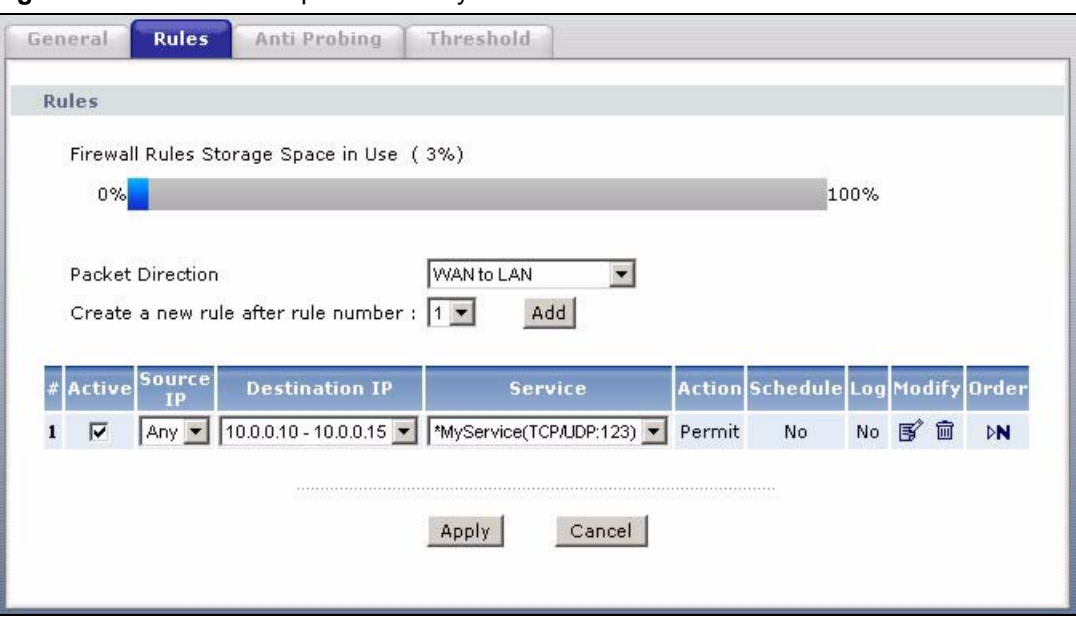

**Figure 95** Firewall Example: Rules: MyService

# **9.9 Anti Probing**

If an outside user attempts to probe an unsupported port on your ZyXEL Device, an ICMP response packet is automatically returned. This allows the outside user to know the ZyXEL Device exists. The ZyXEL Device supports anti probing, which prevents the ICMP response packet from being sent. This keeps outsiders from discovering your ZyXEL Device when unsupported ports are probed.

Internet Control Message Protocol (ICMP) is a message control and error-reporting protocol between a host server and a gateway to the Internet. ICMP uses Internet Protocol (IP) datagrams, but the messages are processed by the TCP/IP software and directly apparent to the application user.

Refer to [Section 8.1 on page 137](#page-136-0) for more information.

Click **Security > Firewall > Anti Probing** to display the screen as shown.

**Figure 96** Firewall: Anti Probing

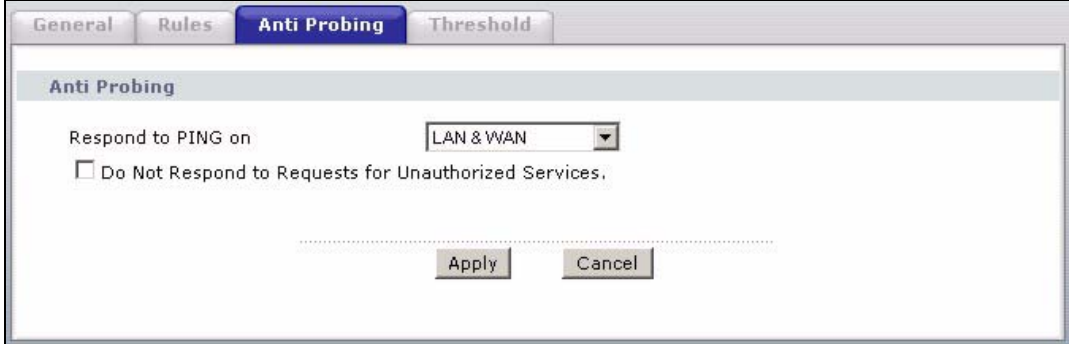

The following table describes the labels in this screen.

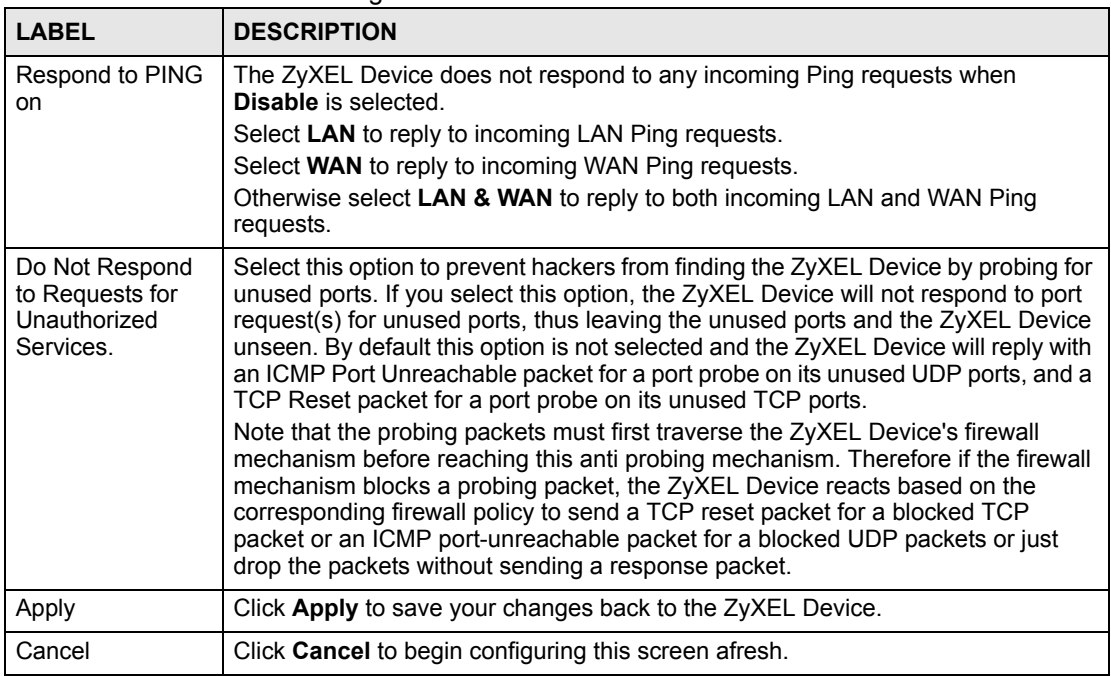

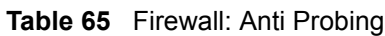

# **9.10 DoS Thresholds**

For DoS attacks, the ZyXEL Device uses thresholds to determine when to drop sessions that do not become fully established. These thresholds apply globally to all sessions.

You can use the default threshold values, or you can change them to values more suitable to your security requirements.

Refer to [Section 9.10.3 on page 167](#page-166-0) to configure thresholds.

## **9.10.1 Threshold Values**

Tune these parameters when something is not working and after you have checked the firewall counters. These default values should work fine for most small offices. Factors influencing choices for threshold values are:

- The maximum number of opened sessions.
- The minimum capacity of server backlog in your LAN network.
- The CPU power of servers in your LAN network.
- Network bandwidth.
- Type of traffic for certain servers.

If your network is slower than average for any of these factors (especially if you have servers that are slow or handle many tasks and are often busy), then the default values should be reduced.

You should make any changes to the threshold values before you continue configuring firewall rules.

## **9.10.2 Half-Open Sessions**

An unusually high number of half-open sessions (either an absolute number or measured as the arrival rate) could indicate that a Denial of Service attack is occurring. For TCP, "halfopen" means that the session has not reached the established state-the TCP three-way handshake has not yet been completed (see [Figure 79 on page 140\)](#page-139-0). For UDP, "half-open" means that the firewall has detected no return traffic.

The ZyXEL Device measures both the total number of existing half-open sessions and the rate of session establishment attempts. Both TCP and UDP half-open sessions are counted in the total number and rate measurements. Measurements are made once a minute.

When the number of existing half-open sessions rises above a threshold (**max-incomplete high**), the ZyXEL Device starts deleting half-open sessions as required to accommodate new connection requests. The ZyXEL Device continues to delete half-open requests as necessary, until the number of existing half-open sessions drops below another threshold (**maxincomplete low**).

When the rate of new connection attempts rises above a threshold (**one-minute high**), the ZyXEL Device starts deleting half-open sessions as required to accommodate new connection requests. The ZyXEL Device continues to delete half-open sessions as necessary, until the rate of new connection attempts drops below another threshold (**one-minute low**). The rate is the number of new attempts detected in the last one-minute sample period.

#### **9.10.2.1 TCP Maximum Incomplete and Blocking Time**

An unusually high number of half-open sessions with the same destination host address could indicate that a Denial of Service attack is being launched against the host.

Whenever the number of half-open sessions with the same destination host address rises above a threshold (**TCP Maximum Incomplete**), the ZyXEL Device starts deleting half-open sessions according to one of the following methods:

- If the **Blocking Time** timeout is 0 (the default), then the ZyXEL Device deletes the oldest existing half-open session for the host for every new connection request to the host. This ensures that the number of half-open sessions to a given host will never exceed the threshold.
- If the **Blocking Time** timeout is greater than 0, then the ZyXEL Device blocks all new connection requests to the host giving the server time to handle the present connections. The ZyXEL Device continues to block all new connection requests until the **Blocking Time** expires.

## <span id="page-166-0"></span>**9.10.3 Configuring Firewall Thresholds**

The ZyXEL Device also sends alerts whenever **TCP Maximum Incomplete** is exceeded. The global values specified for the threshold and timeout apply to all TCP connections.

Click **Firewall**, and **Threshold** to bring up the next screen.

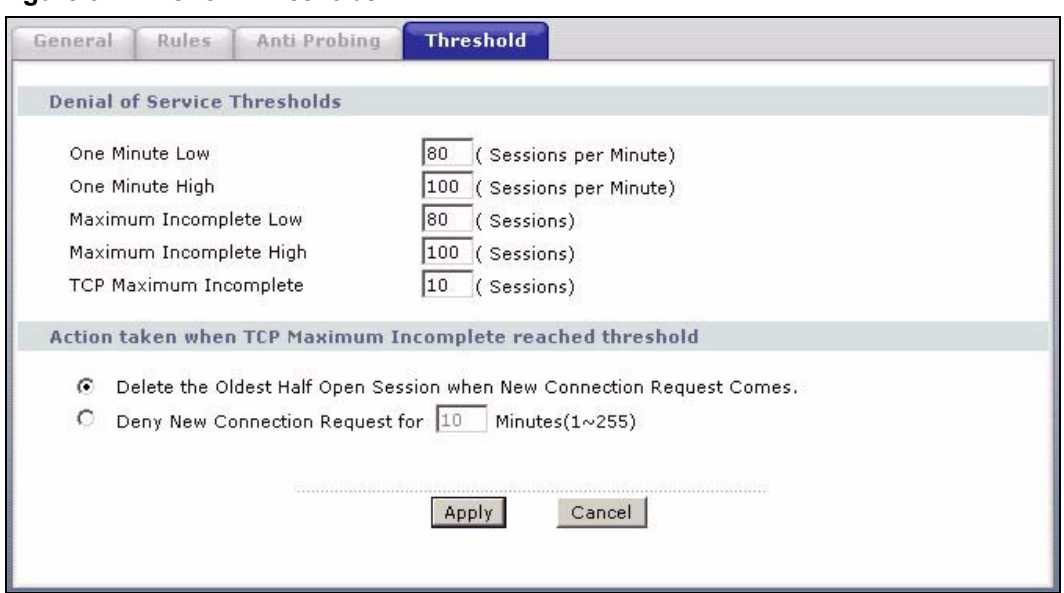

**Figure 97** Firewall: Thresholds

The following table describes the labels in this screen.

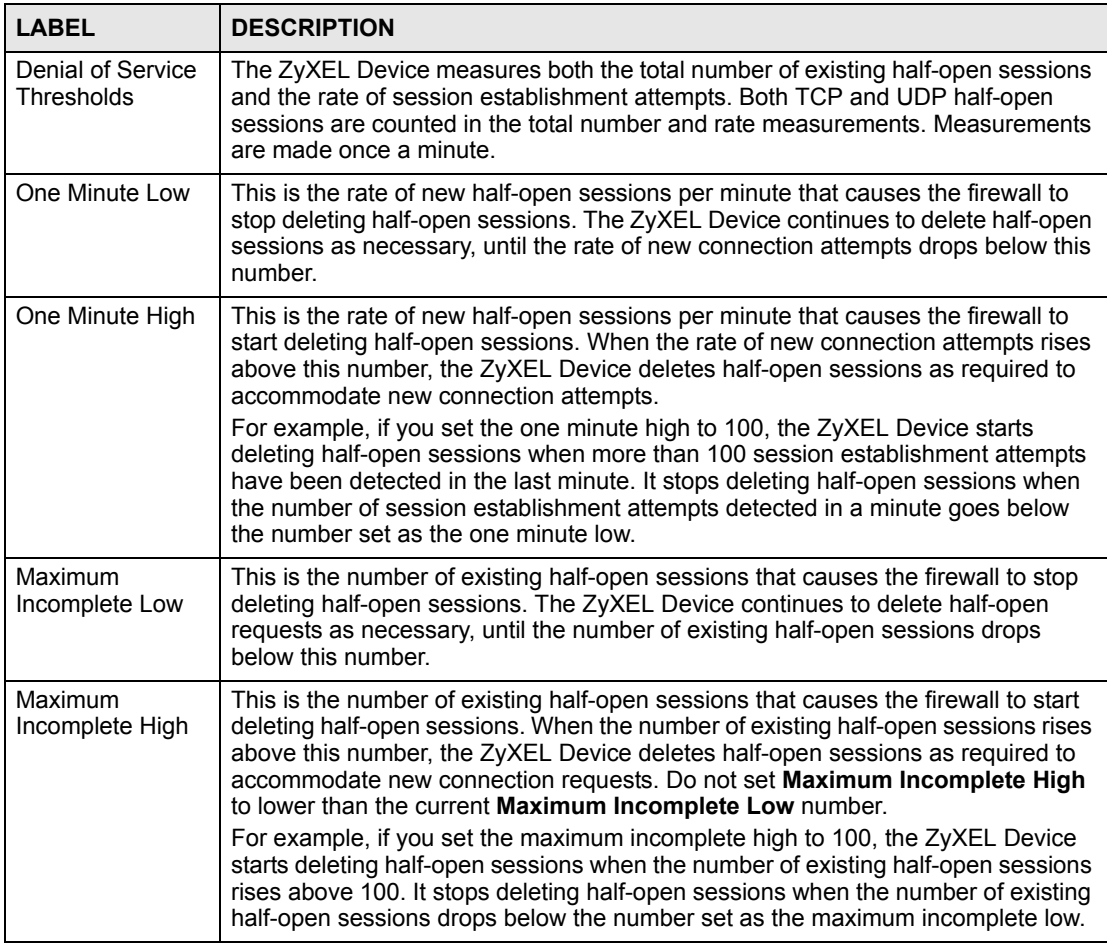

#### **Table 66** Firewall: Thresholds

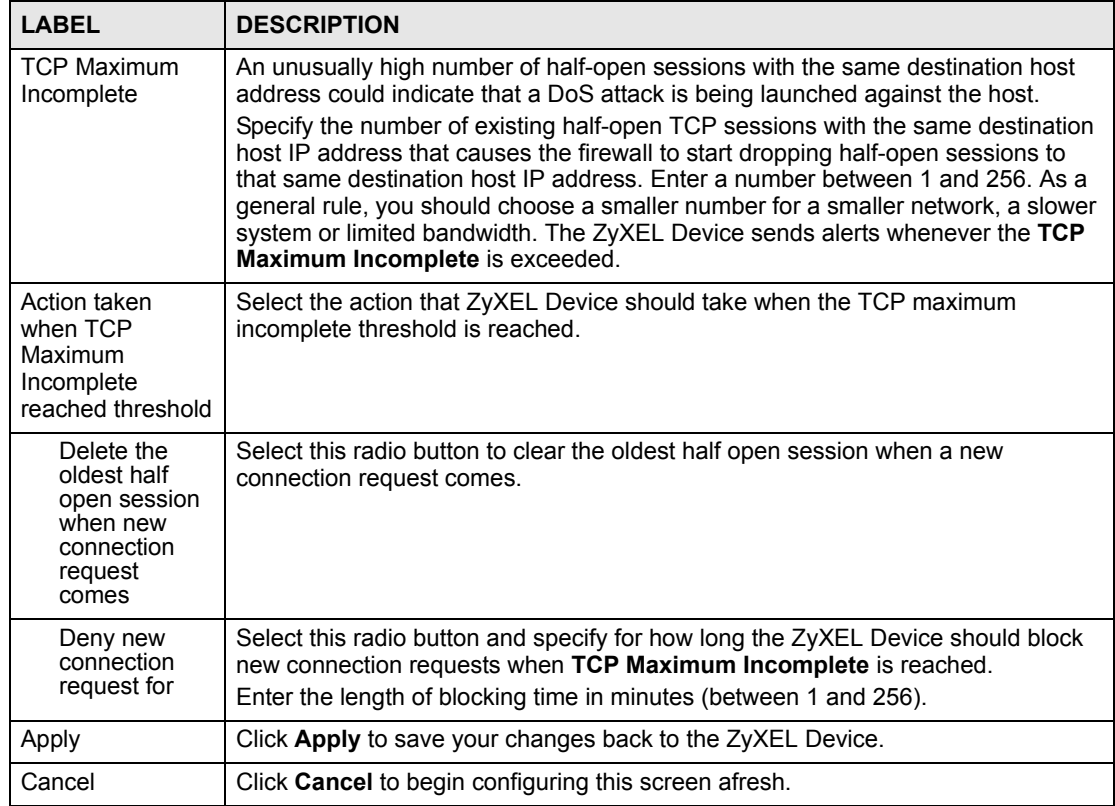

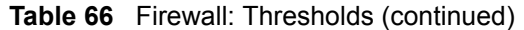

**CHAPTER 10** 

# **Content Filtering**

This chapter covers how to configure content filtering.

# **10.1 Content Filtering Overview**

Internet content filtering allows you to create and enforce Internet access policies tailored to your needs. Content filtering gives you the ability to block web sites that contain key words (that you specify) in the URL. You can set a schedule for when the ZyXEL Device performs content filtering. You can also specify trusted IP addresses on the LAN for which the ZyXEL Device will not perform content filtering.

# **10.2 Configuring Keyword Blocking**

Use this screen to block sites containing certain keywords in the URL. For example, if you enable the keyword "bad", the ZyXEL Device blocks all sites containing this keyword including the URL http://www.website.com/bad.html, even if it is not included in the Filter List.

To have your ZyXEL Device block Web sites containing keywords in their URLs, click **Security > Content Filter**. The screen appears as shown.

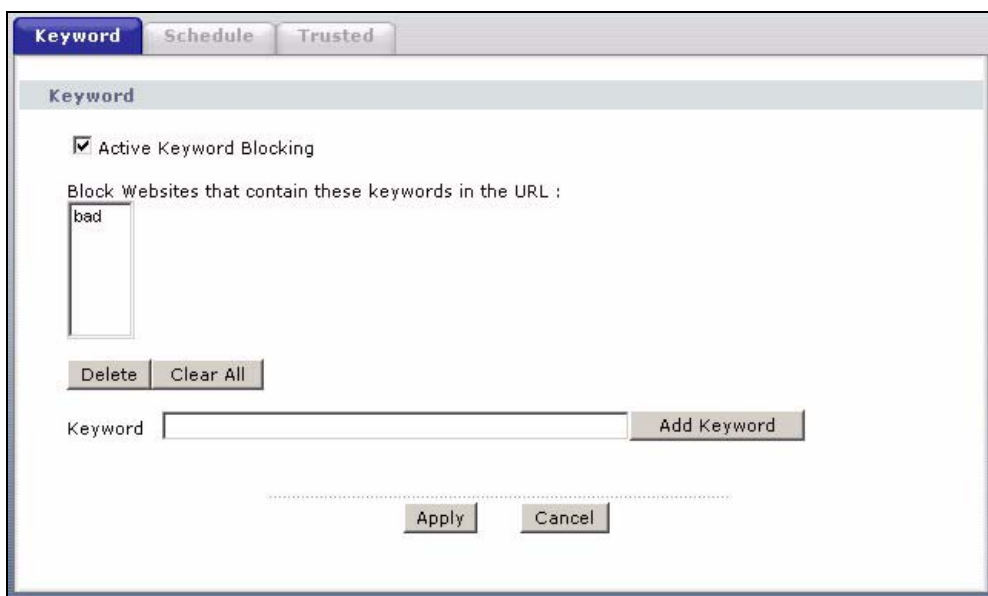

**Figure 98** Content Filter: Keyword

The following table describes the labels in this screen.

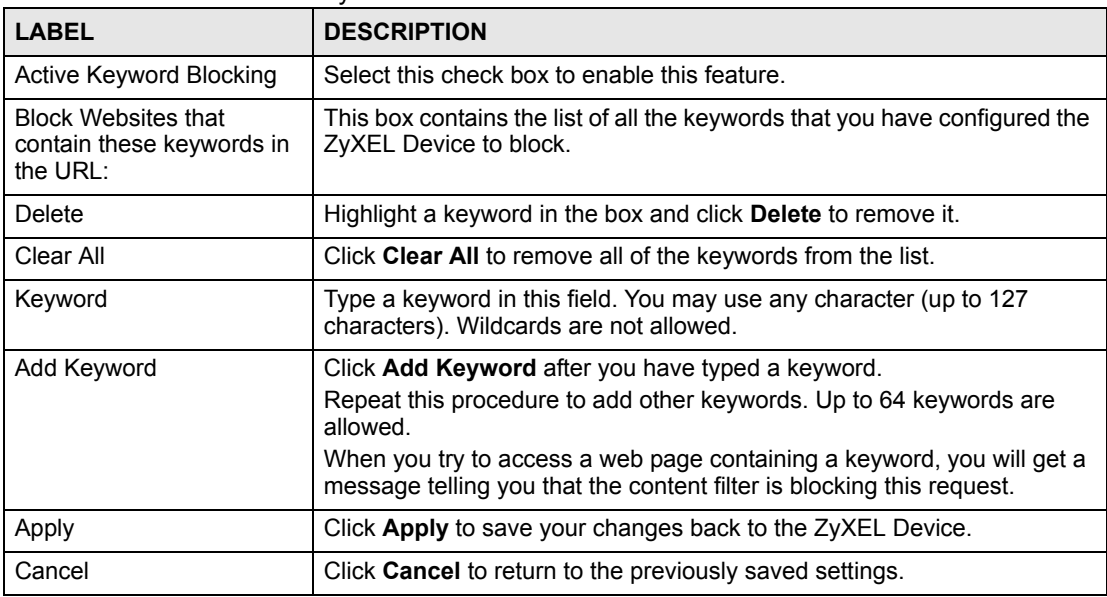

#### **Table 67** Content Filter: Keyword

# **10.3 Configuring the Schedule**

To set the days and times for the ZyXEL Device to perform content filtering, click **Security > Content Filter** > **Schedule**. The screen appears as shown.

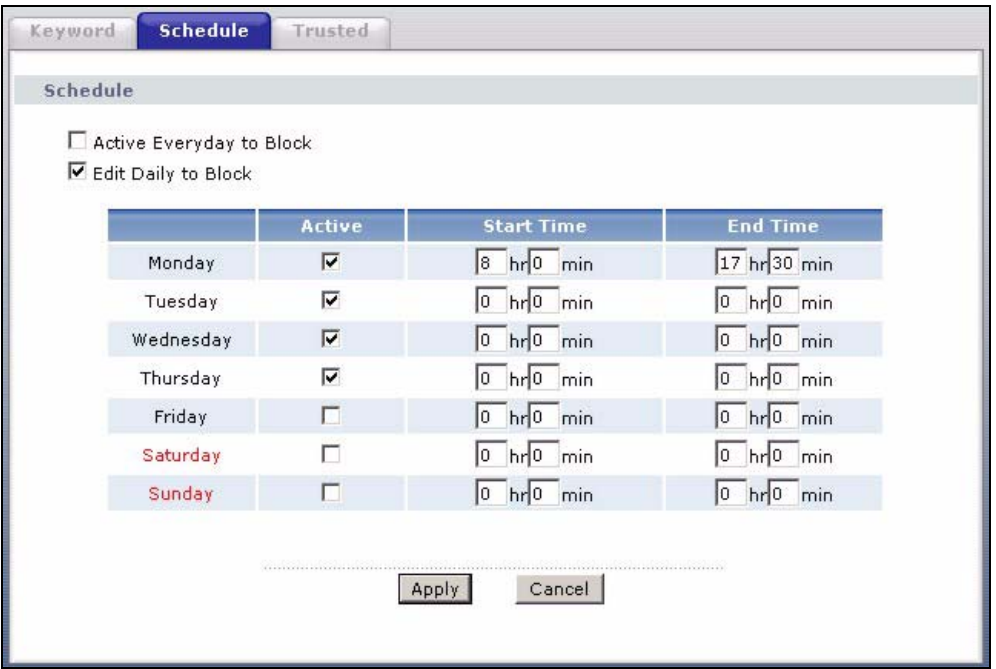

**Figure 99** Content Filter: Schedule

The following table describes the labels in this screen.

**Table 68** Content Filter: Schedule

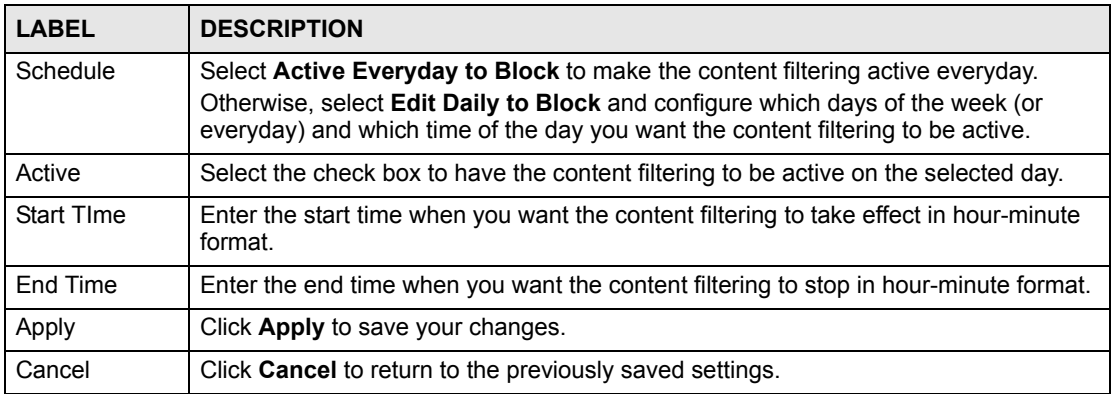

# **10.4 Configuring Trusted Computers**

To exclude a range of users on the LAN from content filtering on your ZyXEL Device, click **Security > Content Filter** > **Trusted**. The screen appears as shown.

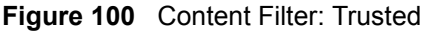

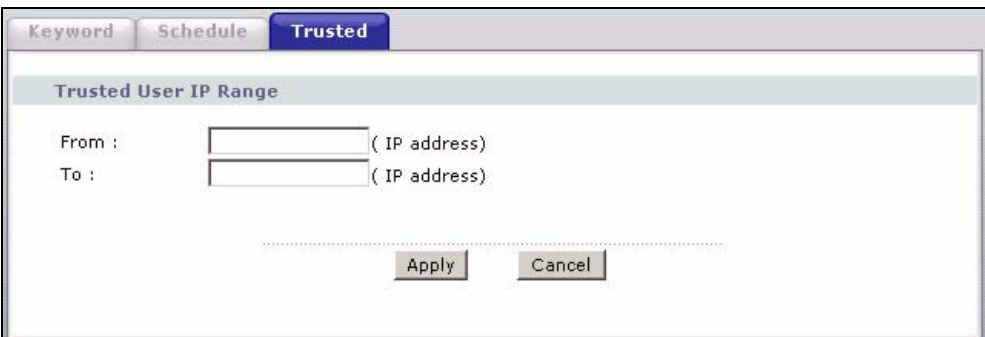

The following table describes the labels in this screen.

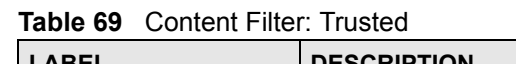

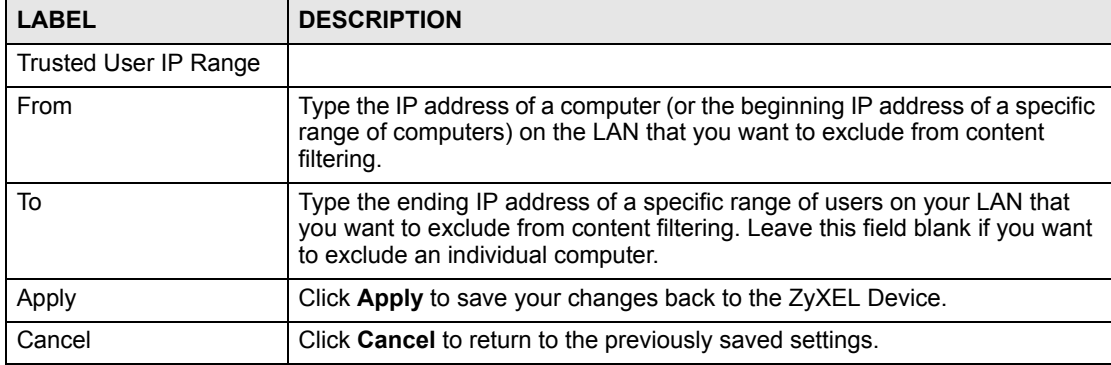

**CHAPTER 11** 

# **Introduction to IPSec**

This chapter introduces the basics of IPSec VPNs.

# **11.1 VPN Overview**

A VPN (Virtual Private Network) provides secure communications between sites without the expense of leased site-to-site lines. A secure VPN is a combination of tunneling, encryption, authentication, access control and auditing technologies/services used to transport traffic over the Internet or any insecure network that uses the TCP/IP protocol suite for communication.

### **11.1.1 IPSec**

Internet Protocol Security (IPSec) is a standards-based VPN that offers flexible solutions for secure data communications across a public network like the Internet. IPSec is built around a number of standardized cryptographic techniques to provide confidentiality, data integrity and authentication at the IP layer.

### **11.1.2 Security Association**

A Security Association (SA) is a contract between two parties indicating what security parameters, such as keys and algorithms they will use.

## **11.1.3 Other Terminology**

#### **11.1.3.1 Encryption**

Encryption is a mathematical operation that transforms data from "plaintext" (readable) to "ciphertext" (scrambled text) using a "key". The key and clear text are processed by the encryption operation, which leads to the data scrambling that makes encryption secure. Decryption is the opposite of encryption: it is a mathematical operation that transforms "ciphertext" to plaintext. Decryption also requires a key.

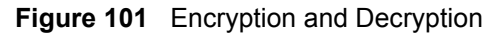

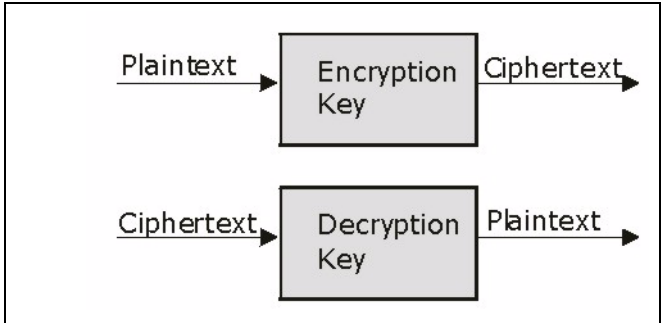

#### **11.1.3.2 Data Confidentiality**

The IPSec sender can encrypt packets before transmitting them across a network.

#### **11.1.3.3 Data Integrity**

The IPSec receiver can validate packets sent by the IPSec sender to ensure that the data has not been altered during transmission.

#### **11.1.3.4 Data Origin Authentication**

The IPSec receiver can verify the source of IPSec packets. This service depends on the data integrity service.

## **11.1.4 VPN Applications**

The ZyXEL Device supports the following VPN applications.

• Linking Two or More Private Networks Together

Connect branch offices and business partners over the Internet with significant cost savings and improved performance when compared to leased lines between sites.

• Accessing Network Resources When NAT Is Enabled

When NAT is enabled, remote users are not able to access hosts on the LAN unless the host is designated a public LAN server for that specific protocol. Since the VPN tunnel terminates inside the LAN, remote users will be able to access all computers that use private IP addresses on the LAN.

• Unsupported IP Applications

A VPN tunnel may be created to add support for unsupported emerging IP applications. See the chapter on *Getting to Know Your ZyXEL Device* for an example of a VPN application.

# **11.2 IPSec Architecture**

The overall IPSec architecture is shown as follows.

#### **Figure 102** IPSec Architecture

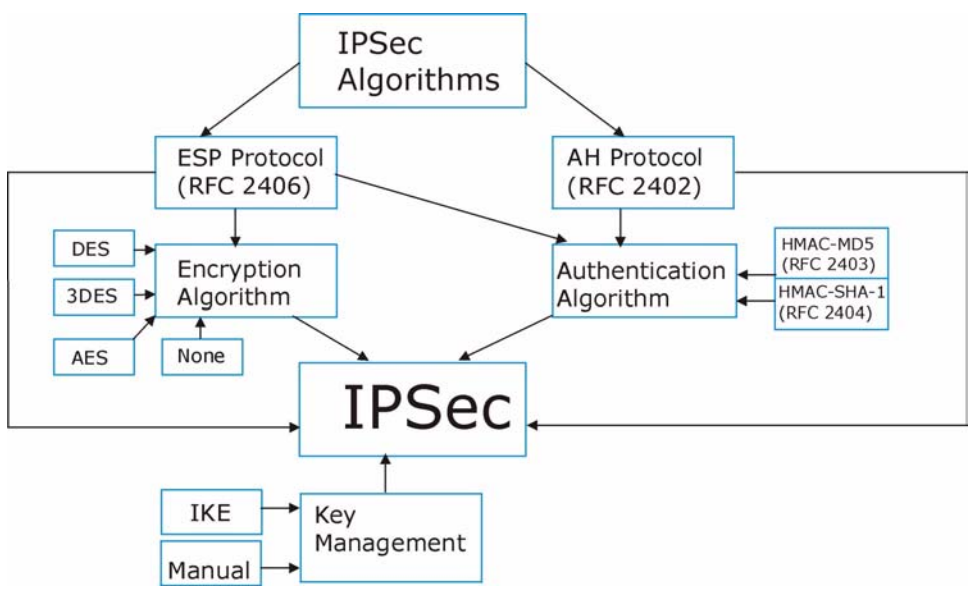

## **11.2.1 IPSec Algorithms**

The **ESP** (Encapsulating Security Payload) Protocol (RFC 2406) and **AH** (Authentication Header) protocol (RFC 2402) describe the packet formats and the default standards for packet structure (including implementation algorithms).

The Encryption Algorithm describes the use of encryption techniques such as DES (Data Encryption Standard) and Triple DES algorithms.

The Authentication Algorithms, HMAC-MD5 (RFC 2403) and HMAC-SHA-1 (RFC 2404, provide an authentication mechanism for the **AH** and **ESP** protocols. Please see[Section 12.2](#page-180-0)  [on page 181f](#page-180-0)or more information.

## **11.2.2 Key Management**

Key management allows you to determine whether to use IKE (ISAKMP) or manual key configuration in order to set up a VPN.

# **11.3 Encapsulation**

The two modes of operation for IPSec VPNs are **Transport** mode and **Tunnel** mode.

Original IP **TCP** Data IP Packet Header Header **Transport Mode** IP **IPSec TCP** Data **Protected Packet** Header Header Header **Tunnel Mode** IP **IPSec** IP **TCP** Data **Protected Packet** Header Header Header Header

**Figure 103** Transport and Tunnel Mode IPSec Encapsulation

## **11.3.1 Transport Mode**

**Transport** mode is used to protect upper layer protocols and only affects the data in the IP packet. In **Transport** mode, the IP packet contains the security protocol (**AH** or **ESP**) located after the original IP header and options, but before any upper layer protocols contained in the packet (such as TCP and UDP).

With **ESP,** protection is applied only to the upper layer protocols contained in the packet. The IP header information and options are not used in the authentication process. Therefore, the originating IP address cannot be verified for integrity against the data.

With the use of **AH** as the security protocol, protection is extended forward into the IP header to verify the integrity of the entire packet by use of portions of the original IP header in the hashing process.

## **11.3.2 Tunnel Mode**

**Tunnel** mode encapsulates the entire IP packet to transmit it securely. A **Tunnel** mode is required for gateway services to provide access to internal systems. **Tunnel** mode is fundamentally an IP tunnel with authentication and encryption. This is the most common mode of operation. **Tunnel** mode is required for gateway to gateway and host to gateway communications. **Tunnel** mode communications have two sets of IP headers:

- **Outside header**: The outside IP header contains the destination IP address of the VPN gateway.
- **Inside header**: The inside IP header contains the destination IP address of the final system behind the VPN gateway. The security protocol appears after the outer IP header and before the inside IP header.

# **11.4 IPSec and NAT**

Read this section if you are running IPSec on a host computer behind the ZyXEL Device.

NAT is incompatible with the **AH** protocol in both **Transport** and **Tunnel** mode. An IPSec VPN using the **AH** protocol digitally signs the outbound packet, both data payload and headers, with a hash value appended to the packet. When using **AH** protocol, packet contents (the data payload) are not encrypted.

A NAT device in between the IPSec endpoints will rewrite either the source or destination address with one of its own choosing. The VPN device at the receiving end will verify the integrity of the incoming packet by computing its own hash value, and complain that the hash value appended to the received packet doesn't match. The VPN device at the receiving end doesn't know about the NAT in the middle, so it assumes that the data has been maliciously altered.

IPSec using **ESP** in **Tunnel** mode encapsulates the entire original packet (including headers) in a new IP packet. The new IP packet's source address is the outbound address of the sending VPN gateway, and its destination address is the inbound address of the VPN device at the receiving end. When using **ESP** protocol with authentication, the packet contents (in this case, the entire original packet) are encrypted. The encrypted contents, but not the new headers, are signed with a hash value appended to the packet.

**Tunnel** mode **ESP** with authentication is compatible with NAT because integrity checks are performed over the combination of the "original header plus original payload," which is unchanged by a NAT device.

**Transport** mode **ESP** with authentication is not compatible with NAT.

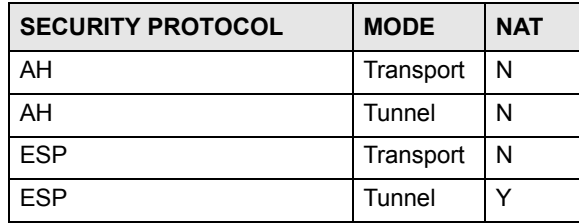

**Table 70** VPN and NAT
**CHAPTER** 

## **VPN Screens**

This chapter introduces the VPN screens. See the Logs chapter for information on viewing logs and the appendix for IPSec log descriptions.

## **12.1 VPN/IPSec Overview**

Use the screens documented in this chapter to configure rules for VPN connections and manage VPN connections.

## **12.2 IPSec Algorithms**

The **ESP** and **AH** protocols are necessary to create a Security Association (SA), the foundation of an IPSec VPN. An SA is built from the authentication provided by the **AH** and **ESP** protocols. The primary function of key management is to establish and maintain the SA between systems. Once the SA is established, the transport of data may commence.

#### **12.2.1 AH (Authentication Header) Protocol**

**AH** protocol (RFC 2402) was designed for integrity, authentication, sequence integrity (replay resistance), and non-repudiation but not for confidentiality, for which the **ESP** was designed.

In applications where confidentiality is not required or not sanctioned by government encryption restrictions, an **AH** can be employed to ensure integrity. This type of implementation does not protect the information from dissemination but will allow for verification of the integrity of the information and authentication of the originator.

### **12.2.2 ESP (Encapsulating Security Payload) Protocol**

The **ESP** protocol (RFC 2406) provides encryption as well as the services offered by **AH**. **ESP** authenticating properties are limited compared to the **AH** due to the non-inclusion of the IP header information during the authentication process. However, **ESP** is sufficient if only the upper layer protocols need to be authenticated.

An added feature of the **ESP** is payload padding, which further protects communications by concealing the size of the packet being transmitted.

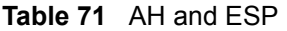

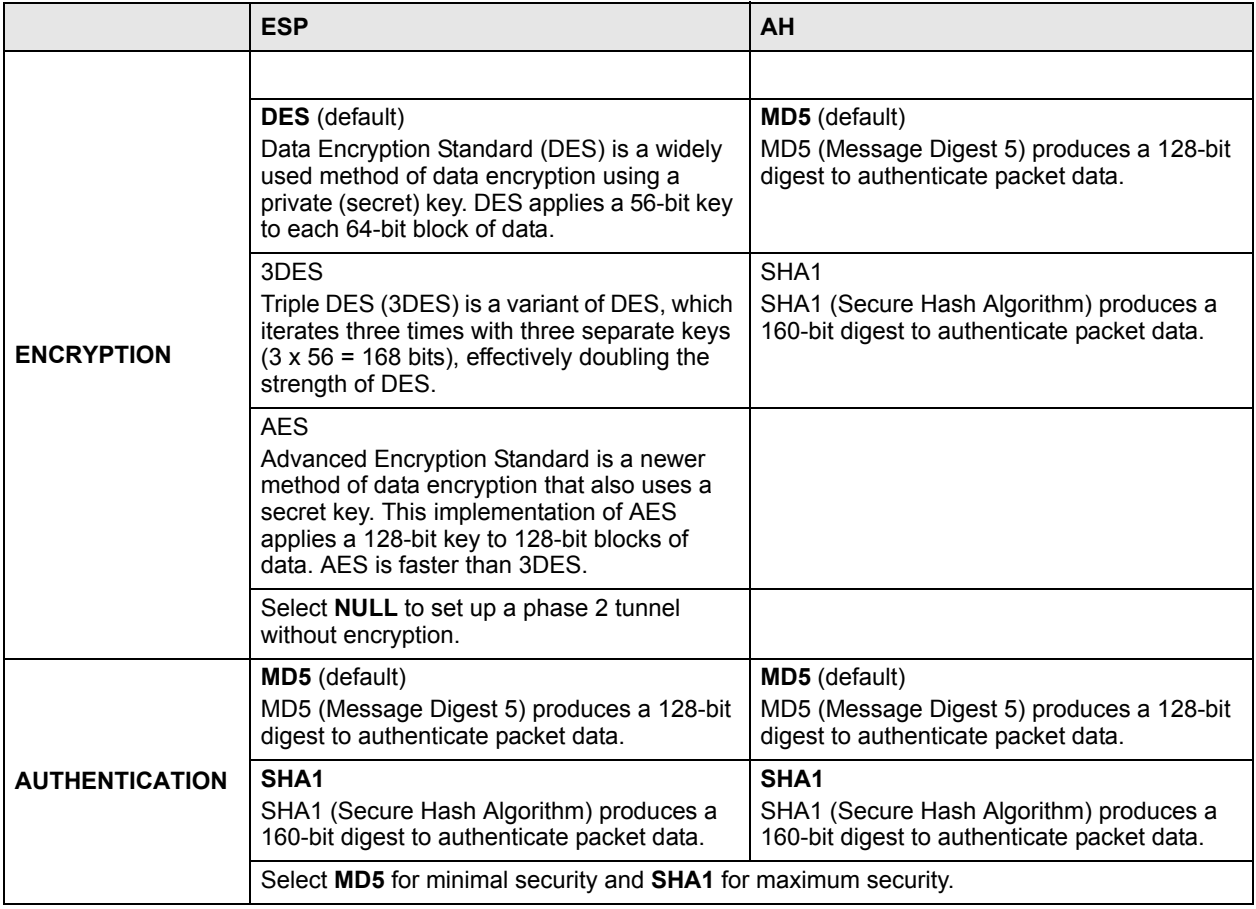

## **12.3 My IP Address**

My IP Address is the WAN IP address of the ZyXEL Device. The ZyXEL Device has to rebuild the VPN tunnel if the My IP Address changes after setup.

The following applies if this field is configured as **0.0.0.0**:

- The ZyXEL Device uses the current ZyXEL Device WAN IP address (static or dynamic) to set up the VPN tunnel.
- If the WAN connection goes down, the ZyXEL Device uses the dial backup IP address for the VPN tunnel when using dial backup or the LAN IP address when using traffic redirect. See the chapter on WAN for details on dial backup and traffic redirect.

## **12.4 Secure Gateway Address**

**Secure Gateway Address** is the WAN IP address or domain name of the remote IPSec router (secure gateway).

If the remote secure gateway has a static WAN IP address, enter it in the **Secure Gateway Address** field. You may alternatively enter the remote secure gateway's domain name (if it has one) in the **Secure Gateway Address** field.

You can also enter a remote secure gateway's domain name in the **Secure Gateway Address** field if the remote secure gateway has a dynamic WAN IP address and is using DDNS. The ZyXEL Device has to rebuild the VPN tunnel each time the remote secure gateway's WAN IP address changes (there may be a delay until the DDNS servers are updated with the remote gateway's new WAN IP address).

## **12.4.1 Dynamic Secure Gateway Address**

If the remote secure gateway has a dynamic WAN IP address and does not use DDNS, enter 0.0.0.0 as the secure gateway's address. In this case only the remote secure gateway can initiate SAs. This may be useful for telecommuters initiating a VPN tunnel to the company network (see [Section 12.18 on page 202](#page-201-0) for configuration examples).

The Secure Gateway IP Address may be configured as 0.0.0.0 only when using **IKE** key management and not **Manual** key management.

## <span id="page-182-0"></span>**12.5 VPN Setup Screen**

The following figure helps explain the main fields in the web configurator.

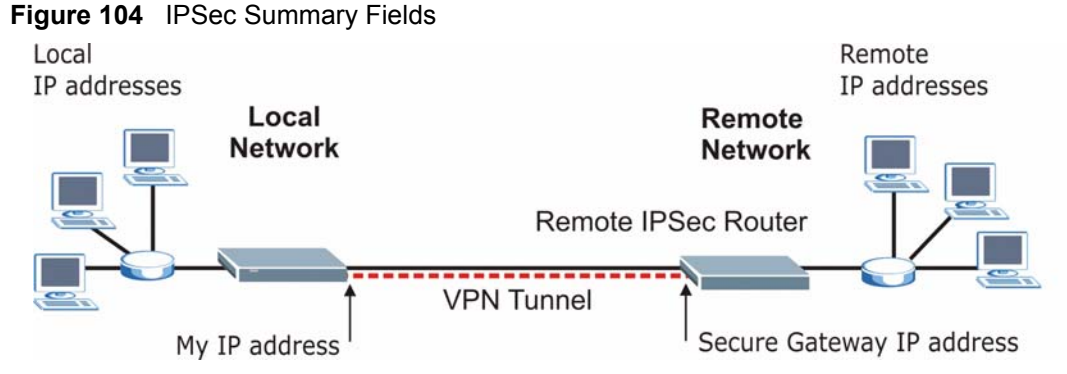

Local and remote IP addresses must be static.

Click **Security** and **VPN** to open the **VPN Setup** screen. This is a read-only menu of your IPSec rules (tunnels). The IPSec summary menu is read-only. Edit a VPN by selecting an index number and then configuring its associated submenus.

#### **Figure 105** VPN Setup

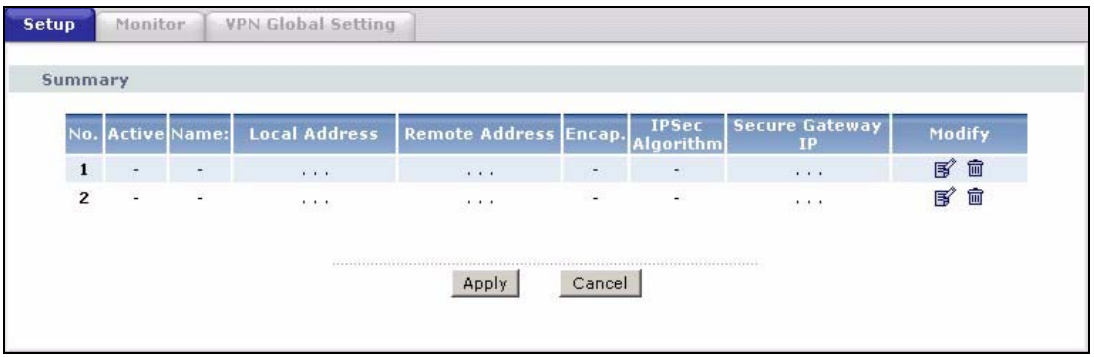

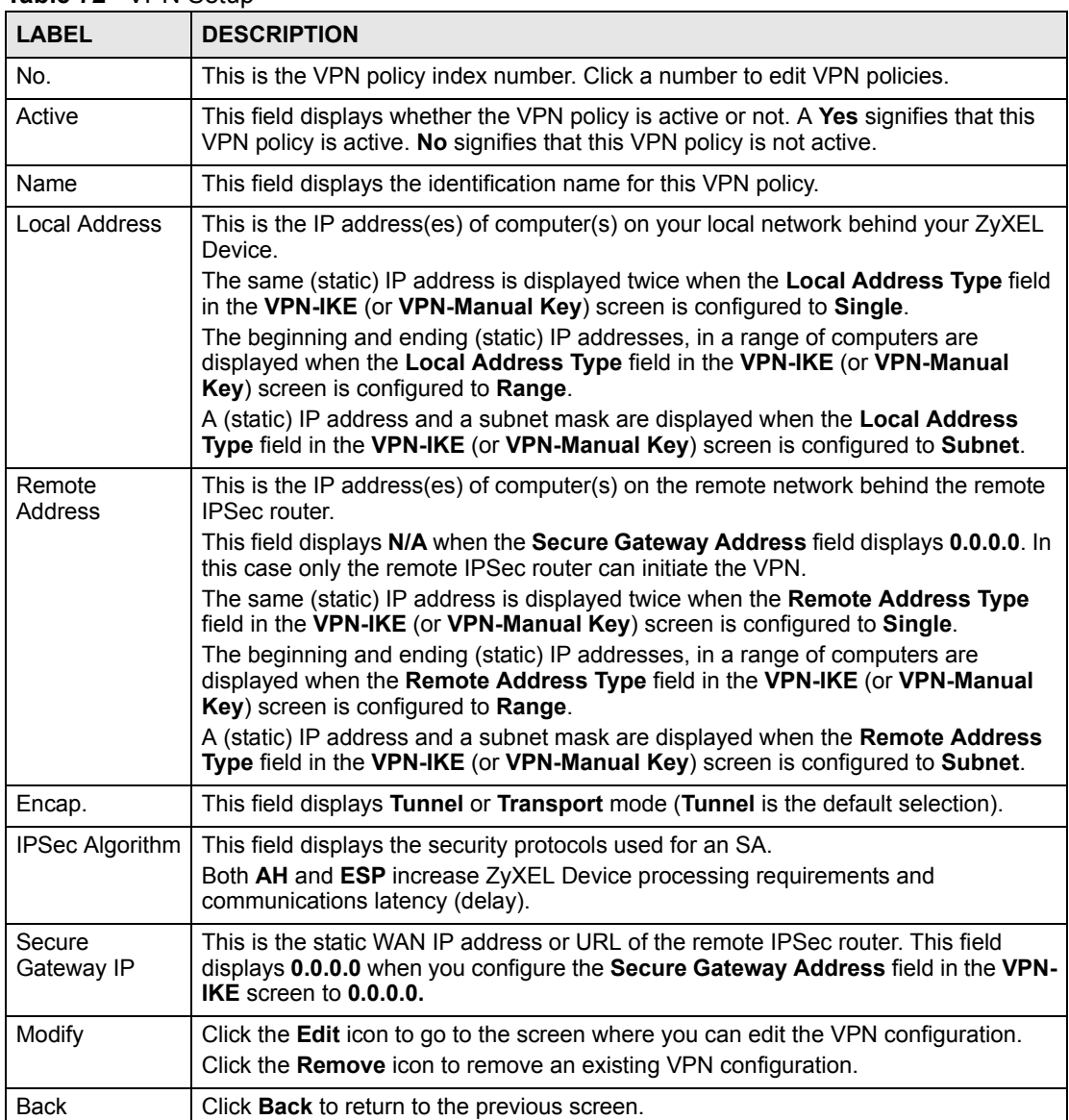

#### The following table describes the fields in this screen. **Table 72** VPN Setup

## <span id="page-184-1"></span>**12.6 Keep Alive**

When you initiate an IPSec tunnel with keep alive enabled, the ZyXEL Device automatically renegotiates the tunnel when the IPSec SA lifetime period expires (see [Section 12.12 on page](#page-192-0)  [193](#page-192-0) for more on the IPSec SA lifetime). In effect, the IPSec tunnel becomes an "always on" connection after you initiate it. Both IPSec routers must have a ZyXEL Device-compatible keep alive feature enabled in order for this feature to work.

If the ZyXEL Device has its maximum number of simultaneous IPSec tunnels connected to it and they all have keep alive enabled, then no other tunnels can take a turn connecting to the ZyXEL Device because the ZyXEL Device never drops the tunnels that are already connected.

When there is outbound traffic with no inbound traffic, the ZyXEL Device automatically drops the tunnel after two minutes.

## **12.7 VPN, NAT, and NAT Traversal**

NAT is incompatible with the AH protocol in both transport and tunnel mode. An IPSec VPN using the AH protocol digitally signs the outbound packet, both data payload and headers, with a hash value appended to the packet, but a NAT device between the IPSec endpoints rewrites the source or destination address. As a result, the VPN device at the receiving end finds a mismatch between the hash value and the data and assumes that the data has been maliciously altered.

NAT is not normally compatible with ESP in transport mode either, but the ZyXEL Device's **NAT Traversal** feature provides a way to handle this. NAT traversal allows you to set up an IKE SA when there are NAT routers between the two IPSec routers.

<span id="page-184-0"></span>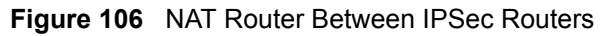

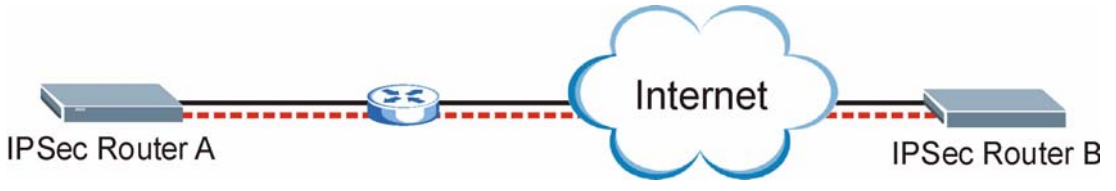

Normally you cannot set up an IKE SA with a NAT router between the two IPSec routers because the NAT router changes the header of the IPSec packet. NAT traversal solves the problem by adding a UDP port 500 header to the IPSec packet. The NAT router forwards the IPSec packet with the UDP port 500 header unchanged. In [Figure 106 on page 185](#page-184-0), when IPSec router A tries to establish an IKE SA, IPSec router B checks the UDP port 500 header, and IPSec routers A and B build the IKE SA.

For NAT traversal to work, you must:

- Use ESP security protocol (in either transport or tunnel mode).
- Use IKE keying mode.
- Enable NAT traversal on both IPSec endpoints.
- Set the NAT router to forward UDP port 500 to IPSec router A.

Finally, NAT is compatible with ESP in tunnel mode because integrity checks are performed over the combination of the "original header plus original payload," which is unchanged by a NAT device. The compatibility of AH and ESP with NAT in tunnel and transport modes is summarized in the following table.

|  | <b>SECURITY PROTOCOL</b> | <b>MODE</b> | <b>NAT</b> |
|--|--------------------------|-------------|------------|
|  | AH                       | Transport   | N          |
|  | AH                       | Tunnel      | N          |
|  | <b>ESP</b>               | Transport   | v*         |
|  | <b>ESP</b>               | Tunnel      |            |

**Table 73** VPN and NAT

Y\* - This is supported in the ZyXEL Device if you enable NAT traversal.

## **12.8 Remote DNS Server**

In cases where you want to use domain names to access Intranet servers on a remote network that has a DNS server, you must identify that DNS server. You cannot use DNS servers on the LAN or from the ISP since these DNS servers cannot resolve domain names to private IP addresses on the remote network

The following figure depicts an example where three VPN tunnels are created from ZyXEL Device A; one to branch office 2, one to branch office 3 and another to headquarters. In order to access computers that use private domain names on the headquarters (HQ) network, the ZyXEL Device at branch office 1 uses the Intranet DNS server in headquarters. The DNS server feature for VPN does not work with Windows 2000 or Windows XP.

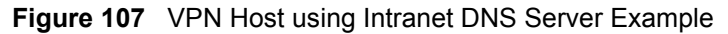

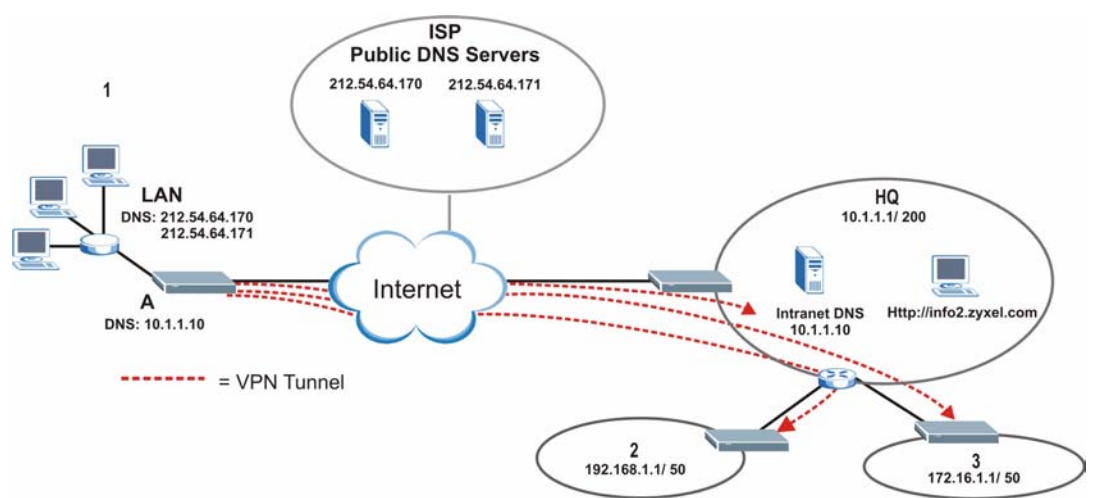

If you do not specify an Intranet DNS server on the remote network, then the VPN host must use IP addresses to access the computers on the remote network.

## **12.9 ID Type and Content**

With aggressive negotiation mode (se[eSection 12.12.1 on page 194\)](#page-193-0), the ZyXEL Device identifies incoming SAs by ID type and content since this identifying information is not encrypted. This enables the ZyXEL Device to distinguish between multiple rules for SAs that connect from remote IPSec routers that have dynamic WAN IP addresses. Telecommuters can use separate passwords to simultaneously connect to the ZyXEL Device from IPSec routers with dynamic IP addresses (see[Section 12.18 on page 202](#page-201-0) for a telecommuter configuration example).

Regardless of the ID type and content configuration, the ZyXEL Device does not allow you to save multiple active rules with overlapping local and remote IP addresses.

With main mode (see [Section 12.12.1 on page 194\)](#page-193-0), the ID type and content are encrypted to provide identity protection. In this case the ZyXEL Device can only distinguish between up to 12 different incoming SAs that connect from remote IPSec routers that have dynamic WAN IP addresses. The ZyXEL Device can distinguish up to 12 incoming SAs because you can select between three encryption algorithms (DES, 3DES and AES), two authentication algorithms (MD5 and SHA1) and two key groups (DH1 and DH2) when you configure a VPN rule (see[Section 12.13 on page 195](#page-194-0)). The ID type and content act as an extra level of identification for incoming SAs.

The type of ID can be a domain name, an IP address or an e-mail address. The content is the IP address, domain name, or e-mail address.

| <b>LOCAL ID TYPE=   CONTENT=</b> |                                                                                                    |  |
|----------------------------------|----------------------------------------------------------------------------------------------------|--|
| IP                               | Type the IP address of your computer or leave the field blank to have the ZyXEL<br>Device automatically use its own IP address.                                                  |  |
| <b>DNS</b>                       | Type a domain name (up to 31 characters) by which to identify this ZyXEL Device.                                                                                                 |  |
| F-mail                           | Type an e-mail address (up to 31 characters) by which to identify this ZyXEL<br>Device.                                                                                          |  |
|                                  | The domain name or e-mail address that you use in the Content field is used for<br>identification purposes only and does not need to be a real domain name or e-mail<br>address. |  |

**Table 74** Local ID Type and Content Fields

**Table 75** Peer ID Type and Content Fields

| PEER ID TYPE=   CONTENT= |                                                                                                    |  |
|--------------------------|----------------------------------------------------------------------------------------------------|--|
| IP                       | Type the IP address of the computer with which you will make the VPN connection<br>or leave the field blank to have the ZyXEL Device automatically use the address in<br>the Secure Gateway field.                                                                                                    |  |
| <b>DNS</b>               | Type a domain name (up to 31 characters) by which to identify the remote IPSec<br>router.                                                                                                    |  |
| E-mail                   | Type an e-mail address (up to 31 characters) by which to identify the remote IPSec<br>router.                                                                                                    |  |
|                          | The domain name or e-mail address that you use in the <b>Content</b> field is used for<br>identification purposes only and does not need to be a real domain name or e-mail<br>address. The domain name also does not have to match the remote router's IP<br>address or what you configure in the <b>Secure Gateway Addr</b> field below. |  |

## **12.9.1 ID Type and Content Examples**

Two IPSec routers must have matching ID type and content configuration in order to set up a VPN tunnel.

The two ZyXEL Devices in this example can complete negotiation and establish a VPN tunnel.

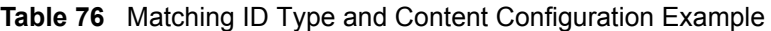

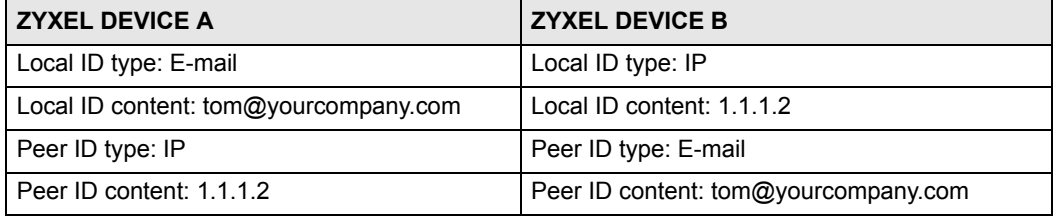

The two ZyXEL Devices in this example cannot complete their negotiation because ZyXEL Device B's **Local ID type** is **IP**, but ZyXEL Device A's **Peer ID type** is set to **E-mail**. An "ID mismatched" message displays in the IPSEC LOG.

| <b>ZYXEL DEVICE A</b>         | <b>ZYXEL DEVICE B</b>      |
|-------------------------------|----------------------------|
| Local ID type: IP             | Local ID type: IP          |
| Local ID content: 1.1.1.10    | Local ID content: 1.1.1.10 |
| Peer ID type: E-mail          | Peer ID type: IP           |
| Peer ID content: aa@yahoo.com | Peer ID content: N/A       |

**Table 77** Mismatching ID Type and Content Configuration Example

## **12.10 Pre-Shared Key**

A pre-shared key identifies a communicating party during a phase 1 IKE negotiation (see[Section 12.12 on page 193f](#page-192-0)or more on IKE phases). It is called "pre-shared" because you have to share it with another party before you can communicate with them over a secure connection.

## **12.11 Editing VPN Policies**

Click an **Edit** icon in the [VPN Setup Screen](#page-182-0) to edit VPN policies.

### <span id="page-188-0"></span>**Figure 108** Edit VPN Policies

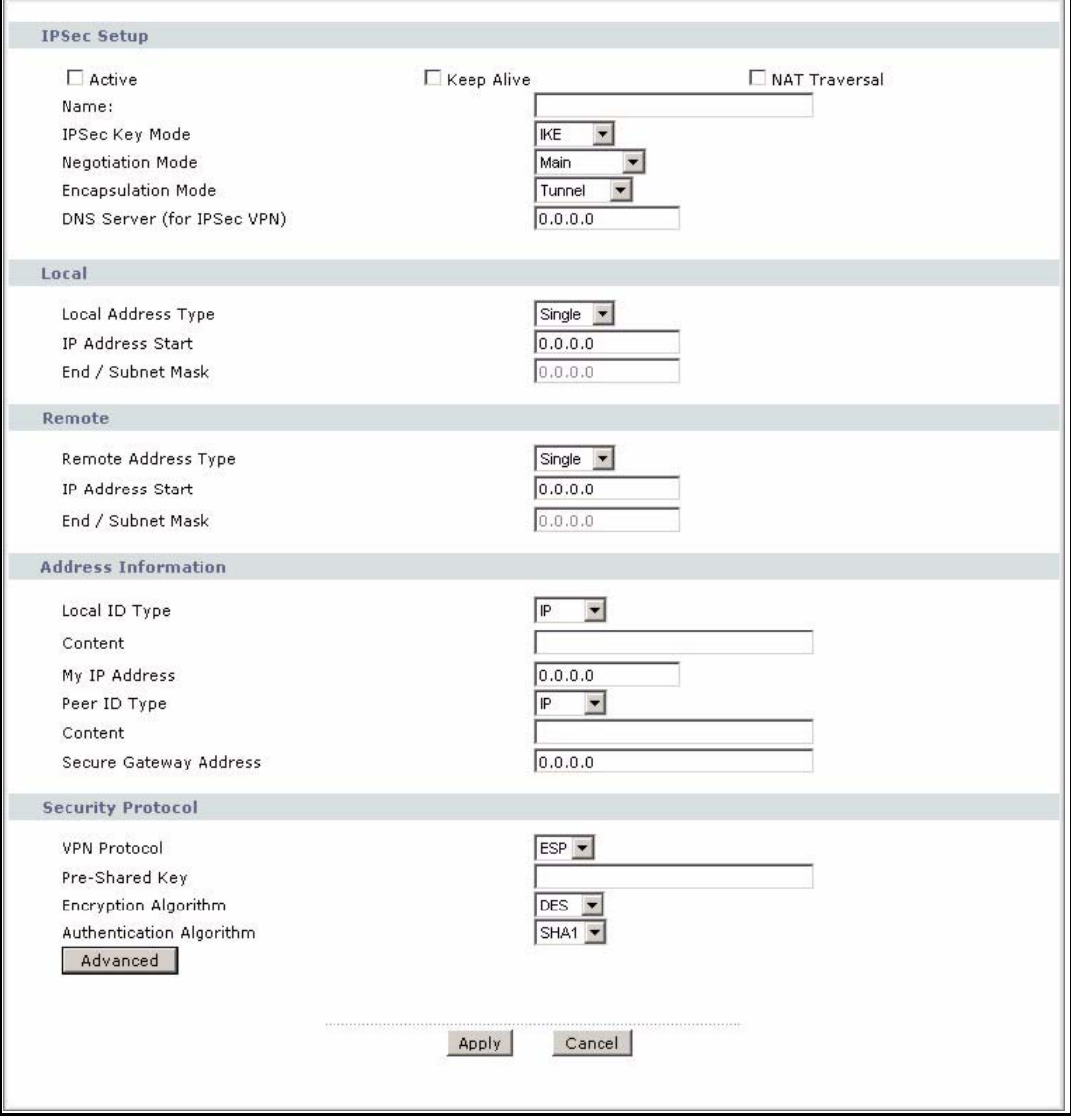

The following table describes the fields in this screen.

#### **Table 78** Edit VPN Policies

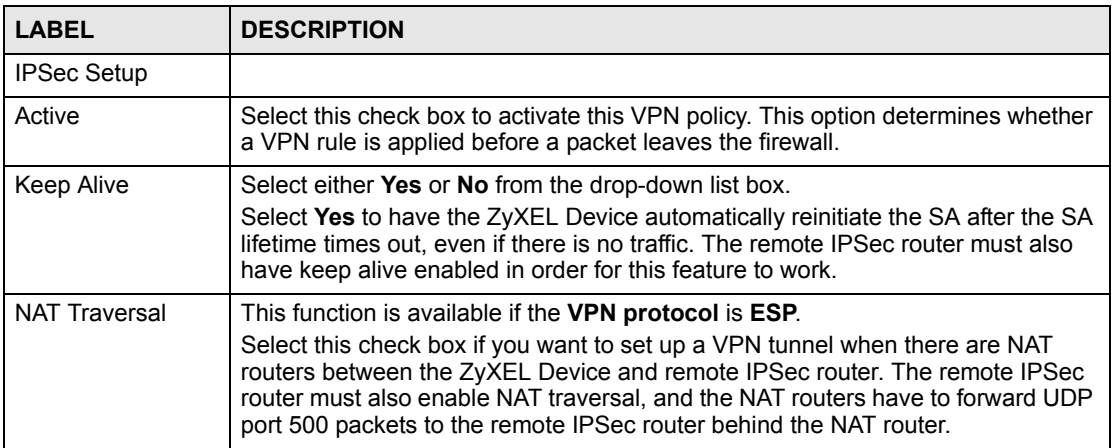

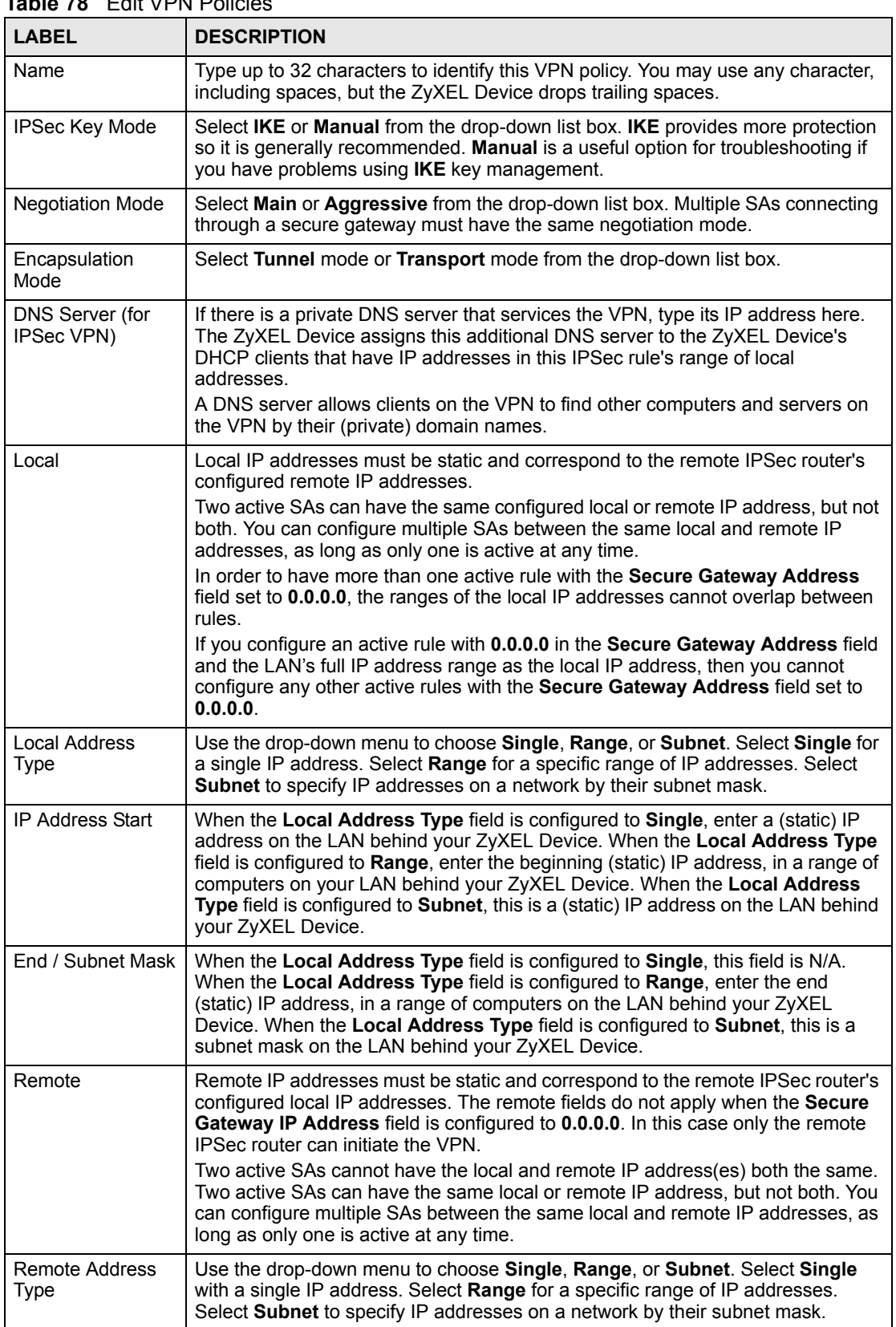

#### **Table 78** Edit VPN Policies

| <b>LABEL</b>            | <b>DESCRIPTION</b>                                                                                                    |  |
|-------------------------|----------------------------------------------------------------------------------------------------|--|
| <b>IP Address Start</b> | When the Remote Address Type field is configured to Single, enter a (static) IP<br>address on the network behind the remote IPSec router. When the Remote<br>Address Type field is configured to Range, enter the beginning (static) IP<br>address, in a range of computers on the network behind the remote IPSec router.<br>When the Remote Address Type field is configured to Subnet, enter a (static) IP<br>address on the network behind the remote IPSec router.                                                                                                    |  |
| End / Subnet Mask       | When the Remote Address Type field is configured to Single, this field is N/A.<br>When the Remote Address Type field is configured to Range, enter the end<br>(static) IP address, in a range of computers on the network behind the remote<br>IPSec router. When the Remote Address Type field is configured to Subnet,<br>enter a subnet mask on the network behind the remote IPSec router.                                                                                                    |  |
| Address<br>Information  |                                                                                                    |  |
| Local ID Type           | Select IP to identify this ZyXEL Device by its IP address.<br>Select DNS to identify this ZyXEL Device by a domain name.<br>Select E-mail to identify this ZyXEL Device by an e-mail address.                                                                                                    |  |
| Content                 | When you select IP in the Local ID Type field, type the IP address of your<br>computer in the local <b>Content</b> field. The ZyXEL Device automatically uses the IP<br>address in the My IP Address field (refer to the My IP Address field description)<br>if you configure the local Content field to 0.0.0.0 or leave it blank.<br>It is recommended that you type an IP address other than 0.0.0.0 in the local<br>Content field or use the DNS or E-mail ID type in the following situations.<br>When there is a NAT router between the two IPSec routers.<br>When you want the remote IPSec router to be able to distinguish between VPN<br>connection requests that come in from IPSec routers with dynamic WAN IP<br>addresses.<br>When you select DNS or E-mail in the Local ID Type field, type a domain name<br>or e-mail address by which to identify this ZyXEL Device in the local <b>Content</b><br>field. Use up to 31 ASCII characters including spaces, although trailing spaces<br>are truncated. The domain name or e-mail address is for identification purposes<br>only and can be any string. |  |
| My IP Address           | Enter the WAN IP address of your ZyXEL Device. The VPN tunnel has to be<br>rebuilt if this IP address changes.<br>The following applies if this field is configured as 0.0.0.0:<br>The ZyXEL Device uses the current ZyXEL Device WAN IP address (static or<br>dynamic) to set up the VPN tunnel.<br>If the WAN connection goes down, the ZyXEL Device uses the dial backup IP<br>address for the VPN tunnel when using dial backup or the LAN IP address when<br>using traffic redirect. See the chapter on WAN for details on dial backup and<br>traffic redirect.                                                                                                    |  |
| Peer ID Type            | Select IP to identify the remote IPSec router by its IP address.<br>Select DNS to identify the remote IPSec router by a domain name.<br>Select E-mail to identify the remote IPSec router by an e-mail address.                                                                                                    |  |

**Table 78** Edit VPN Policies

| <b>LABEL</b>                     | <b>DESCRIPTION</b>                                                                                                    |
|----------------------------------|----------------------------------------------------------------------------------------------------|
| Content                          | The configuration of the peer content depends on the peer ID type.<br>For IP, type the IP address of the computer with which you will make the VPN<br>connection. If you configure this field to 0.0.0.0 or leave it blank, the ZyXEL<br>Device will use the address in the Secure Gateway Address field (refer to the<br>Secure Gateway Address field description).                                                                                                    |
|                                  | For DNS or E-mail, type a domain name or e-mail address by which to identify<br>the remote IPSec router. Use up to 31 ASCII characters including spaces,<br>although trailing spaces are truncated. The domain name or e-mail address is for<br>identification purposes only and can be any string.                                                                                                    |
|                                  | It is recommended that you type an IP address other than 0.0.0.0 or use the DNS<br>or E-mail ID type in the following situations:                                                                                                    |
|                                  | When there is a NAT router between the two IPSec routers.                                                                                                    |
|                                  | When you want the ZyXEL Device to distinguish between VPN connection<br>requests that come in from remote IPSec routers with dynamic WAN IP<br>addresses.                                                                                                    |
| Secure Gateway<br><b>Address</b> | Type the WAN IP address or the URL (up to 31 characters) of the IPSec router<br>with which you're making the VPN connection. Set this field to 0.0.0.0 if the<br>remote IPSec router has a dynamic WAN IP address (the Key Management field<br>must be set to IKE).                                                                                                    |
|                                  | In order to have more than one active rule with the Secure Gateway Address<br>field set to 0.0.0.0, the ranges of the local IP addresses cannot overlap between<br>rules.                                                                                                    |
|                                  | If you configure an active rule with 0.0.0.0 in the Secure Gateway Address field<br>and the LAN's full IP address range as the local IP address, then you cannot<br>configure any other active rules with the Secure Gateway Address field set to<br>0.0.0.0.                                                                                                    |
| <b>Security Protocol</b>         |                                                                                                    |
| <b>VPN Protocol</b>              | Select ESP if you want to use ESP (Encapsulation Security Payload). The ESP<br>protocol (RFC 2406) provides encryption as well as some of the services offered<br>by AH. If you select ESP here, you must select options from the Encryption<br>Algorithm and Authentication Algorithm fields (described below).                                                                                                    |
| Pre-Shared Key                   | Type your pre-shared key in this field. A pre-shared key identifies a<br>communicating party during a phase 1 IKE negotiation. It is called "pre-shared"<br>because you have to share it with another party before you can communicate with<br>them over a secure connection.                                                                                                    |
|                                  | Type from 8 to 31 case-sensitive ASCII characters or from 16 to 62 hexadecimal<br>("0-9", "A-F") characters. You must precede a hexadecimal key with a "0x" (zero<br>x), which is not counted as part of the 16 to 62 character range for the key. For<br>example, in "0x0123456789ABCDEF", "0x" denotes that the key is hexadecimal<br>and "0123456789ABCDEF" is the key itself.<br>Both ends of the VPN tunnel must use the same pre-shared key. You will receive                                                                                                    |
|                                  | a "PYLD MALFORMED" (payload malformed) packet if the same pre-shared key<br>is not used on both ends.                                                                                                    |
| Encryption                       | Select DES, 3DES, AES or NULL from the drop-down list box.                                                                                                    |
| Algorithm                        | When you use one of these encryption algorithms for data communications, both<br>the sending device and the receiving device must use the same secret key, which<br>can be used to encrypt and decrypt the message or to generate and verify a<br>message authentication code. The DES encryption algorithm uses a 56-bit key.<br>Triple DES (3DES) is a variation on DES that uses a 168-bit key. As a result,<br>3DES is more secure than DES. It also requires more processing power, resulting<br>in increased latency and decreased throughput. This implementation of AES<br>uses a 128-bit key. AES is faster than 3DES.<br>Select NULL to set up a tunnel without encryption. When you select NULL, you<br>do not enter an encryption key. |

**Table 78** Edit VPN Policies

| <b>LABEL</b>                | <b>DESCRIPTION</b>                                                                                                    |  |
|-----------------------------|----------------------------------------------------------------------------------------------------|--|
| Authentication<br>Algorithm | Select <b>SHA1</b> or <b>MD5</b> from the drop-down list box. <b>MD5</b> (Message Digest 5) and<br><b>SHA1</b> (Secure Hash Algorithm) are hash algorithms used to authenticate packet<br>data. The SHA1 algorithm is generally considered stronger than MD5, but is<br>slower. Select MD5 for minimal security and SHA1 for maximum security. |  |
| Advanced                    | Click <b>Advanced</b> to configure more detailed settings of your IKE key<br>management.                                                                                                    |  |
| Apply                       | Click Apply to save your changes back to the ZyXEL Device.                                                                                                    |  |
| Cancel                      | Click Cancel to begin configuring this screen afresh.                                                                                                    |  |

**Table 78** Edit VPN Policies

## <span id="page-192-0"></span>**12.12 IKE Phases**

There are two phases to every IKE (Internet Key Exchange) negotiation – phase 1 (Authentication) and phase 2 (Key Exchange). A phase 1 exchange establishes an IKE SA and the second one uses that SA to negotiate SAs for IPSec.

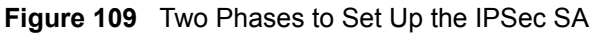

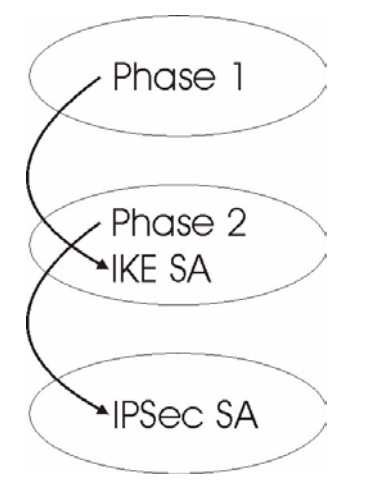

In phase 1 you must:

- Choose a negotiation mode.
- Authenticate the connection by entering a pre-shared key.
- Choose an encryption algorithm.
- Choose an authentication algorithm.
- Choose a Diffie-Hellman public-key cryptography key group (**DH1** or **DH2**)*.*
- Set the IKE SA lifetime. This field allows you to determine how long an IKE SA should stay up before it times out. An IKE SA times out when the IKE SA lifetime period expires. If an IKE SA times out when an IPSec SA is already established, the IPSec SA stays connected.

In phase 2 you must:

- Choose which protocol to use (**ESP** or **AH**) for the IKE key exchange.
- Choose an encryption algorithm.
- Choose an authentication algorithm
- Choose whether to enable Perfect Forward Secrecy (PFS) using Diffie-Hellman publickey cryptography – se[eSection 12.12.3 on page 194](#page-193-1). Select **None** (the default) to disable PFS.
- Choose **Tunnel** mode or **Transport** mode.
- Set the IPSec SA lifetime. This field allows you to determine how long the IPSec SA should stay up before it times out. The ZyXEL Device automatically renegotiates the IPSec SA if there is traffic when the IPSec SA lifetime period expires. The ZyXEL Device also automatically renegotiates the IPSec SA if both IPSec routers have keep alive enabled, even if there is no traffic. If an IPSec SA times out, then the IPSec router must renegotiate the SA the next time someone attempts to send traffic.

## <span id="page-193-0"></span>**12.12.1 Negotiation Mode**

The phase 1 **Negotiation Mode** you select determines how the Security Association (SA) will be established for each connection through IKE negotiations.

- **Main Mode** ensures the highest level of security when the communicating parties are negotiating authentication (phase 1). It uses 6 messages in three round trips: SA negotiation, Diffie-Hellman exchange and an exchange of nonces (a nonce is a random number). This mode features identity protection (your identity is not revealed in the negotiation).
- **Aggressive Mode** is quicker than **Main Mode** because it eliminates several steps when the communicating parties are negotiating authentication (phase 1). However the trade-off is that faster speed limits its negotiating power and it also does not provide identity protection. It is useful in remote access situations where the address of the initiator is not know by the responder and both parties want to use pre-shared key authentication.

## **12.12.2 Diffie-Hellman (DH) Key Groups**

Diffie-Hellman (DH) is a public-key cryptography protocol that allows two parties to establish a shared secret over an unsecured communications channel. Diffie-Hellman is used within IKE SA setup to establish session keys. 768-bit (Group 1 - **DH1**) and 1024-bit (Group 2 – **DH2**) Diffie-Hellman groups are supported. Upon completion of the Diffie-Hellman exchange, the two peers have a shared secret, but the IKE SA is not authenticated. For authentication, use pre-shared keys.

## <span id="page-193-1"></span>**12.12.3 Perfect Forward Secrecy (PFS)**

Enabling PFS means that the key is transient. The key is thrown away and replaced by a brand new key using a new Diffie-Hellman exchange for each new IPSec SA setup. With PFS enabled, if one key is compromised, previous and subsequent keys are not compromised, because subsequent keys are not derived from previous keys. The (time-consuming) Diffie-Hellman exchange is the trade-off for this extra security.

This may be unnecessary for data that does not require such security, so PFS is disabled (**None**) by default in the ZyXEL Device. Disabling PFS means new authentication and encryption keys are derived from the same root secret (which may have security implications in the long run) but allows faster SA setup (by bypassing the Diffie-Hellman key exchange).

## <span id="page-194-0"></span>**12.13 Configuring Advanced IKE Settings**

Click **Advanced** in the [Edit VPN Policies](#page-188-0) screen to open this screen.

#### **Figure 110** Advanced VPN Policies

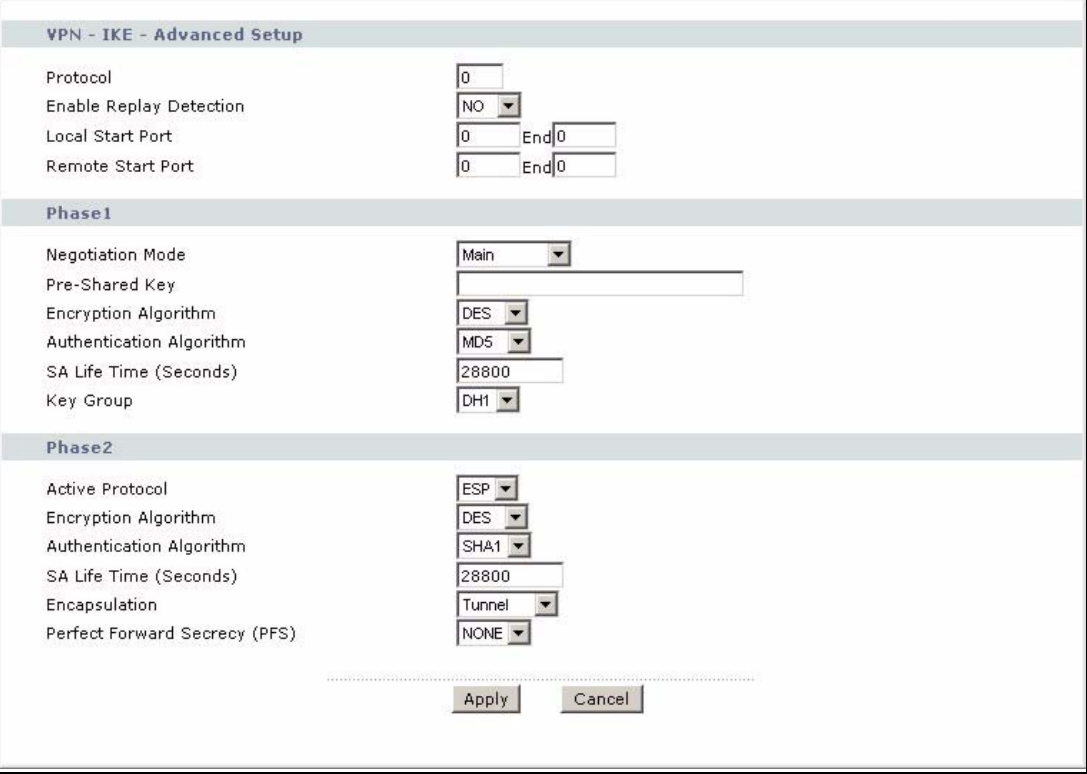

The following table describes the fields in this screen.

#### **Table 79** Advanced VPN Policies **LABEL DESCRIPTION** VPN - IKE Protocol Enter 1 for ICMP, 6 for TCP, 17 for UDP, etc. 0 is the default and signifies any protocol. Enable Replay **Detection** As a VPN setup is processing intensive, the system is vulnerable to Denial of Service (DoS) attacks The IPSec receiver can detect and reject old or duplicate packets to protect against replay attacks. Select **YES** from the drop-down menu to enable replay detection, or select **NO** to disable it. Local Start Port  $\vert$  0 is the default and signifies any port. Type a port number from 0 to 65535. Some of the most common IP ports are: 21, FTP; 53, DNS; 23, Telnet; 80, HTTP; 25, SMTP; 110, POP3. End Enter a port number in this field to define a port range. This port number must be greater than that specified in the previous field. If **Local Start Port** is left at 0, **End** will also remain at 0. Remote Start Port  $\vert$  0 is the default and signifies any port. Type a port number from 0 to 65535. Some of the most common IP ports are: 21, FTP; 53, DNS; 23, Telnet; 80, HTTP; 25, SMTP; 110, POP3. End Enter a port number in this field to define a port range. This port number must be greater than that specified in the previous field. If **Remote Start Port** is left at 0, **End** will also remain at 0.

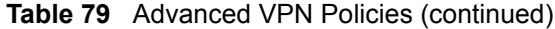

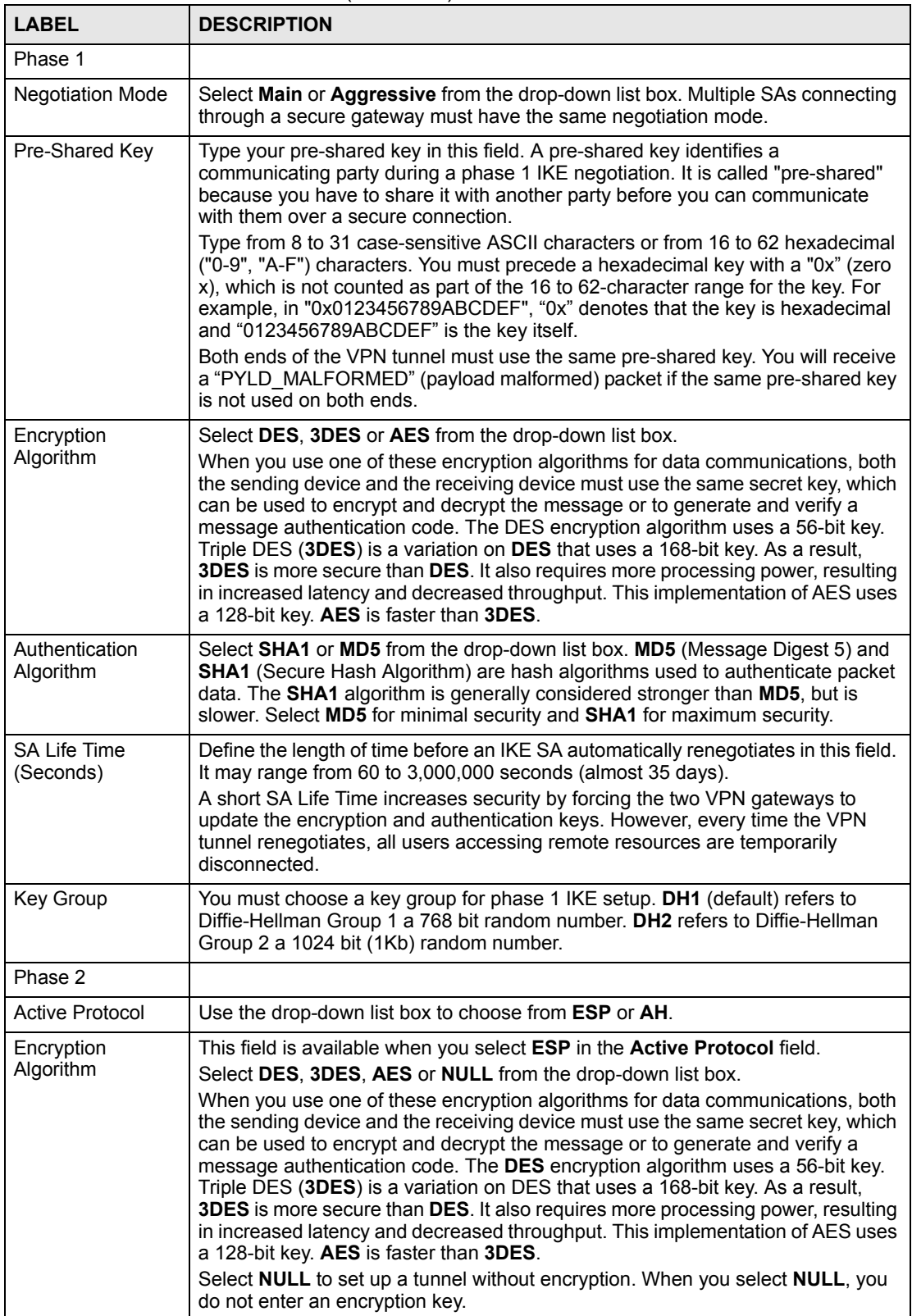

| <b>LABEL</b>                                                                                                    | <b>DESCRIPTION</b>                                                                                                    |  |
|----------------------------------------------------------------------------------------------------|----------------------------------------------------------------------------------------------------|--|
| Authentication<br>Algorithm                                                                                                    | Select <b>SHA1</b> or <b>MD5</b> from the drop-down list box. MD5 (Message Digest 5) and<br>SHA1 (Secure Hash Algorithm) are hash algorithms used to authenticate packet<br>data. The SHA1 algorithm is generally considered stronger than MD5, but is<br>slower. Select MD5 for minimal security and SHA1 for maximum security.                                                                              |  |
| <b>SA Life Time</b><br>(Seconds)                                                                                                    | Define the length of time before an IKE SA automatically renegotiates in this field.<br>It may range from 60 to 3,000,000 seconds (almost 35 days).<br>A short SA Life Time increases security by forcing the two VPN gateways to<br>update the encryption and authentication keys. However, every time the VPN<br>tunnel renegotiates, all users accessing remote resources are temporarily<br>disconnected. |  |
| Encapsulation                                                                                                    | Select Tunnel mode or Transport mode from the drop-down list box.                                                                                                    |  |
| Perfect Forward Secrecy (PFS) is disabled (NONE) by default in phase 2 IPSec<br>Perfect Forward<br>SA setup. This allows faster IPSec setup, but is not so secure. Choose DH1 or<br>Secrecy (PFS)<br>DH2 from the drop-down list box to enable PFS. DH1 refers to Diffie-Hellman<br>Group 1 a 768 bit random number. DH2 refers to Diffie-Hellman Group 2 a 1024<br>bit (1Kb) random number (more secure, yet slower). |                                                                                                    |  |
| Apply                                                                                                    | Click Apply to save your changes back to the ZyXEL Device and return to the<br><b>VPN-IKE</b> screen.                                                                                                    |  |
| Cancel                                                                                                    | Click Cancel to return to the VPN-IKE screen without saving your changes.                                                                                                    |  |

**Table 79** Advanced VPN Policies (continued)

## **12.14 Manual Key Setup**

Manual key management is useful if you have problems with **IKE** key management.

### **12.14.1 Security Parameter Index (SPI)**

An SPI is used to distinguish different SAs terminating at the same destination and using the same IPSec protocol. This data allows for the multiplexing of SAs to a single gateway. The **SPI** (Security Parameter Index) along with a destination IP address uniquely identify a particular Security Association (SA). The **SPI** is transmitted from the remote VPN gateway to the local VPN gateway. The local VPN gateway then uses the network, encryption and key values that the administrator associated with the SPI to establish the tunnel.

Current ZyXEL implementation assumes identical outgoing and incoming SPIs.

## **12.15 Configuring Manual Key**

You only configure **VPN Manual Key** when you select **Manual** in the **IPSec Key Mode** field on the **VPN IKE** screen. This is the **VPN Manual Key** screen as shown next.

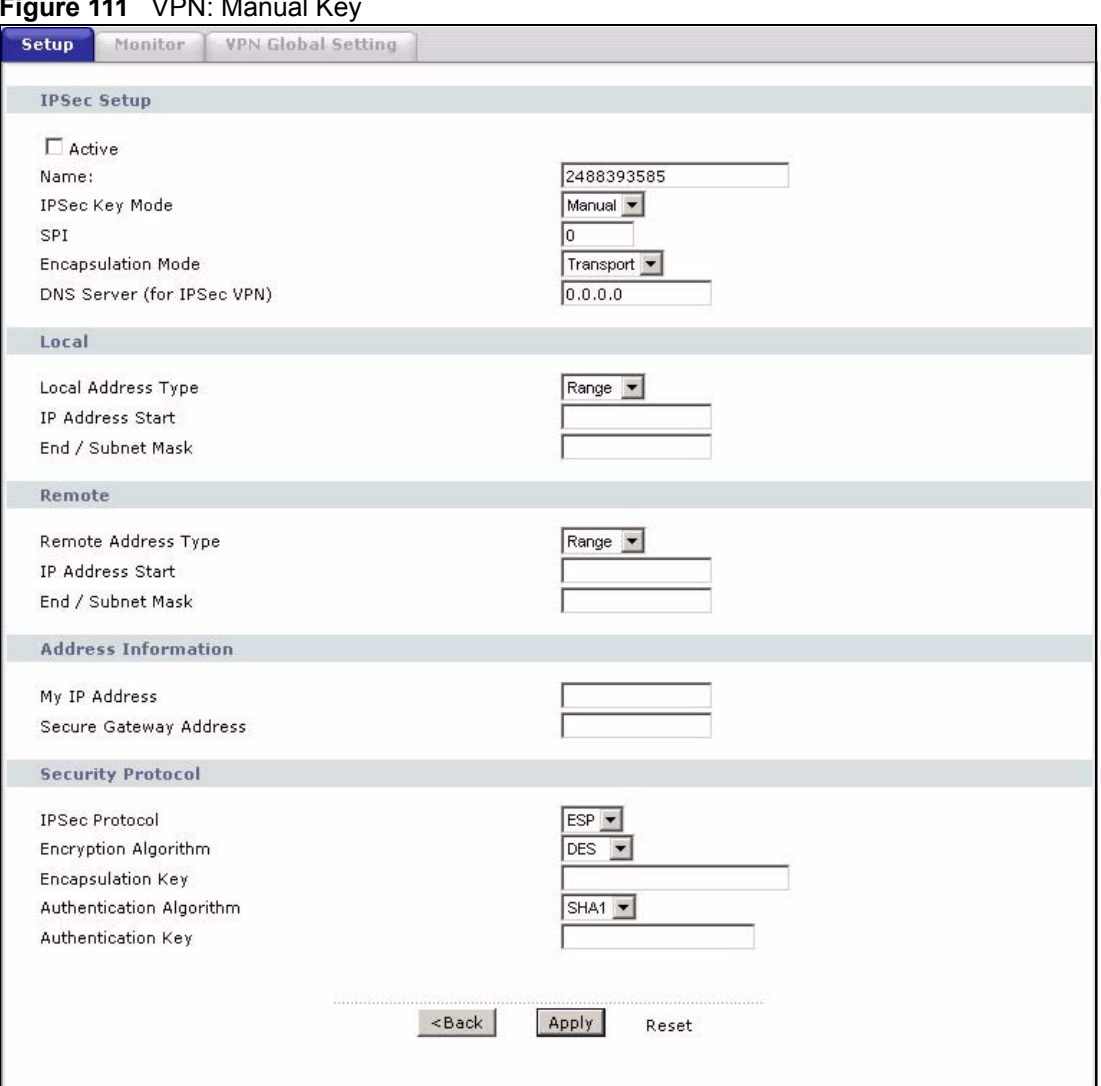

#### **Figure 111** VPN: Manual Key

The following table describes the fields in this screen.

#### **Table 80** VPN: Manual Key

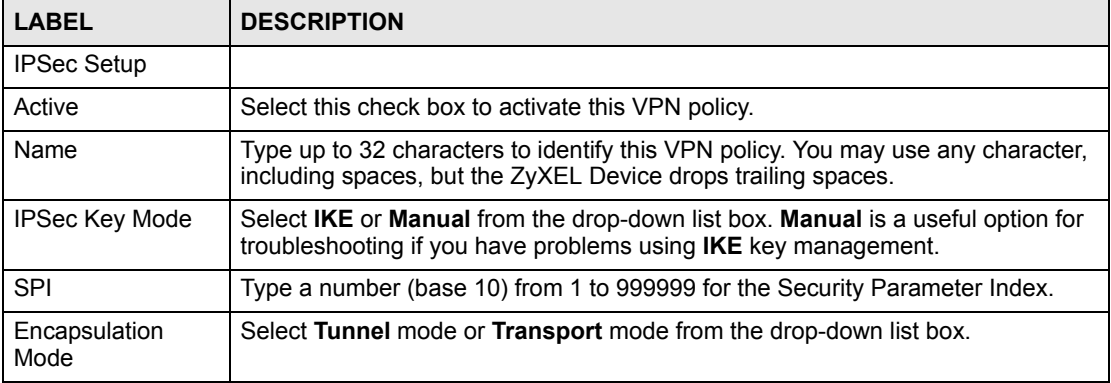

| <b>LABEL</b>                  | <b>DESCRIPTION</b>                                                                                                    |  |
|-------------------------------|----------------------------------------------------------------------------------------------------|--|
| DNS Server (for<br>IPSec VPN) | If there is a private DNS server that services the VPN, type its IP address here.<br>The ZyXEL Device assigns this additional DNS server to the ZyXEL Device 's<br>DHCP clients that have IP addresses in this IPSec rule's range of local<br>addresses.                                                                                                    |  |
|                               | A DNS server allows clients on the VPN to find other computers and servers on<br>the VPN by their (private) domain names.                                                                                                    |  |
| Local                         | Local IP addresses must be static and correspond to the remote IPSec router's<br>configured remote IP addresses.                                                                                                    |  |
|                               | Two active SAs cannot have the local and remote IP address(es) both the same.<br>Two active SAs can have the same local or remote IP address, but not both. You<br>can configure multiple SAs between the same local and remote IP addresses, as<br>long as only one is active at any time.                                                                                                    |  |
| Local Address<br><b>Type</b>  | Use the drop-down menu to choose Single, Range, or Subnet. Select Single for<br>a single IP address. Select Range for a specific range of IP addresses. Select<br>Subnet to specify IP addresses on a network by their subnet mask.                                                                                                    |  |
| <b>IP Address Start</b>       | When the Local Address Type field is configured to Single, enter a (static) IP<br>address on the LAN behind your ZyXEL Device. When the Local Address Type<br>field is configured to Range, enter the beginning (static) IP address, in a range of<br>computers on your LAN behind your ZyXEL Device. When the Local Address<br>Type field is configured to Subnet, this is a (static) IP address on the LAN behind<br>your ZyXEL Device.                               |  |
| End / Subnet Mask             | When the Local Address Type field is configured to Single, this field is N/A.<br>When the Local Address Type field is configured to Range, enter the end<br>(static) IP address, in a range of computers on the LAN behind your ZyXEL<br>Device. When the Local Address Type field is configured to Subnet, this is a<br>subnet mask on the LAN behind your ZyXEL Device.                                                                                               |  |
| Remote                        | Remote IP addresses must be static and correspond to the remote IPSec router's<br>configured local IP addresses.<br>Two active SAs cannot have the local and remote IP address(es) both the same.<br>Two active SAs can have the same local or remote IP address, but not both. You<br>can configure multiple SAs between the same local and remote IP addresses, as<br>long as only one is active at any time.                                                         |  |
| <b>Remote Address</b><br>Type | Use the drop-down menu to choose Single, Range, or Subnet. Select Single<br>with a single IP address. Select Range for a specific range of IP addresses.<br>Select Subnet to specify IP addresses on a network by their subnet mask.                                                                                                    |  |
| <b>IP Address Start</b>       | When the Remote Address Type field is configured to Single, enter a (static) IP<br>address on the network behind the remote IPSec router. When the Remote<br>Address Type field is configured to Range, enter the beginning (static) IP<br>address, in a range of computers on the network behind the remote IPSec router.<br>When the Remote Address Type field is configured to Subnet, enter a (static) IP<br>address on the network behind the remote IPSec router. |  |
| End / Subnet Mask             | When the Remote Address Type field is configured to Single, this field is N/A.<br>When the Remote Address Type field is configured to Range, enter the end<br>(static) IP address, in a range of computers on the network behind the remote<br>IPSec router. When the Remote Address Type field is configured to Subnet,<br>enter a subnet mask on the network behind the remote IPSec router.                                                                          |  |
| Address<br>Information        |                                                                                                    |  |

**Table 80** VPN: Manual Key (continued)

| <b>LABEL</b>                         | <b>DESCRIPTION</b>                                                                                                    |
|--------------------------------------|----------------------------------------------------------------------------------------------------|
| My IP Address                        | Enter the WAN IP address of your ZyXEL Device. The VPN tunnel has to be<br>rebuilt if this IP address changes.<br>The following applies if this field is configured as 0.0.0.0:<br>The ZyXEL Device uses the current ZyXEL Device WAN IP address (static or<br>dynamic) to set up the VPN tunnel.<br>If the WAN connection goes down, the ZyXEL Device uses the dial backup IP<br>address for the VPN tunnel when using dial backup or the LAN IP address when<br>using traffic redirect. See the chapter on WAN for details on dial backup and<br>traffic redirect.                                                                                                    |
| Secure Gateway<br><b>Address</b>     | Type the WAN IP address or the URL (up to 31 characters) of the IPSec router<br>with which you're making the VPN connection.                                                                                                    |
| <b>Security Protocol</b>             |                                                                                                    |
| <b>IPSec Protocol</b>                | Select ESP if you want to use ESP (Encapsulation Security Payload). The ESP<br>protocol (RFC 2406) provides encryption as well as some of the services offered<br>by AH. If you select ESP here, you must select options from the Encryption<br>Algorithm and Authentication Algorithm fields (described next).                                                                                                    |
| Encryption<br>Algorithm              | Select DES, 3DES or NULL from the drop-down list box.<br>When DES is used for data communications, both sender and receiver must<br>know the same secret key, which can be used to encrypt and decrypt the<br>message or to generate and verify a message authentication code. The DES<br>encryption algorithm uses a 56-bit key. Triple DES (3DES) is a variation on DES<br>that uses a 168-bit key. As a result, 3DES is more secure than DES. It also<br>requires more processing power, resulting in increased latency and decreased<br>throughput. Select NULL to set up a tunnel without encryption. When you select<br>NULL, you do not enter an encryption key. |
| Encapsulation Key<br>(only with ESP) | With DES, type a unique key 8 characters long. With 3DES, type a unique key 24<br>characters long. Any characters may be used, including spaces, but trailing<br>spaces are truncated.                                                                                                    |
| Authentication<br>Algorithm          | Select SHA1 or MD5 from the drop-down list box. MD5 (Message Digest 5) and<br>SHA1 (Secure Hash Algorithm) are hash algorithms used to authenticate packet<br>data. The SHA1 algorithm is generally considered stronger than MD5, but is<br>slower. Select MD5 for minimal security and SHA1 for maximum security.                                                                                                    |
| Authentication Key                   | Type a unique authentication key to be used by IPSec if applicable. Enter 16<br>characters for MD5 authentication or 20 characters for SHA1 authentication. Any<br>characters may be used, including spaces, but trailing spaces are truncated.                                                                                                    |
| Back                                 | Click <b>Back</b> to return to the previous screen.                                                                                                    |
| Apply                                | Click Apply to save your changes back to the ZyXEL Device.                                                                                                    |
| Reset                                | Click Reset to begin configuring this screen afresh.                                                                                                    |

**Table 80** VPN: Manual Key (continued)

## **12.16 Viewing SA Monitor**

Click **Security**, **VPN** and **Monitor** to open the **SA Monitor** screen as shown. Use this screen to display and manage active VPN connections.

A Security Association (SA) is the group of security settings related to a specific VPN tunnel. This screen displays active VPN connections. Use **Refresh** to display active VPN connections. This screen is read-only. The following table describes the fields in this tab.

When there is outbound traffic but no inbound traffic, the SA times out automatically after two minutes. A tunnel with no outbound or inbound traffic is "idle" and does not timeout until the SA lifetime period expires. See [Section 12.6 on page 185](#page-184-1) on keep alive to have the ZyXEL Device renegotiate an IPSec SA when the SA lifetime expires, even if there is no traffic.

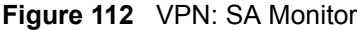

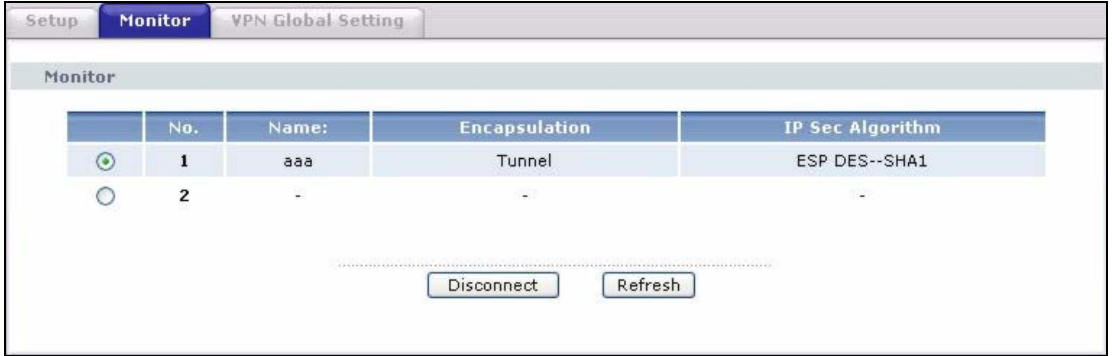

The following table describes the fields in this screen.

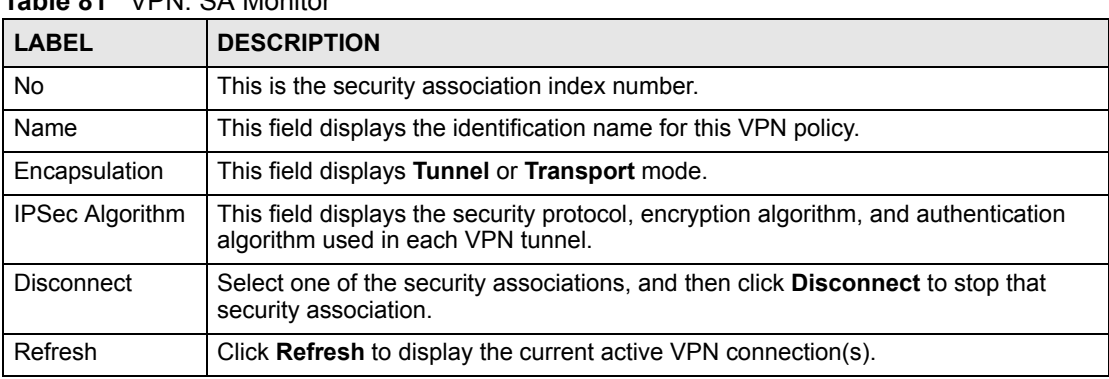

#### **Table 81** VPN: SA Monitor

## **12.17 Configuring Global Setting**

To change your ZyXEL Device's global settings, click **VPN** and then **Global Setting**. The screen appears as shown.

#### **Figure 113** VPN: Global Setting

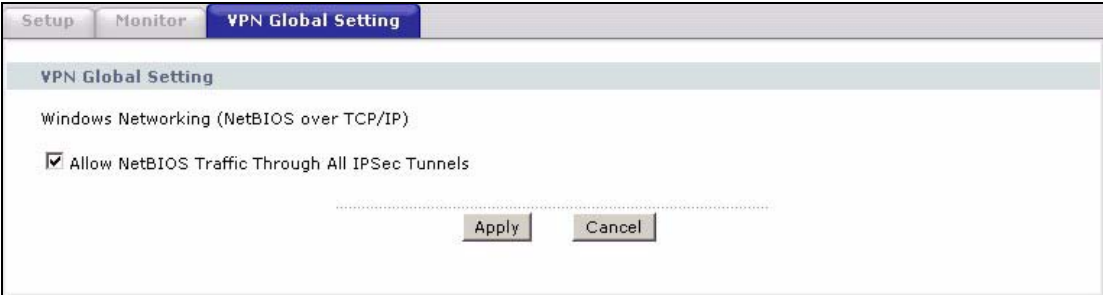

The following table describes the fields in this screen.

| <b>LABEL</b>                                                 | <b>DESCRIPTION</b>                                                                                                    |  |
|--------------------------------------------------------------|----------------------------------------------------------------------------------------------------|--|
| Windows Networking<br>(NetBIOS over TCP/IP)                  | NetBIOS (Network Basic Input/Output System) are TCP or UDP packets that<br>enable a computer to find other computers. It may sometimes be necessary<br>to allow NetBIOS packets to pass through VPN tunnels in order to allow local<br>computers to find computers on the remote network and vice versa. |  |
| Allow NetBIOS Traffic<br>Through All IPSec<br><b>Tunnels</b> | Select this check box to send NetBIOS packets through the VPN connection.                                                                                                    |  |
| Apply                                                        | Click Apply to save your changes back to the ZyXEL Device.                                                                                                    |  |
| Cancel                                                       | Click <b>Cancel</b> to begin configuring this screen afresh.                                                                                                    |  |

**Table 82** VPN: Global Setting

## <span id="page-201-0"></span>**12.18 Telecommuter VPN/IPSec Examples**

The following examples show how multiple telecommuters can make VPN connections to a single ZyXEL Device at headquarters. The telecommuters use IPSec routers with dynamic WAN IP addresses. The ZyXEL Device at headquarters has a static public IP address.

## **12.18.1 Telecommuters Sharing One VPN Rule Example**

See the following figure and table for an example configuration that allows multiple telecommuters (A, B and C in the figure) to use one VPN rule to simultaneously access a ZyXEL Device at headquarters (HQ in the figure). The telecommuters do not have domain names mapped to the WAN IP addresses of their IPSec routers. The telecommuters must all use the same IPSec parameters but the local IP addresses (or ranges of addresses) should not overlap.

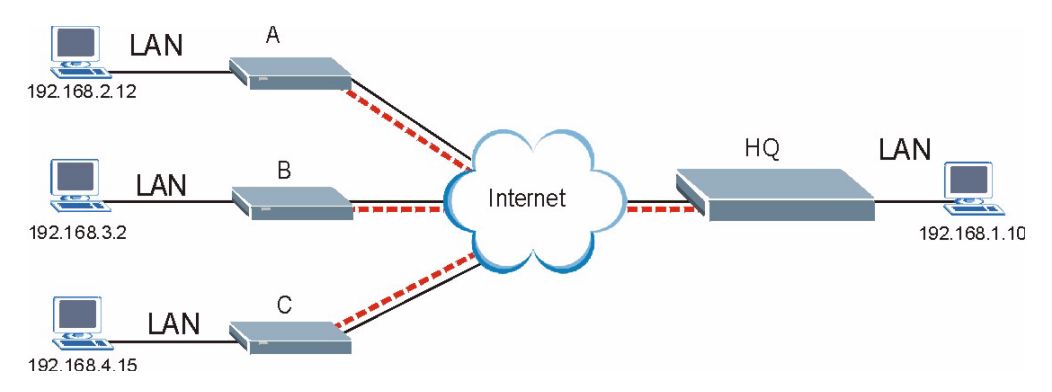

**Figure 114** Telecommuters Sharing One VPN Rule Example

| <b>FIELDS</b>                 | <b>TELECOMMUTERS</b>                                                                        | <b>HEADQUARTERS</b>                                                                        |
|-------------------------------|---------------------------------------------------------------------------------------------|--------------------------------------------------------------------------------------------|
| My IP Address:                | 0.0.0.0 (dynamic IP address<br>assigned by the ISP)                                         | Public static IP address                                                                   |
| Secure Gateway IP<br>Address: | Public static IP address                                                                    | 0.0.0.0<br>With this IP address only the<br>telecommuter can initiate the IPSec<br>tunnel. |
| Local IP Address:             | Telecommuter A: 192.168.2.12<br>Telecommuter B: 192.168.3.2<br>Telecommuter C: 192.168.4.15 | 192.168.1.10                                                                               |
| Remote IP<br>Address:         | 192.168.1.10                                                                                | $0.0.0.0$ (N/A)                                                                            |

**Table 83** Telecommuters Sharing One VPN Rule Example

## **12.18.2 Telecommuters Using Unique VPN Rules Example**

In this example the telecommuters (A, B and C in the figure) use IPSec routers with domain names that are mapped to their dynamic WAN IP addresses (use Dynamic DNS to do this).

With aggressive negotiation mode (see Section 12.12.1 on page 194), the ZyXEL Device can use the ID types and contents to distinguish between VPN rules. Telecommuters can each use a separate VPN rule to simultaneously access a ZyXEL Device at headquarters. They can use different IPSec parameters. The local IP addresses (or ranges of addresses) of the rules configured on the ZyXEL Device at headquarters can overlap. The local IP addresses of the rules configured on the telecommuters' IPSec routers should not overlap.

See the following table and figure for an example where three telecommuters each use a different VPN rule for a VPN connection with a ZyXEL Device located at headquarters. The ZyXEL Device at headquarters (HQ in the figure) identifies each incoming SA by its ID type and content and uses the appropriate VPN rule to establish the VPN connection.

The ZyXEL Device at headquarters can also initiate VPN connections to the telecommuters since it can find the telecommuters by resolving their domain names.

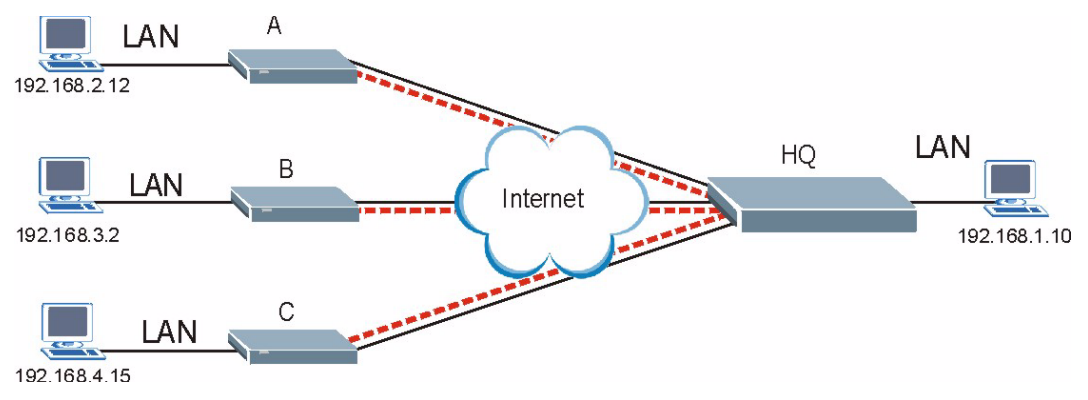

**Figure 115** Telecommuters Using Unique VPN Rules Example

| <b>TELECOMMUTERS</b>                     | <b>HEADQUARTERS</b>                       |
|------------------------------------------|-------------------------------------------|
| All Telecommuter Rules:                  | All Headquarters Rules:                   |
| My IP Address 0.0.0.0                    | My IP Address: bigcompanyhq.com           |
| Secure Gateway Address: bigcompanyhq.com | Local IP Address: 192.168.1.10            |
| Remote IP Address: 192.168.1.10          | Local ID Type: E-mail                     |
| Peer ID Type: E-mail                     | Local ID Content: bob@bigcompanyhq.com    |
| Peer ID Content: bob@bigcompanyhq.com    |                                           |
|                                          |                                           |
| Telecommuter A (telecommutera.dydns.org) | Headquarters ZyXEL Device Rule 1:         |
| Local ID Type: IP                        | Peer ID Type: IP                          |
| Local ID Content: 192.168.2.12           | Peer ID Content: 192.168.2.12             |
| Local IP Address: 192.168.2.12           | Secure Gateway Address: telecommuter1.com |
|                                          | Remote Address 192.168.2.12               |
|                                          |                                           |
| Telecommuter B (telecommuterb.dydns.org) | Headquarters ZyXEL Device Rule 2:         |
| Local ID Type: DNS                       | Peer ID Type: DNS                         |
| Local ID Content: telecommuterb.com      | Peer ID Content: telecommuterb.com        |
| Local IP Address: 192.168.3.2            | Secure Gateway Address: telecommuterb.com |
|                                          | Remote Address 192.168.3.2                |
|                                          |                                           |
| Telecommuter C (telecommuterc.dydns.org) | Headquarters ZyXEL Device Rule 3:         |
| Local ID Type: E-mail                    | Peer ID Type: E-mail                      |
| Local ID Content: myVPN@myplace.com      | Peer ID Content: myVPN@myplace.com        |
| Local IP Address: 192.168.4.15           | Secure Gateway Address: telecommuterc.com |
|                                          | Remote Address 192.168.4.15               |

**Table 84** Telecommuters Using Unique VPN Rules Example

## **12.19 VPN and Remote Management**

If a VPN tunnel uses Telnet, FTP, WWW, then you should configure remote management (**Remote Management**) to allow access for that service.

# **PART IV Advanced**

[Static Route \(207\)](#page-206-0) [Bandwidth Management \(211\)](#page-210-0) [Dynamic DNS Setup \(221\)](#page-220-0) [Remote Management Configuration \(225\)](#page-224-0) [Universal Plug-and-Play \(UPnP\) \(237\)](#page-236-0)

## 

**CHAPTER 13** 

## <span id="page-206-0"></span>**Static Route**

This chapter shows you how to configure static routes for your ZyXEL Device.

## **13.1 Static Route**

The ZyXEL Device usually uses the default gateway to route outbound traffic from computers on the LAN to the Internet. To have the ZyXEL Device send data to devices not reachable through the default gateway, use static routes.

For example, the next figure shows a computer (**A**) connected to the ZyXEL Device's LAN. The ZyXEL Device routes most traffic from **A** to the Internet through the default gateway (**R1**). You create one static route to connect to premium services offered by your ISP behind router **R2**. You create another static route to communicate with a separate network behind a router (**R3**) connected to the LAN.

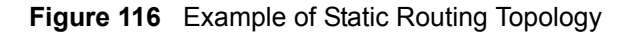

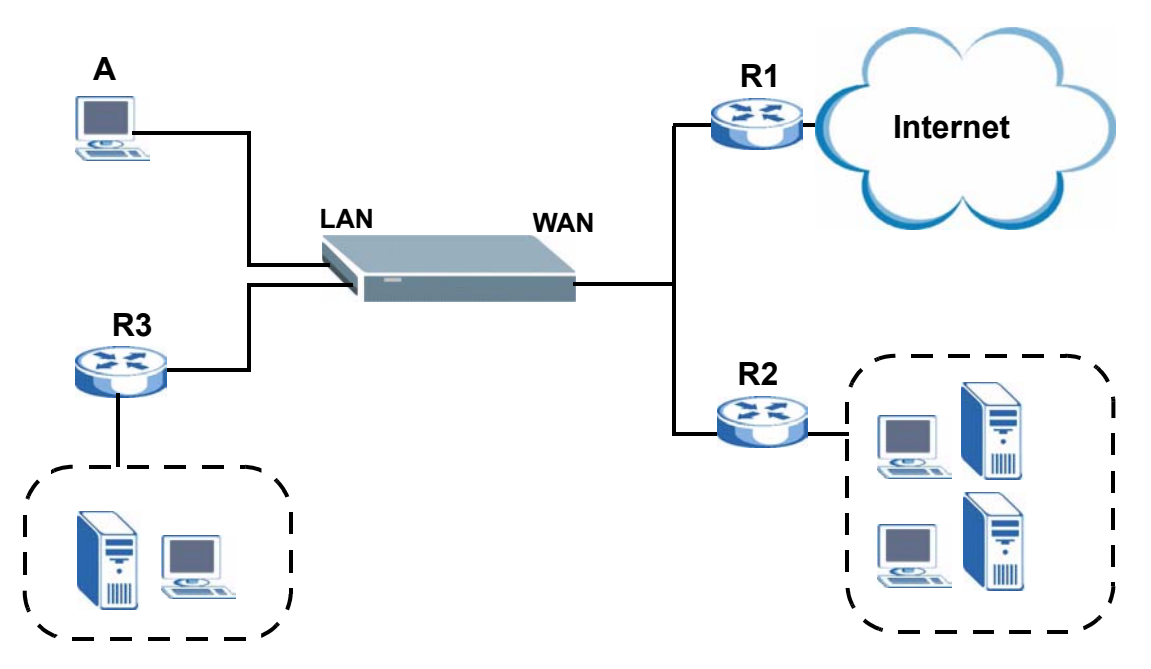

## **13.2 Configuring Static Route**

Click **Advanced > Static Route** to open the **Static Route** screen.

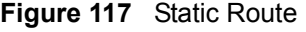

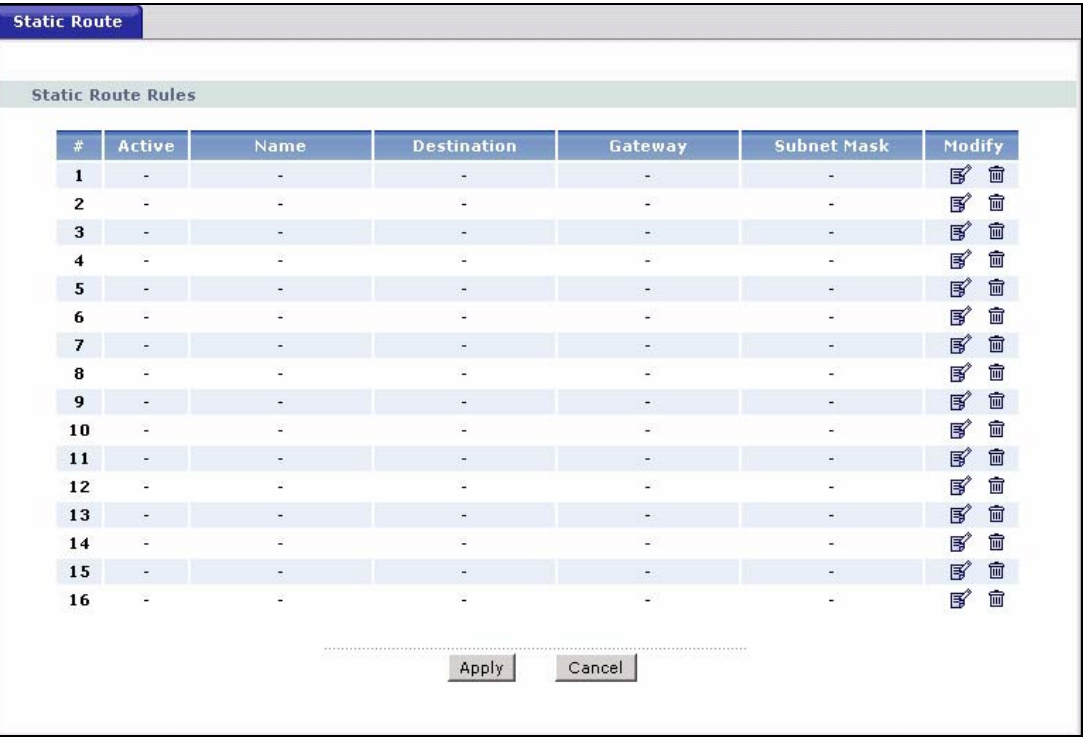

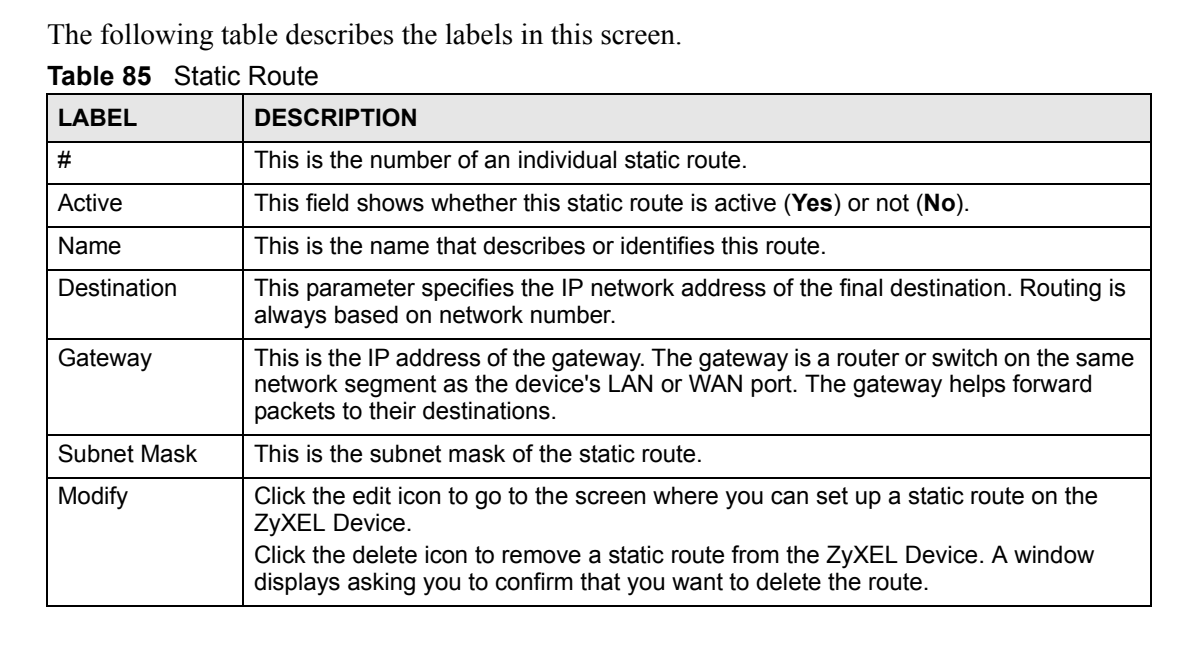

## **13.2.1 Static Route Edit**

Select a static route index number and click **Edit**. The screen shown next appears. Use this screen to configure the required information for a static route.

**Figure 118** Static Route Edit

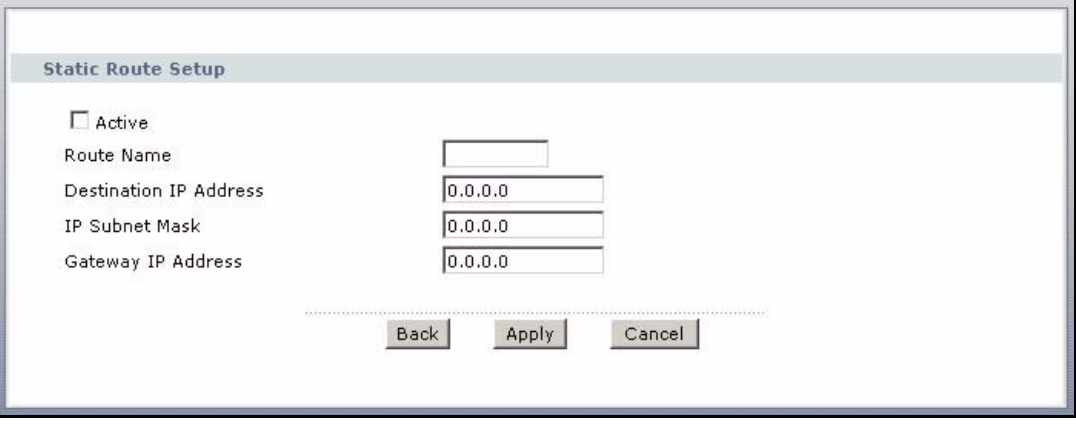

The following table describes the labels in this screen.

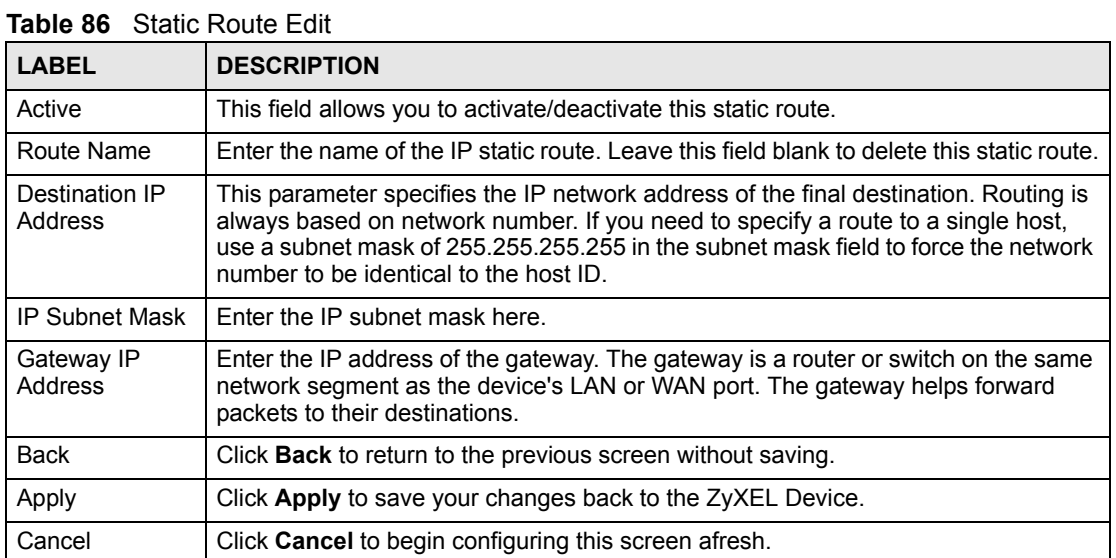

**CHAPTER 14** 

## <span id="page-210-0"></span>**Bandwidth Management**

This chapter contains information about configuring bandwidth management, editing rules and viewing the ZyXEL Device's bandwidth management logs.

## **14.1 Bandwidth Management Overview**

ZyXEL's Bandwidth Management allows you to specify bandwidth management rules based on an application and/or subnet. You can allocate specific amounts of bandwidth capacity (bandwidth budgets) to different bandwidth rules.

The ZyXEL Device applies bandwidth management to traffic that it forwards out through an interface. The ZyXEL Device does not control the bandwidth of traffic that comes into an interface.

Bandwidth management applies to all traffic flowing out of the router, regardless of the traffic's source.

Traffic redirect or IP alias may cause LAN-to-LAN traffic to pass through the ZyXEL Device and be managed by bandwidth management.

The sum of the bandwidth allotments that apply to any interface must be less than or equal to the speed allocated to that interface in the Bandwidth Management Summary screen.

## **14.2 Application-based Bandwidth Management**

You can create bandwidth classes based on individual applications (like VoIP, Web, FTP, Email and Video for example).

## **14.3 Subnet-based Bandwidth Management**

You can create bandwidth classes based on subnets.

The following figure shows LAN subnets. You could configure one bandwidth class for subnet **A** and another for subnet **B**.

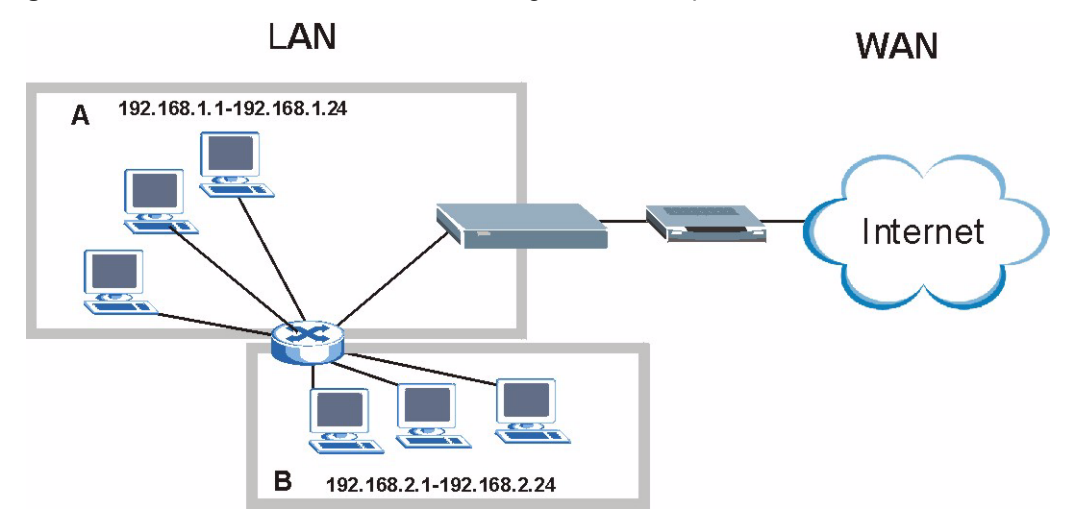

**Figure 119** Subnet-based Bandwidth Management Example

## **14.4 Application and Subnet-based Bandwidth Management**

You could also create bandwidth classes based on a combination of a subnet and an application. The following example table shows bandwidth allocations for application specific traffic from separate LAN subnets.

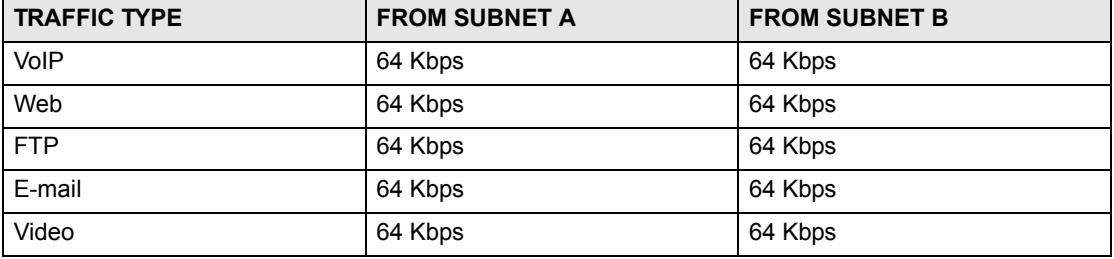

**Table 87** Application and Subnet-based Bandwidth Management Example

## **14.5 Scheduler**

The scheduler divides up an interface's bandwidth among the bandwidth classes. The ZyXEL Device has two types of scheduler: fairness-based and priority-based.

## **14.5.1 Priority-based Scheduler**

With the priority-based scheduler, the ZyXEL Device forwards traffic from bandwidth classes according to the priorities that you assign to the bandwidth classes. The larger a bandwidth class's priority number is, the higher the priority. Assign real-time applications (like those using audio or video) a higher priority number to provide smoother operation.

## **14.5.2 Fairness-based Scheduler**

The ZyXEL Device divides bandwidth equally among bandwidth classes when using the fairness-based scheduler; thus preventing one bandwidth class from using all of the interface's bandwidth.

## **14.6 Maximize Bandwidth Usage**

The maximize bandwidth usage option (see [Figure 120 on page 216](#page-215-0)) allows the ZyXEL Device to divide up any available bandwidth on the interface (including unallocated bandwidth and any allocated bandwidth that a class is not using) among the bandwidth classes that require more bandwidth.

When you enable maximize bandwidth usage, the ZyXEL Device first makes sure that each bandwidth class gets up to its bandwidth allotment. Next, the ZyXEL Device divides up an interface's available bandwidth (bandwidth that is unbudgeted or unused by the classes) depending on how many bandwidth classes require more bandwidth and on their priority levels. When only one class requires more bandwidth, the ZyXEL Device gives extra bandwidth to that class.

When multiple classes require more bandwidth, the ZyXEL Device gives the highest priority classes the available bandwidth first (as much as they require, if there is enough available bandwidth), and then to lower priority classes if there is still bandwidth available. The ZyXEL Device distributes the available bandwidth equally among classes with the same priority level.

## **14.6.1 Reserving Bandwidth for Non-Bandwidth Class Traffic**

Do the following three steps to configure the ZyXEL Device to allow bandwidth for traffic that is not defined in a bandwidth filter.

- **1** Leave some of the interface's bandwidth unbudgeted.
- **2** Do not enable the interface's **Maximize Bandwidth Usage** option.
- **3** Do not enable bandwidth borrowing on the child-classes that have the root class as their parent (see [Section 14.8 on page 217](#page-216-0)).

## **14.6.2 Maximize Bandwidth Usage Example**

Here is an example of a ZyXEL Device that has maximize bandwidth usage enabled on an interface. The following table shows each bandwidth class's bandwidth budget. The classes are set up based on subnets. The interface is set to 10240 kbps. Each subnet is allocated 2048 kbps. The unbudgeted 2048 kbps allows traffic not defined in any of the bandwidth filters to go out when you do not select the maximize bandwidth option.

| <b>BANDWIDTH CLASSES AND ALLOTMENTS</b> |                           |  |
|-----------------------------------------|---------------------------|--|
| Root Class: 10240 kbps                  | Administration: 2048 kbps |  |
|                                         | Sales: 2048 kbps          |  |
|                                         | Marketing: 2048 kbps      |  |
|                                         | Research: 2048 kbps       |  |

**Table 88** Maximize Bandwidth Usage Example

The ZyXEL Device divides up the unbudgeted 2048 kbps among the classes that require more bandwidth. If the administration department only uses 1024 kbps of the budgeted 2048 kbps, the ZyXEL Device also divides the remaining 1024 kbps among the classes that require more bandwidth. Therefore, the ZyXEL Device divides a total of 3072 kbps of unbudgeted and unused bandwidth among the classes that require more bandwidth.

#### **14.6.2.1 Priority-based Allotment of Unused and Unbudgeted Bandwidth**

The following table shows the priorities of the bandwidth classes and the amount of bandwidth that each class gets.

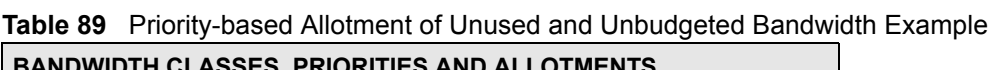

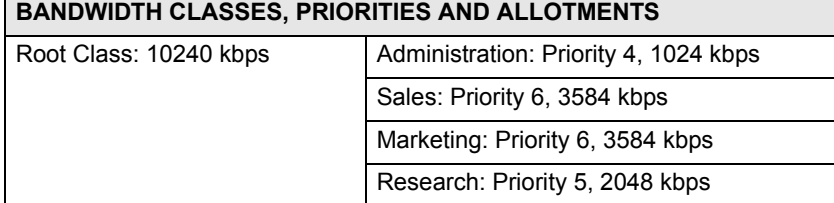

Suppose that all of the classes except for the administration class need more bandwidth.

- Each class gets up to its budgeted bandwidth. The administration class only uses 1024 kbps of its budgeted 2048 kbps.
- The sales and marketing are first to get extra bandwidth because they have the highest priority (6). If they each require 1536 kbps or more of extra bandwidth, the ZyXEL Device divides the total 3072 kbps total of unbudgeted and unused bandwidth equally between the sales and marketing departments (1536 kbps extra to each for a total of 3584 kbps for each) because they both have the highest priority level.
- Research requires more bandwidth but only gets its budgeted 2048 kbps because all of the unbudgeted and unused bandwidth goes to the higher priority sales and marketing classes.

#### **14.6.2.2 Fairness-based Allotment of Unused and Unbudgeted Bandwidth**

The following table shows the amount of bandwidth that each class gets.

**Table 90** Fairness-based Allotment of Unused and Unbudgeted Bandwidth Example

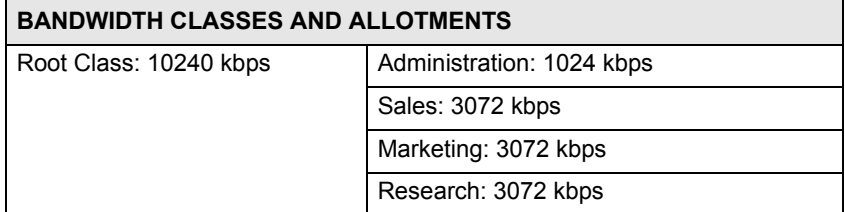

Suppose that all of the classes except for the administration class need more bandwidth.

- Each class gets up to its budgeted bandwidth. The administration class only uses 1024 kbps of its budgeted 2048 kbps.
- The ZyXEL Device divides the total 3072 kbps total of unbudgeted and unused bandwidth equally among the other classes. 1024 kbps extra goes to each so the other classes each get a total of 3072 kbps.

## **14.6.3 Over Allotment of Bandwidth**

You can set the bandwidth management speed for an interface higher than the interface's actual transmission speed. Higher priority traffic gets to use up to its allocated bandwidth, even if it takes up all of the interface's available bandwidth. This could stop lower priority traffic from being sent. The following is an example.

**Table 91** Over Allotment of Bandwidth Example

| <b>BANDWIDTH CLASSES, ALLOTMENTS</b>                            |                                                | <b>PRIORITIES</b> |
|-----------------------------------------------------------------|------------------------------------------------|-------------------|
| Actual outgoing bandwidth available on the interface: 1000 kbps |                                                |                   |
| Root Class: 1500 kbps (same)<br>as Speed setting)               | VolP traffic (Service = SIP): 500 Kbps         | High              |
|                                                                 | NetMeeting traffic (Service = H.323): 500 kbps | High              |
|                                                                 | FTP (Service = FTP): $500$ Kbps                | Medium            |

If you use VoIP and NetMeeting at the same time, the device allocates up to 500 Kbps of bandwidth to each of them before it allocates any bandwidth to FTP. As a result, FTP can only use bandwidth when VoIP and NetMeeting do not use all of their allocated bandwidth.

Suppose you try to browse the web too. In this case, VoIP, NetMeeting and FTP all have higher priority, so they get to use the bandwidth first. You can only browse the web when VoIP, NetMeeting, and FTP do not use all 1000 Kbps of available bandwidth.

## **14.6.4 Bandwidth Management Priorities**

The following table describes the priorities that you can apply to traffic that the ZyXEL Device forwards out through an interface.

| PRIORITY LEVELS: TRAFFIC WITH A HIGHER PRIORITY GETS THROUGH FASTER WHILE<br>TRAFFIC WITH A LOWER PRIORITY IS DROPPED IF THE NETWORK IS CONGESTED. |                                                                                                    |  |
|----------------------------------------------------------------------------------------------------|----------------------------------------------------------------------------------------------------|--|
| High                                                                                                    | Typically used for voice traffic or video that is especially sensitive to jitter (jitter<br>is the variations in delay).                                            |  |
| Mid                                                                                                    | Typically used for "excellent effort" or better than best effort and would include<br>important business traffic that can tolerate some delay.                      |  |
| Low                                                                                                    | This is typically used for non-critical "background" traffic such as bulk<br>transfers that are allowed but that should not affect other applications and<br>users. |  |

**Table 92** Bandwidth Management Priorities

## **14.7 Configuring Summary**

Click **Advanced > Bandwidth MGMT** to open the screen as shown next.

Enable bandwidth management on an interface and set the maximum allowed bandwidth for that interface.

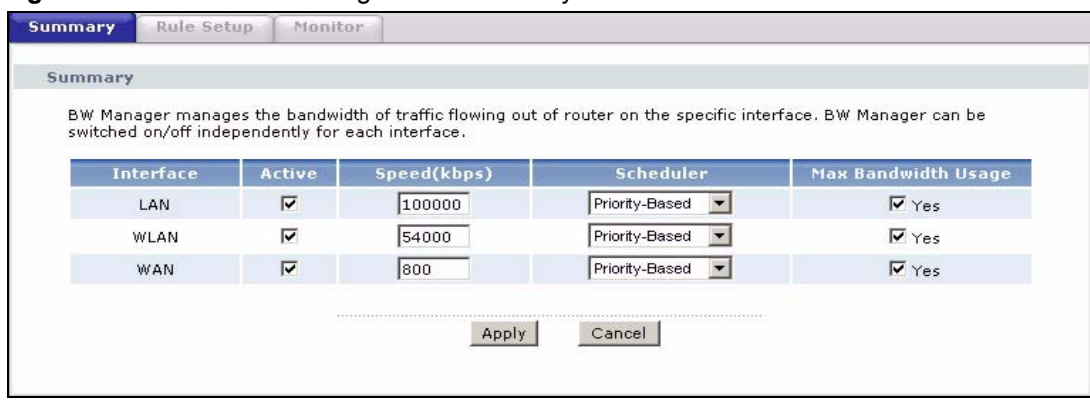

#### <span id="page-215-0"></span>**Figure 120** Bandwidth Management: Summary

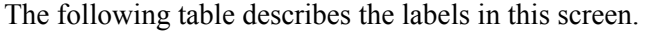

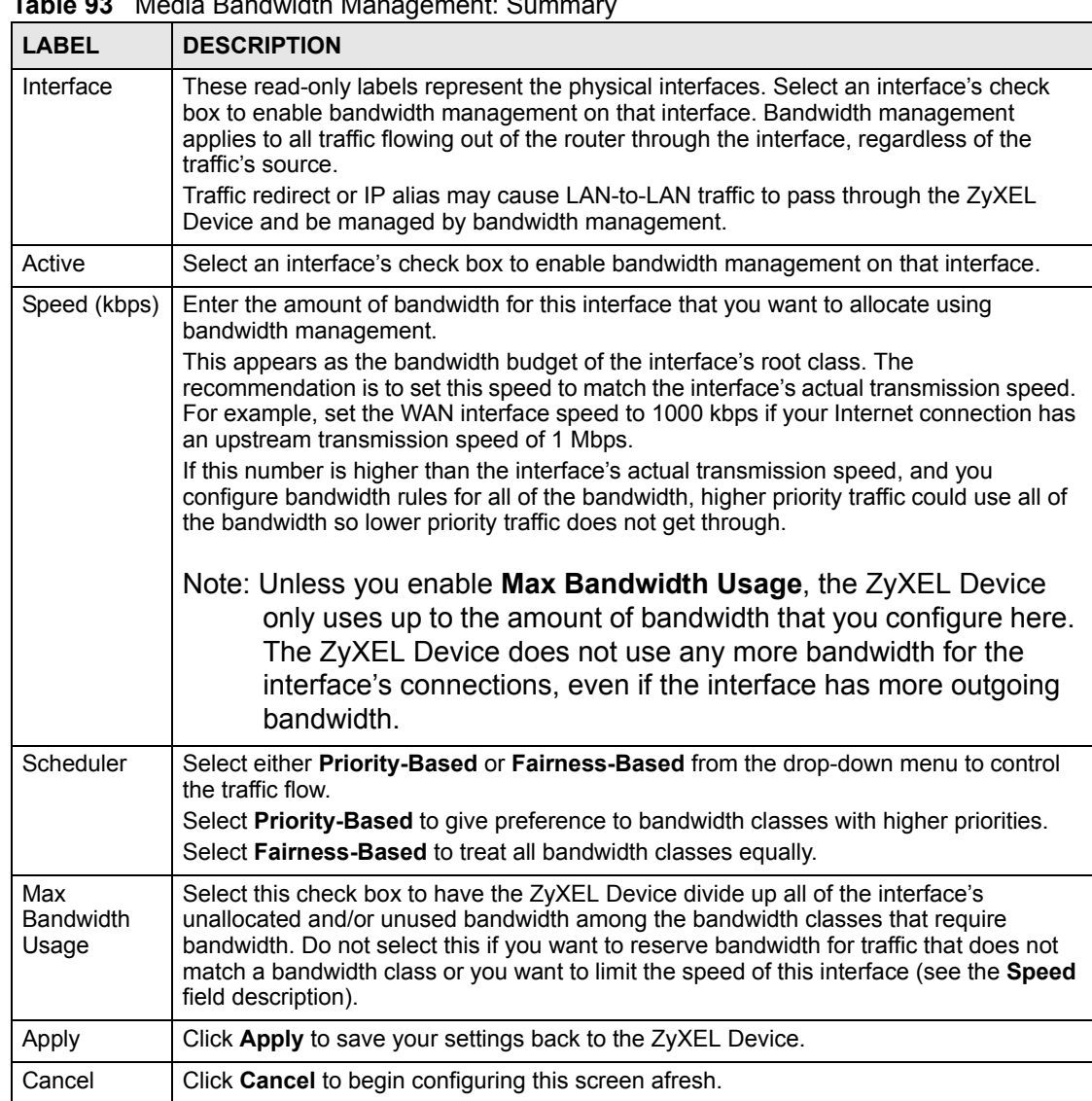

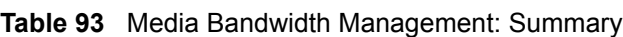
## **14.8 Bandwidth Management Rule Setup**

You must use the **Bandwidth Management Summary** screen to enable bandwidth management on an interface before you can configure rules for that interface.

Click **Advanced > Bandwidth MGMT > Rule Setup** to open the following screen.

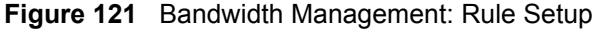

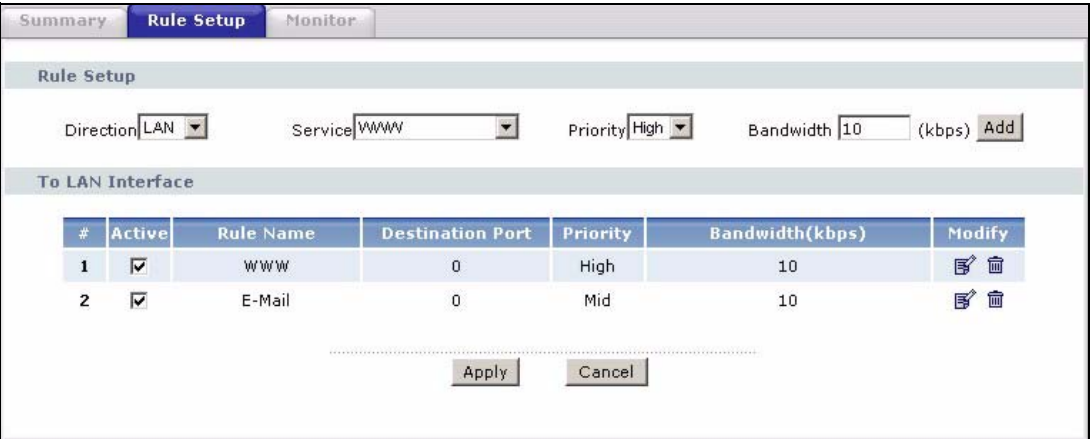

The following table describes the labels in this screen.

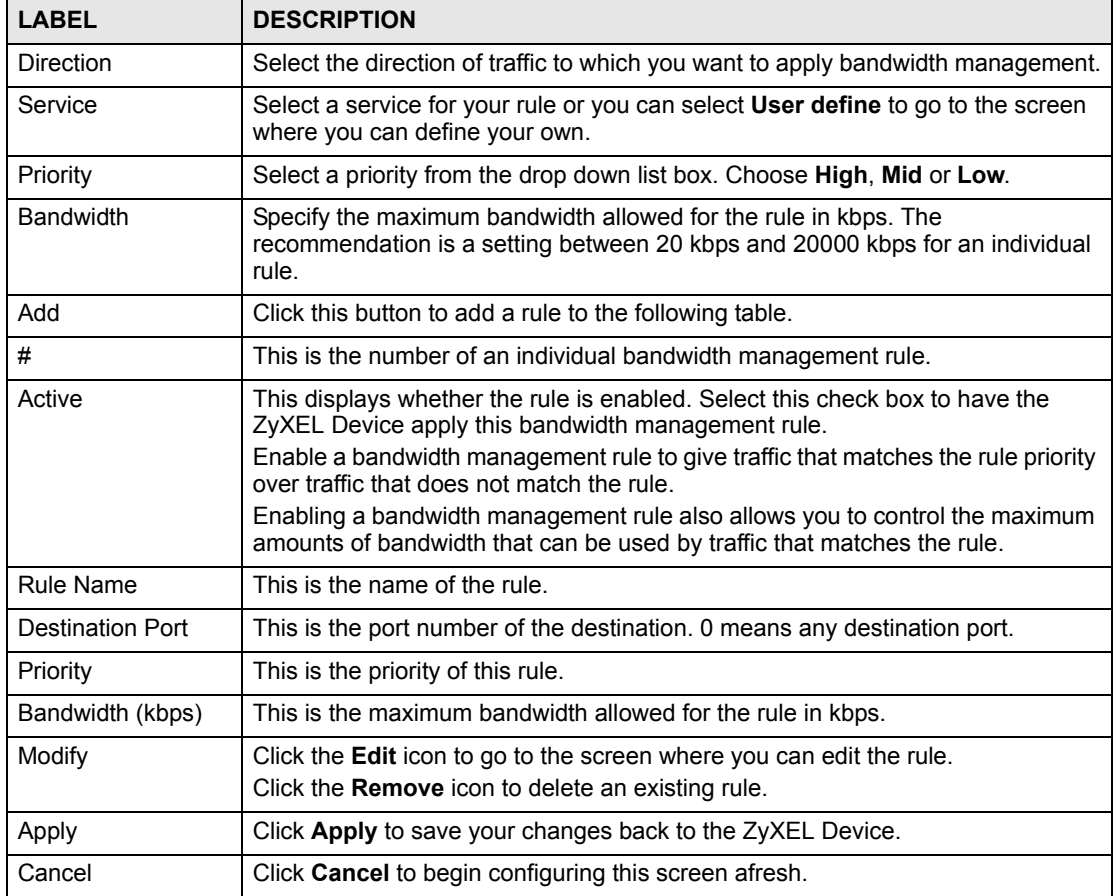

**Table 94** Bandwidth Management: Rule Setup

## **14.8.1 Rule Configuration**

Click the Edit icon or select **User define** in the **Service** field to configure a bandwidth management rule. Use bandwidth rules to allocate specific amounts of bandwidth capacity (bandwidth budgets) to specific applications and/or subnets.

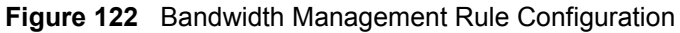

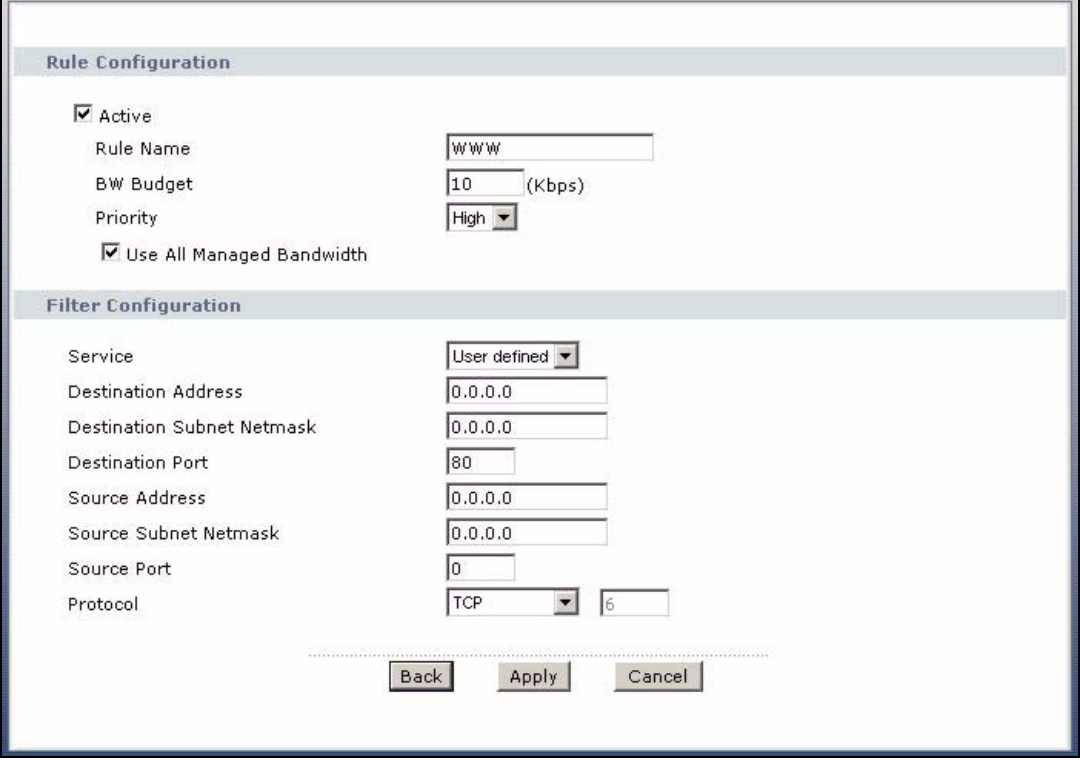

The following table describes the labels in this screen.

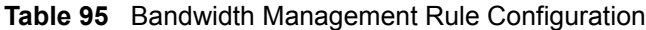

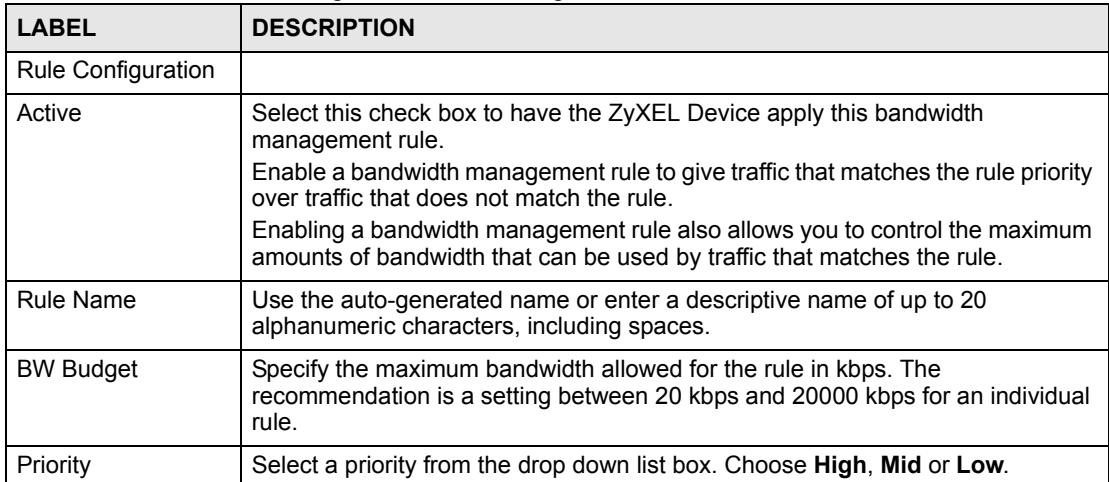

| <b>LABEL</b>                         | <b>DESCRIPTION</b>                                                                                                    |
|--------------------------------------|----------------------------------------------------------------------------------------------------|
| Use All Managed<br>Bandwidth         | Select this option to allow a rule to borrow unused bandwidth on the interface.<br>Bandwidth borrowing is governed by the priority of the rules. That is, a rule with<br>the highest priority is the first to borrow bandwidth. Do not select this if you want<br>to leave bandwidth available for other traffic types or if you want to restrict the<br>amount of bandwidth that can be used for the traffic that matches this rule.                                                                                                    |
| <b>Filter Configuration</b>          |                                                                                                    |
| Service                              | This field simplifies bandwidth class configuration by allowing you to select a<br>predefined application. When you select a predefined application, you do not<br>configure the rest of the bandwidth filter fields (other than enabling or disabling<br>the filter).<br>SIP (Session Initiation Protocol) is a signaling protocol used in Internet<br>telephony, instant messaging and other VoIP (Voice over IP) applications. Select<br>SIP from the drop-down list box to configure this bandwidth filter for traffic that<br>uses SIP.<br>File Transfer Protocol (FTP) is an Internet file transfer service that operates on<br>the Internet and over TCP/IP networks. A system running the FTP server<br>accepts commands from a system running an FTP client. The service allows<br>users to send commands to the server for uploading and downloading files.<br>Select FTP from the drop-down list box to configure this bandwidth filter for FTP<br>traffic.<br>H.323 is a standard teleconferencing protocol suite that provides audio, data<br>and video conferencing. It allows for real-time point-to-point and multipoint<br>communication between client computers over a packet-based network that<br>does not provide a guaranteed quality of service. Select H.323 from the drop-<br>down list box to configure this bandwidth filter for traffic that uses H.323.<br>Select User defined from the drop-down list box if you do not want to use a<br>predefined application for the bandwidth class. When you select User defined,<br>you need to configure at least one of the following fields (other than the Subnet<br>Mask fields which you only enter if you also enter a corresponding destination or<br>source IP address). |
| Destination<br><b>Address</b>        | Enter the destination IP address in dotted decimal notation.                                                                                                    |
| <b>Destination Subnet</b><br>Netmask | Enter the destination subnet mask. This field is N/A if you do not specify a<br>Destination Address. Refer to the appendices for more information on IP<br>subnetting.                                                                                                    |
| <b>Destination Port</b>              | Enter the port number of the destination. See Table 96 on page 220 for some<br>common services and port numbers. A blank destination IP address means any<br>destination IP address.                                                                                                    |
| Source Address                       | Enter the source IP address in dotted decimal notation. A blank source IP<br>address means any source IP address.                                                                                                    |
| Source Subnet<br>Netmask             | Enter the destination subnet mask. This field is N/A if you do not specify a<br>Source Address. Refer to the appendices for more information on IP<br>subnetting. A blank source port means any source port number.                                                                                                    |
| Source Port                          | Enter the port number of the source. See Table 96 on page 220 for some<br>common services and port numbers.                                                                                                    |
| Protocol                             | Select the protocol (TCP or UDP) or select User defined and enter the protocol<br>(service type) number. ID 0 means any protocol number.                                                                                                    |
| Back                                 | Click Back to go to the previous screen.                                                                                                    |
| Apply                                | Click Apply to save your changes back to the ZyXEL Device.                                                                                                    |
| Cancel                               | Click <b>Cancel</b> to begin configuring this screen afresh.                                                                                                    |

**Table 95** Bandwidth Management Rule Configuration (continued)

| <b>SERVICES</b>                                  | <b>PORT NUMBER</b> |
|--------------------------------------------------|--------------------|
| <b>ECHO</b>                                      | 7                  |
| FTP (File Transfer Protocol)                     | 21                 |
| SMTP (Simple Mail Transfer Protocol)             | 25                 |
| DNS (Domain Name System)                         | 53                 |
| Finger                                           | 79                 |
| HTTP (Hyper Text Transfer protocol or WWW, Web)  | 80                 |
| POP3 (Post Office Protocol)                      | 110                |
| NNTP (Network News Transport Protocol)           | 119                |
| <b>SNMP (Simple Network Management Protocol)</b> | 161                |
| SNMP trap                                        | 162                |
| PPTP (Point-to-Point Tunneling Protocol)         | 1723               |

<span id="page-219-0"></span>**Table 96** Services and Port Numbers

## **14.9 Bandwidth Monitor**

To view the ZyXEL Device's bandwidth usage and allotments, click **Advanced > Bandwidth MGMT > Monitor**. The screen appears as shown. Select an interface from the drop-down list box to view the bandwidth usage of its bandwidth rules.

**Figure 123** Bandwidth Management: Monitor

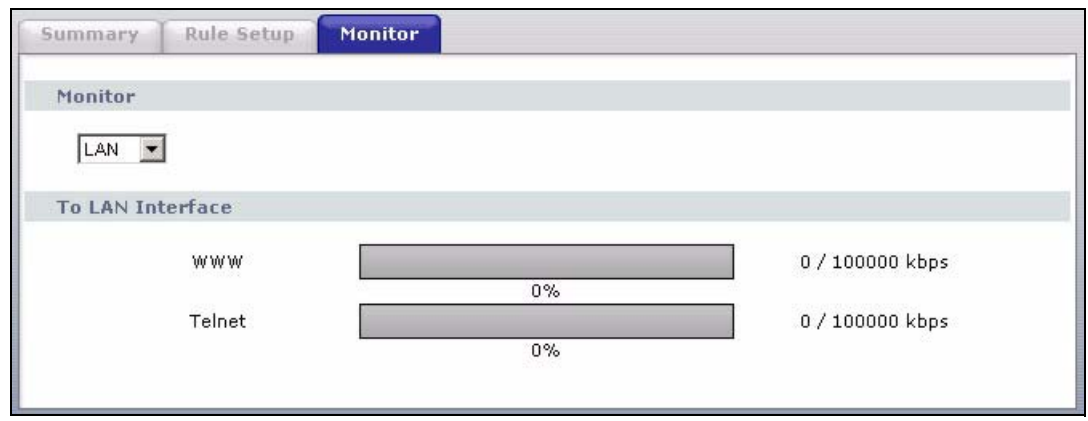

**CHAPTER 15** 

# **Dynamic DNS Setup**

This chapter discusses how to configure your ZyXEL Device to use Dynamic DNS.

## <span id="page-220-1"></span>**15.1 Dynamic DNS Overview**

Dynamic DNS allows you to update your current dynamic IP address with one or many dynamic DNS services so that anyone can contact you (in NetMeeting, CU-SeeMe, etc.). You can also access your FTP server or Web site on your own computer using a domain name (for instance myhost.dhs.org, where myhost is a name of your choice) that will never change instead of using an IP address that changes each time you reconnect. Your friends or relatives will always be able to call you even if they don't know your IP address.

First of all, you need to have registered a dynamic DNS account with www.dyndns.org. This is for people with a dynamic IP from their ISP or DHCP server that would still like to have a domain name. The Dynamic DNS service provider will give you a password or key.

## **15.1.1 DYNDNS Wildcard**

Enabling the wildcard feature for your host causes \*.yourhost.dyndns.org to be aliased to the same IP address as yourhost.dyndns.org. This feature is useful if you want to be able to use, for example, www.yourhost.dyndns.org and still reach your hostname.

If you have a private WAN IP address, then you cannot use Dynamic DNS.

See [Section 15.2 on page 221](#page-220-0) for configuration instruction.

## <span id="page-220-0"></span>**15.2 Configuring Dynamic DNS**

To change your ZyXEL Device's DDNS, click **Advanced > Dynamic DNS**. The screen appears as shown.

See [Section 15.1 on page 221](#page-220-1) for more information.

**Figure 124** Dynamic DNS

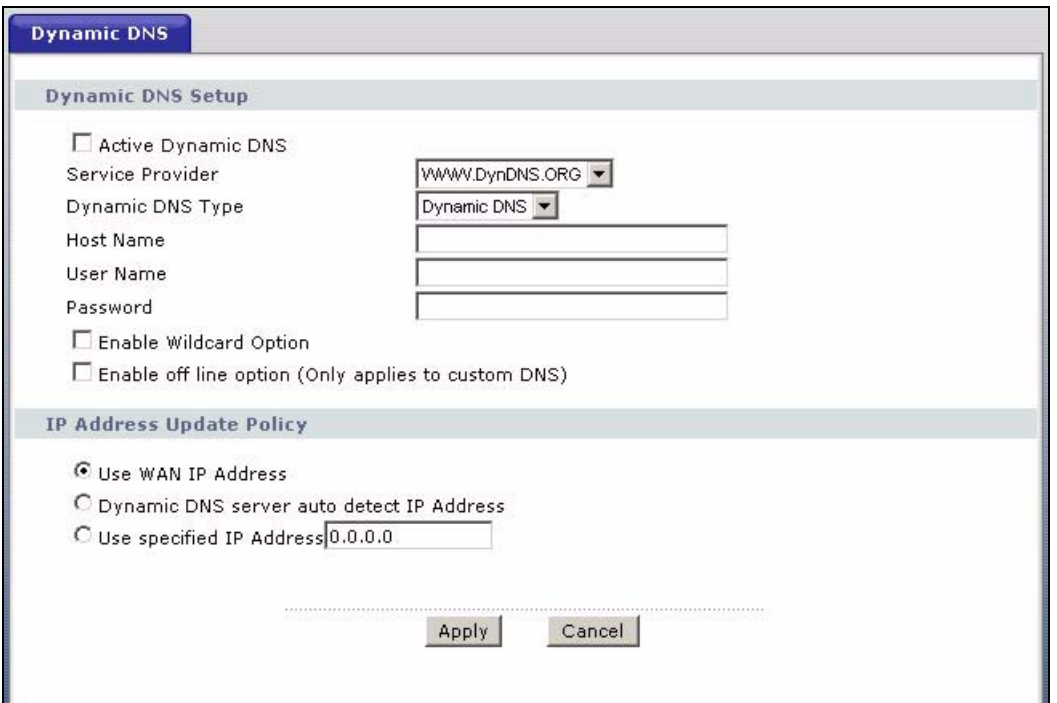

The following table describes the fields in this screen.

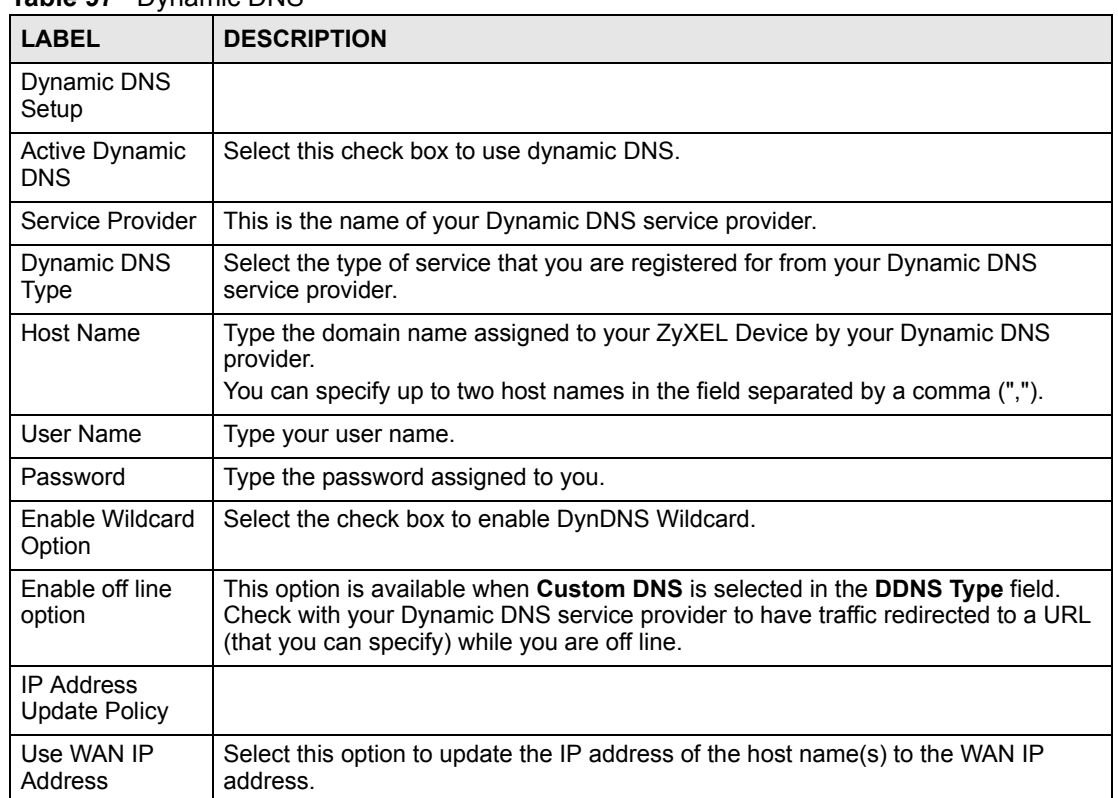

#### **Table 97** Dynamic DNS

| <b>LABEL</b>                                       | <b>DESCRIPTION</b>                                                                                                    |
|----------------------------------------------------|----------------------------------------------------------------------------------------------------|
| Dynamic DNS<br>server auto<br>detect IP<br>Address | Select this option only when there are one or more NAT routers between the ZyXEL<br>Device and the DDNS server. This feature has the DDNS server automatically<br>detect and use the IP address of the NAT router that has a public IP address. |
|                                                    | Note: The DDNS server may not be able to detect the proper IP<br>address if there is an HTTP proxy server between the ZyXEL<br>Device and the DDNS server.                                                                                      |
| Use specified IP<br>Address                        | Type the IP address of the host name(s). Use this if you have a static IP address.                                                                                                    |
| Apply                                              | Click Apply to save your changes back to the ZyXEL Device.                                                                                                    |
| Cancel                                             | Click <b>Cancel</b> to begin configuring this screen afresh.                                                                                                    |

**Table 97** Dynamic DNS (continued)

# **CHAPTER 16**

# **Remote Management Configuration**

This chapter provides information on configuring remote management.

## **16.1 Remote Management Overview**

Remote management allows you to determine which services/protocols can access which ZyXEL Device interface (if any) from which computers.

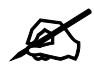

When you configure remote management to allow management from the WAN, you still need to configure a firewall rule to allow access.

You may manage your ZyXEL Device from a remote location via:

- Internet (WAN only)
- ALL (LAN and WAN)
- LAN only,
- Neither (Disable).

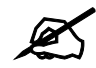

When you choose WAN only or LAN & WAN, you still need to configure a firewall rule to allow access.

To disable remote management of a service, select **Disable** in the corresponding **Access Status**  field.

You may only have one remote management session running at a time. The ZyXEL Device automatically disconnects a remote management session of lower priority when another remote management session of higher priority starts. The priorities for the different types of remote management sessions are as follows.

- **1** Telnet
- **2** HTTP

## **16.1.1 Remote Management Limitations**

Remote management over LAN or WAN will not work when:

- You have disabled that service in one of the remote management screens.
- The IP address in the **Secured Client IP** field does not match the client IP address. If it does not match, the ZyXEL Device will disconnect the session immediately.
- There is already another remote management session with an equal or higher priority running. You may only have one remote management session running at one time.
- There is a firewall rule that blocks it.

## **16.1.2 Remote Management and NAT**

When NAT is enabled:

- Use the ZyXEL Device's WAN IP address when configuring from the WAN.
- Use the ZyXEL Device's LAN IP address when configuring from the LAN.

## **16.1.3 System Timeout**

There is a default system management idle timeout of five minutes (three hundred seconds). The ZyXEL Device automatically logs you out if the management session remains idle for longer than this timeout period. The management session does not time out when a statistics screen is polling.

## **16.2 WWW**

To change your ZyXEL Device's World Wide Web settings, click **Advanced > Remote MGMT** to display the **WWW** screen.

**Figure 125** Remote Management: WWW

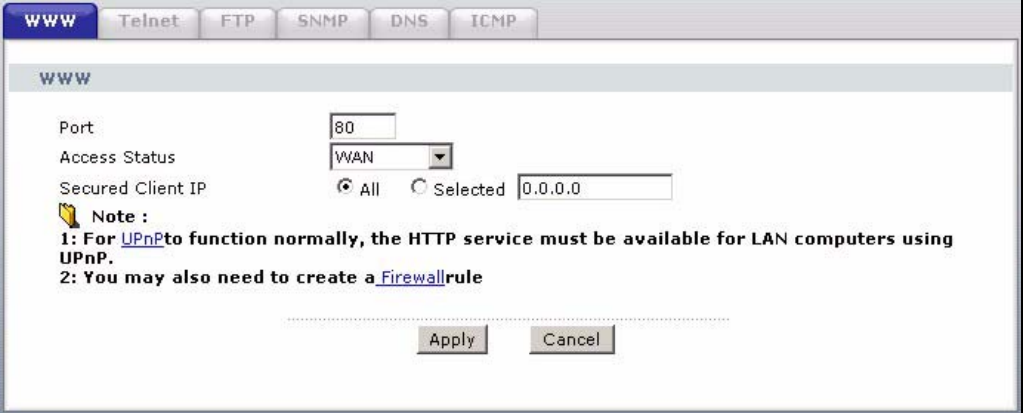

The following table describes the labels in this screen.

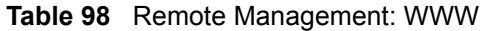

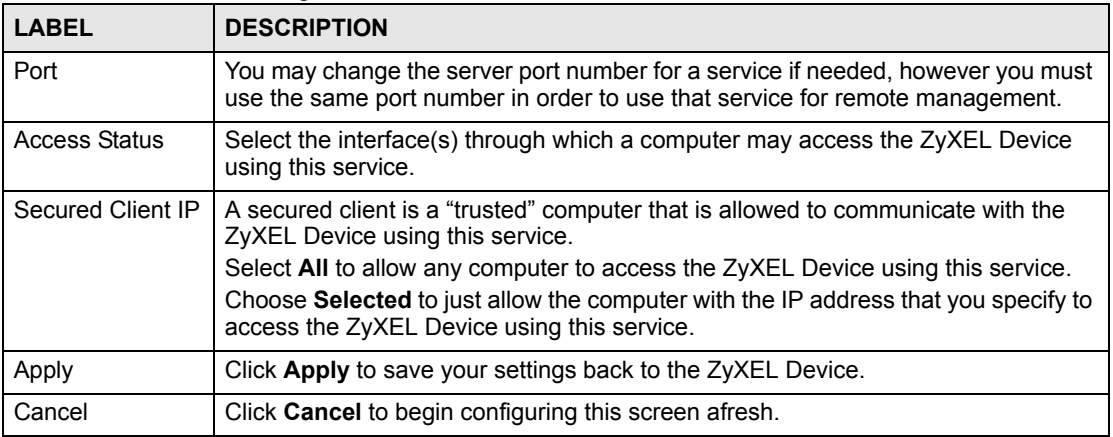

## **16.3 Telnet**

You can use Telnet to access the ZyXEL Device's command line interface. Specify which interfaces allow Telnet access and from which IP address the access can come.

## **16.4 Configuring Telnet**

Click **Advanced > Remote MGMT** > **Telnet** tab to display the screen as shown. Use this screen to specify which interfaces allow Telnet access and from which IP address the access can come.

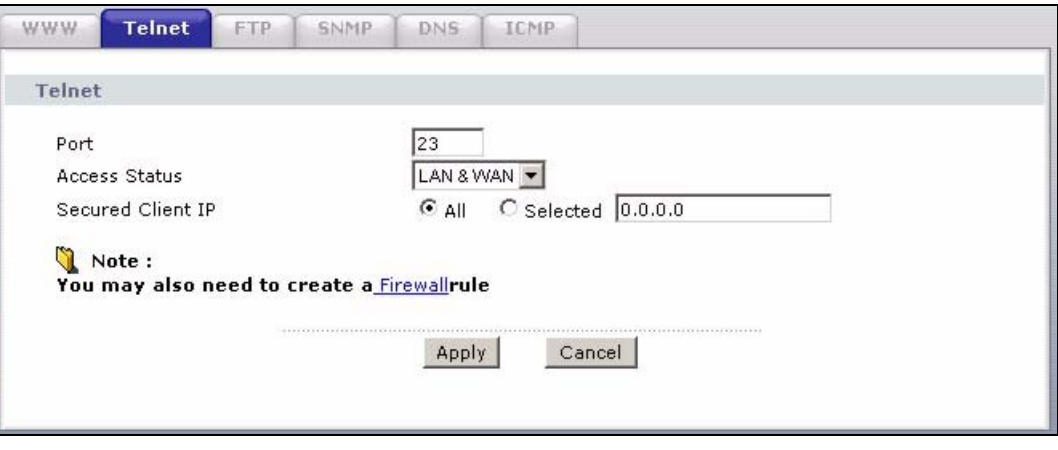

**Figure 126** Remote Management: Telnet

The following table describes the labels in this screen.

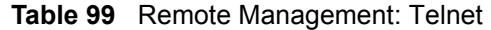

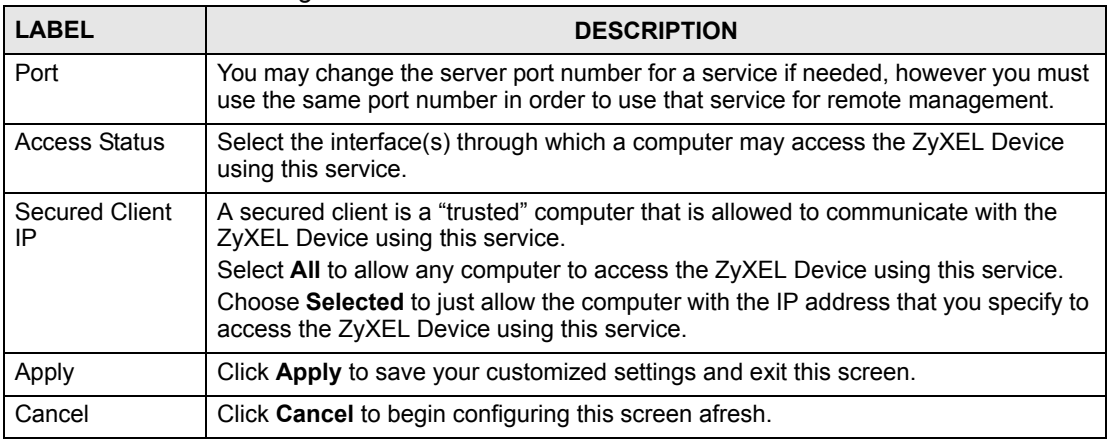

## **16.5 Configuring FTP**

You can use FTP (File Transfer Protocol) to upload and download the ZyXEL Device's firmware and configuration files. To use this feature, your computer must have an FTP client.

To change your ZyXEL Device's FTP settings, click **Advanced > Remote MGMT** > **FTP** tab. The screen appears as shown. Use this screen to specify which interfaces allow FTP access and from which IP address the access can come.

**Figure 127** Remote Management: FTP

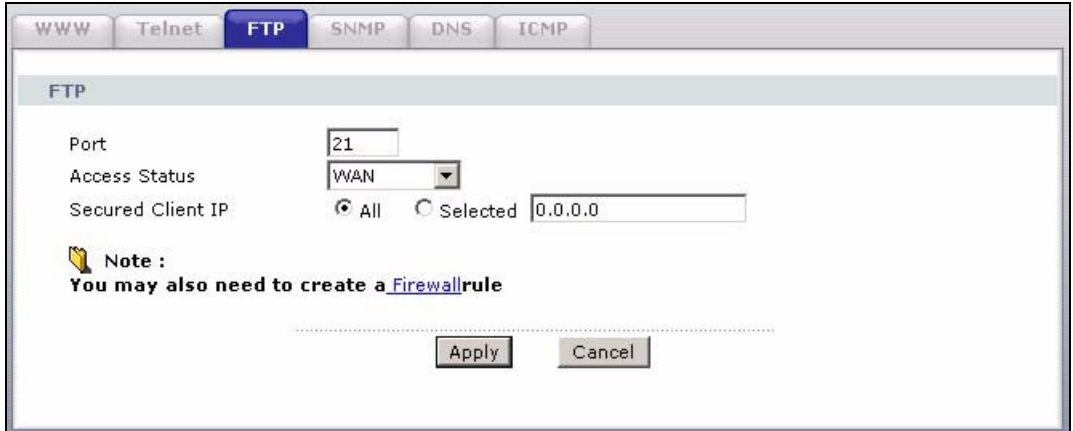

The following table describes the labels in this screen.

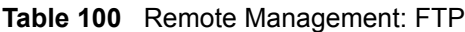

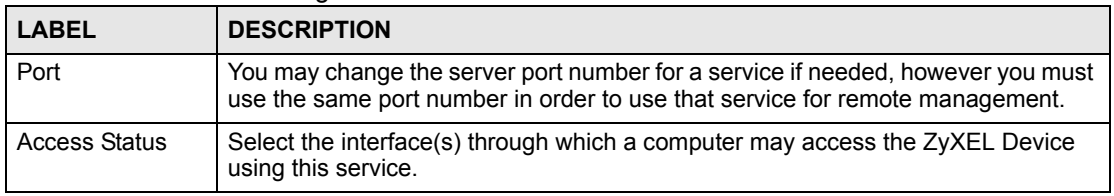

| <b>LABEL</b>      | <b>DESCRIPTION</b>                                                                                                    |
|-------------------|----------------------------------------------------------------------------------------------------|
| Secured Client IP | A secured client is a "trusted" computer that is allowed to communicate with the<br>ZyXEL Device using this service.              |
|                   | Select All to allow any computer to access the ZyXEL Device using this service.                                                   |
|                   | Choose Selected to just allow the computer with the IP address that you specify to<br>access the ZyXEL Device using this service. |
| Apply             | Click Apply to save your customized settings and exit this screen.                                                                |
| Cancel            | Click Cancel to begin configuring this screen afresh.                                                                             |

**Table 100** Remote Management: FTP

## **16.6 SNMP**

Simple Network Management Protocol (SNMP) is a protocol used for exchanging management information between network devices. SNMP is a member of the TCP/IP protocol suite. Your ZyXEL Device supports SNMP agent functionality, which allows a manager station to manage and monitor the ZyXEL Device through the network. The ZyXEL Device supports SNMP version one (SNMPv1) and version two (SNMPv2). The next figure illustrates an SNMP management operation.

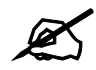

SNMP is only available if TCP/IP is configured.

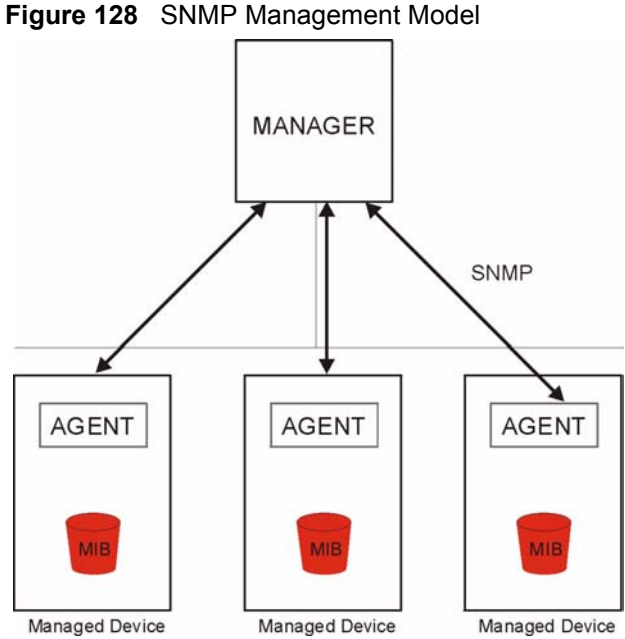

An SNMP managed network consists of two main types of component: agents and a manager.

An agent is a management software module that resides in a managed device (the ZyXEL Device). An agent translates the local management information from the managed device into a form compatible with SNMP. The manager is the console through which network administrators perform network management functions. It executes applications that control and monitor managed devices.

The managed devices contain object variables/managed objects that define each piece of information to be collected about a device. Examples of variables include such as number of packets received, node port status etc. A Management Information Base (MIB) is a collection of managed objects. SNMP allows a manager and agents to communicate for the purpose of accessing these objects.

SNMP itself is a simple request/response protocol based on the manager/agent model. The manager issues a request and the agent returns responses using the following protocol operations:

- Get Allows the manager to retrieve an object variable from the agent.
- GetNext Allows the manager to retrieve the next object variable from a table or list within an agent. In SNMPv1, when a manager wants to retrieve all elements of a table from an agent, it initiates a Get operation, followed by a series of GetNext operations.
- Set Allows the manager to set values for object variables within an agent.
- Trap Used by the agent to inform the manager of some events.

## **16.6.1 Supported MIBs**

The ZyXEL Device supports MIB II that is defined in RFC-1213 and RFC-1215. The focus of the MIBs is to let administrators collect statistical data and monitor status and performance.

## **16.6.2 SNMP Traps**

The ZyXEL Device will send traps to the SNMP manager when any one of the following events occurs:

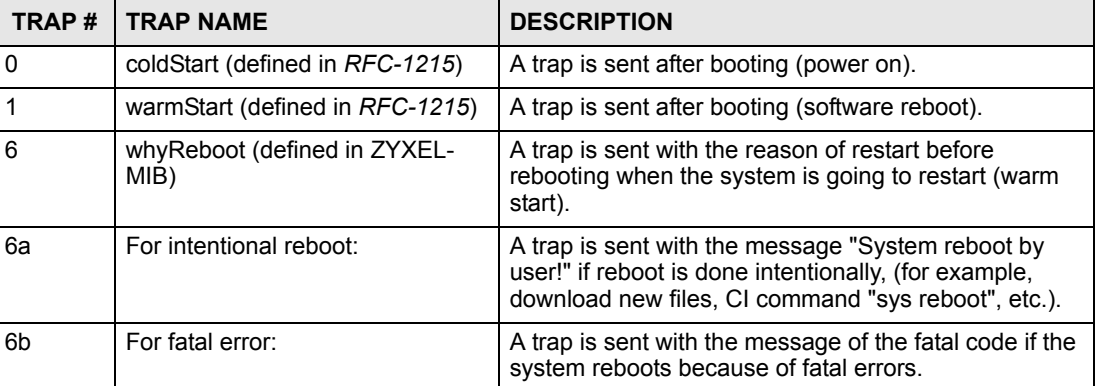

#### **Table 101** SNMPv1 Traps

#### **Table 102** SNMPv2 Traps

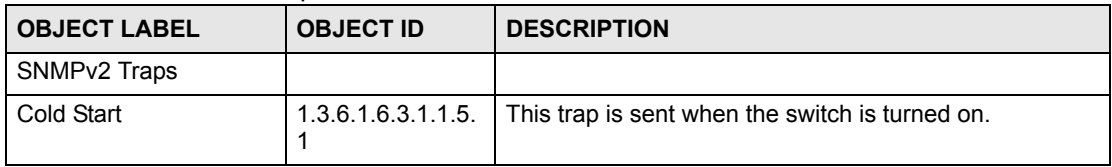

| <b>OBJECT LABEL</b> | <b>OBJECT ID</b>        | <b>DESCRIPTION</b>                                  |
|---------------------|-------------------------|-----------------------------------------------------|
| WarmStart           | 1.3.6.1.6.3.1.1.5.<br>2 | This trap is sent when the switch restarts.         |
| <b>linkDown</b>     | 1.3.6.1.6.3.1.1.5.<br>3 | This trap is sent when the Ethernet link is down.   |
| linkUp              | 1.3.6.1.6.3.1.1.5.<br>4 | This trap is sent when the Ethernet link is up.     |
| RFC 1493 Traps      |                         |                                                     |
| newRoot             | 1.3.6.1.2.1.17.0.1      | This trap is sent when the STP topology changes.    |
| topology change     | 1.3.6.1.2.1.17.0.2      | This trap is sent when the STP root switch changes. |

**Table 102** SNMPv2 Traps (continued)

## **16.6.3 Configuring SNMP**

To change your ZyXEL Device's SNMP settings, click **Advanced > Remote MGMT** > **SNMP**. The screen appears as shown.

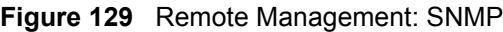

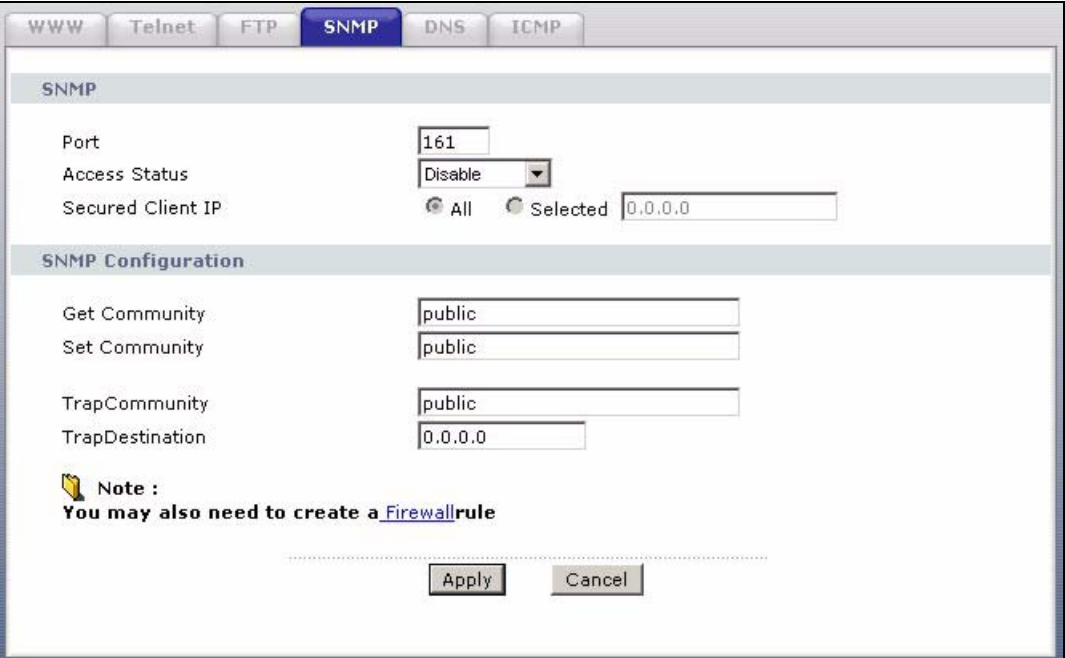

The following table describes the labels in this screen.

| <b>LABEL</b>         | <b>DESCRIPTION</b>                                                                                                    |
|----------------------|----------------------------------------------------------------------------------------------------|
| <b>SNMP</b>          |                                                                                                    |
| Port                 | You may change the server port number for a service if needed, however you<br>must use the same port number in order to use that service for remote<br>management. |
| <b>Access Status</b> | Select the interface(s) through which a computer may access the ZyXEL Device<br>using this service.                                                                |

**Table 103** Remote Management: SNMP

| <b>LABEL</b>              | <b>DESCRIPTION</b>                                                                                                    |
|---------------------------|----------------------------------------------------------------------------------------------------|
| Secured Client IP         | A secured client is a "trusted" computer that is allowed to communicate with the<br>ZyXEL Device using this service.                                                       |
|                           | Select All to allow any computer to access the ZyXEL Device using this service.                                                                                            |
|                           | Choose Selected to just allow the computer with the IP address that you specify<br>to access the ZyXEL Device using this service.                                          |
| <b>SNMP Configuration</b> |                                                                                                    |
| <b>Get Community</b>      | Enter the Get Community, which is the password for the incoming Get and<br>GetNext requests from the management station. The default is public and<br>allows all requests. |
| Set Community             | Enter the Set community, which is the password for incoming Set requests<br>from the management station. The default is public and allows all requests.                    |
| Trap                      |                                                                                                    |
| Community                 | Type the trap community, which is the password sent with each trap to the<br>SNMP manager. The default is public and allows all requests.                                  |
| Destination               | Type the IP address of the station to send your SNMP traps to.                                                                                                    |
| Apply                     | Click Apply to save your customized settings and exit this screen.                                                                                                    |
| Cancel                    | Click <b>Cancel</b> to begin configuring this screen afresh.                                                                                                    |

**Table 103** Remote Management: SNMP

## **16.7 Configuring DNS**

Use DNS (Domain Name System) to map a domain name to its corresponding IP address and vice versa. Refer to the chapter on LAN for background information.

To change your ZyXEL Device's DNS settings, click **Advanced > Remote MGMT** > **DNS**. The screen appears as shown. Use this screen to set from which IP address the ZyXEL Device will accept DNS queries and on which interface it can send them your ZyXEL Device's DNS settings.

**Figure 130** Remote Management: DNS

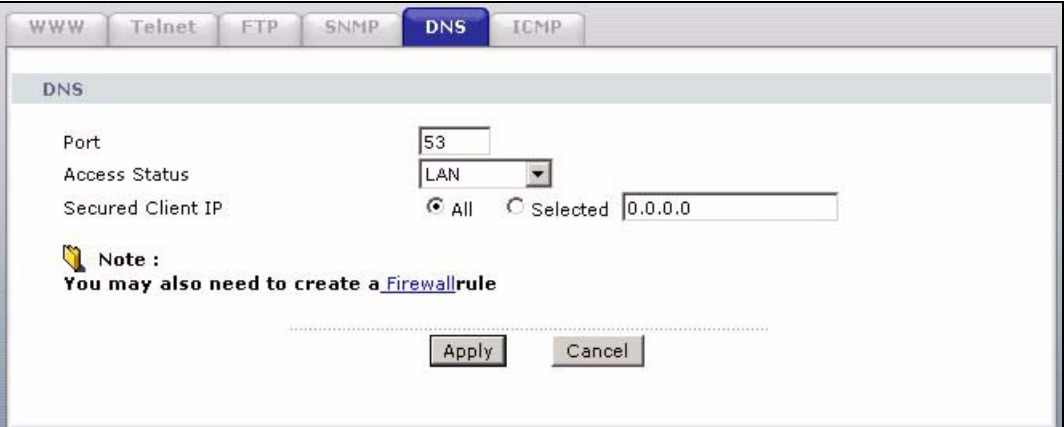

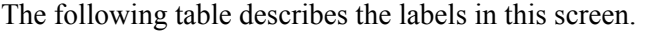

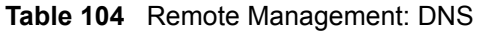

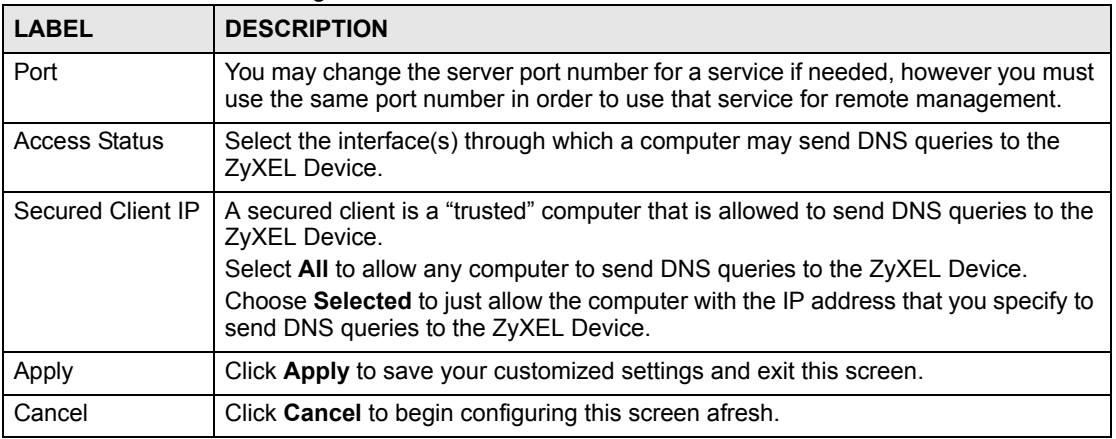

## **16.8 Configuring ICMP**

To change your ZyXEL Device's security settings, click **Advanced > Remote MGMT** > **ICMP**. The screen appears as shown.

If an outside user attempts to probe an unsupported port on your ZyXEL Device, an ICMP response packet is automatically returned. This allows the outside user to know the ZyXEL Device exists. Your ZyXEL Device supports anti probing, which prevents the ICMP response packet from being sent. This keeps outsiders from discovering your ZyXEL Device when unsupported ports are probed.

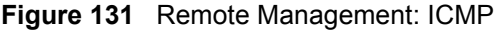

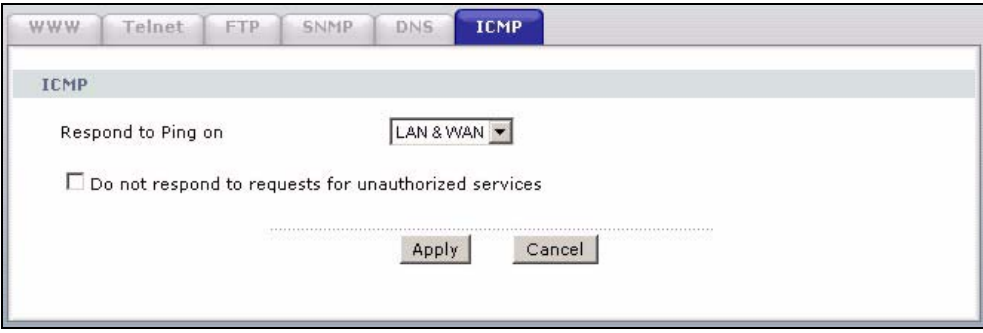

The following table describes the labels in this screen.

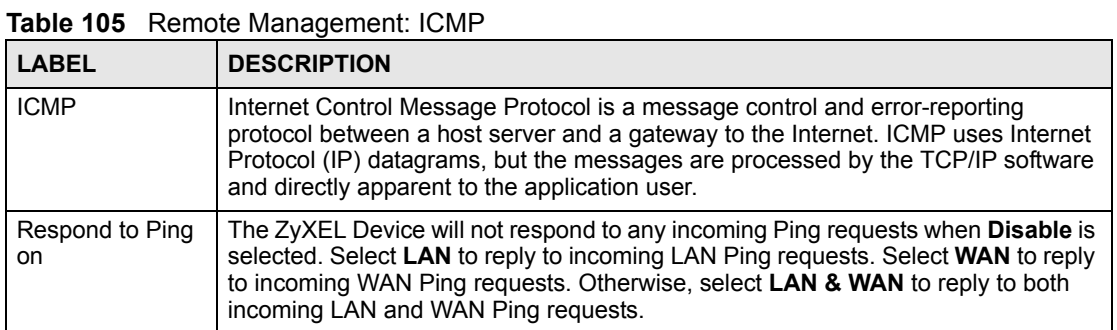

| <b>LABEL</b>                                                  | <b>DESCRIPTION</b>                                                                                                    |
|---------------------------------------------------------------|----------------------------------------------------------------------------------------------------|
| Do not respond to<br>requests for<br>unauthorized<br>services | Select this option to prevent hackers from finding the ZyXEL Device by probing for<br>unused ports. If you select this option, the ZyXEL Device will not respond to port<br>request(s) for unused ports, thus leaving the unused ports and the ZyXEL Device<br>unseen. By default this option is not selected and the ZyXEL Device will reply with<br>an ICMP Port Unreachable packet for a port probe on its unused UDP ports, and a<br>TCP Reset packet for a port probe on its unused TCP ports.                                                       |
|                                                               | Note that the probing packets must first traverse the ZyXEL Device's firewall<br>mechanism before reaching this anti probing mechanism. Therefore if the firewall<br>mechanism blocks a probing packet, the ZyXEL Device reacts based on the<br>firewall policy, which by default, is to send a TCP reset packet for a blocked TCP<br>packet. You can use the command "sys firewall teprst rst<br>[on $\lceil$ of f ] " to change this policy. When the firewall mechanism blocks a UDP<br>packet, it drops the packet without sending a response packet. |
| Apply                                                         | Click Apply to save your customized settings and exit this screen.                                                                                                    |
| Cancel                                                        | Click <b>Cancel</b> to begin configuring this screen afresh.                                                                                                    |

**Table 105** Remote Management: ICMP

## **16.9 TR-069 (P-661H Only)**

TR-069 is a protocol that defines how your ZyXEL Device can be managed via a management server such as ZyXEL's Vantage CNM Access.

An administrator can use CNM Access to remotely set up the ZyXEL Device, modify settings, perform firmware upgrades as well as monitor and diagnose the ZyXEL Device. All you have to do is enable the device to be managed by CNM Access and specify the CNM Access IP address or domain name and username and password.

Follow the procedure below to configure your ZyXEL Device to be managed by CNM Access. See the Command Interpreter appendix for information on the command structure and how to access the CLI (Command Line Interface) on the ZyXEL Device.

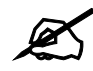

In this example **a.b.c.d** is the IP address of CNM Access. You must change this value to reflect your actual management server IP address or domain name. See [Table 106 on page 235](#page-234-0) for detailed descriptions of the commands.

#### **Figure 132** Enabling TR-069

```
ras> wan tr069 load
ras> wan tr069 acsUrl a.b.c.d
Auto-Configuration Server URL: http://a.b.c.d
ras> wan tr069 periodicEnable 1
ras> wan tr069 informInterval 2400
TR069 Informinterval 2400
ras> wan tr069 active 1
ras> wan tr069 save
```
The following table gives a description of TR-069 commands.

<span id="page-234-0"></span>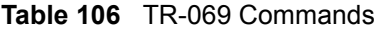

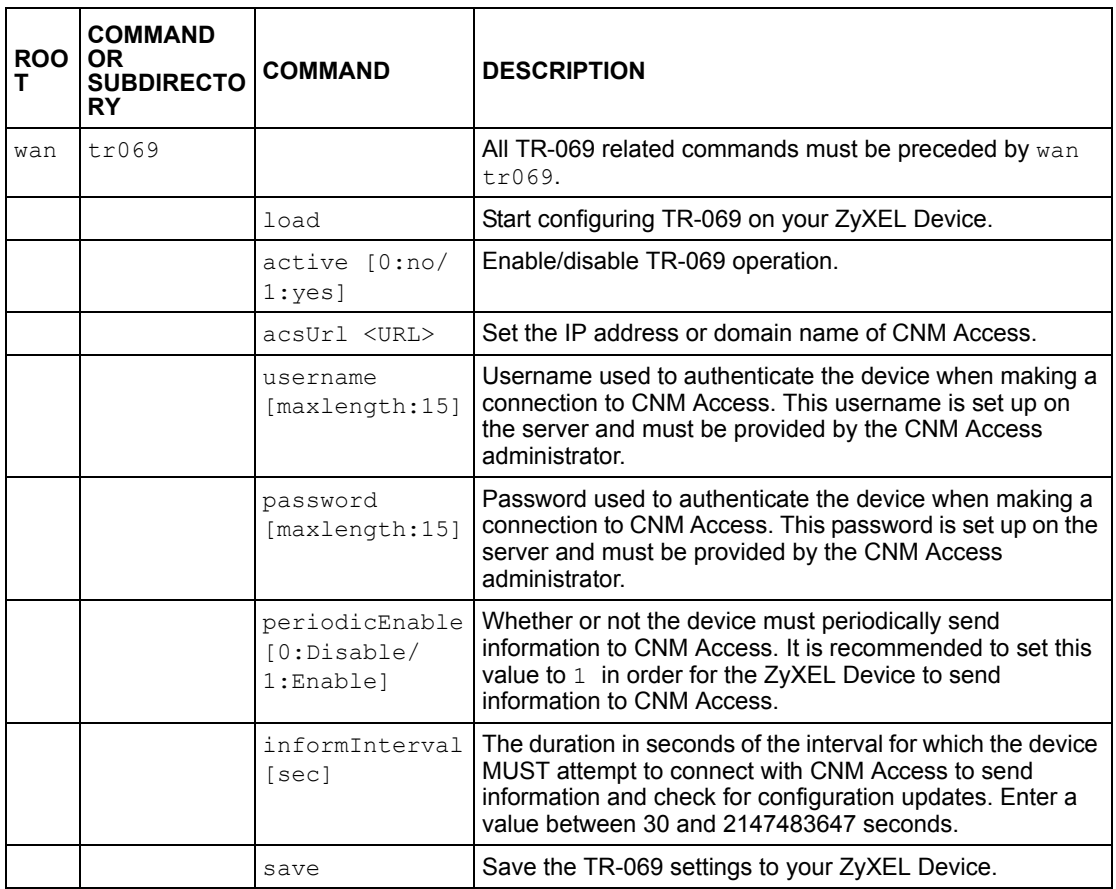

**CHAPTER** 

# **Universal Plug-and-Play (UPnP)**

This chapter introduces the UPnP feature in the web configurator.

## <span id="page-236-0"></span>**17.1 Introducing Universal Plug and Play**

Universal Plug and Play (UPnP) is a distributed, open networking standard that uses TCP/IP for simple peer-to-peer network connectivity between devices. A UPnP device can dynamically join a network, obtain an IP address, convey its capabilities and learn about other devices on the network. In turn, a device can leave a network smoothly and automatically when it is no longer in use.

See [Section 17.2.1 on page 238](#page-237-0) for configuration instructions.

## **17.1.1 How do I know if I'm using UPnP?**

UPnP hardware is identified as an icon in the Network Connections folder (Windows XP). Each UPnP compatible device installed on your network will appear as a separate icon. Selecting the icon of a UPnP device will allow you to access the information and properties of that device.

## **17.1.2 NAT Traversal**

UPnP NAT traversal automates the process of allowing an application to operate through NAT. UPnP network devices can automatically configure network addressing, announce their presence in the network to other UPnP devices and enable exchange of simple product and service descriptions. NAT traversal allows the following:

- Dynamic port mapping
- Learning public IP addresses
- Assigning lease times to mappings

Windows Messenger is an example of an application that supports NAT traversal and UPnP. See the NAT chapter for more information on NAT.

## **17.1.3 Cautions with UPnP**

The automated nature of NAT traversal applications in establishing their own services and opening firewall ports may present network security issues. Network information and configuration may also be obtained and modified by users in some network environments.

When a UPnP device joins a network, it announces its presence with a multicast message. For security reasons, the ZyXEL Device allows multicast messages on the LAN only.

All UPnP-enabled devices may communicate freely with each other without additional configuration. Disable UPnP if this is not your intention.

## **17.2 UPnP and ZyXEL**

ZyXEL has achieved UPnP certification from the Universal Plug and Play Forum UPnP™ Implementers Corp. (UIC). ZyXEL's UPnP implementation supports Internet Gateway Device (IGD) 1.0.

See the following sections for examples of installing and using UPnP.

## <span id="page-237-0"></span>**17.2.1 Configuring UPnP**

Click **Advanced > UPnP** to display the screen shown next.

See [Section 17.1 on page 237](#page-236-0) for more information.

#### **Figure 133** Configuring UPnP

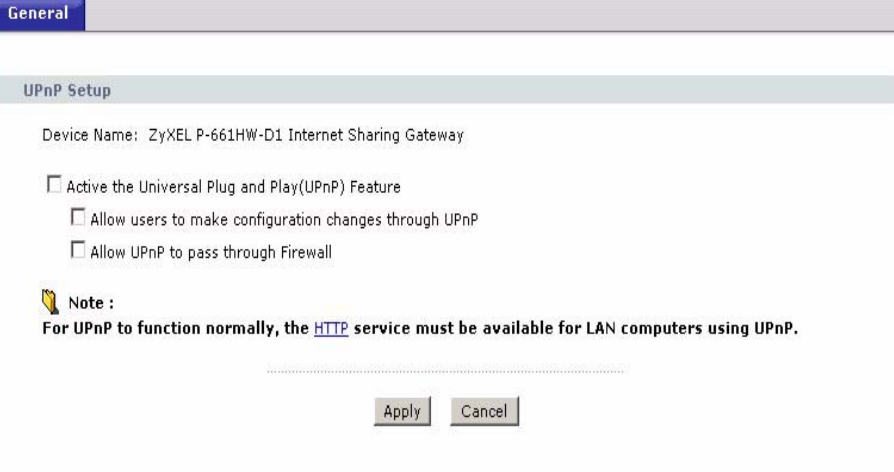

The following table describes the fields in this screen.

#### **Table 107** Configuring UPnP

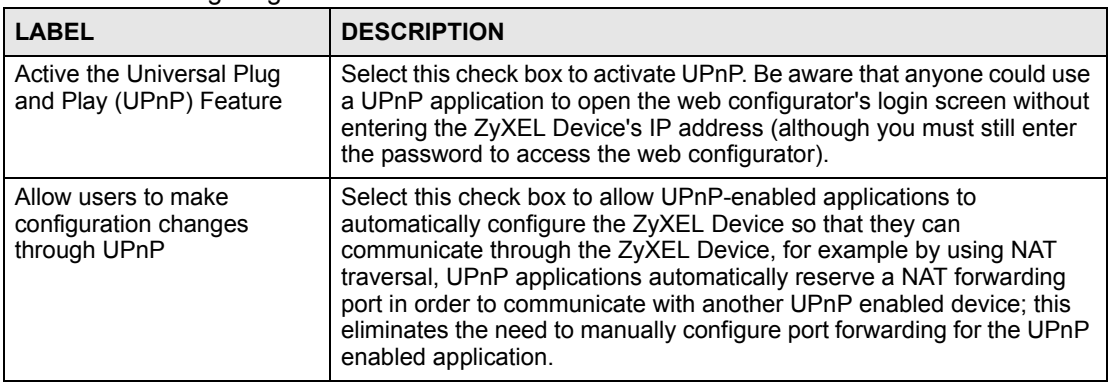

| <b>Table 107</b> Configuring UPNP |                                                                 |  |
|-----------------------------------|-----------------------------------------------------------------|--|
| <b>LABEL</b>                      | <b>DESCRIPTION</b>                                              |  |
| Apply                             | Click Apply to save the setting to the ZyXEL Device.            |  |
| Cancel                            | Click <b>Cancel</b> to return to the previously saved settings. |  |

**Table 107** Configuring UPnP

## **17.3 Installing UPnP in Windows Example**

This section shows how to install UPnP in Windows Me and Windows XP.

#### **Installing UPnP in Windows Me**

Follow the steps below to install the UPnP in Windows Me.

- **1** Click **Start** and **Control Panel**. Double-click **Add/Remove Programs**.
- **2** Click on the **Windows Setup** tab and select **Communication** in the **Components** selection box. Click **Details**.

**Figure 134** Add/Remove Programs: Windows Setup: Communication

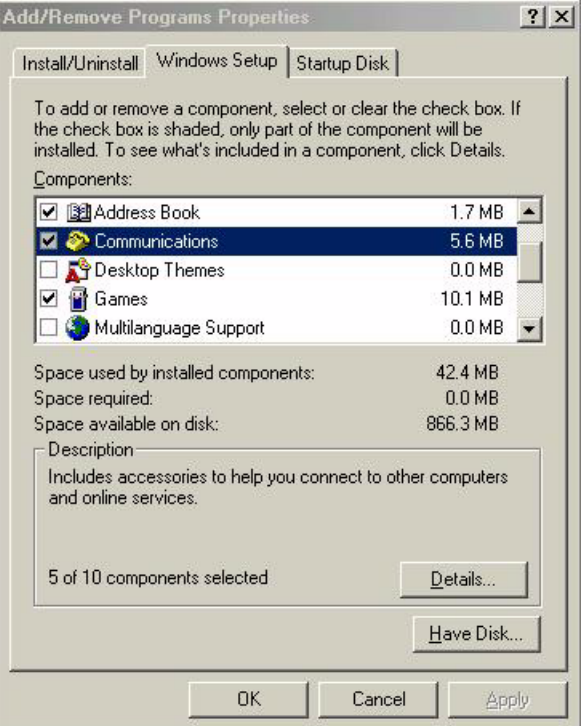

**3** In the **Communications** window, select the **Universal Plug and Play** check box in the **Components** selection box.

**Figure 135** Add/Remove Programs: Windows Setup: Communication: Components

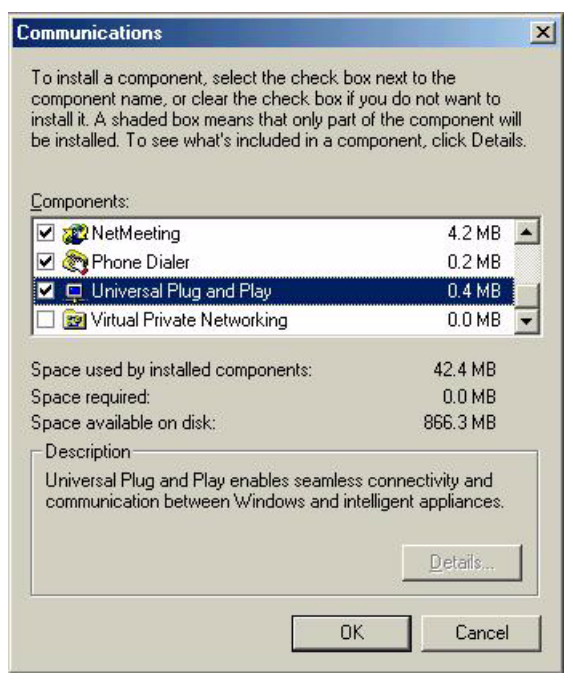

- **4** Click **OK** to go back to the **Add/Remove Programs Properties** window and click **Next**.
- **5** Restart the computer when prompted.

#### **Installing UPnP in Windows XP**

Follow the steps below to install the UPnP in Windows XP.

- **1** Click **Start** and **Control Panel**.
- **2** Double-click **Network Connections**.
- **3** In the **Network Connections** window, click **Advanced** in the main menu and select **Optional Networking Components …**.

**Figure 136** Network Connections

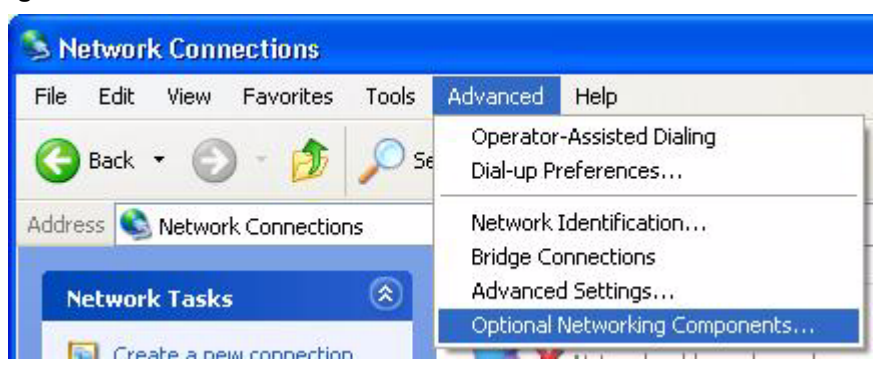

**4** The **Windows Optional Networking Components Wizard** window displays. Select **Networking Service** in the **Components** selection box and click **Details**.

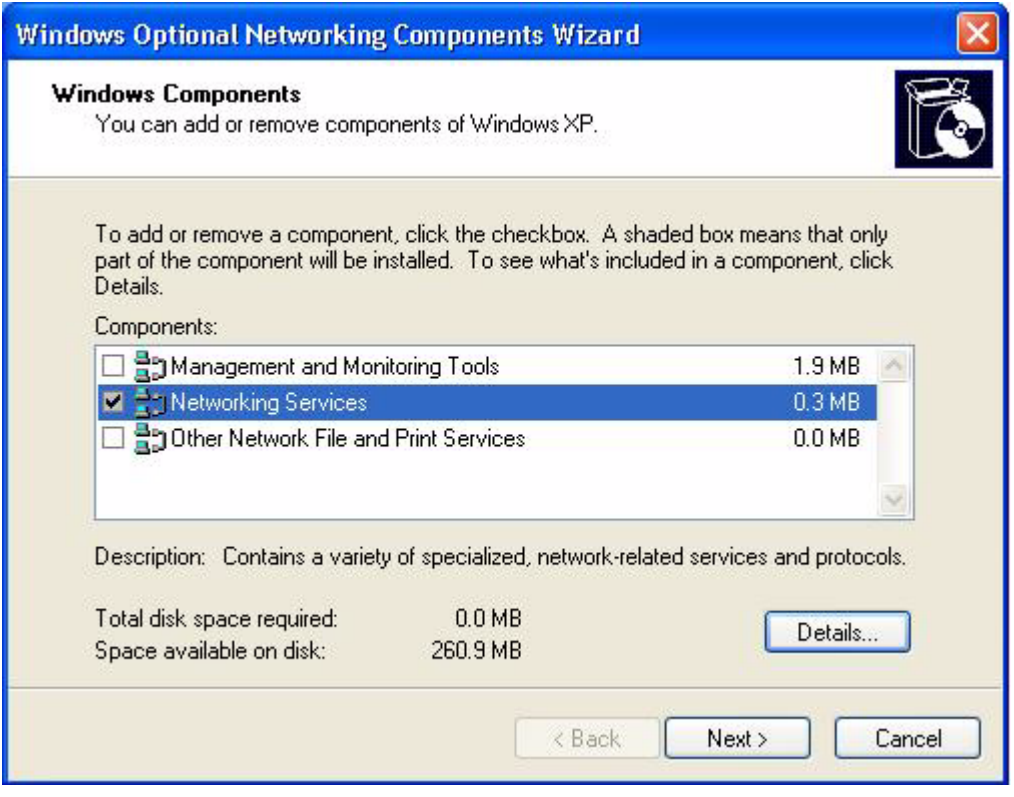

**Figure 137** Windows Optional Networking Components Wizard

**5** In the **Networking Services** window, select the **Universal Plug and Play** check box.

**Figure 138** Networking Services

| <b>Networking Services</b>            |          |                                                                                                    |  |
|---------------------------------------|----------|----------------------------------------------------------------------------------------------------|--|
| Subcomponents of Networking Services: |          | To add or remove a component, click the check box. A shaded box means that only part<br>of the component will be installed. To see what's included in a component, click Details. |  |
| <b>B</b> RIP Listener                 |          | 0.0 MB                                                                                                    |  |
| Simple TCP/IP Services<br>$0.0$ MB    |          |                                                                                                    |  |
| Universal Plug and Play               |          | $0.2$ MB                                                                                                    |  |
| Description:<br>devices.              |          | Allows your computer to discover and control Universal Plug and Play                                                                                                    |  |
| Total disk space required:            | $0.0$ MB | Details                                                                                                    |  |
| Space available on disk:              | 260.8 MB |                                                                                                    |  |
|                                       |          | Cancel<br>OK                                                                                                    |  |

**6** Click **OK** to go back to the **Windows Optional Networking Component Wizard**  window and click **Next**.

## **17.4 Using UPnP in Windows XP Example**

This section shows you how to use the UPnP feature in Windows XP. You must already have UPnP installed in Windows XP and UPnP activated on the ZyXEL Device.

Make sure the computer is connected to a LAN port of the ZyXEL Device. Turn on your computer and the ZyXEL Device.

#### **Auto-discover Your UPnP-enabled Network Device**

- **1** Click **Start** and **Control Panel**. Double-click **Network Connections**. An icon displays under Internet Gateway.
- **2** Right-click the icon and select **Properties**.

#### **Figure 139** Network Connections

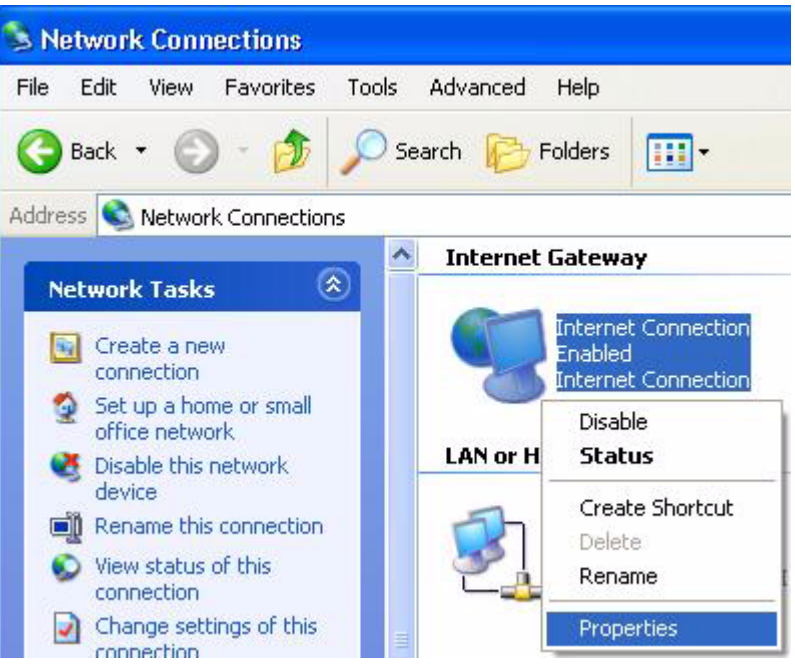

**3** In the **Internet Connection Properties** window, click **Settings** to see the port mappings there were automatically created.

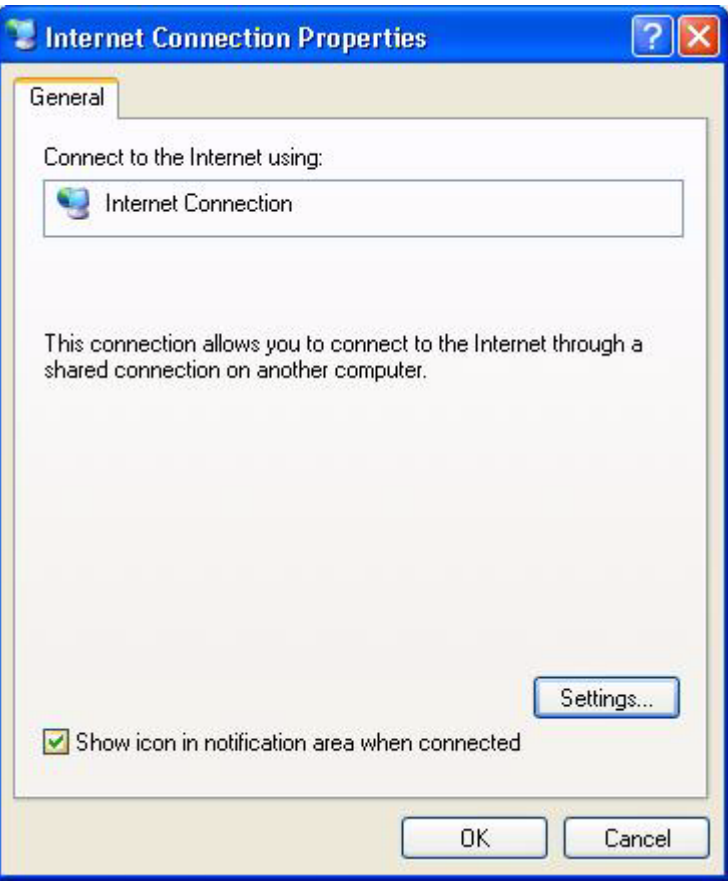

**Figure 140** Internet Connection Properties

**4** You may edit or delete the port mappings or click **Add** to manually add port mappings.

**Figure 141** Internet Connection Properties: Advanced Settings

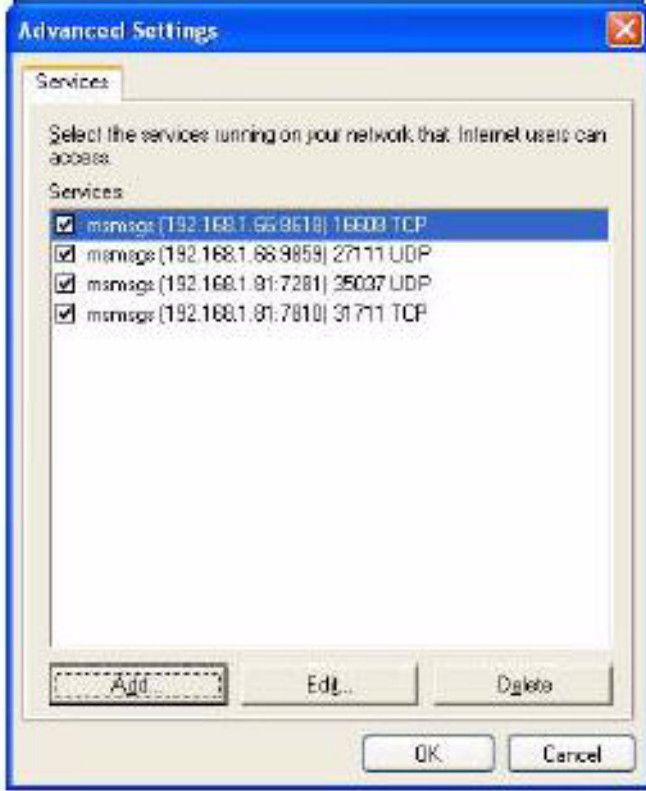

**Figure 142** Internet Connection Properties: Advanced Settings: Add

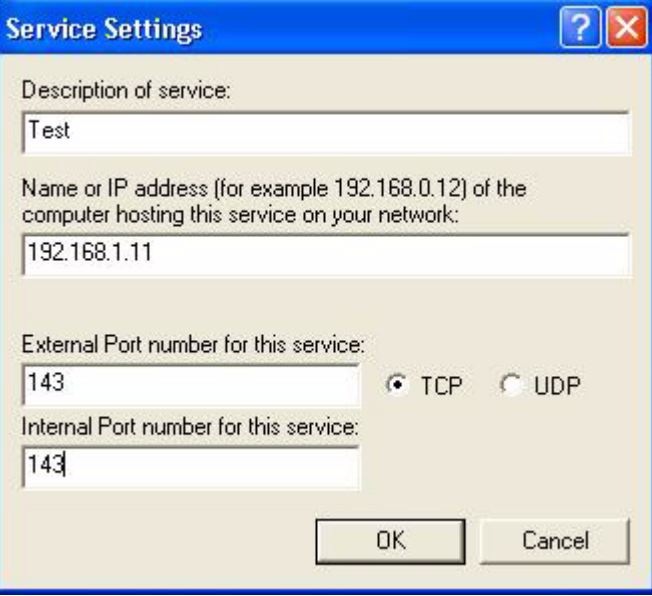

- **5** When the UPnP-enabled device is disconnected from your computer, all port mappings will be deleted automatically.
- **6** Select **Show icon in notification area when connected** option and click **OK**. An icon displays in the system tray.

#### **Figure 143** System Tray Icon

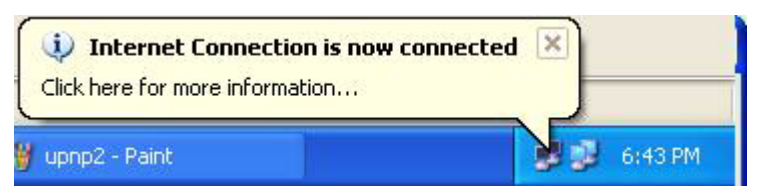

**7** Double-click on the icon to display your current Internet connection status.

#### **Figure 144** Internet Connection Status

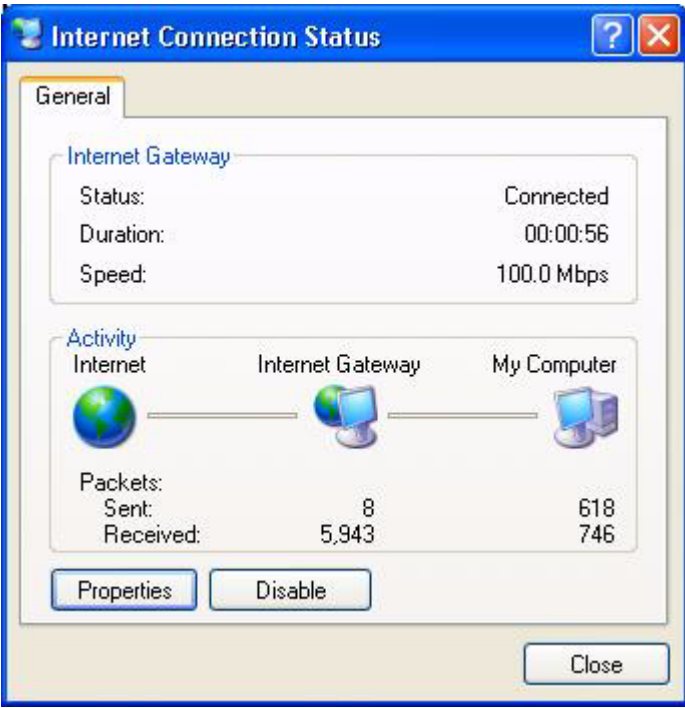

#### **Web Configurator Easy Access**

With UPnP, you can access the web-based configurator on the ZyXEL Device without finding out the IP address of the ZyXEL Device first. This comes helpful if you do not know the IP address of the ZyXEL Device.

Follow the steps below to access the web configurator.

- **1** Click **Start** and then **Control Panel**.
- **2** Double-click **Network Connections**.
- **3** Select **My Network Places** under **Other Places**.

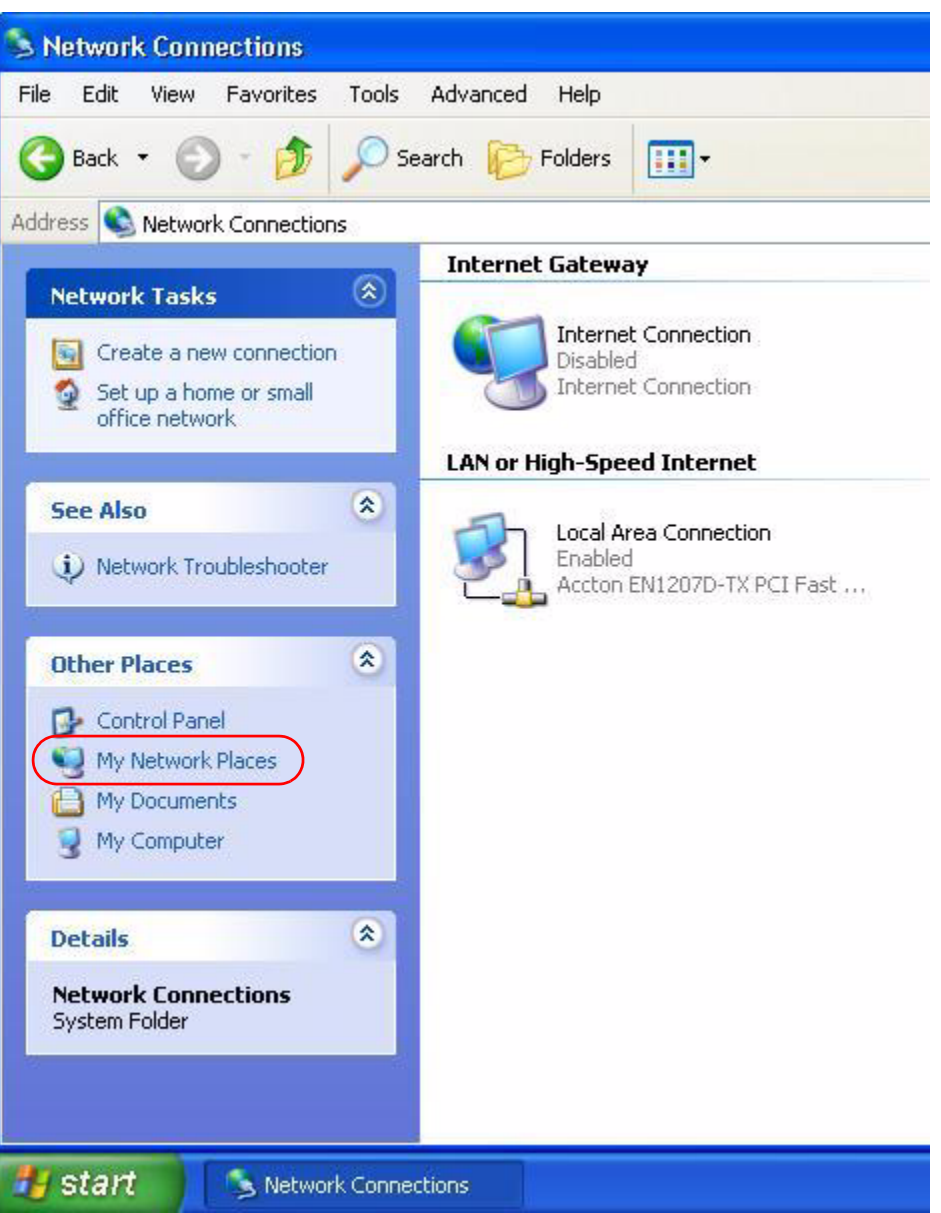

#### **Figure 145** Network Connections

- **4** An icon with the description for each UPnP-enabled device displays under **Local Network**.
- **5** Right-click on the icon for your ZyXEL Device and select **Invoke**. The web configurator login screen displays.

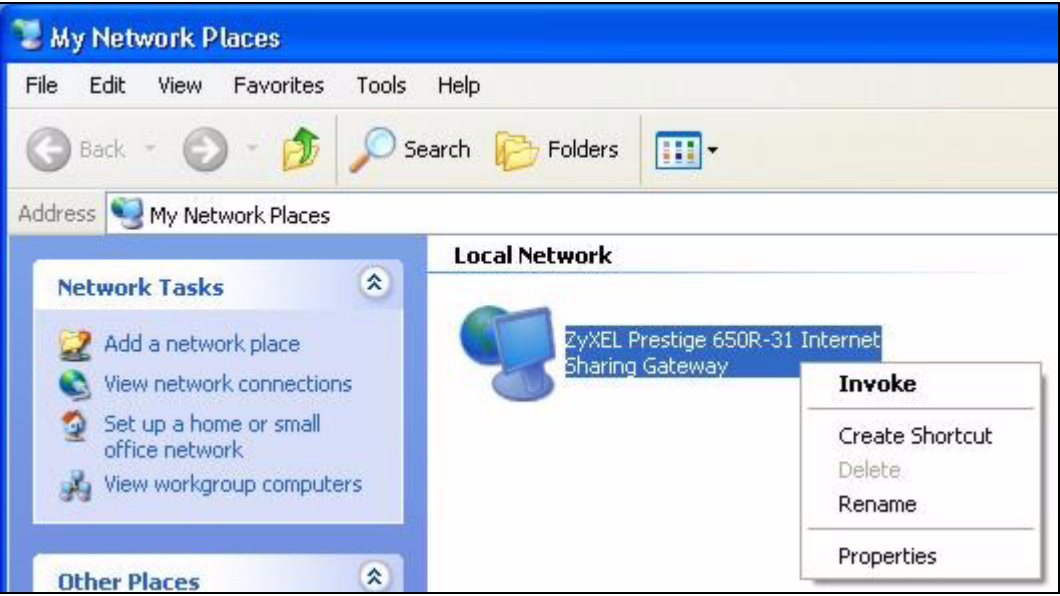

**Figure 146** Network Connections: My Network Places

**6** Right-click on the icon for your ZyXEL Device and select **Properties**. A properties window displays with basic information about the ZyXEL Device.

**Figure 147** Network Connections: My Network Places: Properties: Example

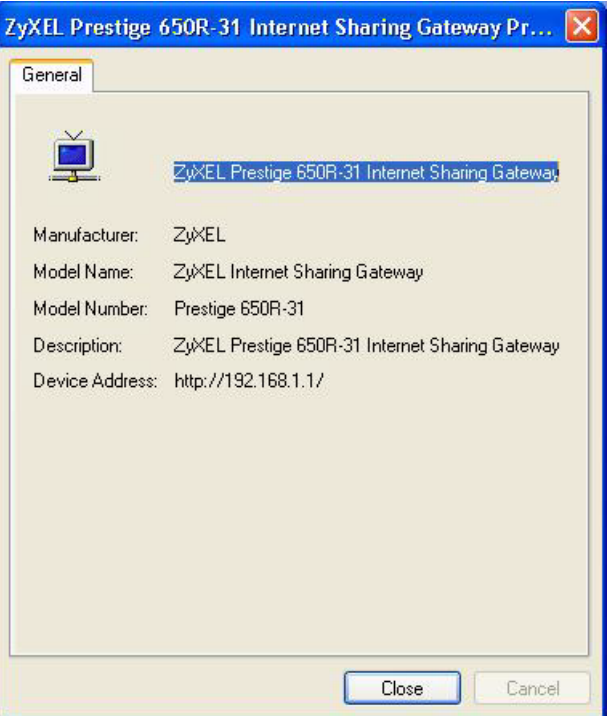

# **PART V Maintenance**

[System \(251\)](#page-250-0) [Logs \(257\)](#page-256-0) [Tools \(261\)](#page-260-0) [Diagnostic \(267\)](#page-266-0)

## 

# **CHAPTER 18**

## <span id="page-250-0"></span>**System**

Use this screen to configure the ZyXEL Device's time and date settings.

## **18.1 General Setup**

## **18.1.1 General Setup and System Name**

**General Setup** contains administrative and system-related information. **System Name** is for identification purposes. However, because some ISPs check this name you should enter your computer's "Computer Name".

- In Windows 95/98 click **Start**, **Settings**, **Control Panel**, **Network**. Click the Identification tab, note the entry for the **Computer Name** field and enter it as the **System Name**.
- In Windows 2000, click **Start**, **Settings**, **Control Panel** and then double-click **System**. Click the **Network Identification** tab and then the **Properties** button. Note the entry for the **Computer name** field and enter it as the **System Name**.
- In Windows XP, click **start**, **My Computer**, **View system information** and then click the **Computer Name** tab. Note the entry in the **Full computer name** field and enter it as the ZyXEL Device **System Name**.

## **18.1.2 General Setup**

The **Domain Name** entry is what is propagated to the DHCP clients on the LAN. If you leave this blank, the domain name obtained by DHCP from the ISP is used. While you must enter the host name (System Name), the domain name can be assigned from the ZyXEL Device via DHCP.

Click **Maintenance > System** to open the **General** screen.

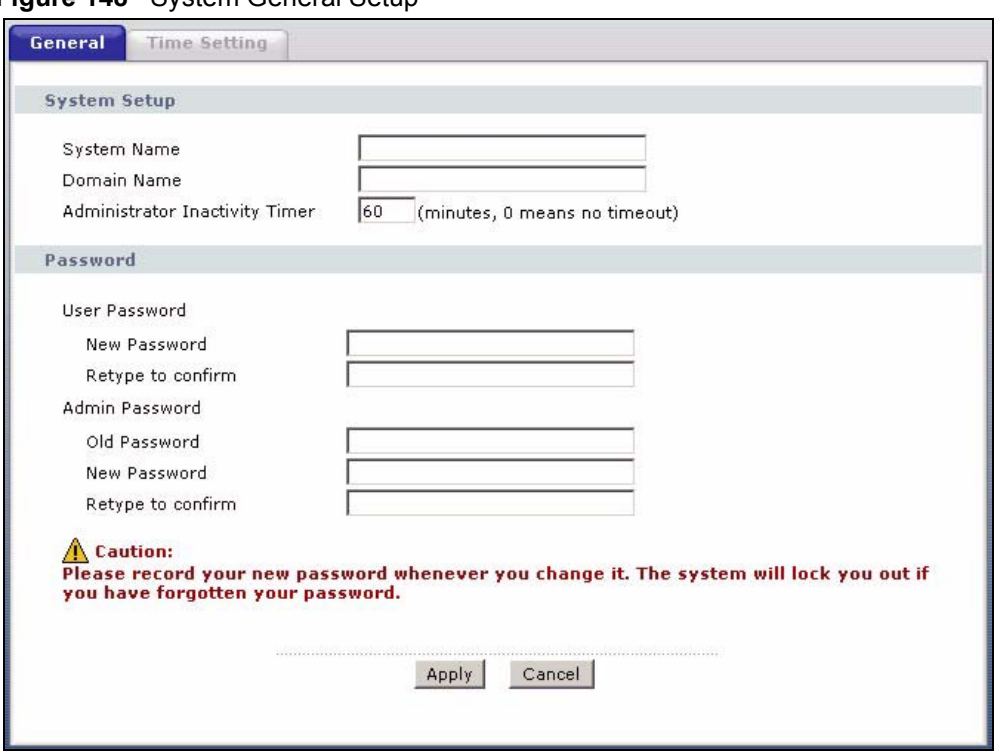

#### **Figure 148** System General Setup

The following table describes the labels in this screen.

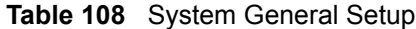

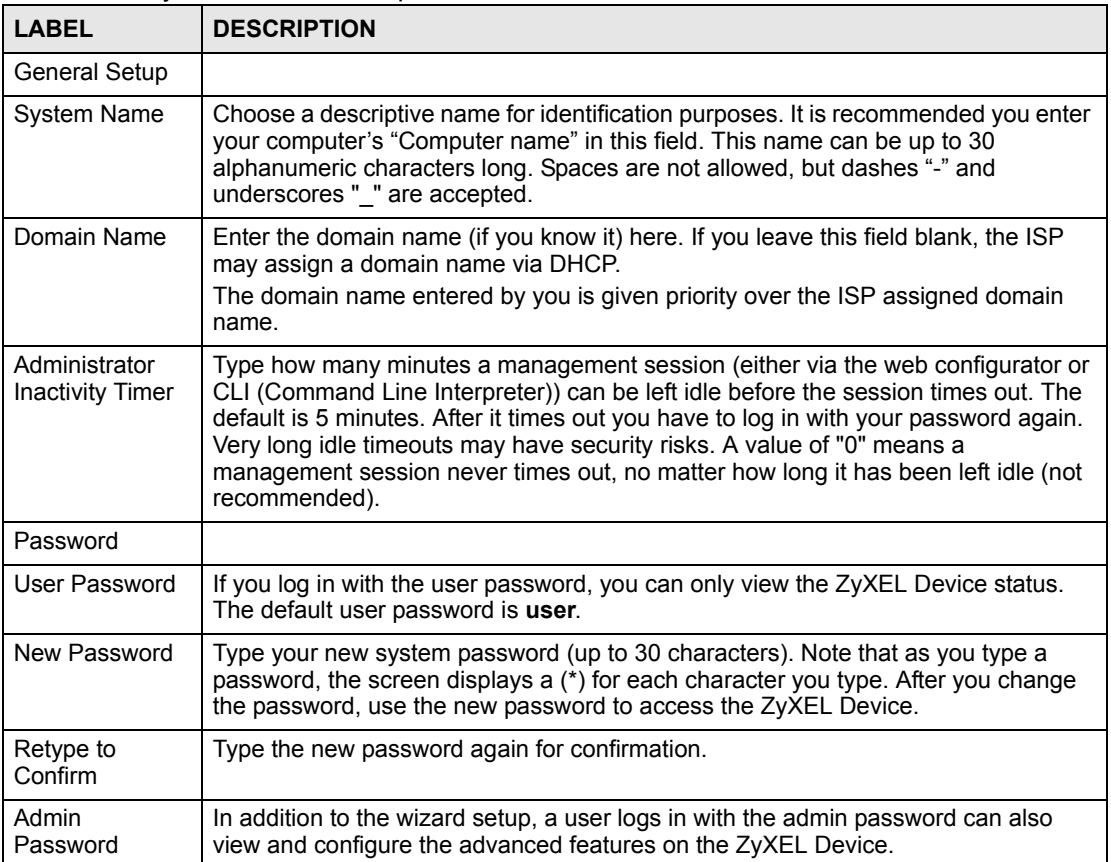
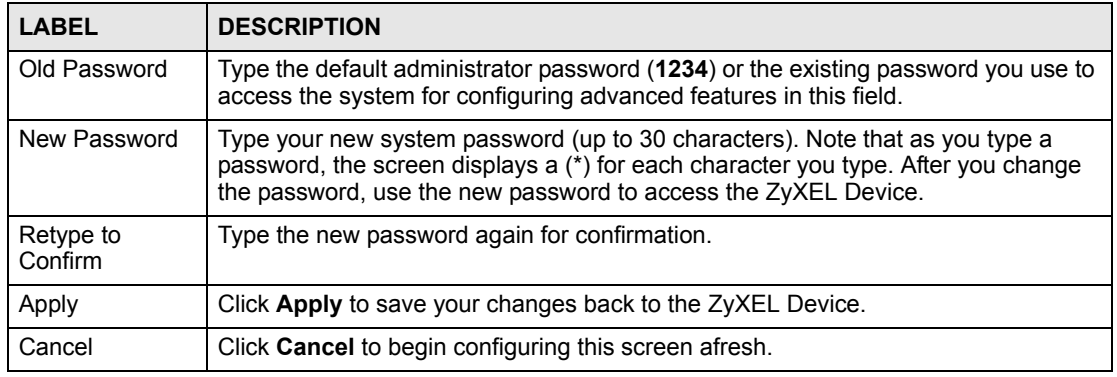

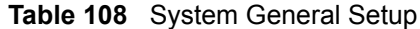

### **18.2 Time Setting**

To change your ZyXEL Device's time and date, click **Maintenance > System > Time**  Setting. The screen appears as shown. Use this screen to configure the ZyXEL Device's time based on your local time zone.

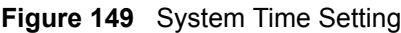

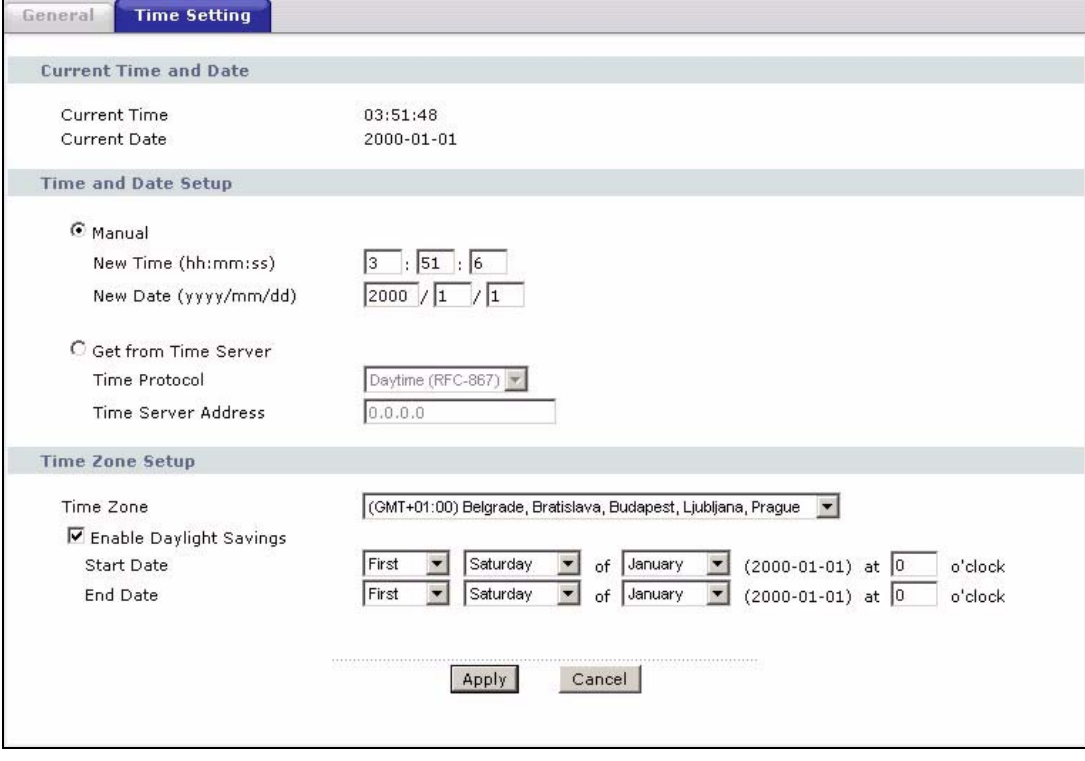

The following table describes the fields in this screen.

**Table 109** System Time Setting

| <b>LABEL</b>                  | <b>DESCRIPTION</b>                                                                                                    |
|-------------------------------|----------------------------------------------------------------------------------------------------|
| Current Time and<br>Date      |                                                                                                    |
| <b>Current Time</b>           | This field displays the time of your ZyXEL Device.<br>Each time you reload this page, the ZyXEL Device synchronizes the time with the<br>time server.                                                                                                    |
| <b>Current Date</b>           | This field displays the date of your ZyXEL Device.<br>Each time you reload this page, the ZyXEL Device synchronizes the date with the<br>time server.                                                                                                    |
| Time and Date<br>Setup        |                                                                                                    |
| Manual                        | Select this radio button to enter the time and date manually. If you configure a<br>new time and date, Time Zone and Daylight Saving at the same time, the new<br>time and date you entered has priority and the Time Zone and Daylight Saving<br>settings do not affect it.                                                                                                    |
| New Time<br>(hh:mm:ss)        | This field displays the last updated time from the time server or the last time<br>configured manually.<br>When you set Time and Date Setup to Manual, enter the new time in this field<br>and then click Apply.                                                                                                    |
| New Date<br>(yyyy/mm/dd)      | This field displays the last updated date from the time server or the last date<br>configured manually.<br>When you set Time and Date Setup to Manual, enter the new date in this field<br>and then click Apply.                                                                                                    |
| Get from Time<br>Server       | Select this radio button to have the ZyXEL Device get the time and date from the<br>time server you specified below.                                                                                                    |
| <b>Time Protocol</b>          | Select the time service protocol that your time server sends when you turn on the<br>ZyXEL Device. Not all time servers support all protocols, so you may have to<br>check with your ISP/network administrator or use trial and error to find a protocol<br>that works.<br>The main difference between them is the format.<br>Daytime (RFC 867) format is day/month/year/time zone of the server.<br>Time (RFC 868) format displays a 4-byte integer giving the total number of<br>seconds since 1970/1/1 at 0:0:0.<br>The default, NTP (RFC 1305), is similar to Time (RFC 868). |
| <b>Time Server</b><br>Address | Enter the IP address or URL (up to 20 extended ASCII characters in length) of<br>your time server. Check with your ISP/network administrator if you are unsure of<br>this information.                                                                                                    |
| Time Zone Setup               |                                                                                                    |
| Time Zone                     | Choose the time zone of your location. This will set the time difference between<br>your time zone and Greenwich Mean Time (GMT).                                                                                                    |
| Enable Daylight<br>Saving     | Daylight saving is a period from late spring to early fall when many countries set<br>their clocks ahead of normal local time by one hour to give more daytime light in<br>the evening.<br>Select this option if you use Daylight Saving Time.                                                                                                    |

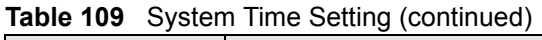

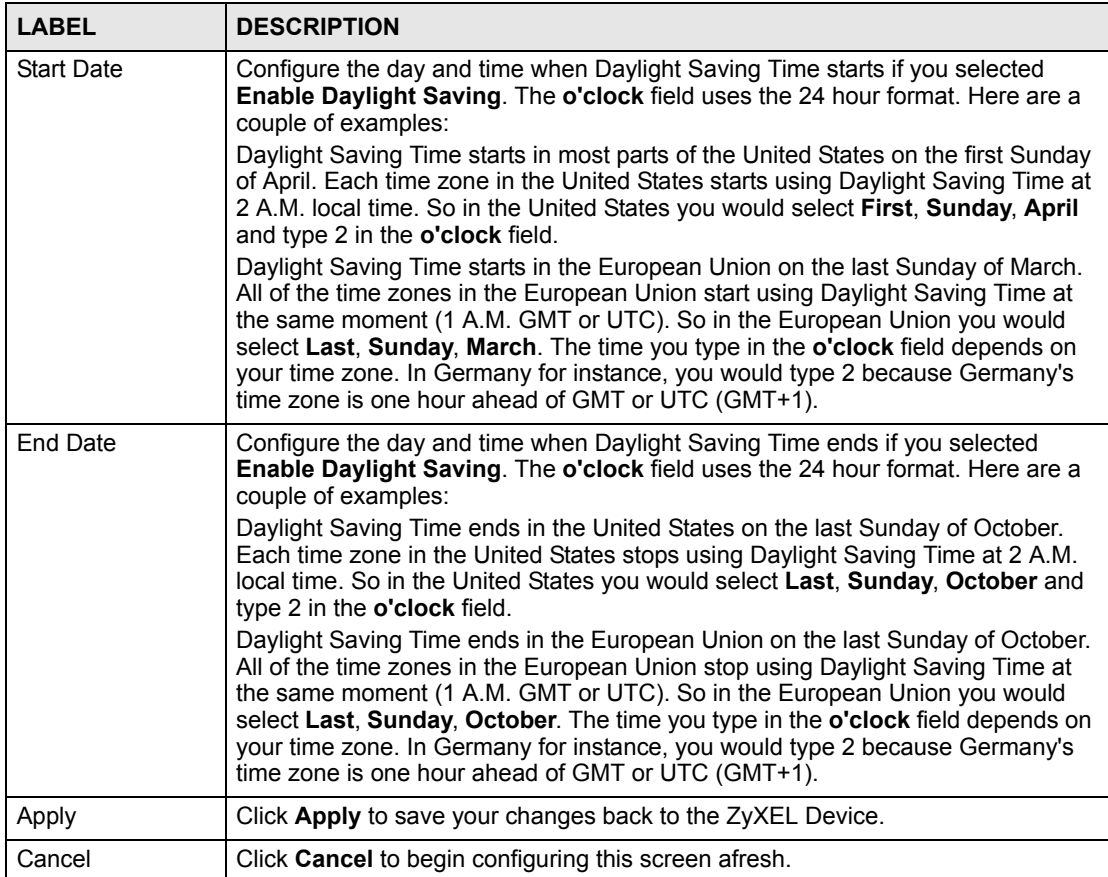

# **CHAPTER 19**

## **Logs**

This chapter contains information about configuring general log settings and viewing the ZyXEL Device's logs. Refer to the appendix for example log message explanations.

### <span id="page-256-0"></span>**19.1 Logs Overview**

The web configurator allows you to choose which categories of events and/or alerts to have the ZyXEL Device log and then display the logs or have the ZyXEL Device send them to an administrator (as e-mail) or to a syslog server.

### **19.1.1 Alerts and Logs**

An alert is a type of log that warrants more serious attention. They include system errors, attacks (access control) and attempted access to blocked web sites. Some categories such as **System Errors** consist of both logs and alerts. You may differentiate them by their color in the **View Log** screen. Alerts display in red and logs display in black.

### **19.2 Viewing the Logs**

Click **Maintenance > Logs** to open the **View Log** screen. Use the **View Log** screen to see the logs for the categories that you selected in the **Log Settings** screen (see [Section 19.3 on page](#page-257-0)  [258](#page-257-0)).

Log entries in red indicate alerts. The log wraps around and deletes the old entries after it fills. Click a column heading to sort the entries. A triangle indicates ascending or descending sort order.

### **Figure 150** View Log

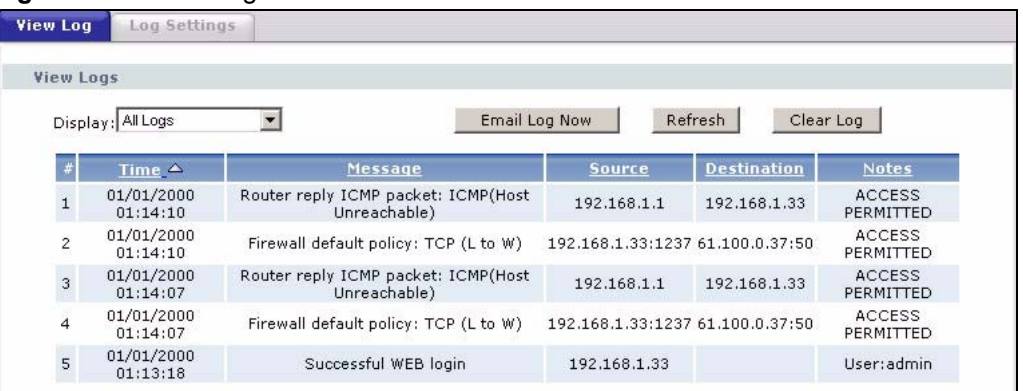

The following table describes the fields in this screen.

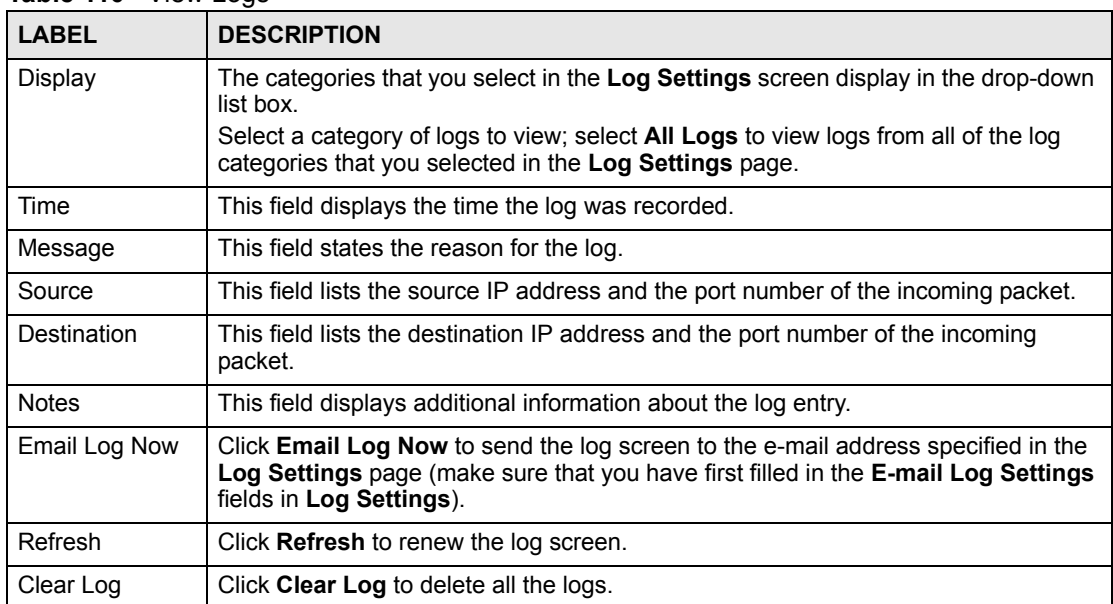

### **Table 110** View Logs

### <span id="page-257-0"></span>**19.3 Configuring Log Settings**

Use the **Log Settings** screen to configure to where the ZyXEL Device is to send logs; the schedule for when the ZyXEL Device is to send the logs and which logs and/or immediate alerts the ZyXEL Device is to record. See [Section 19.1 on page 257](#page-256-0) for more information.

To change your ZyXEL Device's log settings, click **Maintenance > Logs** > **Log Settings**. The screen appears as shown.

Alerts are e-mailed as soon as they happen. Logs may be e-mailed as soon as the log is full. Selecting many alert and/or log categories (especially **Access Control**) may result in many emails being sent.

### **Figure 151** Log Settings

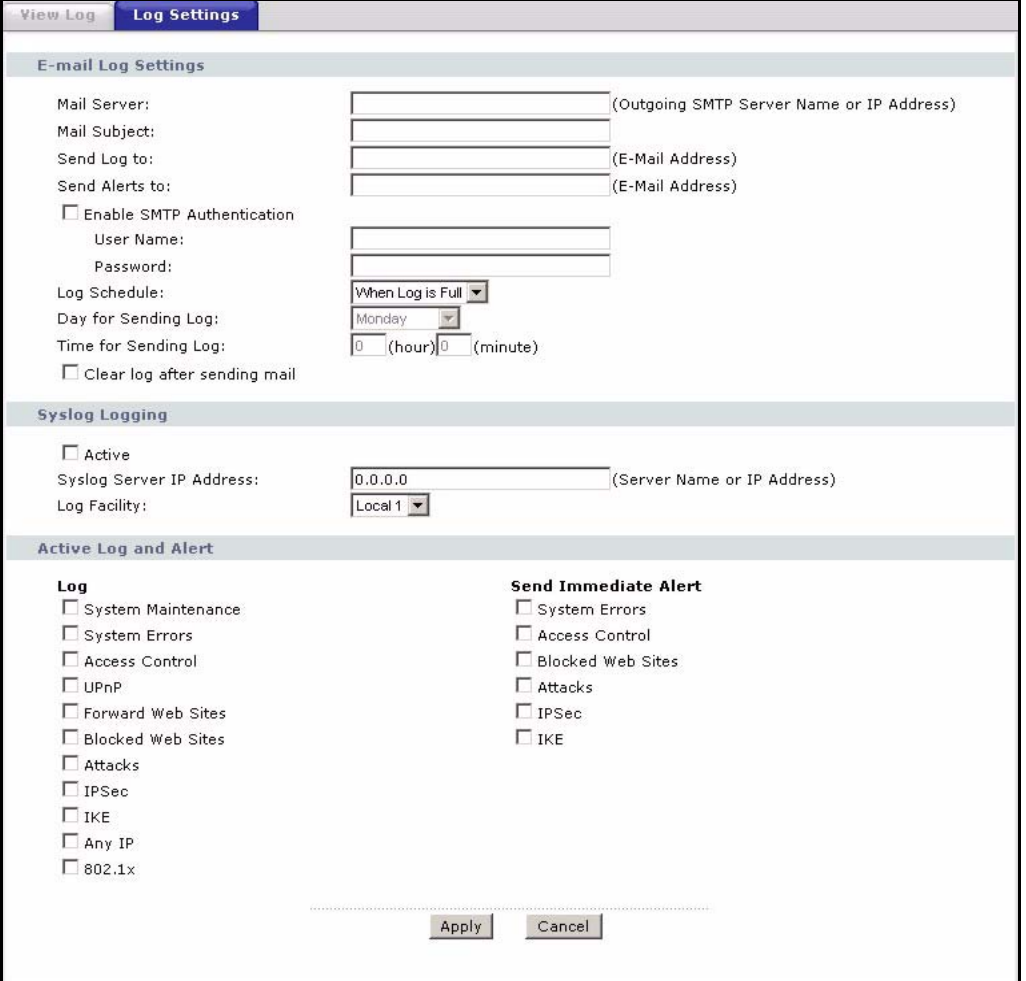

The following table describes the fields in this screen.

### **Table 111** Log Settings

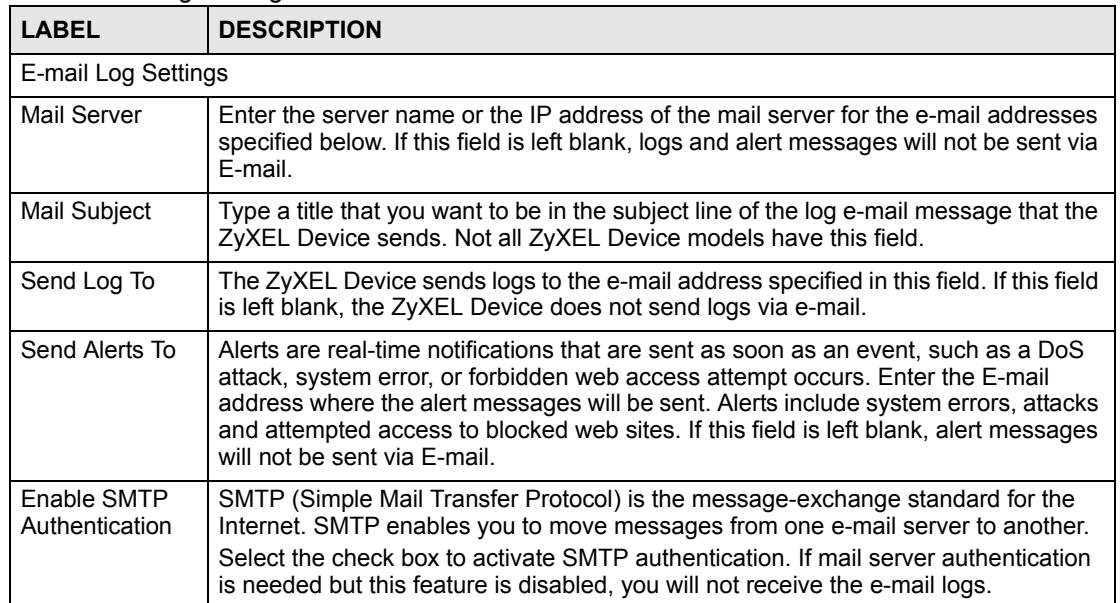

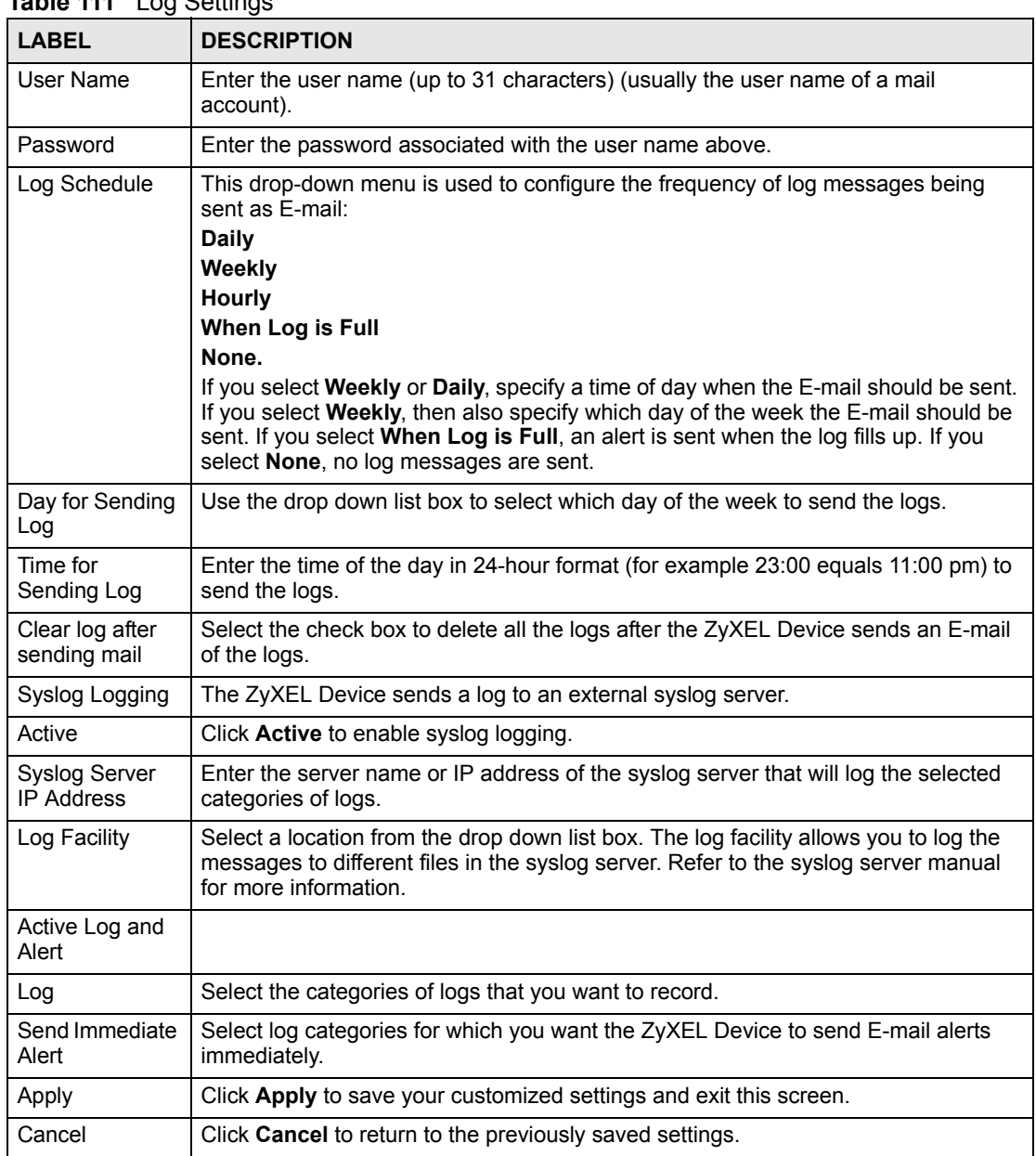

### **Table 111** Log Settings

## **CHAPTER 20 Tools**

This chapter covers uploading new firmware, managing configuration and restarting your ZyXEL Device.

### **20.1 Firmware Upgrade**

Find firmware at www.zyxel.com in a file that (usually) uses the system model name with a .bin extension, for example, "ZyXEL Device.bin". The upload process uses HTTP (Hypertext Transfer Protocol) and may take up to two minutes. After a successful upload, the system will reboot.

Only use firmware for your device's specific model. Refer to the label on the bottom of your device.

Click **Maintenance > Tools** to open the **Firmware** screen. Follow the instructions in this screen to upload firmware to your ZyXEL Device.

### **Figure 152** Firmware Upgrade

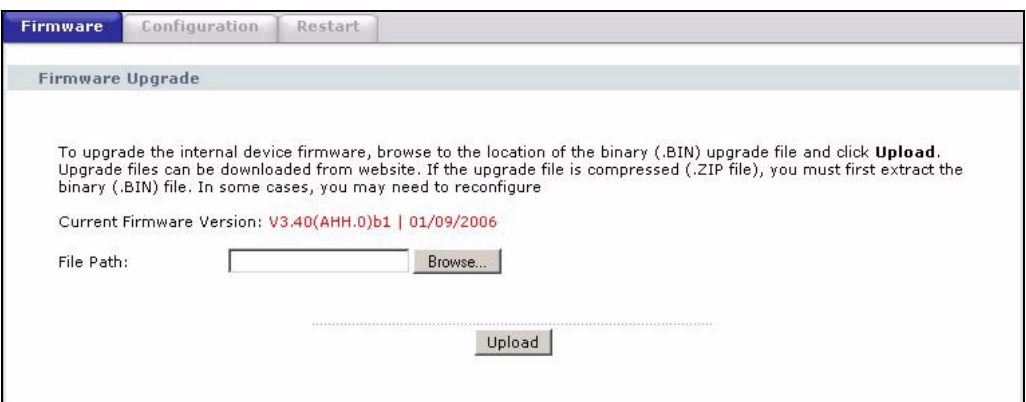

The following table describes the labels in this screen.

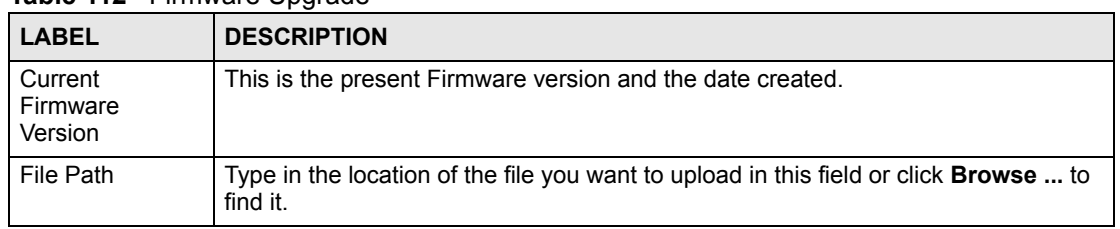

### **Table 112** Firmware Upgrade

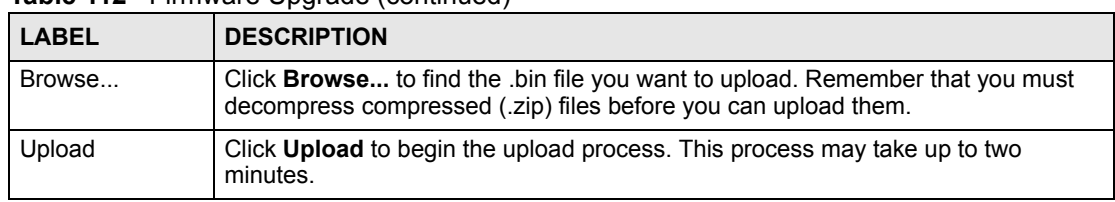

#### **Table 112** Firmware Upgrade (continued)

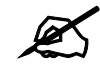

Do NOT turn off the ZyXEL Device while firmware upload is in progress!

After you see the **Firmware Upload in Progress** screen, wait two minutes before logging into the ZyXEL Device again.

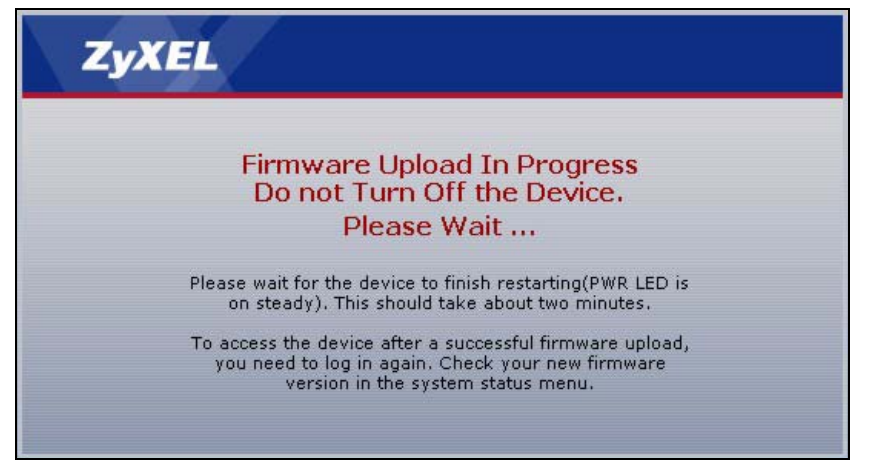

**Figure 153** Firmware Upload In Progress

The ZyXEL Device automatically restarts in this time causing a temporary network disconnect. In some operating systems, you may see the following icon on your desktop.

**Figure 154** Network Temporarily Disconnected

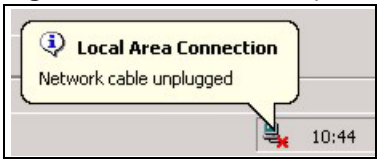

After two minutes, log in again and check your new firmware version in the **Status** screen.

If the upload was not successful, the following screen will appear. Click **Return** to go back to the **Firmware** screen.

### **Figure 155** Error Message

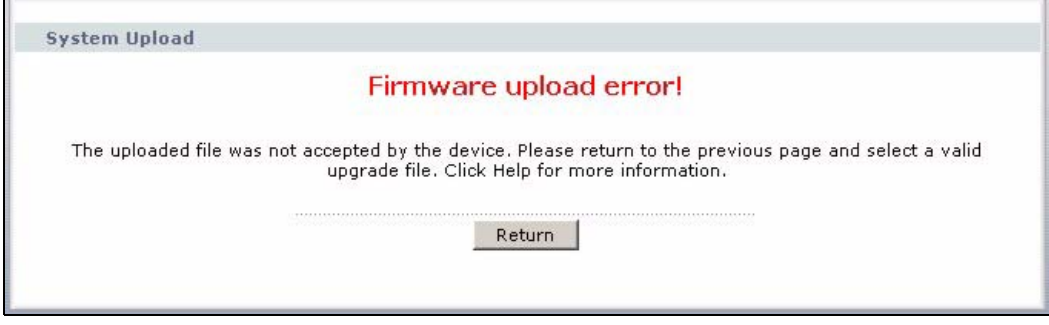

### **20.2 Configuration**

Use this screen to back up or restore the configuration of the ZyXEL Device. You can also use this screen to reset the ZyXEL Device to the factory default settings. To access this screen, click **Maintenance > Tools > Configuration**.

### **Figure 156** Configuration

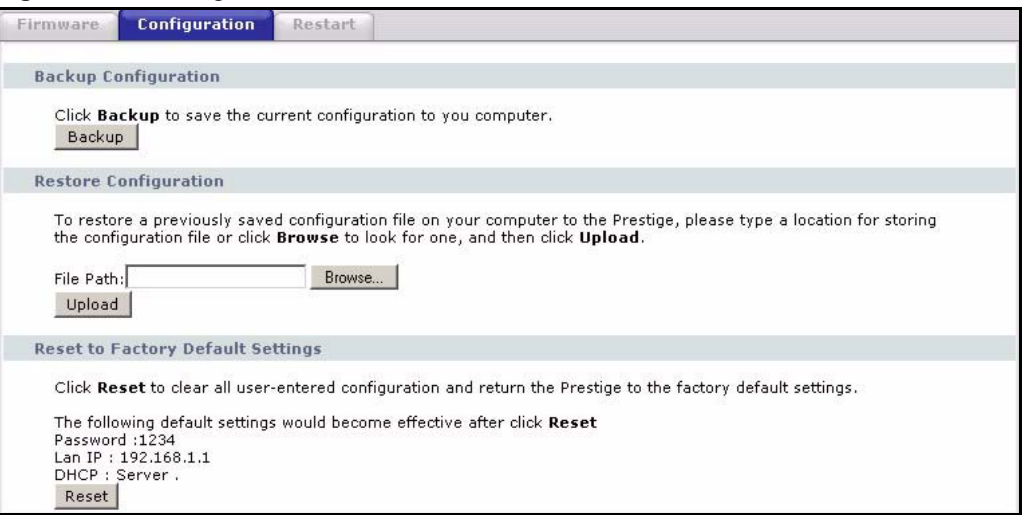

The following table describes the labels in this screen.

### **Table 113** Configuration

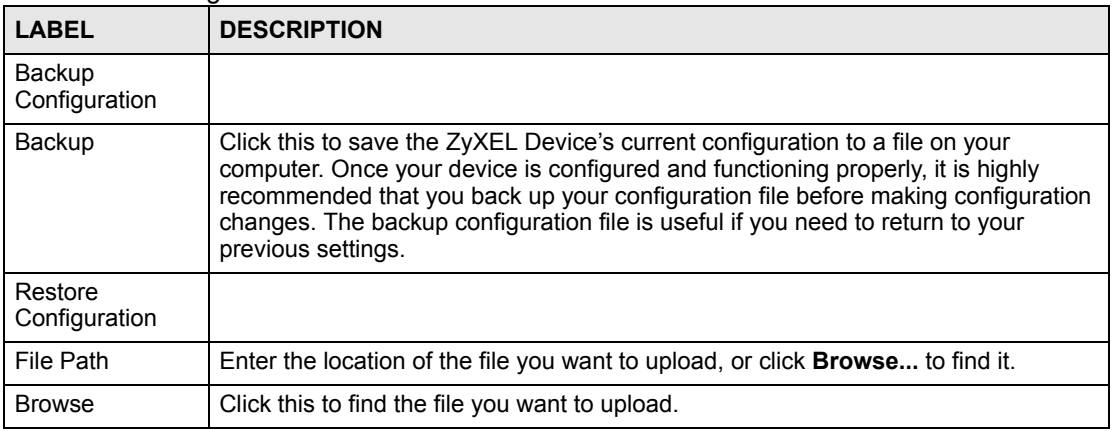

| <b>LABEL</b>                | <b>DESCRIPTION</b>                                                                                                    |
|-----------------------------|----------------------------------------------------------------------------------------------------|
| Upload                      | Click this to restore the selected configuration file. See below for more information<br>about this.                                                                                                    |
|                             | Note: Do not turn off the device while configuration file upload is in<br>progress.                                                                                                    |
| Back to Factory<br>Defaults |                                                                                                    |
| Reset                       | Click this to clear all user-entered configuration information and return the ZyXEL<br>Device to its factory defaults. There is no warning screen. See Section 2.3 on page<br>42 for more information about resetting the ZyXEL Device. |

**Table 113** Configuration

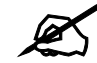

Do not turn off the device while configuration file upload is in progress.

When the ZyXEL Device has finished restoring the selected configuration file, the following screen appears.

**Figure 157** Configuration Upload Successful

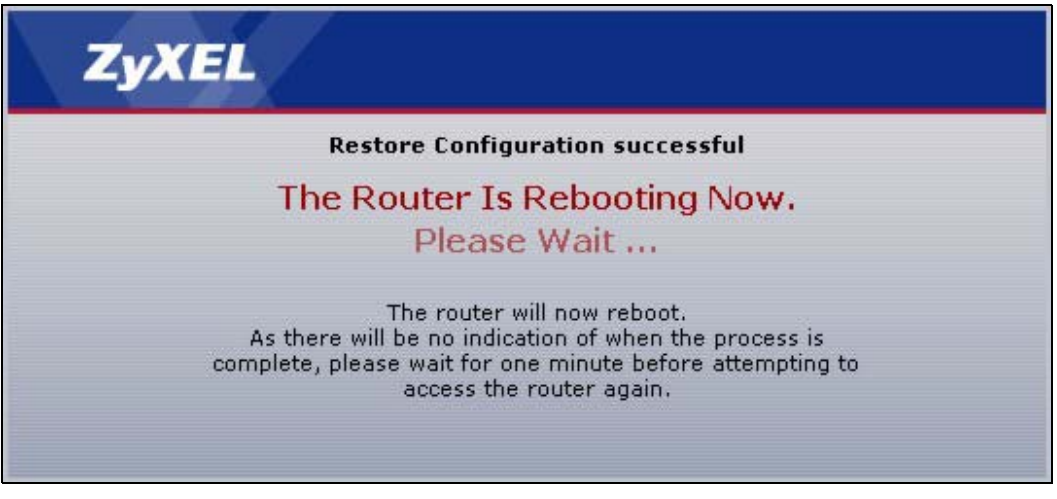

The device now automatically restarts. This causes a temporary network disconnect. In some operating systems, you may see the following icon on your desktop.

**Figure 158** Network Temporarily Disconnected

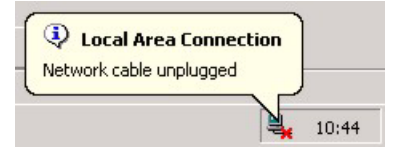

If the ZyXEL Device's IP address is different in the configuration file you selected, you may need to change the IP address of your computer to be in the same subnet as that of the default management IP address (192.168.5.1). See your Quick Start Guide or the appendices for details on how to set up your computer's IP address.

You might have to open a new browser to log in again.

If the upload was not successful, a **Configuration Upload Error** screen appears.

**Figure 159** Configuration Upload Error

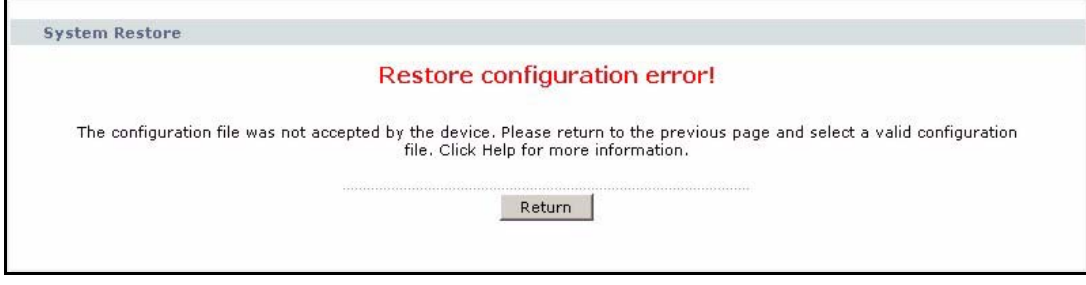

Click **Return** to go back to the previous screen.

### **20.3 Restart**

System restart allows you to reboot the ZyXEL Device without turning the power off.

Click **Maintenance > Tools** > **Restart**. Click **Restart** to have the ZyXEL Device reboot. This does not affect the ZyXEL Device's configuration.

### **Figure 160** Restart Screen

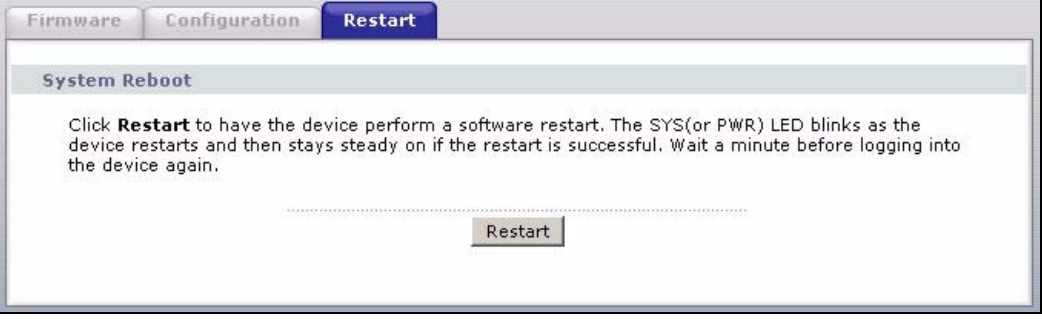

**21 Diagnostic**

These read-only screens display information to help you identify problems with the ZyXEL Device.

### **21.1 General Diagnostic**

Click **Maintenance > Diagnostic** to open the screen shown next.

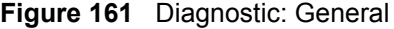

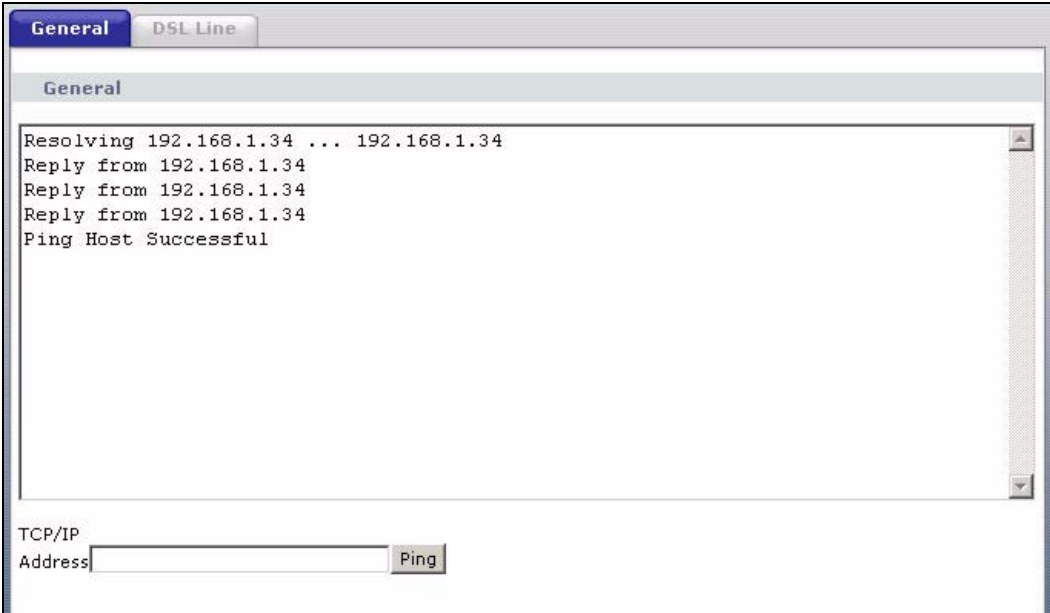

The following table describes the fields in this screen.

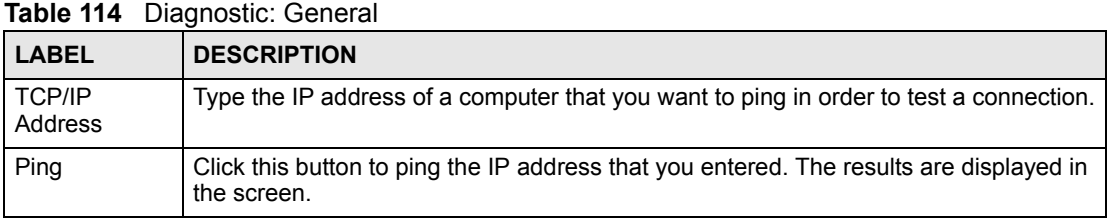

### **21.2 DSL Line Diagnostic**

Click **Maintenance > Diagnostic** > **DSL Line** to open the screen shown next.

### **Figure 162** Diagnostic: DSL Line

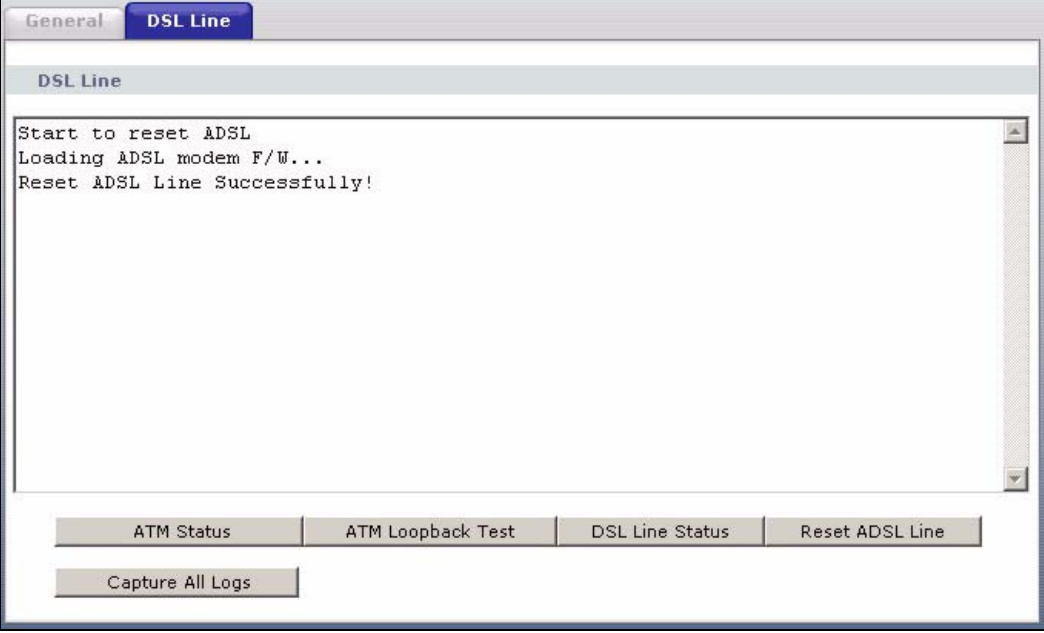

The following table describes the fields in this screen.

**Table 115** Diagnostic: DSL Line

| <b>LABEL</b>           | <b>DESCRIPTION</b>                                                                                                    |
|------------------------|----------------------------------------------------------------------------------------------------|
| <b>ATM Status</b>      | Click this button to view ATM status.                                                                                                    |
| ATM Loopback<br>Test   | Click this button to start the ATM loopback test. Make sure you have configured at<br>least one PVC with proper VPIs/VCIs before you begin this test. The ZyXEL Device<br>sends an OAM F5 packet to the DSLAM/ATM switch and then returns it (loops it<br>back) to the ZyXEL Device. The ATM loopback test is useful for troubleshooting<br>problems with the DSLAM and ATM network. |
| <b>DSL Line Status</b> | Click this button to view the DSL port's line operating values and line bit allocation.                                                                                                    |
| Reset ADSL<br>Line     | Click this button to reinitialize the ADSL line. The large text box above then displays<br>the progress and results of this operation, for example:<br>"Start to reset ADSL                                                                                                    |
|                        | Loading ADSL modem $F/W$                                                                                                    |
|                        | Reset ADSL Line Successfully!"                                                                                                    |
|                        | Capture All Logs   Click this button to display all logs generated by the DSL line.                                                                                                    |

## **PART VI Troubleshooting and Specifications**

[Troubleshooting \(271\)](#page-270-0) [Product Specifications \(275\)](#page-274-0)

### 

**CHAPTER 22** 

### <span id="page-270-0"></span>**Troubleshooting**

This chapter offers some suggestions to solve problems you might encounter. The potential problems are divided into the following categories.

- [Power, Hardware Connections, and LEDs](#page-270-1)
- [ZyXEL Device Access and Login](#page-271-0)
- [Internet Access](#page-272-0)
- [Wireless Router/AP Troubleshooting](#page-273-0)

### <span id="page-270-1"></span>**22.1 Power, Hardware Connections, and LEDs**

The ZyXEL Device does not turn on. None of the LEDs turn on.

- **1** Make sure the ZyXEL Device is turned on.
- **2** Make sure you are using the power adaptor or cord included with the ZyXEL Device.
- **3** Make sure the power adaptor or cord is connected to the ZyXEL Device and plugged in to an appropriate power source. Make sure the power source is turned on.
- **4** Turn the ZyXEL Device off and on.
- **5** If the problem continues, contact the vendor.

One of the LEDs does not behave as expected.

- **1** Make sure you understand the normal behavior of the LED. See [Section 1.5 on page 35](#page-34-0).
- **2** Check the hardware connections. See the Quick Start Guide.
- **3** Inspect your cables for damage. Contact the vendor to replace any damaged cables.
- **4** Turn the ZyXEL Device off and on.
- **5** If the problem continues, contact the vendor.

### <span id="page-271-0"></span>**22.2 ZyXEL Device Access and Login**

<span id="page-271-1"></span>I forgot the IP address for the ZyXEL Device.

- **1** The default IP address is **192.168.1.1**.
- **2** If you changed the IP address and have forgotten it, you might get the IP address of the ZyXEL Device by looking up the IP address of the default gateway for your computer. To do this in most Windows computers, click **Start > Run**, enter **cmd**, and then enter **ipconfig**. The IP address of the **Default Gateway** might be the IP address of the ZyXEL Device (it depends on the network), so enter this IP address in your Internet browser.
- **3** If this does not work, you have to reset the device to its factory defaults. See Section 2.3 [on page 42](#page-41-0).

### I forgot the password.

- **1** The default user password is **user** and admin password is **1234**.
- **2** If this does not work, you have to reset the device to its factory defaults. See [Section 2.3](#page-41-0)  [on page 42](#page-41-0).

<span id="page-271-2"></span>

I cannot see or access the **Login** screen in the web configurator.

- **1** Make sure you are using the correct IP address.
	- The default IP address is 192.168.1.1.
	- If you changed the IP address ([Section 5.3 on page 94](#page-93-0)), use the new IP address.
	- If you changed the IP address and have forgotten it, see the troubleshooting suggestions for [I forgot the IP address for the ZyXEL Device.](#page-271-1)
- **2** Check the hardware connections, and make sure the LEDs are behaving as expected. See the Quick Start Guide and [Section 1.5 on page 35.](#page-34-0)
- **3** Make sure your Internet browser does not block pop-up windows and has JavaScripts and Java enabled. See [Appendix B on page 305](#page-304-0).
- **4** If you disabled **Any IP** [\(Chapter 5 on page 89](#page-88-0)), make sure your computer is in the same subnet as the ZyXEL Device. (If you know that there are routers between your computer and the ZyXEL Device, skip this step.)
	- If there is a DHCP server on your network, make sure your computer is using a dynamic IP address. See [Section 5.4 on page 96.](#page-95-0) Your ZyXEL Device is a DHCP server by default.
	- If there is no DHCP server on your network, make sure your computer's IP address is in the same subnet as the ZyXEL Device. See [Section 5.4 on page 96](#page-95-0).
- **5** Check that you have enabled web service access. If you have configured a secured client IP address, your computer's IP address must match it. See [Section 16.2 on page 226](#page-225-0).
- **6** Reset the device to its factory defaults, and try to access the ZyXEL Device with the default IP address. See [Section 2.3 on page 42](#page-41-0).
- **7** If the problem continues, contact the network administrator or vendor, or try one of the advanced suggestions.

#### **Advanced Suggestions**

• If your computer is connected to the **WAN** port or is connected wirelessly, use a computer that is connected to a **ETHERNET** port.

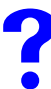

I can see the **Login** screen, but I cannot log in to the ZyXEL Device.

- **1** Make sure you have entered the password correctly. The default user password is **user**  and admin password is **1234**. These fields are case-sensitive, so make sure [Caps Lock] is not on.
- **2** You cannot log in to the web configurator while someone is using the Telnet to access the ZyXEL Device. Log out of the ZyXEL Device in the other session, or ask the person who is logged in to log out.
- **3** Turn the ZyXEL Device off and on.
- **4** If this does not work, you have to reset the device to its factory defaults. See [Section](#page-270-1)  [22.1 on page 271.](#page-270-1)

### I cannot Telnet to the ZyXEL Device.

See the troubleshooting suggestions for [I cannot see or access the Login screen in the web](#page-271-2)  [configurator.](#page-271-2) Ignore the suggestions about your browser.

### <span id="page-272-0"></span>**22.3 Internet Access**

### I cannot access the Internet.

- **1** Check the hardware connections, and make sure the LEDs are behaving as expected. See the Quick Start Guide and [Section 1.5 on page 35.](#page-34-0)
- **2** Make sure you entered your ISP account information correctly in the wizard. These fields are case-sensitive, so make sure [Caps Lock] is not on.
- **3** If you are trying to access the Internet wirelessly, make sure the wireless settings in the wireless client are the same as the settings in the AP.
- **4** Disconnect all the cables from your device, and follow the directions in the Quick Start Guide again.
- **5** If the problem continues, contact your ISP.

I cannot access the Internet anymore. I had access to the Internet (with the ZyXEL Device), but my Internet connection is not available anymore.

- **1** Check the hardware connections, and make sure the LEDs are behaving as expected. See the Quick Start Guide and [Section 1.5 on page 35.](#page-34-0)
- **2** Reboot the ZyXEL Device.
- **3** If the problem continues, contact your ISP.

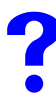

The Internet connection is slow or intermittent.

- **1** There might be a lot of traffic on the network. Look at the LEDs, and check [Section 1.5](#page-34-0)  [on page 35.](#page-34-0) If the ZyXEL Device is sending or receiving a lot of information, try closing some programs that use the Internet, especially peer-to-peer applications.
- **2** Reboot the ZyXEL Device.
- **3** If the problem continues, contact the network administrator or vendor, or try one of the advanced suggestions.

### **Advanced Suggestions**

• Check the settings for bandwidth management. If it is disabled, you might consider activating it. If it is enabled, you might consider changing the allocations.

### <span id="page-273-0"></span>**22.4 Wireless Router/AP Troubleshooting**

I cannot access the ZyXEL Device or ping any computer from the WLAN.

- **1** Make sure the wireless LAN is enabled on the ZyXEL Device
- **2** Make sure the wireless adapter on the wireless station is working properly.
- **3** Make sure the wireless adapter (installed on your computer) is IEEE 802.11 compatible and supports the same wireless standard as the ZyXEL Device.
- **4** Make sure your computer (with a wireless adapter installed) is within the transmission range of the ZyXEL Device.
- **5** Check that both the ZyXEL Device and your wireless station are using the same wireless and wireless security settings.

**23** 

### <span id="page-274-0"></span>**Product Specifications**

This chapter gives details about your ZyXEL Device's hardware and firmware features.

### **23.1 General ZyXEL Device Specifications**

The following tables summarize the ZyXEL Device's hardware and firmware features.

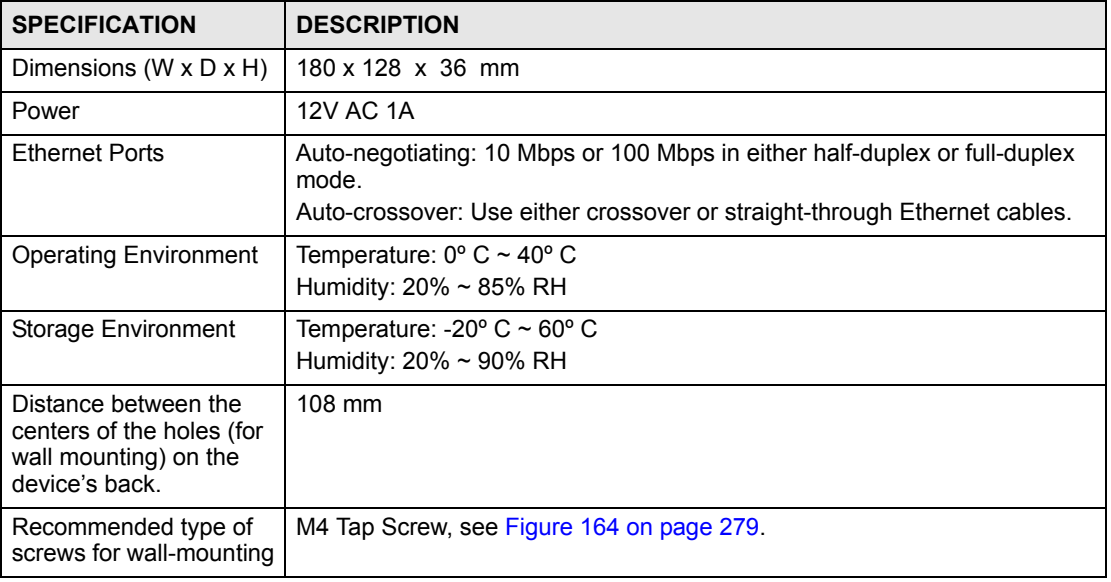

<span id="page-274-1"></span>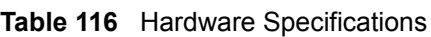

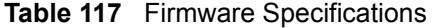

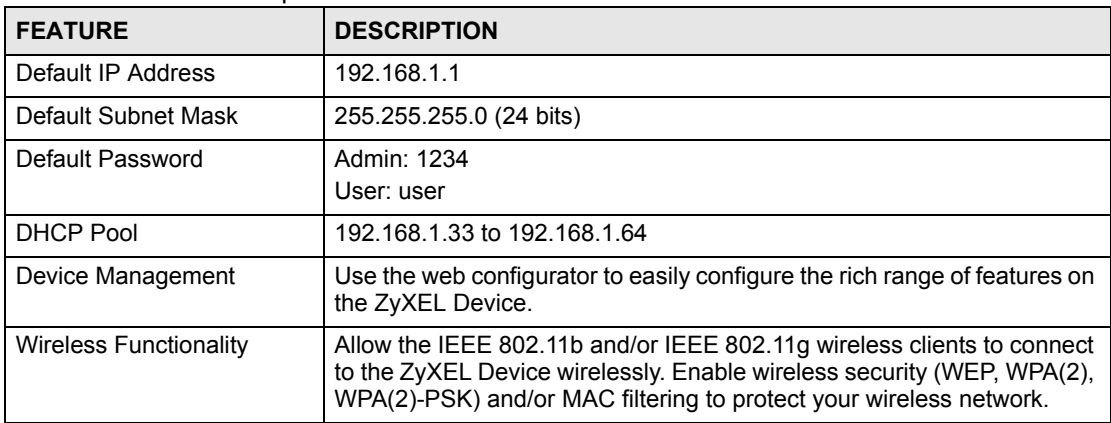

| <b>FEATURE</b>                                | <b>DESCRIPTION</b>                                                                                                    |
|-----------------------------------------------|----------------------------------------------------------------------------------------------------|
| Firmware Upgrade                              | Download new firmware (when available) from the ZyXEL web site and<br>use the web configurator, an FTP or a TFTP tool to put it on the ZyXEL<br>Device.                                                                                                    |
|                                               | Note: Only upload firmware for your specific model!                                                                                                    |
| Configuration Backup &<br>Restoration         | Make a copy of the ZyXEL Device's configuration. You can put it back on<br>the ZyXEL Device later if you decide to revert back to an earlier<br>configuration.                                                                                                    |
| Network Address<br>Translation (NAT)          | Each computer on your network must have its own unique IP address.<br>Use NAT to convert your public IP address(es) to multiple private IP<br>addresses for the computers on your network.                                                                                                    |
| Port Forwarding                               | If you have a server (mail or web server for example) on your network,<br>you can use this feature to let people access it from the Internet.                                                                                                    |
| DHCP (Dynamic Host<br>Configuration Protocol) | Use this feature to have the ZyXEL Device assign IP addresses, an IP<br>default gateway and DNS servers to computers on your network.                                                                                                    |
| Dynamic DNS Support                           | With Dynamic DNS (Domain Name System) support, you can use a<br>fixed URL, www.zyxel.com for example, with a dynamic IP address. You<br>must register for this service with a Dynamic DNS service provider.                                                                                                    |
| <b>IP Multicast</b>                           | IP multicast is used to send traffic to a specific group of computers. The<br>ZyXEL Device supports versions 1 and 2 of IGMP (Internet Group<br>Management Protocol) used to join multicast groups (see RFC 2236).                                                                                                    |
| <b>IP Alias</b>                               | IP alias allows you to subdivide a physical network into logical networks<br>over the same Ethernet interface with the ZyXEL Device itself as the<br>gateway for each subnet.                                                                                                    |
| Time and Date                                 | Get the current time and date from an external server when you turn on<br>your ZyXEL Device. You can also set the time manually. These dates<br>and times are then used in logs.                                                                                                    |
| Logging and Tracing                           | Use packet tracing and logs for troubleshooting. You can send logs from<br>the ZyXEL Device to an external syslog server.                                                                                                    |
| PPPoE                                         | PPPoE mimics a dial-up Internet access connection.                                                                                                    |
| Universal Plug and Play<br>(UPnP)             | A UPnP-enabled device can dynamically join a network, obtain an IP<br>address and convey its capabilities to other devices on the network.                                                                                                    |
| Firewall                                      | You can configure firewall on the ZyXEL Device for secure Internet<br>access. When the firewall is on, by default, all incoming traffic from the<br>Internet to your network is blocked unless it is initiated from your<br>network. This means that probes from the outside to your network are<br>not allowed, but you can safely browse the Internet and download files<br>for example. |
| <b>Content Filter</b>                         | The ZyXEL Device blocks access to web sites with URLs that contain<br>keywords that you specify. You can define time periods and days during<br>which content filtering is enabled. You can also include or exclude<br>particular computers on your network from content filtering.                                                                                                    |
| Bandwidth Management                          | You can efficiently manage traffic on your network by reserving<br>bandwidth and giving priority to certain types of traffic and/or to particular<br>computers.                                                                                                    |
| Remote Managemet                              | This allows you to decide whether a service (HTTP or FTP traffic for<br>example) from a computer on a network (LAN or WAN for example) can<br>access the ZyXEL Device.                                                                                                    |

**Table 117** Firmware Specifications

The following list, which is not exhaustive, illustrates the standards supported in the ZyXEL Device.

| <b>STANDARD</b>          | <b>DESCRIPTION</b>                                                                                                    |
|--------------------------|----------------------------------------------------------------------------------------------------|
| <b>RFC 867</b>           | Daytime Protocol                                                                                                    |
| <b>RFC 868</b>           | Time Protocol.                                                                                                    |
| <b>RFC 1058</b>          | RIP-1 (Routing Information Protocol)                                                                                                    |
| <b>RFC 1112</b>          | IGMP v1                                                                                                    |
| <b>RFC 1157</b>          | SNMPv1: Simple Network Management Protocol version 1                                                                                                    |
| <b>RFC 1305</b>          | Network Time Protocol (NTP version 3)                                                                                                    |
| <b>RFC 1441</b>          | SNMPv2 Simple Network Management Protocol version 2                                                                                                    |
| <b>RFC 1483</b>          | Multiprotocol Encapsulation over ATM Adaptation Layer 5                                                                                                    |
| <b>RFC 1631</b>          | IP Network Address Translator (NAT)                                                                                                    |
| <b>RFC 1661</b>          | The Point-to-Point Protocol (PPP)                                                                                                    |
| <b>RFC 1723</b>          | RIP-2 (Routing Information Protocol)                                                                                                    |
| <b>RFC 1901</b>          | SNMPv2c Simple Network Management Protocol version 2c                                                                                                    |
| <b>RFC 2236</b>          | Internet Group Management Protocol, Version 2.                                                                                                    |
| <b>RFC 2364</b>          | PPP over AAL5 (PPP over ATM over ADSL)                                                                                                    |
| <b>RFC 2408</b>          | Internet Security Association and Key Management Protocol (ISAKMP)                                                                                                  |
| <b>RFC 2516</b>          | A Method for Transmitting PPP Over Ethernet (PPPoE)                                                                                                    |
| <b>RFC 2684</b>          | Multiprotocol Encapsulation over ATM Adaptation Layer 5.                                                                                                    |
| <b>RFC 2766</b>          | <b>Network Address Translation - Protocol</b>                                                                                                    |
| IEEE 802.11              | Also known by the brand Wi-Fi, denotes a set of Wireless LAN/WLAN<br>standards developed by working group 11 of the IEEE LAN/MAN<br>Standards Committee (IEEE 802). |
| IEEE 802.11b             | Uses the 2.4 gigahertz (GHz) band                                                                                                    |
| IEEE 802.11g             | Uses the 2.4 gigahertz (GHz) band                                                                                                    |
| IEEE 802.11g+            | Turbo and Super G modes                                                                                                    |
| IEEE 802.11e QoS         | IEEE 802.11 e Wireless LAN for Quality of Service                                                                                                    |
| ANSI T1.413, Issue 2     | Asymmetric Digital Subscriber Line (ADSL) standard.                                                                                                    |
| G dmt(G.992.1)           | G.992.1 Asymmetrical Digital Subscriber Line (ADSL) Transceivers                                                                                                    |
| ITU G.992.1 (G.DMT)      | ITU standard for ADSL using discrete multitone modulation.                                                                                                    |
| ITU G.992.2 (G. Lite)    | ITU standard for ADSL using discrete multitone modulation.                                                                                                    |
| ITU G.992.3 (G.dmt.bis)  | ITU standard (also referred to as ADSL2) that extends the capability of<br>basic ADSL in data rates.                                                                |
| ITU G.992.4 (G.lite.bis) | ITU standard (also referred to as ADSL2) that extends the capability of<br>basic ADSL in data rates.                                                                |
| ITU G.992.5 (ADSL2+)     | ITU standard (also referred to as ADSL2+) that extends the capability of<br>basic ADSL by doubling the number of downstream bits.                                   |
| TR-069 (P-661H only)     | TR-069 DSL Forum Standard for CPE WAN Management.                                                                                                    |

**Table 118** Standards Supported

### **23.2 Wall-mounting Instructions**

Complete the following steps to hang your ZyXEL Device on a wall.

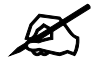

See [Table 116 on page 275](#page-274-1) for the size of screws to use and how far apart to place them.

- **1** Select a position free of obstructions on a sturdy wall.
- **2** Drill two holes for the screws.

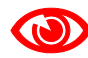

Be careful to avoid damaging pipes or cables located inside the wall when drilling holes for the screws.

- **3** Do not insert the screws all the way into the wall. Leave a small gap of about 0.5 cm between the heads of the screws and the wall.
- **4** Make sure the screws are snugly fastened to the wall. They need to hold the weight of the ZyXEL Device with the connection cables.
- **5** Align the holes on the back of the ZyXEL Device with the screws on the wall. Hang the ZyXEL Device on the screws.

**Figure 163** Wall-mounting Example

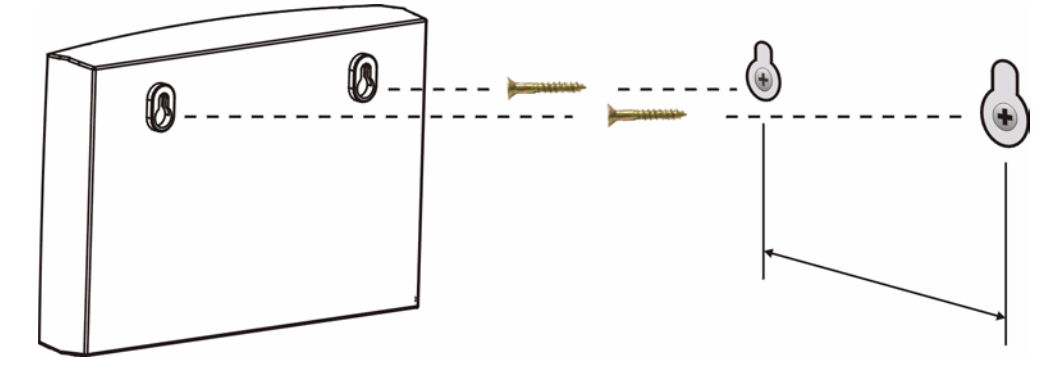

The following are dimensions of an M4 tap screw and masonry plug used for wall mounting. All measurements are in millimeters (mm).

<span id="page-278-0"></span>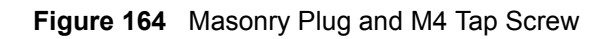

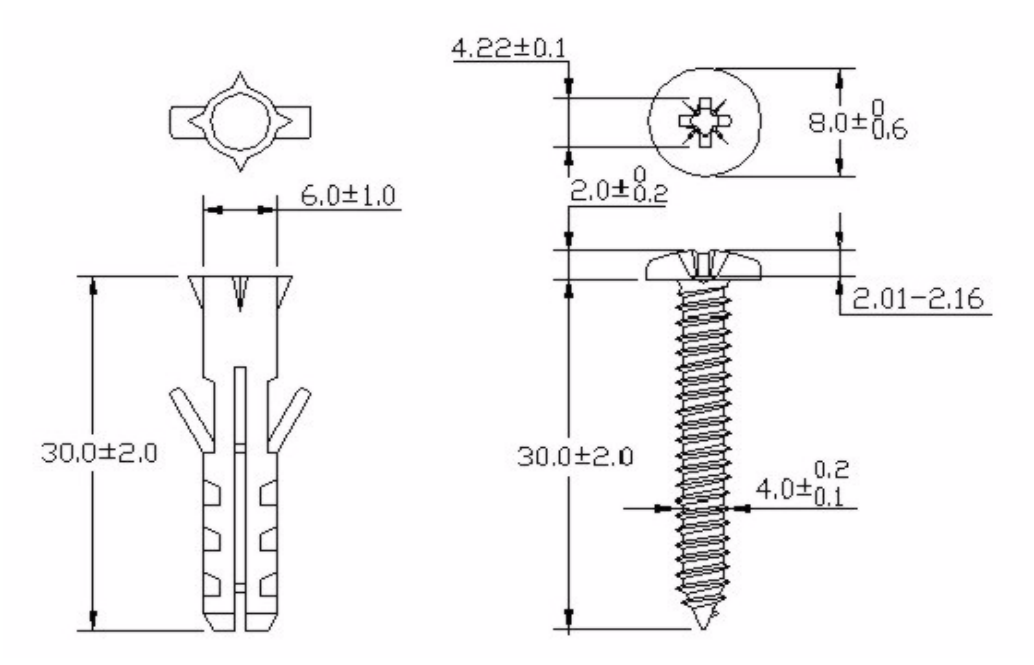

### **23.3 Cable Pin Assignments**

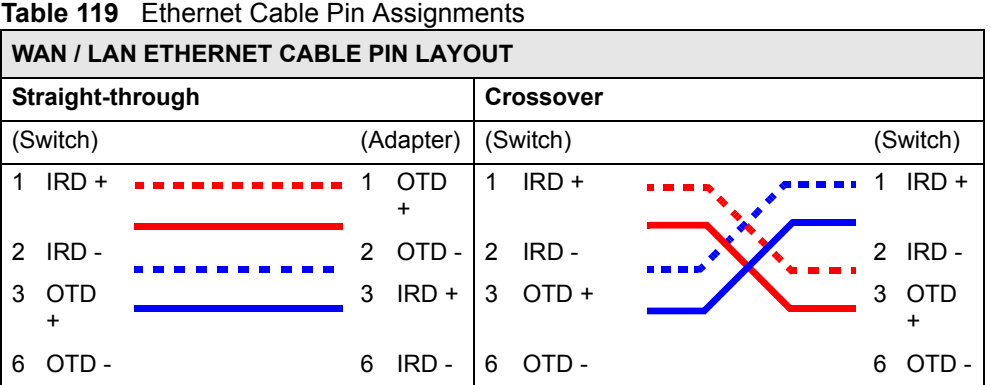

## **PART VII Appendices and Index**

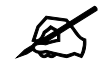

The appendices provide general information. Some details may not apply to your ZyXEL Device.

[Setting up Your Computer's IP Address \(283\)](#page-282-0) [Pop-up Windows, JavaScripts and Java Permissions \(305\)](#page-304-0) [IP Addresses and Subnetting \(313\)](#page-312-0) [Wireless LANs \(323\)](#page-322-0) [Common Services \(337\)](#page-336-0) [Legal Information \(341\)](#page-340-0) [Customer Support \(345\)](#page-344-0) [Index \(351\)](#page-350-0)

### 

**APPENDIX A** 

### <span id="page-282-0"></span>**Setting up Your Computer's IP Address**

All computers must have a 10M or 100M Ethernet adapter card and TCP/IP installed.

Windows 95/98/Me/NT/2000/XP/Vista, Macintosh OS 7 and later operating systems and all versions of UNIX/LINUX include the software components you need to install and use TCP/ IP on your computer. Windows 3.1 requires the purchase of a third-party TCP/IP application package.

TCP/IP should already be installed on computers using Windows NT/2000/XP, Macintosh OS 7 and later operating systems.

After the appropriate TCP/IP components are installed, configure the TCP/IP settings in order to "communicate" with your network.

If you manually assign IP information instead of using dynamic assignment, make sure that your computers have IP addresses that place them in the same subnet as the ZyXEL Device's LAN port.

### **Windows 95/98/Me**

Click **Start**, **Settings**, **Control Panel** and double-click the **Network** icon to open the **Network**  window.

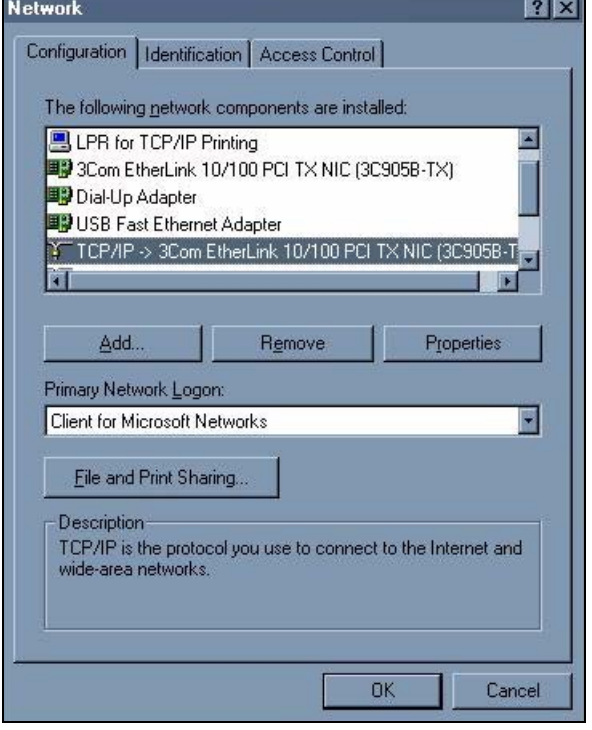

#### **Figure 165** WIndows 95/98/Me: Network: Configuration

#### **Installing Components**

The **Network** window **Configuration** tab displays a list of installed components. You need a network adapter, the TCP/IP protocol and Client for Microsoft Networks.

If you need the adapter:

- **1** In the **Network** window, click **Add**.
- **2** Select **Adapter** and then click **Add**.
- **3** Select the manufacturer and model of your network adapter and then click **OK**.

If you need TCP/IP:

- **1** In the **Network** window, click **Add**.
- **2** Select **Protocol** and then click **Add**.
- **3** Select **Microsoft** from the list of **manufacturers**.
- **4** Select **TCP/IP** from the list of network protocols and then click **OK**.

If you need Client for Microsoft Networks:

- **1** Click **Add**.
- **2** Select **Client** and then click **Add**.
- **3** Select **Microsoft** from the list of manufacturers.
- **4** Select **Client for Microsoft Networks** from the list of network clients and then click **OK**.
- **5** Restart your computer so the changes you made take effect.

### **Configuring**

- **1** In the **Network** window **Configuration** tab, select your network adapter's TCP/IP entry and click **Properties**
- **2** Click the **IP Address** tab.
	- If your IP address is dynamic, select **Obtain an IP address automatically**.
	- If you have a static IP address, select **Specify an IP address** and type your information into the **IP Address** and **Subnet Mask** fields.

**Figure 166** Windows 95/98/Me: TCP/IP Properties: IP Address

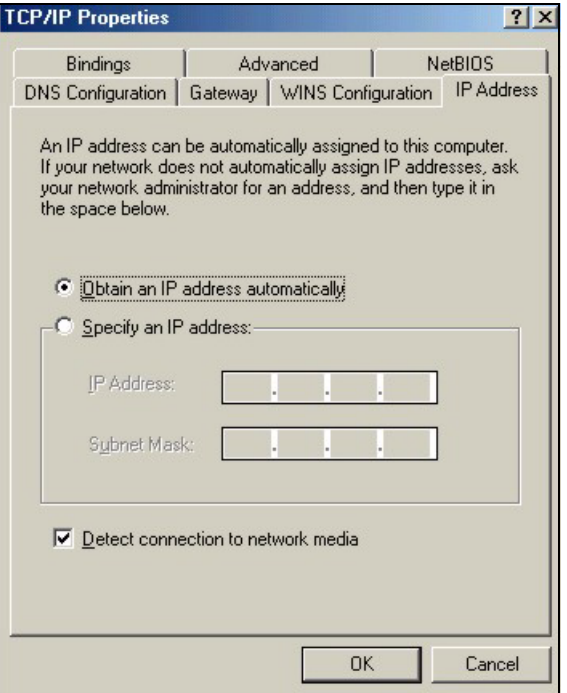

**3** Click the **DNS** Configuration tab.

- If you do not know your DNS information, select **Disable DNS**.
- If you know your DNS information, select **Enable DNS** and type the information in the fields below (you may not need to fill them all in).

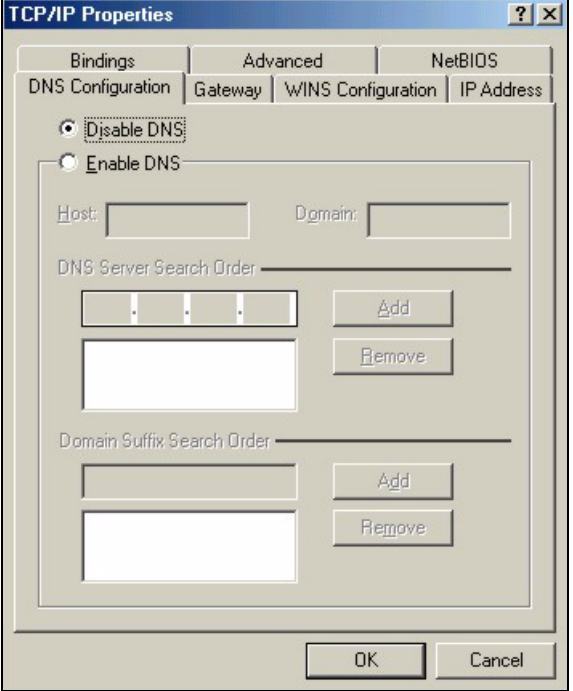

**Figure 167** Windows 95/98/Me: TCP/IP Properties: DNS Configuration

- **4** Click the **Gateway** tab.
	- If you do not know your gateway's IP address, remove previously installed gateways.
	- If you have a gateway IP address, type it in the **New gateway field** and click **Add**.
- **5** Click **OK** to save and close the **TCP/IP Properties** window.
- **6** Click **OK** to close the **Network** window. Insert the Windows CD if prompted.
- **7** Turn on your ZyXEL Device and restart your computer when prompted.

### **Verifying Settings**

- **1** Click **Start** and then **Run**.
- **2** In the **Run** window, type "winipcfg" and then click **OK** to open the **IP Configuration** window.
- **3** Select your network adapter. You should see your computer's IP address, subnet mask and default gateway.

### **Windows 2000/NT/XP**

The following example figures use the default Windows XP GUI theme.

**1** Click **start** (**Start** in Windows 2000/NT), **Settings**, **Control Panel**.

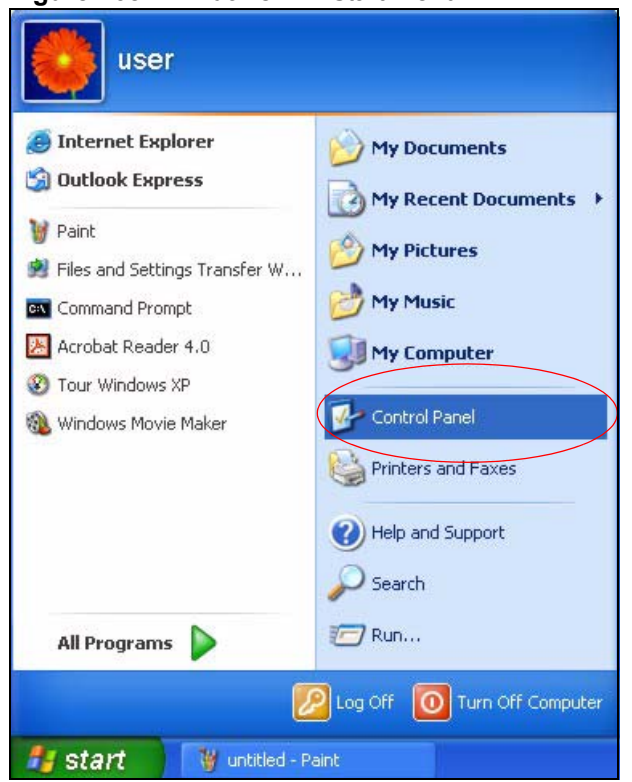

**Figure 168** Windows XP: Start Menu

**2** In the **Control Panel**, double-click **Network Connections** (**Network and Dial-up Connections** in Windows 2000/NT).

#### **Figure 169** Windows XP: Control Panel

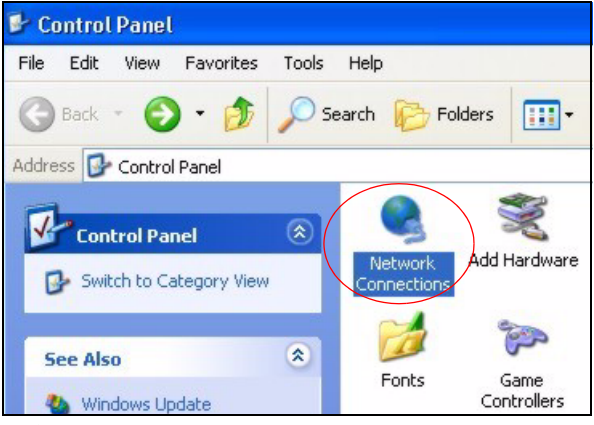

**3** Right-click **Local Area Connection** and then click **Properties**.

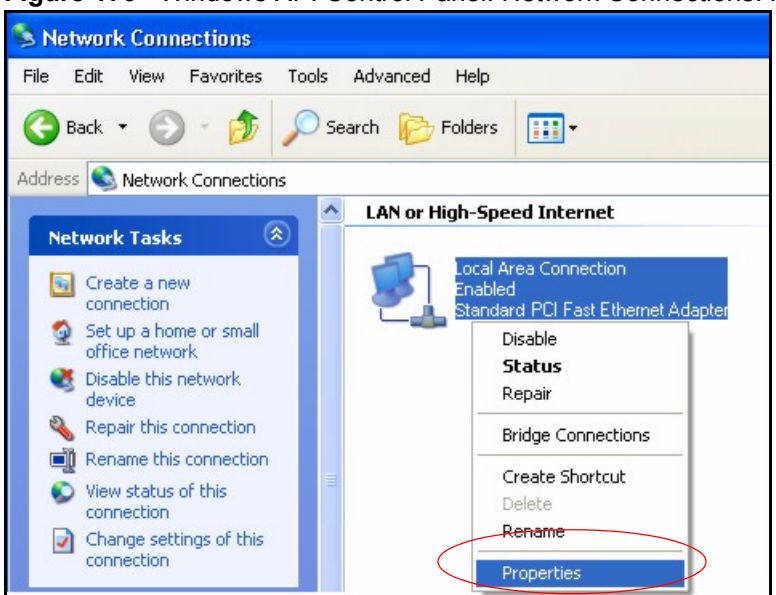

**Figure 170** Windows XP: Control Panel: Network Connections: Properties

**4** Select **Internet Protocol (TCP/IP)** (under the **General** tab in Win XP) and then click **Properties**.

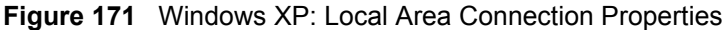

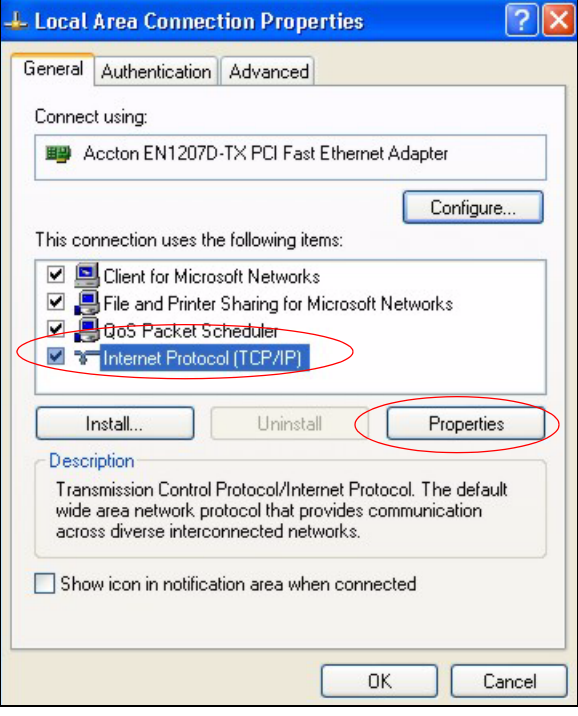

- **5** The **Internet Protocol TCP/IP Properties** window opens (the **General tab** in Windows XP).
	- If you have a dynamic IP address click **Obtain an IP address automatically**.
	- If you have a static IP address click **Use the following IP Address** and fill in the **IP address**, **Subnet mask**, and **Default gateway** fields.
	- Click **Advanced**.
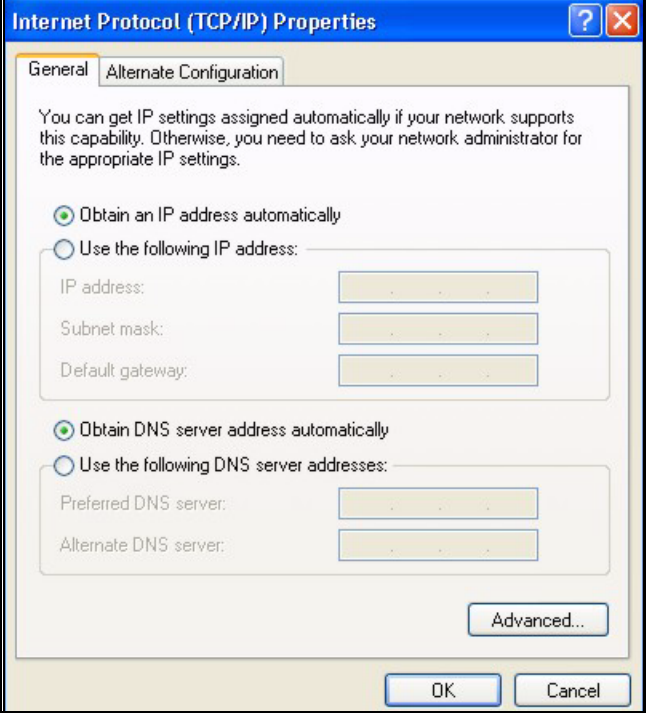

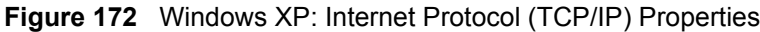

**6** If you do not know your gateway's IP address, remove any previously installed gateways in the **IP Settings** tab and click **OK**.

Do one or more of the following if you want to configure additional IP addresses:

- In the **IP Settings** tab, in IP addresses, click **Add**.
- In **TCP/IP Address**, type an IP address in **IP address** and a subnet mask in **Subnet mask**, and then click **Add**.
- Repeat the above two steps for each IP address you want to add.
- Configure additional default gateways in the **IP Settings** tab by clicking **Add** in **Default gateways**.
- In **TCP/IP Gateway Address**, type the IP address of the default gateway in **Gateway**. To manually configure a default metric (the number of transmission hops), clear the **Automatic metric** check box and type a metric in **Metric**.
- Click **Add**.
- Repeat the previous three steps for each default gateway you want to add.
- Click **OK** when finished.

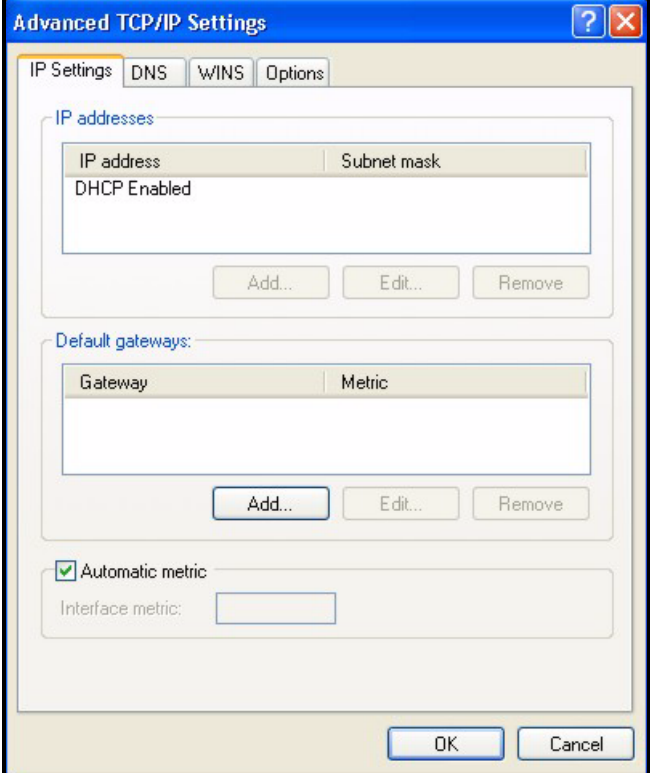

**Figure 173** Windows XP: Advanced TCP/IP Properties

- **7** In the **Internet Protocol TCP/IP Properties** window (the **General** tab in Windows XP):
	- Click **Obtain DNS server address automatically** if you do not know your DNS server IP address(es).
	- If you know your DNS server IP address(es), click **Use the following DNS server addresses**, and type them in the **Preferred DNS server** and **Alternate DNS server** fields.

If you have previously configured DNS servers, click **Advanced** and then the **DNS** tab to order them.

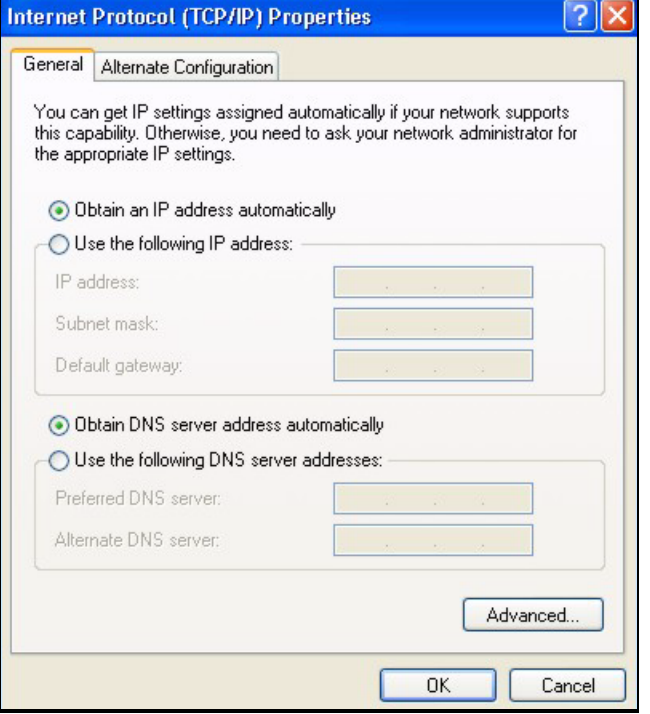

**Figure 174** Windows XP: Internet Protocol (TCP/IP) Properties

- **8** Click **OK** to close the **Internet Protocol (TCP/IP) Properties** window.
- **9** Click **Close** (**OK** in Windows 2000/NT) to close the **Local Area Connection Properties** window.
- **10** Close the **Network Connections** window (**Network and Dial-up Connections** in Windows 2000/NT).
- **11** Turn on your ZyXEL Device and restart your computer (if prompted).

#### **Verifying Settings**

- **1** Click **Start**, **All Programs**, **Accessories** and then **Command Prompt**.
- **2** In the **Command Prompt** window, type "ipconfig" and then press [ENTER]. You can also open **Network Connections**, right-click a network connection, click **Status** and then click the **Support** tab.

# **Windows Vista**

This section shows screens from Windows Vista Enterprise Version 6.0.

**1** Click the **Start** icon, **Control Panel**.

#### **Figure 175** Windows Vista: Start Menu Connect To Dr.eye 7.0 Professional 321 Media Player Classic Customize the appearance and functionality of your computer, add<br>or remove programs, and set up network connections and user Default Programs accounts **All Programs** Help and Support ١  $\frac{1}{2}$   $\frac{1}{2}$  م Start Search Æ

**2** In the **Control Panel**, double-click **Network and Internet**.

#### $\bigodot$   $\bigodot$   $\blacktriangledown$   $\blacksquare$   $\blacktriangleright$  Control Panel  $\blacktriangleright$  $\frac{1}{\sqrt{2}}$ File Edit View Tools Help • Control Panel Home **System and Maintenance User Accounts Classic View** Get started with Windows Change account type Back up your computer Appearance and Security Personalization Check for updates Change desktop background Allow a program through Windows<br>
Firewall Change the color scheme Adjust screen resolution Network and Internet Clock, Language, and Region connect to the Internet Change keyboards or other input View network status and tasks methods Set up file sharing Change display language

**3** Click **Network and Sharing Center**.

**Figure 176** Windows Vista: Control Panel

**Figure 177** Windows Vista: Network And Internet

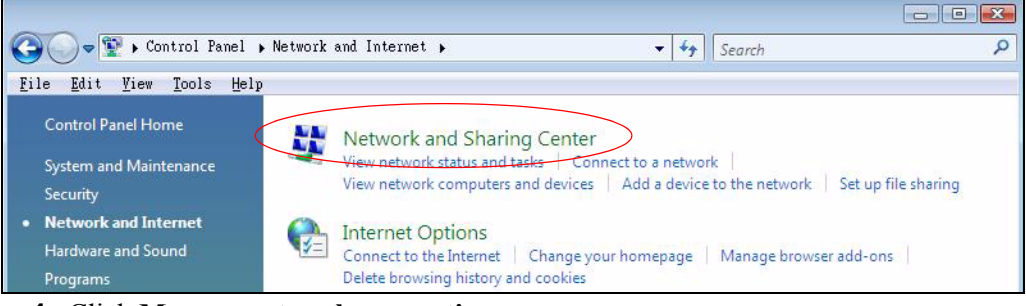

**4** Click **Manage network connections**.

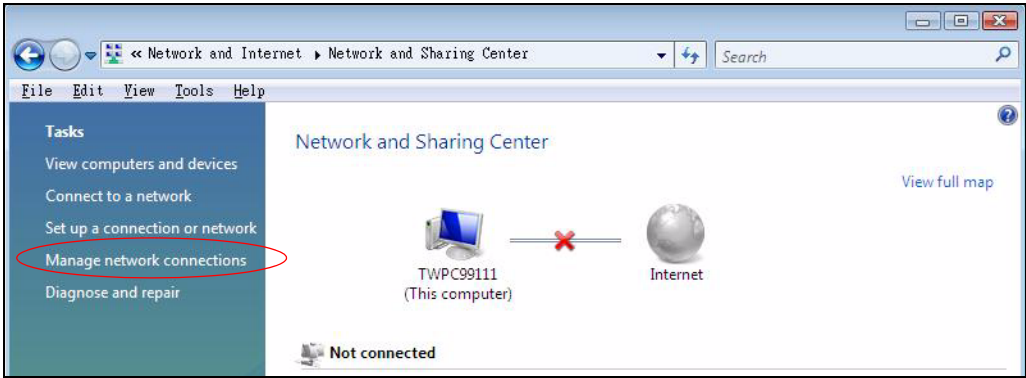

**Figure 178** Windows Vista: Network and Sharing Center

Ω

**5** Right-click **Local Area Connection** and then click **Properties**.

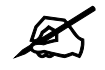

During this procedure, click **Continue** whenever Windows displays a screen saying that it needs your permission to continue.

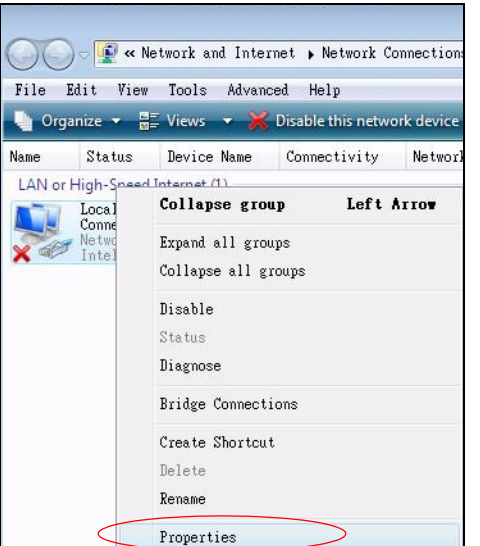

**Figure 179** Windows Vista: Network and Sharing Center

**6** Select **Internet Protocol Version 4 (TCP/IPv4)** and click **Properties**.

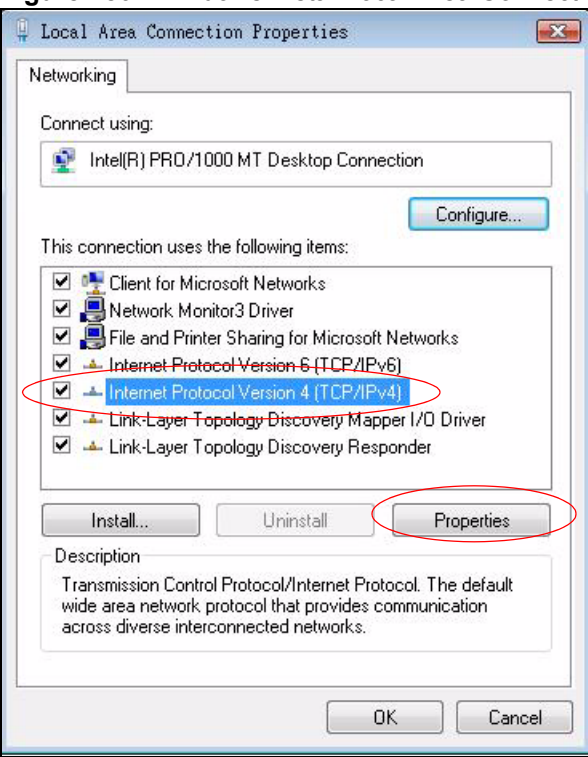

**Figure 180** Windows Vista: Local Area Connection Properties

- **7** The **Internet Protocol Version 4 (TCP/IPv4) Properties** window opens (the **General tab**).
	- If you have a dynamic IP address click **Obtain an IP address automatically**.
	- If you have a static IP address click **Use the following IP address** and fill in the **IP address**, **Subnet mask**, and **Default gateway** fields.
	- Click **Advanced**.

**Figure 181** Windows Vista: Internet Protocol Version 4 (TCP/IPv4) Properties

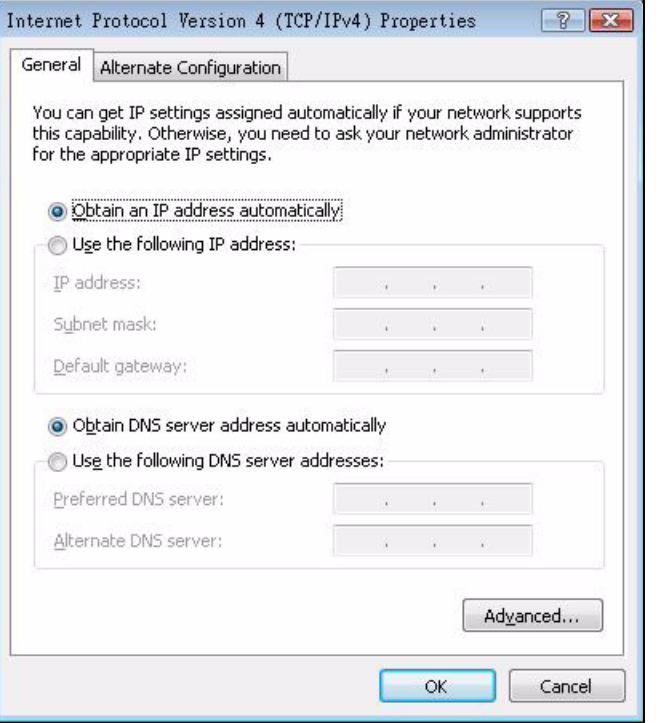

**8** If you do not know your gateway's IP address, remove any previously installed gateways in the **IP Settings** tab and click **OK**.

Do one or more of the following if you want to configure additional IP addresses:

- In the **IP Settings** tab, in IP addresses, click **Add**.
- In **TCP/IP Address**, type an IP address in **IP address** and a subnet mask in **Subnet mask**, and then click **Add**.
- Repeat the above two steps for each IP address you want to add.
- Configure additional default gateways in the **IP Settings** tab by clicking **Add** in **Default gateways**.
- In **TCP/IP Gateway Address**, type the IP address of the default gateway in **Gateway**. To manually configure a default metric (the number of transmission hops), clear the **Automatic metric** check box and type a metric in **Metric**.
- Click **Add**.
- Repeat the previous three steps for each default gateway you want to add.
- Click **OK** when finished.

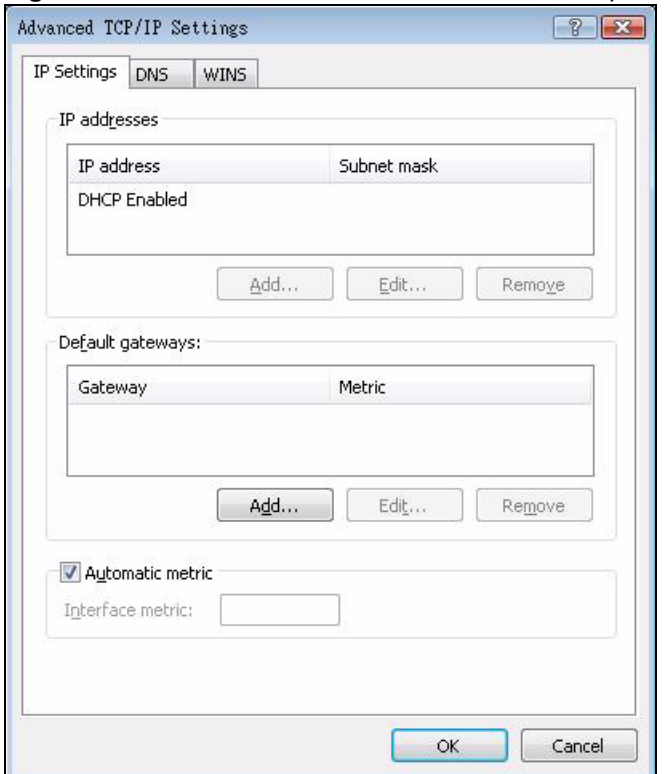

**Figure 182** Windows Vista: Advanced TCP/IP Properties

- **9** In the **Internet Protocol Version 4 (TCP/IPv4) Properties** window, (the **General tab**):
	- Click **Obtain DNS server address automatically** if you do not know your DNS server IP address(es).
	- If you know your DNS server IP address(es), click **Use the following DNS server addresses**, and type them in the **Preferred DNS server** and **Alternate DNS server** fields.

If you have previously configured DNS servers, click **Advanced** and then the **DNS** tab to order them.

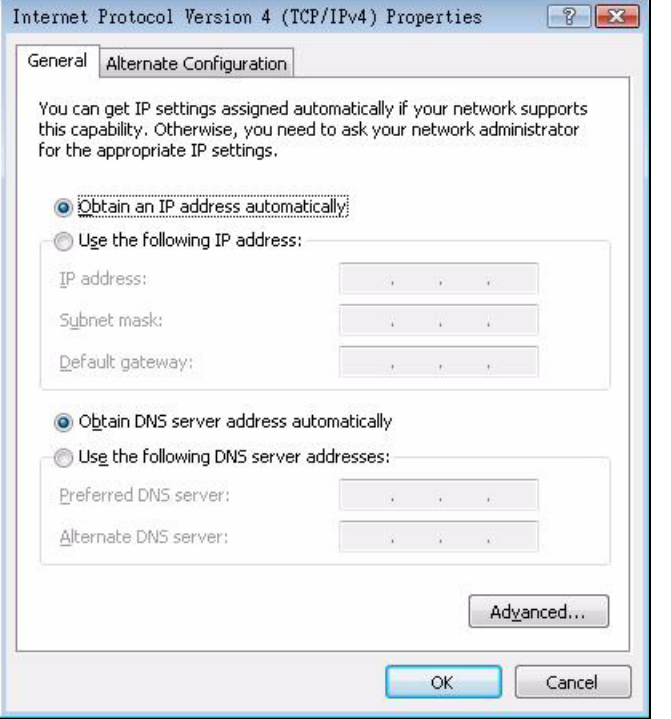

**Figure 183** Windows Vista: Internet Protocol Version 4 (TCP/IPv4) Properties

**10** Click **OK** to close the **Internet Protocol Version 4 (TCP/IPv4) Properties** window.

- **11** Click **Close** to close the **Local Area Connection Properties** window.
- **12** Close the **Network Connections** window.
- **13** Turn on your ZyXEL Device and restart your computer (if prompted).

#### **Verifying Settings**

- **1** Click **Start**, **All Programs**, **Accessories** and then **Command Prompt**.
- **2** In the **Command Prompt** window, type "ipconfig" and then press [ENTER]. You can also open **Network Connections**, right-click a network connection, click **Status** and then click the **Support** tab.

# **Macintosh OS 8/9**

**1** Click the **Apple** menu, **Control Panel** and double-click **TCP/IP** to open the **TCP/IP Control Panel**.

| 5<br>File<br>Edit<br>View Window        | <b>Special</b><br><b>Help</b>                     |
|-----------------------------------------|---------------------------------------------------|
| <b>About This Computer</b>              |                                                   |
| and Apple System Profiler<br>Calculator |                                                   |
| <b>名 Chooser</b>                        | <b>ADSL Control and Status</b>                    |
| <b>Control Panels</b><br>P              | Appearance                                        |
| <b>Favorites</b>                        | <b>Apple Menu Options</b>                         |
| A Key Caps                              | <b>AppleTalk</b>                                  |
| Network Browser                         | ColorSync                                         |
| Recent Applications                     | <b>Control Strip</b>                              |
| <b>Recent Documents</b>                 | Date & Time                                       |
| <b>Fig. Remote Access Status</b>        | <b>DialAssist</b>                                 |
| <b>图 Scrapbook</b>                      | <b>Energy Saver</b>                               |
| $\mathcal{S}$ Sherlock 2                | <b>Extensions Manager</b><br><b>File Exchange</b> |
| Speakable Items                         | <b>File Sharing</b>                               |
| Stickies                                | <b>General Controls</b>                           |
|                                         | Internet                                          |
|                                         | Keyboard                                          |
|                                         | <b>Keychain Access</b>                            |
|                                         | Launcher                                          |
|                                         | <b>Location Manager</b>                           |
|                                         | Memory                                            |
|                                         | Modem                                             |
|                                         | <b>Monitors</b>                                   |
|                                         | Mouse                                             |
|                                         | <b>Multiple Users</b>                             |
|                                         | <b>Numbers</b>                                    |
|                                         | QuickTime™ Settings<br><b>Remote Access</b>       |
|                                         | Software Update                                   |
|                                         | Sound                                             |
|                                         | Speech                                            |
|                                         | <b>Startup Disk</b>                               |
|                                         | <b>TCP/IP</b>                                     |
|                                         | F<br>Text-                                        |
|                                         | <b>USB Printer Sharing</b>                        |

**Figure 184** Macintosh OS 8/9: Apple Menu

**2** Select **Ethernet built-in** from the **Connect via** list.

**Figure 185** Macintosh OS 8/9: TCP/IP

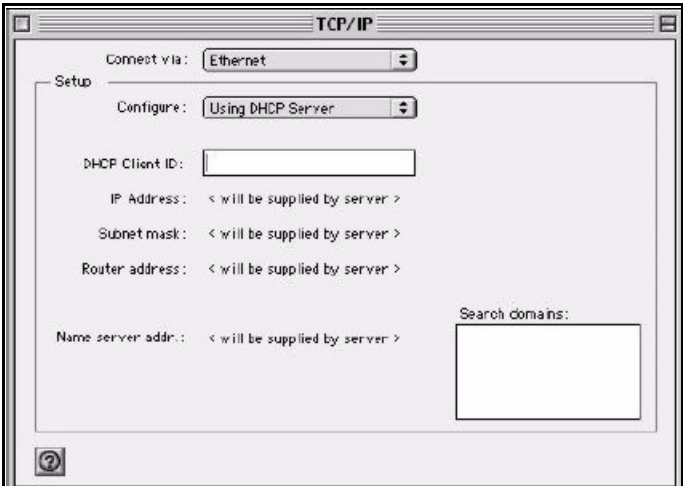

- **3** For dynamically assigned settings, select **Using DHCP Server** from the **Configure:** list.
- **4** For statically assigned settings, do the following:
	- From the **Configure** box, select **Manually**.
- Type your IP address in the **IP Address** box.
- Type your subnet mask in the **Subnet mask** box.
- Type the IP address of your ZyXEL Device in the **Router address** box.
- **5** Close the **TCP/IP Control Panel**.
- **6** Click **Save** if prompted, to save changes to your configuration.
- **7** Turn on your ZyXEL Device and restart your computer (if prompted).

# **Verifying Settings**

Check your TCP/IP properties in the **TCP/IP Control Panel** window.

# **Macintosh OS X**

**1** Click the **Apple** menu, and click **System Preferences** to open the **System Preferences** window.

#### **Figure 186** Macintosh OS X: Apple Menu

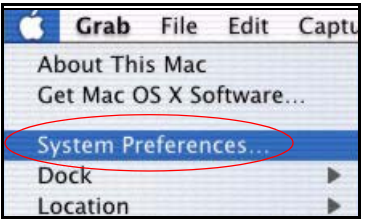

- **2** Click **Network** in the icon bar.
	- Select **Automatic** from the **Location** list.
	- Select **Built-in Ethernet** from the **Show** list.
	- Click the **TCP/IP** tab.
- **3** For dynamically assigned settings, select **Using DHCP** from the **Configure** list.

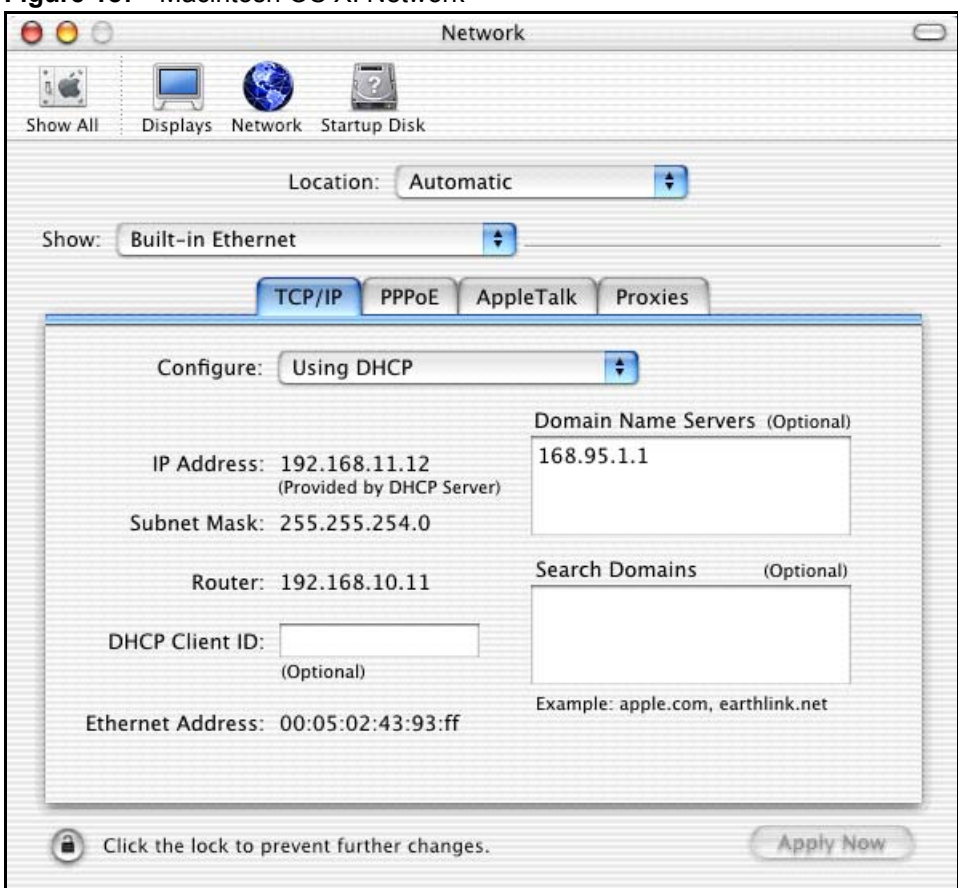

**Figure 187** Macintosh OS X: Network

- **4** For statically assigned settings, do the following:
	- From the **Configure** box, select **Manually**.
	- Type your IP address in the **IP Address** box.
	- Type your subnet mask in the **Subnet mask** box.
	- Type the IP address of your ZyXEL Device in the **Router address** box.
- **5** Click **Apply Now** and close the window.
- **6** Turn on your ZyXEL Device and restart your computer (if prompted).

### **Verifying Settings**

Check your TCP/IP properties in the **Network** window.

# **Linux**

This section shows you how to configure your computer's TCP/IP settings in Red Hat Linux 9.0. Procedure, screens and file location may vary depending on your Linux distribution and release version.

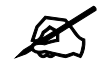

 $\mathscr{L}$  Make sure you are logged in as the root administrator.

#### **Using the K Desktop Environment (KDE)**

Follow the steps below to configure your computer IP address using the KDE.

**1** Click the Red Hat button (located on the bottom left corner), select **System Setting** and click **Network**.

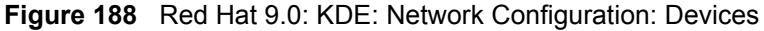

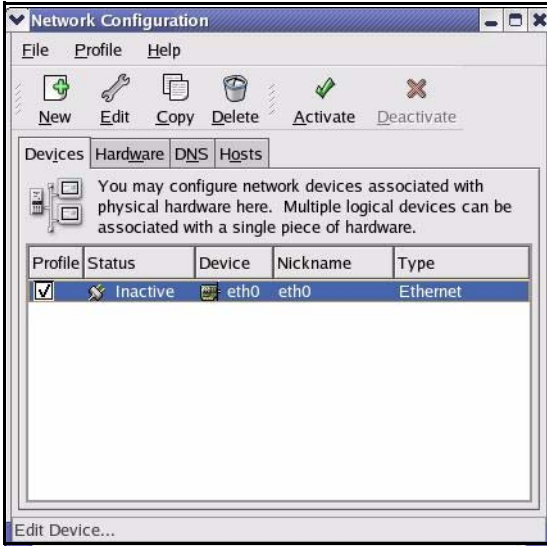

**2** Double-click on the profile of the network card you wish to configure. The **Ethernet Device General** screen displays as shown.

**Figure 189** Red Hat 9.0: KDE: Ethernet Device: General

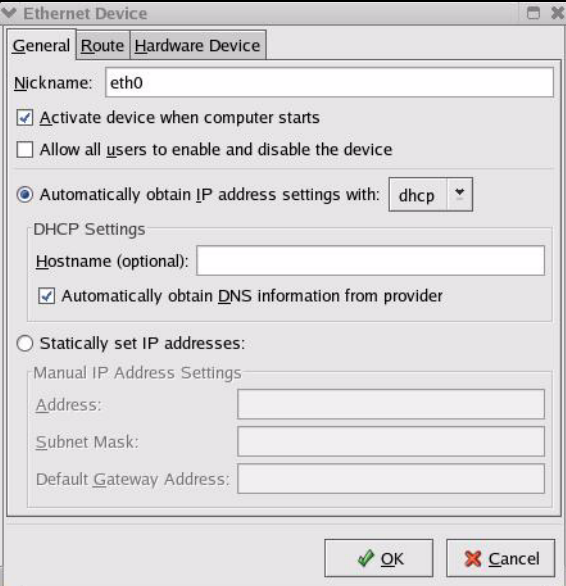

- If you have a dynamic IP address, click **Automatically obtain IP address settings with** and select **dhcp** from the drop down list.
- If you have a static IP address, click **Statically set IP Addresses** and fill in the **Address**, **Subnet mask**, and **Default Gateway Address** fields.
- **3** Click **OK** to save the changes and close the **Ethernet Device General** screen.
- **4** If you know your DNS server IP address(es), click the **DNS** tab in the **Network Configuration** screen. Enter the DNS server information in the fields provided.

#### **Figure 190** Red Hat 9.0: KDE: Network Configuration: DNS

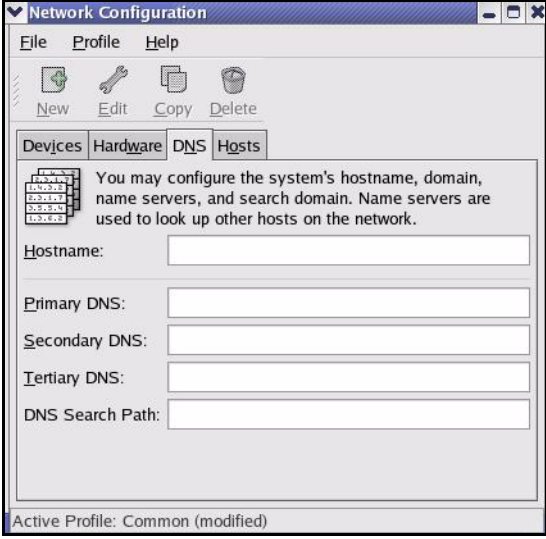

- **5** Click the **Devices** tab.
- **6** Click the **Activate** button to apply the changes. The following screen displays. Click **Yes to save the changes in all screens.**

#### **Figure 191** Red Hat 9.0: KDE: Network Configuration: Activate

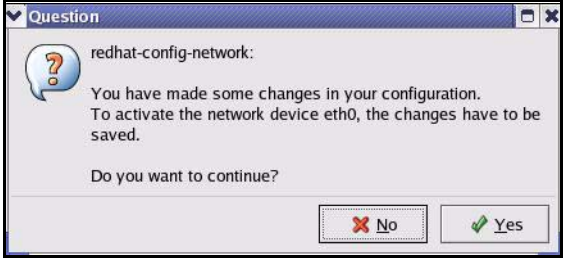

**7** After the network card restart process is complete, make sure the **Status** is **Active** in the **Network Configuration** screen.

#### **Using Configuration Files**

Follow the steps below to edit the network configuration files and set your computer IP address.

- **1** Assuming that you have only one network card on the computer, locate the ifconfigeth0 configuration file (where eth0 is the name of the Ethernet card). Open the configuration file with any plain text editor.
	- If you have a dynamic IP address, enter **dhcp** in the BOOTPROTO= field. The following figure shows an example.

**Figure 192** Red Hat 9.0: Dynamic IP Address Setting in ifconfig-eth0

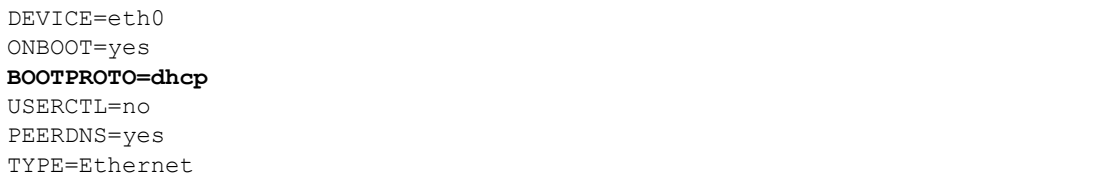

• If you have a static IP address, enter **static** in the BOOTPROTO= field. Type IPADDR= followed by the IP address (in dotted decimal notation) and type NETMASK= followed by the subnet mask. The following example shows an example where the static IP address is 192.168.1.10 and the subnet mask is 255.255.255.0.

**Figure 193** Red Hat 9.0: Static IP Address Setting in ifconfig-eth0

```
DEVICE=eth0
ONBOOT=yes
BOOTPROTO=static
IPADDR=192.168.1.10
NETMASK=255.255.255.0
USERCTL=no
PEERDNS=yes
TYPE=Ethernet
```
**2** If you know your DNS server IP address(es), enter the DNS server information in the resolv.conf file in the /etc directory. The following figure shows an example where two DNS server IP addresses are specified.

**Figure 194** Red Hat 9.0: DNS Settings in resolv.conf

```
nameserver 172.23.5.1
nameserver 172.23.5.2
```
**3** After you edit and save the configuration files, you must restart the network card. Enter ./network restart in the /etc/rc.d/init.d directory. The following figure shows an example.

**Figure 195** Red Hat 9.0: Restart Ethernet Card

```
[root@localhost init.d]# network restart
Shutting down interface eth0: [OK]
Shutting down loopback interface: [OK]
Setting network parameters: [OK]
Bringing up loopback interface: [OK]
Bringing up interface eth0: [OK]
```
# **Verifying Settings**

Enter if config in a terminal screen to check your TCP/IP properties.

```
Figure 196 Red Hat 9.0: Checking TCP/IP Properties
```

```
[root@localhost]# ifconfig 
eth0 Link encap:Ethernet HWaddr 00:50:BA:72:5B:44 
          inet addr:172.23.19.129 Bcast:172.23.19.255 Mask:255.255.255.0
          UP BROADCAST RUNNING MULTICAST MTU:1500 Metric:1
          RX packets:717 errors:0 dropped:0 overruns:0 frame:0
          TX packets:13 errors:0 dropped:0 overruns:0 carrier:0
          collisions:0 txqueuelen:100 
          RX bytes:730412 (713.2 Kb) TX bytes:1570 (1.5 Kb)
          Interrupt:10 Base address:0x1000 
[root@localhost]#
```
# **APPENDIX B**

# **Pop-up Windows, JavaScripts and Java Permissions**

In order to use the web configurator you need to allow:

- Web browser pop-up windows from your device.
- JavaScripts (enabled by default).
- Java permissions (enabled by default).

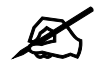

Internet Explorer 6 screens are used here. Screens for other Internet Explorer versions may vary.

# **Internet Explorer Pop-up Blockers**

You may have to disable pop-up blocking to log into your device.

Either disable pop-up blocking (enabled by default in Windows XP SP (Service Pack) 2) or allow pop-up blocking and create an exception for your device's IP address.

#### **Disable Pop-up Blockers**

**1** In Internet Explorer, select **Tools**, **Pop-up Blocker** and then select **Turn Off Pop-up Blocker**.

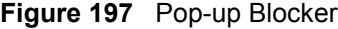

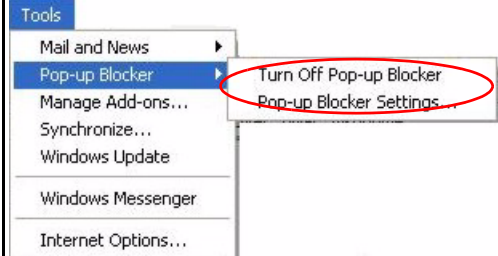

You can also check if pop-up blocking is disabled in the **Pop-up Blocker** section in the **Privacy** tab.

**1** In Internet Explorer, select **Tools**, **Internet Options**, **Privacy**.

**2** Clear the **Block pop-ups** check box in the **Pop-up Blocker** section of the screen. This disables any web pop-up blockers you may have enabled.

**Figure 198** Internet Options: Privacy

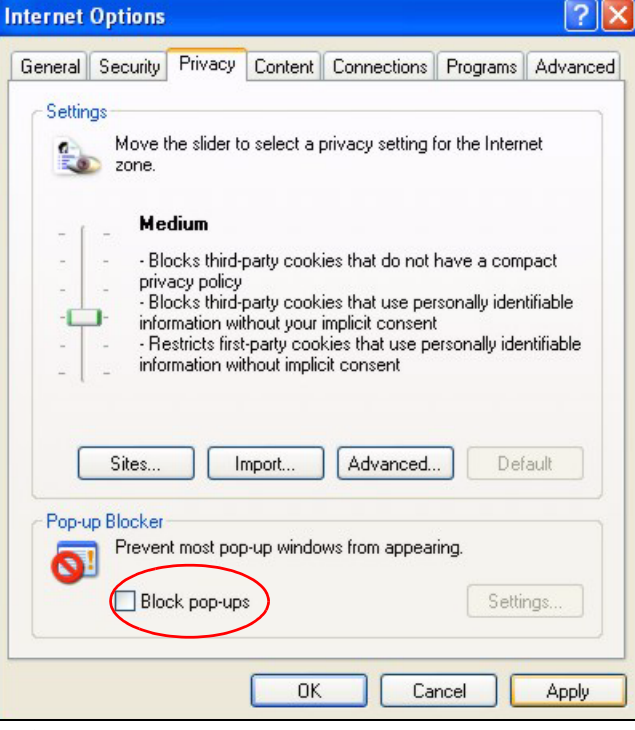

**3** Click **Apply** to save this setting.

# **Enable Pop-up Blockers with Exceptions**

Alternatively, if you only want to allow pop-up windows from your device, see the following steps.

- **1** In Internet Explorer, select **Tools**, **Internet Options** and then the **Privacy** tab.
- **2** Select **Settings…**to open the **Pop-up Blocker Settings** screen.

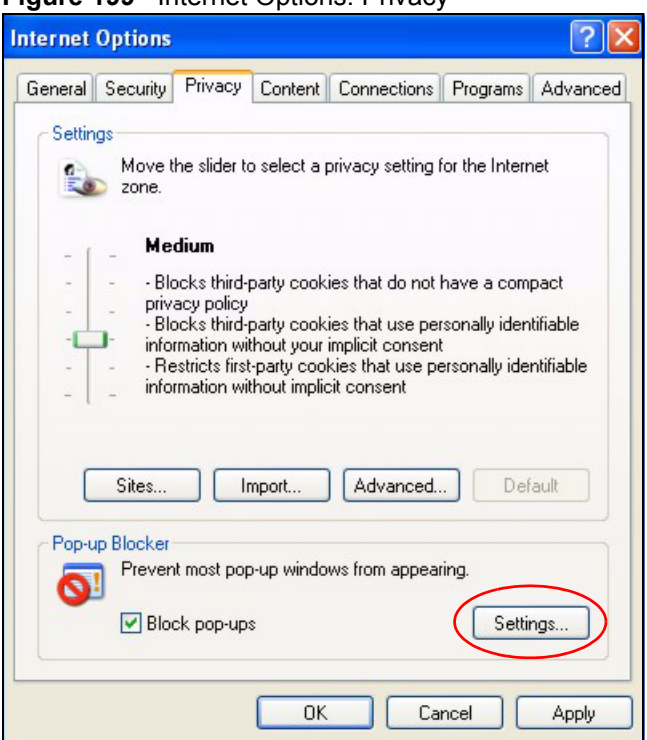

**Figure 199 Internet Options: Privacy** 

- **3** Type the IP address of your device (the web page that you do not want to have blocked) with the prefix "http://". For example, http://192.168.167.1.
- **4** Click **Add** to move the IP address to the list of **Allowed sites**.

#### **Figure 200** Pop-up Blocker Settings

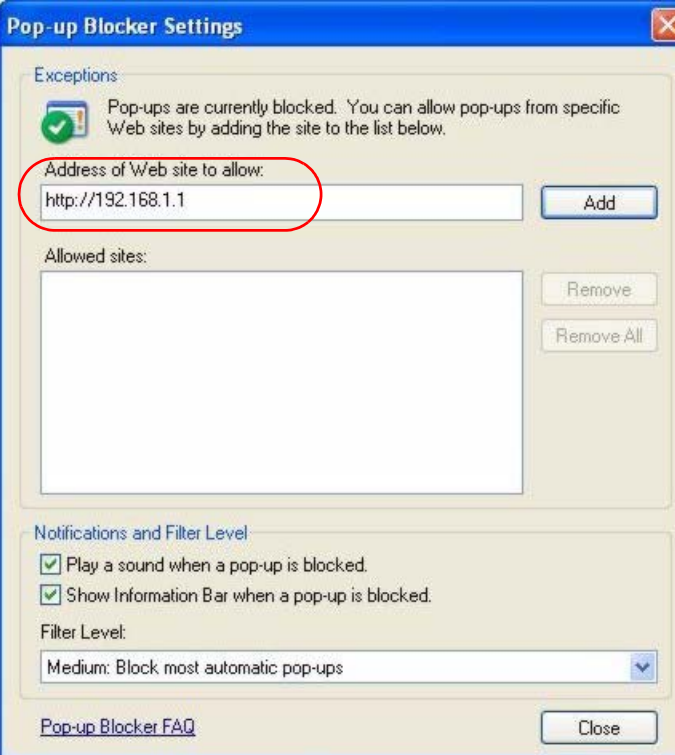

- Click **Close** to return to the **Privacy** screen.
- Click **Apply** to save this setting.

# **JavaScripts**

If pages of the web configurator do not display properly in Internet Explorer, check that JavaScripts are allowed.

In Internet Explorer, click **Tools**, **Internet Options** and then the **Security** tab.

#### **Figure 201** Internet Options: Security

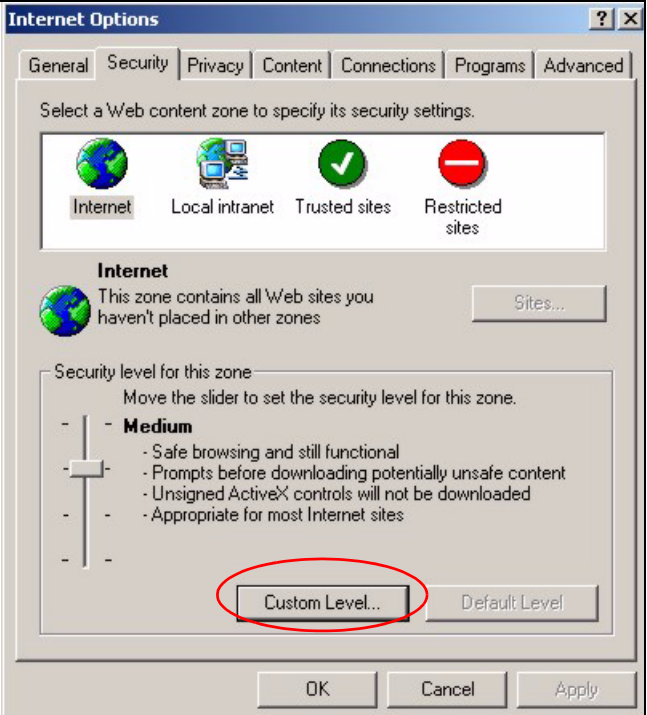

- Click the **Custom Level...** button.
- Scroll down to **Scripting**.
- Under **Active scripting** make sure that **Enable** is selected (the default).
- Under **Scripting of Java applets** make sure that **Enable** is selected (the default).
- Click **OK** to close the window.

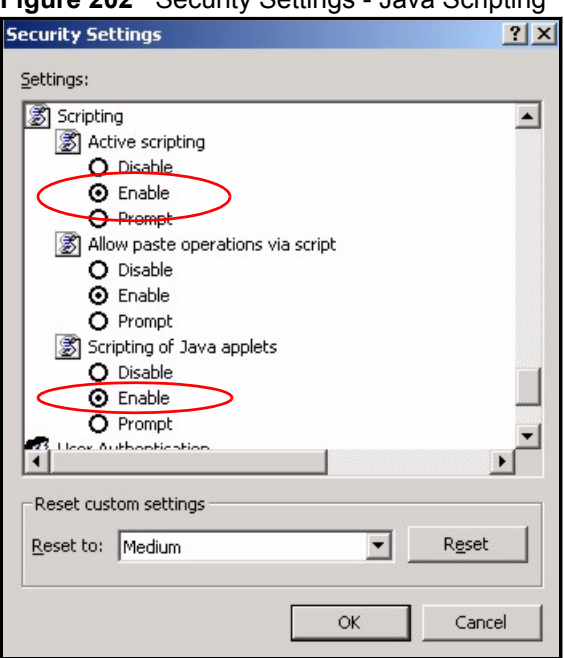

**Figure 202** Security Settings - Java Scripting

# **Java Permissions**

- **1** From Internet Explorer, click **Tools**, **Internet Options** and then the **Security** tab.
- **2** Click the **Custom Level...** button.
- **3** Scroll down to **Microsoft VM**.
- **4** Under **Java permissions** make sure that a safety level is selected.
- **5** Click **OK** to close the window.

**Figure 203** Security Settings - Java

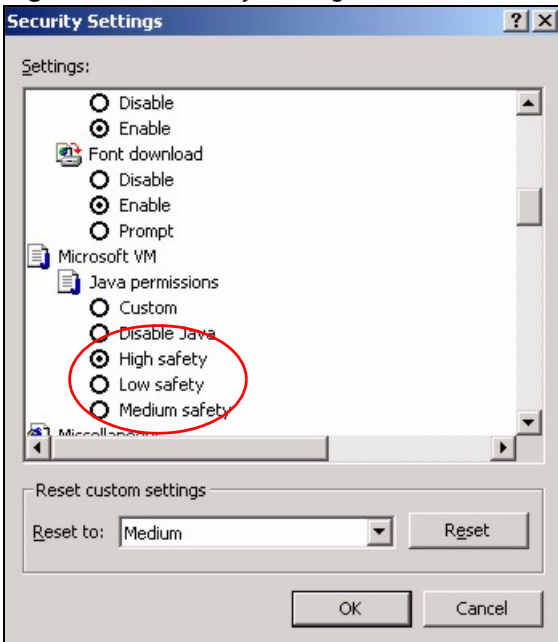

# **JAVA (Sun)**

- **1** From Internet Explorer, click **Tools**, **Internet Options** and then the **Advanced** tab.
- **2** Make sure that **Use Java 2 for <applet>** under **Java (Sun)** is selected.
- **3** Click **OK** to close the window.

#### **Figure 204** Java (Sun)

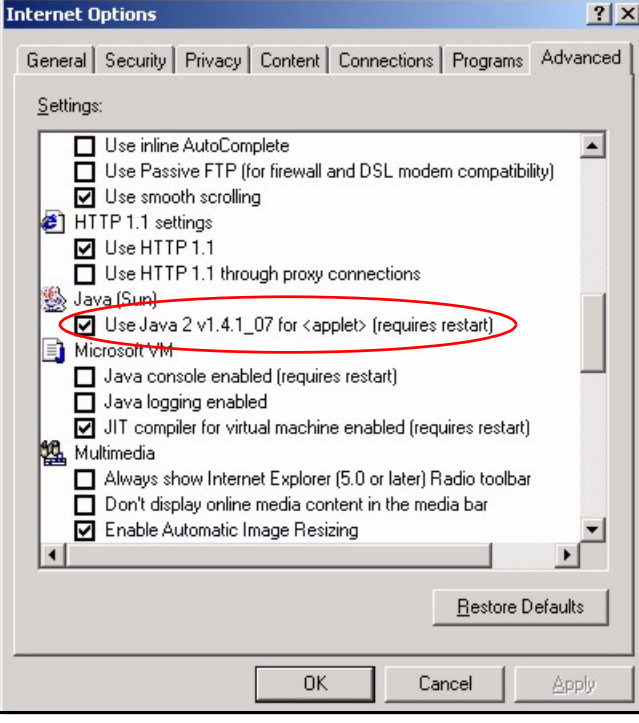

# **Mozilla Firefox**

Mozilla Firefox 2.0 screens are used here. Screens for other versions may vary.

You can enable Java, Javascripts and pop-ups in one screen. Click **Tools,** then click **Options** in the screen that appears.

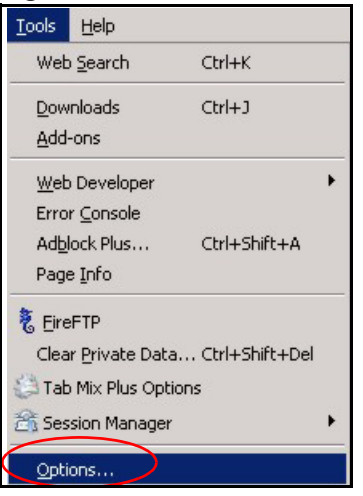

**Figure 205** Mozilla Firefox: Tools > Options

Click **Content**.to show the screen below. Select the check boxes as shown in the following screen.

**Figure 206** Mozilla Firefox Content Security

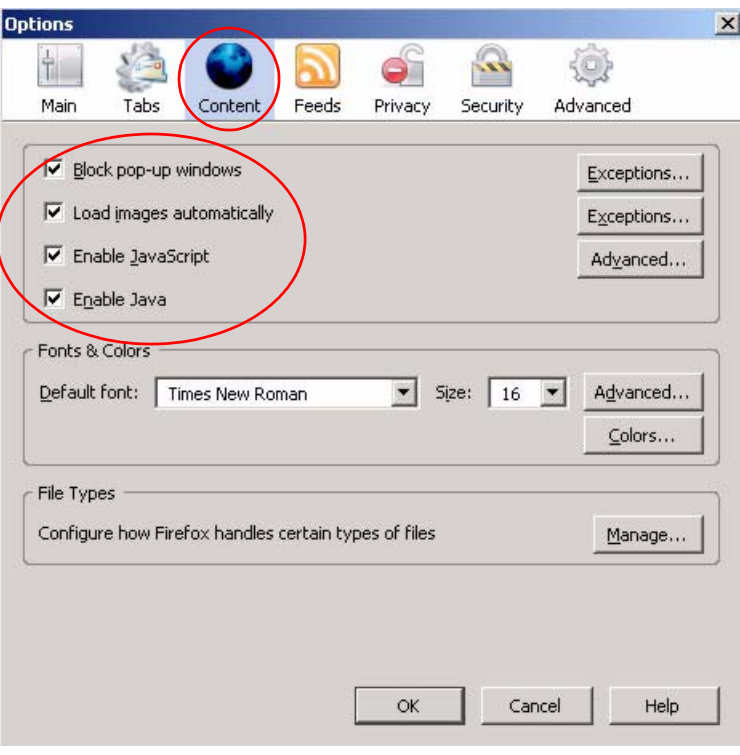

**APPENDIX C** 

# **IP Addresses and Subnetting**

This appendix introduces IP addresses and subnet masks.

IP addresses identify individual devices on a network. Every networking device (including computers, servers, routers, printers, etc.) needs an IP address to communicate across the network. These networking devices are also known as hosts.

Subnet masks determine the maximum number of possible hosts on a network. You can also use subnet masks to divide one network into multiple sub-networks.

# **Introduction to IP Addresses**

One part of the IP address is the network number, and the other part is the host ID. In the same way that houses on a street share a common street name, the hosts on a network share a common network number. Similarly, as each house has its own house number, each host on the network has its own unique identifying number - the host ID. Routers use the network number to send packets to the correct network, while the host ID determines to which host on the network the packets are delivered.

# **Structure**

An IP address is made up of four parts, written in dotted decimal notation (for example, 192.168.1.1). Each of these four parts is known as an octet. An octet is an eight-digit binary number (for example 11000000, which is 192 in decimal notation).

Therefore, each octet has a possible range of 00000000 to 11111111 in binary, or 0 to 255 in decimal.

The following figure shows an example IP address in which the first three octets (192.168.1) are the network number, and the fourth octet (16) is the host ID.

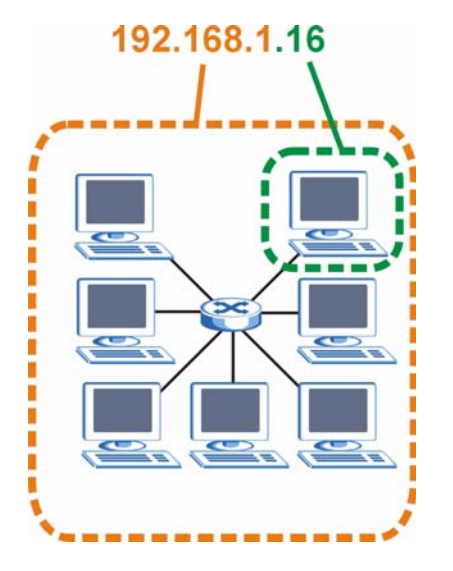

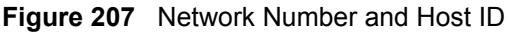

How much of the IP address is the network number and how much is the host ID varies according to the subnet mask.

# **Subnet Masks**

A subnet mask is used to determine which bits are part of the network number, and which bits are part of the host ID (using a logical AND operation). The term "subnet" is short for "subnetwork".

A subnet mask has 32 bits. If a bit in the subnet mask is a "1" then the corresponding bit in the IP address is part of the network number. If a bit in the subnet mask is "0" then the corresponding bit in the IP address is part of the host ID.

The following example shows a subnet mask identifying the network number (in bold text) and host ID of an IP address (192.168.1.2 in decimal).

|                      | <b>1ST OCTET:</b><br>(192) | 2ND<br><b>OCTET:</b><br>(168) | 3RD<br><b>OCTET:</b><br>(1) | <b>4TH OCTET</b><br>(2) |
|----------------------|----------------------------|-------------------------------|-----------------------------|-------------------------|
| IP Address (Binary)  | 11000000                   | 10101000                      | 00000001                    | 00000010                |
| Subnet Mask (Binary) | 11111111                   | 11111111                      | 11111111                    | 00000000                |
| Network Number       | 11000000                   | 10101000                      | 00000001                    |                         |
| Host ID              |                            |                               |                             | 00000010                |

**Table 120** IP Address Network Number and Host ID Example

By convention, subnet masks always consist of a continuous sequence of ones beginning from the leftmost bit of the mask, followed by a continuous sequence of zeros, for a total number of 32 bits.

Subnet masks can be referred to by the size of the network number part (the bits with a "1" value). For example, an "8-bit mask" means that the first 8 bits of the mask are ones and the remaining 24 bits are zeroes.

Subnet masks are expressed in dotted decimal notation just like IP addresses. The following examples show the binary and decimal notation for 8-bit, 16-bit, 24-bit and 29-bit subnet masks.

|             | <b>BINARY</b>       |                     |                     |                  |                 |
|-------------|---------------------|---------------------|---------------------|------------------|-----------------|
|             | 1ST<br><b>OCTET</b> | 2ND<br><b>OCTET</b> | 3RD<br><b>OCTET</b> | <b>4TH OCTET</b> | <b>DECIMAL</b>  |
| 8-bit mask  | 11111111            | 00000000            | 00000000            | 00000000         | 255.0.0.0       |
| 16-bit mask | 11111111            | 11111111            | 00000000            | 00000000         | 255.255.0.0     |
| 24-bit mask | 11111111            | 11111111            | 11111111            | 00000000         | 255.255.255.0   |
| 29-bit mask | 11111111            | 11111111            | 11111111            | 11111000         | 255.255.255.248 |

**Table 121** Subnet Masks

### **Network Size**

The size of the network number determines the maximum number of possible hosts you can have on your network. The larger the number of network number bits, the smaller the number of remaining host ID bits.

An IP address with host IDs of all zeros is the IP address of the network (192.168.1.0 with a 24-bit subnet mask, for example). An IP address with host IDs of all ones is the broadcast address for that network (192.168.1.255 with a 24-bit subnet mask, for example).

As these two IP addresses cannot be used for individual hosts, calculate the maximum number of possible hosts in a network as follows:

| <b>SUBNET MASK</b> |                 | <b>HOST ID SIZE</b> |              | <b>MAXIMUM NUMBER OF HOSTS</b> |
|--------------------|-----------------|---------------------|--------------|--------------------------------|
| 8 bits             | 255.0.0.0       | 24 bits             | $2^{24} - 2$ | 16777214                       |
| 16 bits            | 255.255.0.0     | 16 bits             | $2^{16} - 2$ | 65534                          |
| 24 bits            | 255.255.255.0   | 8 bits              | $2^8 - 2$    | 254                            |
| 29 bits            | 255.255.255.248 | I 3 bits            | $2^3 - 2$    | 6                              |

**Table 122** Maximum Host Numbers

# **Notation**

Since the mask is always a continuous number of ones beginning from the left, followed by a continuous number of zeros for the remainder of the 32 bit mask, you can simply specify the number of ones instead of writing the value of each octet. This is usually specified by writing a "/" followed by the number of bits in the mask after the address.

For example, 192.1.1.0 /25 is equivalent to saying 192.1.1.0 with subnet mask 255.255.255.128.

The following table shows some possible subnet masks using both notations.

| <b>SUBNET MASK</b> | <b>ALTERNATIVE</b><br><b>NOTATION</b> | <b>LAST OCTET</b><br>(BINARY) | <b>LAST OCTET</b><br>(DECIMAL) |
|--------------------|---------------------------------------|-------------------------------|--------------------------------|
| 255.255.255.0      | /24                                   | 0000 0000                     |                                |
| 255.255.255.128    | /25                                   | 1000 0000                     | 128                            |

**Table 123** Alternative Subnet Mask Notation

| <b>SUBNET MASK</b> | <b>ALTERNATIVE</b><br><b>NOTATION</b> | <b>LAST OCTET</b><br>(BINARY) | <b>LAST OCTET</b><br>(DECIMAL) |
|--------------------|---------------------------------------|-------------------------------|--------------------------------|
| 255.255.255.192    | /26                                   | 1100 0000                     | 192                            |
| 255.255.255.224    | 127                                   | 1110 0000                     | 224                            |
| 255.255.255.240    | /28                                   | 1111 0000                     | 240                            |
| 255.255.255.248    | /29                                   | 1111 1000                     | 248                            |
| 255.255.255.252    | /30                                   | 1111 1100                     | 252                            |

**Table 123** Alternative Subnet Mask Notation (continued)

# **Subnetting**

You can use subnetting to divide one network into multiple sub-networks. In the following example a network administrator creates two sub-networks to isolate a group of servers from the rest of the company network for security reasons.

In this example, the company network address is 192.168.1.0. The first three octets of the address (192.168.1) are the network number, and the remaining octet is the host ID, allowing a maximum of  $2^8 - 2$  or 254 possible hosts.

The following figure shows the company network before subnetting.

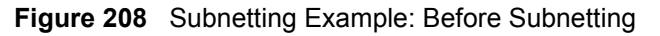

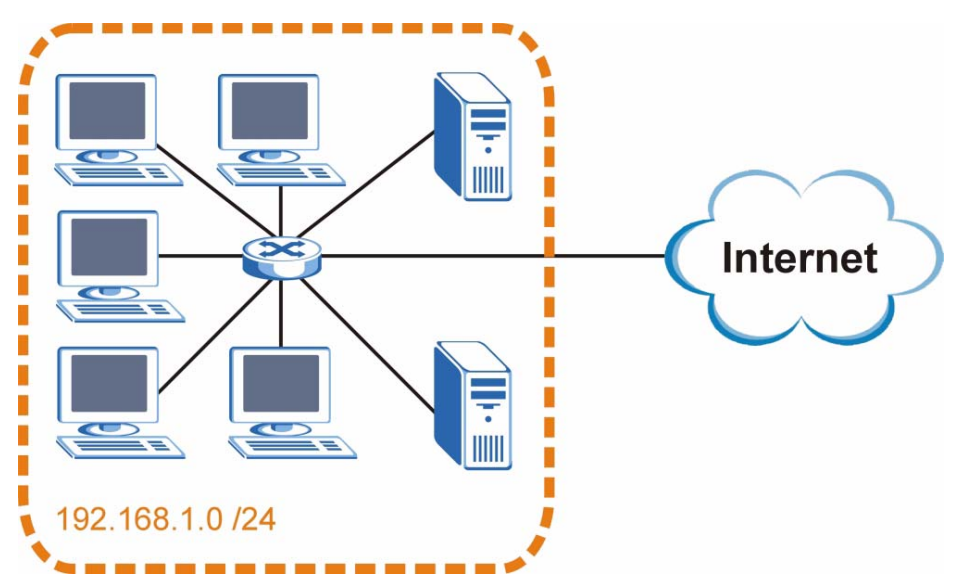

You can "borrow" one of the host ID bits to divide the network 192.168.1.0 into two separate sub-networks. The subnet mask is now 25 bits (255.255.255.128 or /25).

The "borrowed" host ID bit can have a value of either 0 or 1, allowing two subnets; 192.168.1.0 /25 and 192.168.1.128 /25.

The following figure shows the company network after subnetting. There are now two subnetworks, **A** and **B**.

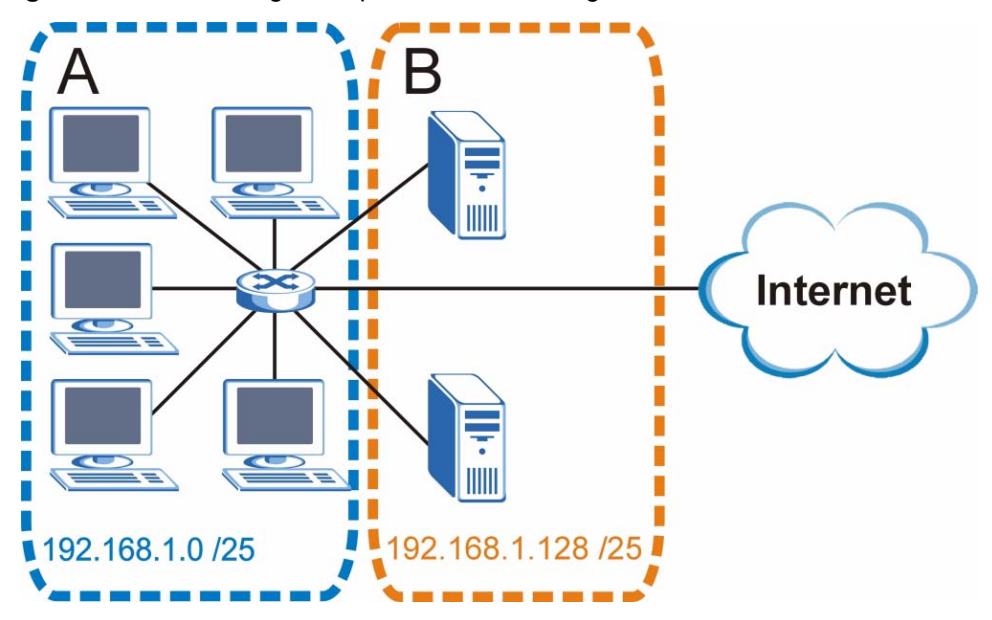

**Figure 209** Subnetting Example: After Subnetting

In a 25-bit subnet the host ID has 7 bits, so each sub-network has a maximum of  $2^7 - 2$  or 126 possible hosts (a host ID of all zeroes is the subnet's address itself, all ones is the subnet's broadcast address).

192.168.1.0 with mask 255.255.255.128 is subnet **A** itself, and 192.168.1.127 with mask 255.255.255.128 is its broadcast address. Therefore, the lowest IP address that can be assigned to an actual host for subnet **A** is 192.168.1.1 and the highest is 192.168.1.126.

Similarly, the host ID range for subnet **B** is 192.168.1.129 to 192.168.1.254.

# **Example: Four Subnets**

The previous example illustrated using a 25-bit subnet mask to divide a 24-bit address into two subnets. Similarly, to divide a 24-bit address into four subnets, you need to "borrow" two host ID bits to give four possible combinations (00, 01, 10 and 11). The subnet mask is 26 bits (11111111.11111111.11111111.**11**000000) or 255.255.255.192.

Each subnet contains 6 host ID bits, giving  $2^6$  - 2 or 62 hosts for each subnet (a host ID of all zeroes is the subnet itself, all ones is the subnet's broadcast address).

| <b>IP/SUBNET MASK</b>              | <b>NETWORK NUMBER</b>         | <b>LAST OCTET BIT</b><br><b>VALUE</b> |
|------------------------------------|-------------------------------|---------------------------------------|
| IP Address (Decimal)               | 192.168.1.                    | 0                                     |
| IP Address (Binary)                | 11000000.10101000.00000001.   | 00000000                              |
| Subnet Mask (Binary)               | 11111111.11111111.11111111.   | 11000000                              |
| Subnet Address:<br>192.168.1.0     | Lowest Host ID: 192.168.1.1   |                                       |
| Broadcast Address:<br>192.168.1.63 | Highest Host ID: 192.168.1.62 |                                       |

**Table 124** Subnet 1

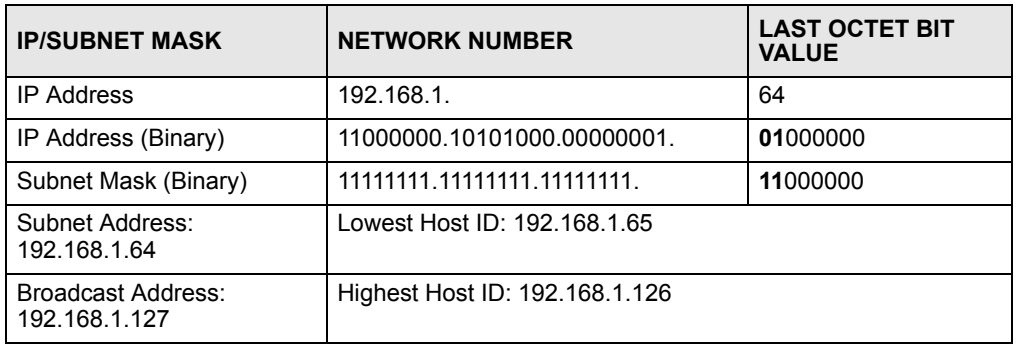

#### **Table 125** Subnet 2

#### **Table 126** Subnet 3

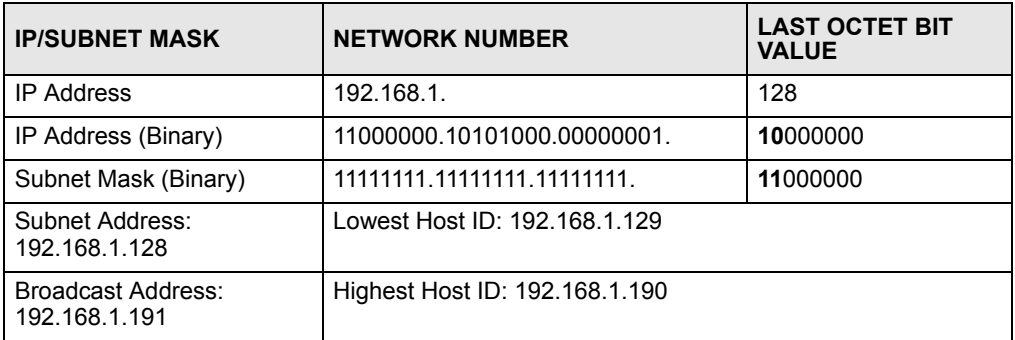

#### **Table 127** Subnet 4

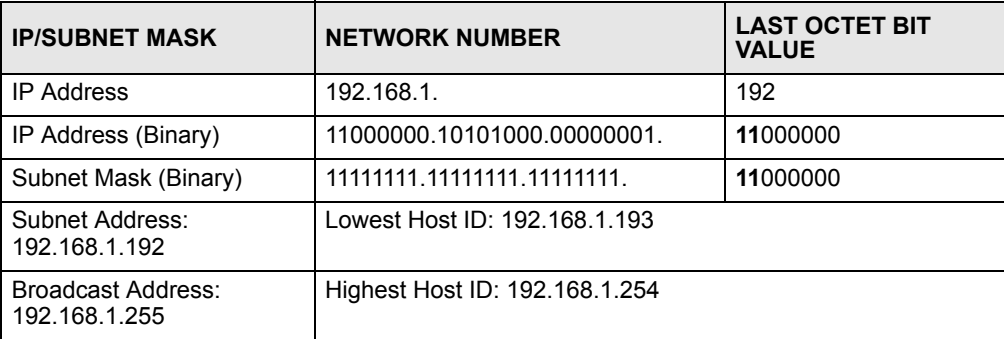

# **Example: Eight Subnets**

Similarly, use a 27-bit mask to create eight subnets (000, 001, 010, 011, 100, 101, 110 and 111).

The following table shows IP address last octet values for each subnet.

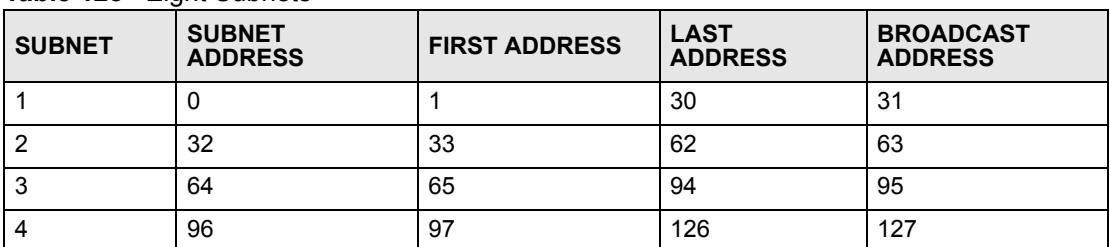

#### **Table 128** Eight Subnets

| <b>SUBNET</b> | <b>SUBNET</b><br><b>ADDRESS</b> | <b>FIRST ADDRESS</b> | <b>LAST</b><br><b>ADDRESS</b> | <b>BROADCAST</b><br><b>ADDRESS</b> |
|---------------|---------------------------------|----------------------|-------------------------------|------------------------------------|
| 5             | 128                             | 129                  | 158                           | 159                                |
| 6             | 160                             | 161                  | 190                           | 191                                |
|               | 192                             | 193                  | 222                           | 223                                |
| 8             | 224                             | 225                  | 254                           | 255                                |

**Table 128** Eight Subnets (continued)

# **Subnet Planning**

The following table is a summary for subnet planning on a network with a 24-bit network number.

**Table 129** 24-bit Network Number Subnet Planning

| NO. "BORROWED"<br><b>HOST BITS</b> | <b>SUBNET MASK</b>    | <b>NO. SUBNETS</b> | <b>NO. HOSTS PER</b><br><b>SUBNET</b> |
|------------------------------------|-----------------------|--------------------|---------------------------------------|
|                                    | 255.255.255.128 (/25) | 2                  | 126                                   |
| $\overline{2}$                     | 255.255.255.192 (/26) | 4                  | 62                                    |
| 3                                  | 255.255.255.224 (/27) | 8                  | 30                                    |
| 4                                  | 255.255.255.240 (/28) | 16                 | 14                                    |
| 5                                  | 255.255.255.248 (/29) | 32                 | 6                                     |
| 6                                  | 255.255.255.252 (/30) | 64                 | 2                                     |
|                                    | 255.255.255.254 (/31) | 128                |                                       |

The following table is a summary for subnet planning on a network with a 16-bit network number.

| NO. "BORROWED"<br><b>HOST BITS</b> | <b>SUBNET MASK</b>    | <b>NO. SUBNETS</b> | <b>NO. HOSTS PER</b><br><b>SUBNET</b> |
|------------------------------------|-----------------------|--------------------|---------------------------------------|
| 1                                  | 255.255.128.0 (/17)   | 2                  | 32766                                 |
| $\overline{2}$                     | 255.255.192.0 (/18)   | 4                  | 16382                                 |
| 3                                  | 255.255.224.0 (/19)   | 8                  | 8190                                  |
| 4                                  | 255.255.240.0 (/20)   | 16                 | 4094                                  |
| 5                                  | 255.255.248.0 (/21)   | 32                 | 2046                                  |
| 6                                  | 255.255.252.0 (/22)   | 64                 | 1022                                  |
| 7                                  | 255.255.254.0 (/23)   | 128                | 510                                   |
| 8                                  | 255.255.255.0 (/24)   | 256                | 254                                   |
| 9                                  | 255.255.255.128 (/25) | 512                | 126                                   |
| 10                                 | 255.255.255.192 (/26) | 1024               | 62                                    |
| 11                                 | 255.255.255.224 (/27) | 2048               | 30                                    |
| 12                                 | 255.255.255.240 (/28) | 4096               | 14                                    |
| 13                                 | 255.255.255.248 (/29) | 8192               | 6                                     |

**Table 130** 16-bit Network Number Subnet Planning

| NO. "BORROWED"<br><b>HOST BITS</b> | <b>SUBNET MASK</b>    | <b>NO. SUBNETS</b> | <b>NO. HOSTS PER</b><br><b>SUBNET</b> |
|------------------------------------|-----------------------|--------------------|---------------------------------------|
| 14                                 | 255.255.255.252 (/30) | 16384              |                                       |
| 15                                 | 255.255.255.254 (/31) | 32768              |                                       |

**Table 130** 16-bit Network Number Subnet Planning (continued)

# **Configuring IP Addresses**

Where you obtain your network number depends on your particular situation. If the ISP or your network administrator assigns you a block of registered IP addresses, follow their instructions in selecting the IP addresses and the subnet mask.

If the ISP did not explicitly give you an IP network number, then most likely you have a single user account and the ISP will assign you a dynamic IP address when the connection is established. If this is the case, it is recommended that you select a network number from 192.168.0.0 to 192.168.255.0. The Internet Assigned Number Authority (IANA) reserved this block of addresses specifically for private use; please do not use any other number unless you are told otherwise. You must also enable Network Address Translation (NAT) on the ZyXEL Device.

Once you have decided on the network number, pick an IP address for your ZyXEL Device that is easy to remember (for instance, 192.168.1.1) but make sure that no other device on your network is using that IP address.

The subnet mask specifies the network number portion of an IP address. Your ZyXEL Device will compute the subnet mask automatically based on the IP address that you entered. You don't need to change the subnet mask computed by the ZyXEL Device unless you are instructed to do otherwise.

# **Private IP Addresses**

Every machine on the Internet must have a unique address. If your networks are isolated from the Internet (running only between two branch offices, for example) you can assign any IP addresses to the hosts without problems. However, the Internet Assigned Numbers Authority (IANA) has reserved the following three blocks of IP addresses specifically for private networks:

- $10.0.00 10.255.255.255$
- $\cdot$  172.16.0.0  $-$  172.31.255.255
- $192.168.0.0 192.168.255.255$

You can obtain your IP address from the IANA, from an ISP, or it can be assigned from a private network. If you belong to a small organization and your Internet access is through an ISP, the ISP can provide you with the Internet addresses for your local networks. On the other hand, if you are part of a much larger organization, you should consult your network administrator for the appropriate IP addresses.

Regardless of your particular situation, do not create an arbitrary IP address; always follow the guidelines above. For more information on address assignment, please refer to RFC 1597, Address Allocation for Private Internets and RFC 1466, Guidelines for Management of IP Address Space.

# **IP Address Conflicts**

Each device on a network must have a unique IP address. Devices with duplicate IP addresses on the same network will not be able to access the Internet or other resources. The devices may also be unreachable through the network.

# **Conflicting Computer IP Addresses Example**

More than one device can not use the same IP address. In the following example computer **A**  has a static (or fixed) IP address that is the same as the IP address that a DHCP server assigns to computer **B** which is a DHCP client. Neither can access the Internet. This problem can be solved by assigning a different static IP address to computer **A** or setting computer **A** to obtain an IP address automatically.

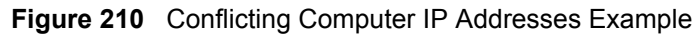

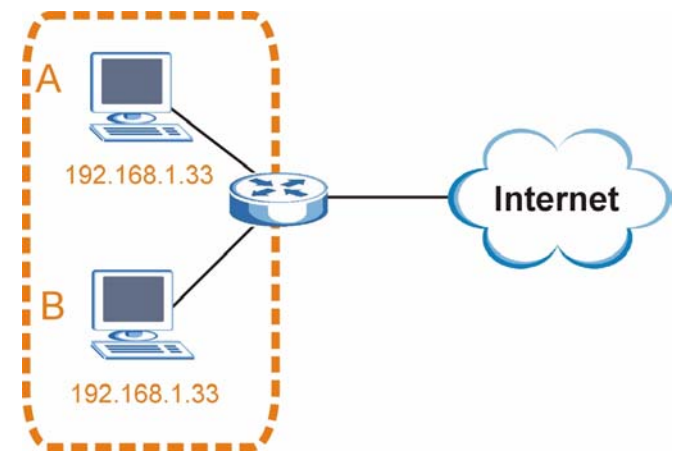

# **Conflicting Router IP Addresses Example**

Since a router connects different networks, it must have interfaces using different network numbers. For example, if a router is set between a LAN and the Internet (WAN), the router's LAN and WAN addresses must be on different subnets. In the following example, the LAN and WAN are on the same subnet. The LAN computers cannot access the Internet because the router cannot route between networks.

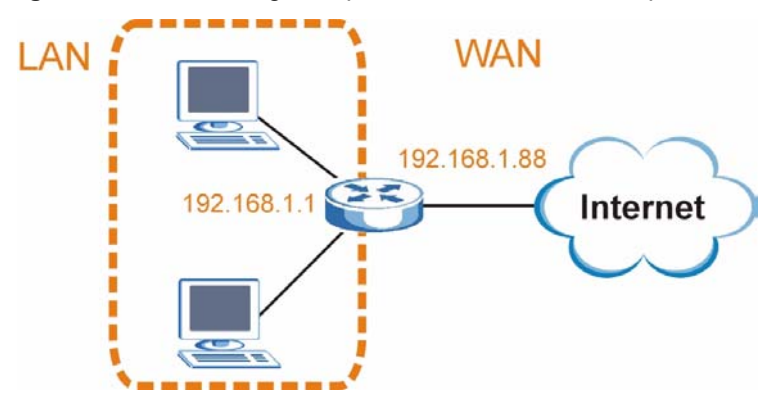

**Figure 211** Conflicting Computer IP Addresses Example

# **Conflicting Computer and Router IP Addresses Example**

More than one device can not use the same IP address. In the following example, the computer and the router's LAN port both use 192.168.1.1 as the IP address. The computer cannot access the Internet. This problem can be solved by assigning a different IP address to the computer or the router's LAN port.

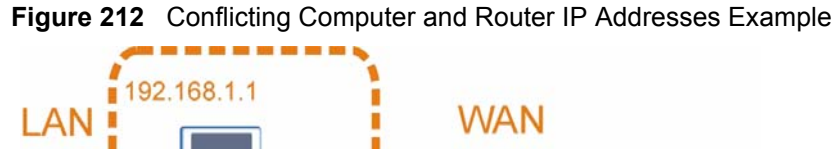

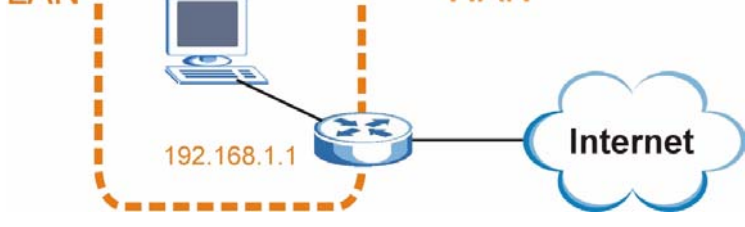

**APPENDIX D** 

# **Wireless LANs**

# **Wireless LAN Topologies**

This section discusses ad-hoc and infrastructure wireless LAN topologies.

#### **Ad-hoc Wireless LAN Configuration**

The simplest WLAN configuration is an independent (Ad-hoc) WLAN that connects a set of computers with wireless adapters (A, B, C). Any time two or more wireless adapters are within range of each other, they can set up an independent network, which is commonly referred to as an ad-hoc network or Independent Basic Service Set (IBSS). The following diagram shows an example of notebook computers using wireless adapters to form an ad-hoc wireless LAN.

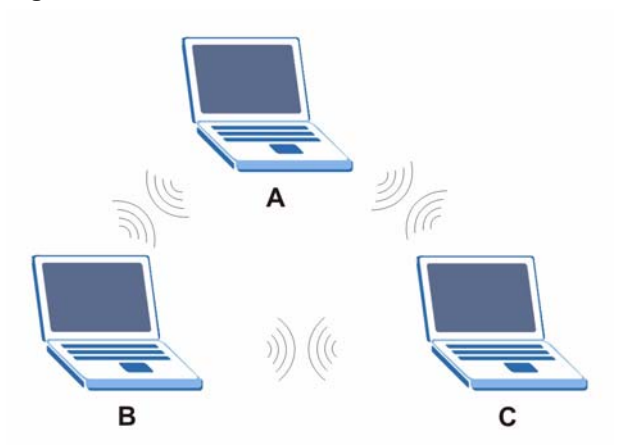

**Figure 213** Peer-to-Peer Communication in an Ad-hoc Network

# **BSS**

A Basic Service Set (BSS) exists when all communications between wireless clients or between a wireless client and a wired network client go through one access point (AP).

Intra-BSS traffic is traffic between wireless clients in the BSS. When Intra-BSS is enabled, wireless client **A** and **B** can access the wired network and communicate with each other. When Intra-BSS is disabled, wireless client **A** and **B** can still access the wired network but cannot communicate with each other.

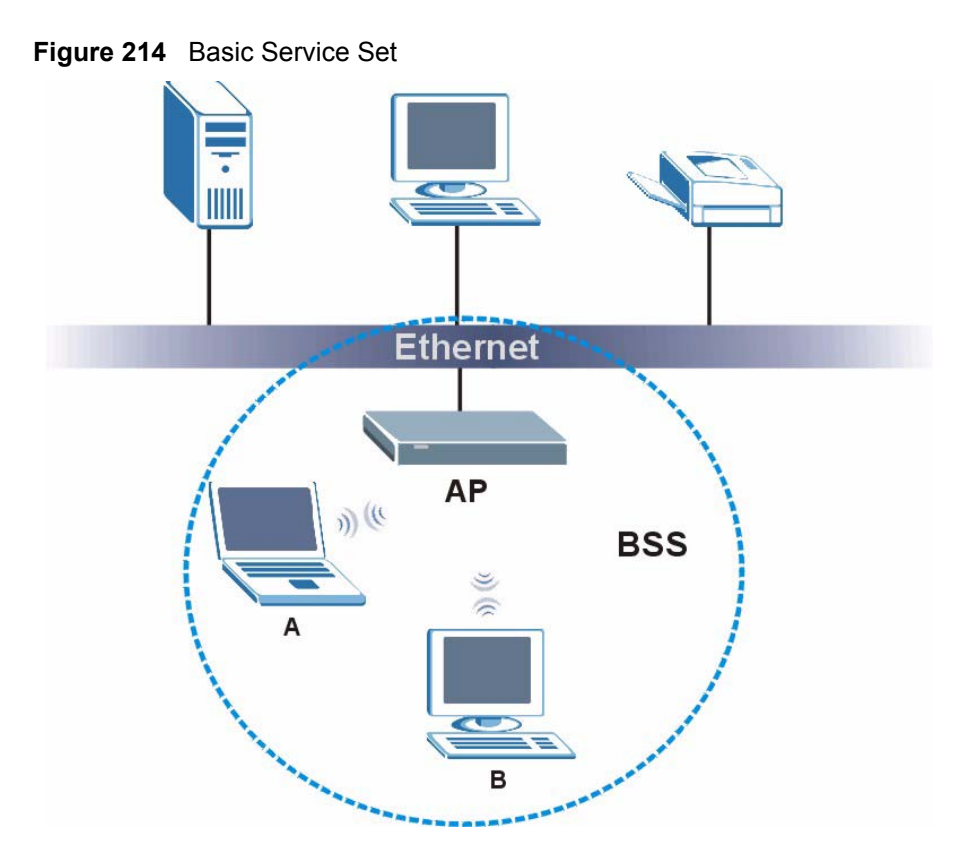

# **ESS**

An Extended Service Set (ESS) consists of a series of overlapping BSSs, each containing an access point, with each access point connected together by a wired network. This wired connection between APs is called a Distribution System (DS).

This type of wireless LAN topology is called an Infrastructure WLAN. The Access Points not only provide communication with the wired network but also mediate wireless network traffic in the immediate neighborhood.

An ESSID (ESS IDentification) uniquely identifies each ESS. All access points and their associated wireless clients within the same ESS must have the same ESSID in order to communicate.
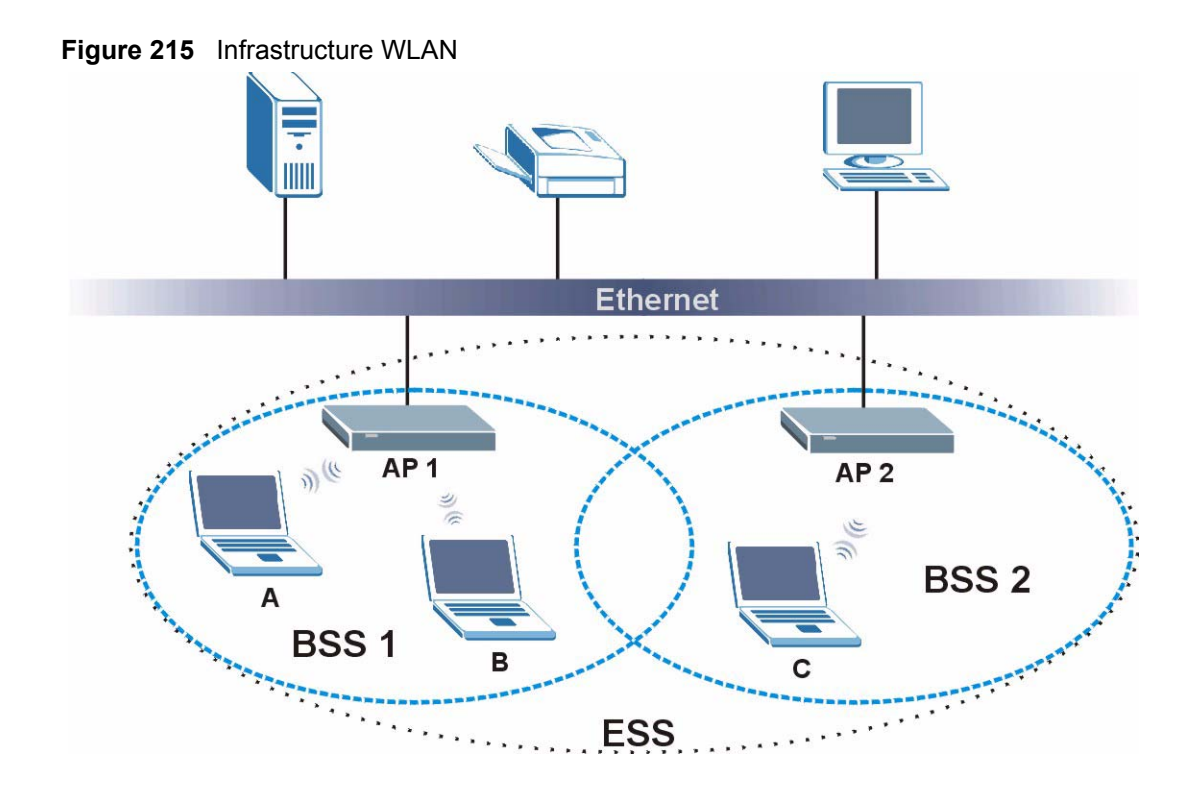

# **Channel**

<span id="page-324-5"></span><span id="page-324-2"></span><span id="page-324-1"></span><span id="page-324-0"></span>A channel is the radio frequency(ies) used by wireless devices to transmit and receive data. Channels available depend on your geographical area. You may have a choice of channels (for your region) so you should use a channel different from an adjacent AP (access point) to reduce interference. Interference occurs when radio signals from different access points overlap causing interference and degrading performance.

Adjacent channels partially overlap however. To avoid interference due to overlap, your AP should be on a channel at least five channels away from a channel that an adjacent AP is using. For example, if your region has 11 channels and an adjacent AP is using channel 1, then you need to select a channel between 6 or 11.

# **RTS/CTS**

<span id="page-324-4"></span><span id="page-324-3"></span>A hidden node occurs when two stations are within range of the same access point, but are not within range of each other. The following figure illustrates a hidden node. Both stations (STA) are within range of the access point (AP) or wireless gateway, but out-of-range of each other, so they cannot "hear" each other, that is they do not know if the channel is currently being used. Therefore, they are considered hidden from each other.

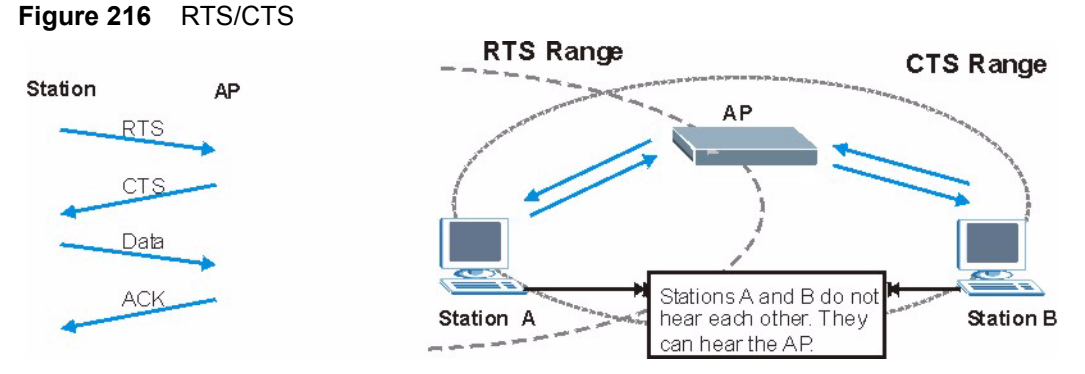

When station **A** sends data to the AP, it might not know that the station **B** is already using the channel. If these two stations send data at the same time, collisions may occur when both sets of data arrive at the AP at the same time, resulting in a loss of messages for both stations.

<span id="page-325-2"></span><span id="page-325-0"></span>**RTS/CTS** is designed to prevent collisions due to hidden nodes. An **RTS/CTS** defines the biggest size data frame you can send before an RTS (Request To Send)/CTS (Clear to Send) handshake is invoked.

When a data frame exceeds the **RTS/CTS** value you set (between 0 to 2432 bytes), the station that wants to transmit this frame must first send an RTS (Request To Send) message to the AP for permission to send it. The AP then responds with a CTS (Clear to Send) message to all other stations within its range to notify them to defer their transmission. It also reserves and confirms with the requesting station the time frame for the requested transmission.

Stations can send frames smaller than the specified **RTS/CTS** directly to the AP without the RTS (Request To Send)/CTS (Clear to Send) handshake.

You should only configure **RTS/CTS** if the possibility of hidden nodes exists on your network and the "cost" of resending large frames is more than the extra network overhead involved in the RTS (Request To Send)/CTS (Clear to Send) handshake.

<span id="page-325-3"></span>If the **RTS/CTS** value is greater than the **Fragmentation Threshold** value (see next), then the RTS (Request To Send)/CTS (Clear to Send) handshake will never occur as data frames will be fragmented before they reach **RTS/CTS** size.

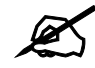

 $\mathcal{L}$  Enabling the RTS Threshold causes redundant network overhead that could negatively affect the throughput performance instead of providing a remedy.

# **Fragmentation Threshold**

<span id="page-325-1"></span>A **Fragmentation Threshold** is the maximum data fragment size (between 256 and 2432 bytes) that can be sent in the wireless network before the AP will fragment the packet into smaller data frames.

A large **Fragmentation Threshold** is recommended for networks not prone to interference while you should set a smaller threshold for busy networks or networks that are prone to interference.

If the **Fragmentation Threshold** value is smaller than the **RTS/CTS** value (see previously) you set then the RTS (Request To Send)/CTS (Clear to Send) handshake will never occur as data frames will be fragmented before they reach **RTS/CTS** size.

# **Preamble Type**

<span id="page-326-1"></span>Preamble is used to signal that data is coming to the receiver. Short and long refer to the length of the synchronization field in a packet.

Short preamble increases performance as less time sending preamble means more time for sending data. All IEEE 802.11 compliant wireless adapters support long preamble, but not all support short preamble.

Use long preamble if you are unsure what preamble mode other wireless devices on the network support, and to provide more reliable communications in busy wireless networks.

Use short preamble if you are sure all wireless devices on the network support it, and to provide more efficient communications.

Use the dynamic setting to automatically use short preamble when all wireless devices on the network support it, otherwise the ZyXEL Device uses long preamble.

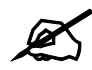

The wireless devices MUST use the same preamble mode in order to communicate.

# **IEEE 802.11g Wireless LAN**

<span id="page-326-0"></span>IEEE 802.11g is fully compatible with the IEEE 802.11b standard. This means an IEEE 802.11b adapter can interface directly with an IEEE 802.11g access point (and vice versa) at 11 Mbps or lower depending on range. IEEE 802.11g has several intermediate rate steps between the maximum and minimum data rates. The IEEE 802.11g data rate and modulation are as follows:

| <b>DATA RATE (MBPS)</b> | <b>MODULATION</b>                                  |  |  |
|-------------------------|----------------------------------------------------|--|--|
|                         | DBPSK (Differential Binary Phase Shift Keyed)      |  |  |
|                         | DQPSK (Differential Quadrature Phase Shift Keying) |  |  |
| 5.5/11                  | CCK (Complementary Code Keying)                    |  |  |
| 6/9/12/18/24/36/48/54   | OFDM (Orthogonal Frequency Division Multiplexing)  |  |  |

**Table 131** IEEE 802.11g

# **Wireless Security Overview**

<span id="page-326-2"></span>Wireless security is vital to your network to protect wireless communication between wireless clients, access points and the wired network.

Wireless security methods available on the ZyXEL Device are data encryption, wireless client authentication, restricting access by device MAC address and hiding the ZyXEL Device identity.

The following figure shows the relative effectiveness of these wireless security methods available on your ZyXEL Device.

| <b>SECURITY</b><br><b>LEVEL</b> | <b>SECURITY TYPE</b>                             |  |  |
|---------------------------------|--------------------------------------------------|--|--|
| Least                           | Unique SSID (Default)                            |  |  |
| Secure                          | Unique SSID with Hide SSID Enabled               |  |  |
|                                 | <b>MAC Address Filtering</b>                     |  |  |
|                                 | <b>WEP Encryption</b>                            |  |  |
|                                 | IEEE802.1x EAP with RADIUS Server Authentication |  |  |
|                                 | Wi-Fi Protected Access (WPA)                     |  |  |
| <b>Most Secure</b>              | WPA <sub>2</sub>                                 |  |  |

**Table 132** Wireless Security Levels

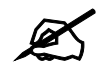

You must enable the same wireless security settings on the ZyXEL Device and on all wireless clients that you want to associate with it.

# **IEEE 802.1x**

In June 2001, the IEEE 802.1x standard was designed to extend the features of IEEE 802.11 to support extended authentication as well as providing additional accounting and control features. It is supported by Windows XP and a number of network devices. Some advantages of IEEE 802.1x are:

- User based identification that allows for roaming.
- Support for RADIUS (Remote Authentication Dial In User Service, RFC 2138, 2139) for centralized user profile and accounting management on a network RADIUS server.
- Support for EAP (Extensible Authentication Protocol, RFC 2486) that allows additional authentication methods to be deployed with no changes to the access point or the wireless clients.

# **RADIUS**

<span id="page-327-0"></span>RADIUS is based on a client-server model that supports authentication, authorization and accounting. The access point is the client and the server is the RADIUS server. The RADIUS server handles the following tasks:

- Authentication
	- Determines the identity of the users.
- Authorization

Determines the network services available to authenticated users once they are connected to the network.

• Accounting

<span id="page-328-1"></span>Keeps track of the client's network activity.

<span id="page-328-2"></span>RADIUS is a simple package exchange in which your AP acts as a message relay between the wireless client and the network RADIUS server.

#### **Types of RADIUS Messages**

The following types of RADIUS messages are exchanged between the access point and the RADIUS server for user authentication:

• Access-Request

Sent by an access point requesting authentication.

• Access-Reject

Sent by a RADIUS server rejecting access.

• Access-Accept

Sent by a RADIUS server allowing access.

• Access-Challenge

Sent by a RADIUS server requesting more information in order to allow access. The access point sends a proper response from the user and then sends another Access-Request message.

The following types of RADIUS messages are exchanged between the access point and the RADIUS server for user accounting:

• Accounting-Request

Sent by the access point requesting accounting.

• Accounting-Response

<span id="page-328-3"></span><span id="page-328-0"></span>Sent by the RADIUS server to indicate that it has started or stopped accounting.

In order to ensure network security, the access point and the RADIUS server use a shared secret key, which is a password, they both know. The key is not sent over the network. In addition to the shared key, password information exchanged is also encrypted to protect the network from unauthorized access.

# **Types of EAP Authentication**

This section discusses some popular authentication types: EAP-MD5, EAP-TLS, EAP-TTLS, PEAP and LEAP. Your wireless LAN device may not support all authentication types.

EAP (Extensible Authentication Protocol) is an authentication protocol that runs on top of the IEEE 802.1x transport mechanism in order to support multiple types of user authentication. By using EAP to interact with an EAP-compatible RADIUS server, an access point helps a wireless station and a RADIUS server perform authentication.

The type of authentication you use depends on the RADIUS server and an intermediary AP(s) that supports IEEE 802.1x. .

For EAP-TLS authentication type, you must first have a wired connection to the network and obtain the certificate(s) from a certificate authority (CA). A certificate (also called digital IDs) can be used to authenticate users and a CA issues certificates and guarantees the identity of each certificate owner.

#### **EAP-MD5 (Message-Digest Algorithm 5)**

MD5 authentication is the simplest one-way authentication method. The authentication server sends a challenge to the wireless client. The wireless client 'proves' that it knows the password by encrypting the password with the challenge and sends back the information. Password is not sent in plain text.

However, MD5 authentication has some weaknesses. Since the authentication server needs to get the plaintext passwords, the passwords must be stored. Thus someone other than the authentication server may access the password file. In addition, it is possible to impersonate an authentication server as MD5 authentication method does not perform mutual authentication. Finally, MD5 authentication method does not support data encryption with dynamic session key. You must configure WEP encryption keys for data encryption.

## **EAP-TLS (Transport Layer Security)**

<span id="page-329-1"></span><span id="page-329-0"></span>With EAP-TLS, digital certifications are needed by both the server and the wireless clients for mutual authentication. The server presents a certificate to the client. After validating the identity of the server, the client sends a different certificate to the server. The exchange of certificates is done in the open before a secured tunnel is created. This makes user identity vulnerable to passive attacks. A digital certificate is an electronic ID card that authenticates the sender's identity. However, to implement EAP-TLS, you need a Certificate Authority (CA) to handle certificates, which imposes a management overhead.

## **EAP-TTLS (Tunneled Transport Layer Service)**

EAP-TTLS is an extension of the EAP-TLS authentication that uses certificates for only the server-side authentications to establish a secure connection. Client authentication is then done by sending username and password through the secure connection, thus client identity is protected. For client authentication, EAP-TTLS supports EAP methods and legacy authentication methods such as PAP, CHAP, MS-CHAP and MS-CHAP v2.

## **PEAP (Protected EAP)**

Like EAP-TTLS, server-side certificate authentication is used to establish a secure connection, then use simple username and password methods through the secured connection to authenticate the clients, thus hiding client identity. However, PEAP only supports EAP methods, such as EAP-MD5, EAP-MSCHAPv2 and EAP-GTC (EAP-Generic Token Card), for client authentication. EAP-GTC is implemented only by Cisco.

#### **LEAP**

LEAP (Lightweight Extensible Authentication Protocol) is a Cisco implementation of IEEE 802.1x.

# **Dynamic WEP Key Exchange**

<span id="page-330-0"></span>The AP maps a unique key that is generated with the RADIUS server. This key expires when the wireless connection times out, disconnects or reauthentication times out. A new WEP key is generated each time reauthentication is performed.

If this feature is enabled, it is not necessary to configure a default encryption key in the wireless security configuration screen. You may still configure and store keys, but they will not be used while dynamic WEP is enabled.

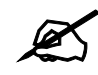

## EAP-MD5 cannot be used with Dynamic WEP Key Exchange

For added security, certificate-based authentications (EAP-TLS, EAP-TTLS and PEAP) use dynamic keys for data encryption. They are often deployed in corporate environments, but for public deployment, a simple user name and password pair is more practical. The following table is a comparison of the features of authentication types.

|                                   | EAP-MD5        | <b>EAP-TLS</b> | <b>EAP-TTLS</b> | <b>PEAP</b> | <b>LEAP</b> |
|-----------------------------------|----------------|----------------|-----------------|-------------|-------------|
| <b>Mutual Authentication</b>      | No             | Yes            | Yes             | Yes         | Yes         |
| Certificate - Client              | No             | Yes            | Optional        | Optional    | <b>No</b>   |
| Certificate - Server              | No             | Yes            | Yes             | Yes         | <b>No</b>   |
| Dynamic Key Exchange              | N <sub>o</sub> | Yes            | Yes             | Yes         | Yes         |
| Credential Integrity              | None           | Strong         | Strong          | Strong      | Moderate    |
| Deployment Difficulty             | Easy           | Hard           | Moderate        | Moderate    | Moderate    |
| <b>Client Identity Protection</b> | N <sub>o</sub> | No             | Yes             | Yes         | <b>No</b>   |

**Table 133** Comparison of EAP Authentication Types

# **WPA and WPA2**

<span id="page-330-3"></span><span id="page-330-2"></span><span id="page-330-1"></span>Wi-Fi Protected Access (WPA) is a subset of the IEEE 802.11i standard. WPA2 (IEEE 802.11i) is a wireless security standard that defines stronger encryption, authentication and key management than WPA.

Key differences between WPA or WPA2 and WEP are improved data encryption and user authentication.

<span id="page-330-5"></span><span id="page-330-4"></span>If both an AP and the wireless clients support WPA2 and you have an external RADIUS server, use WPA2 for stronger data encryption. If you don't have an external RADIUS server, you should use WPA2-PSK (WPA2-Pre-Shared Key) that only requires a single (identical) password entered into each access point, wireless gateway and wireless client. As long as the passwords match, a wireless client will be granted access to a WLAN.

<span id="page-330-6"></span>If the AP or the wireless clients do not support WPA2, just use WPA or WPA-PSK depending on whether you have an external RADIUS server or not.

Select WEP only when the AP and/or wireless clients do not support WPA or WPA2. WEP is less secure than WPA or WPA2.

#### **Encryption**

<span id="page-331-6"></span><span id="page-331-3"></span><span id="page-331-1"></span><span id="page-331-0"></span>Both WPA and WPA2 improve data encryption by using Temporal Key Integrity Protocol (TKIP), Message Integrity Check (MIC) and IEEE 802.1x. WPA and WPA2 use Advanced Encryption Standard (AES) in the Counter mode with Cipher block chaining Message authentication code Protocol (CCMP) to offer stronger encryption than TKIP.

<span id="page-331-2"></span>TKIP uses 128-bit keys that are dynamically generated and distributed by the authentication server. AES (Advanced Encryption Standard) is a block cipher that uses a 256-bit mathematical algorithm called Rijndael. They both include a per-packet key mixing function, a Message Integrity Check (MIC) named Michael, an extended initialization vector (IV) with sequencing rules, and a re-keying mechanism.

WPA and WPA2 regularly change and rotate the encryption keys so that the same encryption key is never used twice.

<span id="page-331-4"></span>The RADIUS server distributes a Pairwise Master Key (PMK) key to the AP that then sets up a key hierarchy and management system, using the PMK to dynamically generate unique data encryption keys to encrypt every data packet that is wirelessly communicated between the AP and the wireless clients. This all happens in the background automatically.

The Message Integrity Check (MIC) is designed to prevent an attacker from capturing data packets, altering them and resending them. The MIC provides a strong mathematical function in which the receiver and the transmitter each compute and then compare the MIC. If they do not match, it is assumed that the data has been tampered with and the packet is dropped.

By generating unique data encryption keys for every data packet and by creating an integrity checking mechanism (MIC), with TKIP and AES it is more difficult to decrypt data on a Wi-Fi network than WEP and difficult for an intruder to break into the network.

<span id="page-331-10"></span><span id="page-331-5"></span>The encryption mechanisms used for WPA(2) and WPA(2)-PSK are the same. The only difference between the two is that WPA(2)-PSK uses a simple common password, instead of user-specific credentials. The common-password approach makes WPA(2)-PSK susceptible to brute-force password-guessing attacks but it's still an improvement over WEP as it employs a consistent, single, alphanumeric password to derive a PMK which is used to generate unique temporal encryption keys. This prevent all wireless devices sharing the same encryption keys. (a weakness of WEP)

#### **User Authentication**

<span id="page-331-9"></span>WPA and WPA2 apply IEEE 802.1x and Extensible Authentication Protocol (EAP) to authenticate wireless clients using an external RADIUS database. WPA2 reduces the number of key exchange messages from six to four (CCMP 4-way handshake) and shortens the time required to connect to a network. Other WPA2 authentication features that are different from WPA include key caching and pre-authentication. These two features are optional and may not be supported in all wireless devices.

<span id="page-331-7"></span>Key caching allows a wireless client to store the PMK it derived through a successful authentication with an AP. The wireless client uses the PMK when it tries to connect to the same AP and does not need to go with the authentication process again.

<span id="page-331-8"></span>Pre-authentication enables fast roaming by allowing the wireless client (already connecting to an AP) to perform IEEE 802.1x authentication with another AP before connecting to it.

#### **Wireless Client WPA Supplicants**

<span id="page-332-1"></span><span id="page-332-0"></span>A wireless client supplicant is the software that runs on an operating system instructing the wireless client how to use WPA. At the time of writing, the most widely available supplicant is the WPA patch for Windows XP, Funk Software's Odyssey client.

The Windows XP patch is a free download that adds WPA capability to Windows XP's built-in "Zero Configuration" wireless client. However, you must run Windows XP to use it.

#### **WPA(2) with RADIUS Application Example**

<span id="page-332-2"></span>To set up WPA(2), you need the IP address of the RADIUS server, its port number (default is 1812), and the RADIUS shared secret. A WPA(2) application example with an external RADIUS server looks as follows. "A" is the RADIUS server. "DS" is the distribution system.

- **1** The AP passes the wireless client's authentication request to the RADIUS server.
- **2** The RADIUS server then checks the user's identification against its database and grants or denies network access accordingly.
- **3** A 256-bit Pairwise Master Key (PMK) is derived from the authentication process by the RADIUS server and the client.
- **4** The RADIUS server distributes the PMK to the AP. The AP then sets up a key hierarchy and management system, using the PMK to dynamically generate unique data encryption keys. The keys are used to encrypt every data packet that is wirelessly communicated between the AP and the wireless clients.

#### **Figure 217** WPA(2) with RADIUS Application Example

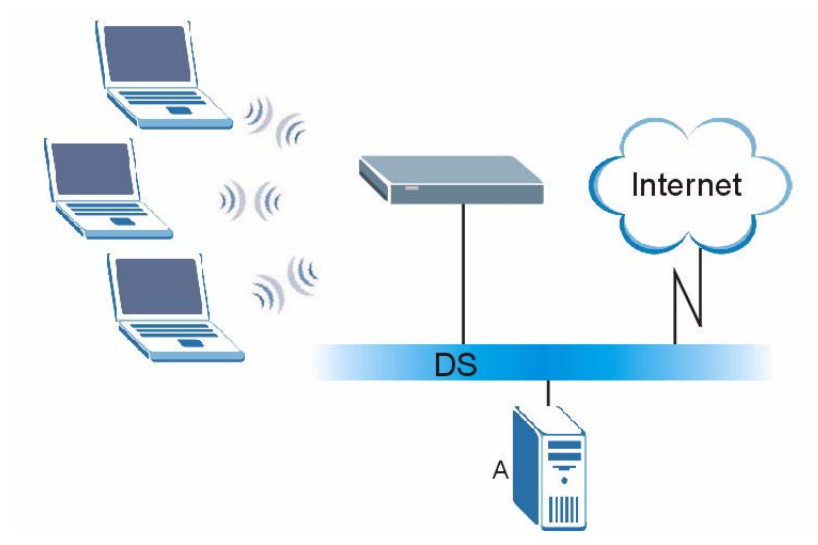

#### **WPA(2)-PSK Application Example**

<span id="page-332-3"></span>A WPA(2)-PSK application looks as follows.

- **1** First enter identical passwords into the AP and all wireless clients. The Pre-Shared Key (PSK) must consist of between 8 and 63 ASCII characters or 64 hexadecimal characters (including spaces and symbols).
- **2** The AP checks each wireless client's password and allows it to join the network only if the password matches.
- <span id="page-333-0"></span>**3** The AP and wireless clients generate a common PMK (Pairwise Master Key). The key itself is not sent over the network, but is derived from the PSK and the SSID.
- **4** The AP and wireless clients use the TKIP or AES encryption process, the PMK and information exchanged in a handshake to create temporal encryption keys. They use these keys to encrypt data exchanged between them.

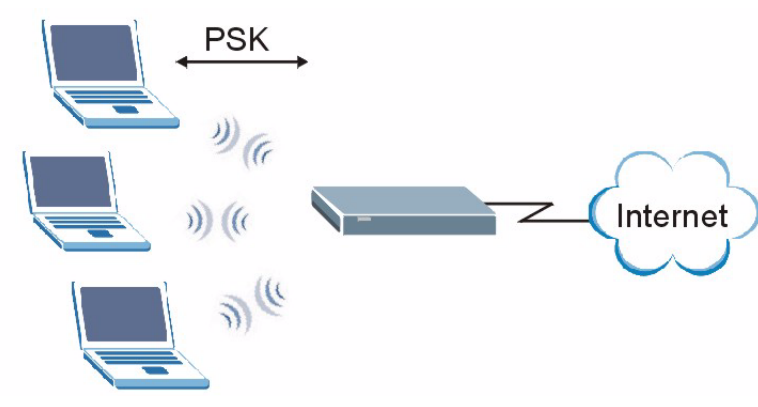

#### **Figure 218** WPA(2)-PSK Authentication

# **Security Parameters Summary**

<span id="page-333-1"></span>Refer to this table to see what other security parameters you should configure for each authentication method or key management protocol type. MAC address filters are not dependent on how you configure these security features.

| <b>AUTHENTICATION</b><br><b>METHOD/KEY</b><br><b>MANAGEMENT PROTOCOL</b> | <b>ENCRYPTIO</b><br><b>N METHOD</b> | <b>ENTER</b><br><b>MANUAL KEY</b> | <b>IEEE 802.1X</b>             |
|--------------------------------------------------------------------------|-------------------------------------|-----------------------------------|--------------------------------|
| Open                                                                     | None                                | N <sub>0</sub>                    | <b>Disable</b>                 |
|                                                                          |                                     |                                   | Enable without Dynamic WEP Key |
| Open                                                                     | <b>WEP</b>                          | No                                | Enable with Dynamic WEP Key    |
|                                                                          |                                     | Yes                               | Enable without Dynamic WEP Key |
|                                                                          |                                     | Yes                               | Disable                        |
| Shared                                                                   | <b>WFP</b>                          | N <sub>0</sub>                    | Enable with Dynamic WEP Key    |
|                                                                          |                                     | Yes                               | Enable without Dynamic WEP Key |
|                                                                          |                                     | Yes                               | Disable                        |
| <b>WPA</b>                                                               | <b>TKIP/AES</b>                     | No                                | Enable                         |
| <b>WPA-PSK</b>                                                           | <b>TKIP/AES</b>                     | Yes                               | Disable                        |
| WPA <sub>2</sub>                                                         | <b>TKIP/AES</b>                     | No.                               | Enable                         |
| WPA2-PSK                                                                 | TKIP/AES                            | Yes                               | Disable                        |

**Table 134** Wireless Security Relational Matrix

# **Antenna Overview**

An antenna couples RF signals onto air. A transmitter within a wireless device sends an RF signal to the antenna, which propagates the signal through the air. The antenna also operates in reverse by capturing RF signals from the air.

Positioning the antennas properly increases the range and coverage area of a wireless LAN.

# **Antenna Characteristics**

#### **Frequency**

An antenna in the frequency of 2.4GHz (IEEE 802.11b and IEEE 802.11g) or 5GHz (IEEE 802.11a) is needed to communicate efficiently in a wireless LAN

#### **Radiation Pattern**

A radiation pattern is a diagram that allows you to visualize the shape of the antenna's coverage area.

#### **Antenna Gain**

<span id="page-334-1"></span>Antenna gain, measured in dB (decibel), is the increase in coverage within the RF beam width. Higher antenna gain improves the range of the signal for better communications.

For an indoor site, each 1 dB increase in antenna gain results in a range increase of approximately 2.5%. For an unobstructed outdoor site, each 1dB increase in gain results in a range increase of approximately 5%. Actual results may vary depending on the network environment.

Antenna gain is sometimes specified in dBi, which is how much the antenna increases the signal power compared to using an isotropic antenna. An isotropic antenna is a theoretical perfect antenna that sends out radio signals equally well in all directions. dBi represents the true gain that the antenna provides.

# **Types of Antennas for WLAN**

There are two types of antennas used for wireless LAN applications.

- <span id="page-334-2"></span>• Omni-directional antennas send the RF signal out in all directions on a horizontal plane. The coverage area is torus-shaped (like a donut) which makes these antennas ideal for a room environment. With a wide coverage area, it is possible to make circular overlapping coverage areas with multiple access points.
- <span id="page-334-0"></span>• Directional antennas concentrate the RF signal in a beam, like a flashlight does with the light from its bulb. The angle of the beam determines the width of the coverage pattern. Angles typically range from 20 degrees (very directional) to 120 degrees (less directional). Directional antennas are ideal for hallways and outdoor point-to-point applications.

# **Positioning Antennas**

In general, antennas should be mounted as high as practically possible and free of obstructions. In point-to–point application, position both antennas at the same height and in a direct line of sight to each other to attain the best performance.

For omni-directional antennas mounted on a table, desk, and so on, point the antenna up. For omni-directional antennas mounted on a wall or ceiling, point the antenna down. For a single AP application, place omni-directional antennas as close to the center of the coverage area as possible.

For directional antennas, point the antenna in the direction of the desired coverage area.

**APPENDIX E** 

# **Common Services**

The following table lists some commonly-used services and their associated protocols and port numbers. For a comprehensive list of port numbers, ICMP type/code numbers and services, visit the IANA (Internet Assigned Number Authority) web site.

- **Name**: This is a short, descriptive name for the service. You can use this one or create a different one, if you like.
- **Protocol**: This is the type of IP protocol used by the service. If this is **TCP/UDP**, then the service uses the same port number with TCP and UDP. If this is **USER-DEFINED**, the **Port(s**) is the IP protocol number, not the port number.
- **Port(s)**: This value depends on the **Protocol**. Please refer to RFC 1700 for further information about port numbers.
	- If the **Protocol** is **TCP**, **UDP**, or **TCP/UDP**, this is the IP port number.
	- If the **Protocol** is **USER**, this is the IP protocol number.
- **Description**: This is a brief explanation of the applications that use this service or the situations in which this service is used.

| <b>NAME</b>                  | <b>PROTOCOL</b>          | PORT(S)       | <b>DESCRIPTION</b>                                                                                      |
|------------------------------|--------------------------|---------------|----------------------------------------------------------------------------------------------------|
| AH<br>(IPSEC TUNNEL)         | User-Defined             | 51            | The IPSEC AH (Authentication Header)<br>tunneling protocol uses this service.                           |
| AIM/New-ICQ                  | <b>TCP</b>               | 5190          | AOL's Internet Messenger service. It is also<br>used as a listening port by ICQ.                        |
| <b>AUTH</b>                  | <b>TCP</b>               | 113           | Authentication protocol used by some<br>servers.                                                        |
| <b>BGP</b>                   | <b>TCP</b>               | 179           | Border Gateway Protocol.                                                                                |
| <b>BOOTP CLIENT</b>          | <b>UDP</b>               | 68            | DHCP Client.                                                                                            |
| BOOTP_SERVER                 | <b>UDP</b>               | 67            | <b>DHCP Server.</b>                                                                                     |
| <b>CU-SEEME</b>              | <b>TCP</b><br><b>UDP</b> | 7648<br>24032 | A popular videoconferencing solution from<br>White Pines Software.                                      |
| <b>DNS</b>                   | <b>TCP/UDP</b>           | 53            | Domain Name Server, a service that<br>matches web names (for example<br>www.zyxel.com) to IP numbers.   |
| <b>ESP</b><br>(IPSEC TUNNEL) | User-Defined             | 50            | The IPSEC ESP (Encapsulation Security<br>Protocol) tunneling protocol uses this<br>service.             |
| <b>FINGFR</b>                | <b>TCP</b>               | 79            | Finger is a UNIX or Internet related<br>command that can be used to find out if a<br>user is logged on. |

**Table 135** Commonly Used Services

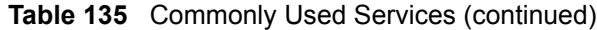

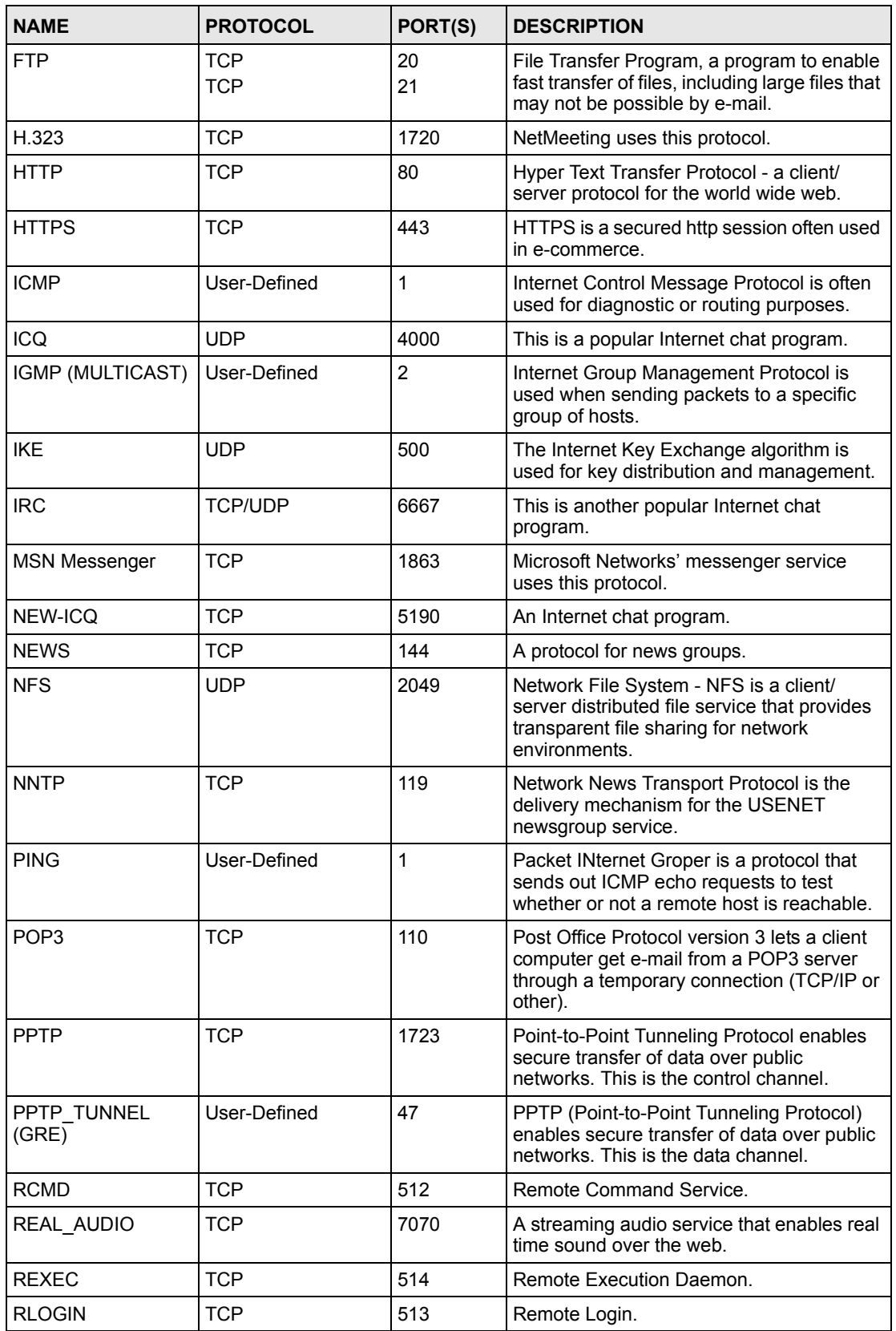

| <b>NAME</b>       | <b>PROTOCOL</b> | PORT(S) | <b>DESCRIPTION</b>                                                                                                    |
|-------------------|-----------------|---------|----------------------------------------------------------------------------------------------------|
| <b>RTELNET</b>    | <b>TCP</b>      | 107     | Remote Telnet.                                                                                                    |
| <b>RTSP</b>       | <b>TCP/UDP</b>  | 554     | The Real Time Streaming (media control)<br>Protocol (RTSP) is a remote control for<br>multimedia on the Internet.                                                                                                    |
| <b>SFTP</b>       | <b>TCP</b>      | 115     | Simple File Transfer Protocol.                                                                                                    |
| <b>SMTP</b>       | <b>TCP</b>      | 25      | Simple Mail Transfer Protocol is the<br>message-exchange standard for the<br>Internet. SMTP enables you to move<br>messages from one e-mail server to<br>another.                                                           |
| <b>SNMP</b>       | <b>TCP/UDP</b>  | 161     | Simple Network Management Program.                                                                                                    |
| SNMP-TRAPS        | <b>TCP/UDP</b>  | 162     | Traps for use with the SNMP (RFC:1215).                                                                                                    |
| SQL-NET           | <b>TCP</b>      | 1521    | Structured Query Language is an interface<br>to access data on many different types of<br>database systems, including mainframes,<br>midrange systems, UNIX systems and<br>network servers.                                 |
| <b>SSH</b>        | <b>TCP/UDP</b>  | 22      | Secure Shell Remote Login Program.                                                                                                    |
| <b>STRM WORKS</b> | <b>UDP</b>      | 1558    | Stream Works Protocol.                                                                                                    |
| <b>SYSLOG</b>     | <b>UDP</b>      | 514     | Syslog allows you to send system logs to a<br>UNIX server.                                                                                                    |
| <b>TACACS</b>     | <b>UDP</b>      | 49      | Login Host Protocol used for (Terminal<br>Access Controller Access Control System).                                                                                                    |
| <b>TELNET</b>     | <b>TCP</b>      | 23      | Telnet is the login and terminal emulation<br>protocol common on the Internet and in<br>UNIX environments. It operates over TCP/<br>IP networks. Its primary function is to allow<br>users to log into remote host systems. |
| <b>TFTP</b>       | <b>UDP</b>      | 69      | Trivial File Transfer Protocol is an Internet<br>file transfer protocol similar to FTP, but uses<br>the UDP (User Datagram Protocol) rather<br>than TCP (Transmission Control Protocol).                                    |
| <b>VDOLIVE</b>    | <b>TCP</b>      | 7000    | Another videoconferencing solution.                                                                                                    |

**Table 135** Commonly Used Services (continued)

**APPENDIX F** 

# <span id="page-340-1"></span>**Legal Information**

# **Copyright**

Copyright © 2007 by ZyXEL Communications Corporation.

The contents of this publication may not be reproduced in any part or as a whole, transcribed, stored in a retrieval system, translated into any language, or transmitted in any form or by any means, electronic, mechanical, magnetic, optical, chemical, photocopying, manual, or otherwise, without the prior written permission of ZyXEL Communications Corporation.

<span id="page-340-2"></span>Published by ZyXEL Communications Corporation. All rights reserved.

#### **Disclaimer**

ZyXEL does not assume any liability arising out of the application or use of any products, or software described herein. Neither does it convey any license under its patent rights nor the patent rights of others. ZyXEL further reserves the right to make changes in any products described herein without notice. This publication is subject to change without notice.

#### **Trademarks**

<span id="page-340-4"></span>ZyNOS (ZyXEL Network Operating System) is a registered trademark of ZyXEL Communications, Inc. Other trademarks mentioned in this publication are used for identification purposes only and may be properties of their respective owners.

## <span id="page-340-0"></span>**Certifications**

#### **Federal Communications Commission (FCC) Interference Statement**

The device complies with Part 15 of FCC rules. Operation is subject to the following two conditions:

- <span id="page-340-3"></span>• This device may not cause harmful interference.
- This device must accept any interference received, including interference that may cause undesired operations.

This device has been tested and found to comply with the limits for a Class B digital device pursuant to Part 15 of the FCC Rules. These limits are designed to provide reasonable protection against harmful interference in a residential installation. This device generates, uses, and can radiate radio frequency energy, and if not installed and used in accordance with the instructions, may cause harmful interference to radio communications. However, there is no guarantee that interference will not occur in a particular installation.

If this device does cause harmful interference to radio/television reception, which can be determined by turning the device off and on, the user is encouraged to try to correct the interference by one or more of the following measures:

- **1** Reorient or relocate the receiving antenna.
- **2** Increase the separation between the equipment and the receiver.
- **3** Connect the equipment into an outlet on a circuit different from that to which the receiver is connected.
- **4** Consult the dealer or an experienced radio/TV technician for help.

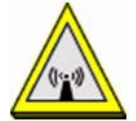

#### **FCC Radiation Exposure Statement**

- This transmitter must not be co-located or operating in conjunction with any other antenna or transmitter.
- IEEE 802.11b or 802.11g operation of this product in the U.S.A. is firmware-limited to channels 1 through 11.
- To comply with FCC RF exposure compliance requirements, a separation distance of at least 20 cm must be maintained between the antenna of this device and all persons.

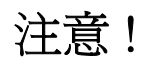

依據 低功率電波輻射性電機管理辦法

第十二條 經型式認證合格之低功率射頻電機,非經許可,公司、商號或使用 者均不得擅自變更頻率、加大功率或變更原設計之特性及功能。

第十四條 低功率射頻電機之使用不得影響飛航安全及干擾合法通信;經發現 有干擾現象時,應立即停用,並改善至無干擾時方得繼續使用。 前項合法通信,指依電信規定作業之無線電信。低功率射頻電機須忍 受合法通信或工業、科學及醫療用電波輻射性電機設備之干擾。

本機限在不干擾合法電臺與不受被干擾保障條件下於室內使用。 減少電磁波影響,請妥適使用。

#### **Notices**

<span id="page-341-0"></span>Changes or modifications not expressly approved by the party responsible for compliance could void the user's authority to operate the equipment.

This device has been designed for the WLAN 2.4 GHz network throughout the EC region and Switzerland, with restrictions in France.

This Class B digital apparatus complies with Canadian ICES-003.

Cet appareil numérique de la classe B est conforme à la norme NMB-003 du Canada.

#### **Viewing Certifications**

- <span id="page-341-1"></span>**1** Go to http://www.zyxel.com.
- **2** Select your product on the ZyXEL home page to go to that product's page.

**3** Select the certification you wish to view from this page.

# <span id="page-342-1"></span>**ZyXEL Limited Warranty**

ZyXEL warrants to the original end user (purchaser) that this product is free from any defects in materials or workmanship for a period of up to two years from the date of purchase. During the warranty period, and upon proof of purchase, should the product have indications of failure due to faulty workmanship and/or materials, ZyXEL will, at its discretion, repair or replace the defective products or components without charge for either parts or labor, and to whatever extent it shall deem necessary to restore the product or components to proper operating condition. Any replacement will consist of a new or re-manufactured functionally equivalent product of equal or higher value, and will be solely at the discretion of ZyXEL. This warranty shall not apply if the product has been modified, misused, tampered with, damaged by an act of God, or subjected to abnormal working conditions.

#### <span id="page-342-2"></span>**Note**

Repair or replacement, as provided under this warranty, is the exclusive remedy of the purchaser. This warranty is in lieu of all other warranties, express or implied, including any implied warranty of merchantability or fitness for a particular use or purpose. ZyXEL shall in no event be held liable for indirect or consequential damages of any kind to the purchaser.

To obtain the services of this warranty, contact ZyXEL's Service Center for your Return Material Authorization number (RMA). Products must be returned Postage Prepaid. It is recommended that the unit be insured when shipped. Any returned products without proof of purchase or those with an out-dated warranty will be repaired or replaced (at the discretion of ZyXEL) and the customer will be billed for parts and labor. All repaired or replaced products will be shipped by ZyXEL to the corresponding return address, Postage Paid. This warranty gives you specific legal rights, and you may also have other rights that vary from country to country.

#### **Registration**

<span id="page-342-0"></span>Register your product online to receive e-mail notices of firmware upgrades and information at www.zyxel.com for global products, or at www.us.zyxel.com for North American products. **APPENDIX G** 

# <span id="page-344-0"></span>**Customer Support**

Please have the following information ready when you contact customer support.

#### **Required Information**

- Product model and serial number.
- Warranty Information.
- Date that you received your device.
- Brief description of the problem and the steps you took to solve it.

"+" is the (prefix) number you dial to make an international telephone call.

#### **Corporate Headquarters (Worldwide)**

- Support E-mail: support@zyxel.com.tw
- Sales E-mail: sales@zyxel.com.tw
- Telephone: +886-3-578-3942
- Fax:  $+886-3-578-2439$
- Web: www.zyxel.com, www.europe.zyxel.com
- FTP: ftp.zyxel.com, ftp.europe.zyxel.com
- Regular Mail: ZyXEL Communications Corp., 6 Innovation Road II, Science Park, Hsinchu 300, Taiwan

#### **Costa Rica**

- Support E-mail: soporte@zyxel.co.cr
- Sales E-mail: sales@zyxel.co.cr
- Telephone: +506-2017878
- Fax:  $+506-2015098$
- Web: www.zyxel.co.cr
- FTP: ftp.zyxel.co.cr
- Regular Mail: ZyXEL Costa Rica, Plaza Roble Escazú, Etapa El Patio, Tercer Piso, San José, Costa Rica

#### **Czech Republic**

- E-mail: info@cz.zyxel.com
- Telephone: +420-241-091-350
- Fax: +420-241-091-359
- Web: www.zyxel.cz

• Regular Mail: ZyXEL Communications, Czech s.r.o., Modranská 621, 143 01 Praha 4 - Modrany, Ceská Republika

#### **Denmark**

- Support E-mail: support@zyxel.dk
- Sales E-mail: sales@zyxel.dk
- Telephone: +45-39-55-07-00
- Fax:  $+45-39-55-07-07$
- Web: www.zyxel.dk
- Regular Mail: ZyXEL Communications A/S, Columbusvej, 2860 Soeborg, Denmark

#### **Finland**

- Support E-mail:  $support(\mathcal{Q}_Z$ yxel.fi
- Sales E-mail: sales@zyxel.fi
- Telephone: +358-9-4780-8411
- Fax:  $+358-9-4780-8448$
- Web: www.zyxel.fi
- Regular Mail: ZyXEL Communications Oy, Malminkaari 10, 00700 Helsinki, Finland

#### **France**

- E-mail: info@zyxel.fr
- Telephone: +33-4-72-52-97-97
- Fax:  $+33-4-72-52-19-20$
- Web: www.zyxel.fr
- Regular Mail: ZyXEL France, 1 rue des Vergers, Bat. 1 / C, 69760 Limonest, France

#### **Germany**

- Support E-mail: support@zyxel.de
- Sales E-mail: sales@zyxel.de
- Telephone: +49-2405-6909-69
- Fax:  $+49-2405-6909-99$
- Web: www.zyxel.de
- Regular Mail: ZyXEL Deutschland GmbH., Adenauerstr. 20/A2 D-52146, Wuerselen, Germany

#### **Hungary**

- Support E-mail: support@zyxel.hu
- Sales E-mail: info@zyxel.hu
- Telephone: +36-1-3361649
- Fax:  $+36-1-3259100$
- Web: www.zyxel.hu
- Regular Mail: ZyXEL Hungary, 48, Zoldlomb Str., H-1025, Budapest, Hungary

#### **India**

- Support E-mail: support@zyxel.in
- Sales E-mail: sales@zyxel.in
- Telephone:  $+91-11-30888144$  to  $+91-11-30888153$
- Fax: +91-11-30888149, +91-11-26810715
- Web: http://www.zyxel.in
- Regular Mail: India ZyXEL Technology India Pvt Ltd., II-Floor, F2/9 Okhla Phase -1, New Delhi 110020, India

#### **Japan**

- Support E-mail: support@zyxel.co.jp
- Sales E-mail:  $zyp@zyxel.co.jp$
- Telephone: +81-3-6847-3700
- Fax:  $+81-3-6847-3705$
- Web: www.zyxel.co.jp
- Regular Mail: ZyXEL Japan, 3F, Office T&U, 1-10-10 Higashi-Gotanda, Shinagawa-ku, Tokyo 141-0022, Japan

#### **Kazakhstan**

- Support: http://zyxel.kz/support
- Sales E-mail: sales@zyxel.kz
- Telephone: +7-3272-590-698
- Fax:  $+7-3272-590-689$
- Web: www.zyxel.kz
- Regular Mail: ZyXEL Kazakhstan, 43 Dostyk Ave., Office 414, Dostyk Business Centre, 050010 Almaty, Republic of Kazakhstan

#### **Malaysia**

- Support E-mail: support@zyxel.com.my
- Sales E-mail: sales@zyxel.com.my
- Telephone: +603-8076-9933
- Fax:  $+603-8076-9833$
- Web: http://www.zyxel.com.my
- Regular Mail: ZyXEL Malaysia Sdn Bhd., 1-02 & 1-03, Jalan Kenari 17F, Bandar Puchong Jaya, 47100 Puchong, Selangor Darul Ehsan, Malaysia

#### **North America**

- Support E-mail: support@zyxel.com
- Sales E-mail: sales@zyxel.com
- Telephone:  $+1-800-255-4101$ ,  $+1-714-632-0882$
- Fax:  $+1-714-632-0858$
- Web: www.us.zyxel.com
- FTP: ftp.us.zyxel.com

• Regular Mail: ZyXEL Communications Inc., 1130 N. Miller St., Anaheim, CA 92806- 2001, U.S.A.

#### **Norway**

- Support E-mail: support@zyxel.no
- Sales E-mail: sales@zyxel.no
- Telephone: +47-22-80-61-80
- Fax:  $+47-22-80-61-81$
- Web: www.zyxel.no
- Regular Mail: ZyXEL Communications A/S, Nils Hansens vei 13, 0667 Oslo, Norway

#### **Poland**

- E-mail: info@pl.zyxel.com
- Telephone: +48-22-333 8250
- Fax: +48-22-333 8251
- Web: www.pl.zyxel.com
- Regular Mail: ZyXEL Communications, ul. Okrzei 1A, 03-715 Warszawa, Poland

#### **Russia**

- Support: http://zyxel.ru/support
- Sales E-mail: sales@zyxel.ru
- Telephone: +7-095-542-89-29
- Fax: +7-095-542-89-25
- Web: www.zyxel.ru
- Regular Mail: ZyXEL Russia, Ostrovityanova 37a Str., Moscow 117279, Russia

#### **Singapore**

- Support E-mail: support@zyxel.com.sg
- Sales E-mail: sales@zyxel.com.sg
- Telephone: +65-6899-6678
- Fax: +65-6899-8887
- Web: http://www.zyxel.com.sg
- Regular Mail: ZyXEL Singapore Pte Ltd., No. 2 International Business Park, The Strategy #03-28, Singapore 609930

#### **Spain**

- Support E-mail: support@zyxel.es
- Sales E-mail: sales@zyxel.es
- Telephone: +34-902-195-420
- Fax: +34-913-005-345
- Web: www.zyxel.es
- Regular Mail: ZyXEL Communications, Arte, 21 5ª planta, 28033 Madrid, Spain

#### **Sweden**

- Support E-mail: support@zyxel.se
- Sales E-mail: sales@zyxel.se
- Telephone: +46-31-744-7700
- Fax:  $+46-31-744-7701$
- Web: www.zyxel.se
- Regular Mail: ZyXEL Communications A/S, Sjöporten 4, 41764 Göteborg, Sweden

#### **Thailand**

- Support E-mail: support@zyxel.co.th
- Sales E-mail: sales@zyxel.co.th
- Telephone: +662-831-5315
- Fax:  $+662-831-5395$
- Web: http://www.zyxel.co.th
- Regular Mail: ZyXEL Thailand Co., Ltd., 1/1 Moo 2, Ratchaphruk Road, Bangrak-Noi, Muang, Nonthaburi 11000, Thailand.

#### **Ukraine**

- Support E-mail: support@ua.zyxel.com
- Sales E-mail: sales@ua.zyxel.com
- Telephone: +380-44-247-69-78
- Fax:  $+380-44-494-49-32$
- Web: www.ua.zyxel.com
- Regular Mail: ZyXEL Ukraine, 13, Pimonenko Str., Kiev 04050, Ukraine

#### **United Kingdom**

- Support E-mail: support@zyxel.co.uk
- Sales E-mail: sales@zyxel.co.uk
- Telephone: +44-1344-303044, 08707-555779 (UK only)
- Fax:  $+44-1344-303034$
- Web: www.zyxel.co.uk
- FTP: ftp.zyxel.co.uk
- Regular Mail: ZyXEL Communications UK Ltd., 11 The Courtyard, Eastern Road, Bracknell, Berkshire RG12 2XB, United Kingdom (UK)

# **Index**

## **A**

Address Assignment **[90](#page-89-0)** Address Resolution Protocol (ARP) **[94](#page-93-0)** ADSL standards **[33](#page-32-0)** Advanced Encryption Standard [See AES.](#page-331-0) AES **[332](#page-331-0)** AH **[177](#page-176-0)** AH Protocol **[181](#page-180-0)** alternative subnet mask notation **[315](#page-314-0)** antenna directional **[335](#page-334-0)** gain **[335](#page-334-1)** omni-directional **[335](#page-334-2)** Antenna gain **[111](#page-110-0)** Any IP **[93](#page-92-0)** How it works **[94](#page-93-1)** note **[94](#page-93-2)** Any IP Setup **[96](#page-95-0)** AP (access point) **[325](#page-324-0)** Application-level Firewalls **[138](#page-137-0)** applications Internet access **[34](#page-33-0)** ATM Adaptation Layer 5 (AAL5) **[74](#page-73-0)** Attack Alert **[168](#page-167-0)** Attack Types **[142](#page-141-0)** Authentication Header **[181](#page-180-1)**

## **B**

Backup Type **[88](#page-87-0)** Bandwidth Management **[211](#page-210-0)** Bandwidth Manager Class Configuration **[217](#page-216-0)** Bandwidth Manager Monitor **[220](#page-219-0)** Bandwidth Manager Summary **[215](#page-214-0)** Basic Service Set, See BSS **[323](#page-322-0)** Basic wireless security **[63](#page-62-0)** Blocking Time **[167](#page-166-0)** Brute-force Attack, **[141](#page-140-0)** BSS **[323](#page-322-0)** BW Budget **[217](#page-216-1)**

## **C**

CA **[330](#page-329-0)** CBR (Continuous Bit Rate) **[80](#page-79-0)**, **[85](#page-84-0)** Certificate Authority [See CA.](#page-329-1) certifications **[341](#page-340-0)** notices **[342](#page-341-0)** viewing **[342](#page-341-1)** change password at login **[41](#page-40-0)** channel **[325](#page-324-1)** interference **[325](#page-324-2)** Channel ID **[105](#page-104-0)** command interface **[35](#page-34-0)** compact guide **[39](#page-38-0)** Configuration **[90](#page-89-1)** Configuration Upload Successful **[264](#page-263-0)**, **[265](#page-264-0)** contact information **[345](#page-344-0)** Content Filtering **[171](#page-170-0)** Categories **[171](#page-170-1)** Schedule **[172](#page-171-0)** Trusted computers **[173](#page-172-0)** URL keyword blocking **[171](#page-170-2)** Content filtering **[171](#page-170-3)** copyright **[341](#page-340-1)** CTS (Clear to Send) **[326](#page-325-0)** Custom Ports Creating/Editing **[160](#page-159-0)** customer support **[345](#page-344-0)** Customized Services **[160](#page-159-1)** Customized services **[160](#page-159-2)**

## **D**

Data Confidentiality **[176](#page-175-0)** Data Integrity **[176](#page-175-1)** Data Origin Authentication **[176](#page-175-2)** default LAN IP address **[40](#page-39-0)** Denial of Service **[138](#page-137-1)**, **[139](#page-138-0)**, **[167](#page-166-1)** Destination Address **[151](#page-150-0)** device model number **[261](#page-260-0)** DH **[194](#page-193-0)** DHCP **[90](#page-89-2)**, **[91](#page-90-0)**, **[221](#page-220-0)**, **[251](#page-250-0)**

diagnostic **[267](#page-266-0)** Diffie-Hellman Key Groups **[194](#page-193-1)** dimensions **[275](#page-274-0)** disclaimer **[341](#page-340-2)** DNS **[232](#page-231-0)** DNS Server For VPN Host **[186](#page-185-0)** Domain Name **[90](#page-89-3)**, **[128](#page-127-0)**, **[251](#page-250-1)** Domain Name System **[90](#page-89-4)** DoS **[139](#page-138-1)**, **[169](#page-168-0)** Basics **[139](#page-138-2)** Types **[140](#page-139-0)** DoS attacks, types of **[140](#page-139-1)** DSL line, reinitialize **[268](#page-267-0)** DSLAM (Digital Subscriber Line Access Multiplexer) **[34](#page-33-1)** Dynamic DNS **[221](#page-220-1)** Dynamic Secure Gateway Address **[183](#page-182-0)** dynamic WEP key exchange **[331](#page-330-0)** DYNDNS Wildcard **[221](#page-220-2)**

## **E**

EAP Authentication **[329](#page-328-0)** ECHO **[128](#page-127-1)** E-Mail **[122](#page-121-0)** embedded help **[43](#page-42-0)** Encapsulated Routing Link Protocol (ENET ENCAP) **[73](#page-72-0)** Encapsulation **[73](#page-72-1)**, **[177](#page-176-1)** ENET ENCAP **[73](#page-72-2)** PPP over Ethernet **[73](#page-72-3)** PPPoA **[74](#page-73-1)** RFC 1483 **[74](#page-73-2)** Encapsulation Security Payload **[181](#page-180-2)** Encryption **[175](#page-174-0)** encryption **[332](#page-331-1)** ESP **[177](#page-176-2)** ESP Protocol **[181](#page-180-3)** ESS **[324](#page-323-0)** ESSID **[274](#page-273-0)** Extended Service Set IDentification **[105](#page-104-1)** Extended Service Set, See ESS **[324](#page-323-1)** Extended wireless security **[63](#page-62-1)**

## **F**

Fairness-based Scheduler **[213](#page-212-0)** FCC interference statement **[341](#page-340-3)** Finger **[128](#page-127-2)** Firewall Access Methods **[149](#page-148-0)** Address Type **[159](#page-158-0)** Alerts **[152](#page-151-0)** Anti Probing **[165](#page-164-0)** Creating/Editing Rules **[157](#page-156-0)** Custom Ports **[160](#page-159-3)** Enabling **[154](#page-153-0)** Firewall Vs Filters **[147](#page-146-0)** Guidelines For Enhancing Security **[146](#page-145-0)** Introduction **[138](#page-137-2)** LAN to WAN Rules **[152](#page-151-1)** Policies **[149](#page-148-1)** Rule Checklist **[150](#page-149-0)** Rule Logic **[150](#page-149-1)** Rule Security Ramifications **[150](#page-149-2)** Types **[137](#page-136-0)** When To Use **[147](#page-146-1)** firewall DoS **[169](#page-168-0)** Dos threshold **[168](#page-167-1)** maximum incomplete high **[168](#page-167-2)** maximum incomplete low **[168](#page-167-3)** one minute high **[168](#page-167-4)** one minute low **[168](#page-167-5)** TCP maximum incomplete **[169](#page-168-1)** firmware **[261](#page-260-1)** upgrade **[261](#page-260-2)** upload **[261](#page-260-3)** upload error **[262](#page-261-0)** fragmentation threshold **[326](#page-325-1)** FTP **[35](#page-34-1)**, **[127](#page-126-0)**, **[128](#page-127-3)**, **[226](#page-225-0)**, **[228](#page-227-0)** FTP Restrictions **[226](#page-225-0)** Full Rate **[37](#page-36-0)**

## **G**

General Setup **[251](#page-250-2)** General wireless LAN screen **[104](#page-103-0)**

## **H**

Half-Open Sessions **[167](#page-166-2)** hidden node **[325](#page-324-3)** Host **[52](#page-51-0)**, **[252](#page-251-0)**, **[253](#page-252-0)**

HTTP **[128](#page-127-4)**, **[138](#page-137-3)**, **[139](#page-138-3)** HTTP (Hypertext Transfer Protocol) **[261](#page-260-4)** humidity **[275](#page-274-1)**

## **I**

IANA **[91](#page-90-1)**, **[92](#page-91-0)**, **[320](#page-319-0)** IANA (Internet Assigned Number Authority) **[160](#page-159-4)** IBSS **[323](#page-322-1)** ICMP echo **[141](#page-140-1)** ID Type and Content **[187](#page-186-0)** IEEE 802.11g **[327](#page-326-0)** IGMP **[92](#page-91-1)**, **[93](#page-92-1)** IKE Phases **[193](#page-192-0)** Independent Basic Service Set See IBSS **[323](#page-322-1)** initialization vector (IV) **[332](#page-331-2)** Inside Header **[178](#page-177-0)** Install UPnP **[239](#page-238-0)** Windows Me **[239](#page-238-1)** Windows XP **[240](#page-239-0)** Integrated Services Digital Network **[34](#page-33-2)** Internet Access **[34](#page-33-3)** Internet access **[54](#page-53-0)** Internet access wizard setup **[54](#page-53-1)** Internet Assigned Numbers Authority See IANA **[320](#page-319-0)** Internet Assigned Numbers AuthoritySee IANA **[91](#page-90-1)** Internet Control Message Protocol (ICMP) **[141](#page-140-2)**, **[165](#page-164-1)** Internet Key Exchange **[193](#page-192-1)** Internet Protocol Security **[175](#page-174-1)** IP Address **[91](#page-90-2)**, **[127](#page-126-1)**, **[128](#page-127-5)**, **[129](#page-128-0)**, **[130](#page-129-0)** IP Address Assignment **[74](#page-73-3)** ENET ENCAP **[75](#page-74-0)** PPPoA or PPPoE **[75](#page-74-1)** RFC 1483 **[75](#page-74-2)** IP Pool **[97](#page-96-0)** IP Pool Setup **[90](#page-89-5)** IP Spoofing **[140](#page-139-2)**, **[142](#page-141-1)** IPSec **[175](#page-174-2)** IPSec Algorithms **[177](#page-176-3)**, **[181](#page-180-4)** IPSec and NAT **[178](#page-177-1)** IPSec Architecture **[176](#page-175-3)** ISDN (Integrated Services Digital Network) **[34](#page-33-4)**

### **K**

Keep Alive **[185](#page-184-0)** Key Fields For Configuring Rules **[151](#page-150-1)**

## **L**

LAN Setup **[73](#page-72-4)**, **[89](#page-88-0)** LAN TCP/IP **[91](#page-90-3)** LAN to WAN Rules **[152](#page-151-2)** LAND **[140](#page-139-3)**, **[141](#page-140-3)** Logs **[257](#page-256-0)**

#### **M**

MAC Address Filter Action **[116](#page-115-0)** MAC Address Filtering **[116](#page-115-1)** MAC Filter **[116](#page-115-2)** Management Information Base (MIB) **[230](#page-229-0)** managing the device good habits **[35](#page-34-2)** [using FTP. See FTP.](#page-34-1) [using SNMP. See SNMP.](#page-34-3) [using Telnet. See command interface.](#page-34-0) [using the command interface. See command](#page-34-0)  interface. [using the web configurator. See web configurator.](#page-34-4) [using TR-069. See TR-069.](#page-34-5) Maximize Bandwidth Usage **[213](#page-212-1)** Maximum Burst Size (MBS) **[76](#page-75-0)**, **[81](#page-80-0)**, **[86](#page-85-0)** maximum incomplete high **[168](#page-167-2)** maximum incomplete low **[168](#page-167-3)** Max-incomplete High **[167](#page-166-3)** Max-incomplete Low **[167](#page-166-4)** Message Integrity Check (MIC) **[332](#page-331-3)** Metric **[75](#page-74-3)** Multicast **[92](#page-91-2)** Multiplexing **[74](#page-73-4)** multiplexing **[74](#page-73-5)** LLC-based **[74](#page-73-6)** VC-based **[74](#page-73-7)** Multiprotocol Encapsulation **[74](#page-73-8)** My IP Address **[182](#page-181-0)**

## **N**

Nailed-Up Connection **[75](#page-74-4)** NAT **[91](#page-90-4)**, **[127](#page-126-2)**, **[129](#page-128-1)**, **[320](#page-319-1)** Address mapping rule **[133](#page-132-0)** Application **[124](#page-123-0)** Definitions **[123](#page-122-0)** How it works **[124](#page-123-1)** Mapping Types **[125](#page-124-0)** What it does **[124](#page-123-2)** What NAT does **[124](#page-123-3)** NAT (Network Address Translation) **[123](#page-122-1)** NAT mode **[127](#page-126-3)** NAT Traversal **[237](#page-236-0)** NAT traversal **[185](#page-184-1)** navigating the web configurator **[42](#page-41-0)** Negotiation Mode **[194](#page-193-2)** NetBIOS commands **[142](#page-141-2)** Network Management **[128](#page-127-6)** Network Temporarily Disconnected **[264](#page-263-1)** NNTP **[128](#page-127-7)**

# **O**

one minute high **[168](#page-167-4)** one minute low **[168](#page-167-5)** One-Minute High **[167](#page-166-5)** Outside Header **[178](#page-177-2)**

## **P**

Packet Filtering **[147](#page-146-2)** Packet filtering When to use **[147](#page-146-3)** Packet Filtering Firewalls **[137](#page-136-1)** Pairwise Master Key (PMK) **[332](#page-331-4)**, **[334](#page-333-0)** Peak Cell Rate (PCR) **[76](#page-75-1)**, **[81](#page-80-1)**, **[85](#page-84-1)** Perfect Forward Secrecy **[194](#page-193-3)** PFS **[194](#page-193-4)** Ping of Death **[140](#page-139-4)** Point to Point Protocol over ATM Adaptation Layer 5 (AAL5) **[74](#page-73-9)** Point-to-Point Tunneling Protocol **[128](#page-127-8)** POP3 **[128](#page-127-9)**, **[139](#page-138-4)** power specification **[275](#page-274-2)** PPPoE **[73](#page-72-5)** Benefits **[73](#page-72-6)**

PPTP **[128](#page-127-10)** preamble mode **[327](#page-326-1)** Pre-Shared Key **[188](#page-187-0)** Priorities **[117](#page-116-0)**, **[215](#page-214-1)** Priority **[217](#page-216-2)** Priority-based Scheduler **[212](#page-211-0)** product registration **[343](#page-342-0)** PSK **[332](#page-331-5)**

## **R**

RADIUS **[328](#page-327-0)** message types **[329](#page-328-1)** messages **[329](#page-328-2)** shared secret key **[329](#page-328-3)** registration product **[343](#page-342-0)** reinitialize the ADSL line **[268](#page-267-1)** related documentation **[3](#page-2-0)** remote management Telnet **[227](#page-226-0)** Remote Management and NAT **[226](#page-225-1)** Remote Management Limitations **[226](#page-225-2)** Reset button **[264](#page-263-2)** Reset button, the **[42](#page-41-1)** resetting the Device **[42](#page-41-2)** RFC 1483 **[74](#page-73-10)** RFC 1631 **[123](#page-122-2)** RIPSee Routing Information Protocol **[92](#page-91-3)** Routing Information Protocol **[92](#page-91-4)** Direction **[92](#page-91-5)** Version **[92](#page-91-6)** RTS (Request To Send) **[326](#page-325-2)** threshold **[325](#page-324-4)**, **[326](#page-325-3)** Rules **[152](#page-151-3)** Checklist **[150](#page-149-3)** Key Fields **[151](#page-150-1)** LAN to WAN **[152](#page-151-2)** Logic **[150](#page-149-4)**

## **S**

SA **[175](#page-174-3)** safety warnings **[6](#page-5-0)** Saving the State **[142](#page-141-3)** Scheduler **[212](#page-211-1)** screws **[278](#page-277-0)** Secure Gateway Address **[182](#page-181-1)**

Security Association **[175](#page-174-4)** Security In General **[146](#page-145-1)** Security Parameter Index **[197](#page-196-0)** Security Ramifications **[150](#page-149-5)** Server **[125](#page-124-1)**, **[126](#page-125-0)**, **[254](#page-253-0)** Service **[151](#page-150-2)** Service Set **[105](#page-104-2)** Service Type **[161](#page-160-0)** Services **[128](#page-127-11)** SMTP **[128](#page-127-12)** Smurf **[141](#page-140-4)** SNMP **[35](#page-34-3)**, **[128](#page-127-13)**, **[229](#page-228-0)** Manager **[230](#page-229-1)** MIBs **[230](#page-229-2)** Source Address **[151](#page-150-3)** SPI **[197](#page-196-1)** Splitters **[37](#page-36-1)** Stateful Inspection **[137](#page-136-2)**, **[138](#page-137-4)**, **[142](#page-141-4)**, **[143](#page-142-0)** Device **[144](#page-143-0)** Process **[143](#page-142-1)** Static Route **[207](#page-206-0)** SUA **[126](#page-125-1)** SUA (Single User Account) **[126](#page-125-2)** SUA vs NAT **[126](#page-125-3)** subnet **[313](#page-312-0)** Subnet Mask **[91](#page-90-5)**, **[159](#page-158-1)** subnet mask **[314](#page-313-0)** subnetting **[316](#page-315-0)** Sustain Cell Rate (SCR) **[81](#page-80-2)**, **[85](#page-84-2)** Sustained Cell Rate (SCR) **[76](#page-75-2)** SYN Flood **[140](#page-139-5)**, **[141](#page-140-5)** SYN-ACK **[140](#page-139-6)** syntax conventions **[4](#page-3-0)** Syslog **[164](#page-163-0)** System Name **[252](#page-251-1)** System Timeout **[226](#page-225-3)**

# **T**

TCP Maximum Incomplete **[167](#page-166-6)** TCP maximum incomplete **[169](#page-168-1)** TCP Security **[144](#page-143-1)** TCP/IP **[139](#page-138-5)**, **[140](#page-139-7)** Teardrop **[140](#page-139-8)** Telnet **[227](#page-226-0)** temperature **[275](#page-274-3)** Temporal Key Integrity Protocol (TKIP) **[332](#page-331-6)** TFTP Restrictions **[226](#page-225-0)**

Three-Way Handshake **[140](#page-139-9)** Threshold Values **[166](#page-165-0)** TR-069 **[35](#page-34-5)** Traceroute **[142](#page-141-5)** trademarks **[341](#page-340-4)** Traffic Redirect **[86](#page-85-1)**, **[87](#page-86-0)** Traffic redirect **[86](#page-85-2)**, **[88](#page-87-1)** Traffic shaping **[76](#page-75-3)** Transport Mode **[178](#page-177-3)** Triangle **[152](#page-151-4)** Triangle Route Solutions **[153](#page-152-0)** Tunnel Mode **[178](#page-177-4)**

## **U**

UBR (Unspecified Bit Rate) **[80](#page-79-1)**, **[85](#page-84-3)** UDP/ICMP Security **[145](#page-144-0)** Universal Plug and Play **[237](#page-236-1)** Application **[237](#page-236-2)** UPnP **[237](#page-236-3)** Forum **[238](#page-237-0)** security issues **[237](#page-236-4)** Upper Layer Protocols **[144](#page-143-2)**, **[145](#page-144-1)** User Name **[222](#page-221-0)**

## **V**

VBR (Variable Bit Rate) **[80](#page-79-2)**, **[85](#page-84-4)** Virtual Channel Identifier (VCI) **[74](#page-73-11)** virtual circuit (VC) **[74](#page-73-12)** Virtual Path Identifier (VPI) **[74](#page-73-13)** Virtual Private Network **[175](#page-174-5)** VPI & VCI **[74](#page-73-14)** VPN **[175](#page-174-6)** VPN Applications **[176](#page-175-4)**

## **W**

WAN (Wide Area Network) **[73](#page-72-7)** WAN backup **[87](#page-86-1)** WAN to LAN Rules **[152](#page-151-3)** warranty **[343](#page-342-1)** note **[343](#page-342-2)** Web **[226](#page-225-4)** Web Configurator **[39](#page-38-1)**, **[42](#page-41-3)**, **[138](#page-137-5)**, **[145](#page-144-2)**, **[146](#page-145-2)**, **[151](#page-150-4)** web configurator **[35](#page-34-4)** web configurator screen summary **[43](#page-42-1)** WEP Encryption **[108](#page-107-0)** WEP encryption **[106](#page-105-0)** Wi-Fi Multimedia QoS **[117](#page-116-1)** Wi-Fi Protected Access **[331](#page-330-1)** wireless channel **[274](#page-273-0)** wireless client WPA supplicants **[333](#page-332-0)** wireless LAN **[274](#page-273-0)** wireless security **[274](#page-273-0)**, **[327](#page-326-2)** WLAN interference **[325](#page-324-5)** security parameters **[334](#page-333-1)** WPA **[331](#page-330-2)** key caching **[332](#page-331-7)** pre-authentication **[332](#page-331-8)** user authentication **[332](#page-331-9)** vs WPA-PSK **[332](#page-331-10)** wireless client supplicant **[333](#page-332-1)** with RADIUS application example **[333](#page-332-2)** WPA2 **[331](#page-330-3)** user authentication **[332](#page-331-9)** vs WPA2-PSK **[332](#page-331-10)** wireless client supplicant **[333](#page-332-1)** with RADIUS application example **[333](#page-332-2)** WPA2-Pre-Shared Key **[331](#page-330-4)** WPA2-PSK **[331](#page-330-5)**, **[332](#page-331-10)** application example **[333](#page-332-3)** WPA-PSK **[331](#page-330-6)**, **[332](#page-331-10)** application example **[333](#page-332-3)** WWW **[122](#page-121-1)**

# **Z**

Zero configuration Internet access **[77](#page-76-0)** ZyXEL's Firewall Introduction **[138](#page-137-2)**